# **PLC**

# **Üretim Görselleştirme Temelleri (MELSEC iQ-R serisi MES interface modülü)**

Bu kurs, MES interface modülü (RD81MES96) kullanarak, bir sistem veya yapılandırılacak bir veritabanını uygulayacak ya da bunu teklif edecek katılımcılar için hazırlanmıştır.

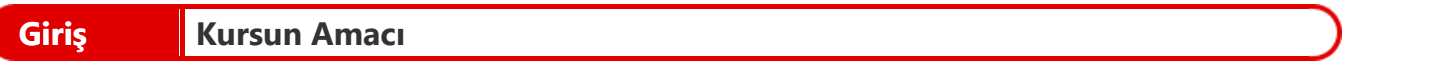

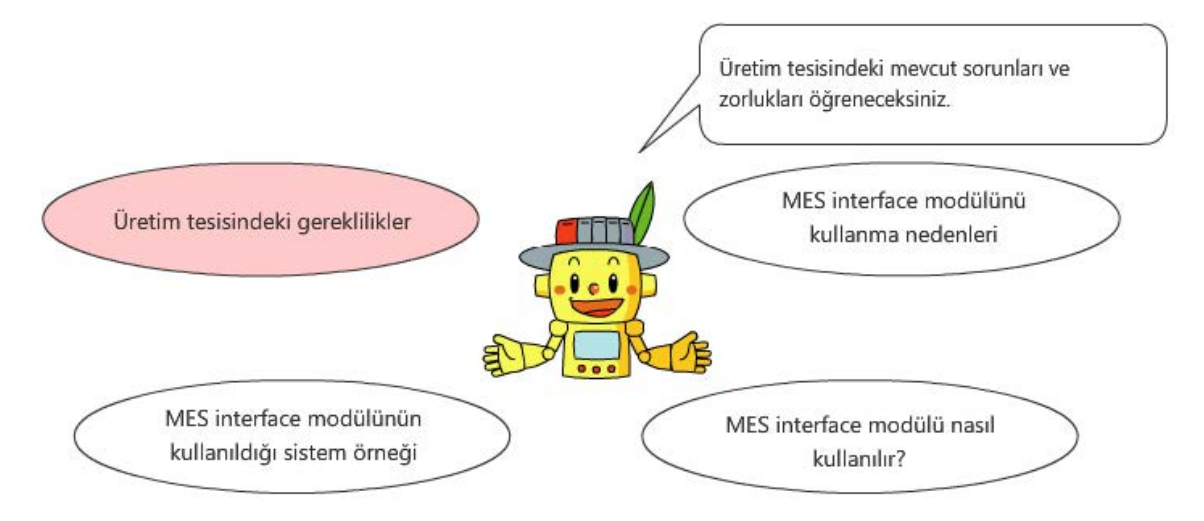

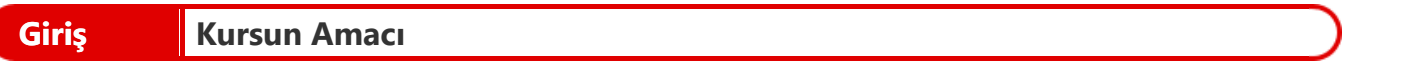

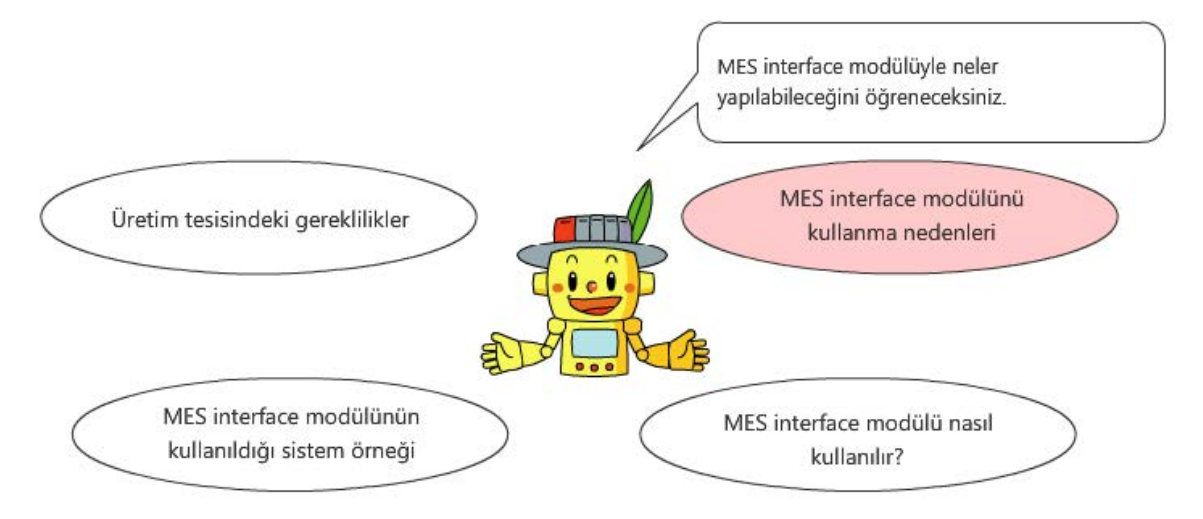

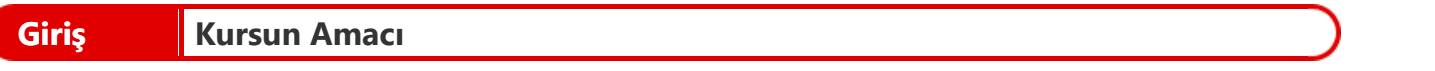

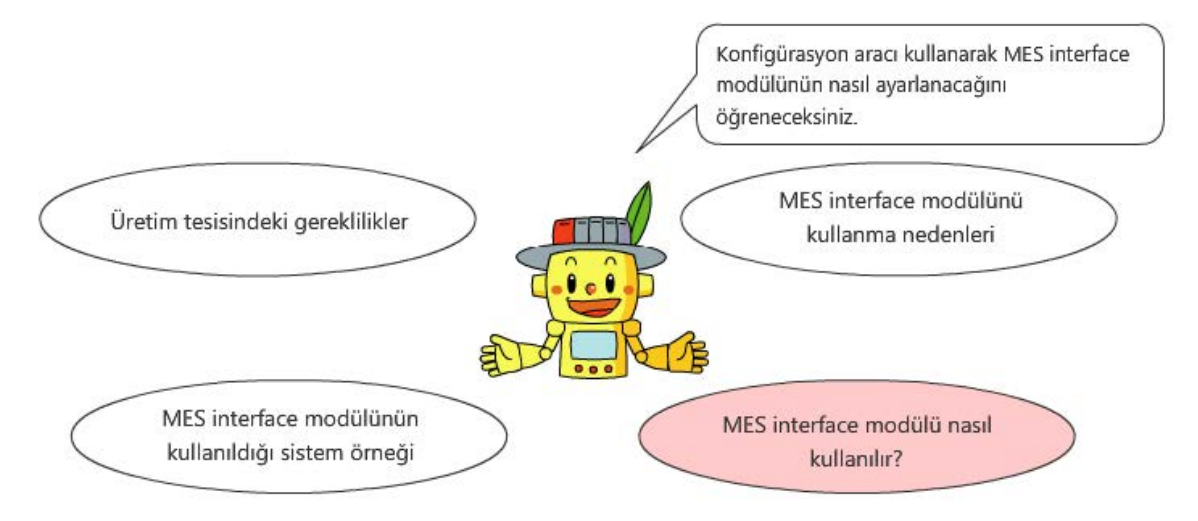

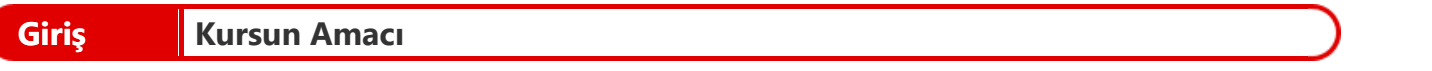

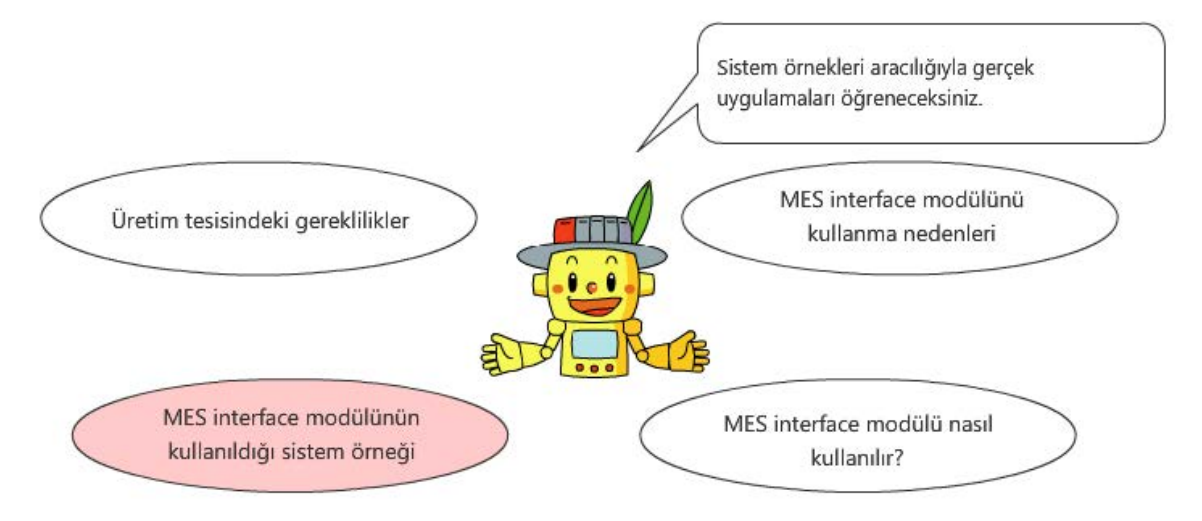

Bu kursun içeriği aşağıdaki gibidir. Bölüm 1'den başlamanızı tavsiye ederiz.

Bölüm 1 Üretim Endüstrisindeki Gereklilikler

Mevcut üretim endüstrisindeki üretim tesisinde toplam maliyeti düşürmek için nelerin gerekli olduğunu ve bunu nasıl bir sistemin geçekleştirebileceğini öğrenin.

Bölüm 2 MES Interface Modülünü Seçme Gerekçeleri

Veri tabanı ve MES interface modülü kullanmanın avantajlarını öğrenin.

Bölüm 3 MES Interface Modülü Nasıl Kullanılır

Aşağıdaki noktaları takip ederken MES interface function configuration tool kullanarak ayarları nasıl yapılandıracağınızı öğrenin.

Son Test

Toplam 5 kısım (5 soru), Geçer not: %60 veya üzeri

# **Giriş Bu e-Eğitim Aracının Kullanımı**

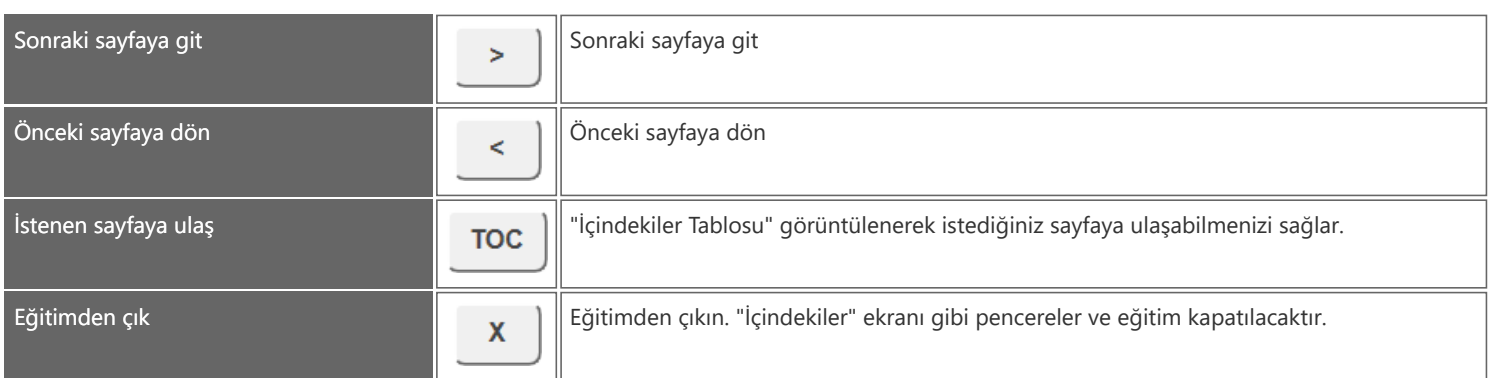

## **Giriş Kullanım Önlemleri**

#### **Güvenlik Önlemleri**

Kursu tamamlarken mevcut ürünler kullanacaksanız, lütfen ürünlerin ilgili kılavuzlarındaki güvenlik önlemlerini tam olarak okuyun.

#### **Bu Kurstaki Önlemler**

- Kullandığınız yazılım sürümünde görüntülenen ekranlar bu kurstakilerden farklı olabilir. Aşağıda, bu kursta kullanılan yazılım ve her bir yazılım sürümü gösterilmektedir.
	- MELSOFT MX MESInterface-R Version1 Ver.1.07H (MES interface function configuration tool)

#### **Referans**

Aşağıda bu kurstaki konu başlıklarıyla ilgili bir referans yer almaktadır. (Bu referans materyalini kullanmadan da bu kursu tamamlayabileceğiniz için, bu materyalin kesinlikle gerekli olmadığını lütfen unutmayın.) İndirmek için referans dosyasının adını tıklayın.

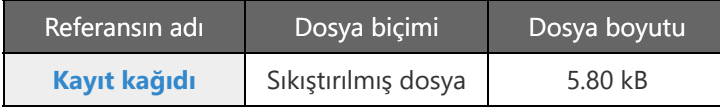

# **Bölüm 1 Üretim Endüstrisindeki Gereklilikler**

Bu bölümde, mevcut üretim endüstrisindeki üretim tesisinde toplam maliyeti düşürmek için gerekenleri ve bunun hangi sistemle gerçekleştirilebileceğini öğreneceksiniz.

## Bölüm 1'in İçindekiler

- 1.1 Üretim Tesisindeki Sorunlar
- 1.2 Üretim Tesisinde "Görselleştirme" ve Veri Toplama

■ 1.3 Özet

### **1.1 Üretim Tesisindeki Sorunlar**

Üretim Endüstrisi şu anda aşırı düzeyde fiyat rekabeti içindedir.

Bu tür durumlarda, üretim tesisi toplam maliyeti düşürmek için çeşitli gereksinimlerle karşı karşıya kalır. O halde, üretim tesisleri bu talepleri nasıl karşılayabilir?

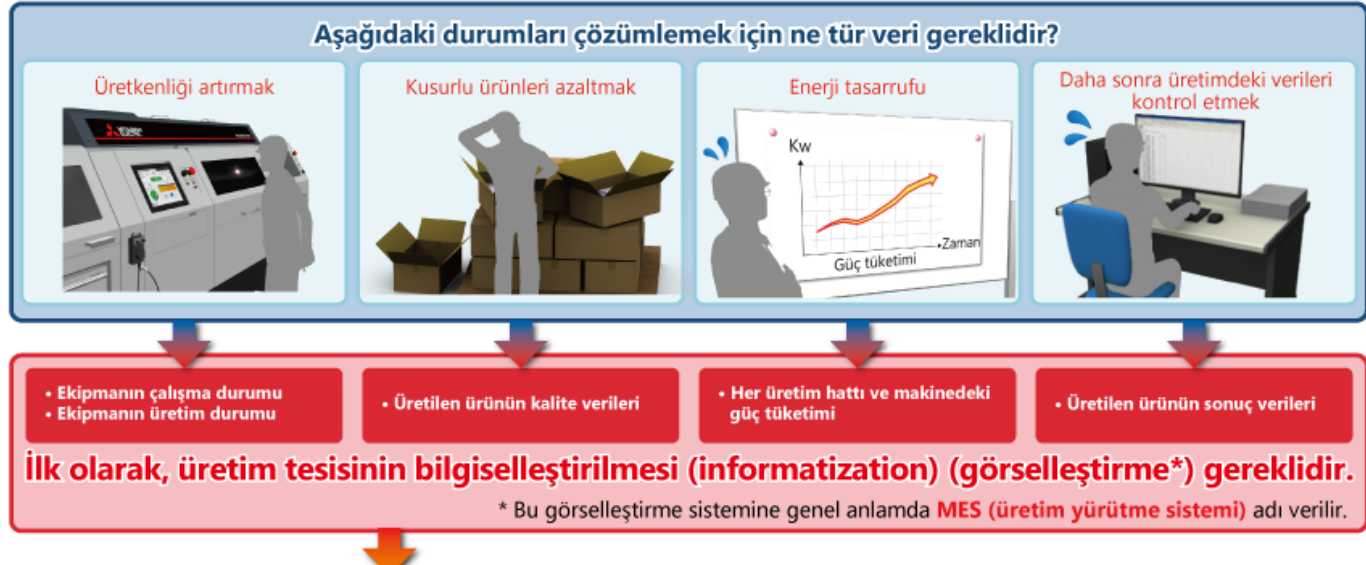

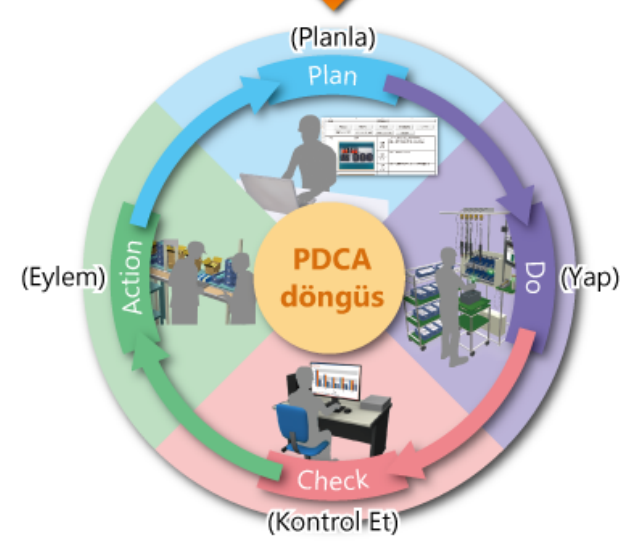

Toplanmış verileri çıkartmak, üretim kalitesini artırmak üzere PDCA döngüsünü yürütmek ve bu eylemleri sürdürmek önemlidir.

Genel olarak, üretim tesisinde toplanan bilgiler baz alınarak üretim tesisinin üretim planını verimli şekilde yürütmesini sağlayan sisteme MES (Üretim Yürütme Sistemi) adı verilir.

MES genelde siparişler, satışlar, stoklar, maliyetler ve üretim planını yöneten ERP ile birlikte kullanılır.

Bir üst sisteme bağlanılarak plan ve sonuç elde edilebilir ve bu da verimli işletme yönetimi için kullanılabilir.

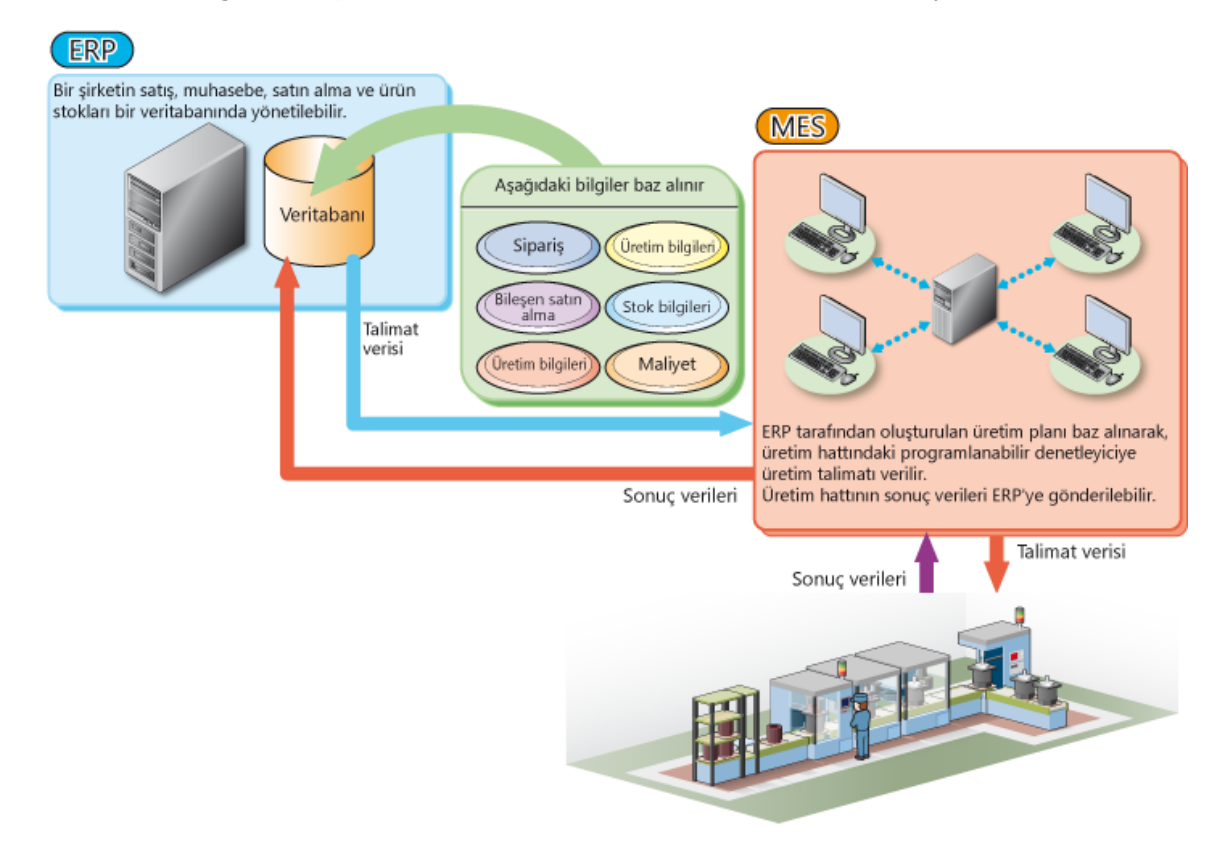

Üretim tesislerinde, üretimi iyileştirmek üzere üretim tesisi içindeki veriler toplanarak PDCA döngüsü uygulanmıştır. Şimdi, MES interface modülünü kullanmanın avantajları nelerdir?

Bu bölümde, ilerleyen IT (Bilişim Teknolojileri) ile birlikte bilgi sisteminin nasıl geliştirildiği açıklanmaktadır.

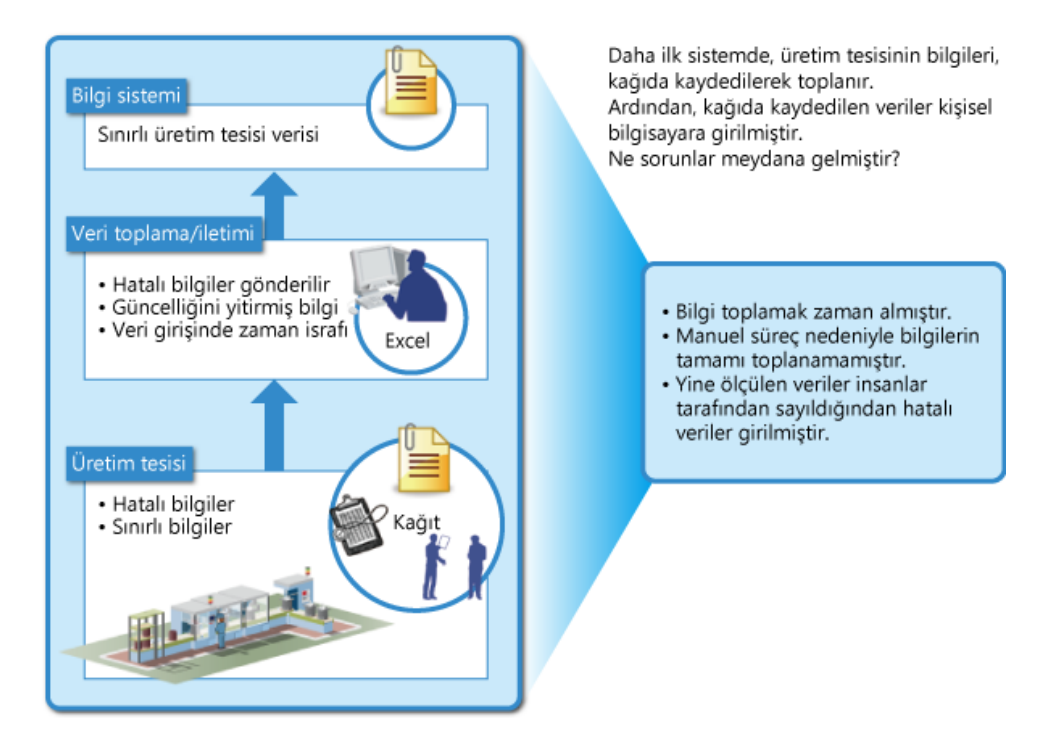

## **1.2 Üretim Tesisinde "Görselleştirme" ve Veri Toplama**

Üretim tesislerinde, üretimi iyileştirmek üzere üretim tesisi içindeki veriler toplanarak PDCA döngüsü uygulanmıştır. Şimdi, MES interface modülünü kullanmanın avantajları nelerdir?

Bu bölümde, ilerleyen IT (Bilişim Teknolojileri) ile birlikte bilgi sisteminin nasıl geliştirildiği açıklanmaktadır.

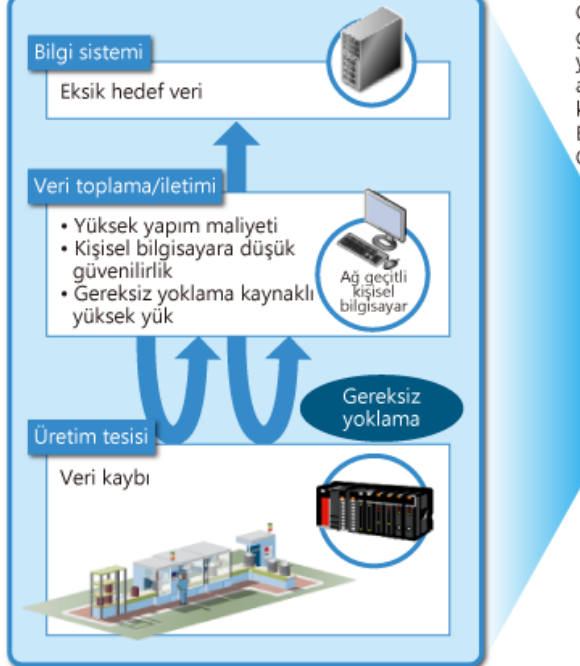

Günümüzdeki sistemlerde, cihazların gelişmesiyle birlikte, manuel olarak yürütülen işler için arayüz işlevine sahip ağ geçitli kişisel bilgisayarlar kullanılmaktadır. Bu iyi gibi görünse de, kusursuz değildir. Gizli sorunlar nelerdir?

- · Sürekli çalışma için uygun değildir
- · Bileşenler için çok sayıda sarf malzemesi kullanılır ve güvenilirlik düşüktür
- · Anlık olaylar toplanamayabilir

Üretim tesislerinde, üretimi iyileştirmek üzere üretim tesisi içindeki veriler toplanarak PDCA döngüsü uygulanmıştır. Şimdi, MES interface modülünü kullanmanın avantajları nelerdir?

Bu bölümde, ilerleyen IT (Bilişim Teknolojileri) ile birlikte bilgi sisteminin nasıl geliştirildiği açıklanmaktadır.

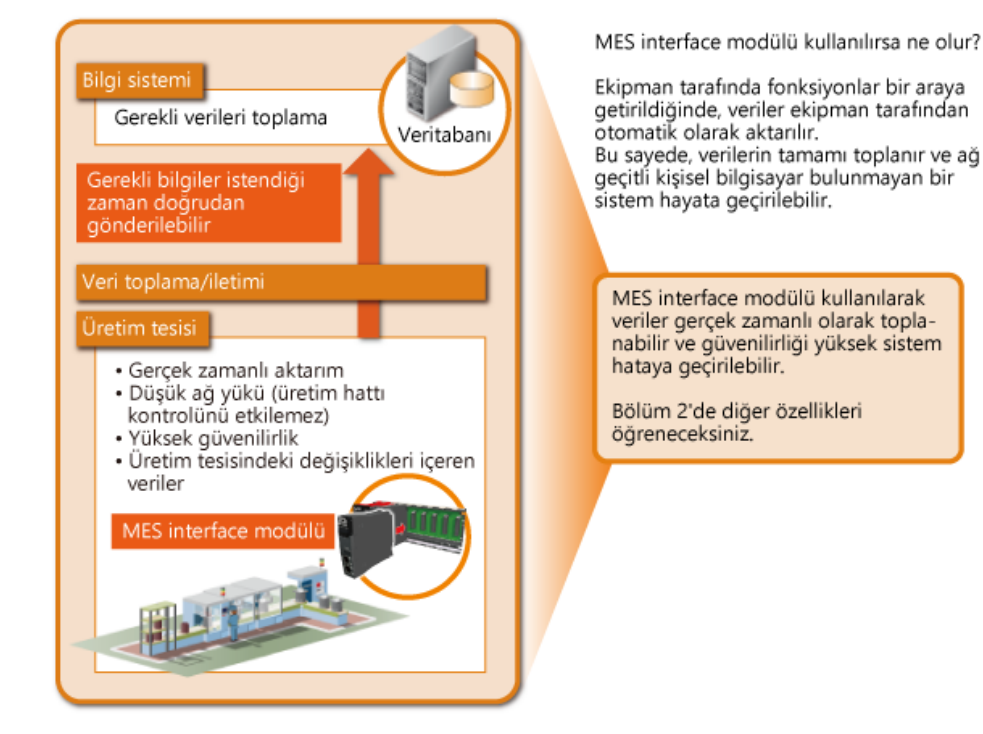

# **1.3 Özet**

Bu bölümde, şunları öğrendiniz:

- Üretim tesisindeki sorunlar
- Üretim tesisinde "Görselleştirme" ve veri toplama

#### Noktalar

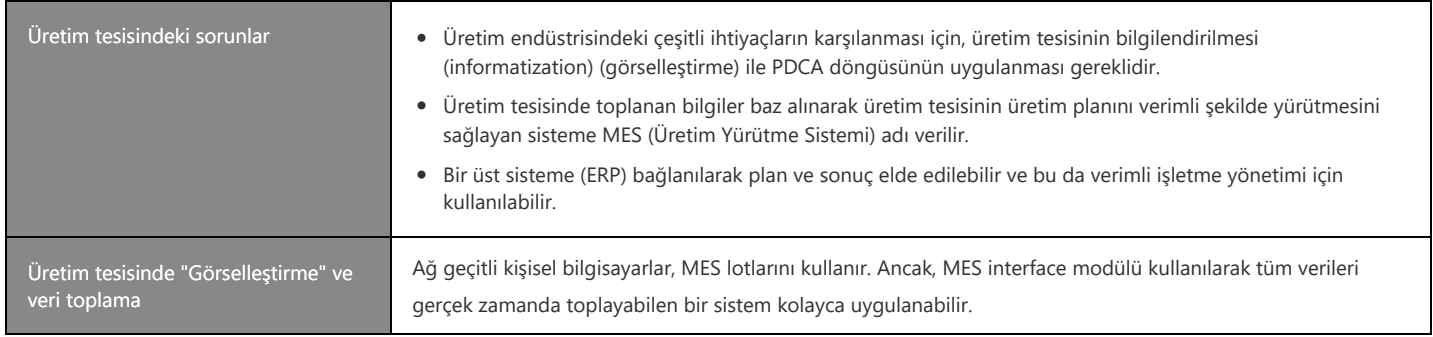

[Kavrama testi]

1. Bölümdeki içerikleri tam olarak anladınız mı?

İçerikleri kontrol etmek ve gözden geçirmek için lütfen kavrama testini uygulayın. (3 kısım, 3 soru)

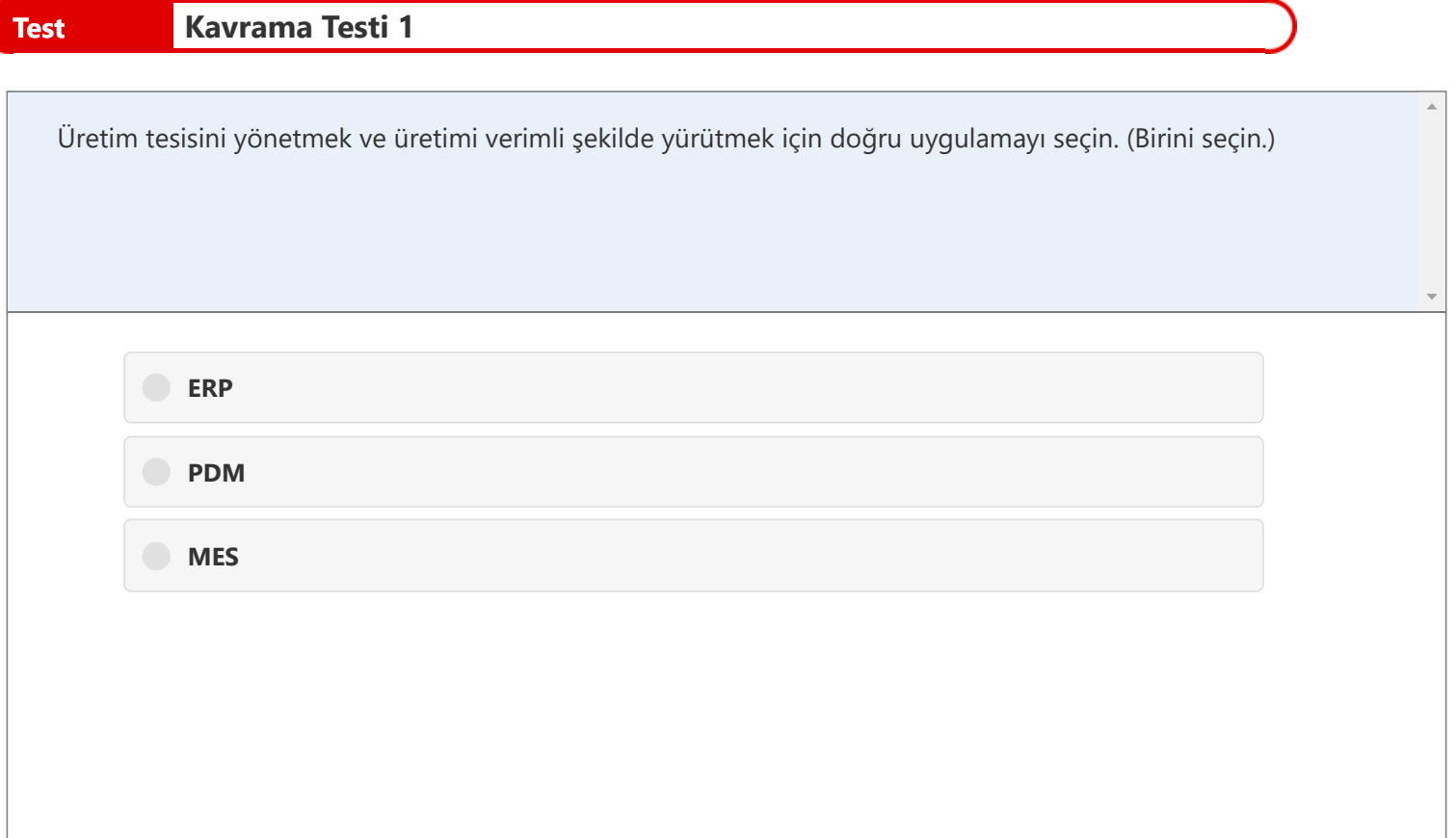

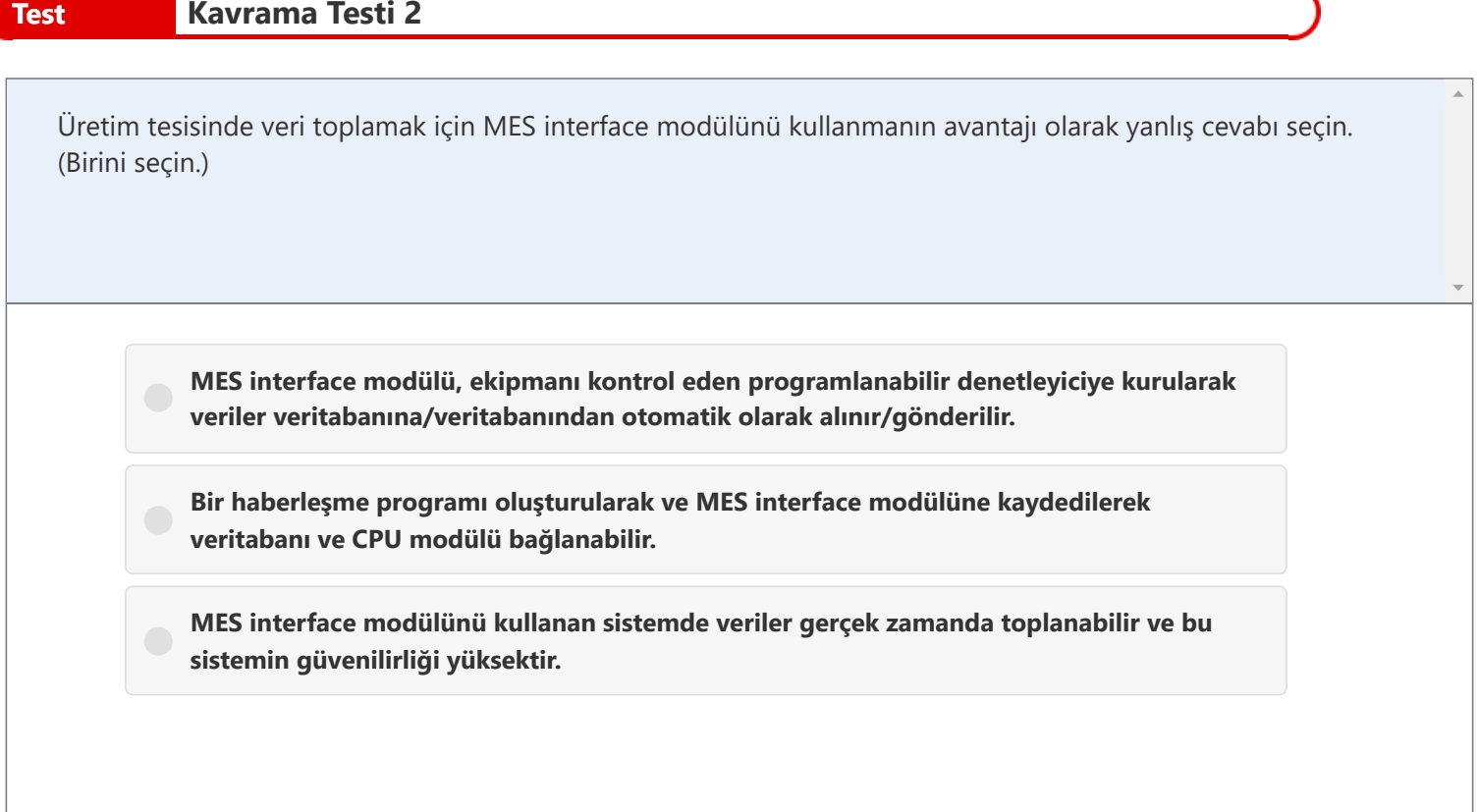

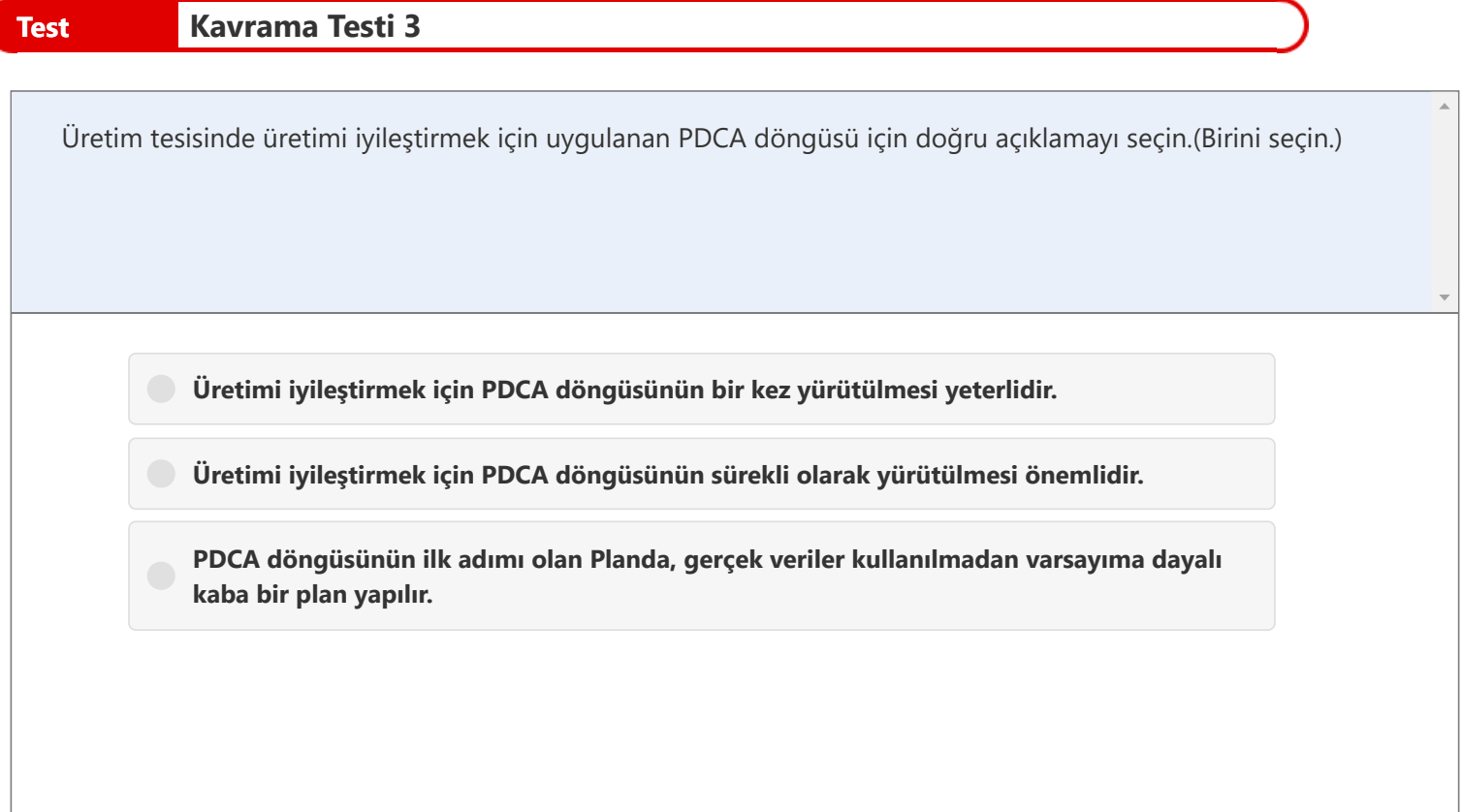

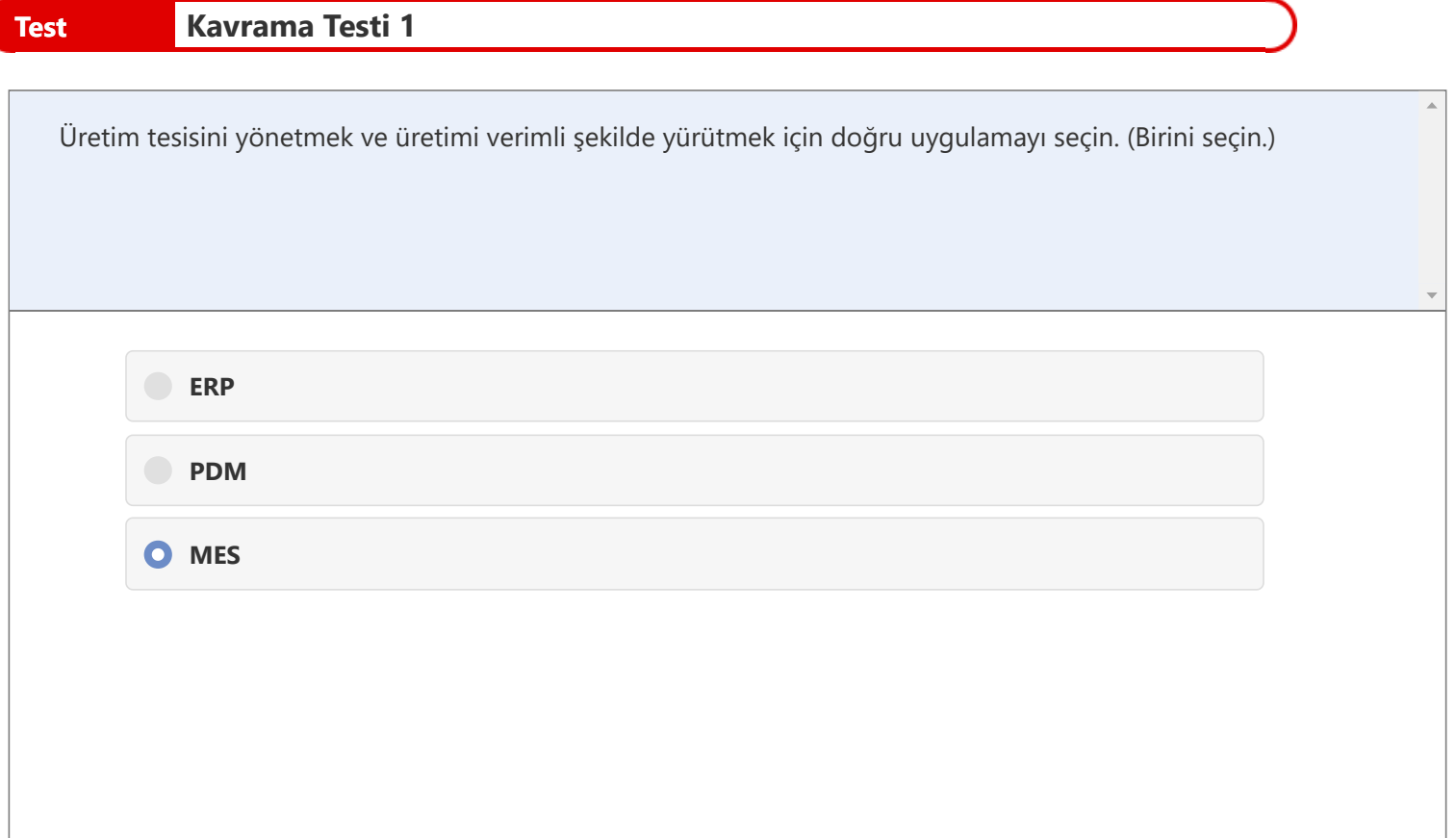

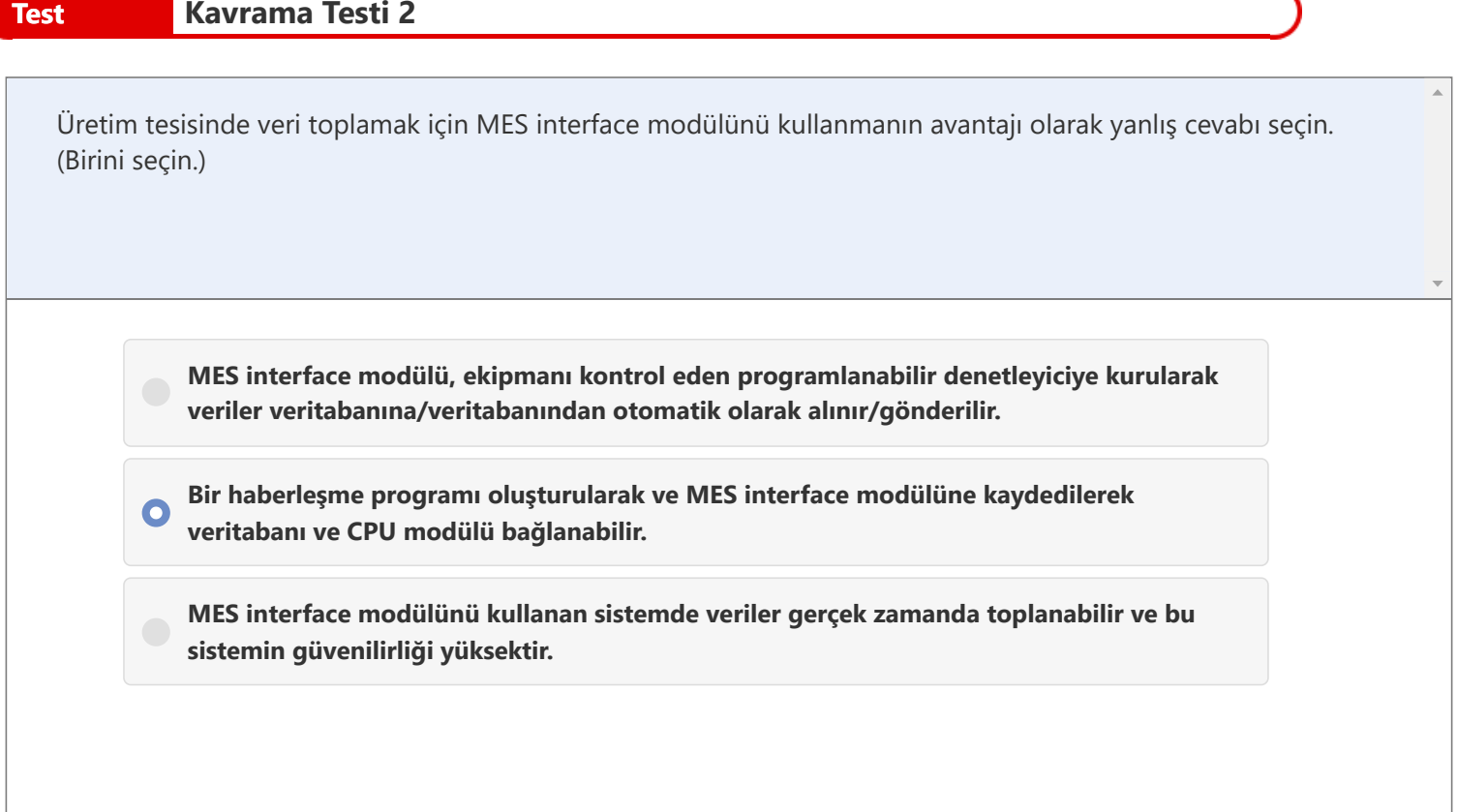

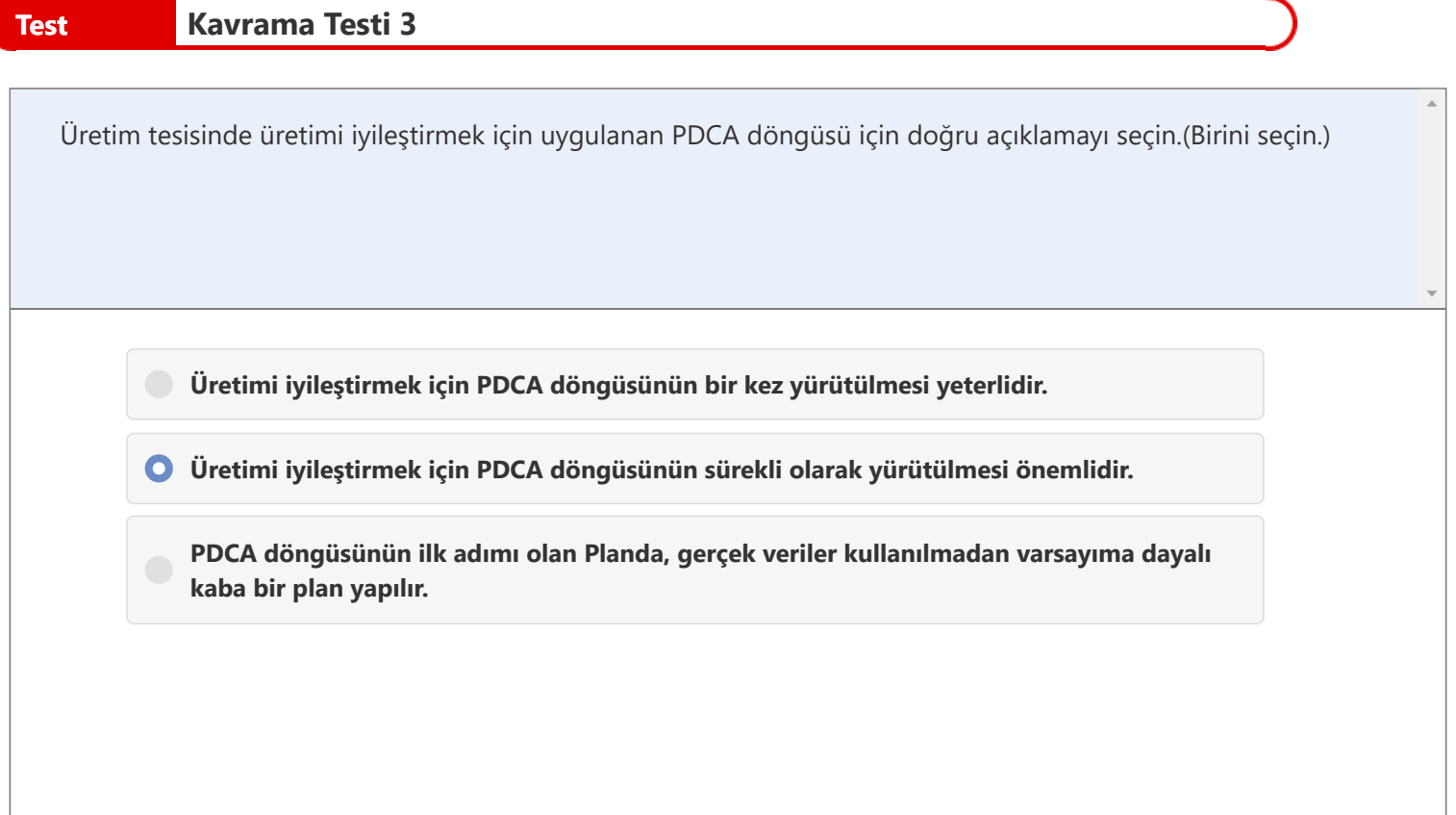

# **Test Kavrama Testinin Sonucu**

Bölüm 1'in kavrama testini tamamladınız. Test sonucunuz aşağıdadır.

Sonucunuz nasıl çıktı?

Yanlış cevapladığınız soruları Yeniden Denemeniz önerilir.

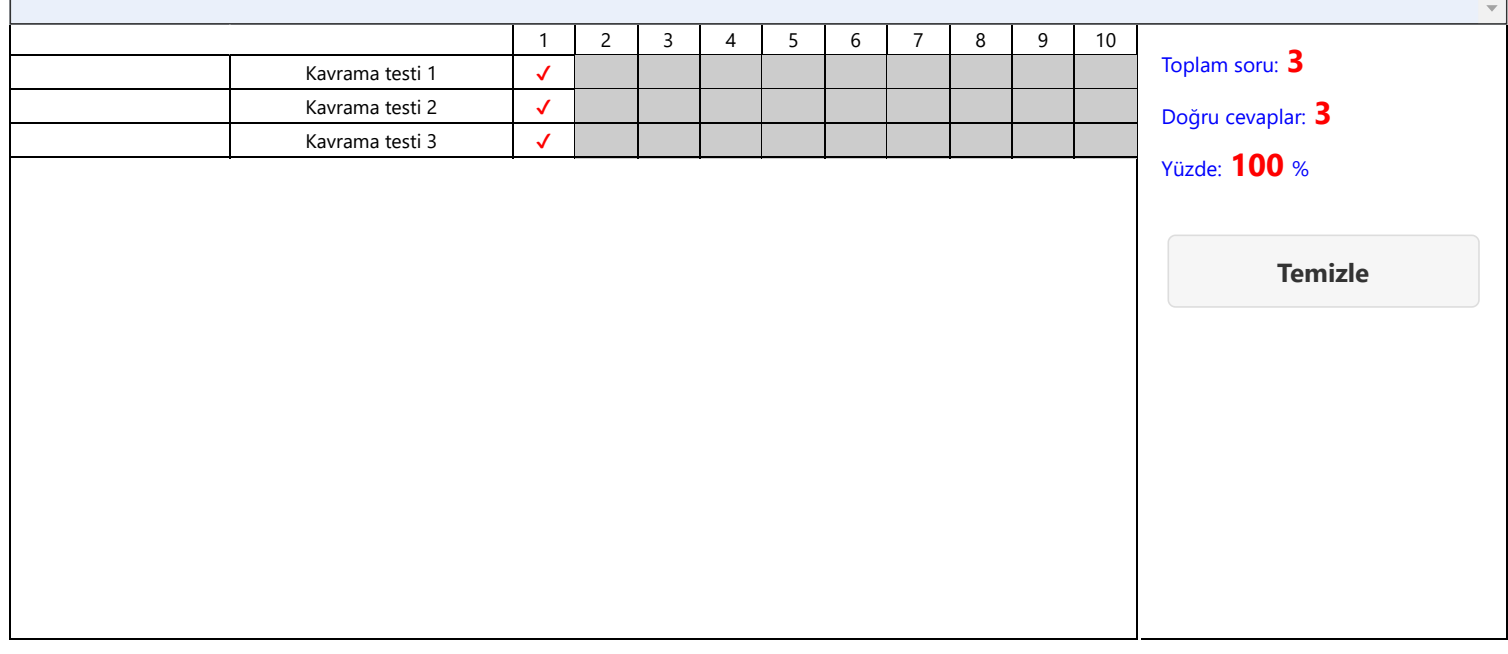

 $\bar{a}$ 

Önceki bölümde, MES konsepti ve MES interface modülünü üretim tesisinde verileri toplamak ve "görselleştirmek" için kullanmanın avantajları açıklanmıştı.

Aslında, MES uygulamasında daha fazla avantaj vardır.

Veritabanı ve MES interface modülünü kullanmanın avantajları bu bölümde açıklanmaktadır.

## Bölüm 2'nin İçindekiler

- 2.1 Veritabanı Neden Kullanılır?
- 2.2 MES Interface Modülünün Özellikleri

■ 2.3 Özet

İlk olarak, veri toplama için neden veritabanlarının kullanıldığını düşünelim.

Toplanan veriler nasıl kullanılır?

Güncel durumu görüntülemek, önlemler alınmadan önceki ve alındıktan sonraki durumu karşılaştırmak, belirli bir koşulda veri çıkartmak vb. için kullanılırlar.

Dolayısıyla, verilerin biriktirilmesi gerekir.

Verilerin kolayca kullanılabilmesi de önemlidir.

Bu nedenlerle, veriler genellikle şu iki yoldan biriyle biriktirilir: Excel gibi dosyalarda saklama veya veritabanında saklama. Aşağıda, iki yöntem arasındaki farklar gösterilmektedir.

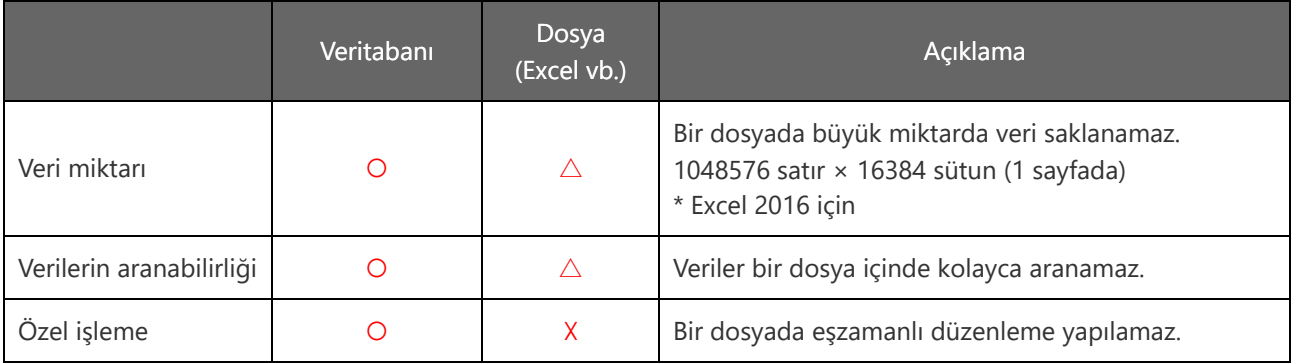

Yukarıda açıklandığı gibi, veritabanı kullanmanın çeşitli avantajları vardır. IT sistemi içinde işletilen uygulamalarla kolayca kullanılabilse de, verilerin kullanımı için programlama bilgisi gerektiğinden kullanımından kaçınılabilmektedir. Buna karşın, MES interface modülü yardımıyla bu veriler kolayca kullanılabilmektedir.

MES interface modülü, veritabanı ile bağlantıyı daha kolay hale getiren bir modüldür. Kısım 1.2'de öğrendiğiniz özelliklerden daha fazlası vardır. Bu kısımda, bu özellikler açıklanmaktadır.

#### **<1. Kişisel bilgisayarsız/programsız>**

Ağ geçitli bir bilgisayar kullanarak veritabanına bağlanırken, ekipman verilerini toplamak için bir haberleşme programı ve veritabanına erişmek için bir program oluşturulması gerekir.

**MES interface modülü kullanıldığında, ağ geçitli kişisel bilgisayar veya program kullanılmasına gerek kalmaz ve veritabanı bağlantısı düşük maliyetle kolayca yapılabilir.**

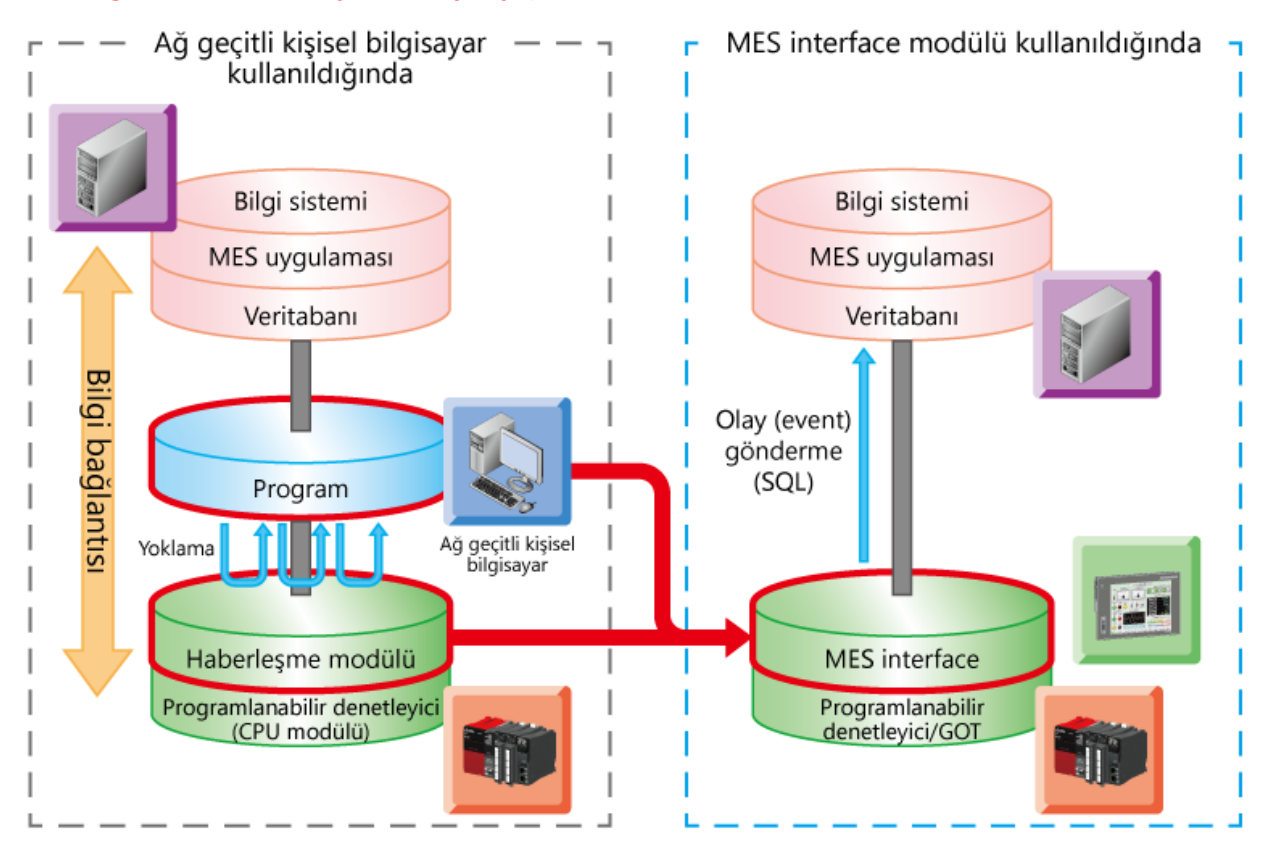

#### **<2. Basit uygulama>**

MES interface modülü yalnızca programlanabilir denetleyiciye kurularak uygulanabilir ve kontrol için ladder programının değiştirilmesi gerekmez.

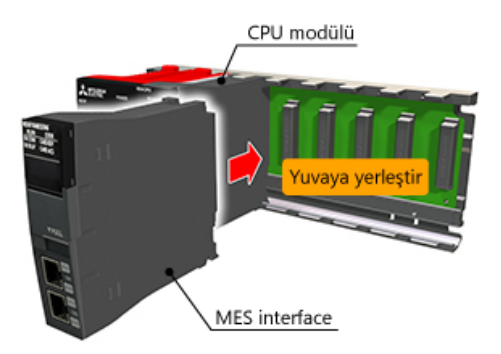

#### **<3. DB arabelleğe alma işleviyle veri toplamanın atlanması önlenir>**

Ağ geçitli bir kişisel bilgisayar kullanıldığında, ağ bağlantısı kesilirse veya veritabanı sunucusu arızalanırsa ne olur? Veriler gönderilemez ve veri toplamada atlamalar meydana gelir.

**MES interface modülüyle, veriler takılan SD kartın arabelleğine alınır ve kurtarma sonrasında otomatik olarak yeniden gönderilir.**

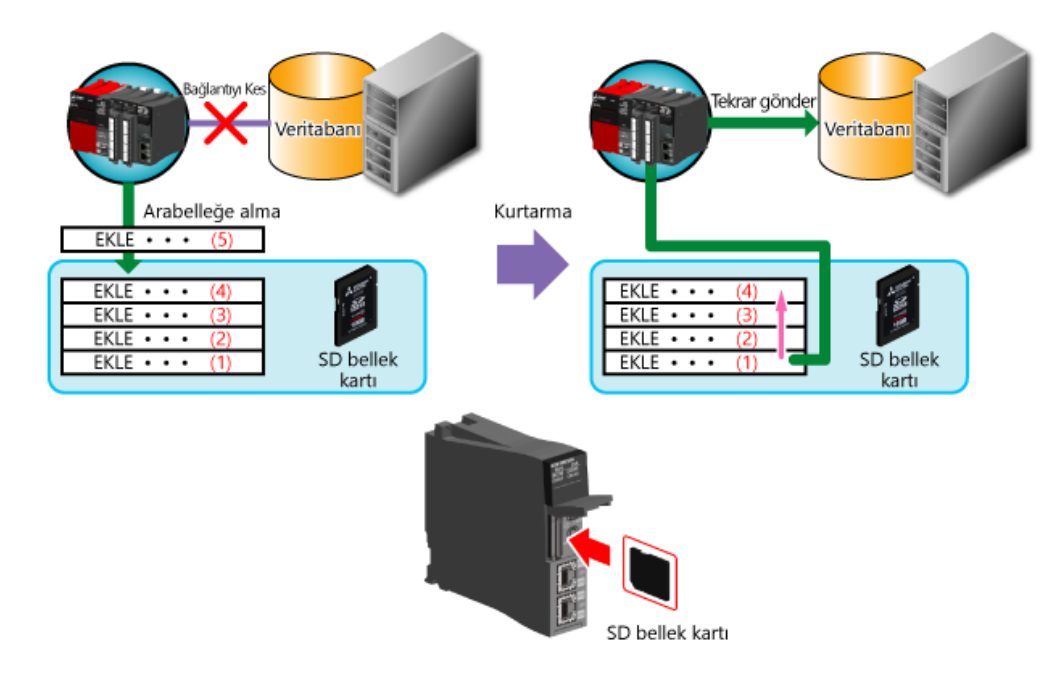

#### **<4. Sistemler içinde zaman senkronizasyonu>**

Sistem içindeki her ekipmanda zamanın eşleşmesi çok önemlidir.

Örneğin, üretim hattında bir hata oluştuğunda, ekipmanlar arasında zaman farklılığı varsa, toplanan verilerle gerçek durum bilinemez.

**MES interface modülü, CPU modülünün zamanıyla senkronize edilebilir.** Bu nedenle, her ekipmandan alınan veriler üzerine doğru zaman damgasının uygulanması için CPU modülünün zamanının SNTP sunucusuyla senkronize edilmesi gerekir.

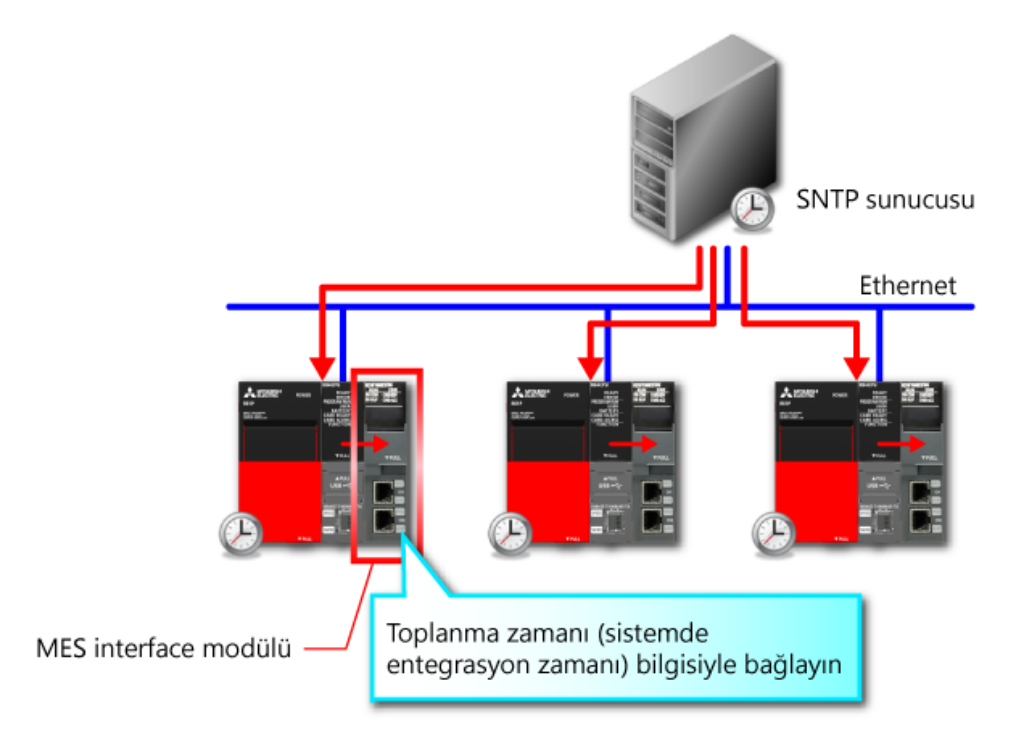

#### **<5. Diğer PLC istasyonunun bilgileri bağlanabilir>**

CC-Link IE Field gibi diğer ağları desteklediğinden, diğer PLC istasyonlarının bilgileri bir ağ yoluyla bağlanabilir.

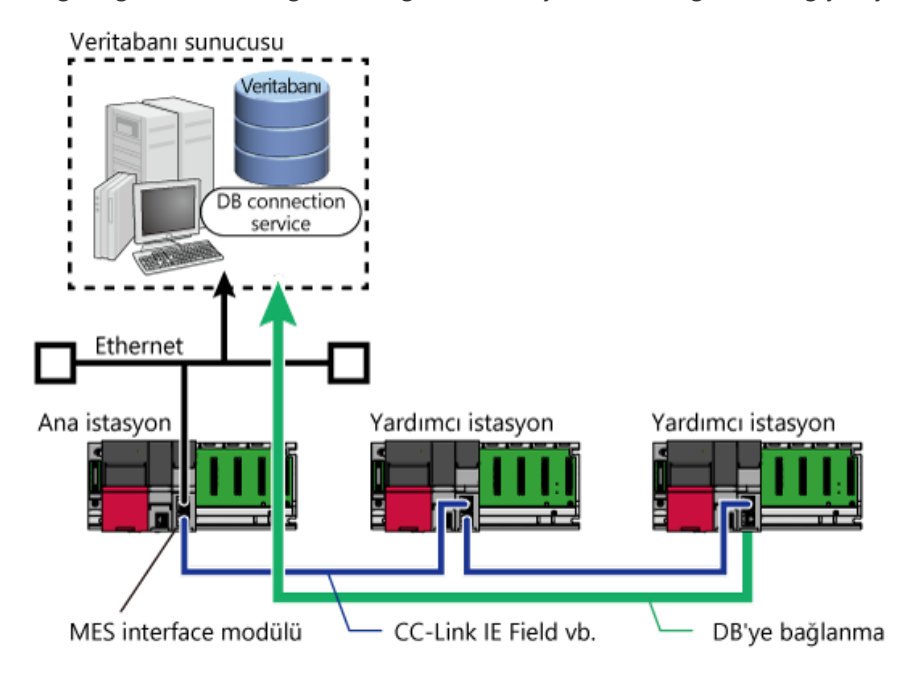

# **2.3 Özet**

Bu bölümde, şunları öğrendiniz:

- Veritabanı neden kullanılır?
- MES interface modülünün özellikleri

#### Noktalar

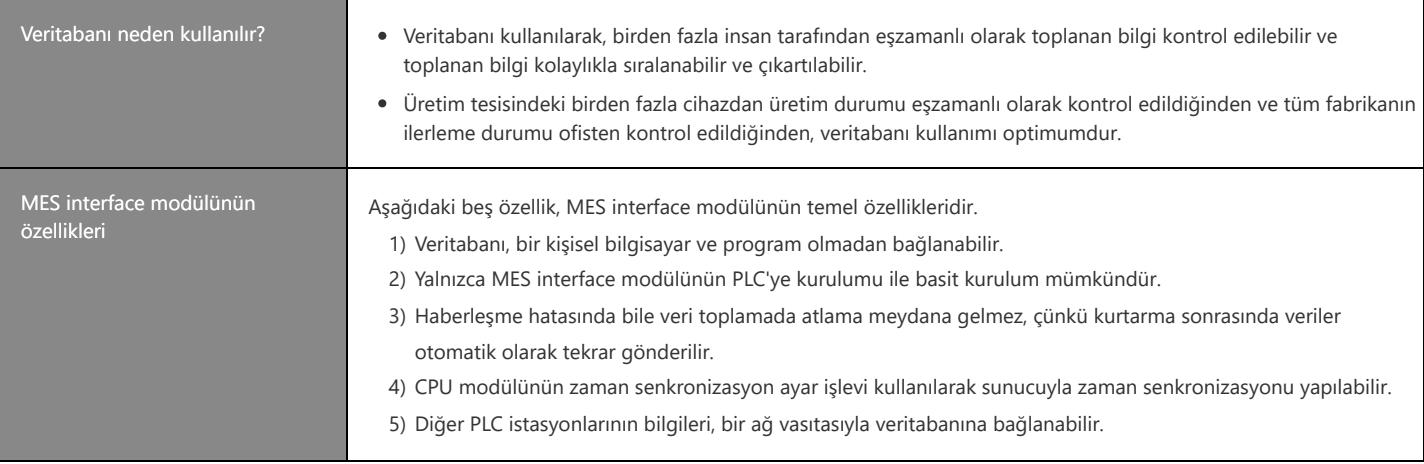

[Kavrama testi]

Bölüm 2'deki içerikleri tam olarak anladınız mı? İçerikleri kontrol etmek ve gözden geçirmek için lütfen kavrama testini uygulayın. (3 kısım, 3 soru)

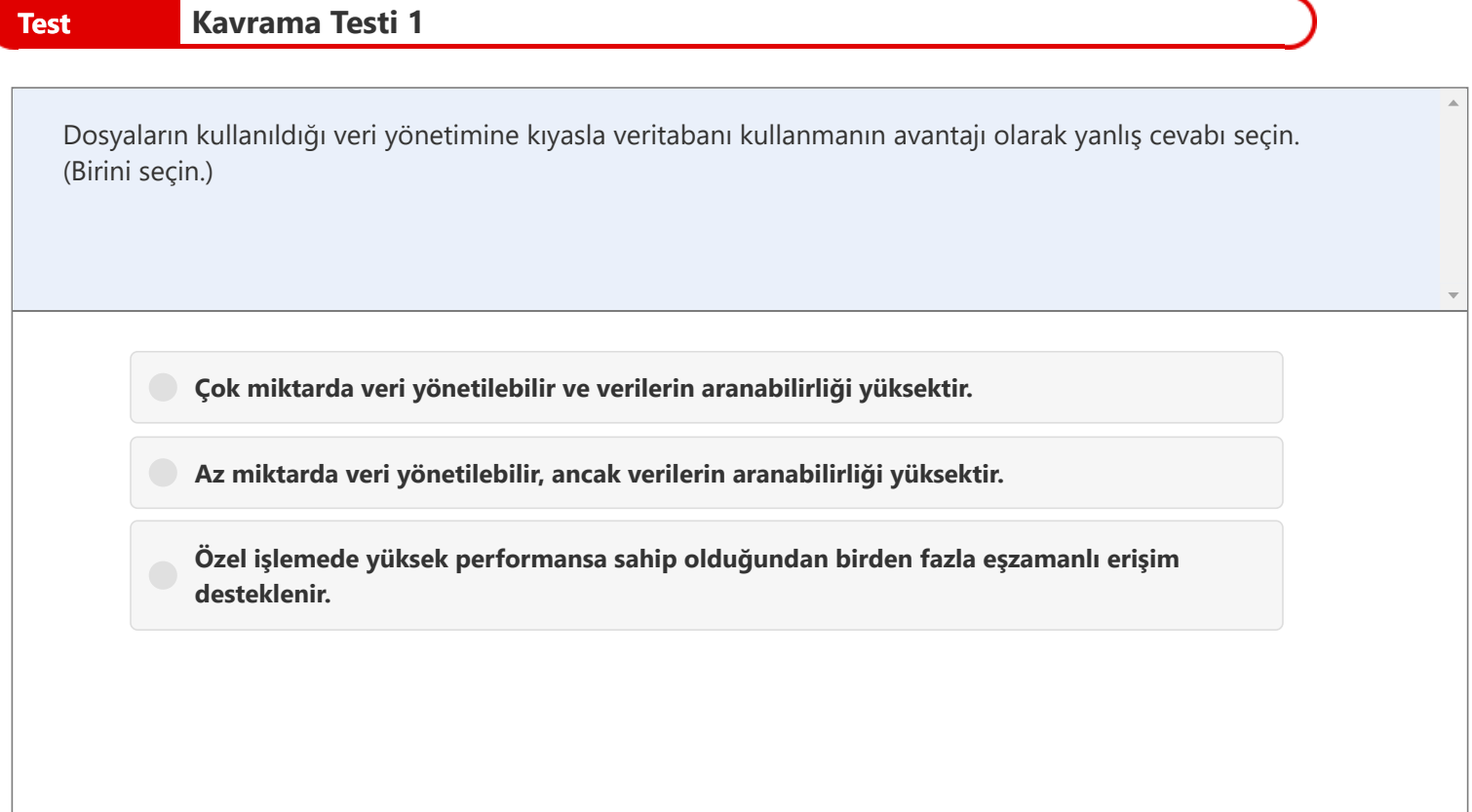

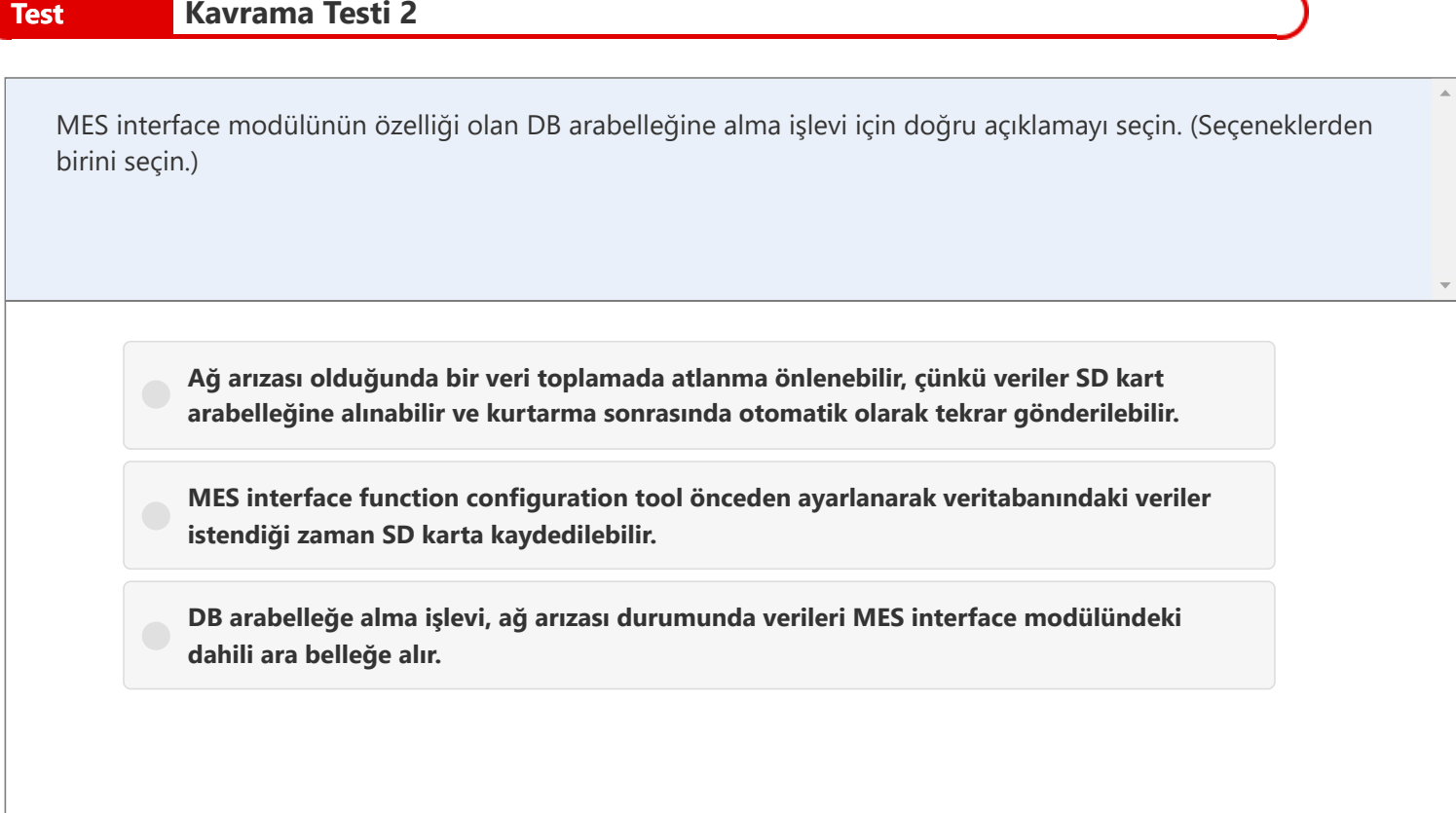

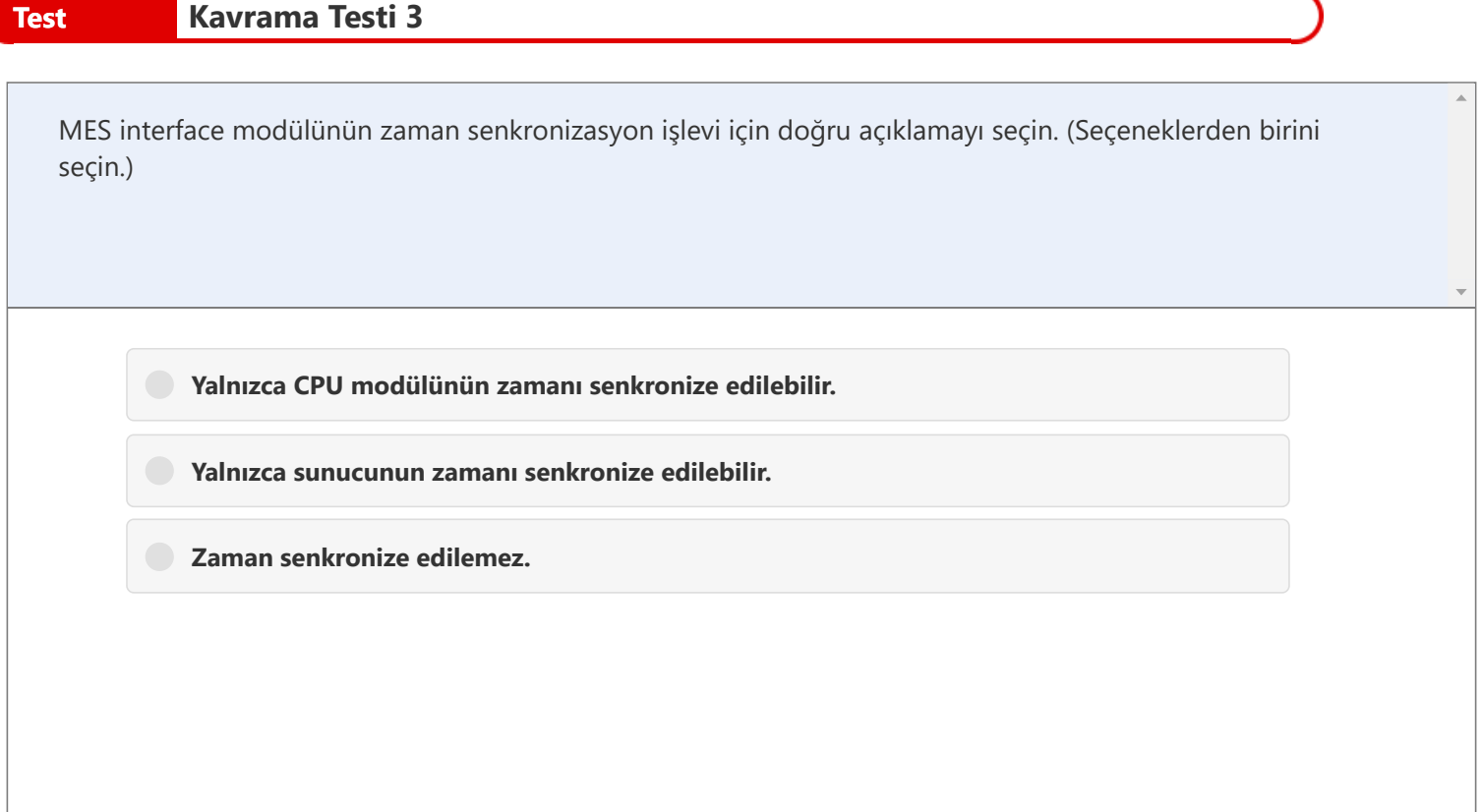

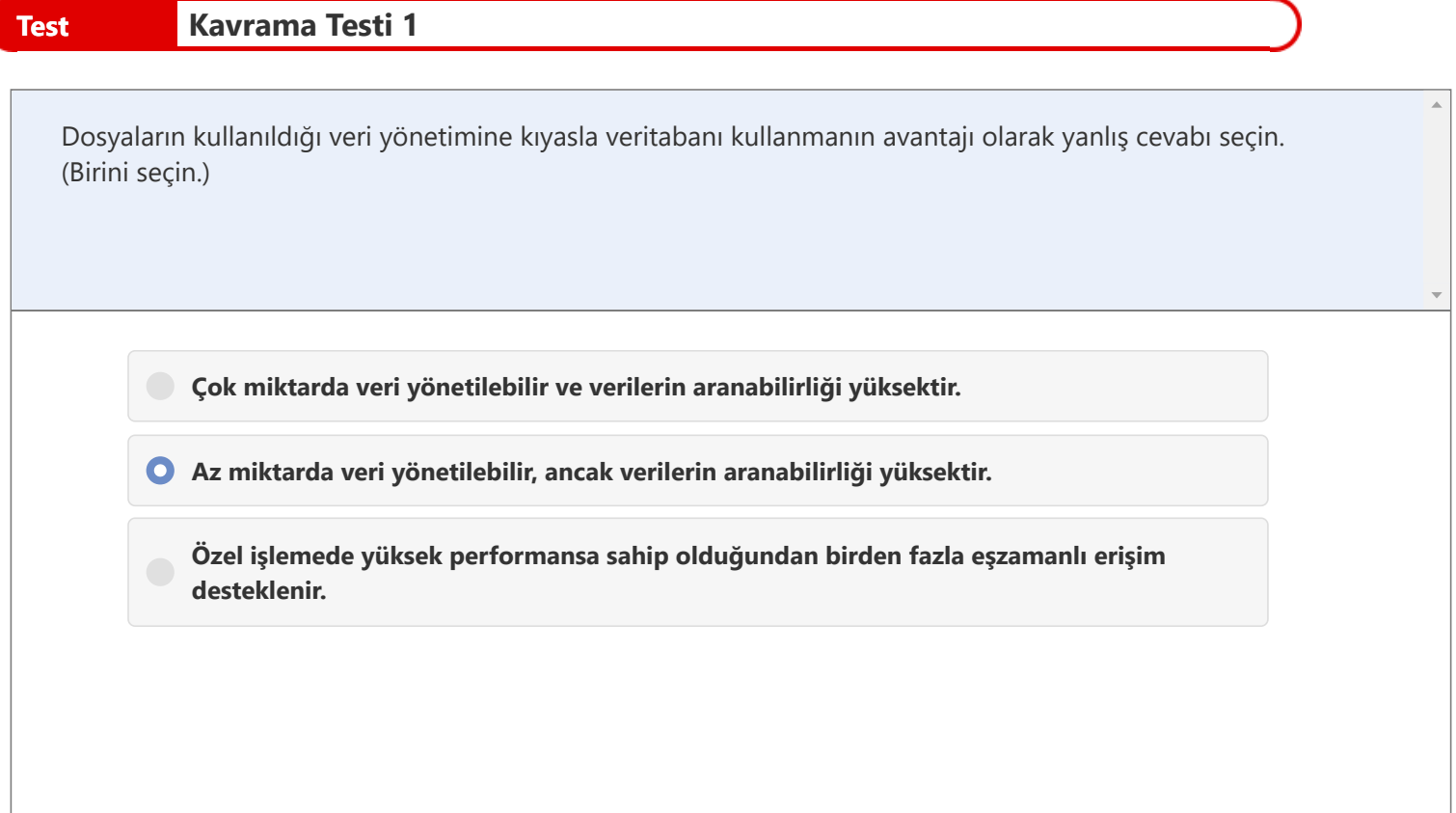

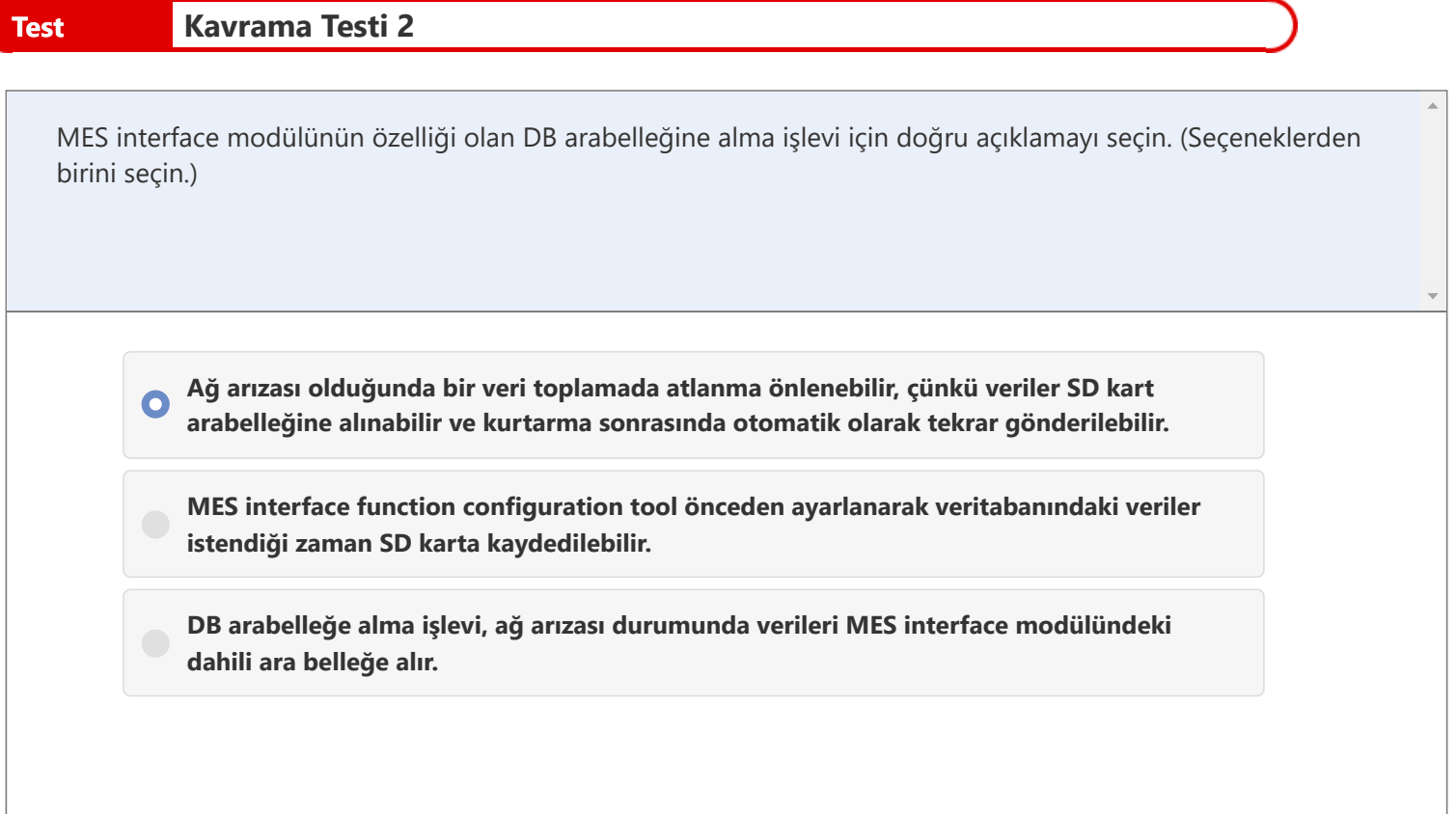
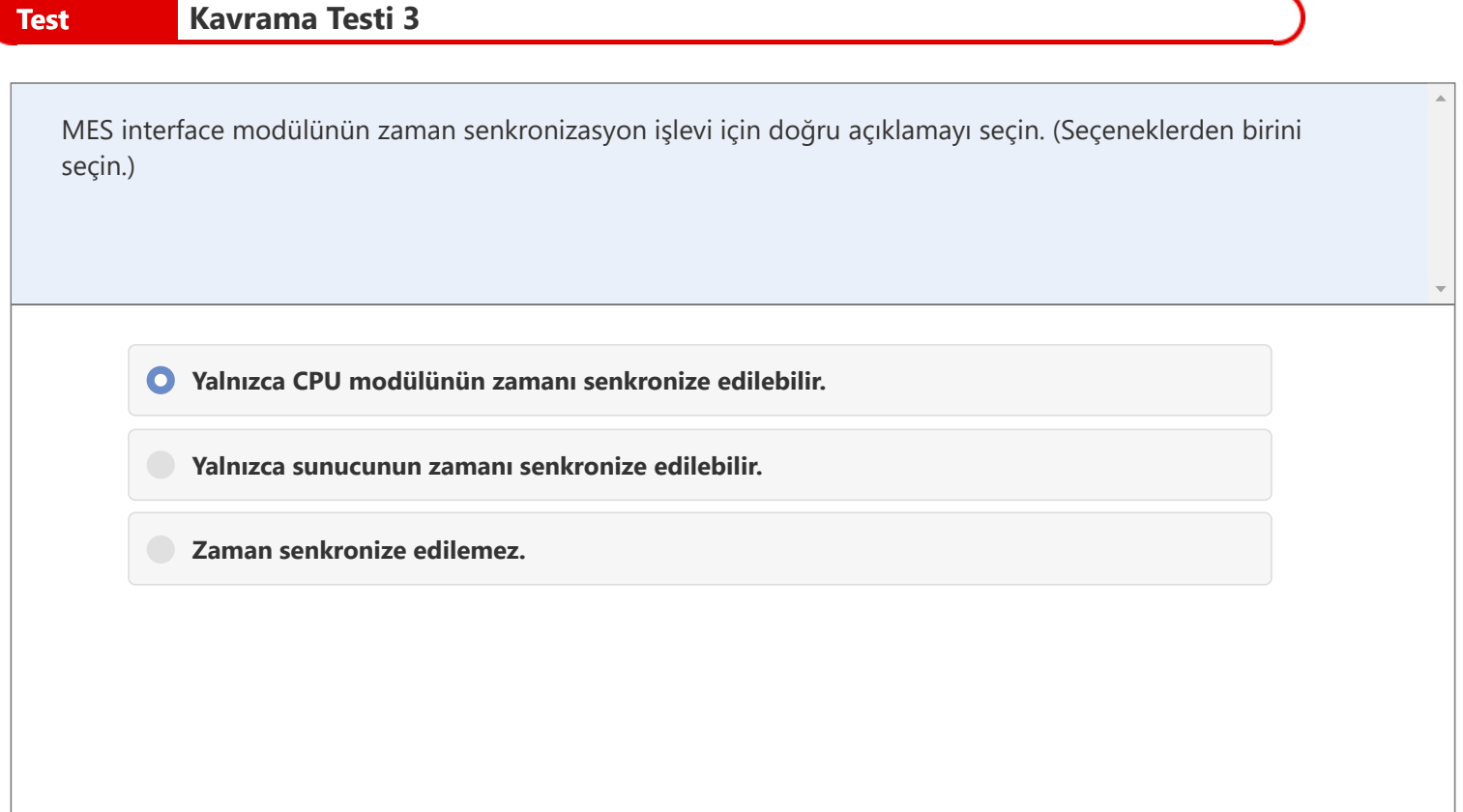

# **Test Kavrama Testinin Sonucu**

Bölüm 2'in kavrama testini tamamladınız. Test sonucunuz aşağıdadır.

Sonucunuz nasıl çıktı?

Yanlış cevapladığınız soruları Yeniden Denemeniz önerilir.

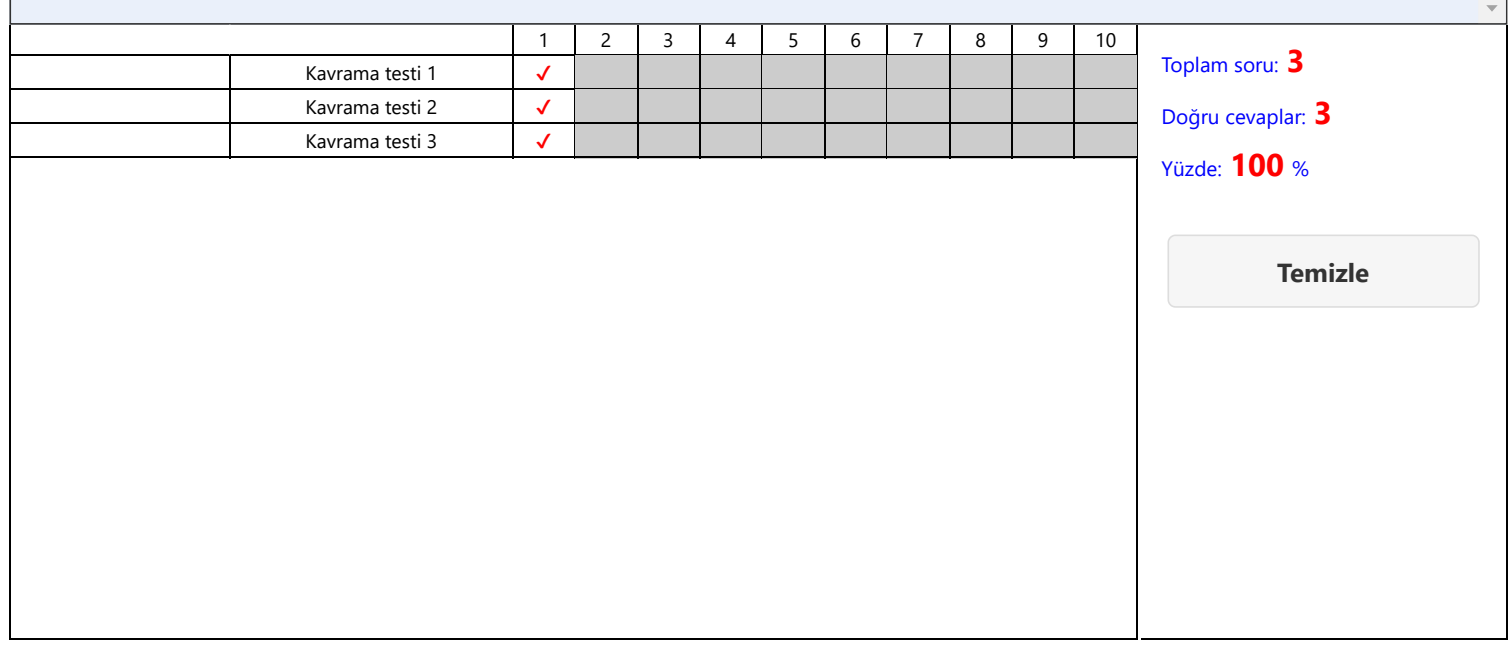

 $\bar{a}$ 

# **Bölüm 3 MES Interface Modülü Nasıl Kullanılır**

Önceki bölümde, veritabanının etkinliği ve MES interface modülünün çeşitli özellikleri açıklanmıştı. Bu bölümde ise noktalar açıklanarak MES interface function configuration tool kullanılarak ayarların nasıl yapılandırıldığı açıklanmaktadır.

MES interface modülü kurulumu yapılırken aşağıdakiler gereklidir.

- MES interface modülü (RD81MES96)
- MES interface function configuration tool MX MESInterface-R (SW1DND-RMESIF-J/E)

Aşağıdaki yazılımlar MX MESInterface-R'de saklanır.

- MES interface function configuration tool
- DB bağlantı hizmeti ve ayarlama aracı
- Proje dosyası dönüştürme aracı \* Bu bölümde kullanılmaz.
- SD bellek kartı

# Bölüm 3'ün İçindekiler

- 3.1 Veritabanının Yapısı
- 3.2 Sistem Konfigürasyonu
- 3.3 MES interface function configuration tool Başlatma
- 3.4 MES interface function configuration tool Ayarlama
- 3.5 MES Interface Modülünün Sistem Örneği
- 3.6 Özet

Ayarlama yöntemi açıklanmadan önce, veritabanında verilerin nasıl yönetildiği açıklanmaktadır.

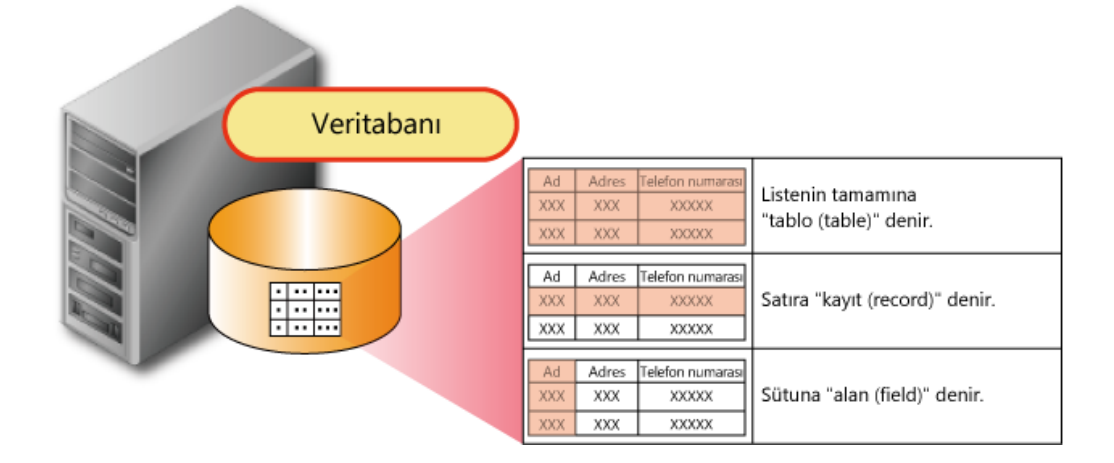

MES interface modülünün sistem konfigürasyonu aşağıda gösterilmektedir.

Sistem konfigürasyonunda, veritabanı sunucusu ve makinesini kontrol eden bir programlanabilir denetleyici vardır ve MES interface modülü programlanabilir denetleyiciye kurulur.

Veritabanı sunucusu ve MES interface modülü, Ethernet yoluyla bağlanır.

Bu bölümde, MES interface function configuration tool, DB bağlantı hizmeti ve ayarlama aracının kurulumunun tamamlandığı varsayılmaktadır.

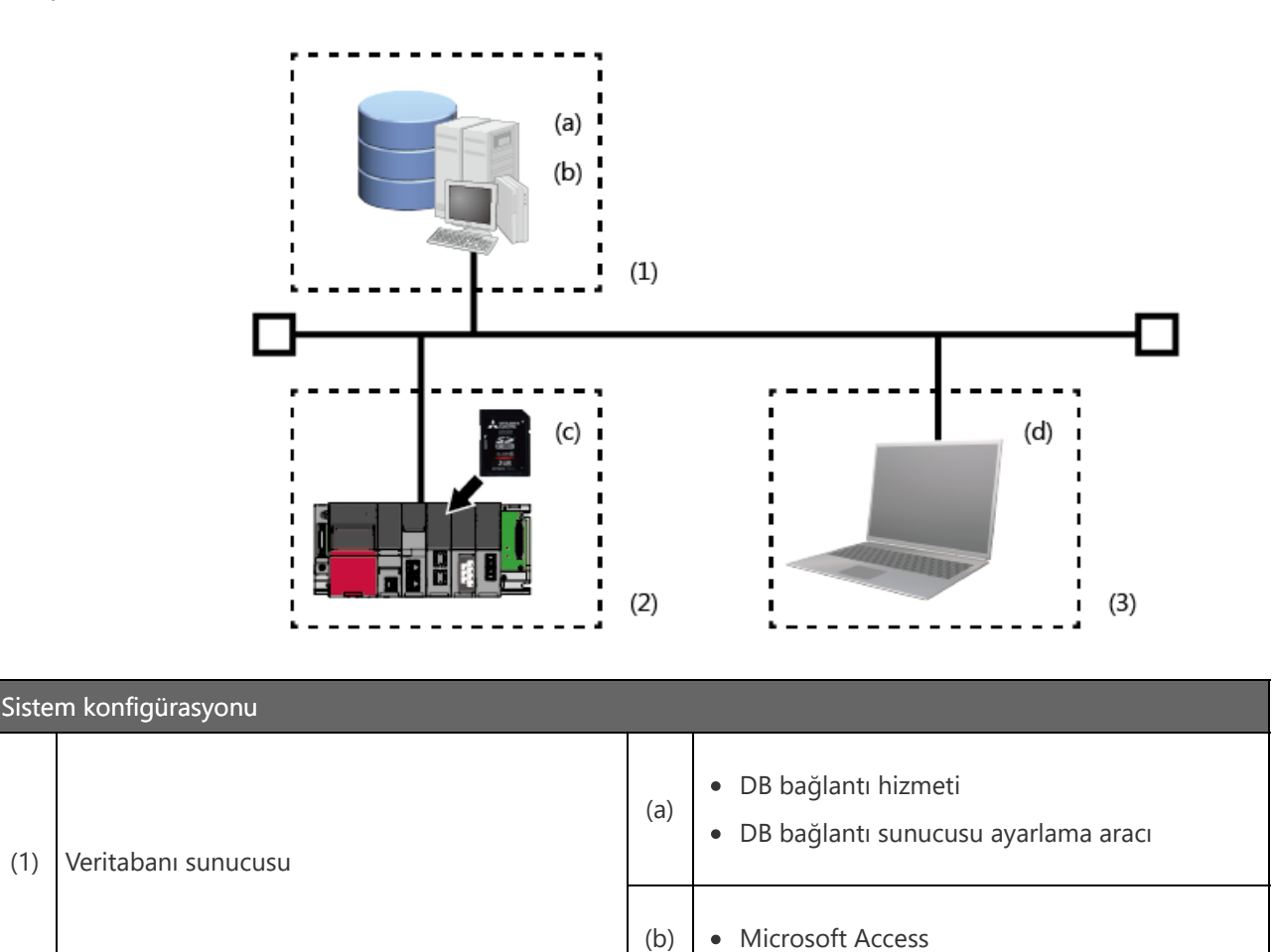

(2) MES interface modülü (c) sD bellek kartı (gerekli)

(3) Konfigürasyon için kişisel bilgisayar  $\vert$  (d)  $\vert \cdot \vert$  MES interface function configuration tool

# **3.3 MES interface function configuration tool Başlatma**

MES interface function configuration tool, MES interface modülünü çalıştırmada gerekli olan ayarları yapılandırmak için kullanılır.

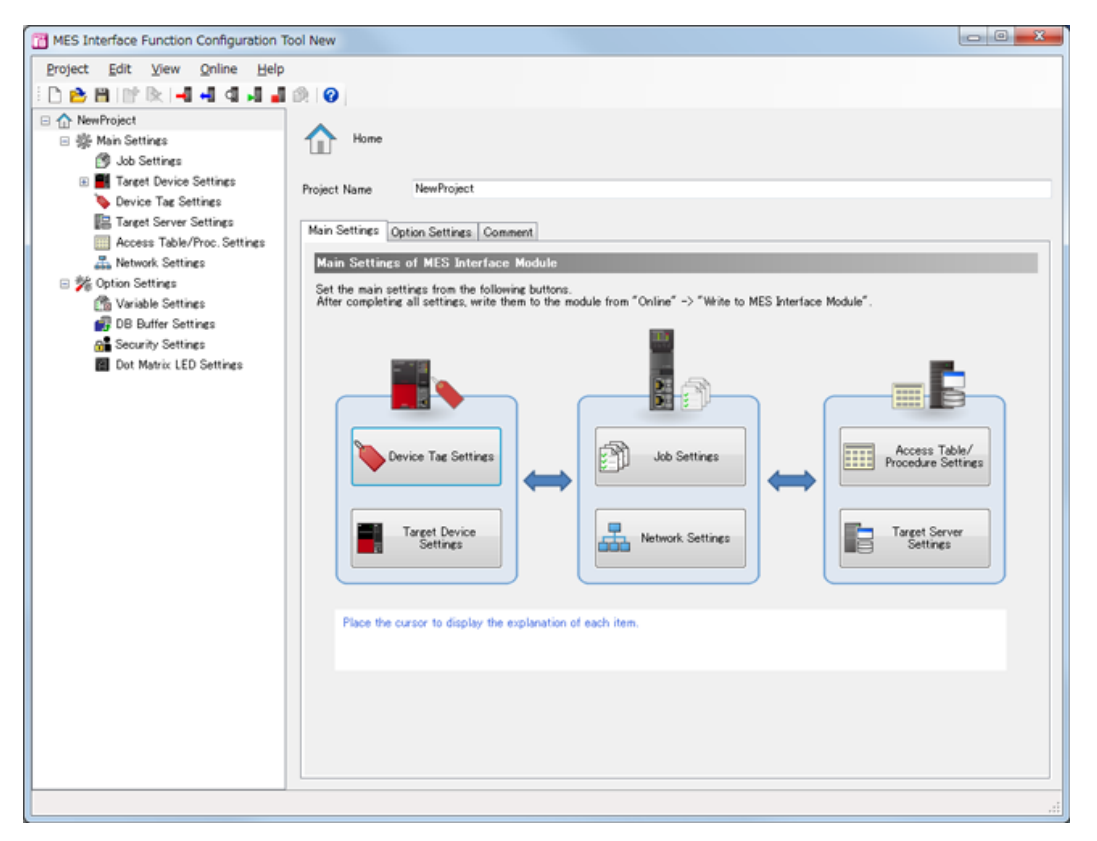

# **3.3 MES interface function configuration tool Başlatma**

MES interface function configuration tool başlatıldığında, aşağıdaki penceresi görüntülenir. Ekranın sol tarafından pencerede, yapılandırılacak öğeler "NewProject" altında ana öğeler olarak görüntülenir.

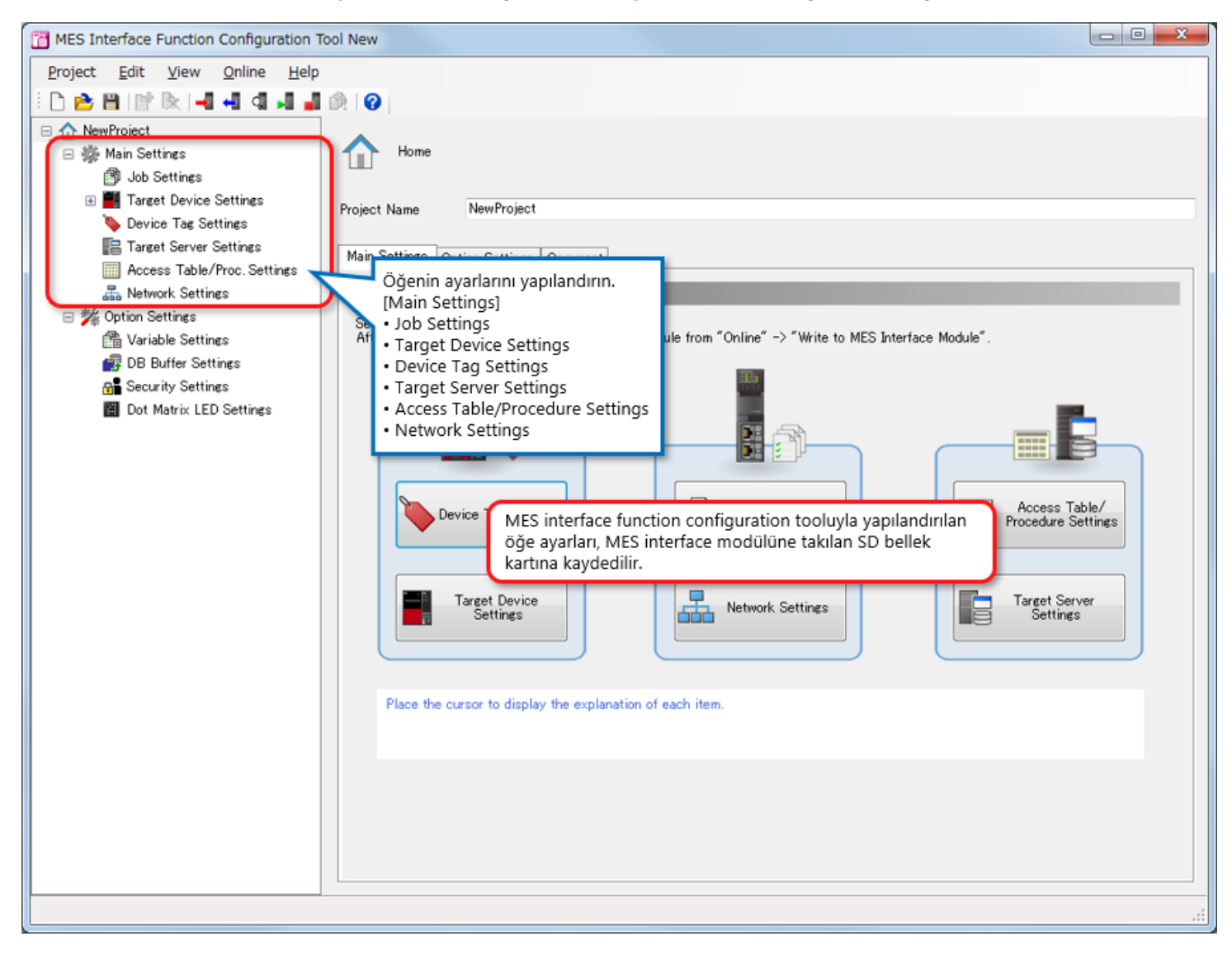

Gerçek ekranın kullanıldığı ayarlar Kısım 3.3'te açıklanmaktadır. Sonraki sayfadan itibaren her ayar öğesi açıklanmaktadır.

Aşağıda, MES interface function configuration toolunda ayarlanan "Job Settings" ve "Network Settings" gösterilmektedir.

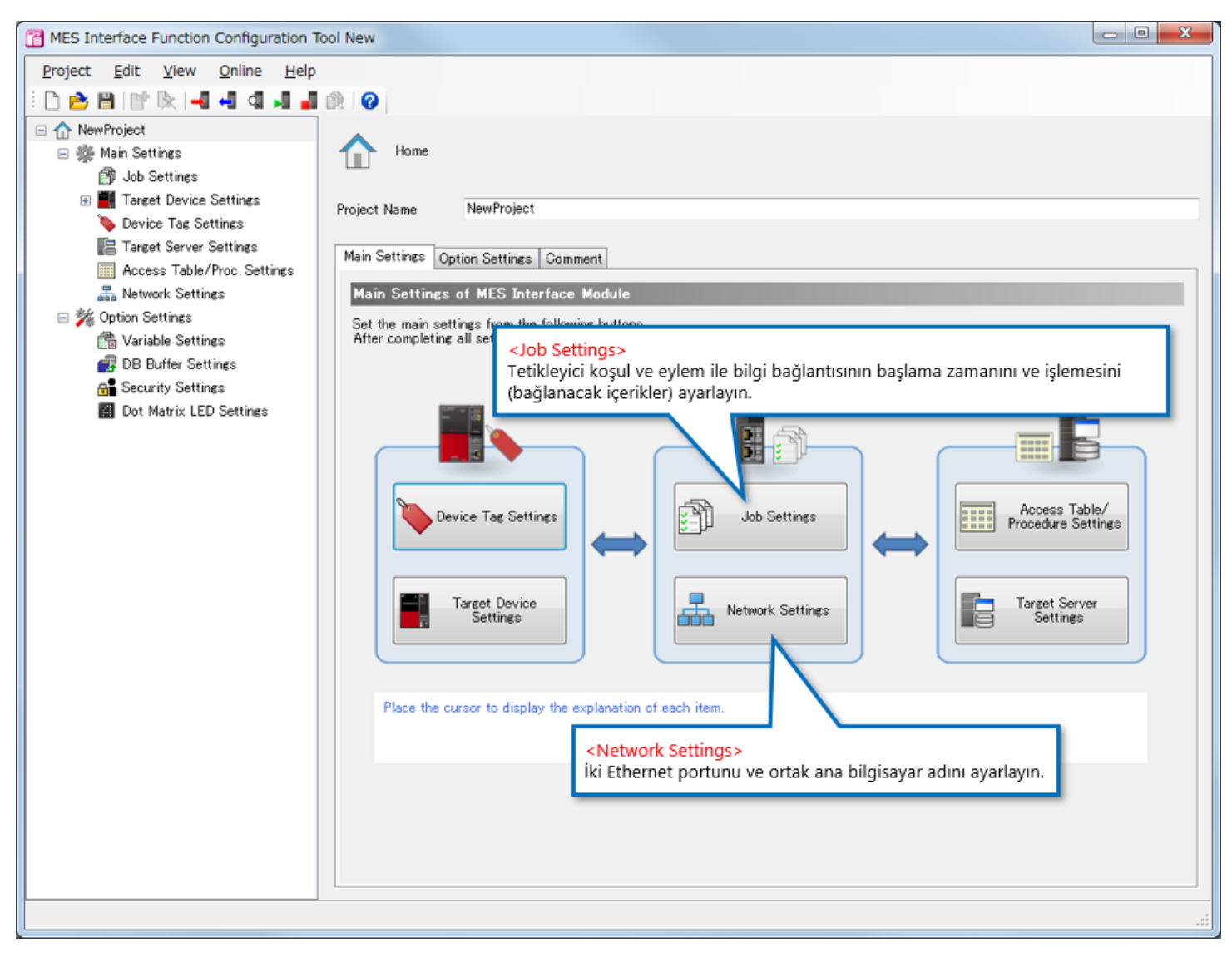

# **3.3 MES interface function configuration tool Öğeleri Ayarlama**

Aşağıda, MES interface function configuration toolunda ayarlanan "Target Device Settings" ve "Device Tag Settings" gösterilmektedir.

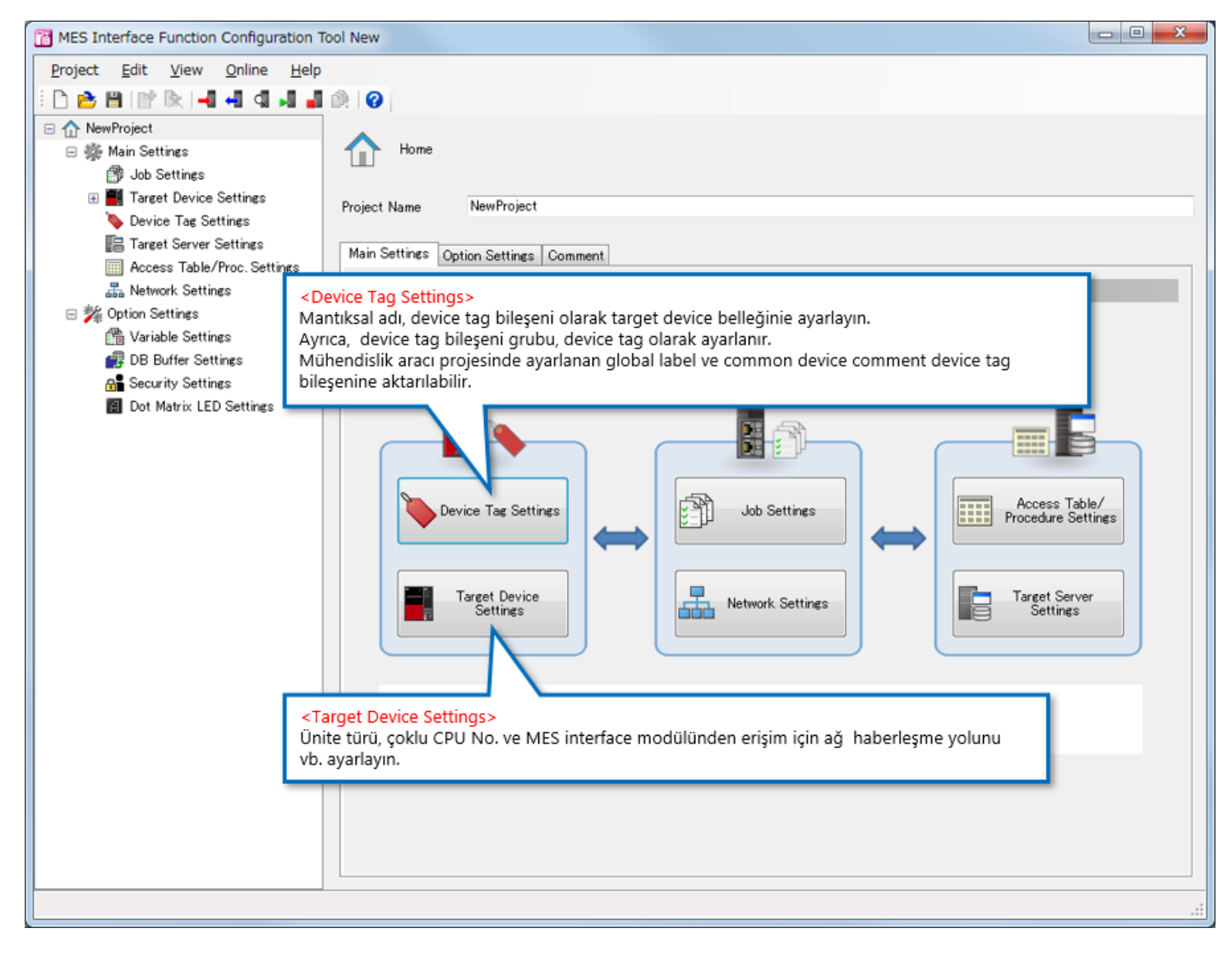

# **3.3 MES interface function configuration tool Öğeleri Ayarlama**

Aşağıda, MES interface function configuration toolnda ayarlanan "Target Server Settings" ve "Access Table/Procedure Settings" gösterilmektedir.

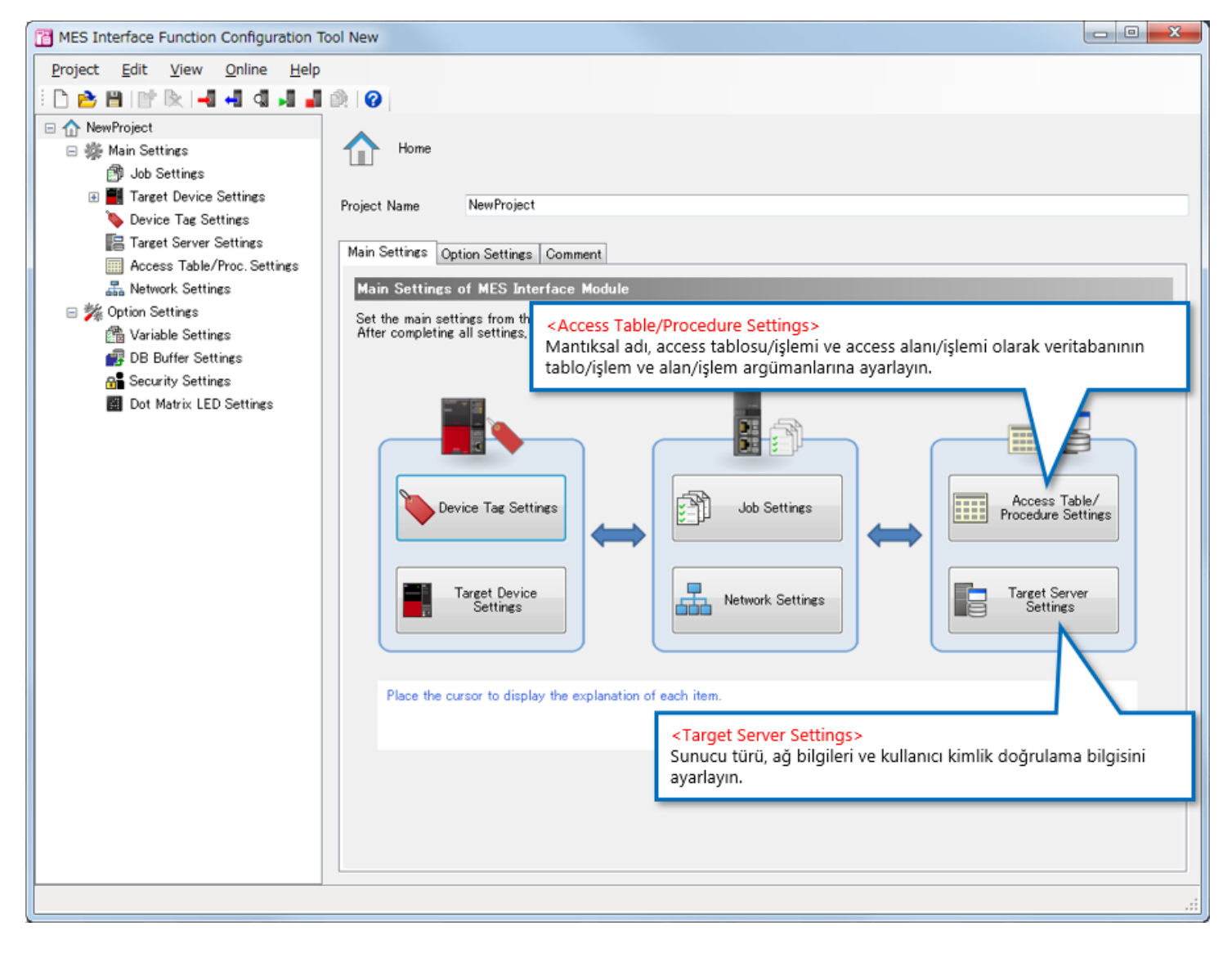

# **3.4 İşletime Genel Bakış**

Ana öğeleri anladığınıza göre, şimdi ayrıntıların konfigürasyonuna geçelim. Bu noktada ayarlanan üretim ekipmanının işletimi açıklanmaktadır.

Ayar konfigürasyonu için örnek olarak motor montaj makinesi kullanılmaktadır.

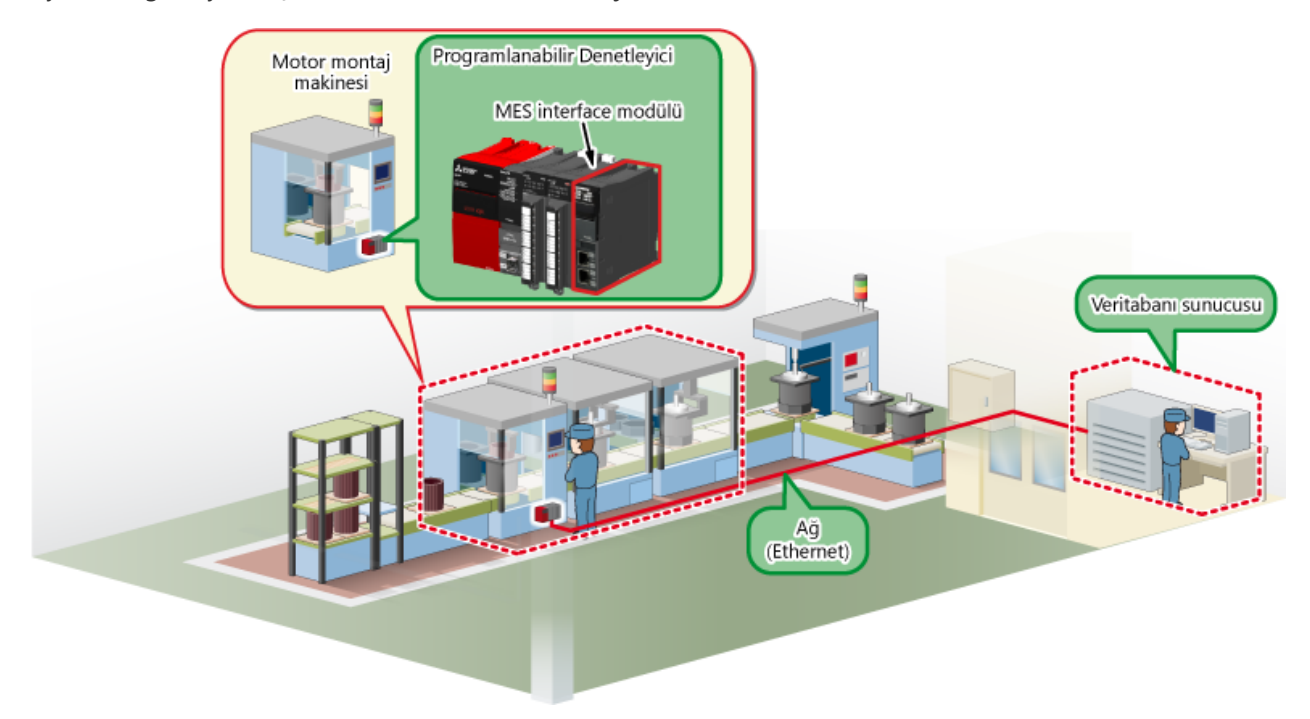

# **3.4 Üretim Ekipmanının İşletimi**

Üretim ekipmanı aşağıda gösterildiği gibi çalışır.

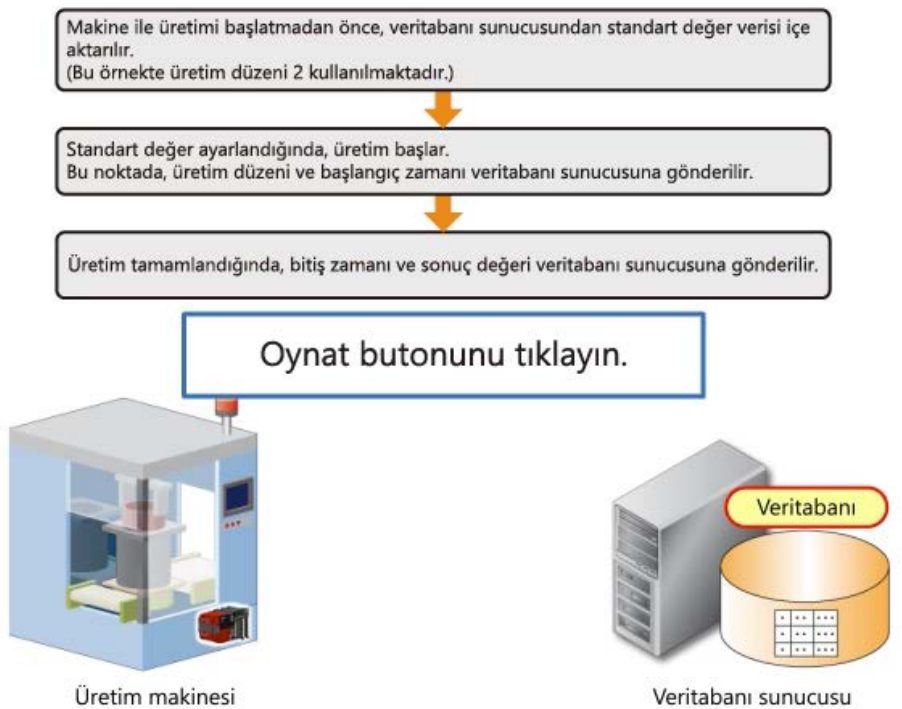

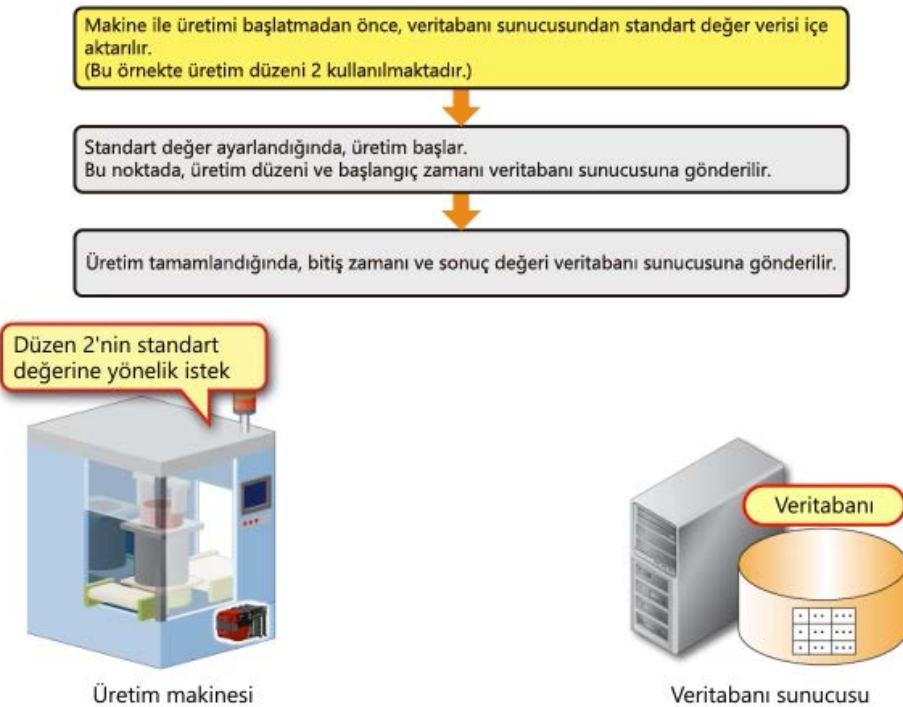

**İleri**

Veritabanı sunucusu

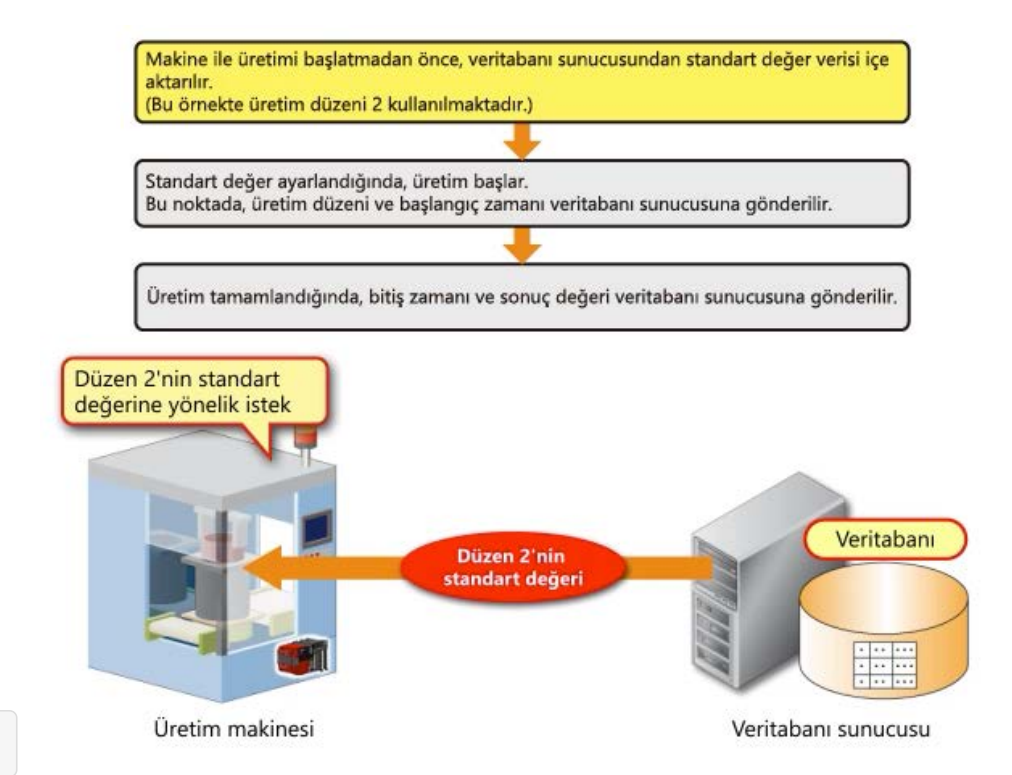

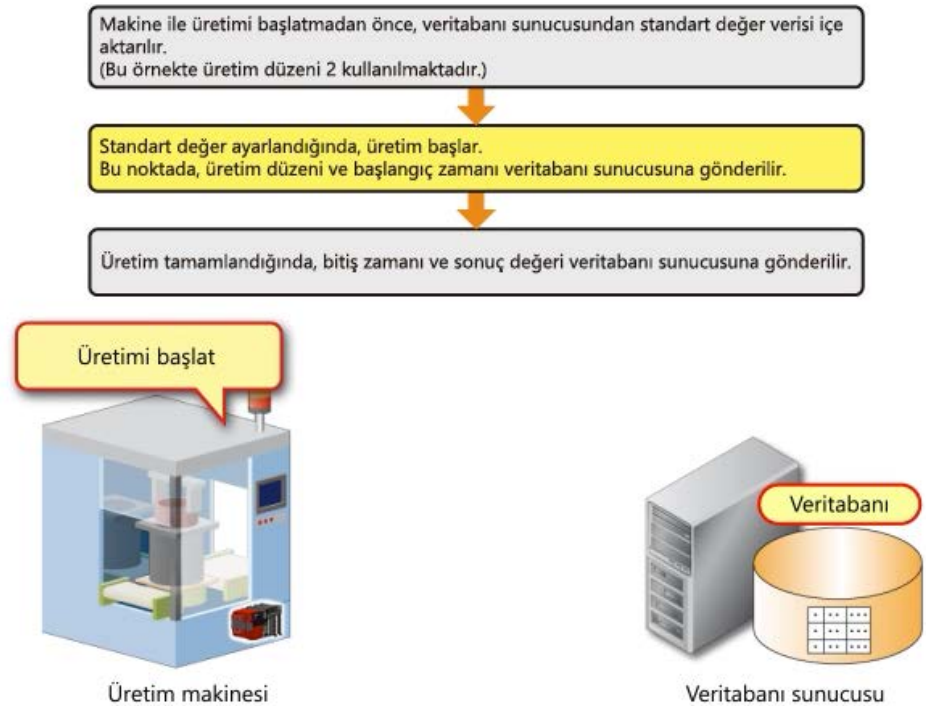

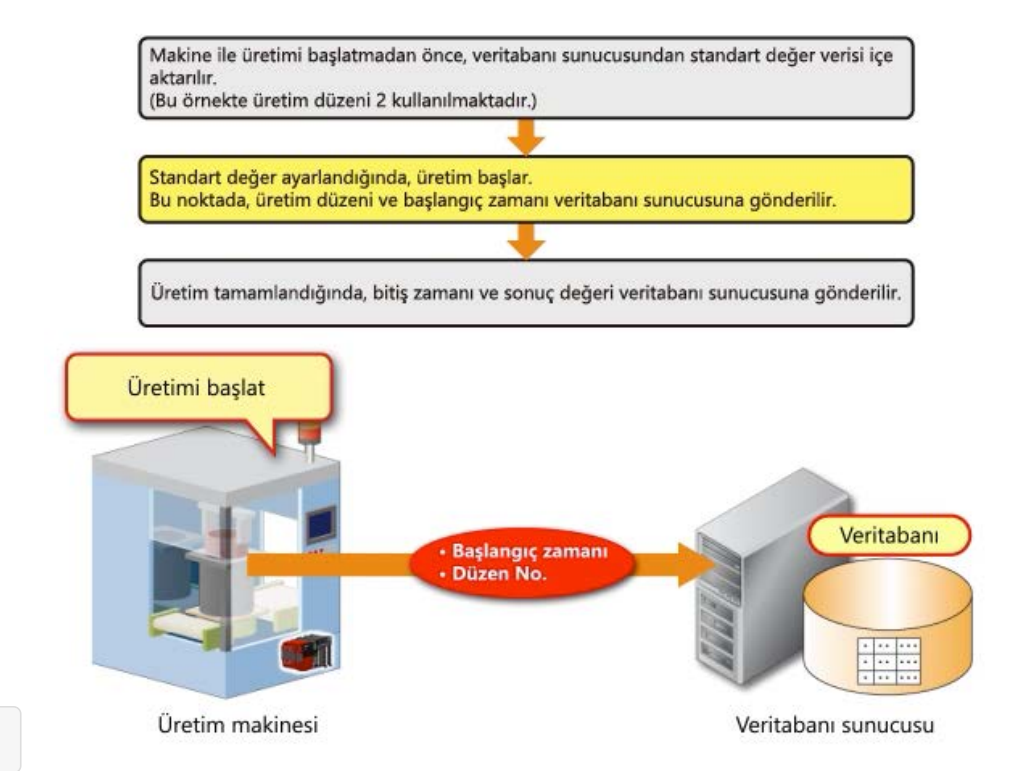

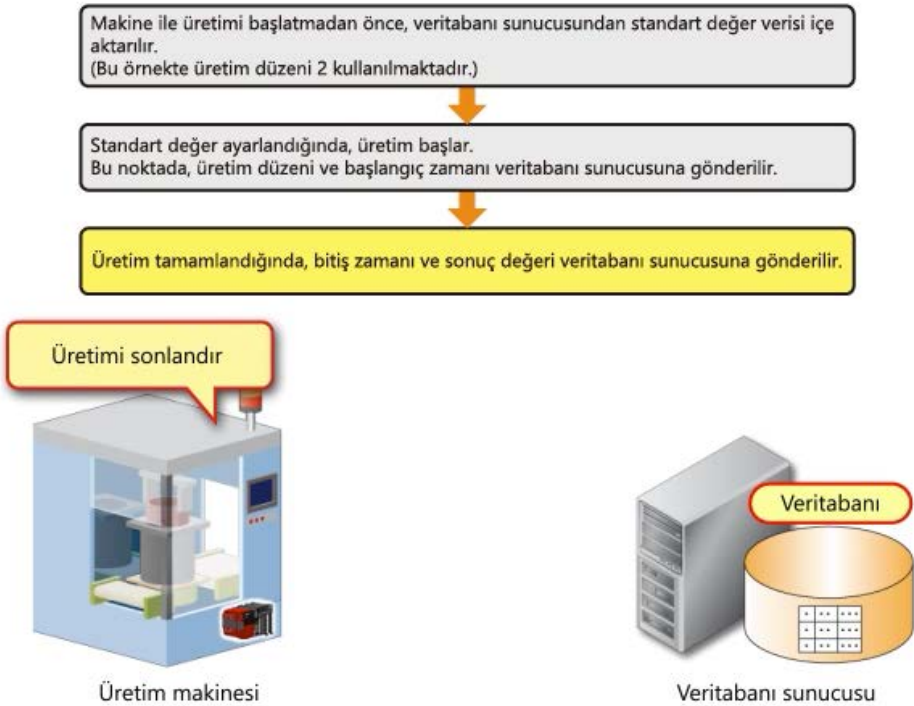

# **3.4 Üretim Ekipmanının İşletimi**

Üretim ekipmanı aşağıda gösterildiği gibi çalışır.

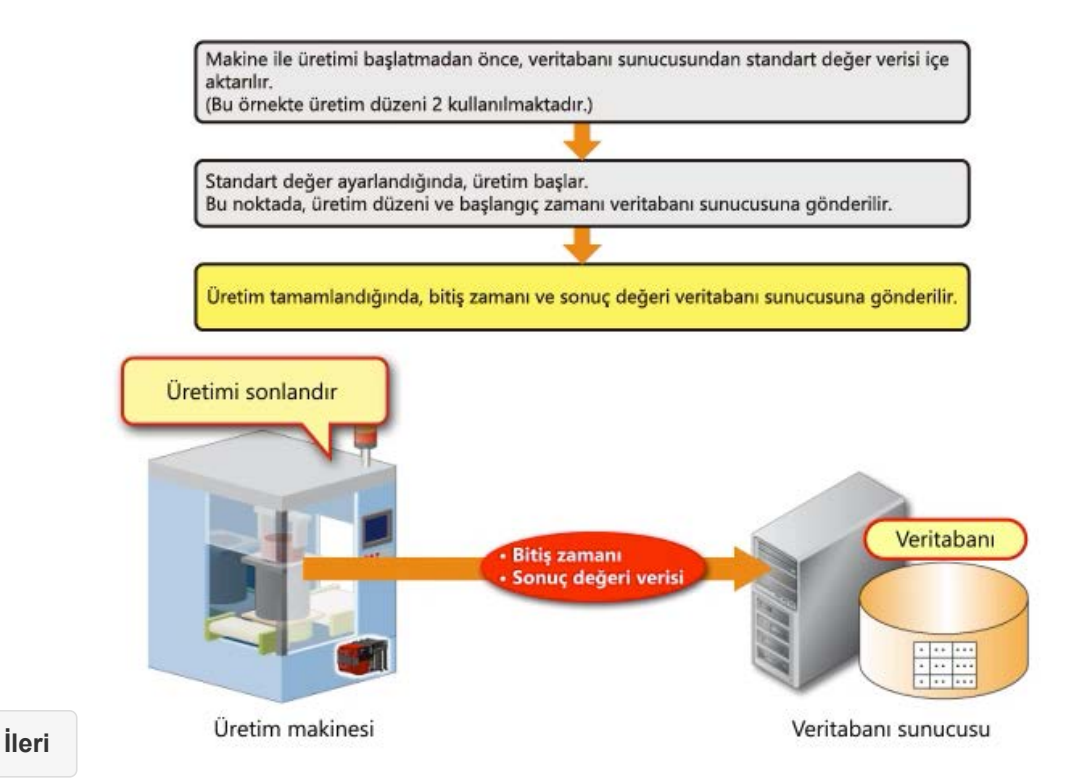

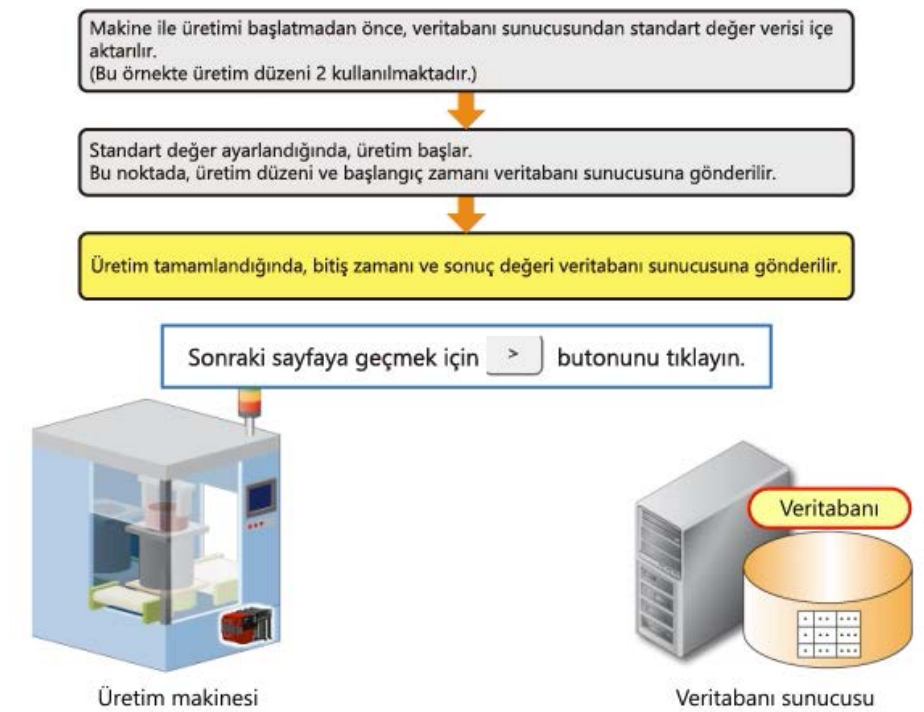

# **3.4 Veritabanı Sunucusunda Tablo Yapısı**

Bu kursta, veritabanı olarak Access 2016 kullanılmaktadır.

Aşağıdaki ParamTable ve ResultTable tablolarının veritabanı sunucusunda hazırlandığı varsayılmaktadır.

Üretimde kullanılacak ekipmanın standart değerleri (parametreler) önceden ParamTable tablosuna kayıtlıdır. Tabloda üç alan mevcuttur:

- Düzen No. (PatterNo)
- Pres-geçme yükü (Load)
- Pres-geçme yüksekliği (Height)

Programlanabilir denetleyici, pres-geçme yüküne ve yüksekliğine göre makineyi kontrol eder.

### <Tablo adı: ParamTable>

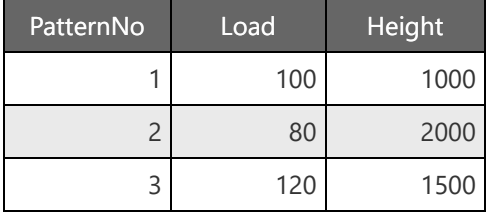

ResultTable, üretim tamamlandıktan sonra sonuç verilerini saklamak için kullanılır. Tabloda beş alan mevcuttur:

- Üretilen Düzen No. (PatternNo)
- Pres-geçme yükünün sonuç değeri (LoadResult)
- Pres-geçme yüksekliğinin sonuç değeri (HeightResult)
- Üretim başlangıç zamanı (StartTime)
- Üretim bitiş zamanı (EndTIme)

Bir kayıt oluşturun ve motor montajı başladığında PatternNo ve StartTime ayarlarını yapın. Montaj tamamlandıktan sonra verileri kalan alanlara ayarlayın.

#### <Tablo adı: ResultTable>

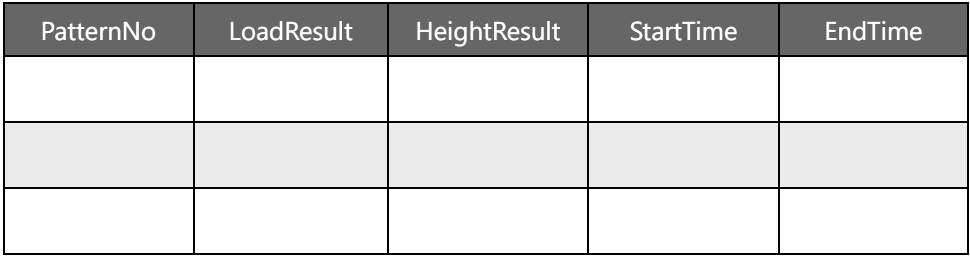

# **3.4 ODBC İşlevi**

MES interface modülü, veritabanına ODBC yoluyla erişir.

ODBC işlevini kullanmak için, Windows'un ODBC ayarında veritabanı türü, veri kaynağı adı ve kullanılacak veritabanı adının ayarlanması gerekir.

MES interface function configuration toolunun hedef sunucu ayarında, veri kaynağı adı kullanılır.

Bu kursta, ODBC ayarının önceden tamamlandığı varsayılmaktadır.

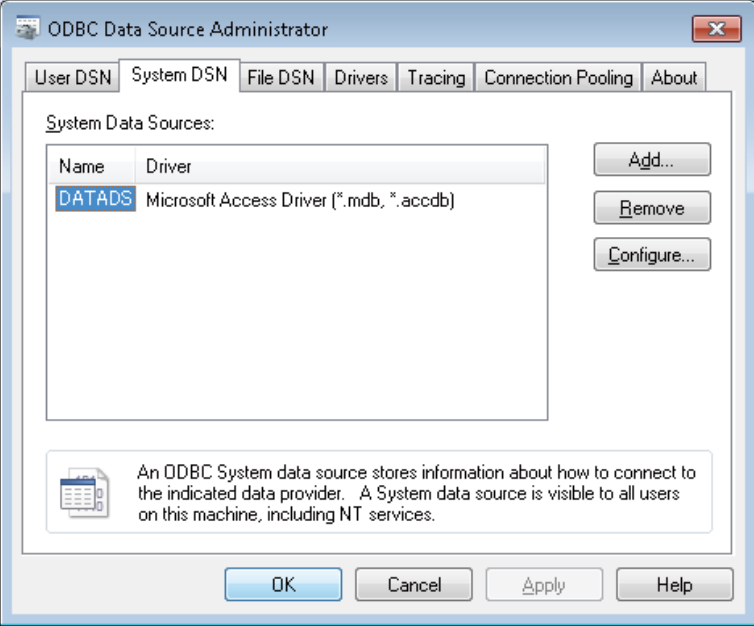

# <CPU modülünün device haritası>

Aşağıda, bu ayarda kullanılan cihaz belleği (device memory) listeleri gösterilmektedir.

### <Bit device>

### <Word device>

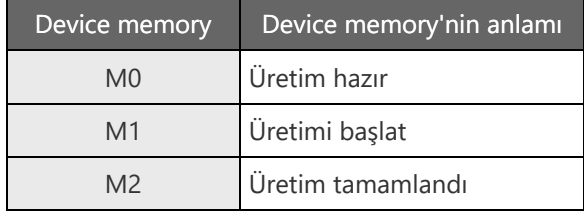

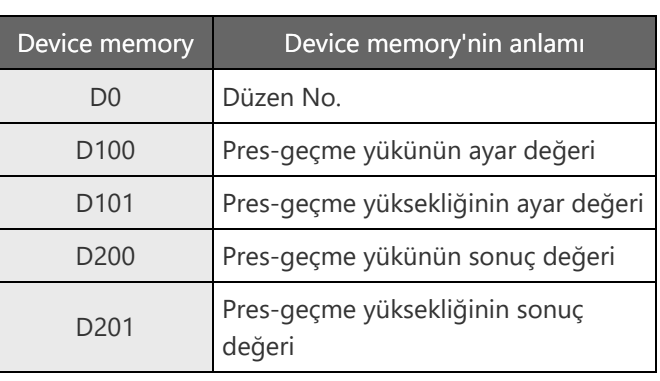

#### <Veritabanından veri alma süreci>

Ekipmanda üretim düzeni (D0 = 2) ayarlıyken veri alım talimatı (M0) açıldığında, MES interface modülü, ParamTable tablosunda PatternNo = 2 ayar değer verisini çıkartır, Load (pres-geçme yükünün ayar değeri) D100 olarak ayarlanır ve Height (pres-geçme yüksekliğinin ayar değeri) D101 olarak ayarlanır.

#### <Veri süreci>

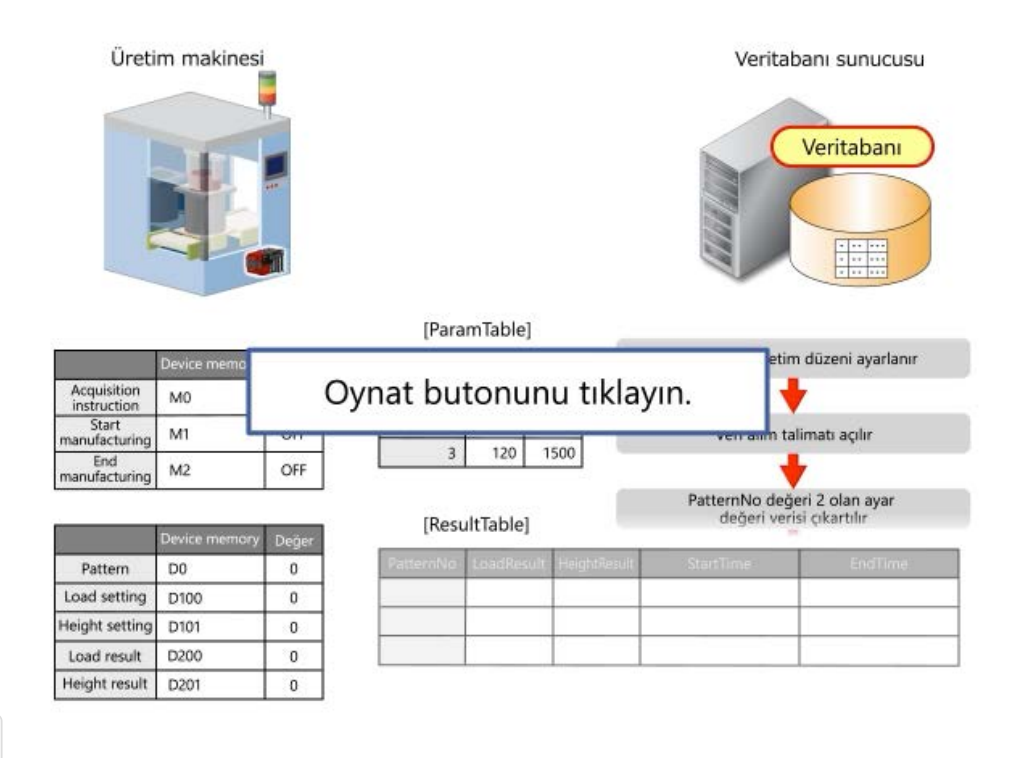

#### <Veritabanından veri alma süreci>

Ekipmanda üretim düzeni (D0 = 2) ayarlıyken veri alım talimatı (M0) açıldığında, MES interface modülü, ParamTable tablosunda PatternNo = 2 ayar değer verisini çıkartır, Load (pres-geçme yükünün ayar değeri) D100 olarak ayarlanır ve Height (pres-geçme yüksekliğinin ayar değeri) D101 olarak ayarlanır.

[ParamTable]

No Load Heig

#### <Veri süreci>

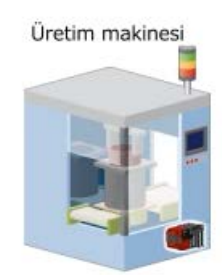

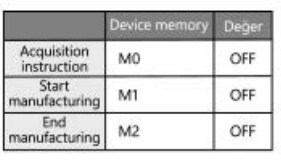

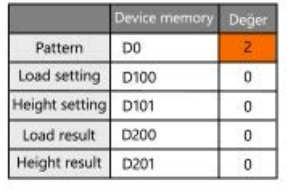

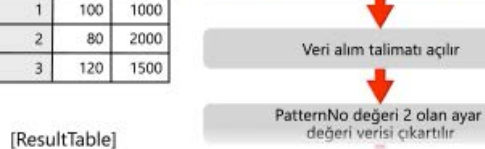

Veritabanı sunucusu

Ekipmanda üretim düzeni ayarlanır.

Veritabanı

#### <Veritabanından veri alma süreci>

Ekipmanda üretim düzeni (D0 = 2) ayarlıyken veri alım talimatı (M0) açıldığında, MES interface modülü, ParamTable tablosunda PatternNo = 2 ayar değer verisini çıkartır, Load (pres-geçme yükünün ayar değeri) D100 olarak ayarlanır ve Height (pres-geçme yüksekliğinin ayar değeri) D101 olarak ayarlanır.

### <Veri süreci>

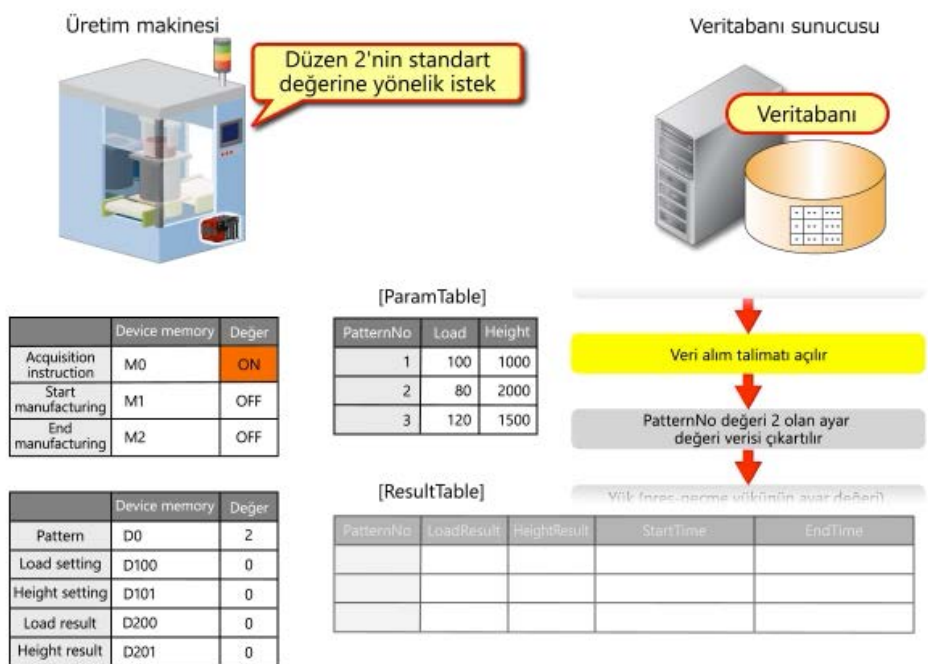

#### <Veritabanından veri alma süreci>

Ekipmanda üretim düzeni (D0 = 2) ayarlıyken veri alım talimatı (M0) açıldığında, MES interface modülü, ParamTable tablosunda PatternNo = 2 ayar değer verisini çıkartır, Load (pres-geçme yükünün ayar değeri) D100 olarak ayarlanır ve Height (pres-geçme yüksekliğinin ayar değeri) D101 olarak ayarlanır.

#### <Veri süreci>

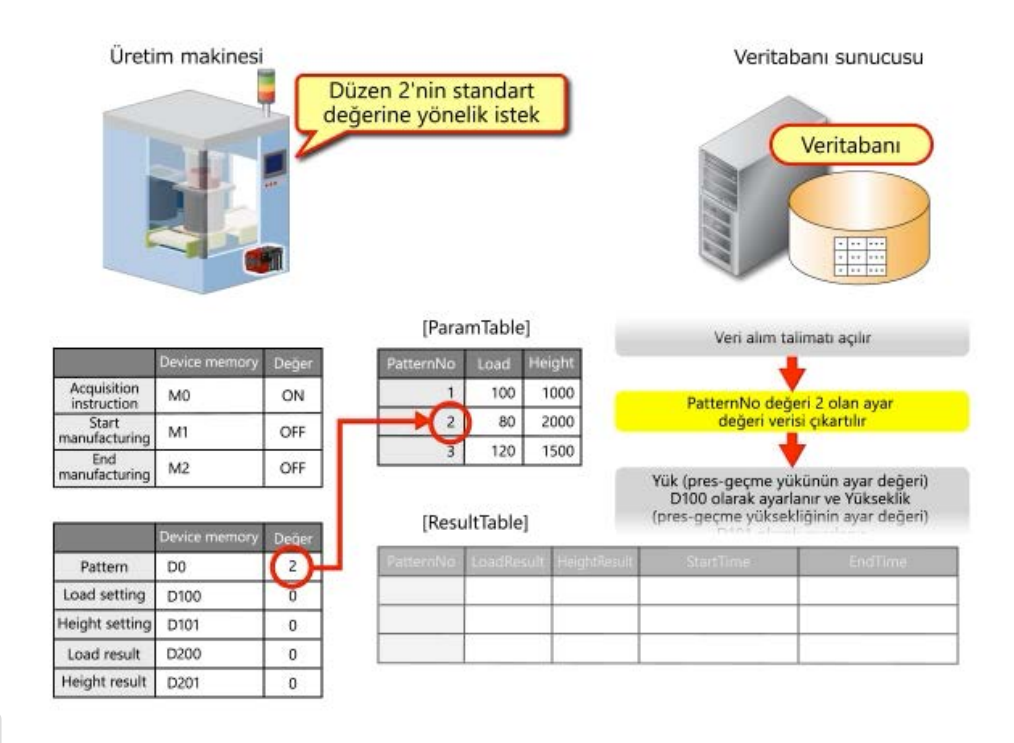

#### <Veritabanından veri alma süreci>

Ekipmanda üretim düzeni (D0 = 2) ayarlıyken veri alım talimatı (M0) açıldığında, MES interface modülü, ParamTable tablosunda PatternNo = 2 ayar değer verisini çıkartır, Load (pres-geçme yükünün ayar değeri) D100 olarak ayarlanır ve Height (pres-geçme yüksekliğinin ayar değeri) D101 olarak ayarlanır.

#### <Veri süreci>

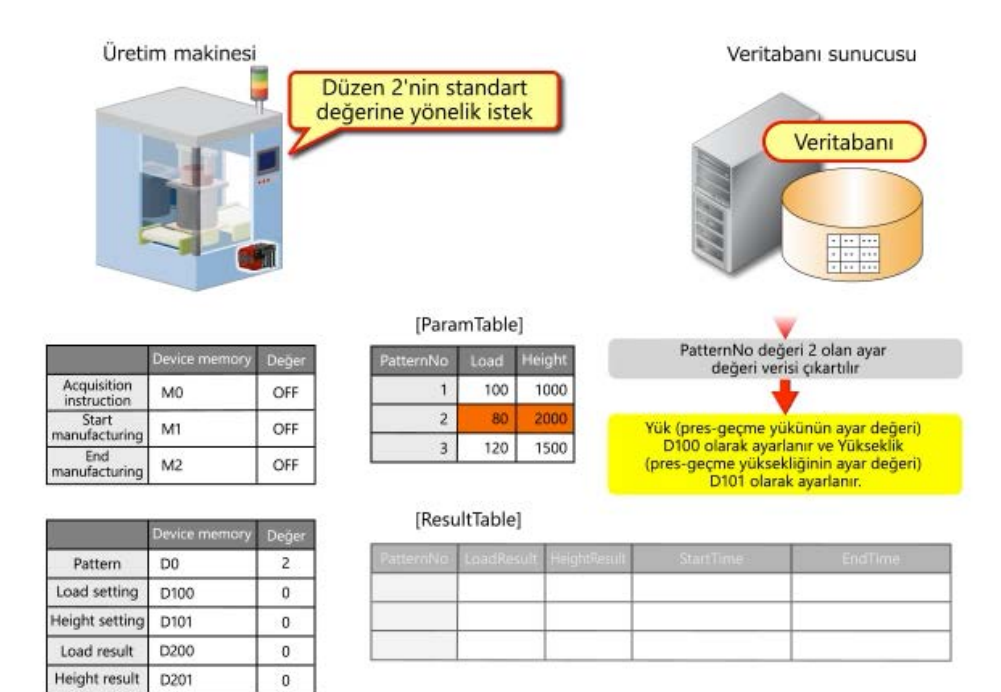

#### <Veritabanından veri alma süreci>

Ekipmanda üretim düzeni (D0 = 2) ayarlıyken veri alım talimatı (M0) açıldığında, MES interface modülü, ParamTable tablosunda PatternNo = 2 ayar değer verisini çıkartır, Load (pres-geçme yükünün ayar değeri) D100 olarak ayarlanır ve Height (pres-geçme yüksekliğinin ayar değeri) D101 olarak ayarlanır.

#### <Veri süreci>

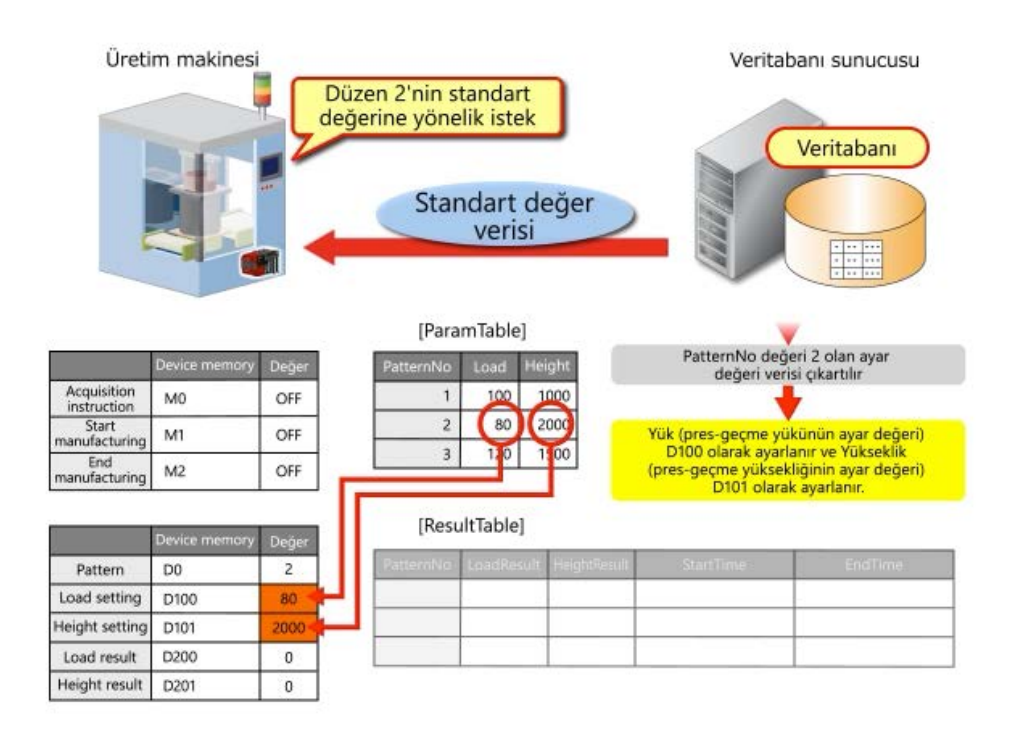

#### <Veritabanından veri alma süreci>

Ekipmanda üretim düzeni (D0 = 2) ayarlıyken veri alım talimatı (M0) açıldığında, MES interface modülü, ParamTable tablosunda PatternNo = 2 ayar değer verisini çıkartır, Load (pres-geçme yükünün ayar değeri) D100 olarak ayarlanır ve Height (pres-geçme yüksekliğinin ayar değeri) D101 olarak ayarlanır.

#### <Veri süreci>

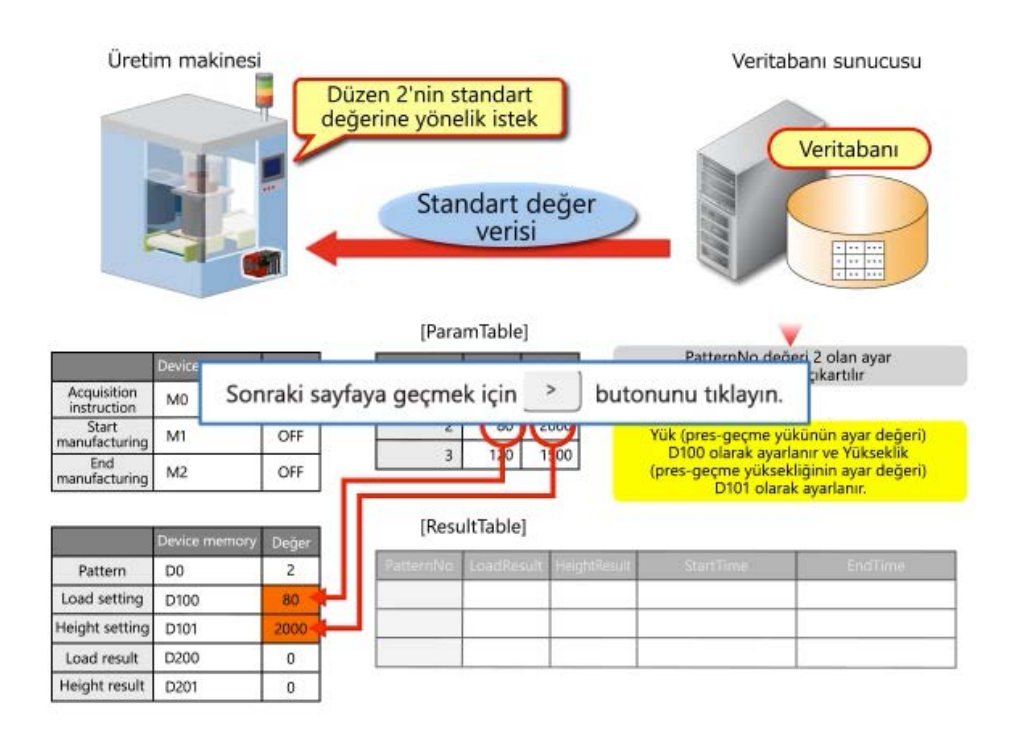

- 1) Üretimi başlatarak (M1 = ON), ResultTable tablosuna üretim düzenini (PatternNo) ve başlangıç zamanını (StartTime) yazın.
- 2) Üretim tamamlandığında (M2 = ON), sonuç değerleriyle (LoadResult ve HeightResult) ve bitiş zamanıyla (EndTime) 1) kayıtlarının üzerine yazılır.
- \* Zaman için, MES interface modülünün zaman verileri kullanılır.

## <Veri süreci>

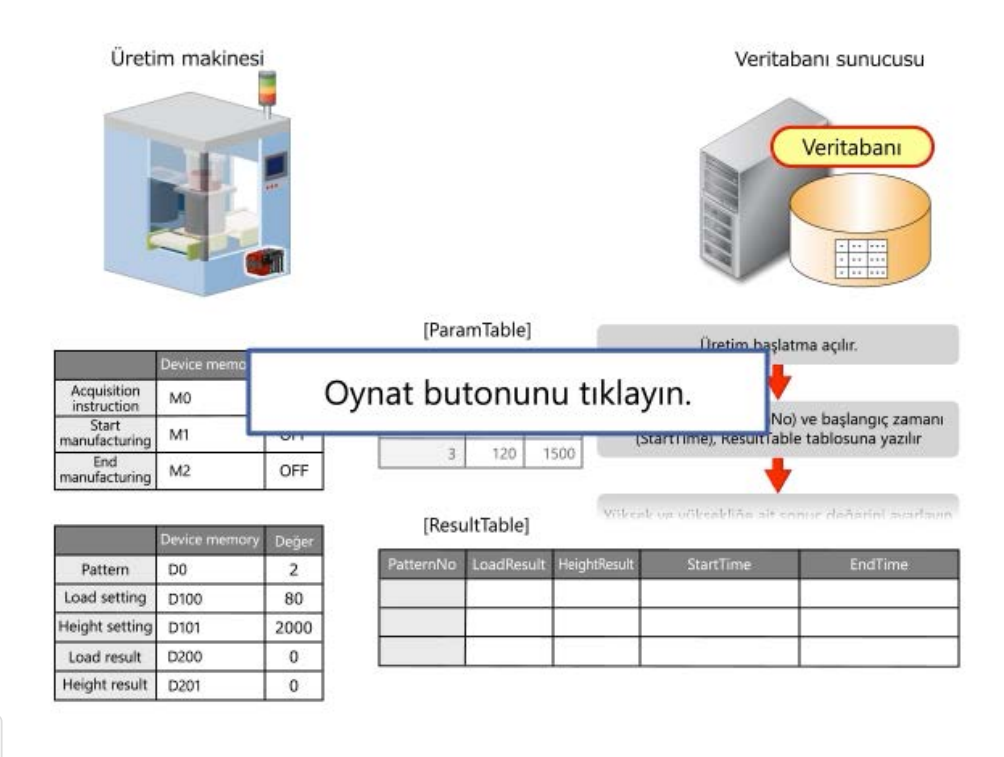

1) Üretimi başlatarak (M1 = ON), ResultTable tablosuna üretim düzenini (PatternNo) ve başlangıç zamanını (StartTime) yazın.

[ParamTable]

nn.

- 2) Üretim tamamlandığında (M2 = ON), sonuç değerleriyle (LoadResult ve HeightResult) ve bitiş zamanıyla (EndTime) 1) kayıtlarının üzerine yazılır.
- \* Zaman için, MES interface modülünün zaman verileri kullanılır.

## <Veri süreci>

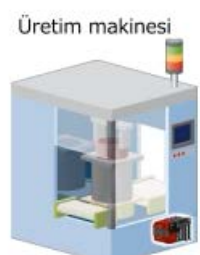

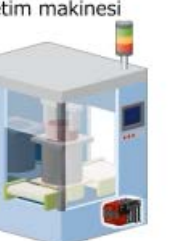

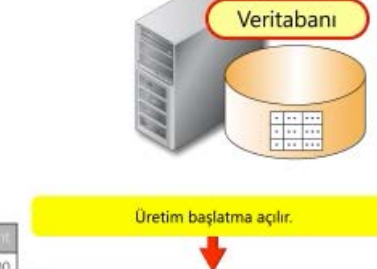

Veritabanı sunucusu

Acquisition<br>instruction M<sub>0</sub> OFF Start<br>manufacturing M ON End<br>manufacturing  $M<sub>2</sub>$ OFF

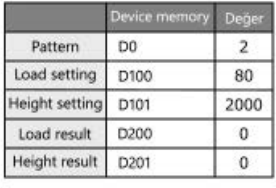

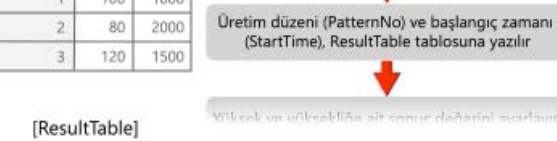

- 1) Üretimi başlatarak (M1 = ON), ResultTable tablosuna üretim düzenini (PatternNo) ve başlangıç zamanını (StartTime) yazın.
- 2) Üretim tamamlandığında (M2 = ON), sonuç değerleriyle (LoadResult ve HeightResult) ve bitiş zamanıyla (EndTime) 1) kayıtlarının üzerine yazılır.
- \* Zaman için, MES interface modülünün zaman verileri kullanılır.

## <Veri süreci>

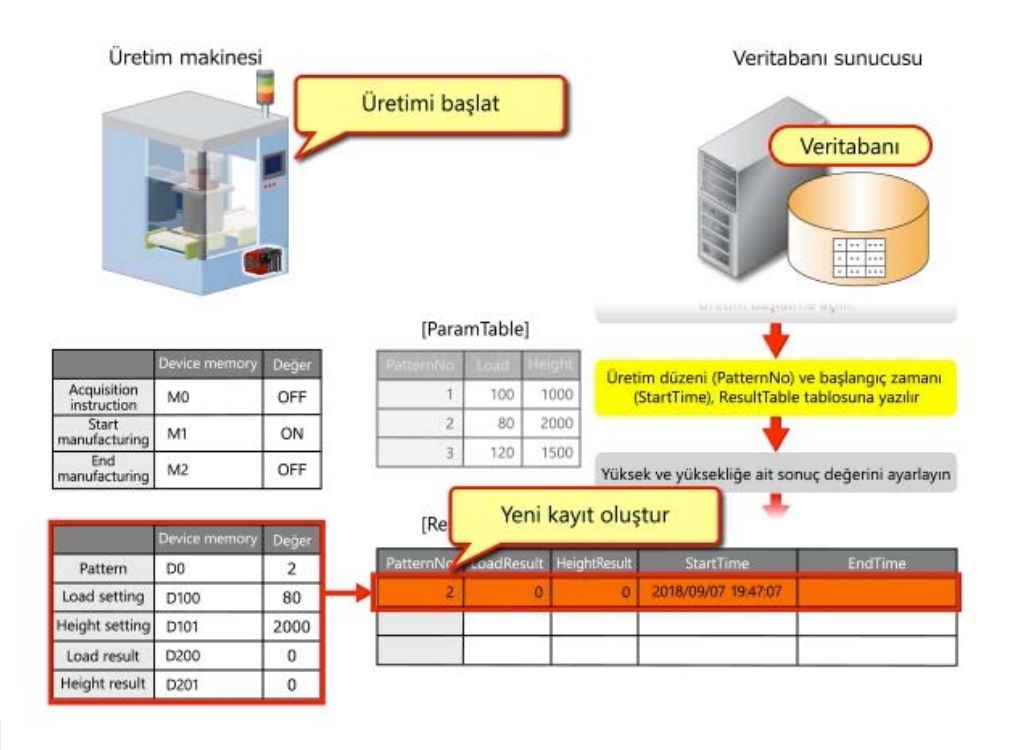

- 1) Üretimi başlatarak (M1 = ON), ResultTable tablosuna üretim düzenini (PatternNo) ve başlangıç zamanını (StartTime) yazın.
- 2) Üretim tamamlandığında (M2 = ON), sonuç değerleriyle (LoadResult ve HeightResult) ve bitiş zamanıyla (EndTime) 1) kayıtlarının üzerine yazılır.
- \* Zaman için, MES interface modülünün zaman verileri kullanılır.

### <Veri süreci>

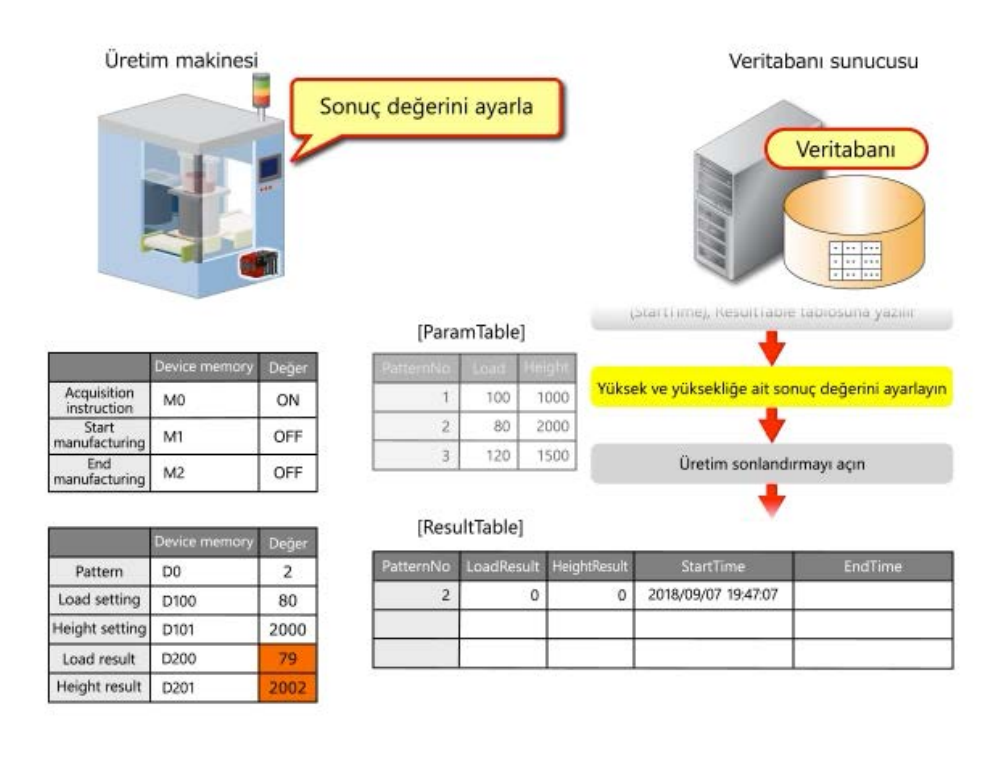

- 1) Üretimi başlatarak (M1 = ON), ResultTable tablosuna üretim düzenini (PatternNo) ve başlangıç zamanını (StartTime) yazın.
- 2) Üretim tamamlandığında (M2 = ON), sonuç değerleriyle (LoadResult ve HeightResult) ve bitiş zamanıyla (EndTime) 1) kayıtlarının üzerine yazılır.
- \* Zaman için, MES interface modülünün zaman verileri kullanılır.

Acquisition<br>instruction

Start<br>manufacturing

End<br>manufacturing

Pattern

Load setting

**Height setting** 

Load result

Height result

## <Veri süreci>

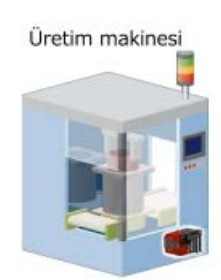

M<sub>0</sub>

M1

 $M<sub>2</sub>$ 

D<sub>0</sub>

D100

D101

D200

D201

ON

OFF

ON

Değe

 $\overline{2}$ 

80

2000

79

2002

Veritabanı sunucusu Veritabanı

[ParamTabl

 $80$  $\overline{2}$ 

 $\mathbf{1}$ 

 $\overline{\phantom{a}}$ 

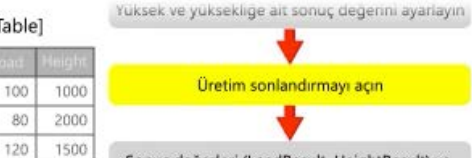

Sonuç değerleri (LoadResult, HeightResult) ve bitiş zamanı (EndTime) kaydın üzerine yazılır

[ResultTable]

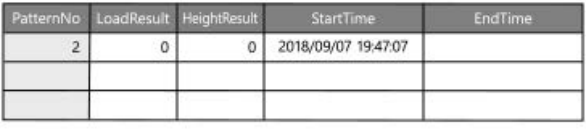

- 1) Üretimi başlatarak (M1 = ON), ResultTable tablosuna üretim düzenini (PatternNo) ve başlangıç zamanını (StartTime) yazın.
- 2) Üretim tamamlandığında (M2 = ON), sonuç değerleriyle (LoadResult ve HeightResult) ve bitiş zamanıyla (EndTime) 1) kayıtlarının üzerine yazılır.
- \* Zaman için, MES interface modülünün zaman verileri kullanılır.

## <Veri süreci>

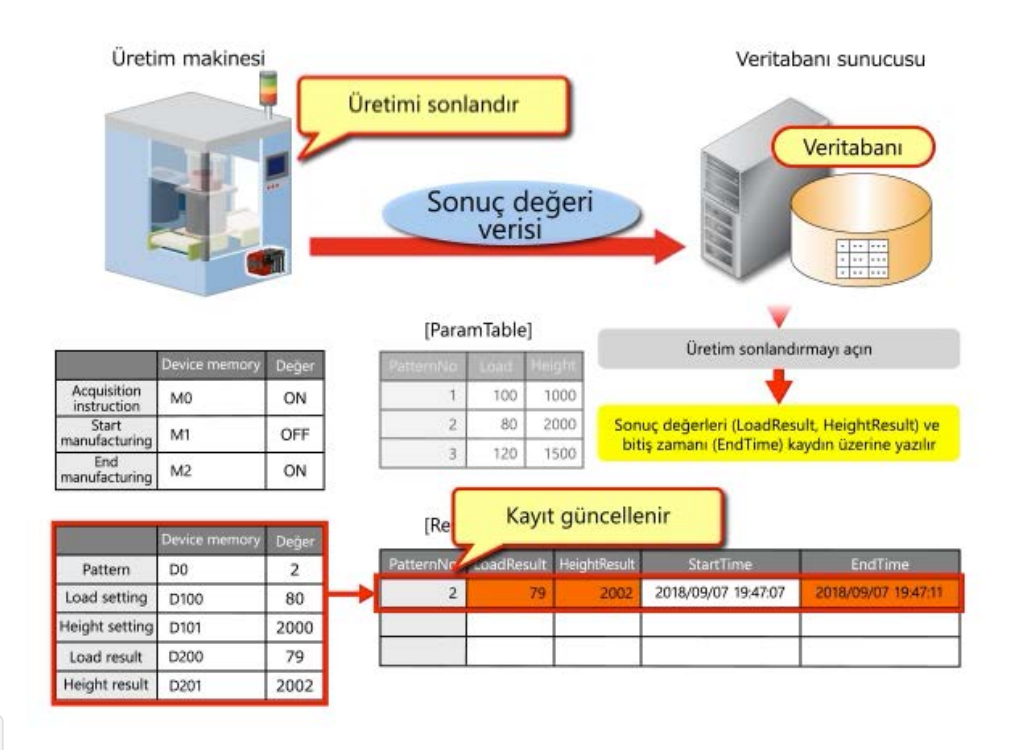

- 1) Üretimi başlatarak (M1 = ON), ResultTable tablosuna üretim düzenini (PatternNo) ve başlangıç zamanını (StartTime) yazın.
- 2) Üretim tamamlandığında (M2 = ON), sonuç değerleriyle (LoadResult ve HeightResult) ve bitiş zamanıyla (EndTime) 1) kayıtlarının üzerine yazılır.
- \* Zaman için, MES interface modülünün zaman verileri kullanılır.

### <Veri süreci>

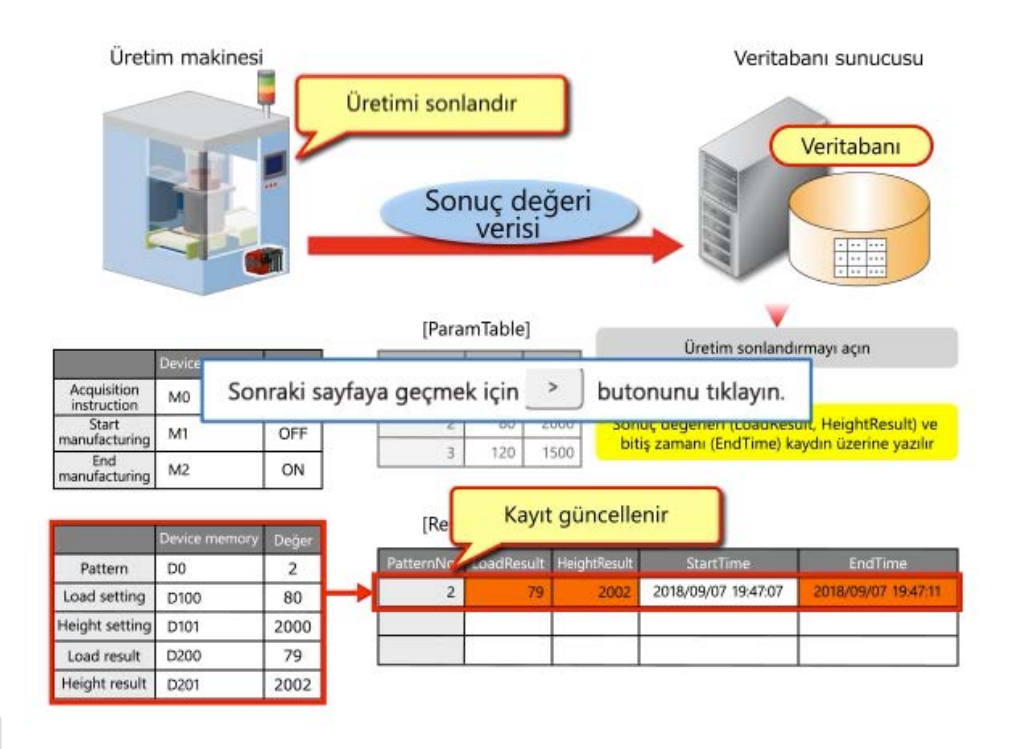
#### <MES interface modülünün ayarları>

Veritabanında verileri çıkartma ve CPU modülünün cihaz belleğine yazma ayarlarını yapılandırın. Aşağıda, MES interface function configuration toolndaki gerekli ayarlar açıklanmaktadır.

[Network Settings]

Bu kursta varsayılan ayar kullanılmaktadır.

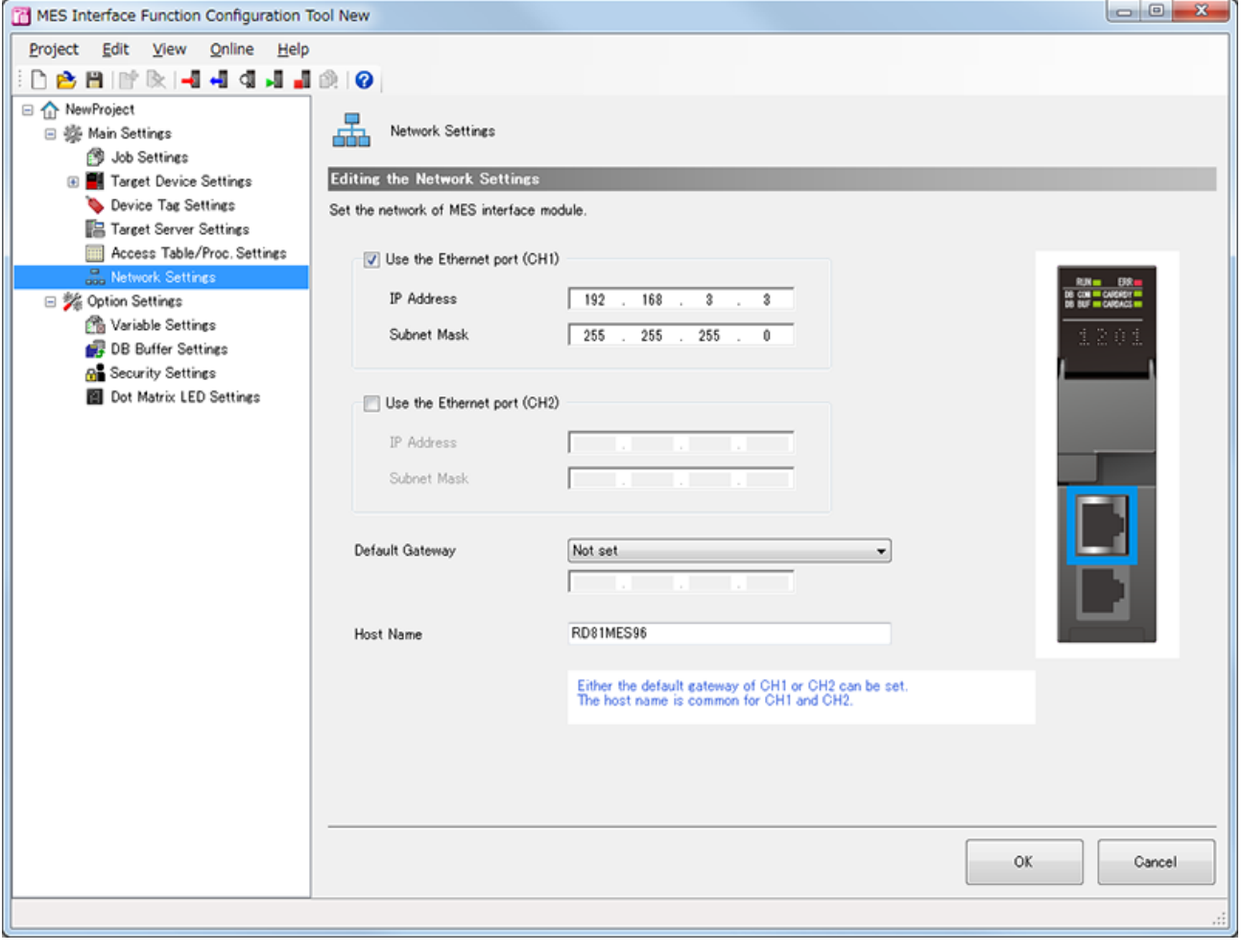

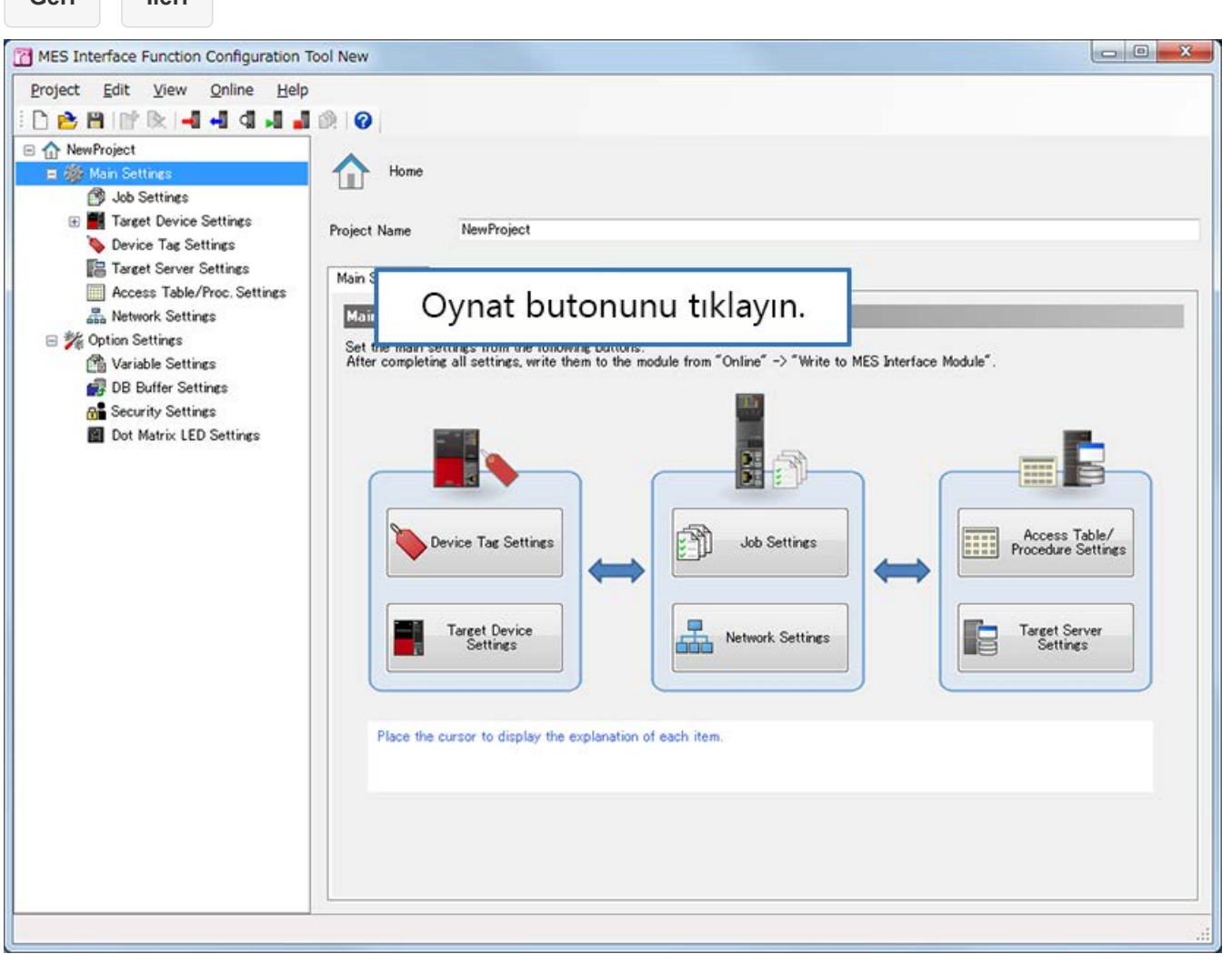

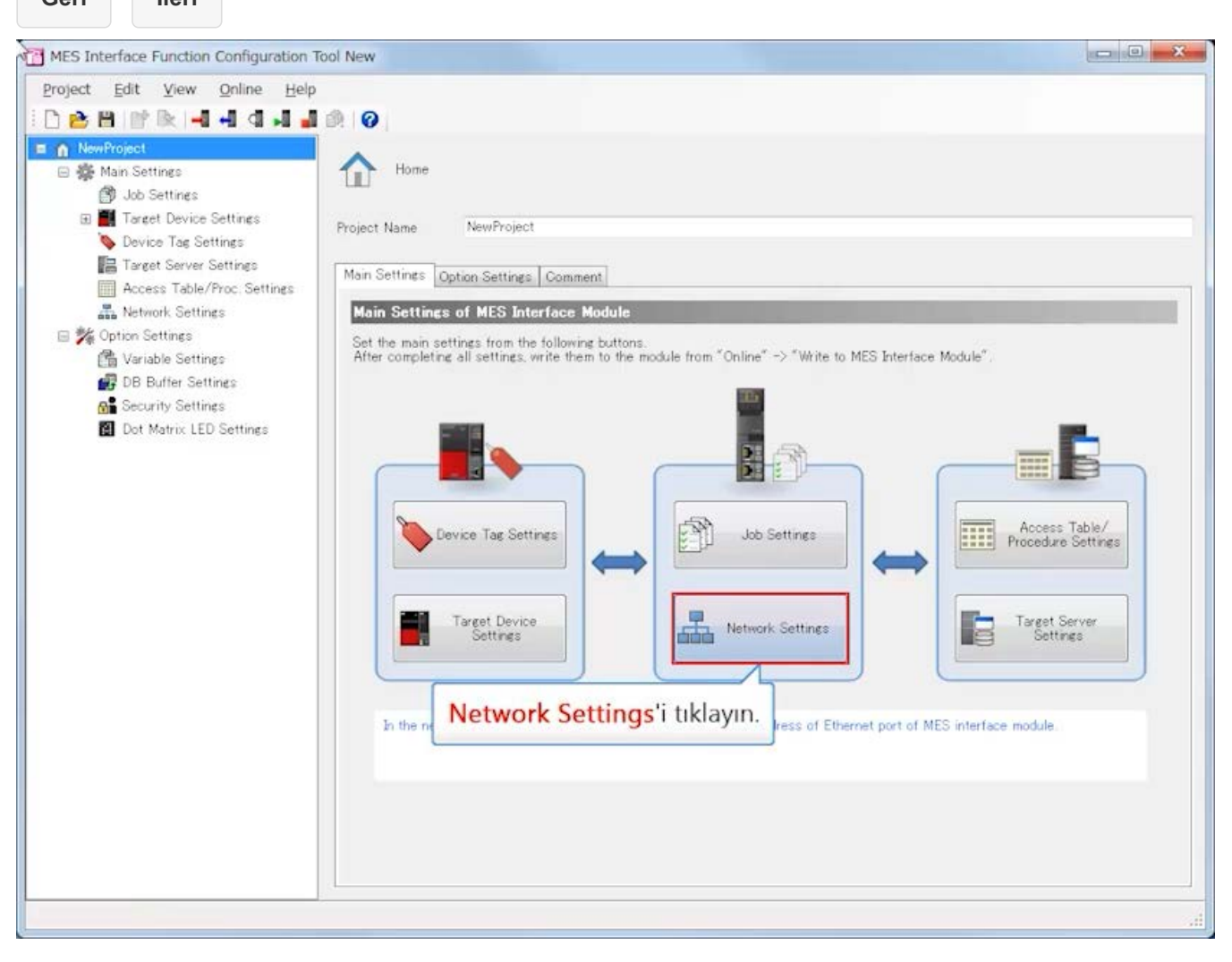

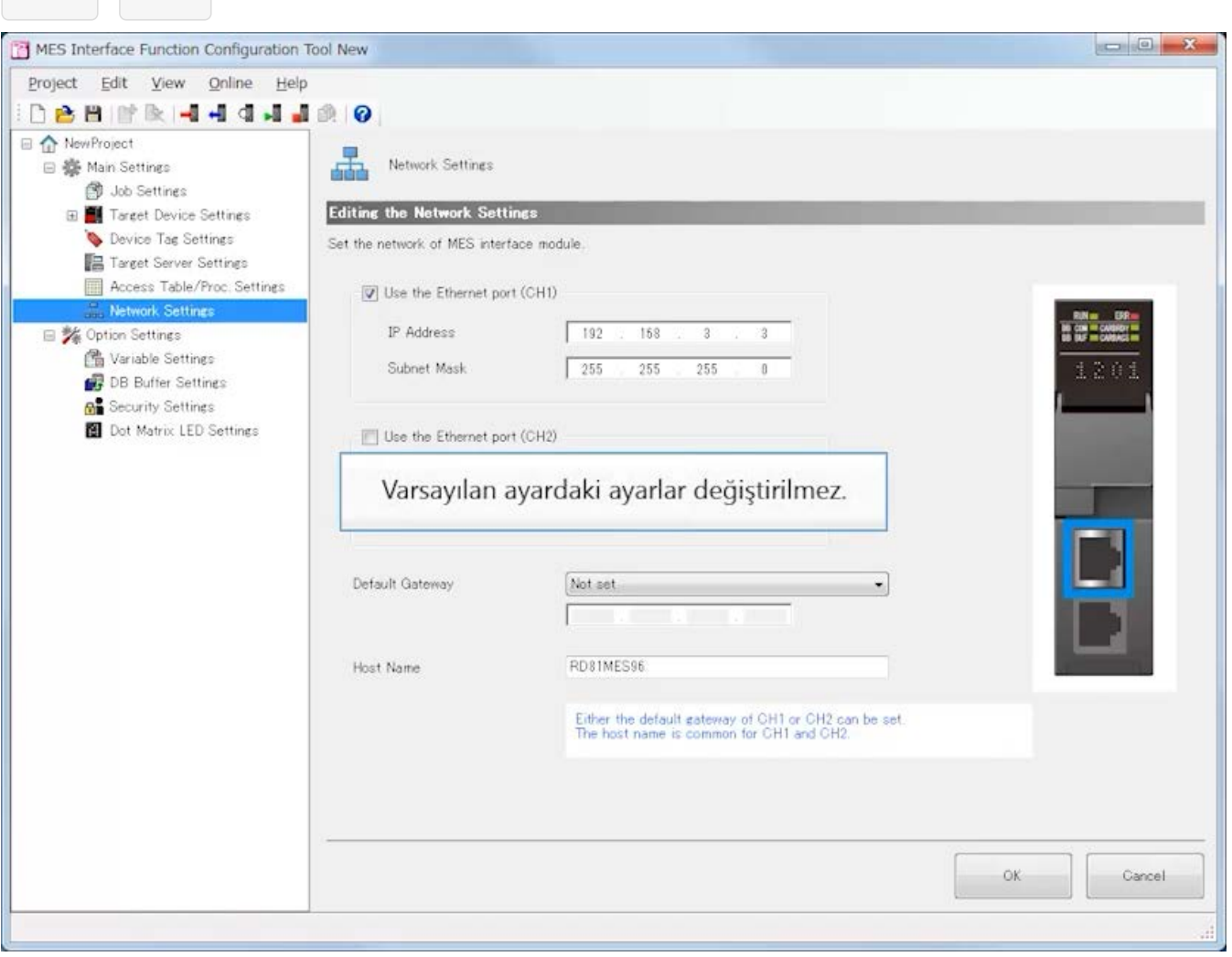

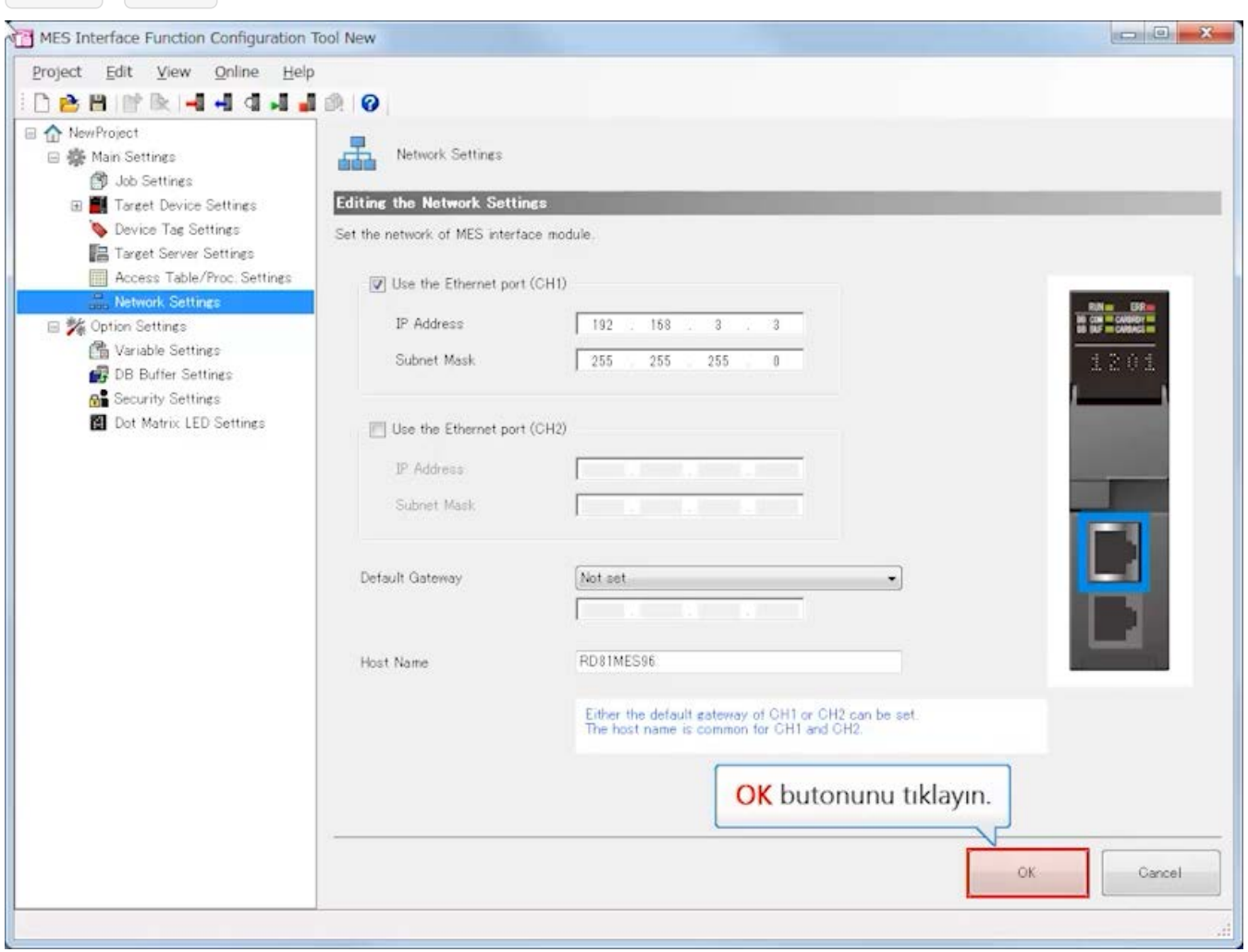

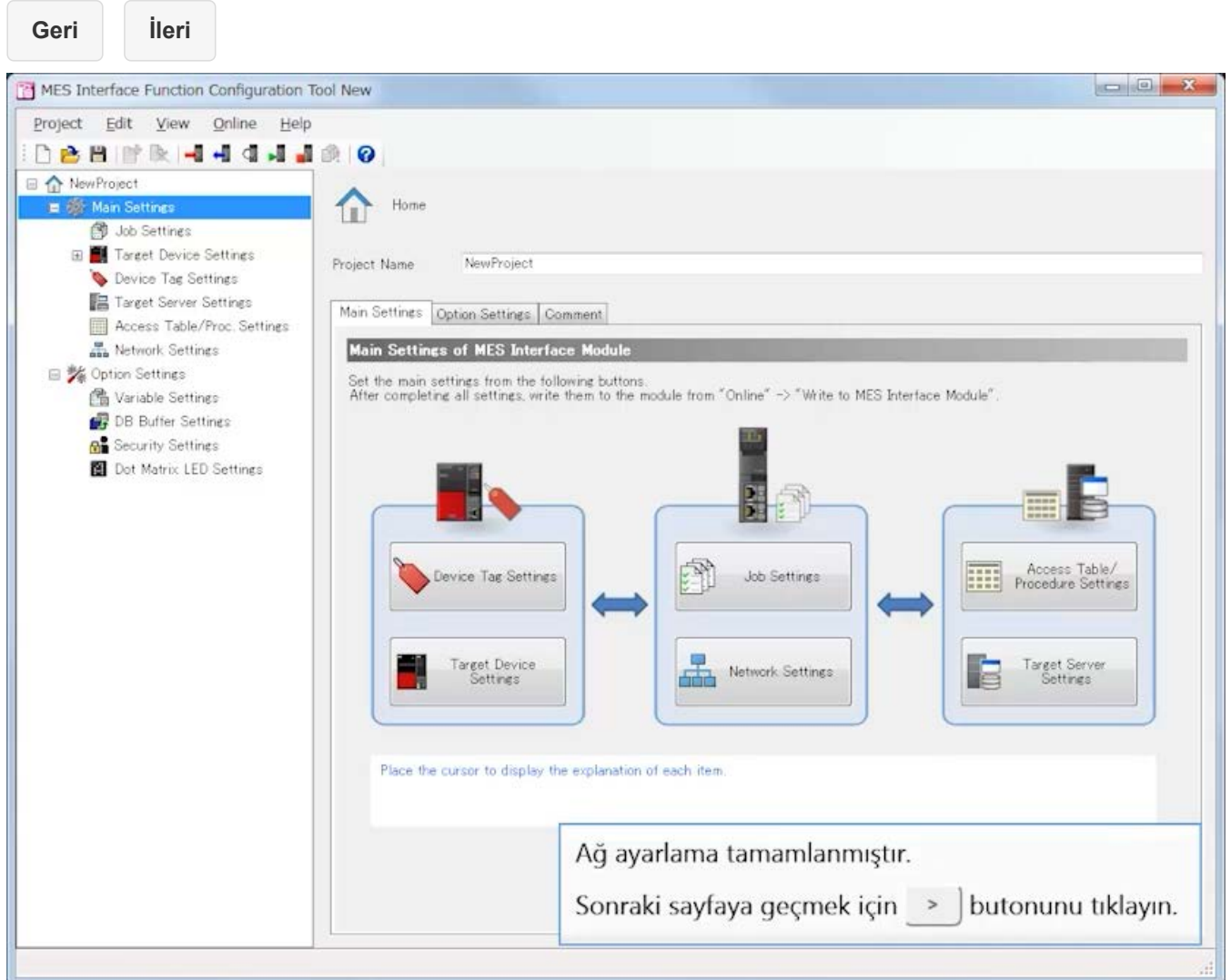

#### [Target Device Settings]

Bu kursta varsayılan ayar kullanılmaktadır.

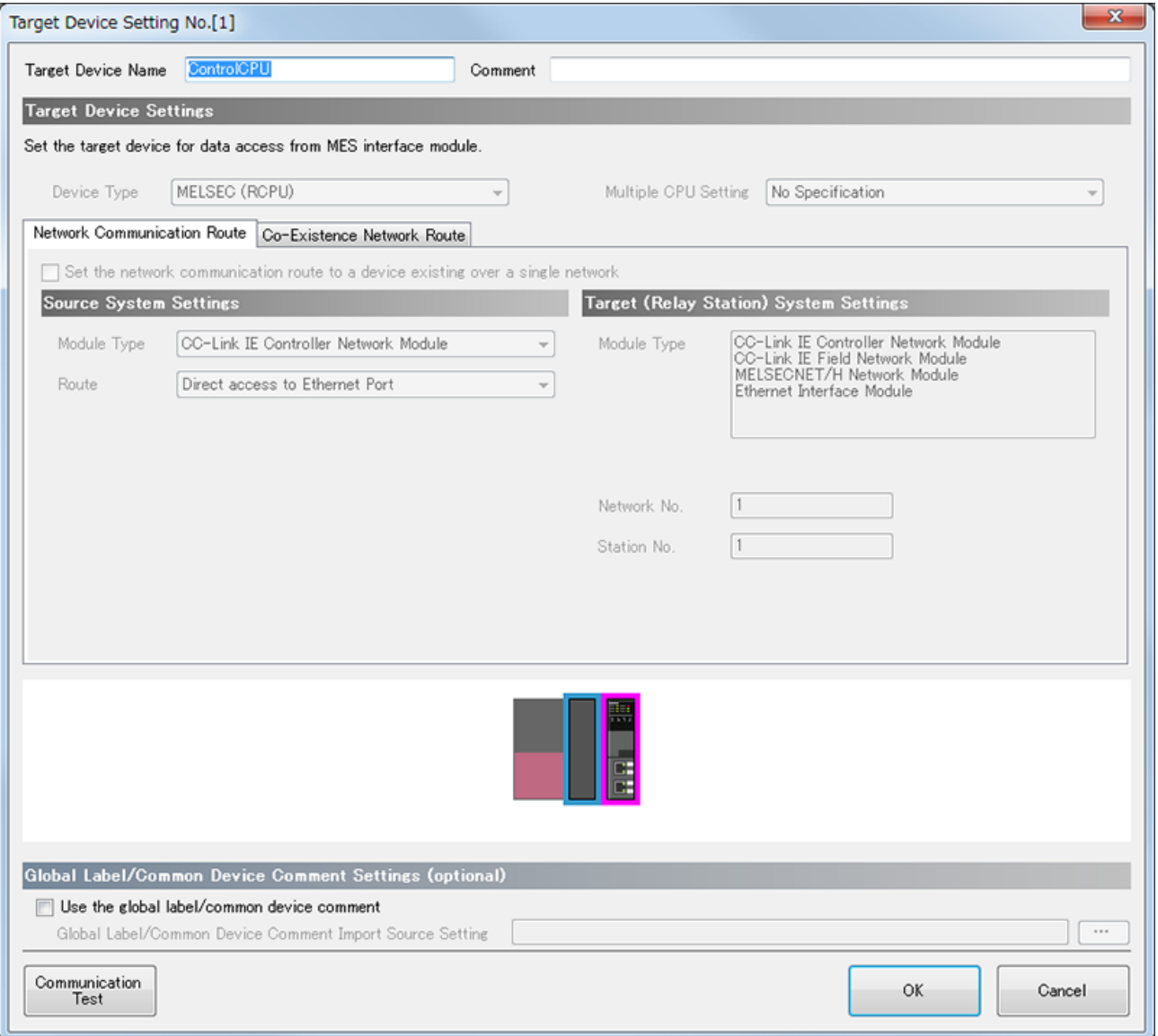

**Geri İleri**

MES Interface Function Configuration Tool New Project Edit View Online Help **DBBINKI4444480** I n NewProject  $H$  Home □ 變 Main Settings **S** Job Settings Fil Target Device Settings Project Name NewProject ControlCPU Device Tag Settings Main Target Server Settings Oynat butonunu tıklayın. Mair Access Table/Proc. Settings Network Settings Set the main security trum the rundwing partons.<br>After completing all settings, write them to the module from "Online" -> "Write to MES Interface Module". 日 % Option Settings <sup>2</sup> Variable Settings DB Buffer Settings **R** Security Settings Dot Matrix LED Settings H. FD Access Table/<br>Procedure Settings Device Tag Settings Job Settings **HILL** Network Settings Target Device<br>Settings Ŀ Target Server<br>Settings Place the cursor to display the explanation of each item.

**Geri İleri**

MES Interface Function Configuration Tool New Project Edit View Online Help **DBBFRI4444400** R & NewProject 日 **禁** Main Settings Home **B** Job Settines Farget Device Settings Project Name NewProject ControlOPU Device Tag Settings Main Settings Option Settings | Comment Target Server Settings Main Settings of MES Interface Module Access Table/Proc. Settings Network Settings Set the main settings from the following buttons.<br>After completing all settings, write them to the module from "Online"  $\Rightarrow$  "Write to MES Interface Module" 日 % Option Settings 鱼 Variable Settings DB Buffer Settings **On** Security Settings Dot Matrix LED Settings 出行 E. **HILE** Access Table/ Device Tag Settings Job Settings Network Settings Target Device<br>Settings Target Server<br>Settings ٦ E Target Device Settings'i tıklayın. Place the cr

**3.4 MES interface function configuration tool Ayarlama (Target Device Settings) Geri İleri**MES Interface Function Configuration Tool New Project Edit View Online Help **DBBBR-4444480 B A** New Project 日 泰 Main Settings ٣ Target Device Setting List Home n @ Job Settings Target Device Settings Adding/Editing the Target Device Settings ControlOPU When adding a target device setting, select a blank line and click the "Edit" button.<br>When editing the existing target device setting, select the applicable line and click the "Edit" button. Device Tag Settings Target Server Settings No Target Device Name Comment Device Type Multiple CPU Setting Access Table/Proc. Settings **The Control CPU** MELSEC (RCPU) No Specification P. Network Settings  $2<sup>1</sup>$ □ % Option Settings  $\sqrt{3}$ Bu ayarda, MES interface modülünün kurulduğu PLC CPU 鱼 Variable Settings  $\,$  4  $\,$ DB Buffer Settings modülünün device bilgisi kullanılır.  $5$ **M** Security Settings Target Device Settings List listesinden ControlCPU üzerine  $\overline{6}$ Dot Matrix LED Settings  $\overline{7}$ sağ tıklayın.  $\,$  8  $\overline{9}$  $10\,$  $\overline{11}$  $12$  $13$  $\frac{14}{2}$ 15 16  $\leftarrow$ m 个一 Edit Delete

 $\begin{picture}(20,20) \put(0,0){\line(1,0){10}} \put(15,0){\line(1,0){10}} \put(15,0){\line(1,0){10}} \put(15,0){\line(1,0){10}} \put(15,0){\line(1,0){10}} \put(15,0){\line(1,0){10}} \put(15,0){\line(1,0){10}} \put(15,0){\line(1,0){10}} \put(15,0){\line(1,0){10}} \put(15,0){\line(1,0){10}} \put(15,0){\line(1,0){10}} \put(15,0){\line(1$ 

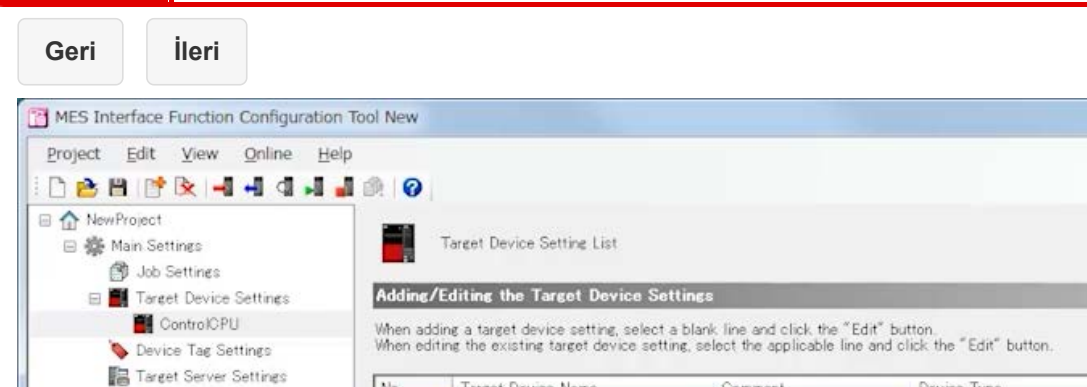

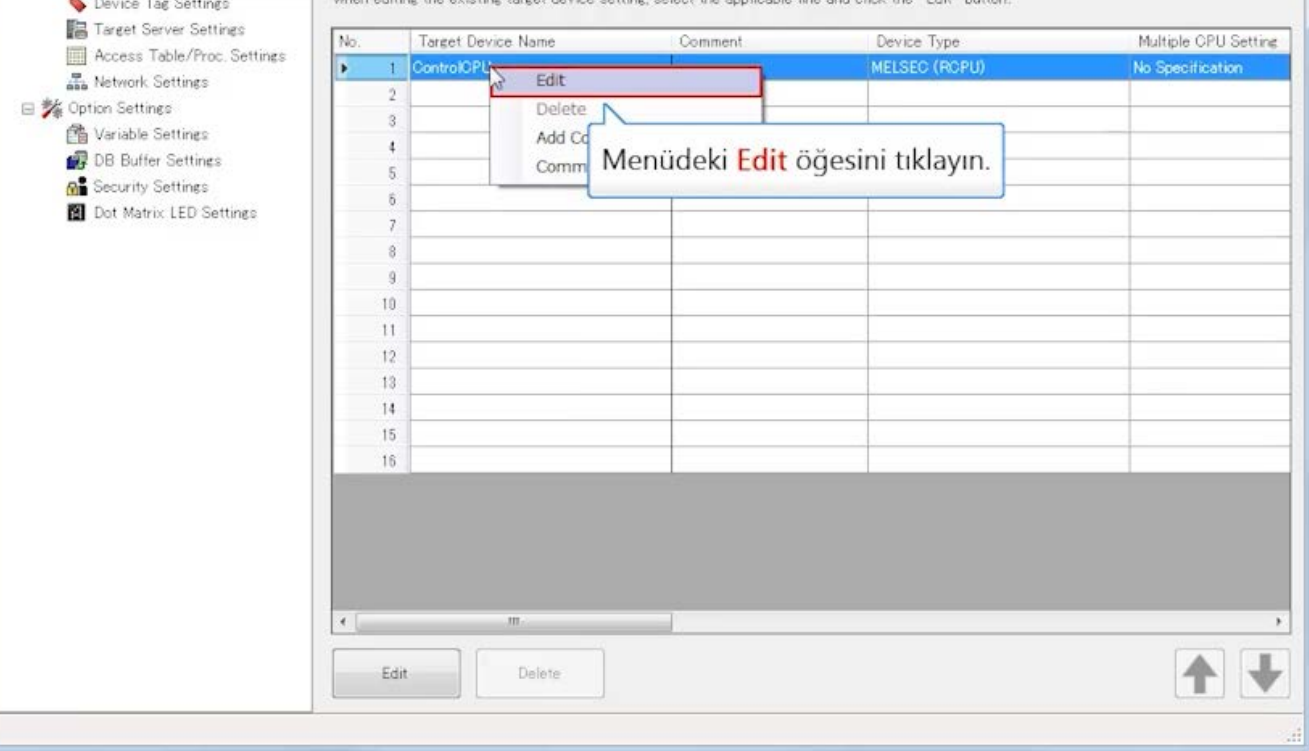

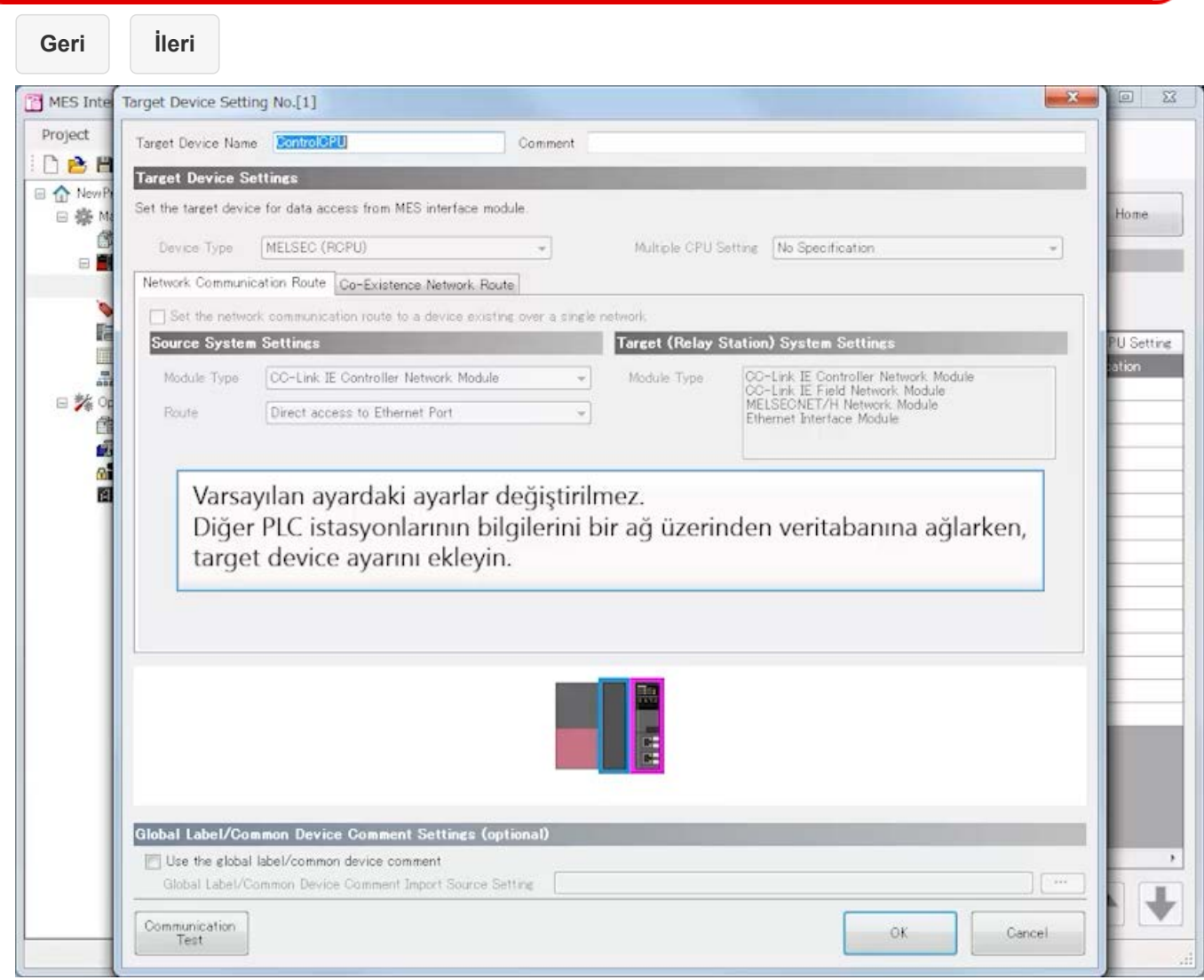

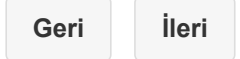

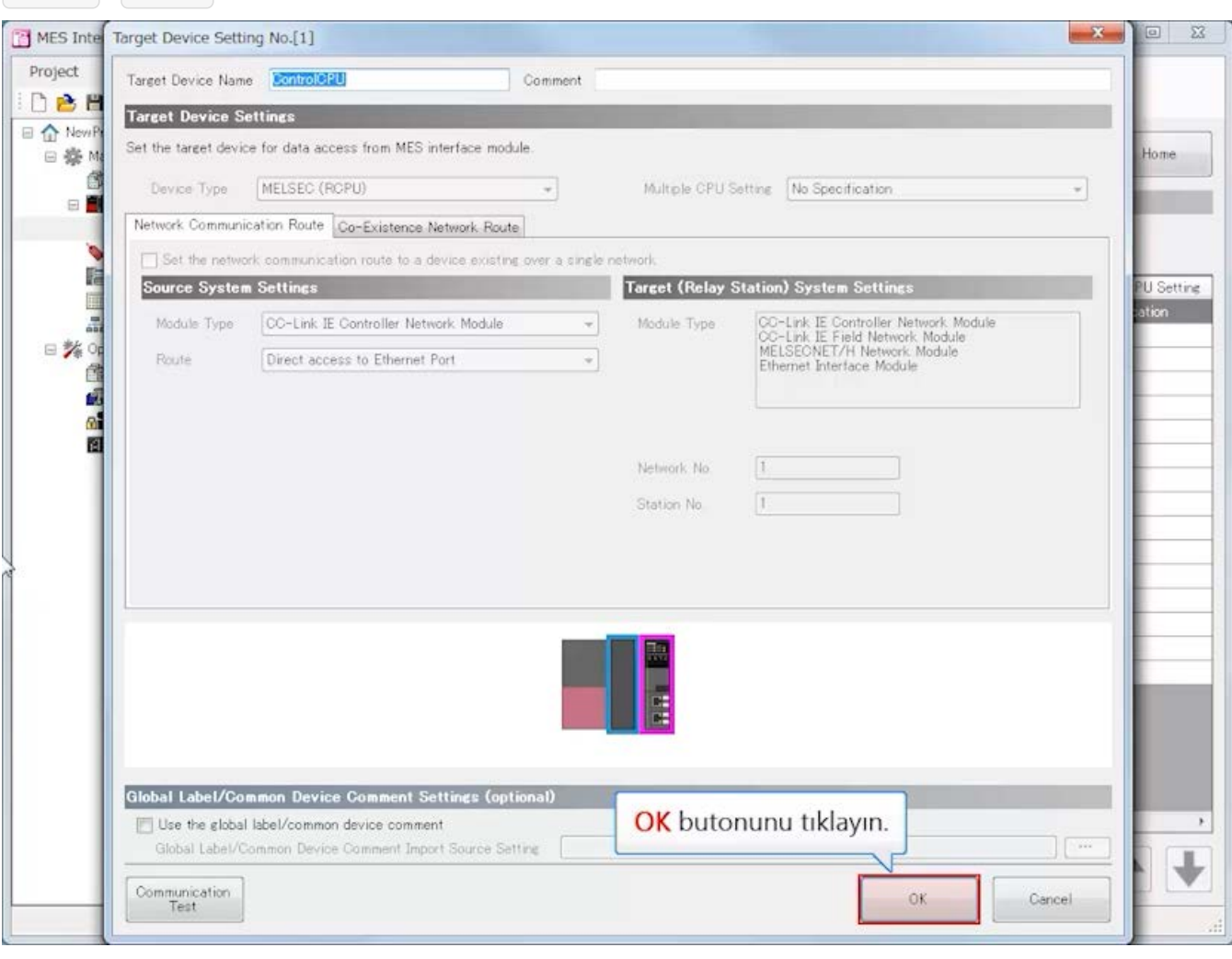

×.

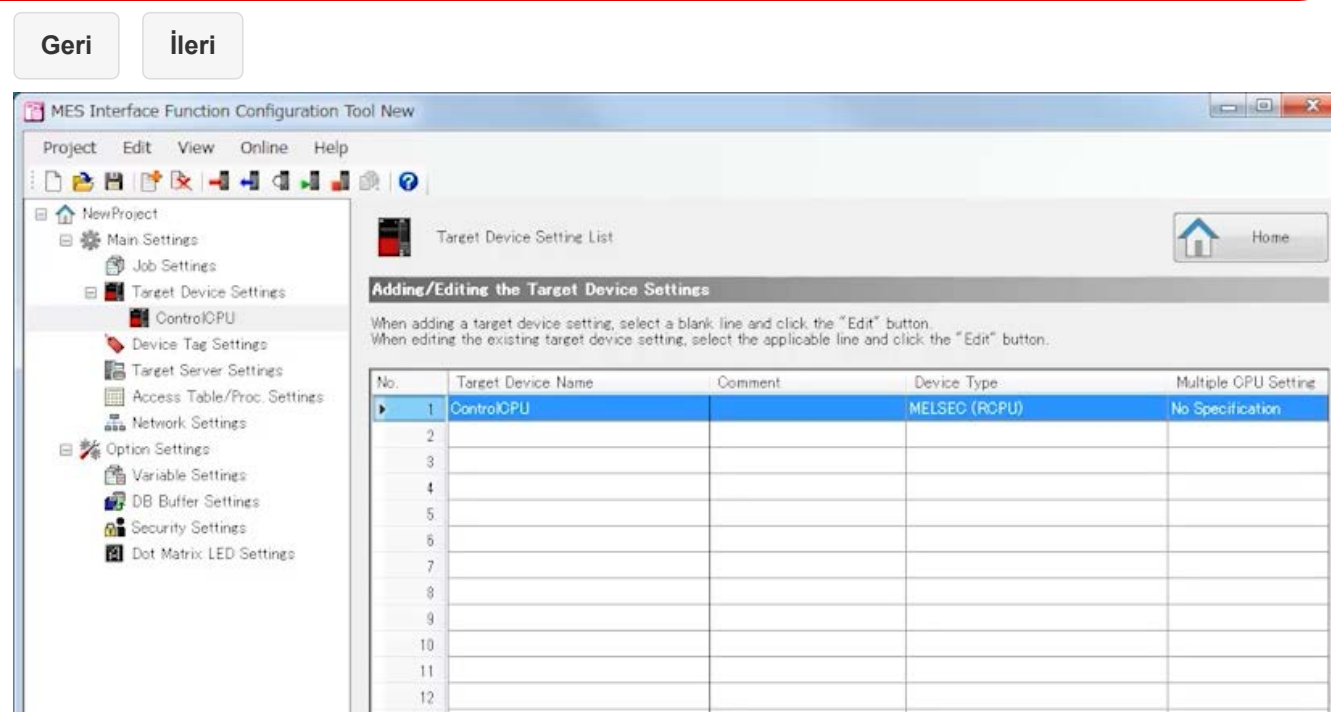

Target device ayarları tamamlanır.

Sonraki sayfaya geçmek için > butonunu tıklayın.

 $\left\vert \cdot\right\vert$ 

Edit

Delete

[Device Tag Settings]

Veritabanından verileri çıkartan ve CPU modülünün device memory "GettingData" olarak yazan ayarı yapılandırın.

(1)Device tag name : GettingData

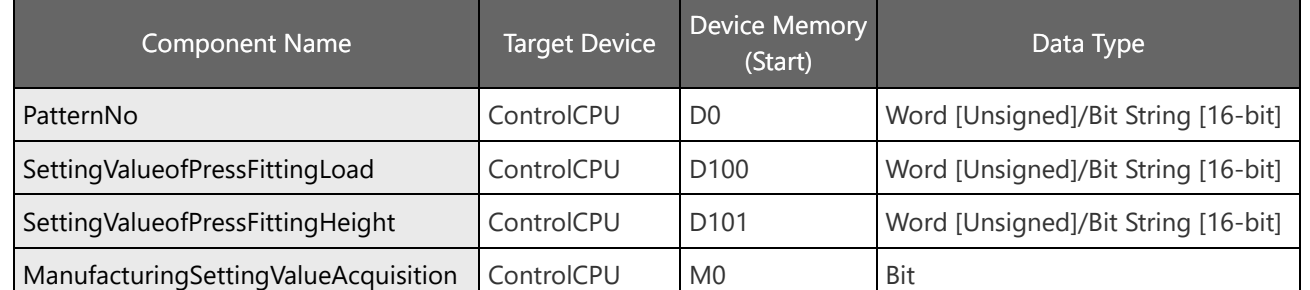

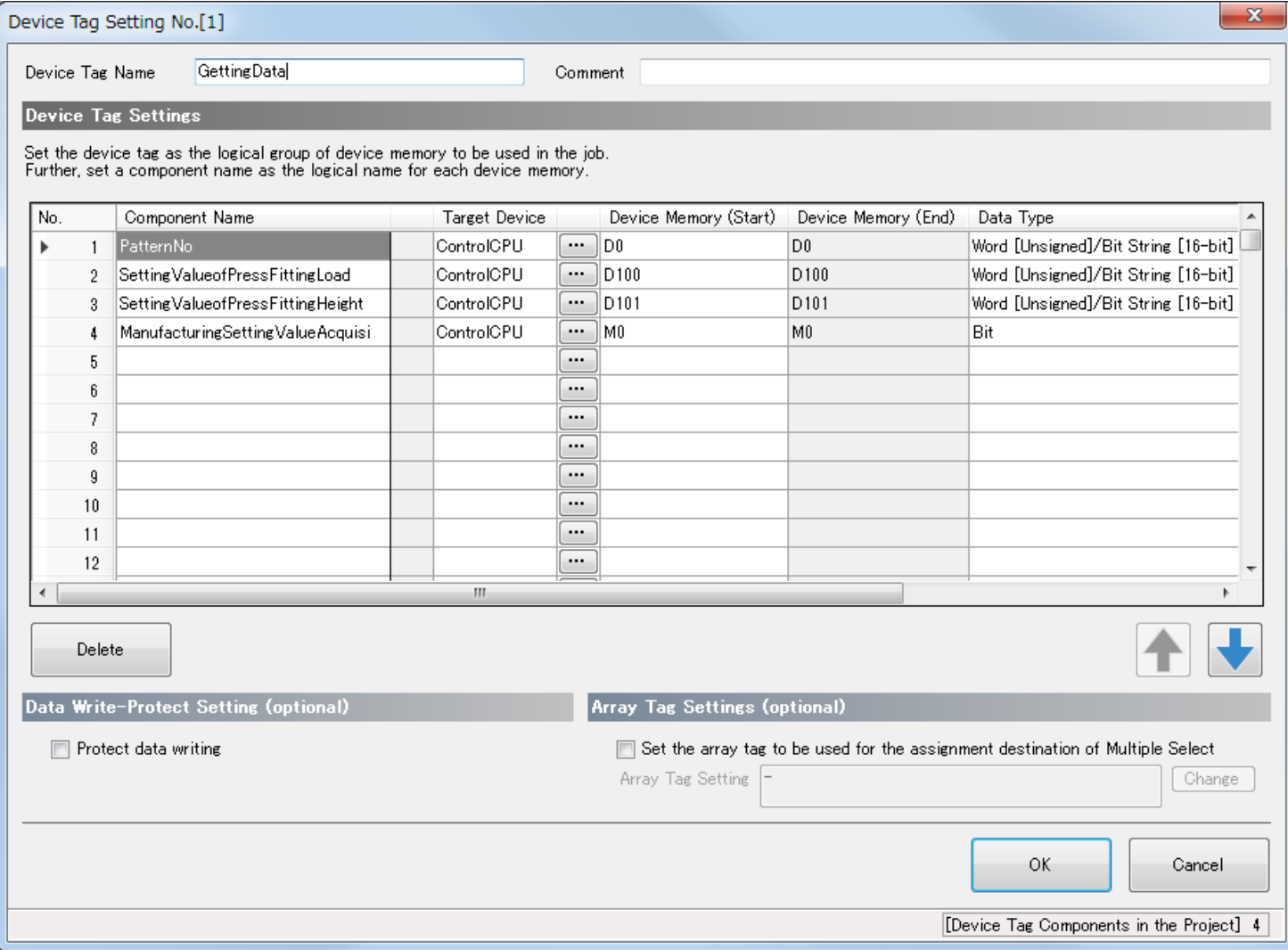

CPU modülünün cihaz belleğindeki verileri veritabanına "PuttingData" olarak yazan ayarı yapılandırın.

(2)Device tag name : PuttingData

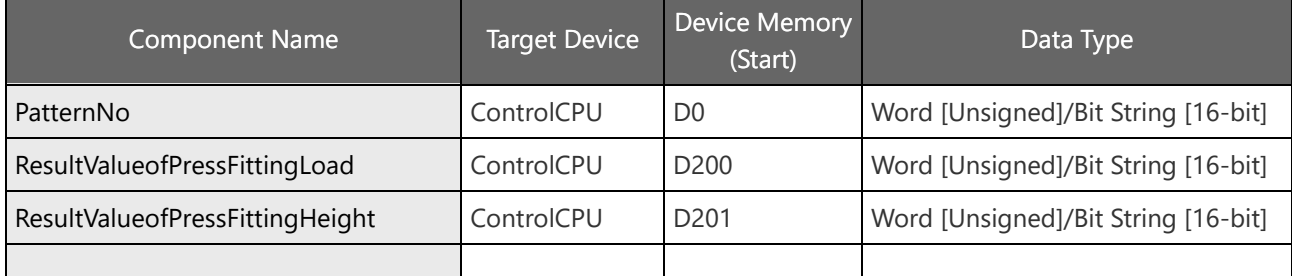

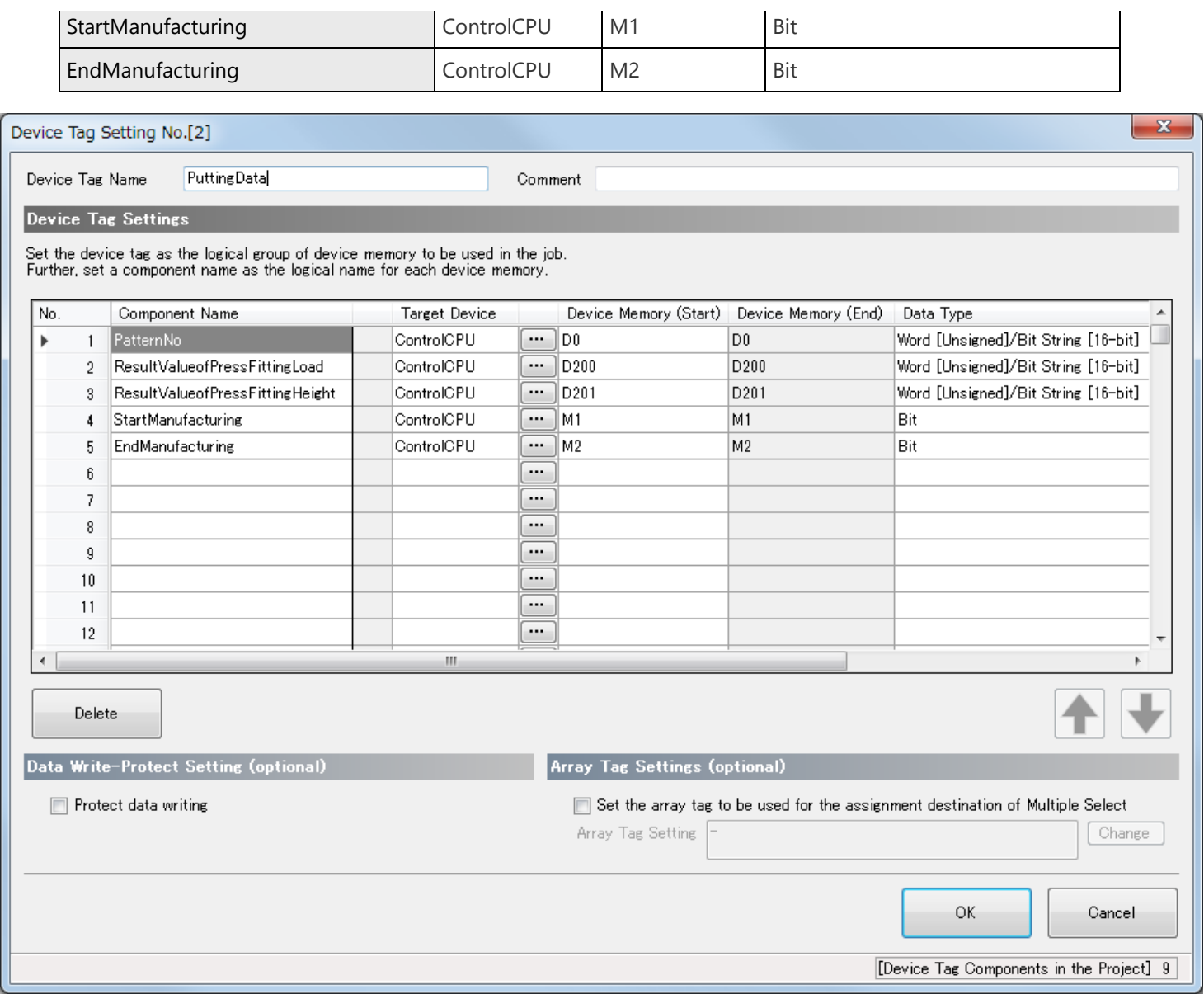

**Geri İleri**

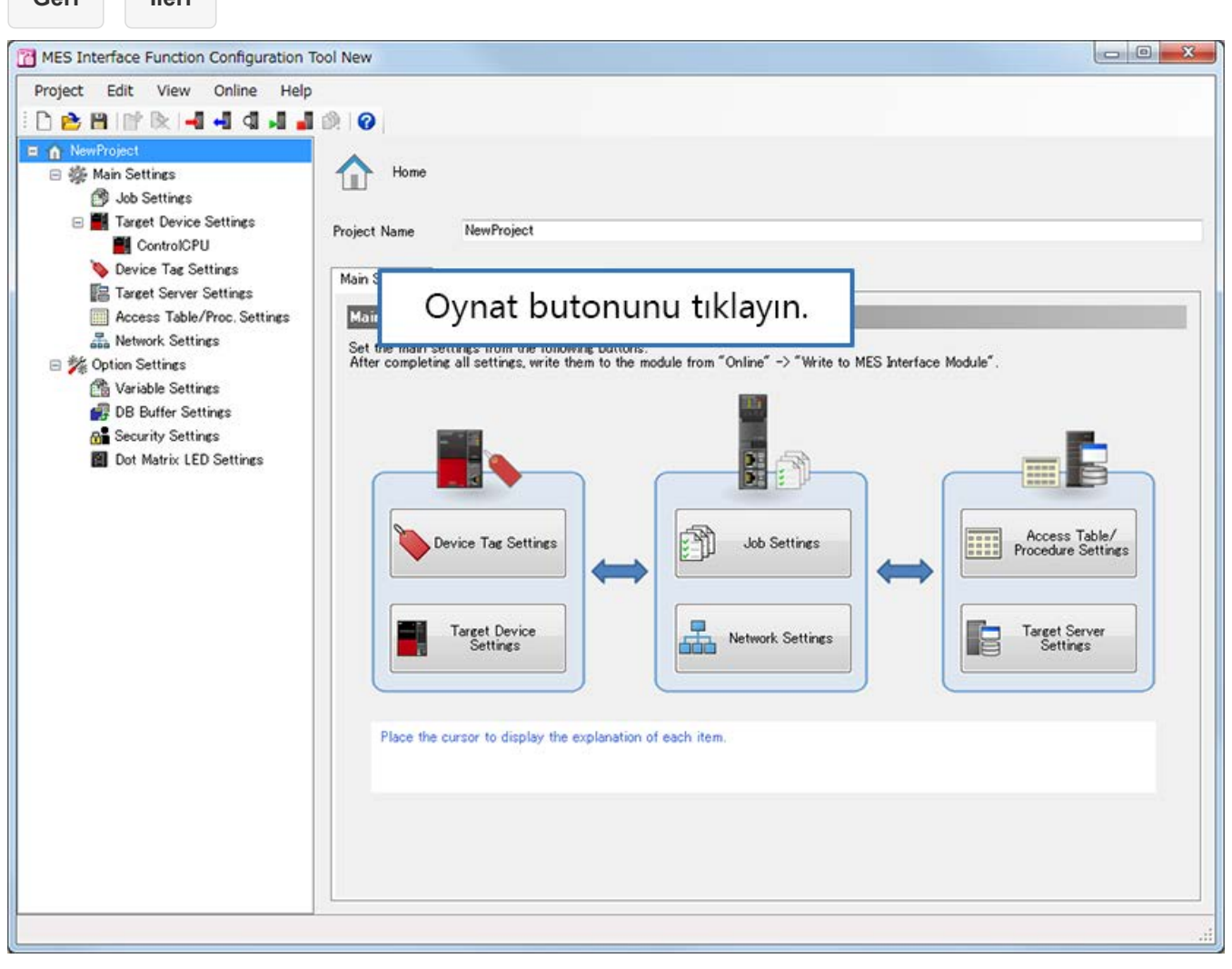

**3.4**

**Geri İleri**

MES Interface Function Configuration Tool New Project Edit View Online Help **DBBFRI4444400** n New Project 日 美 Main Settings Home **B** Job Settines Fig. Target Device Settings Project Name NewProject ControlOPU Device Tag Settings Main Settines Option Settings | Comment Target Server Settings Main Settings of MES Interface Module Access Table/Proc. Settings Network Settings Set the main settings from the following buttons.<br>After completing all settings, write them to the module from "Online"  $\rightarrow$  "Write to MES Interface Module" □ % Option Settings 鱼 Variable Settines DB Buffer Settings **of** Security Settings Dot Matrix LED Settings P. ŧ S **HILE** Access Table/ Device Tag Settings Job Settings Device Tag Settings'i tıklayın. ettines Target Server<br>Settings -1 E Place the cursor to display the explanation of each item

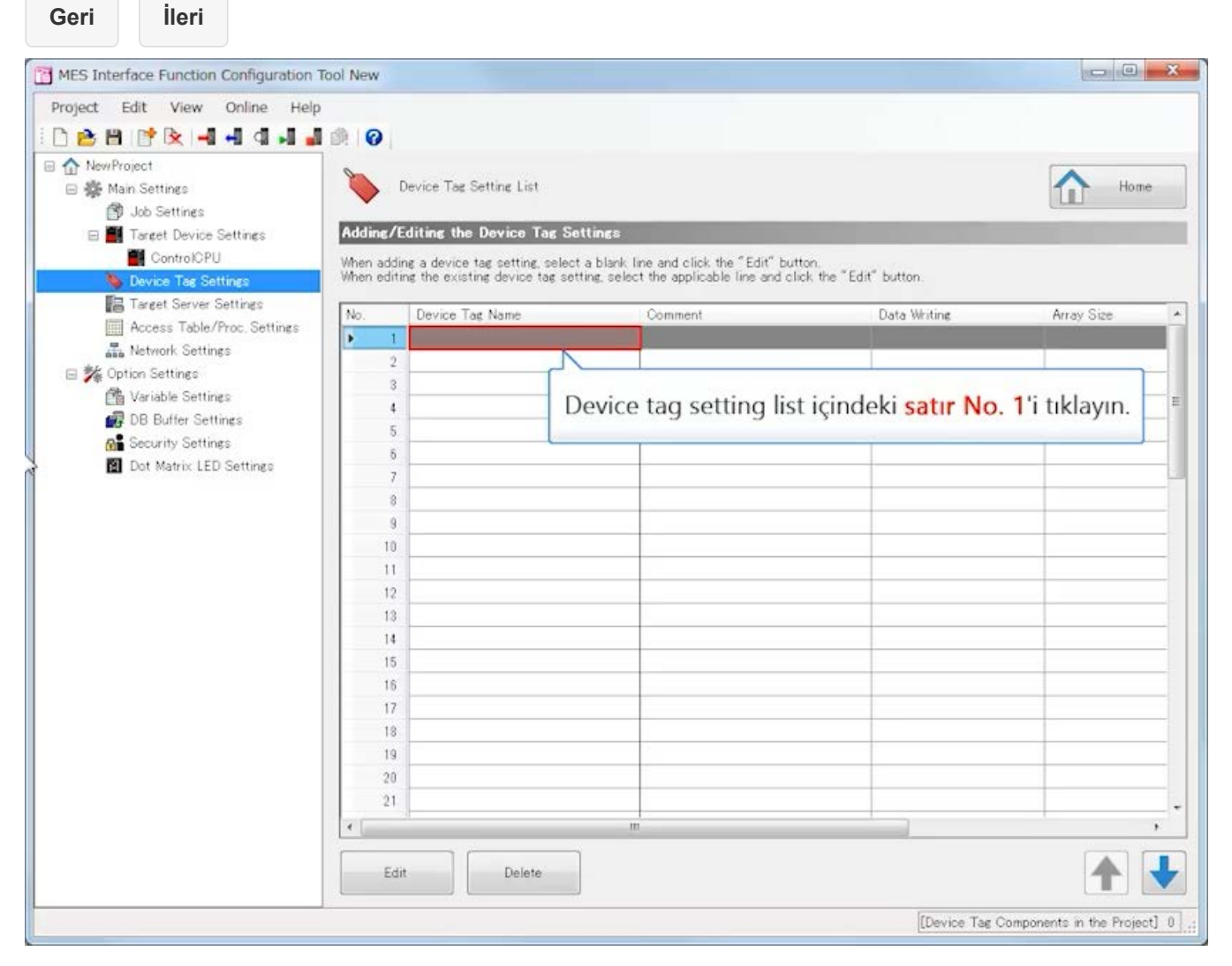

**Geri İleri**

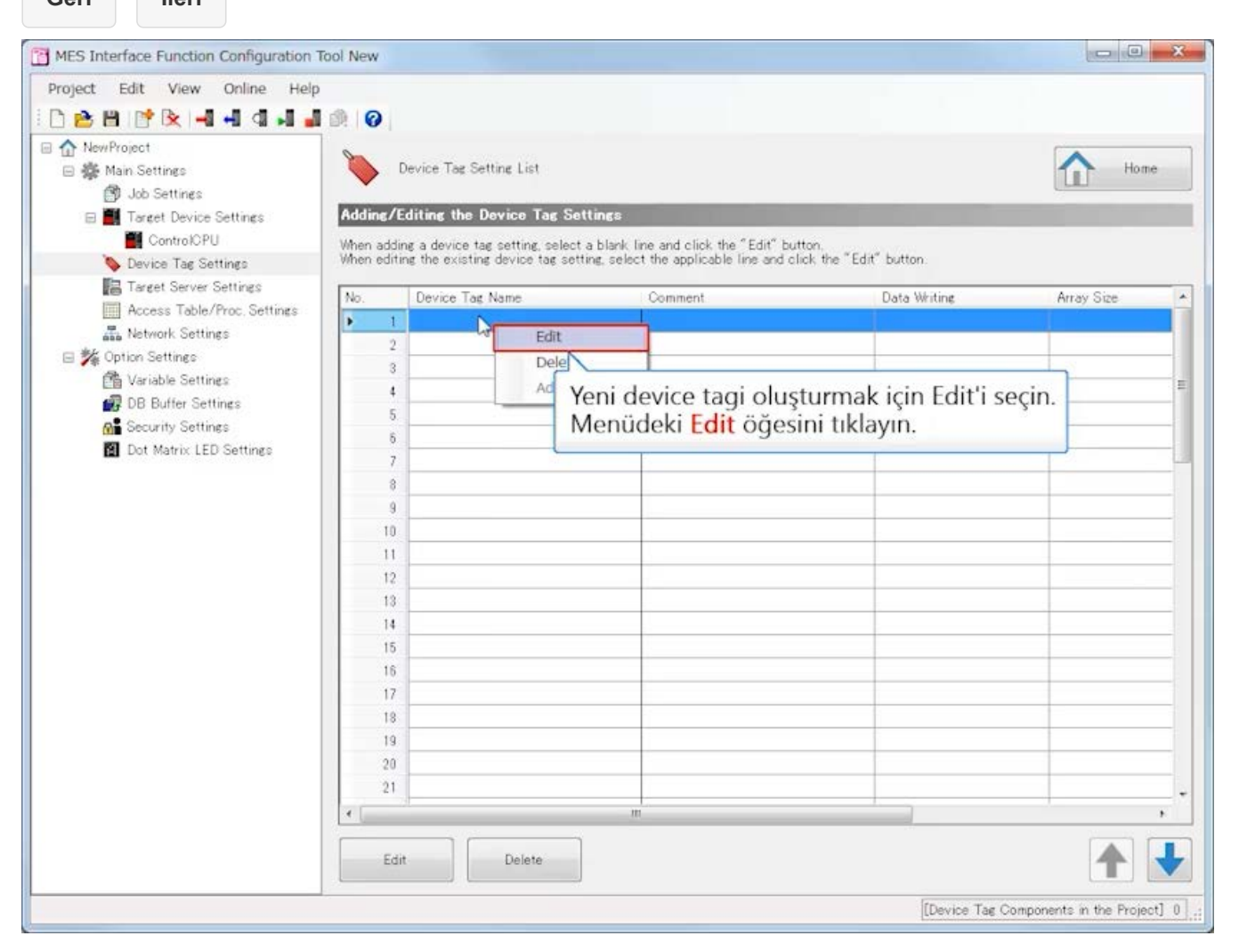

## **MES interface function configuration tool Ayarlama (Device Tag Settings)**

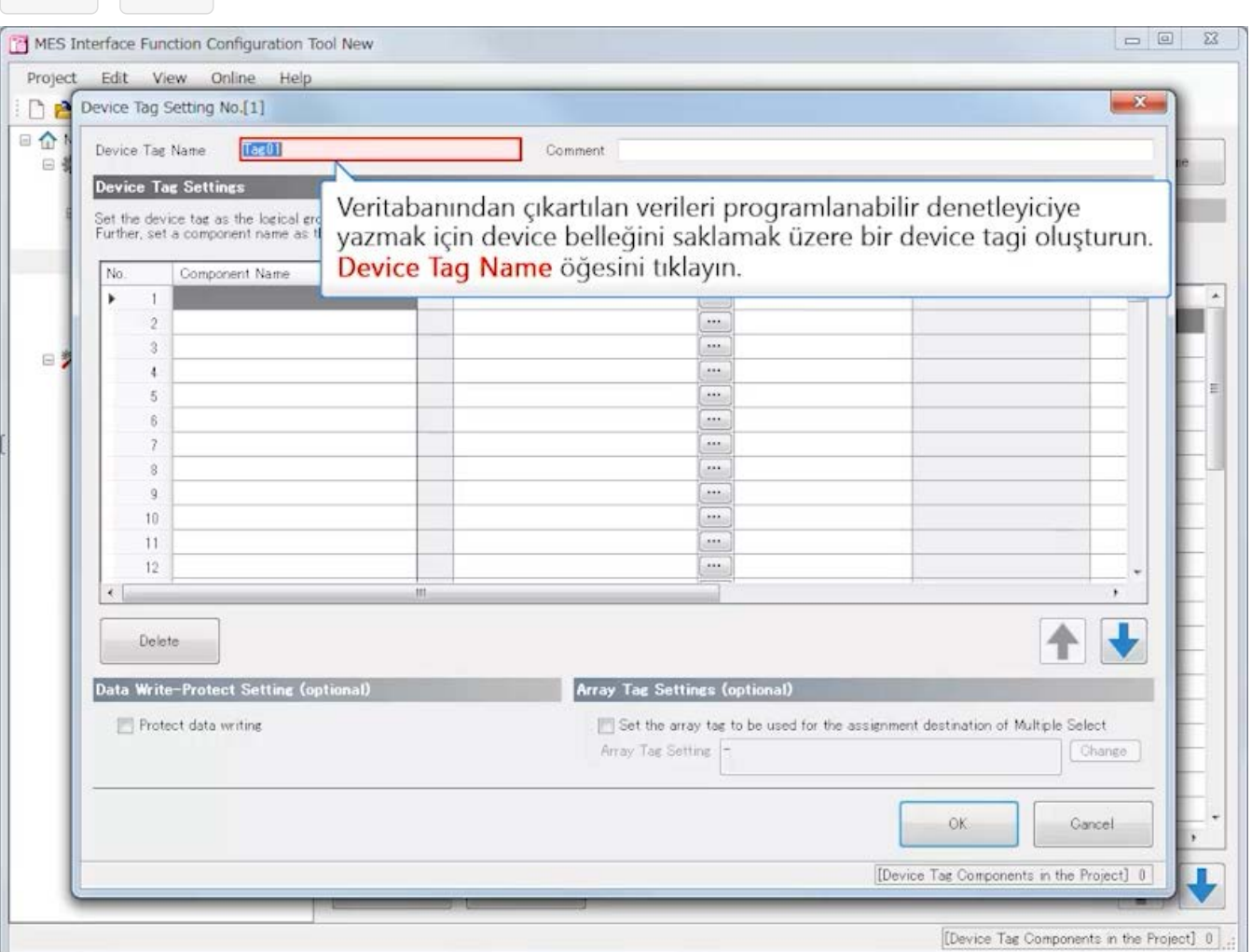

## **MES interface function configuration tool Ayarlama (Device Tag Settings)**

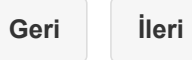

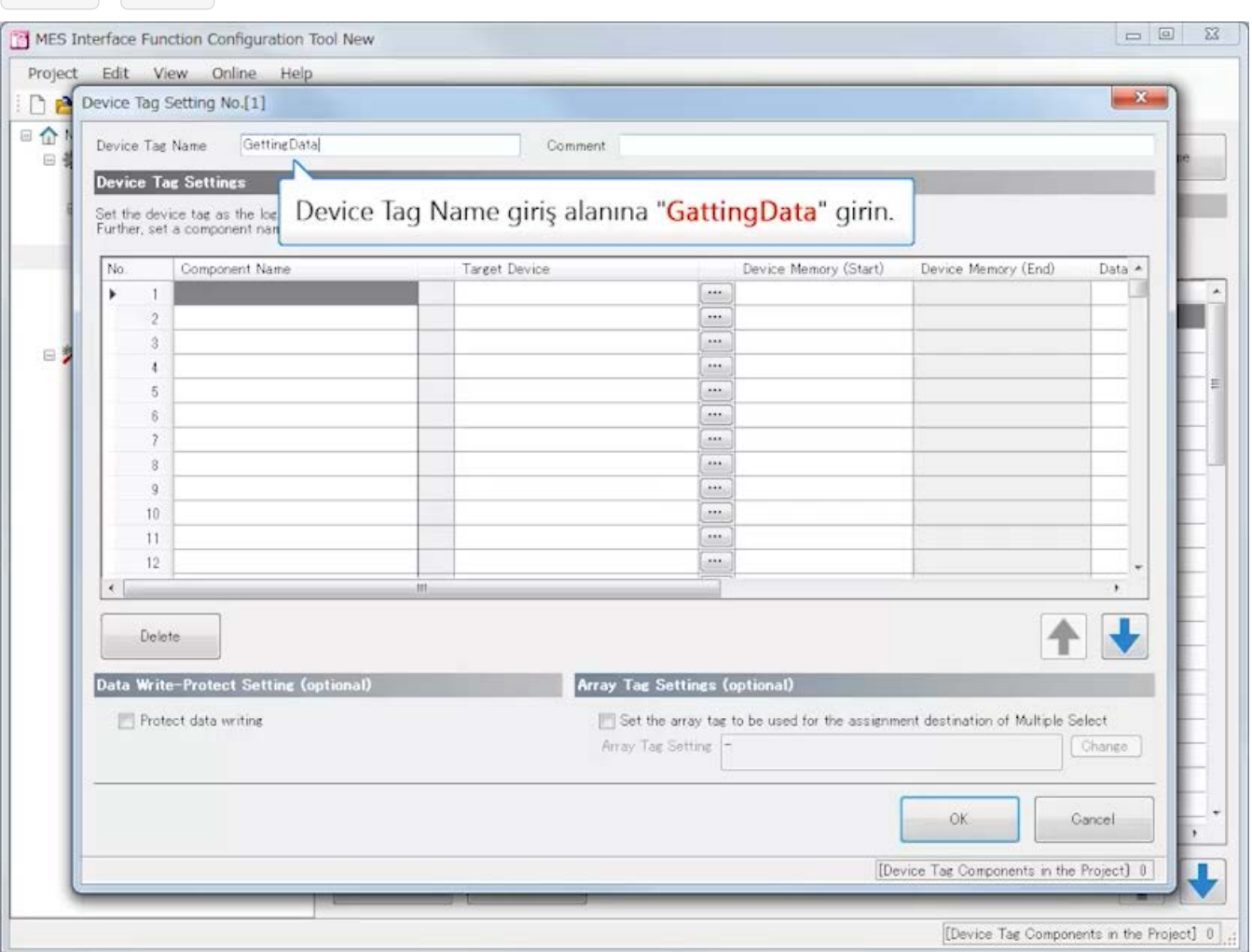

## **MES interface function configuration tool Ayarlama (Device Tag Settings)**

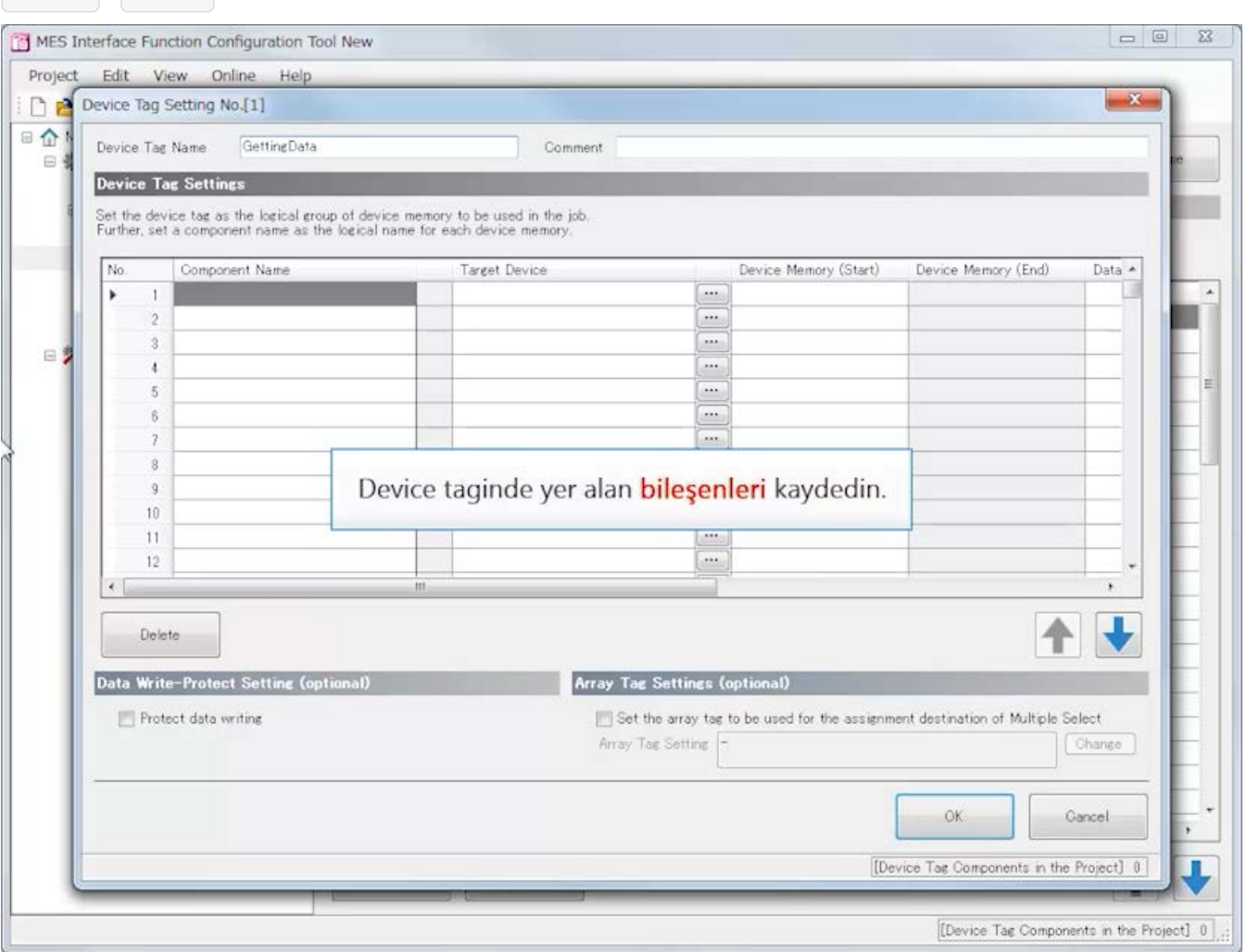

E

## **MES interface function configuration tool Ayarlama (Device Tag Settings)**

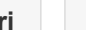

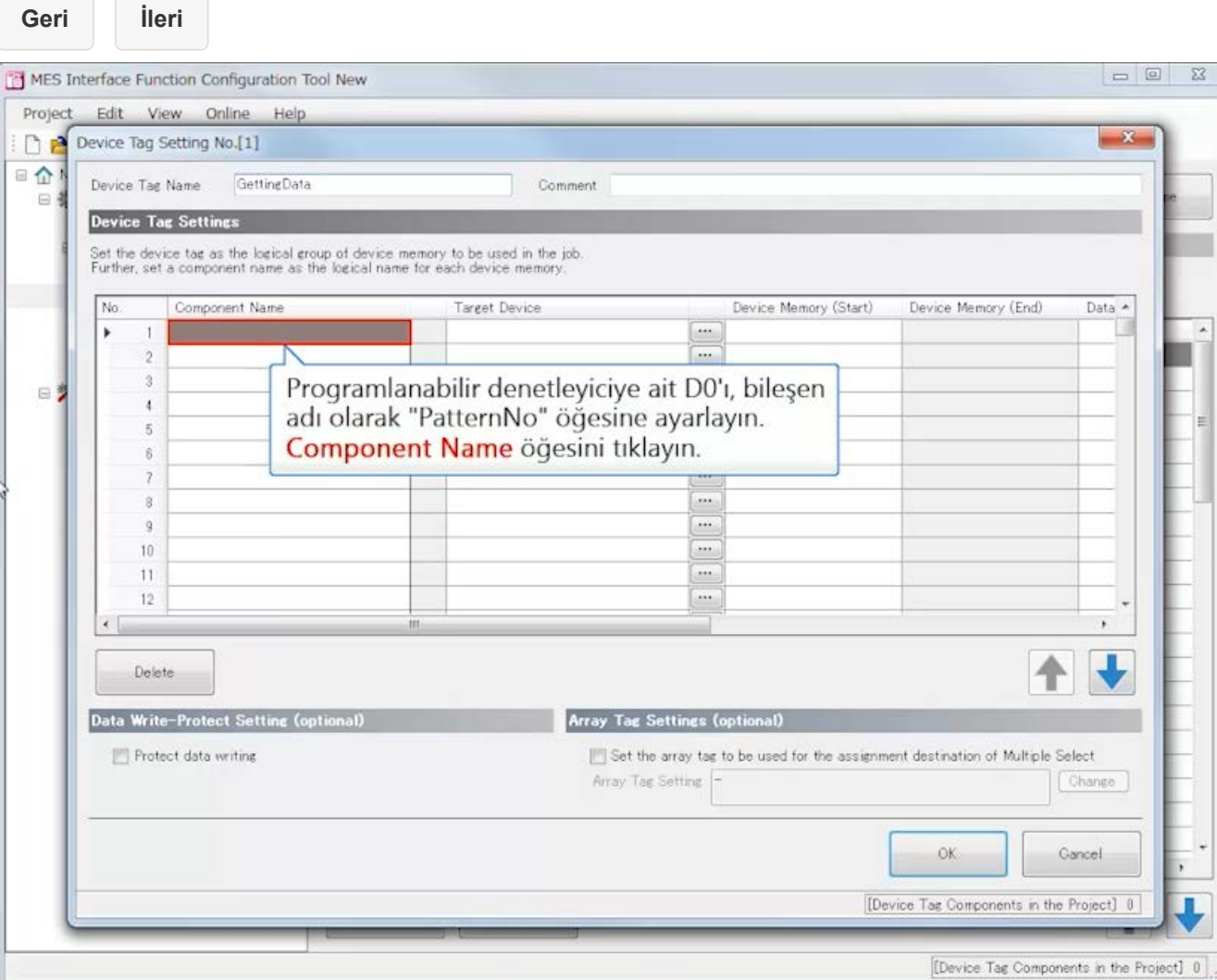

## **MES interface function configuration tool Ayarlama (Device Tag Settings)**

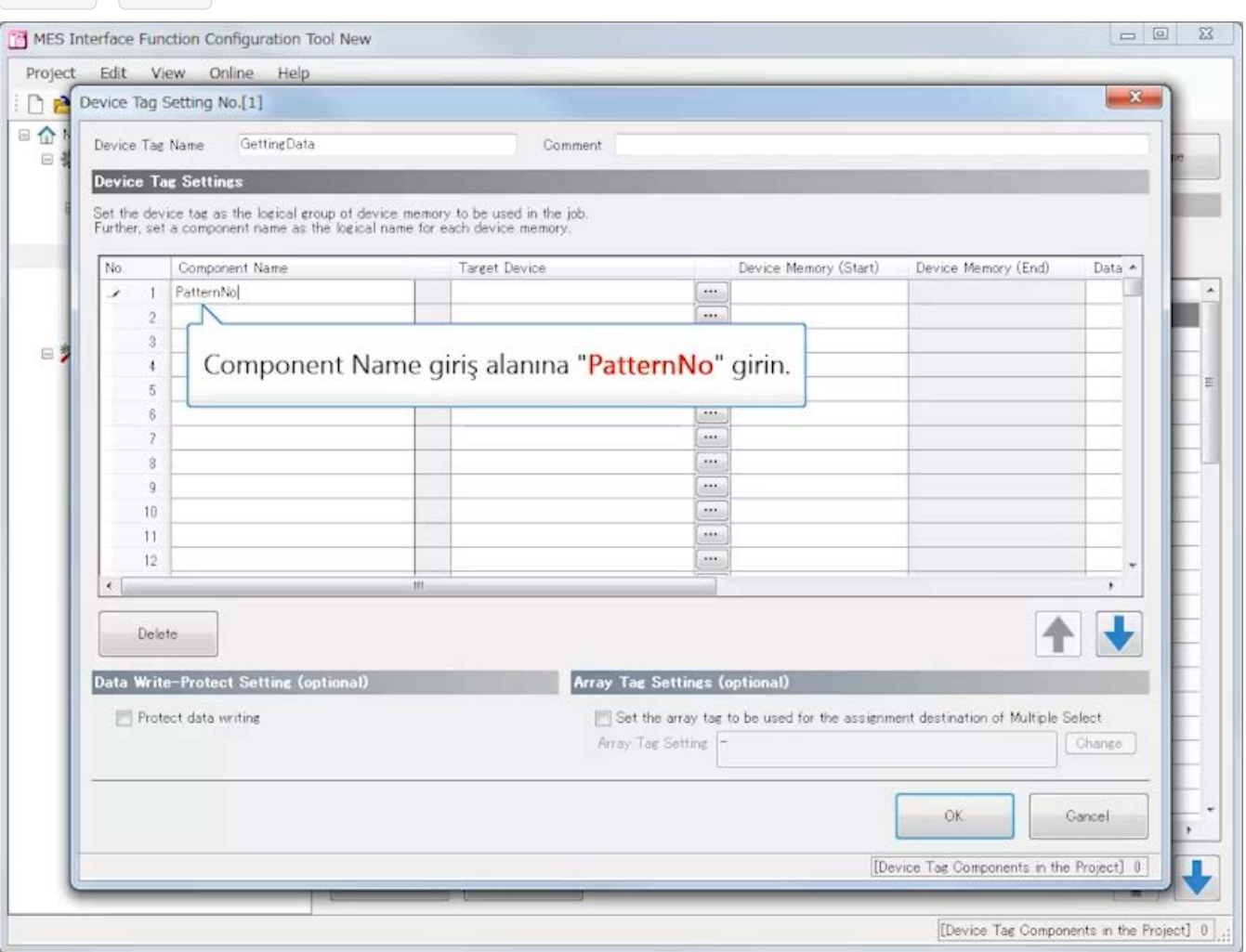

## **MES interface function configuration tool Ayarlama (Device Tag Settings)**

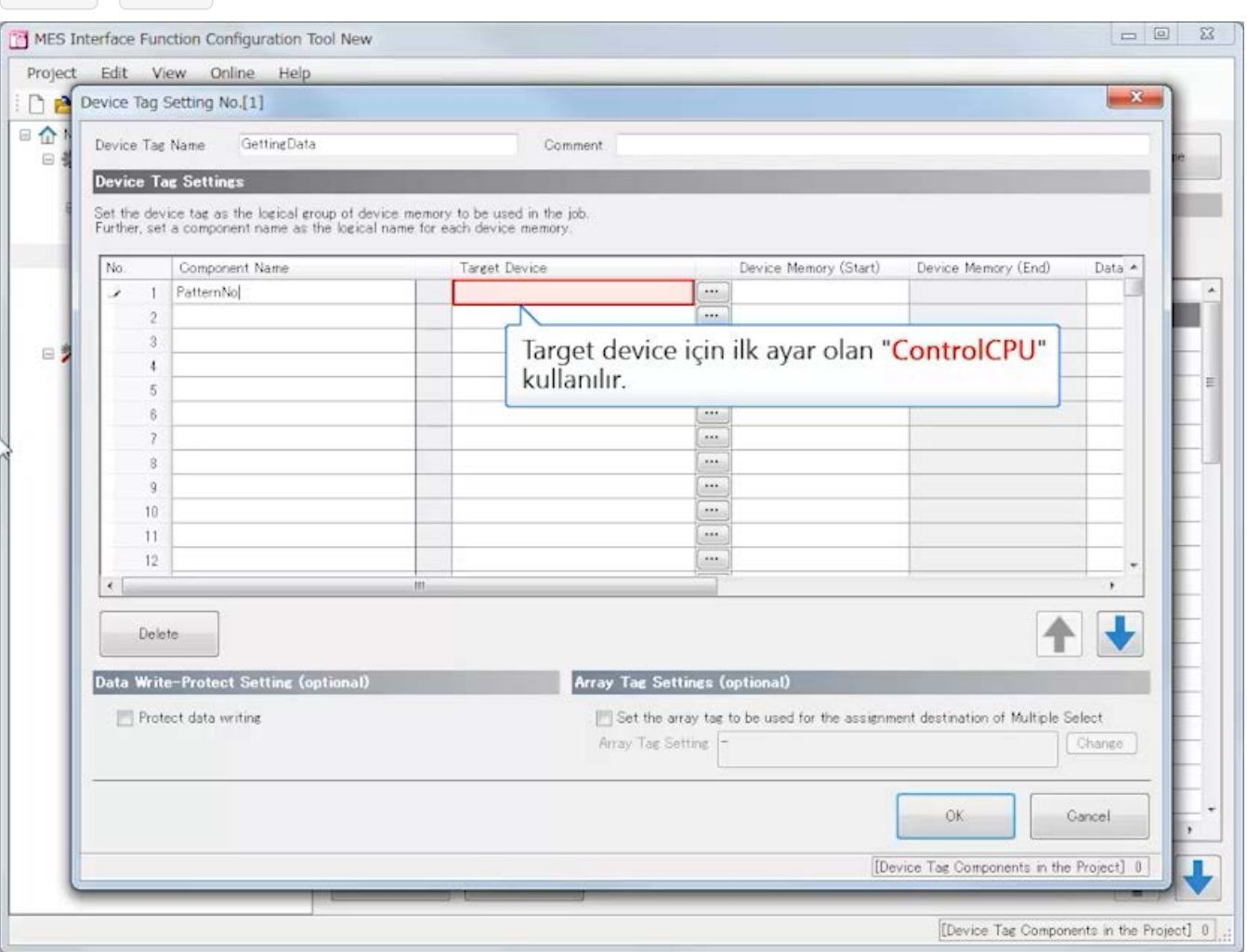

# **MES interface function configuration tool Ayarlama (Device Tag Settings)**

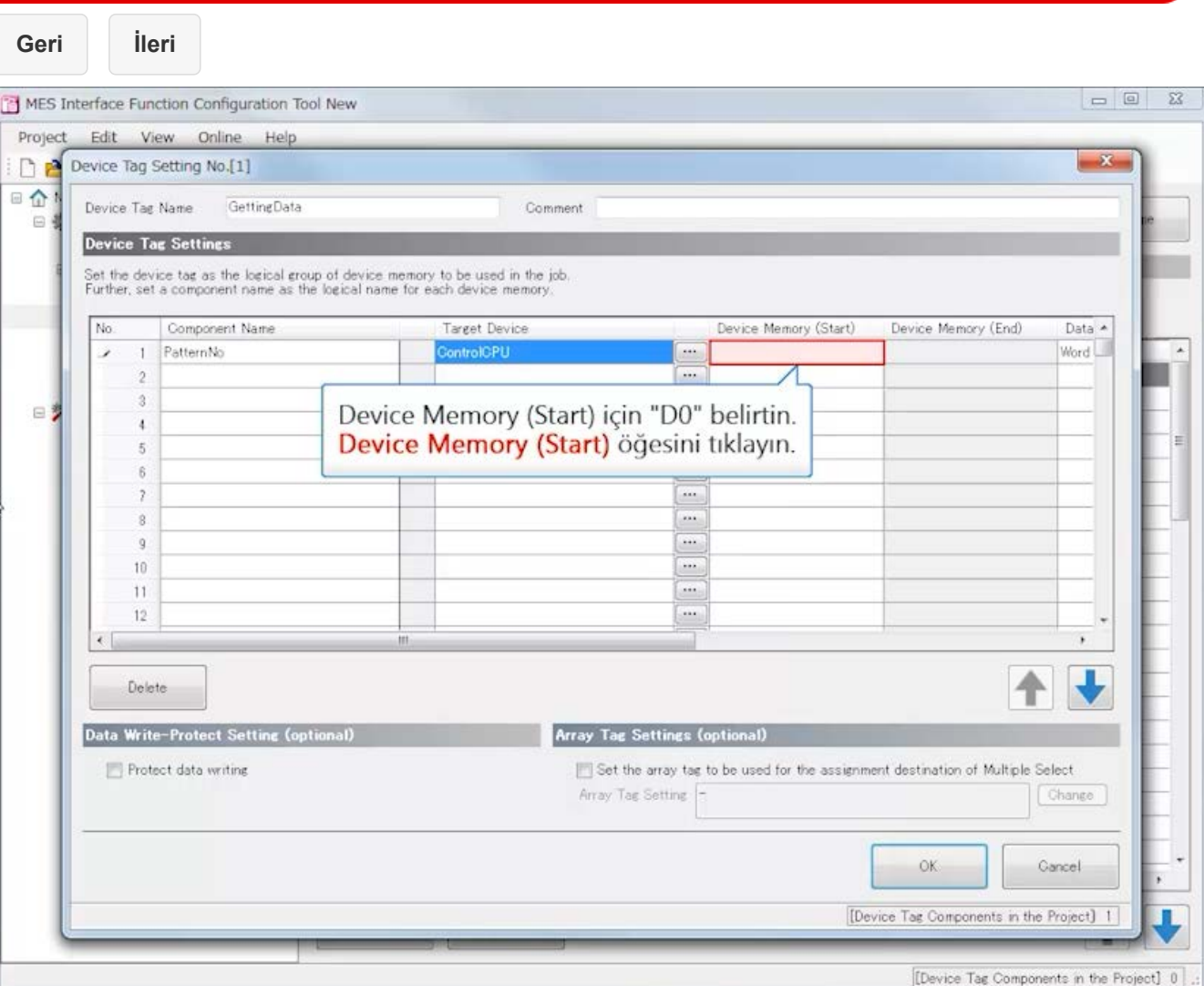

## **MES interface function configuration tool Ayarlama (Device Tag Settings)**

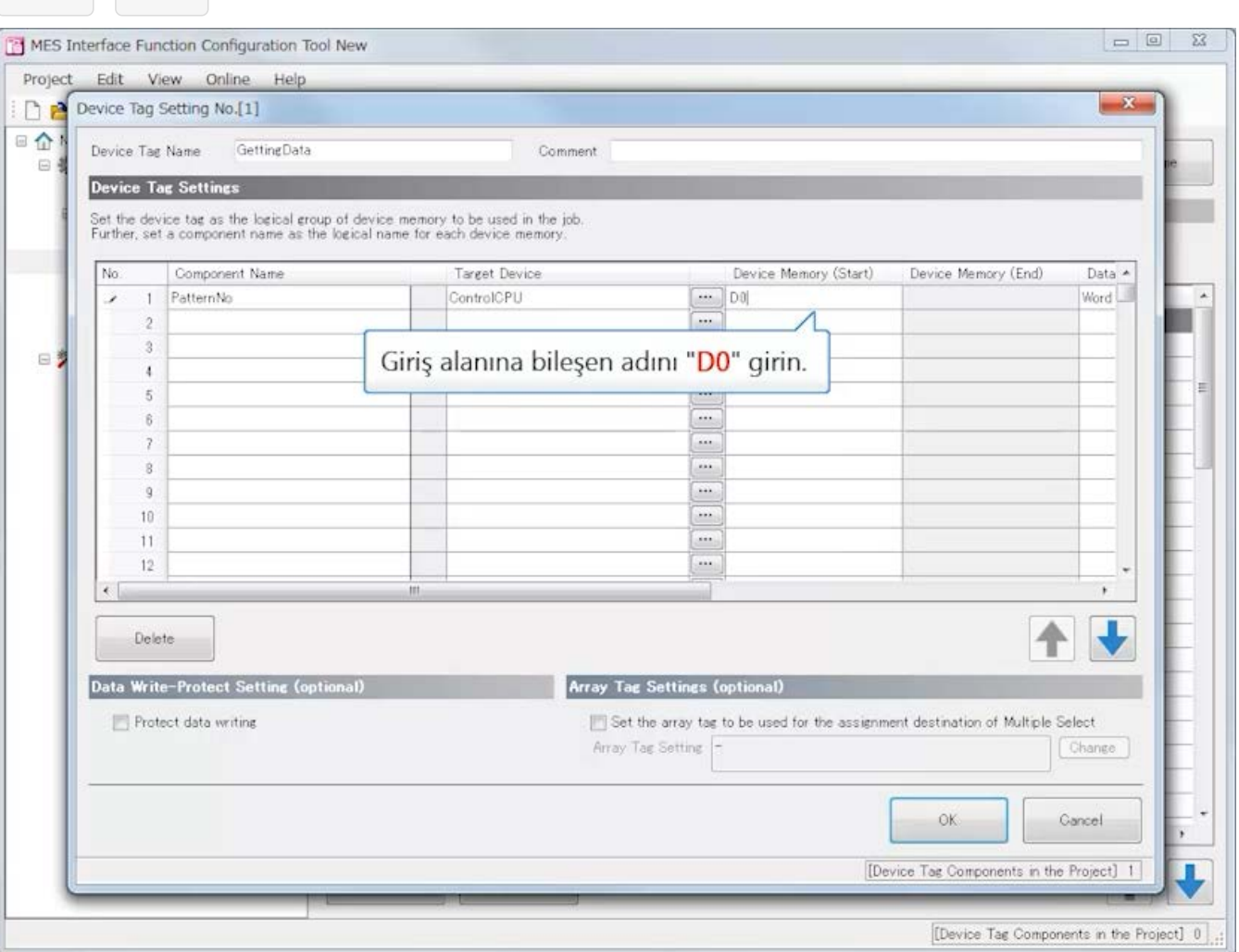

## **MES interface function configuration tool Ayarlama (Device Tag Settings)**

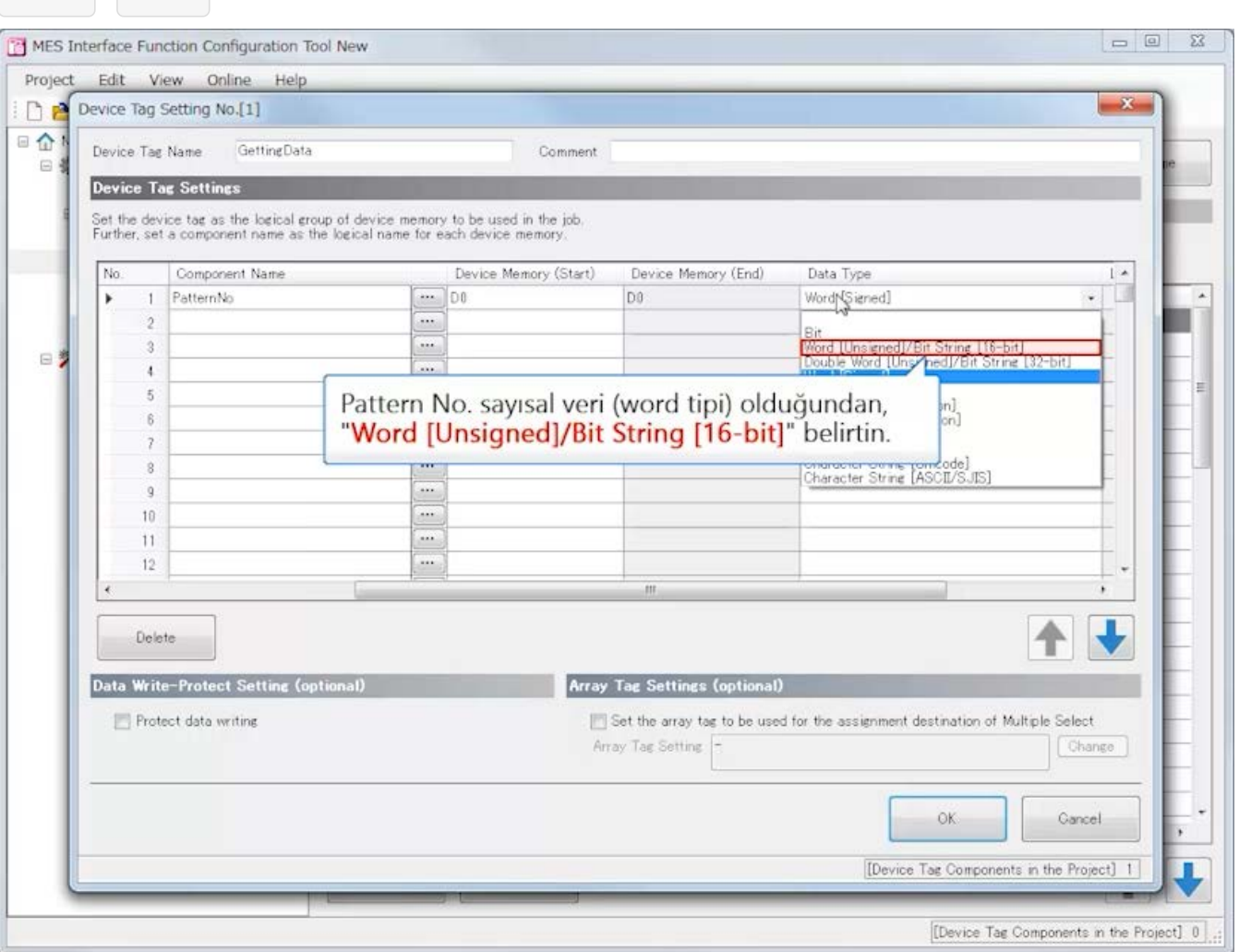

## **MES interface function configuration tool Ayarlama (Device Tag Settings)**

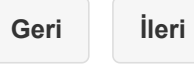

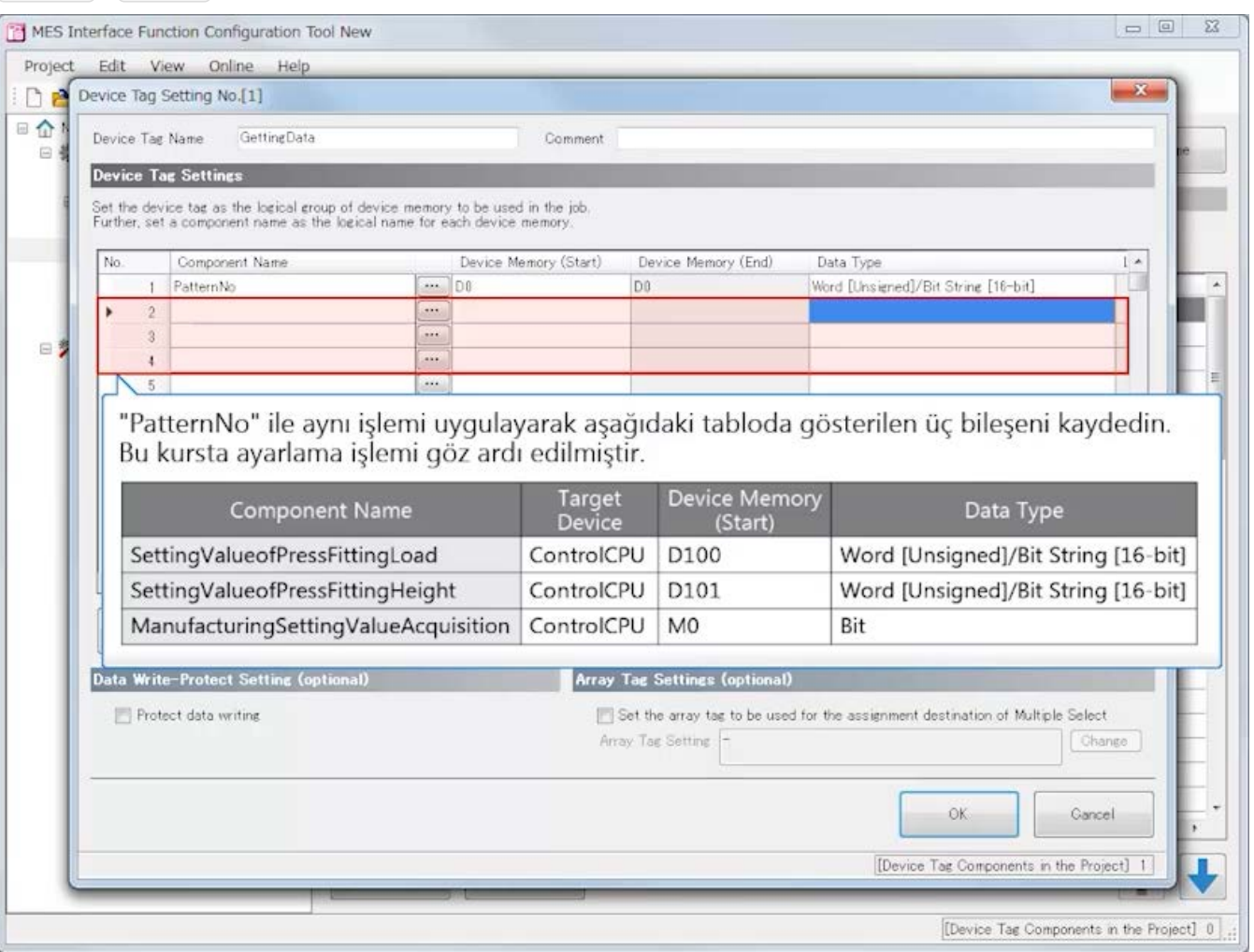

## **MES interface function configuration tool Ayarlama (Device Tag Settings)**

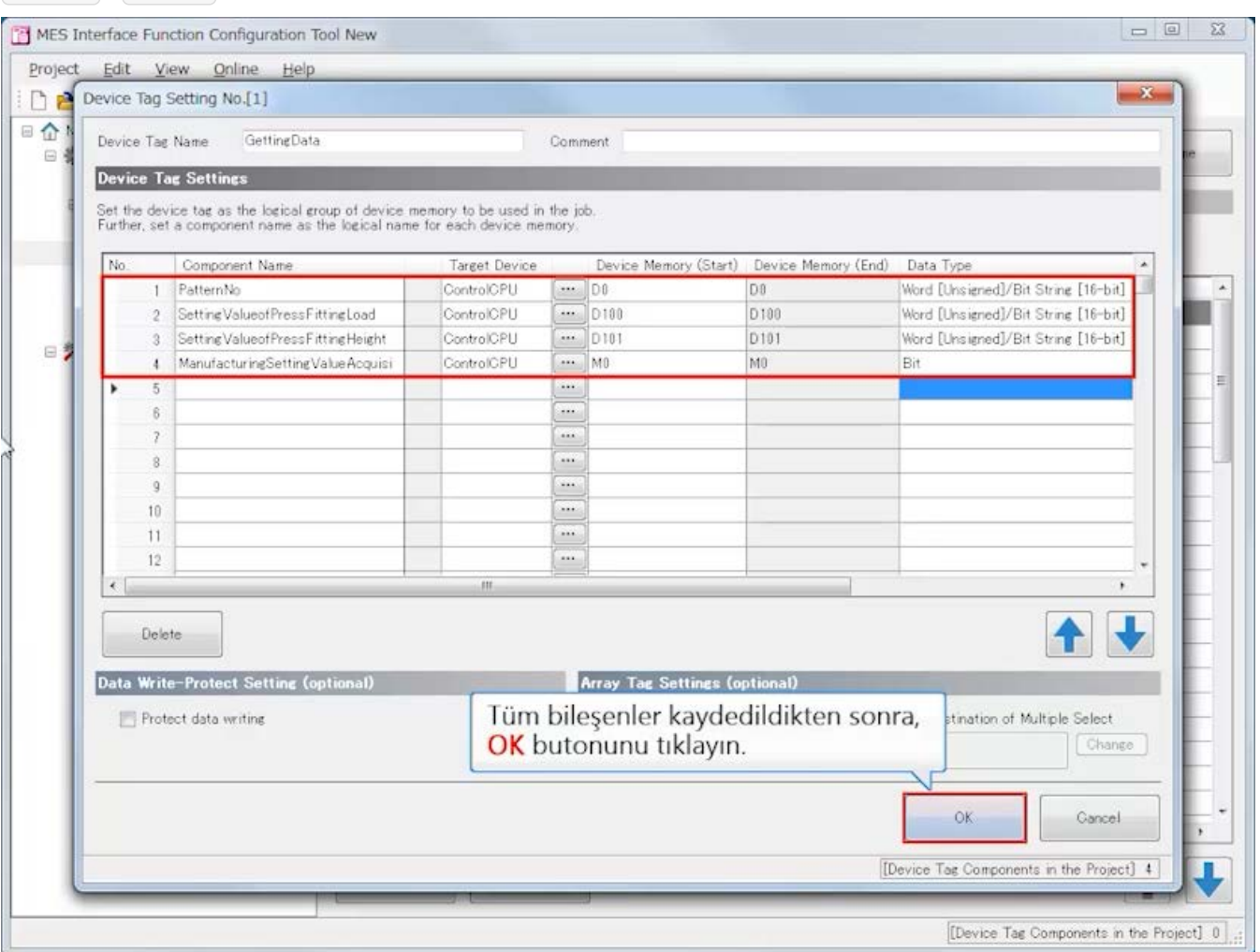

**Geri İleri**

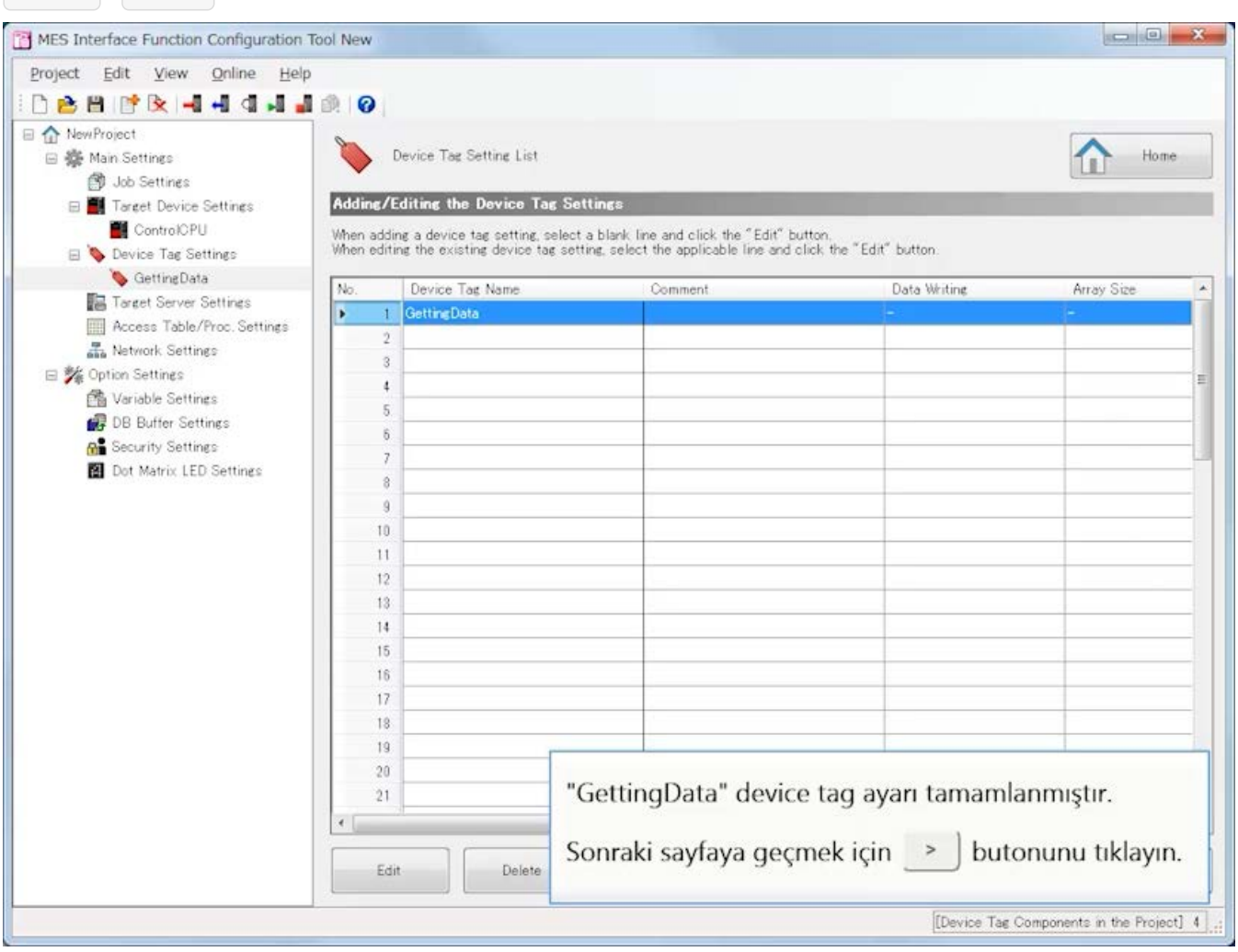

**Geri İleri**

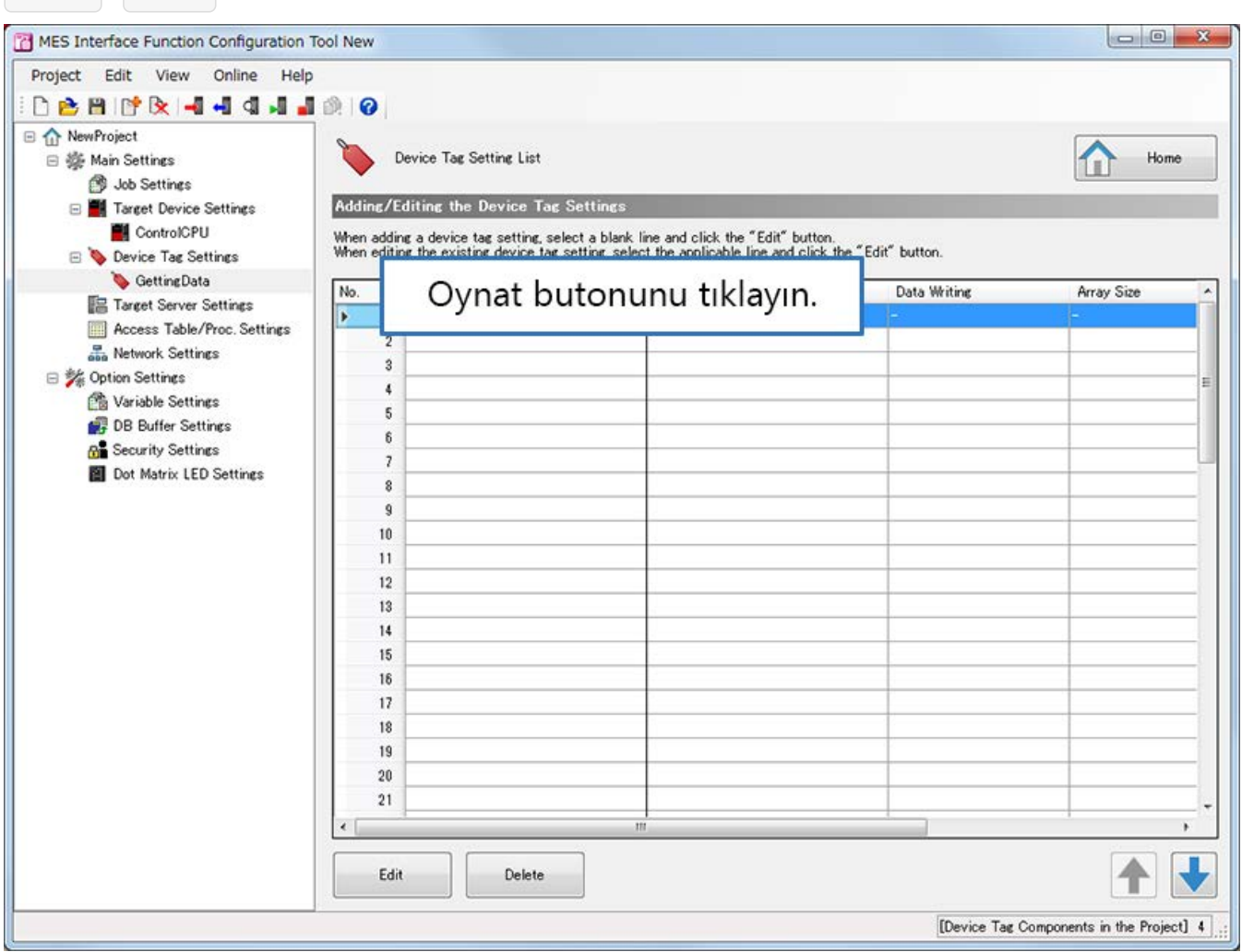

**Geri İleri**

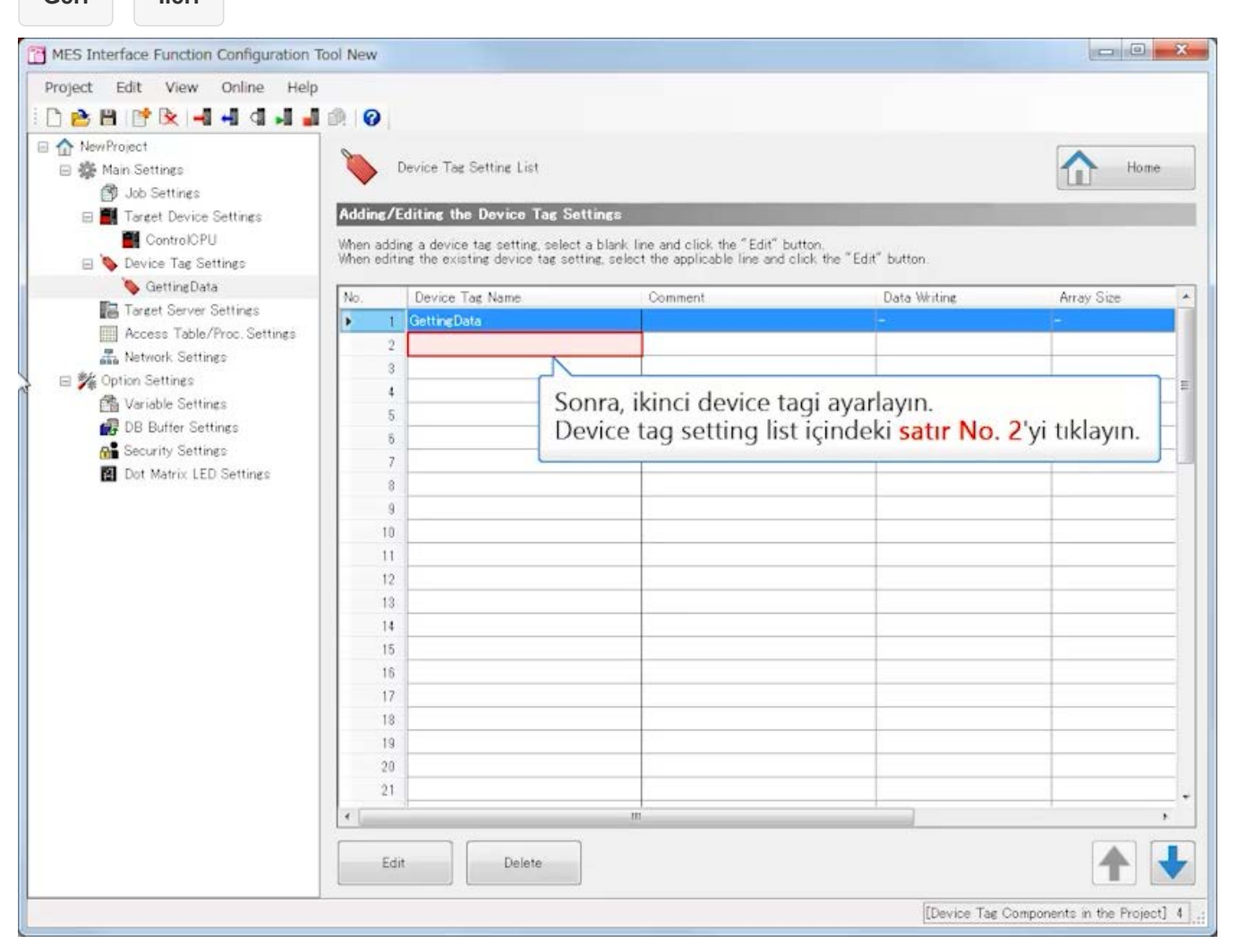

**Geri İleri**

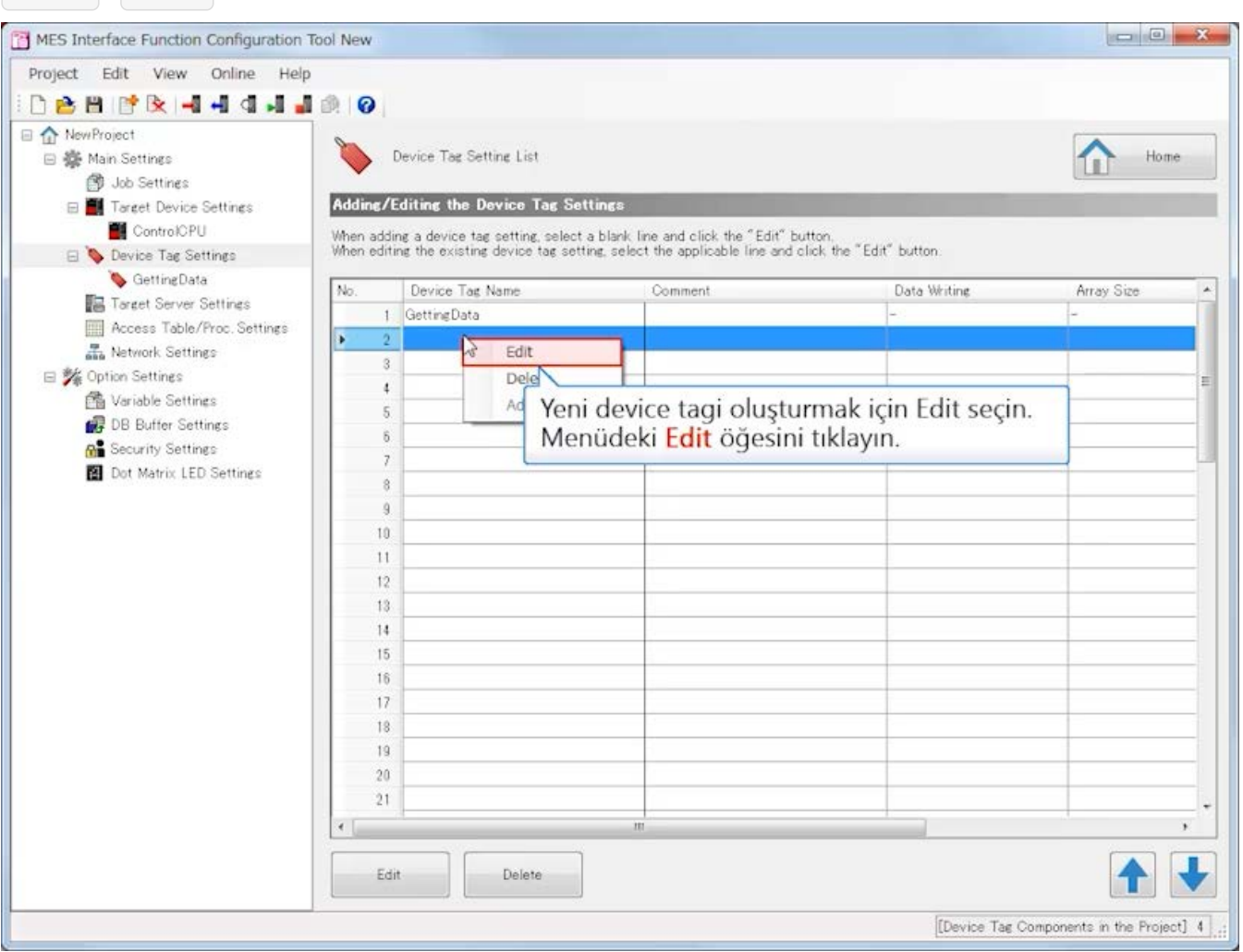

## **MES interface function configuration tool Ayarlama (Device Tag Settings)**

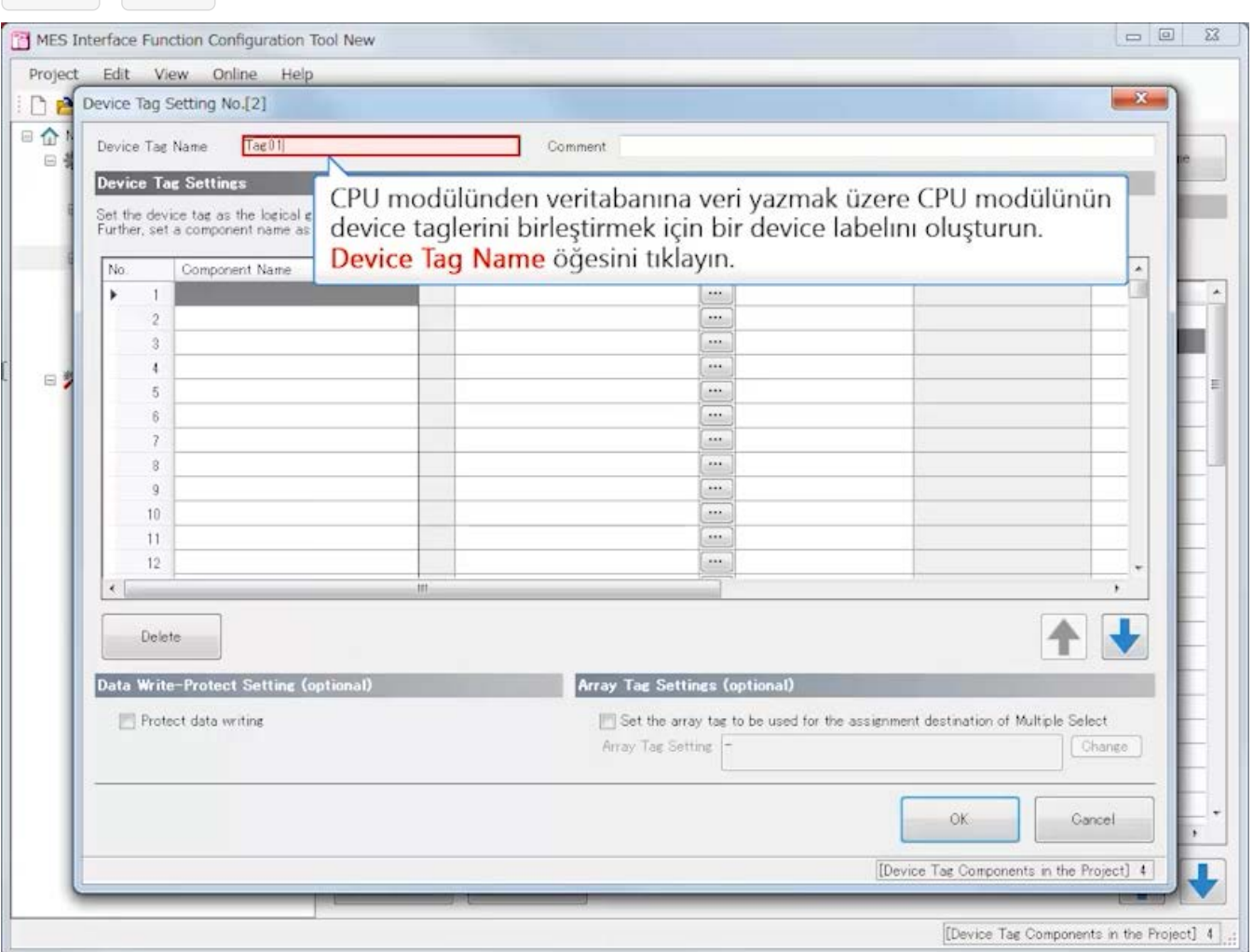
## **MES interface function configuration tool Ayarlama (Device Tag Settings)**

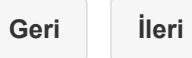

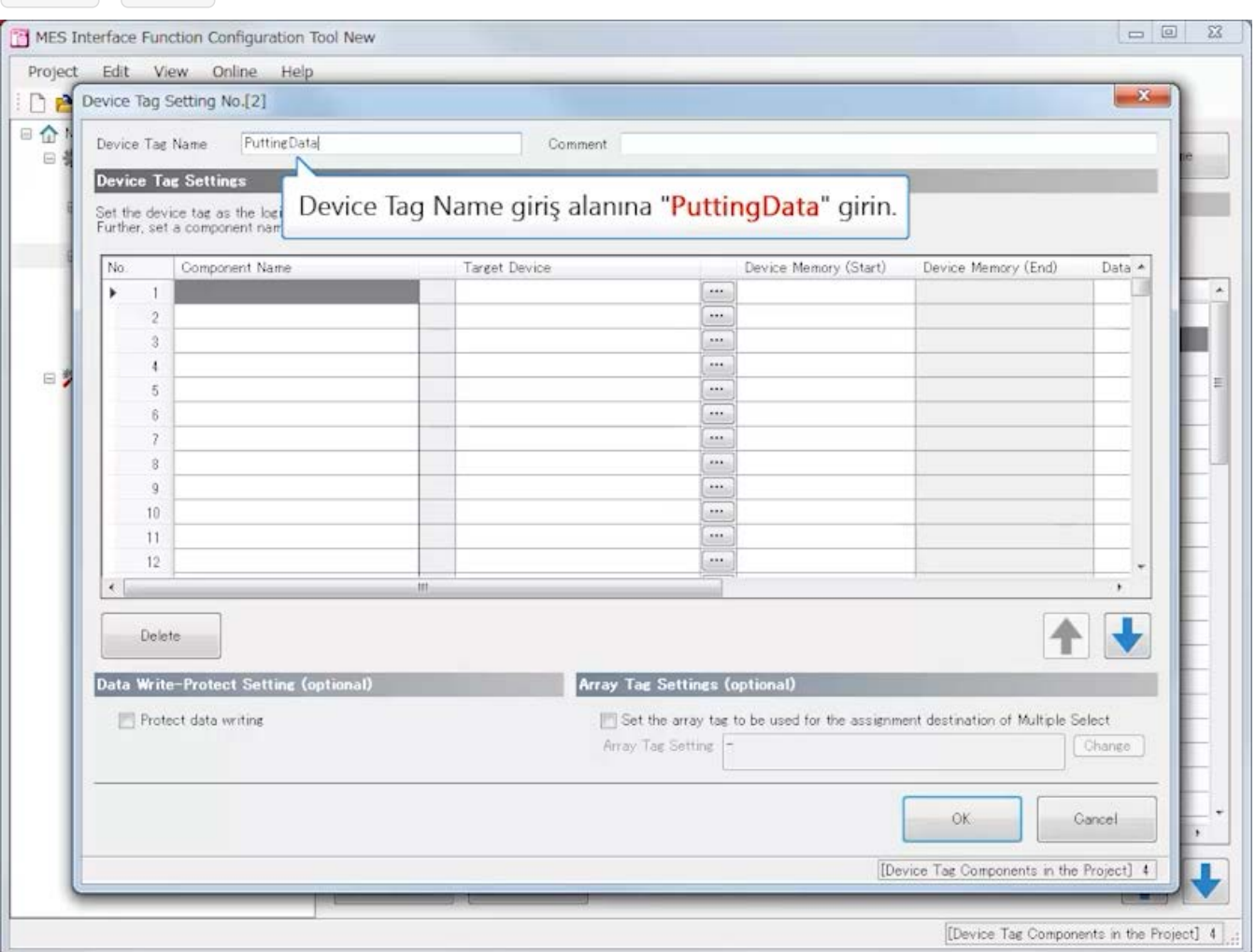

# **MES interface function configuration tool Ayarlama (Device Tag Settings)**

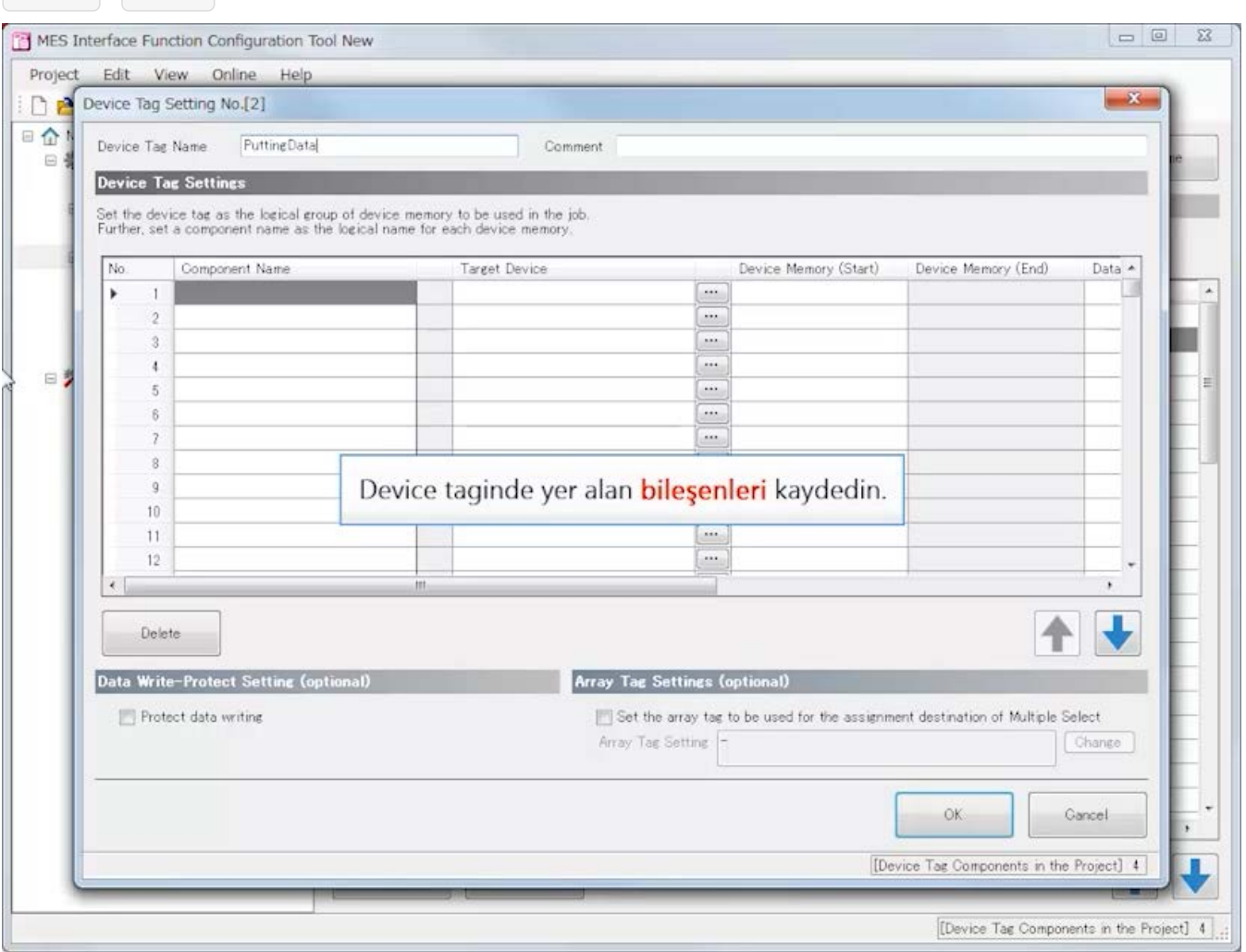

#### **MES interface function configuration tool Ayarlama (Device Tag Settings)**

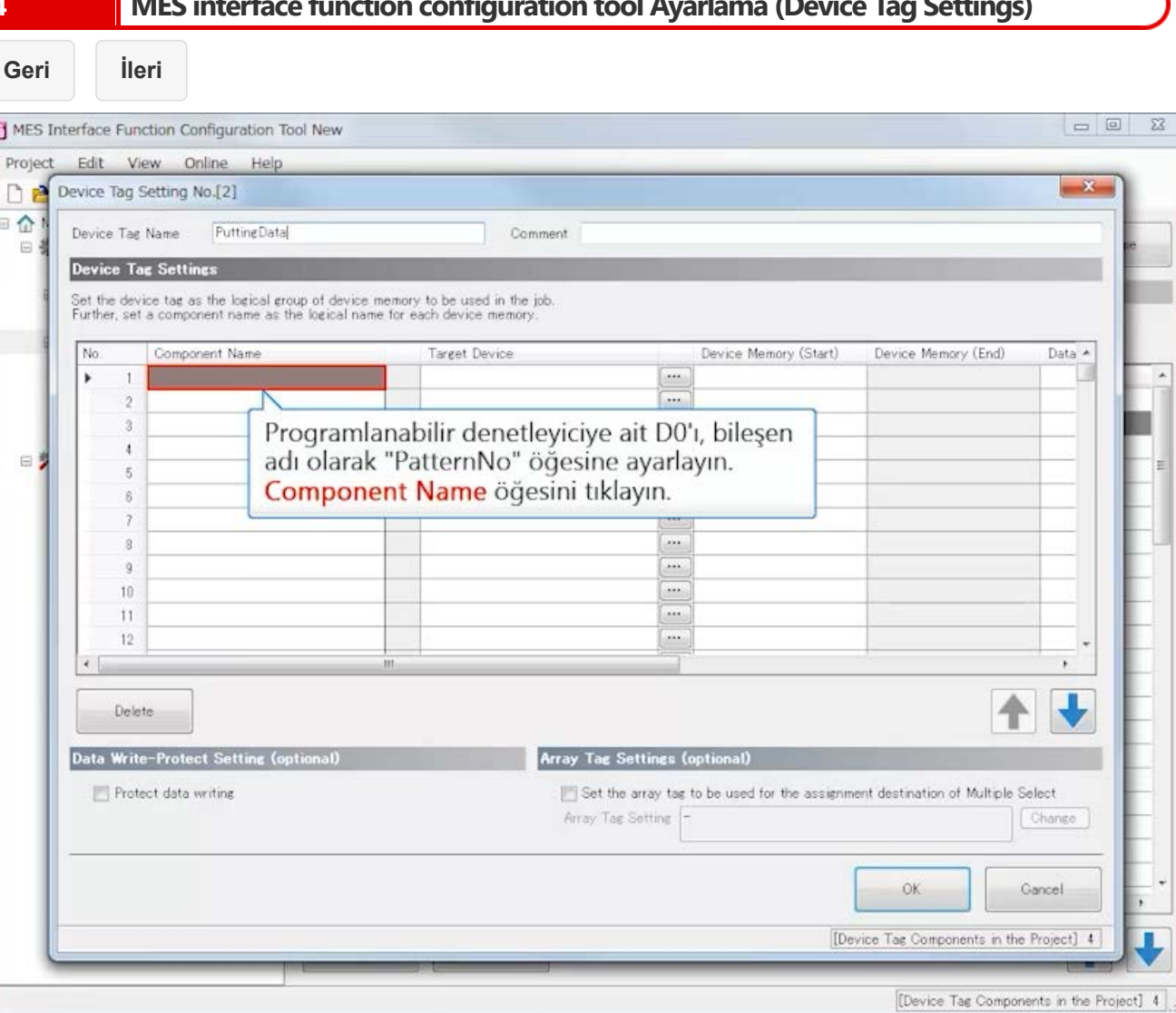

 $\equiv$ 

# **MES interface function configuration tool Ayarlama (Device Tag Settings)**

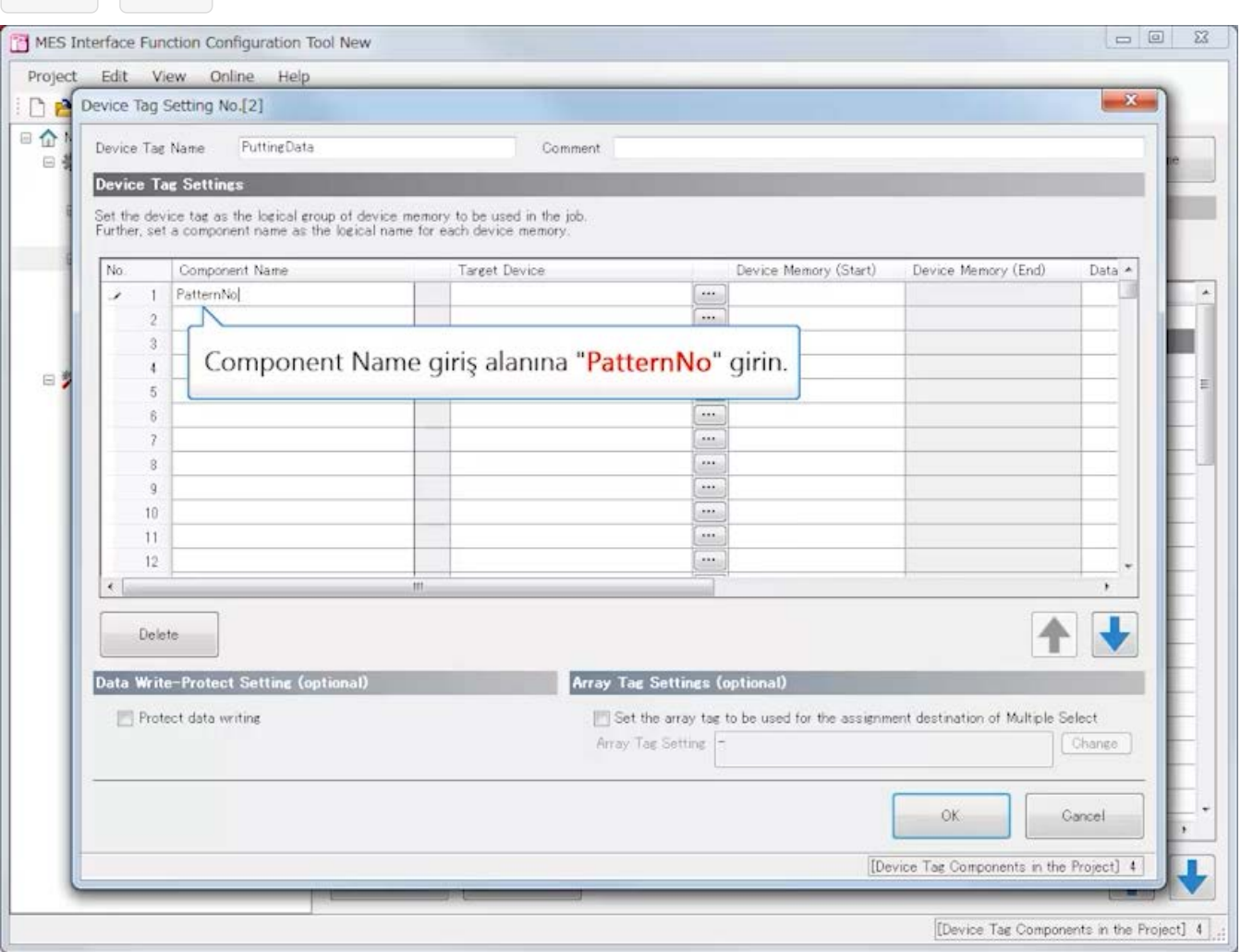

## **MES interface function configuration tool Ayarlama (Device Tag Settings)**

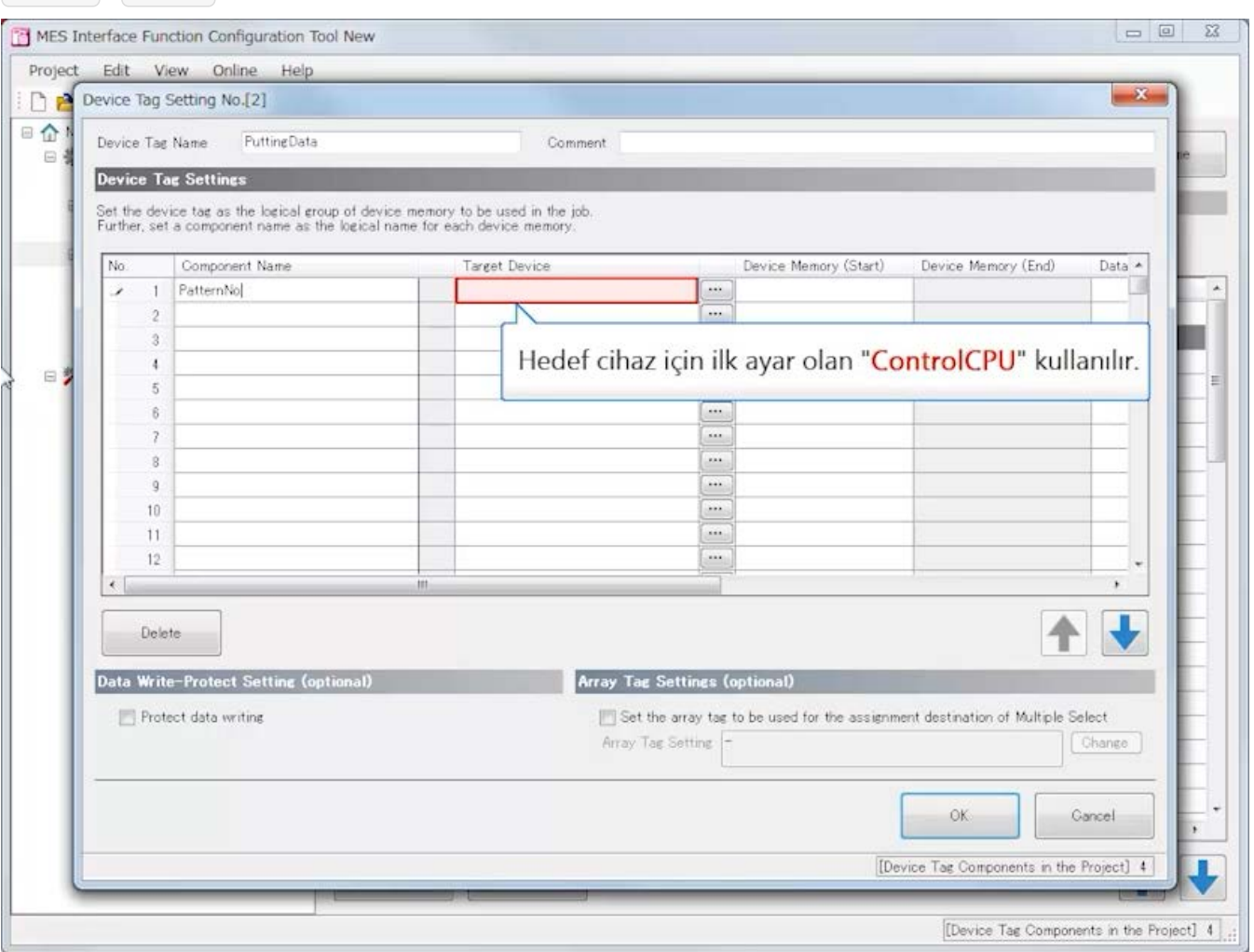

# **MES interface function configuration tool Ayarlama (Device Tag Settings)**

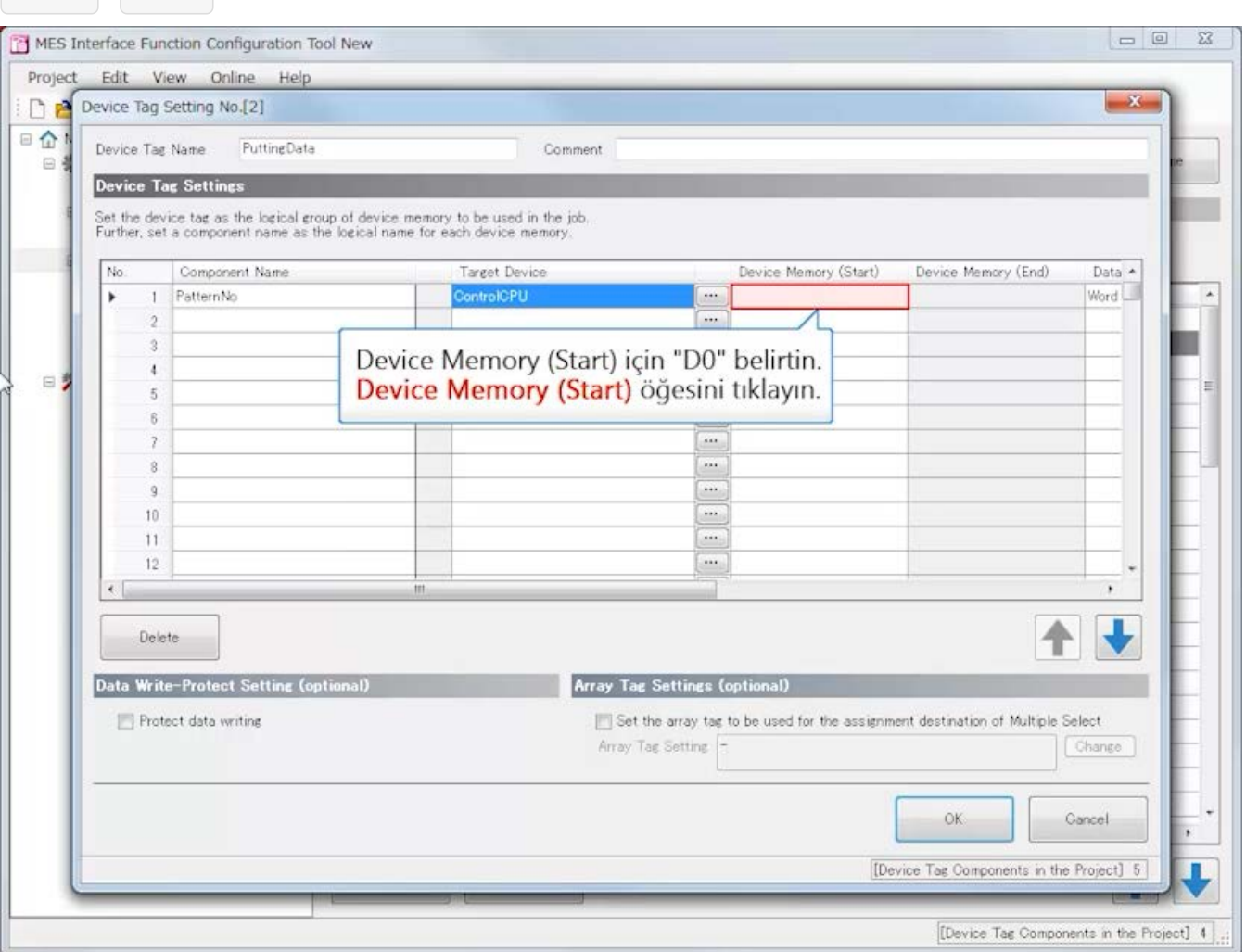

# **MES interface function configuration tool Ayarlama (Device Tag Settings)**

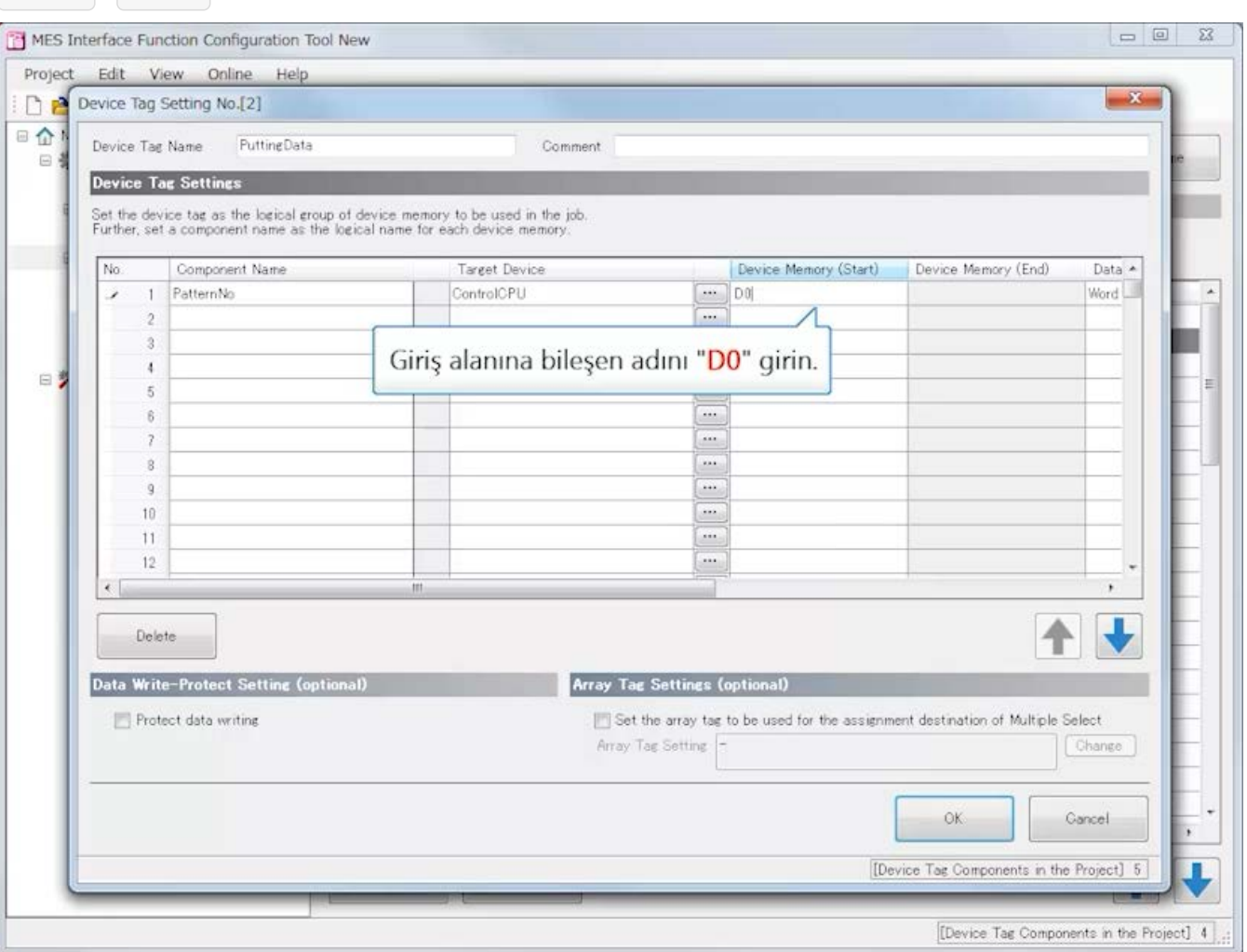

# **MES interface function configuration tool Ayarlama (Device Tag Settings)**

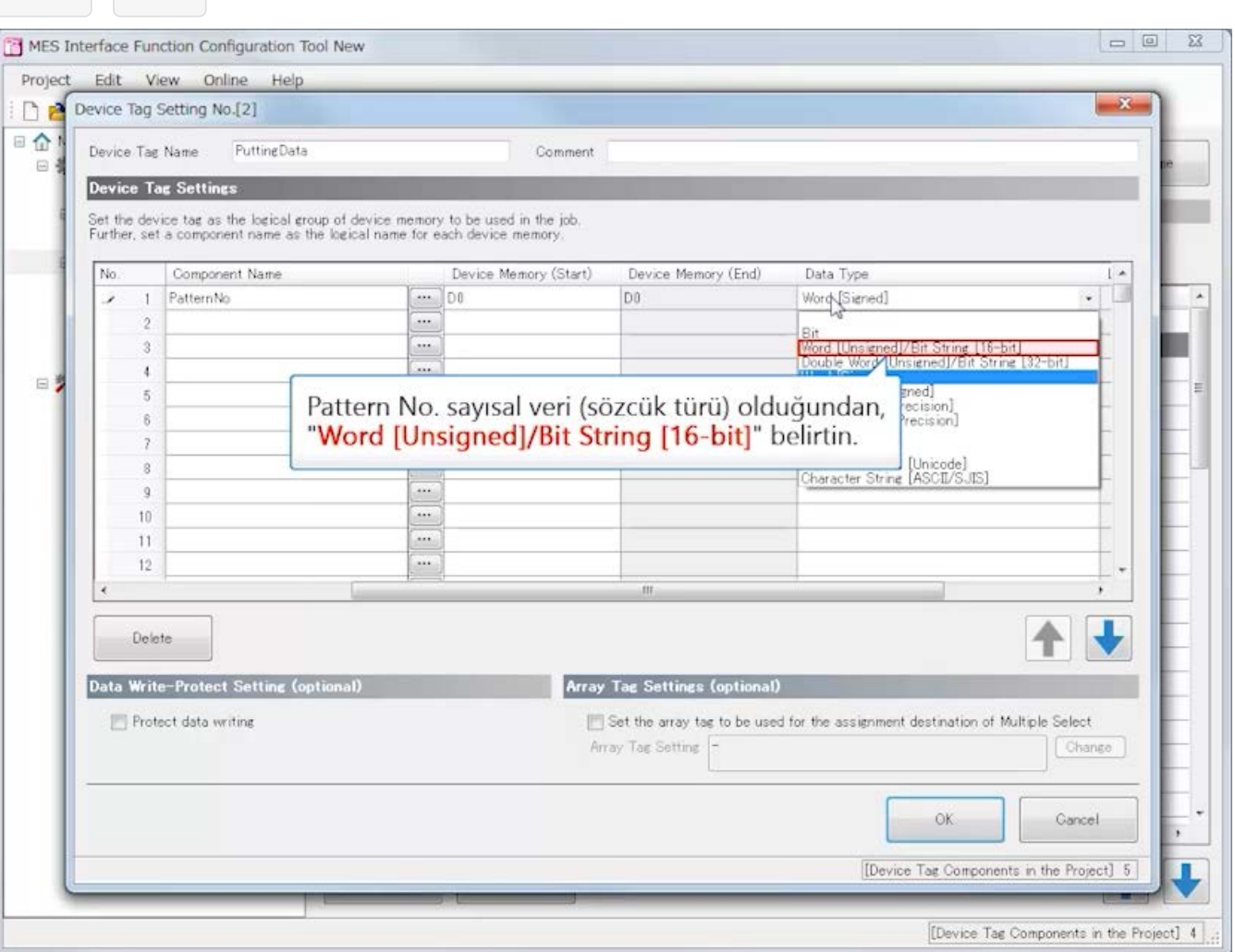

## **MES interface function configuration tool Ayarlama (Device Tag Settings)**

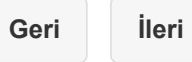

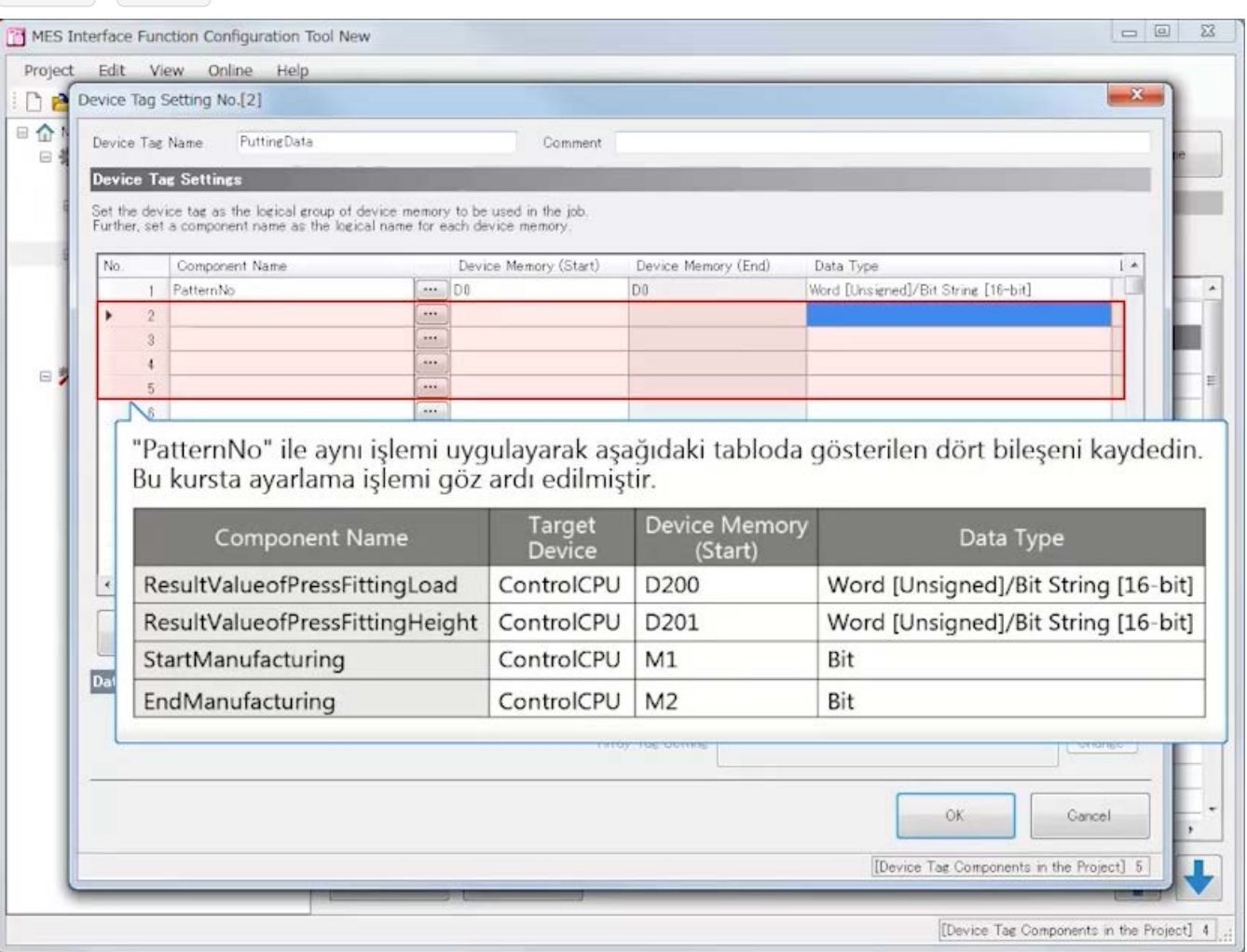

## **MES interface function configuration tool Ayarlama (Device Tag Settings)**

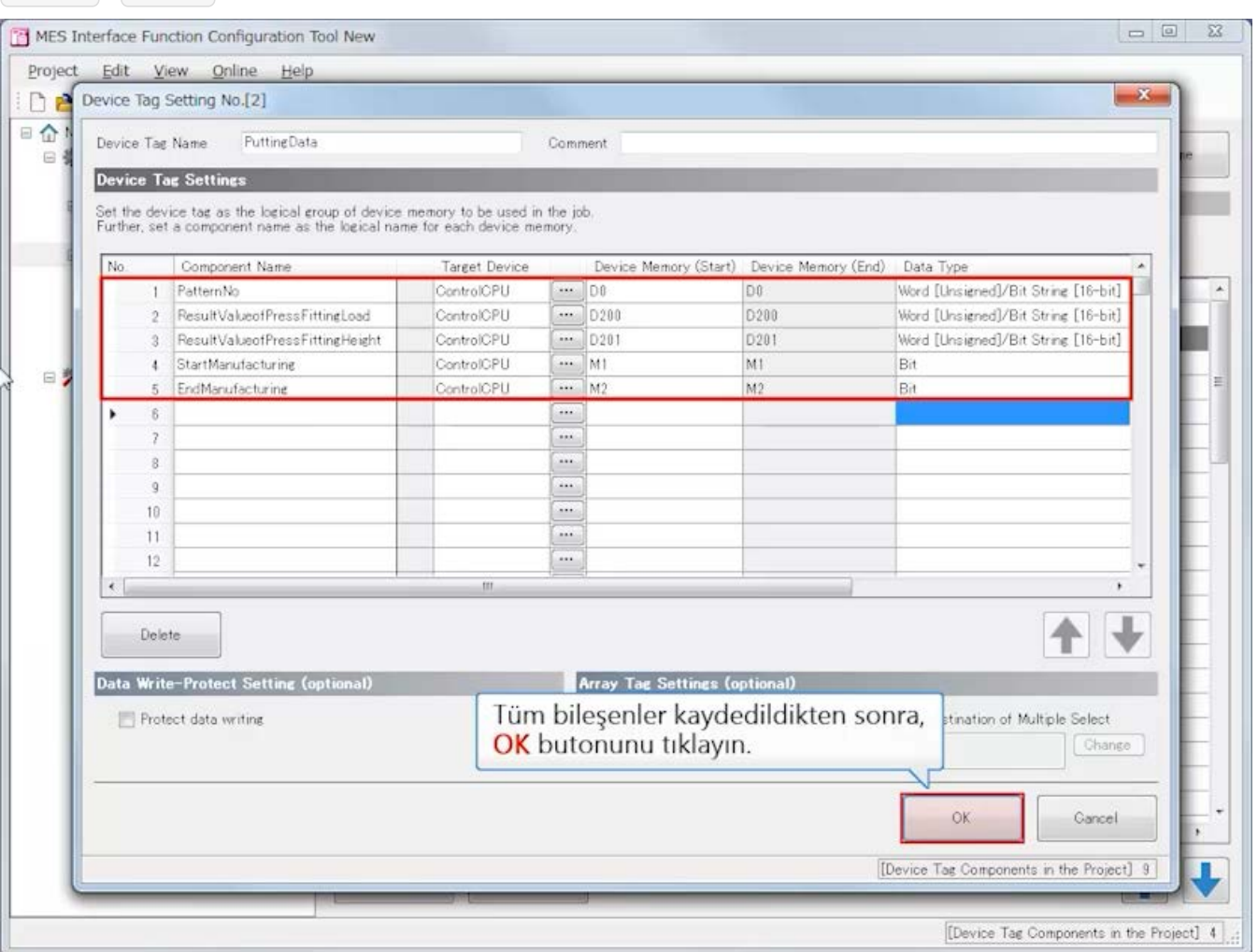

**MES interface function configuration tool Ayarlama (Device Tag Settings)**

**Geri İleri**

**3.4**

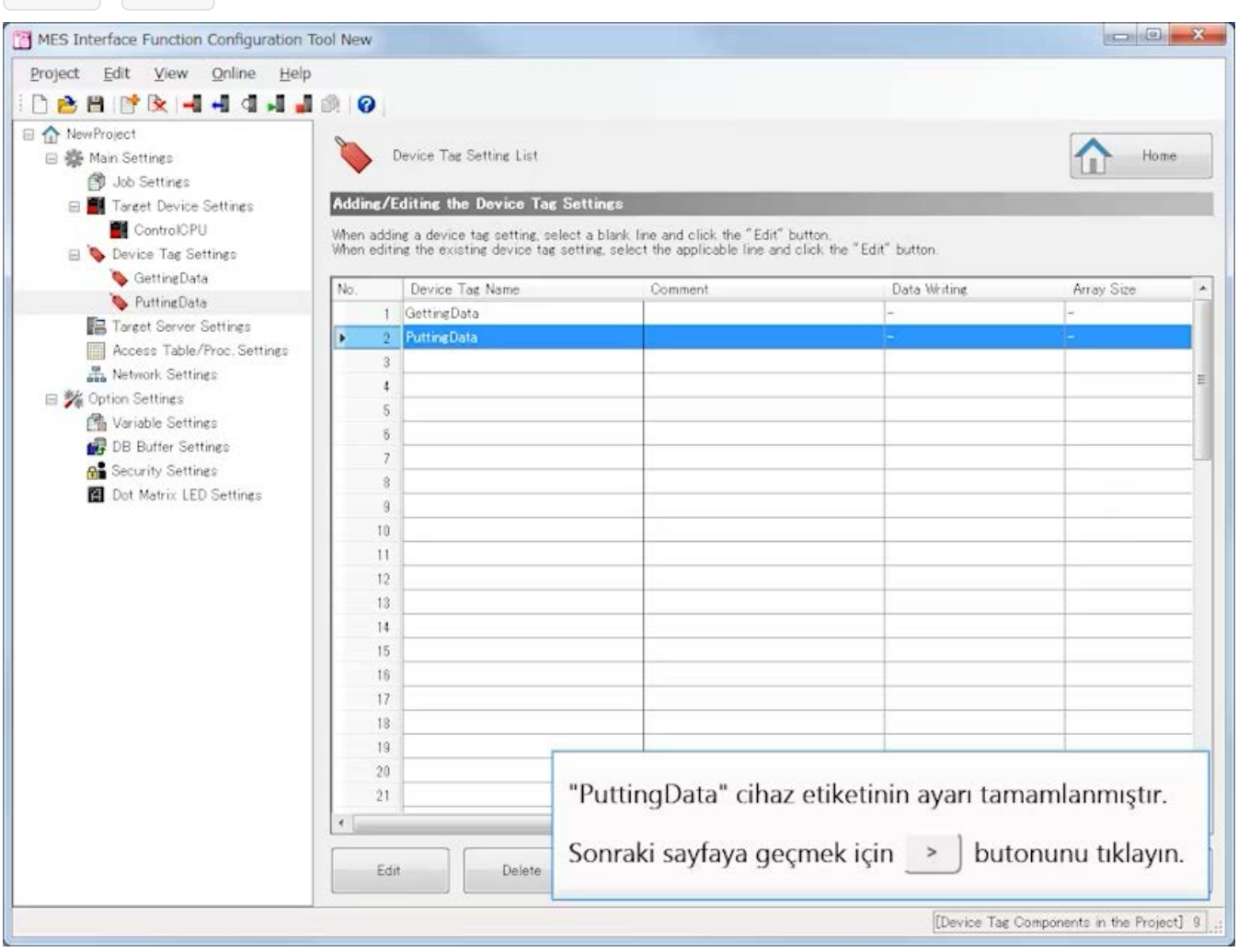

#### [Target Server Settings]

ODBC ayarlarında yapılandırılan aynı veri kaynağı adını kullanın.

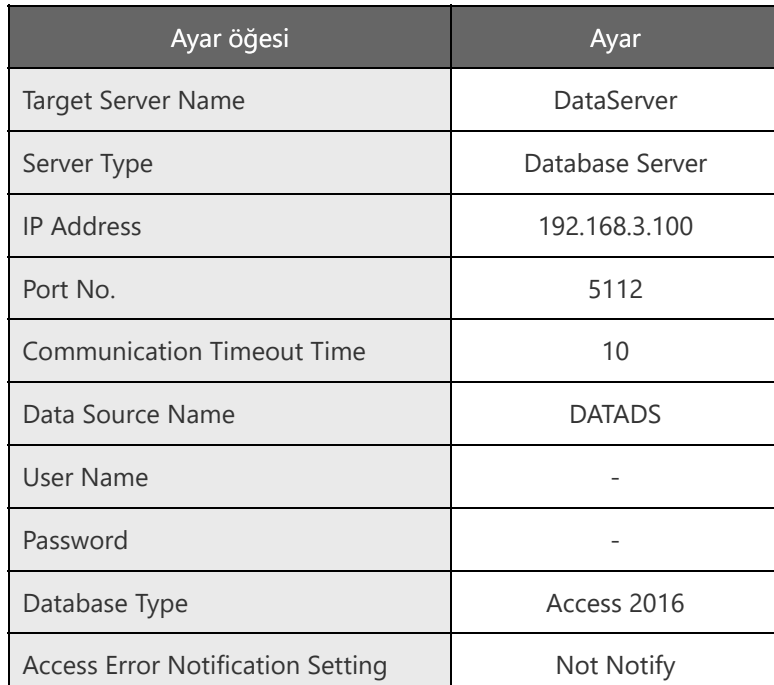

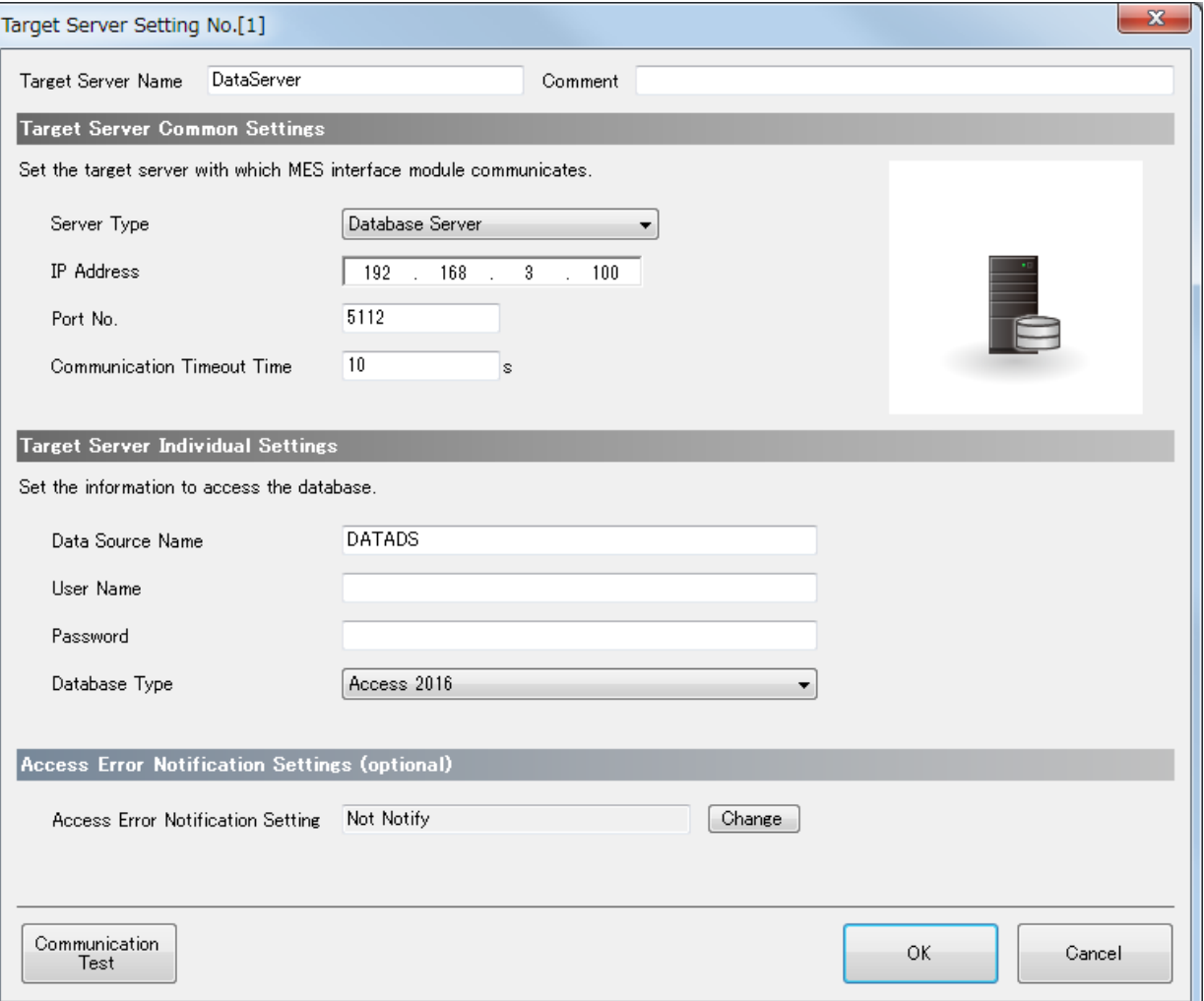

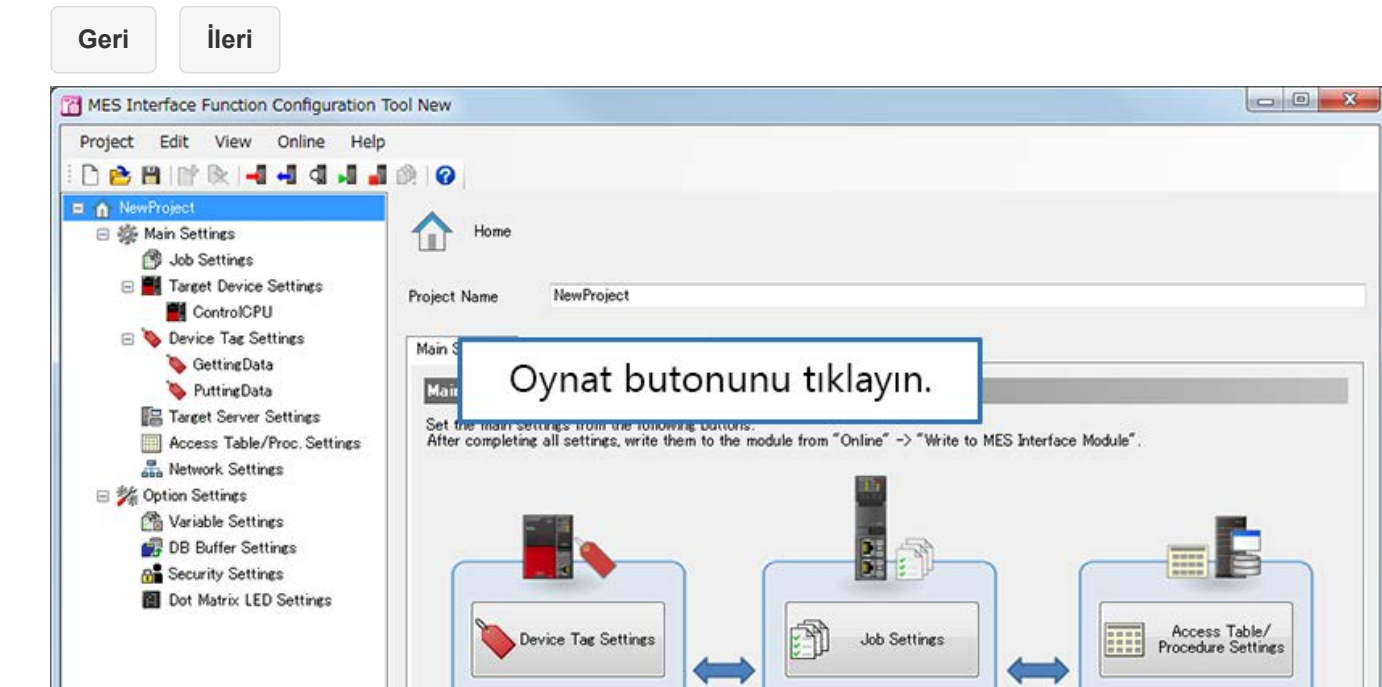

Target Device<br>Settings

Place the cursor to display the explanation of each item.

Network Settings

Ŀ

Target Server<br>Settings

**3.4**

**3.4**

**Geri İleri**

MES Interface Function Configuration Tool New Project Edit View Online Help **DBBIR4444480 F** A NewProject □ ● Main Settings Home **B** Job Settines Fig. Target Device Settings Project Name NewProject ControlOPU Device Tag Settings Main Settines Option Settings | Comment GettingData  $\blacktriangleright$  Putting Data Main Settings of MES Interface Module Target Server Settings Set the main settings from the following buttons.<br>After completing all settings, write them to the module from "Online"  $\Rightarrow$  "Write to MES Interface Module" Access Table/Proc. Settings Network Settings 日 % Option Settings d Variable Settings DB Buffer Settings 出行 **R** Security Settings Dot Matrix LED Settings S. **HILE** Access Table/ Device Tag Settings Job Settings Network Settings Target Device<br>Settings E Target Server<br>Settings Target Server Settings öğesini tıklayın. Place the cursor to display the

**Geri İleri**

**3.4**

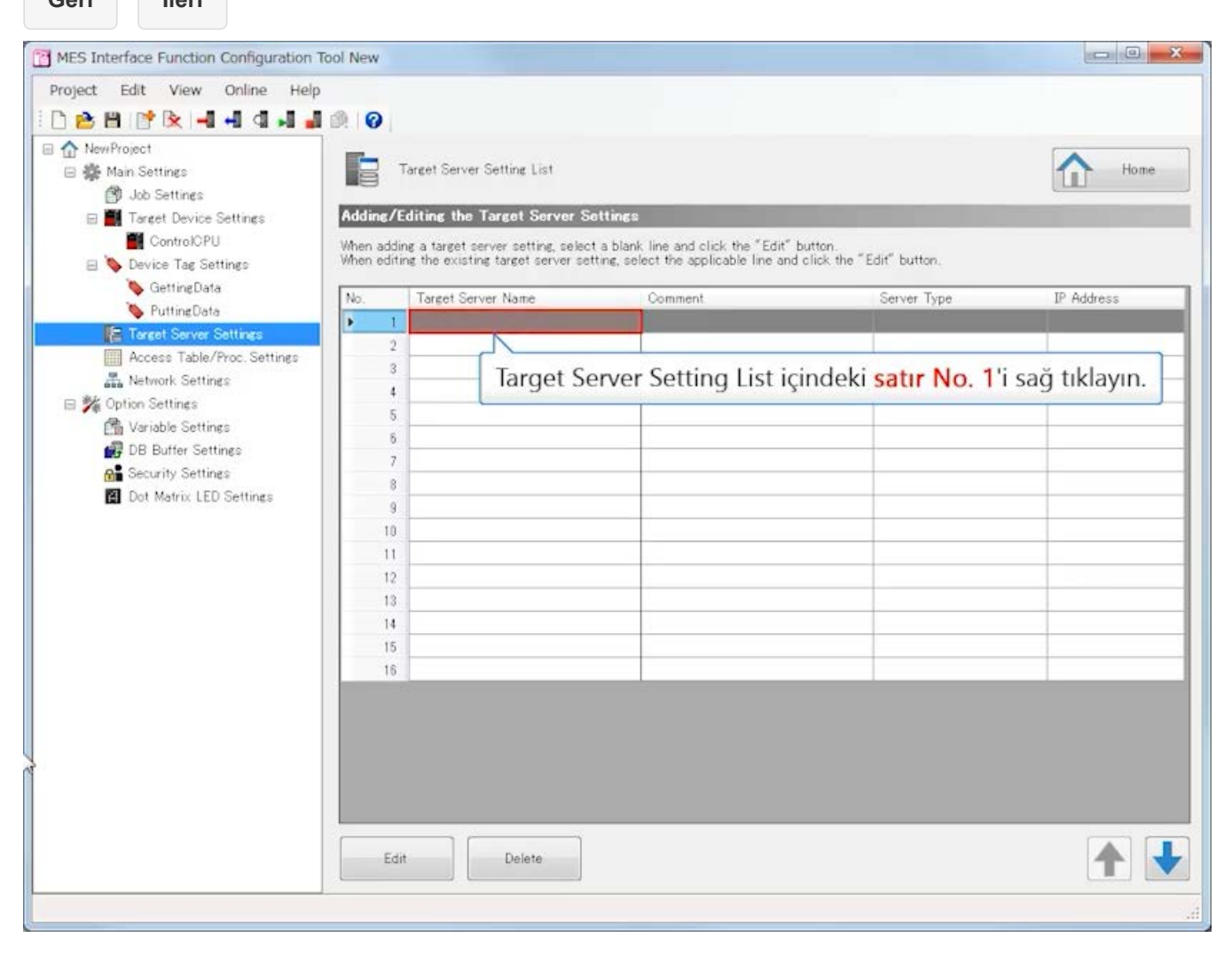

**Geri İleri**

**3.4**

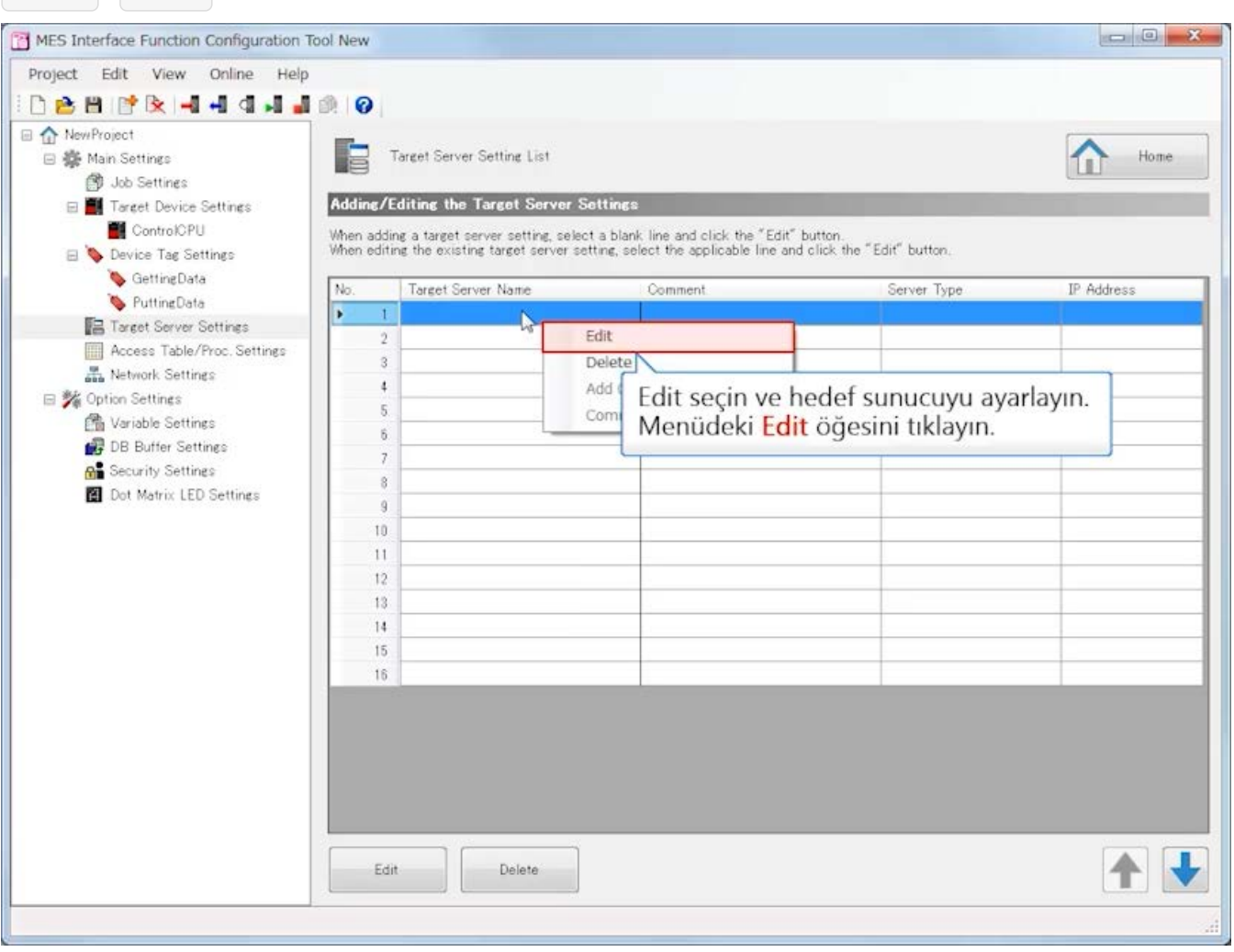

**MES interface function configuration tool Ayarlama (Target Server Settings)**

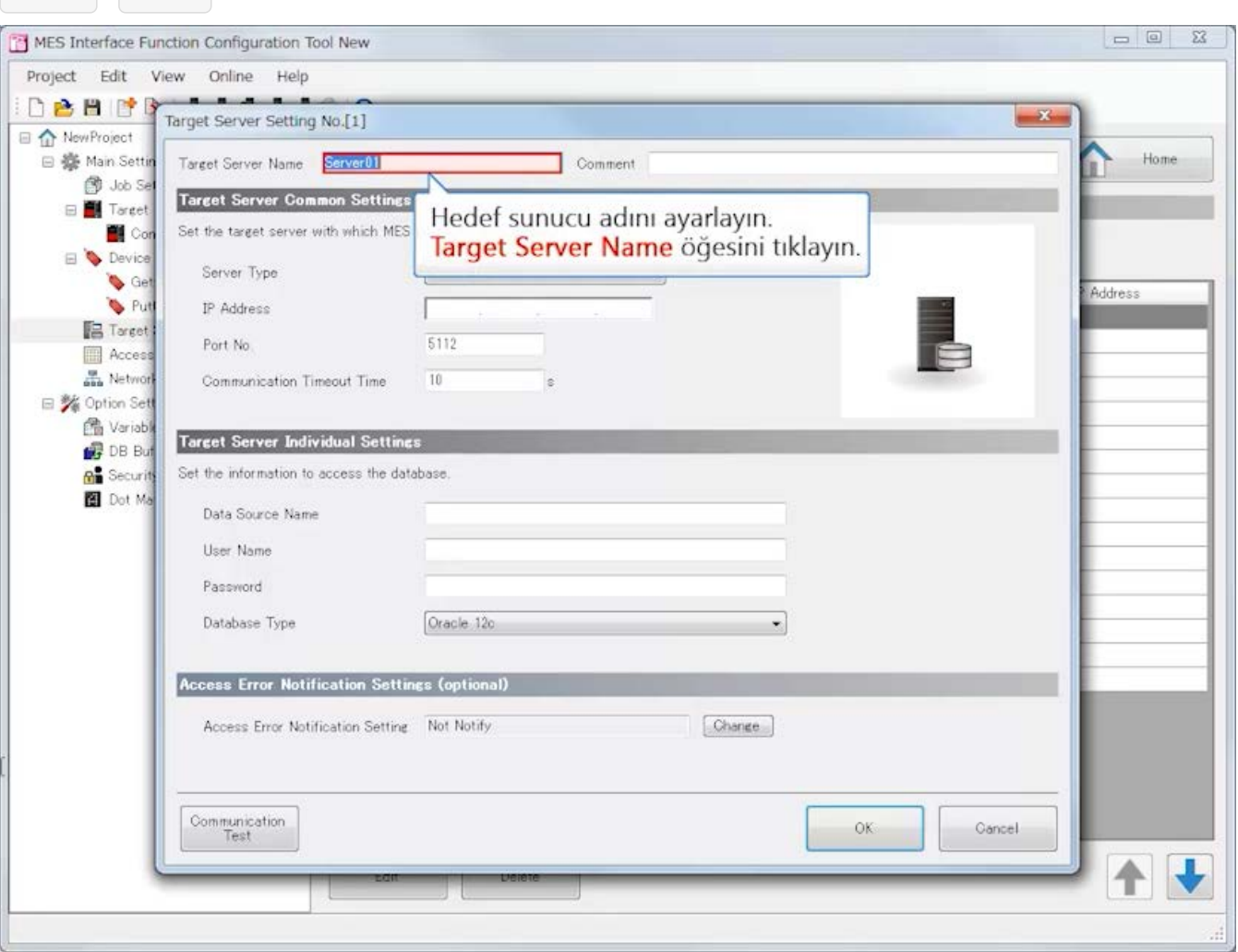

**MES interface function configuration tool Ayarlama (Target Server Settings)**

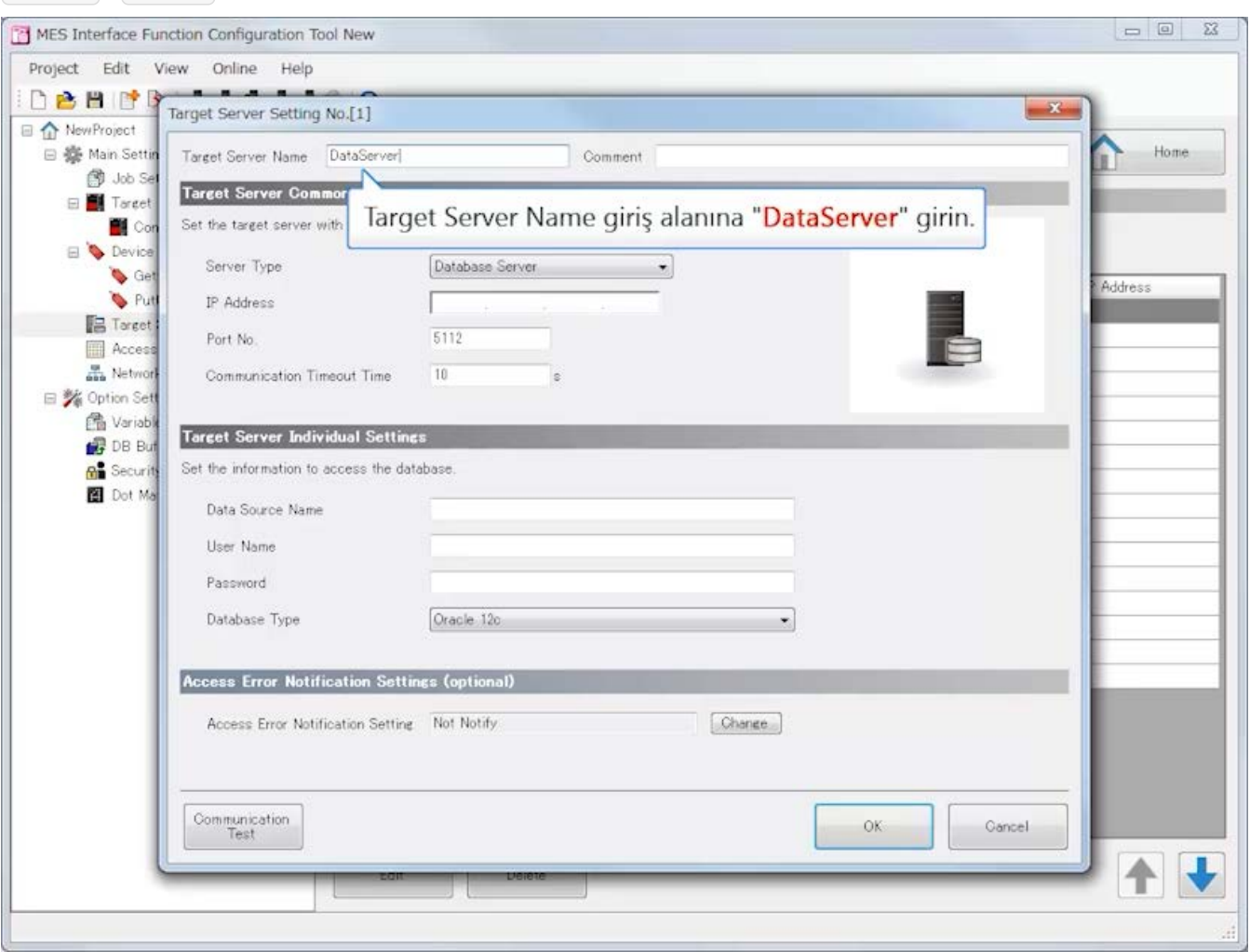

## **MES interface function configuration tool Ayarlama (Target Server Settings)**

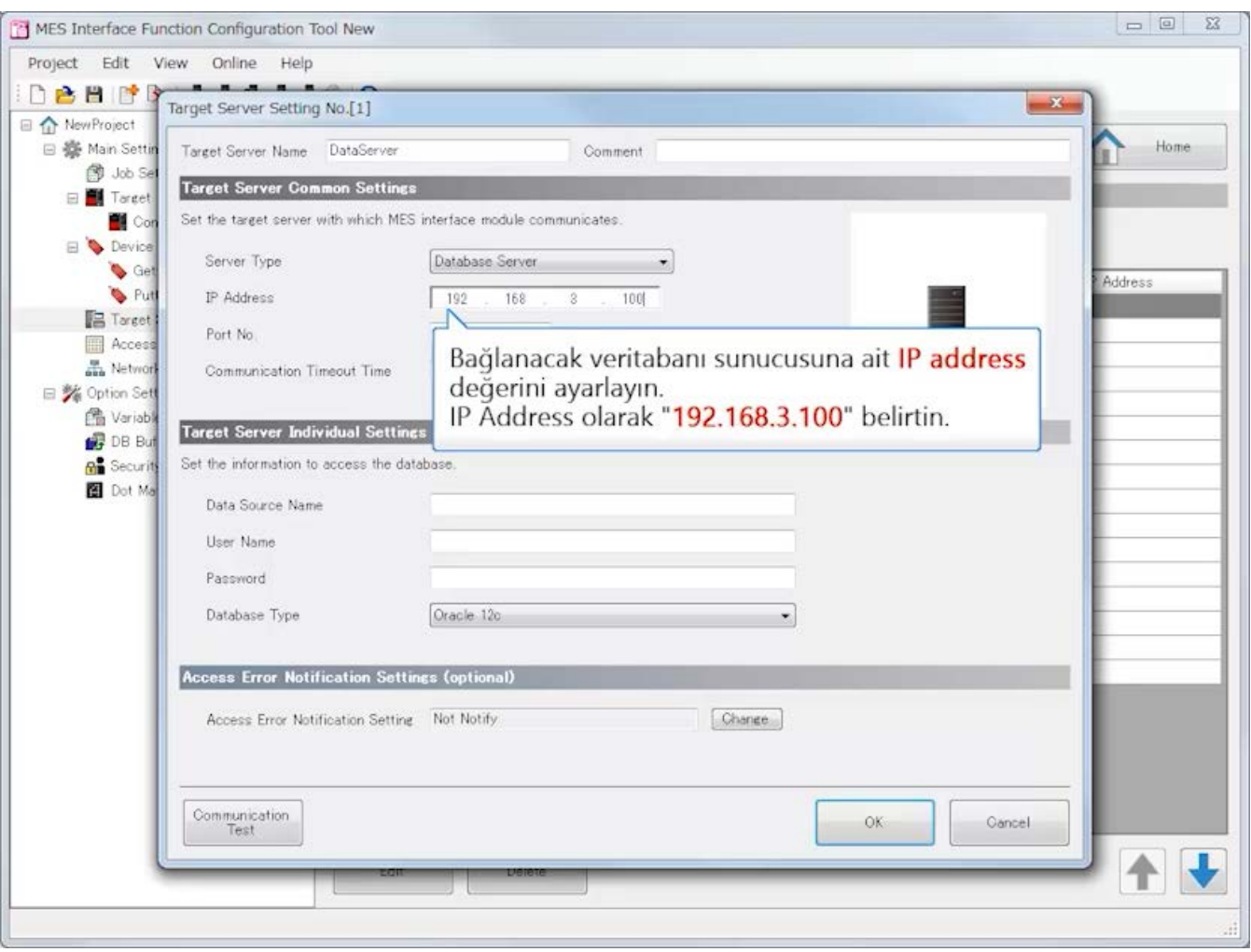

**MES interface function configuration tool Ayarlama (Target Server Settings)**

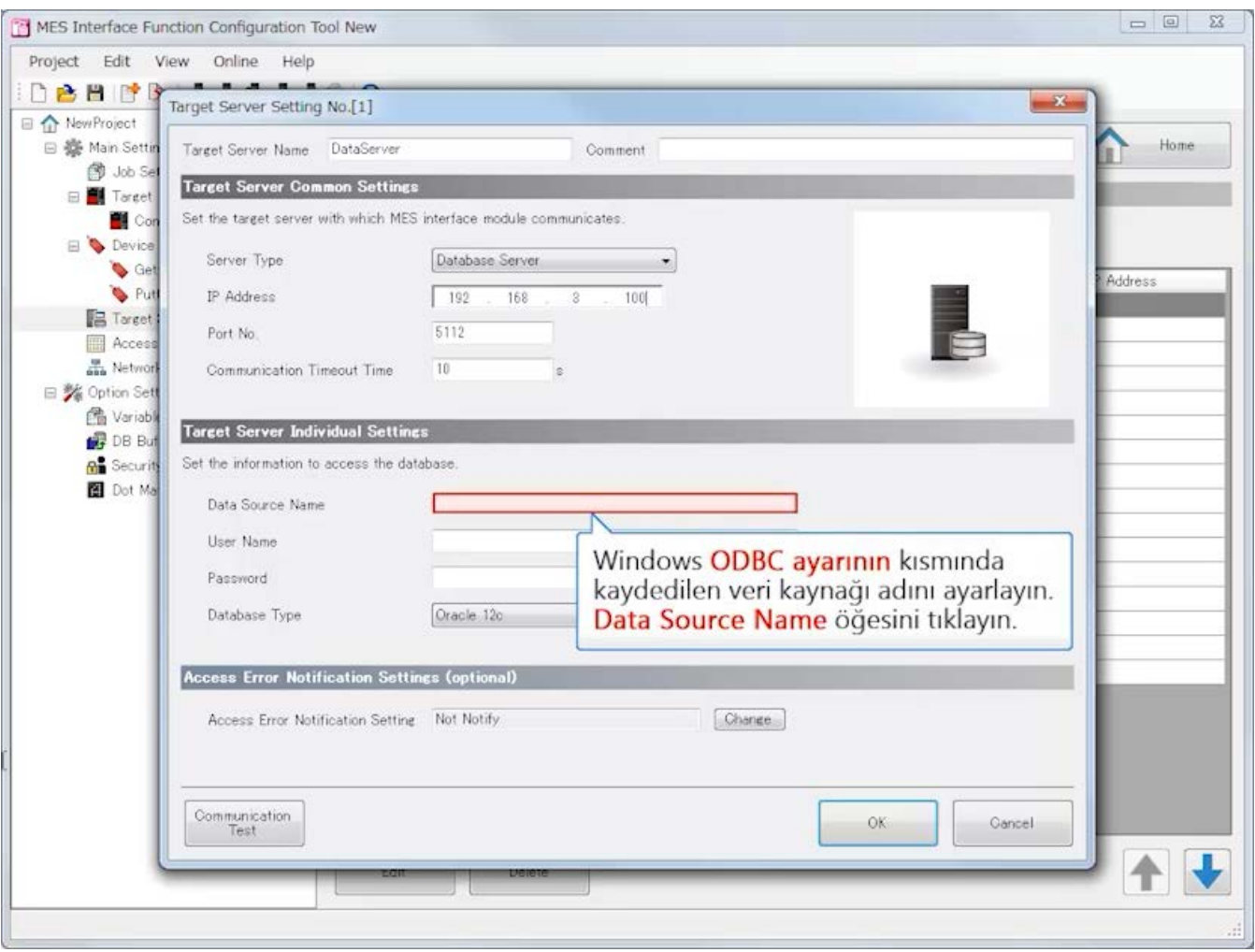

**MES interface function configuration tool Ayarlama (Target Server Settings)**

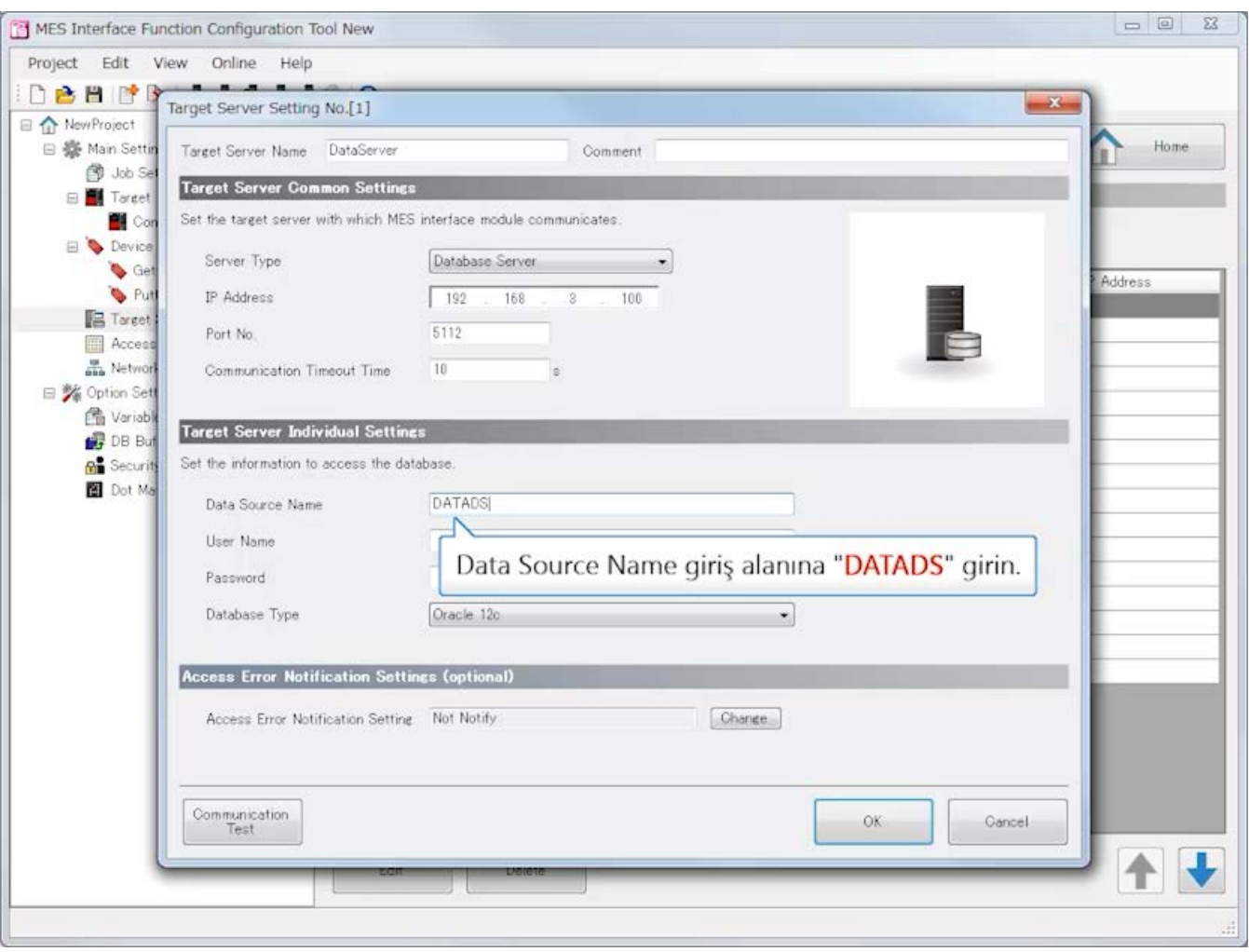

## **MES interface function configuration tool Ayarlama (Target Server Settings)**

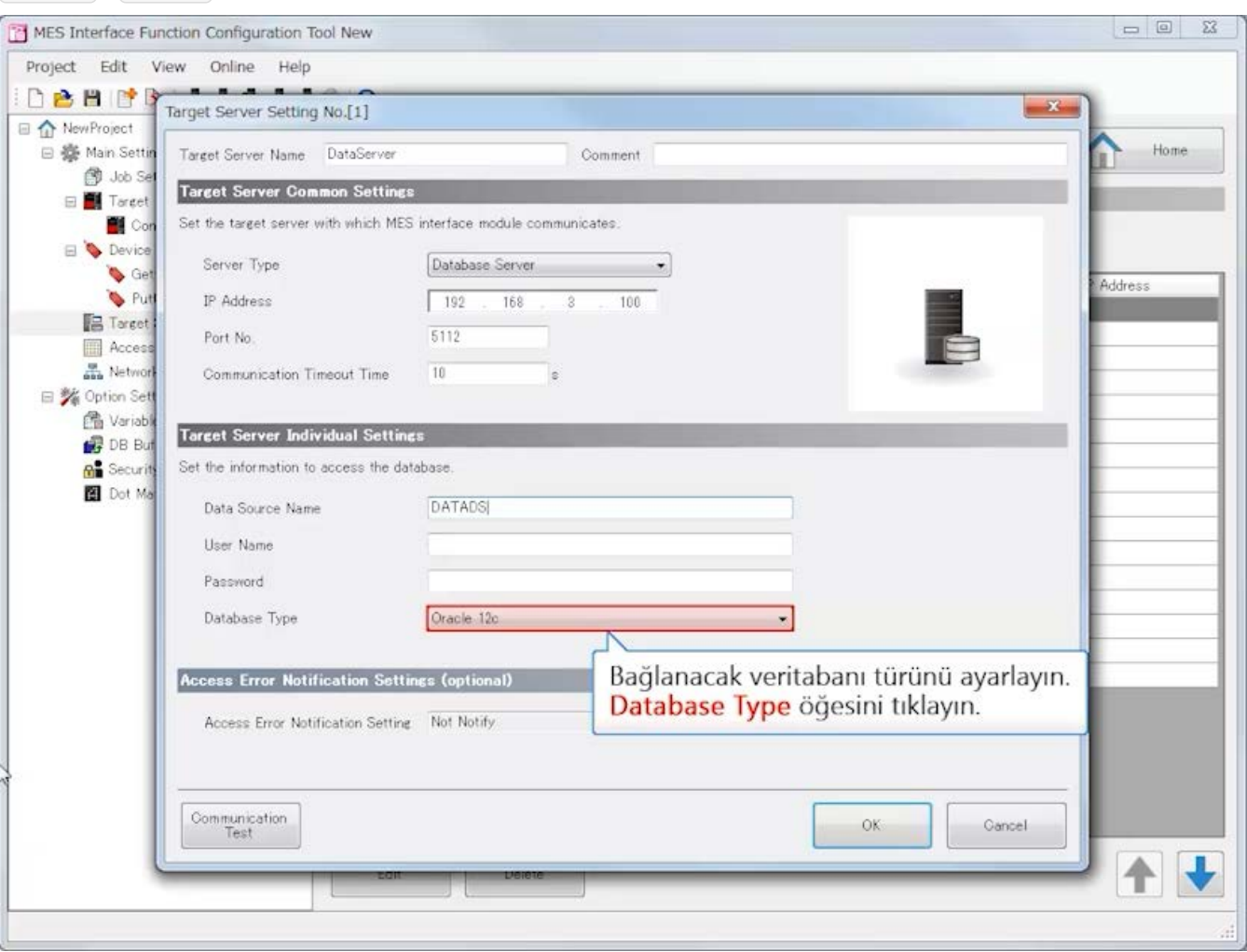

## **MES interface function configuration tool Ayarlama (Target Server Settings)**

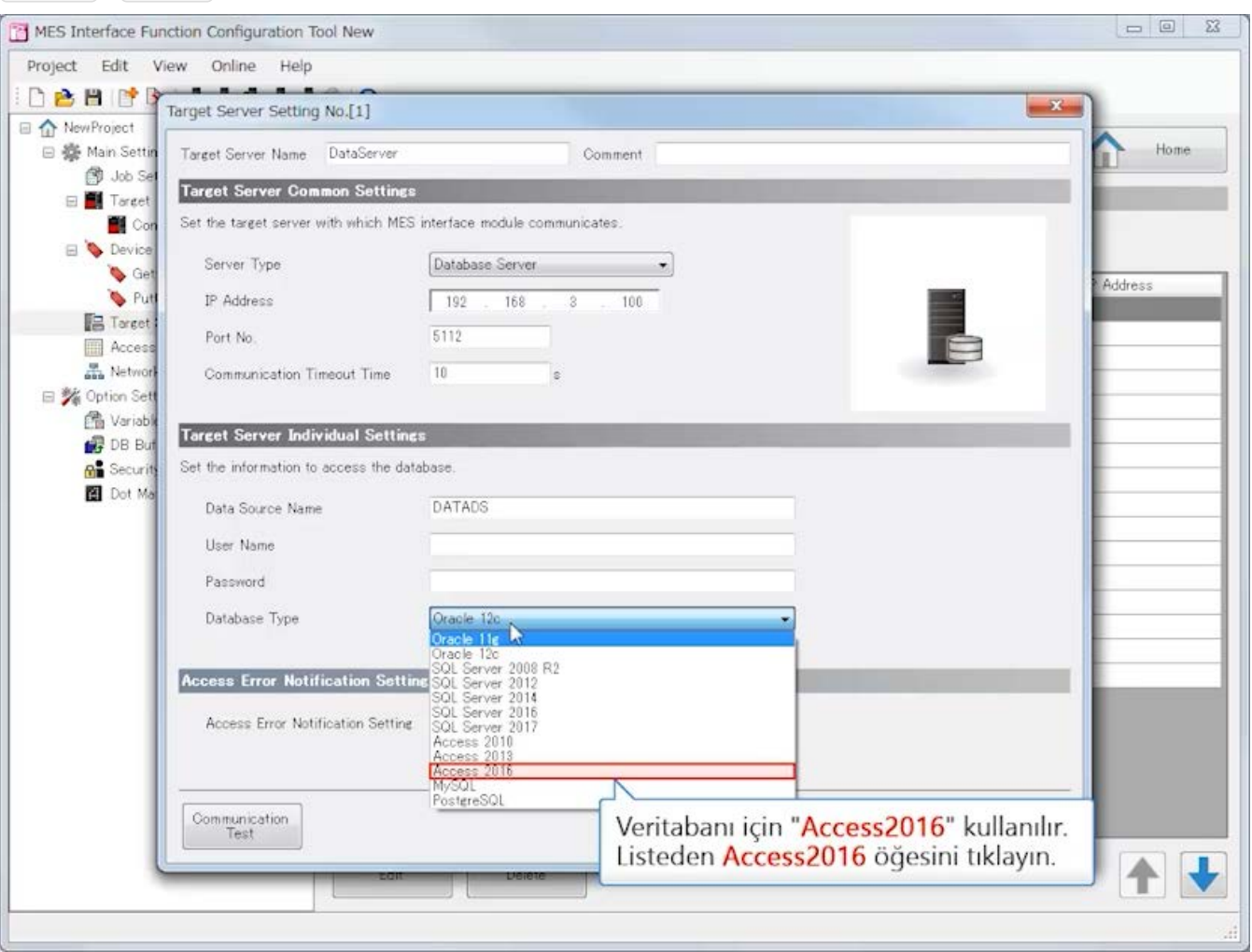

# **MES interface function configuration tool Ayarlama (Target Server Settings)**

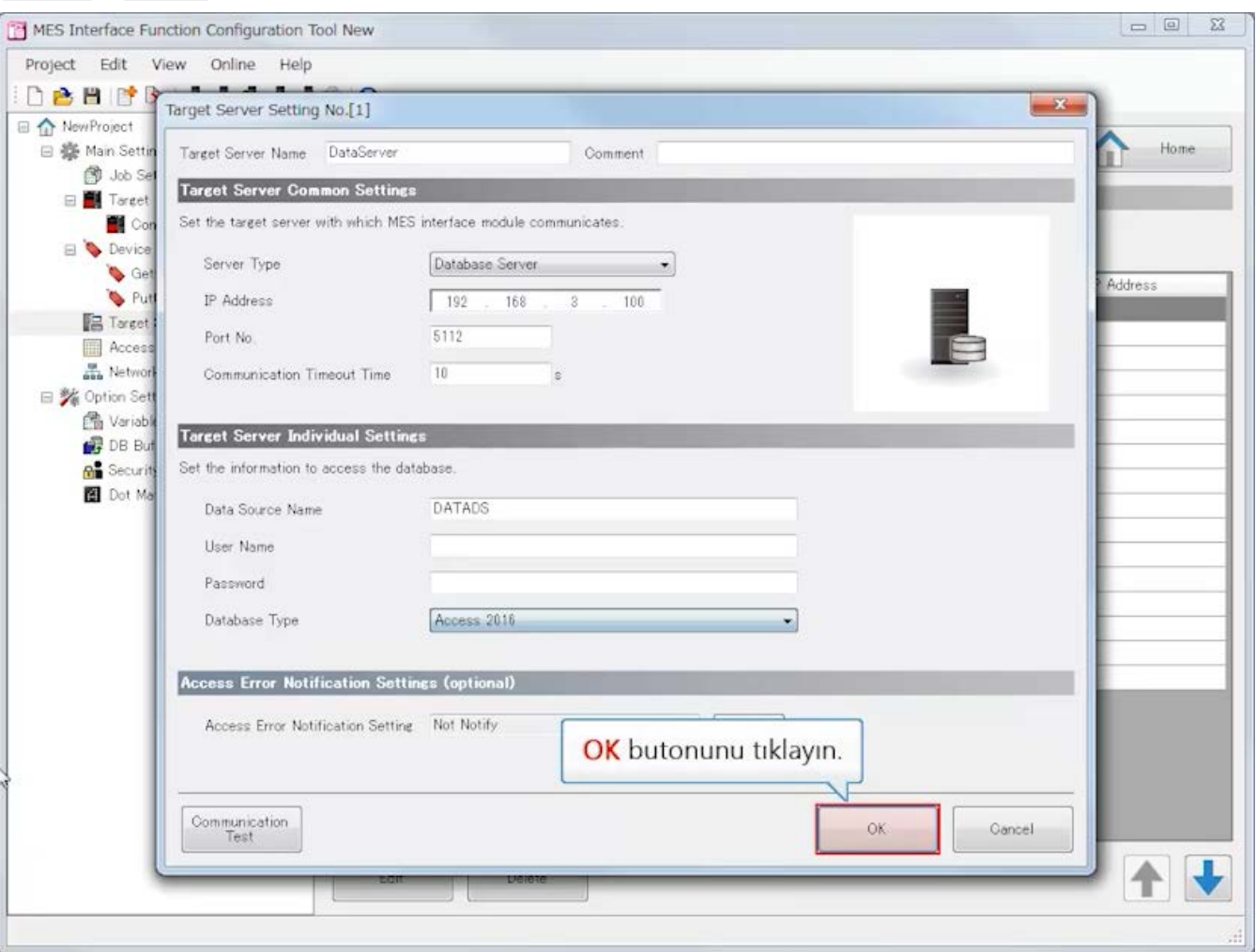

**Geri İleri**

**3.4**

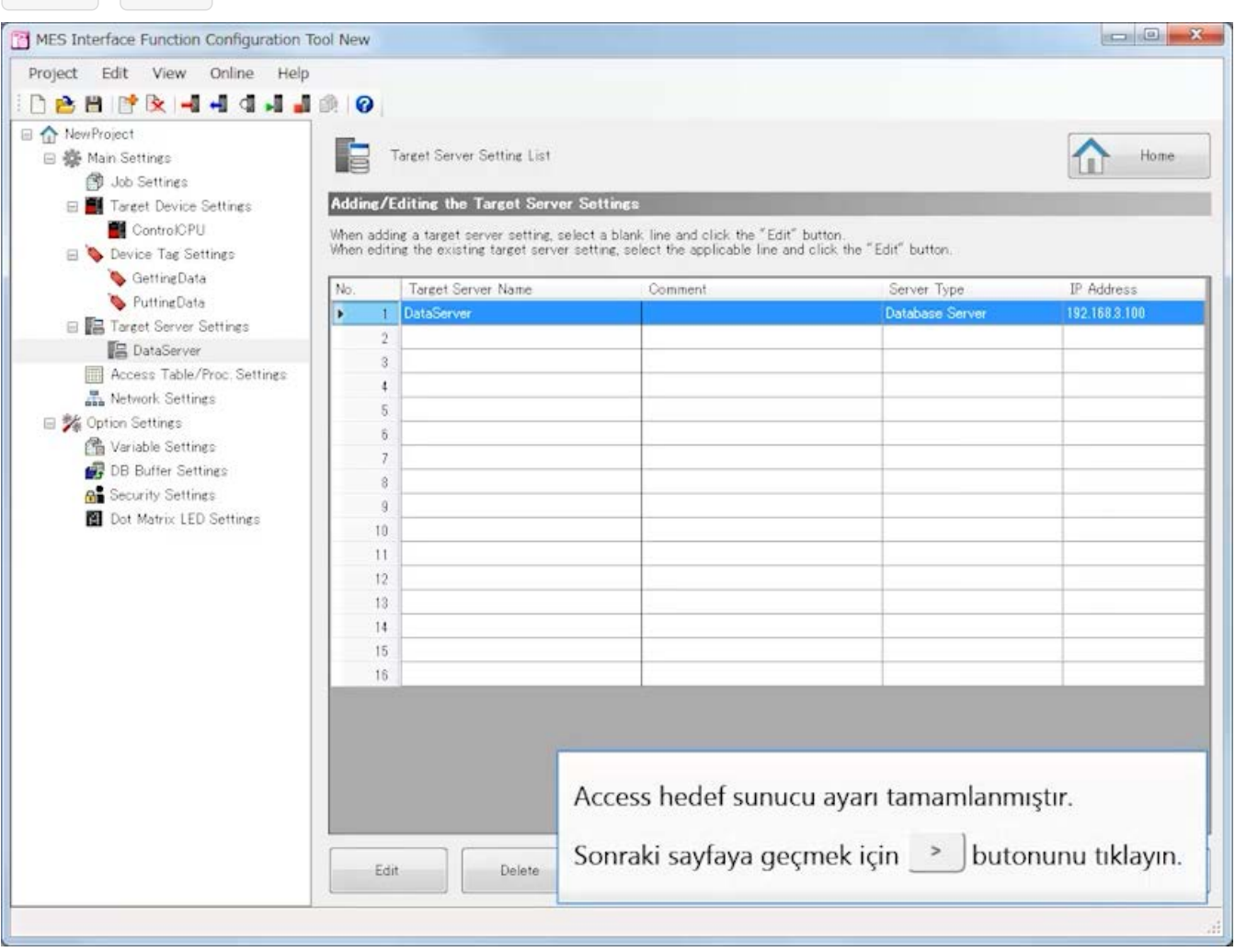

#### [Access Table/Procedure Settings]

(1)Access Table/Procedure Name : GetPlan Target Server : DataServer Table/Procedure Type : Access Table DB Table Name  $\qquad \qquad :$  ParamTable

MES interface modülünün bağlandığı access tablosunu/işlemini yapılandırın.

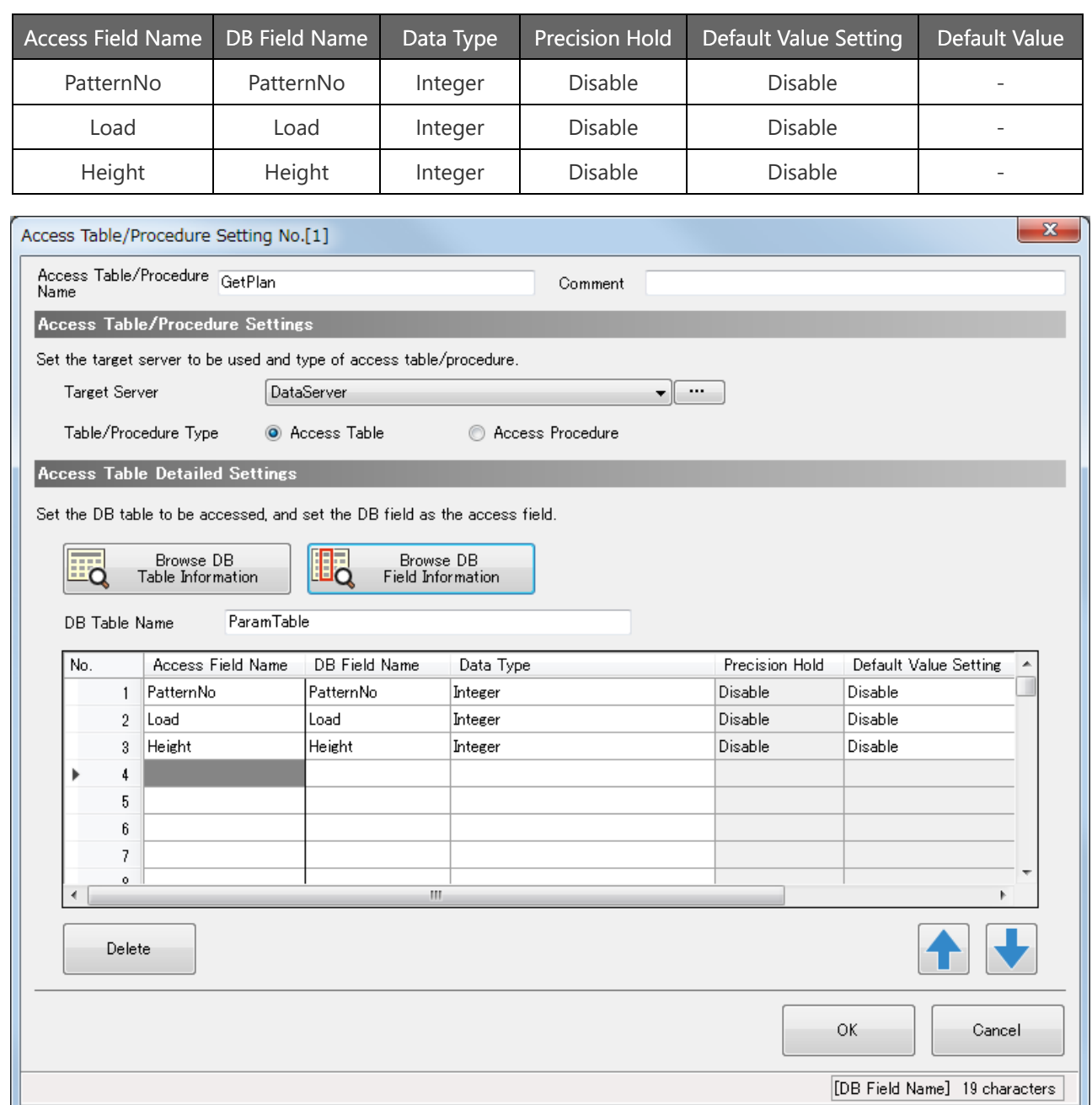

#### (2)Access Table/Procedure Name : PutPlan1

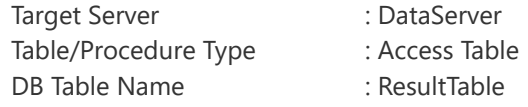

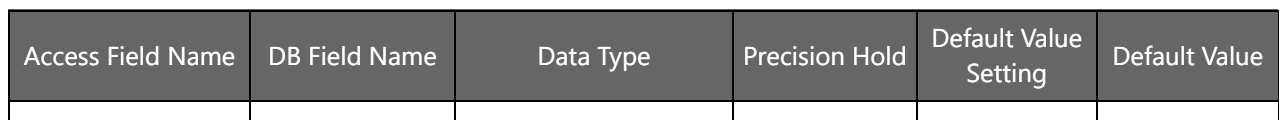

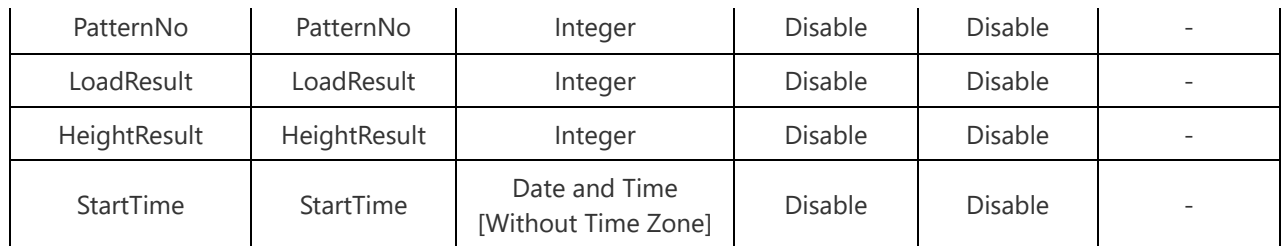

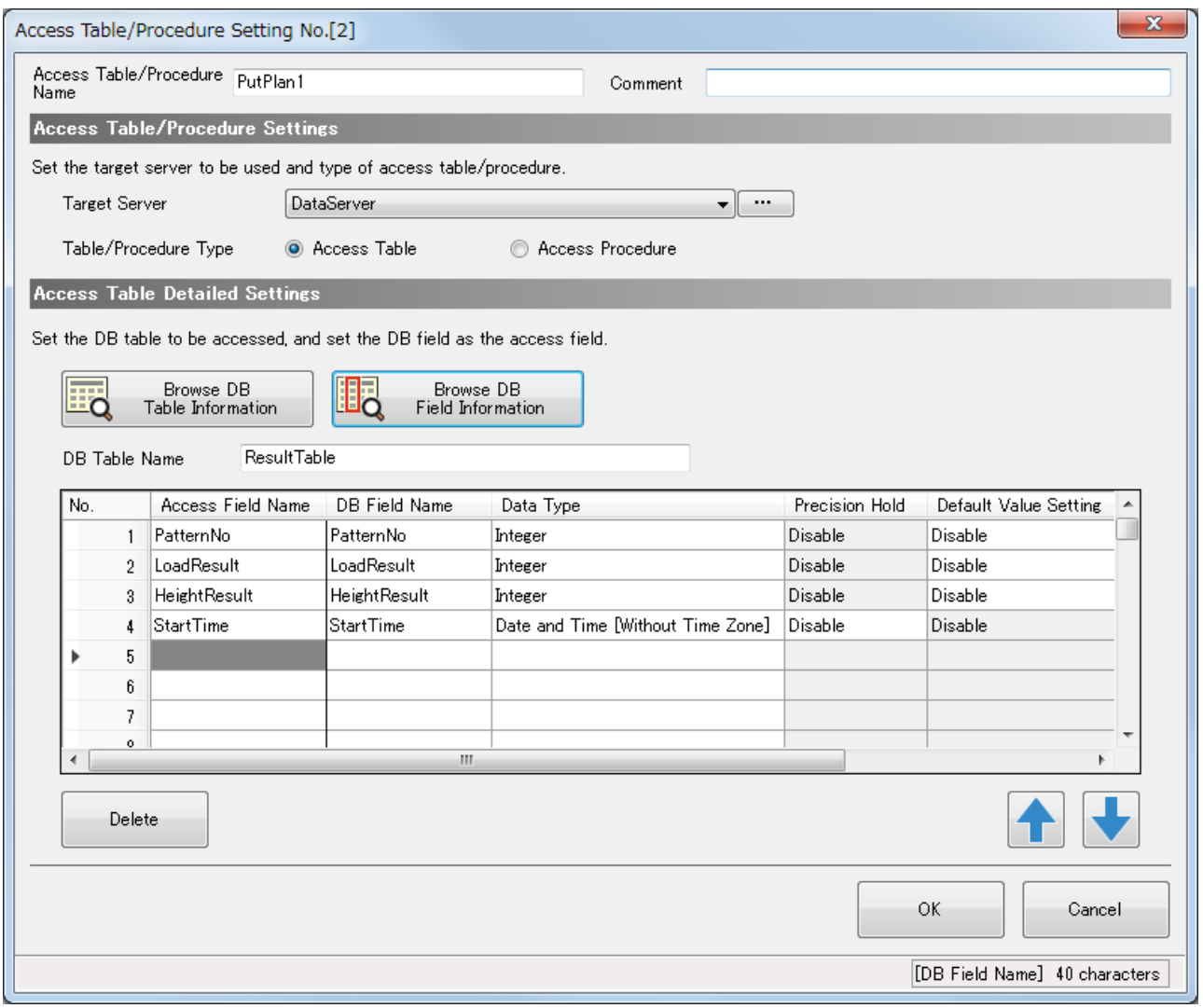

#### (3)Access Table/Procedure Name : PutPlan2

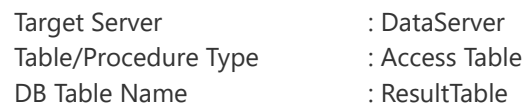

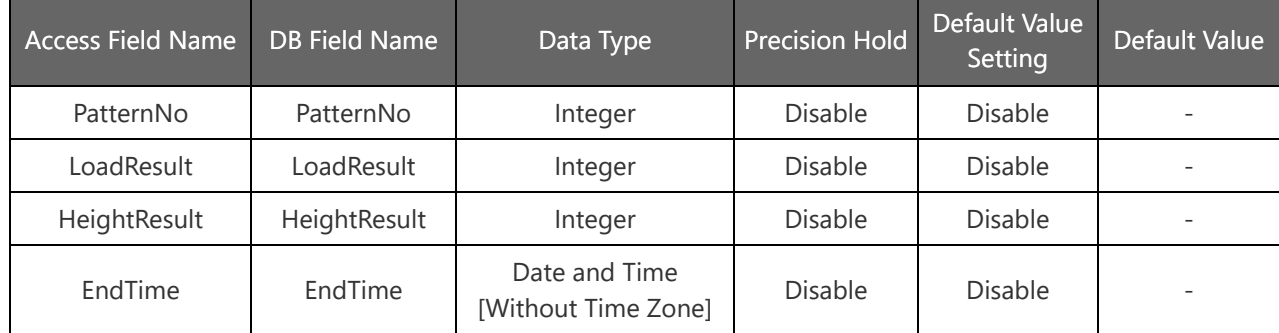

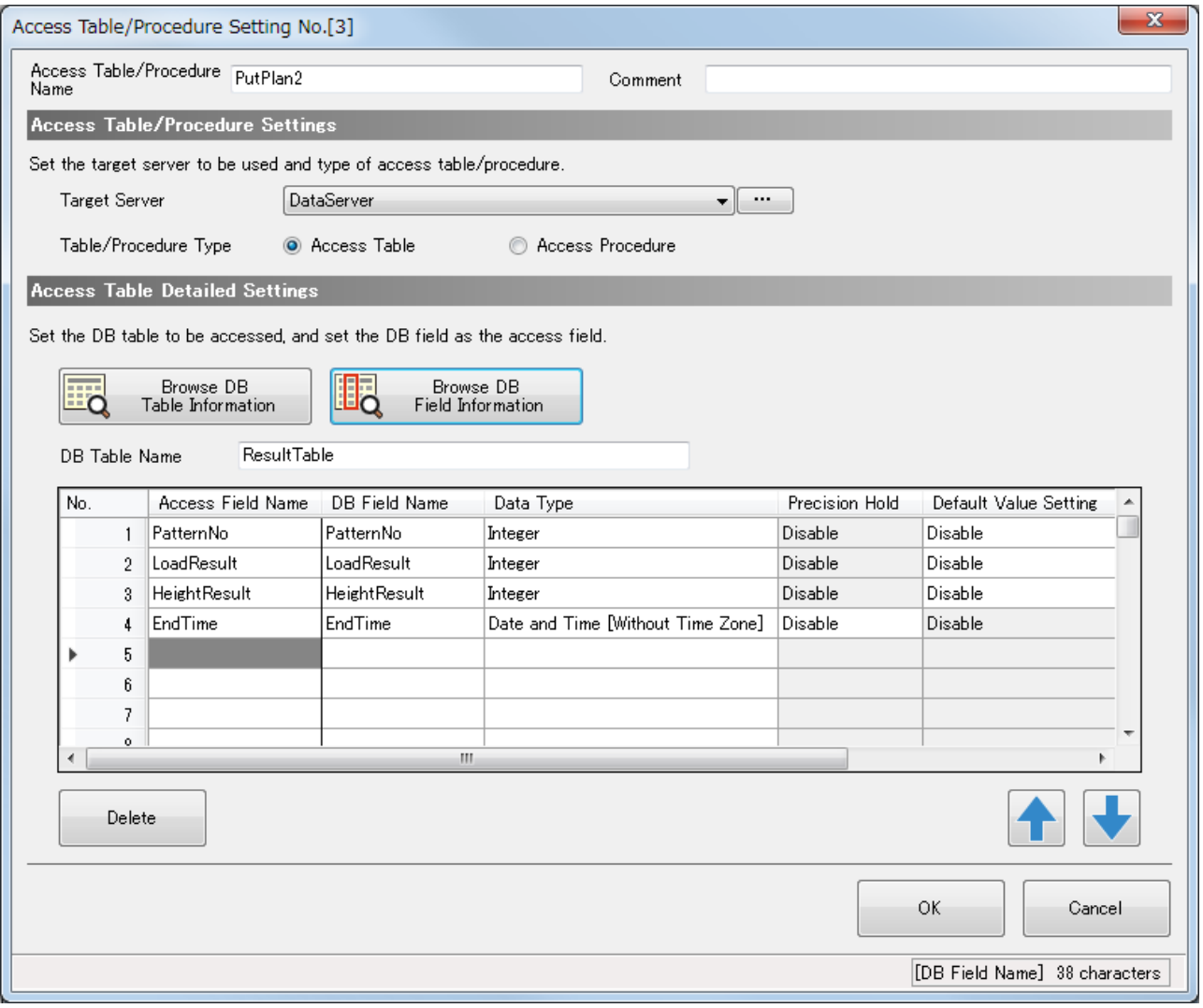

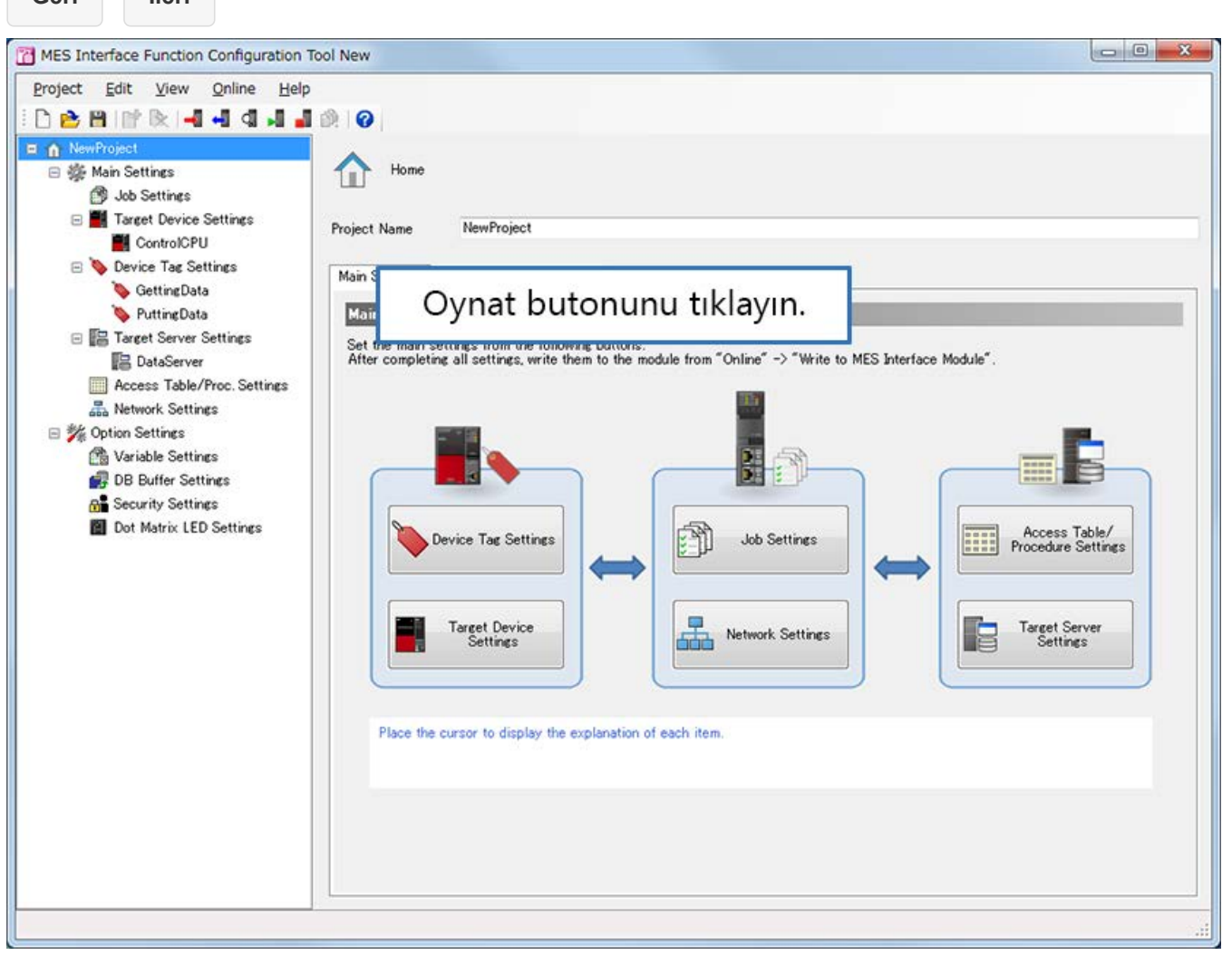

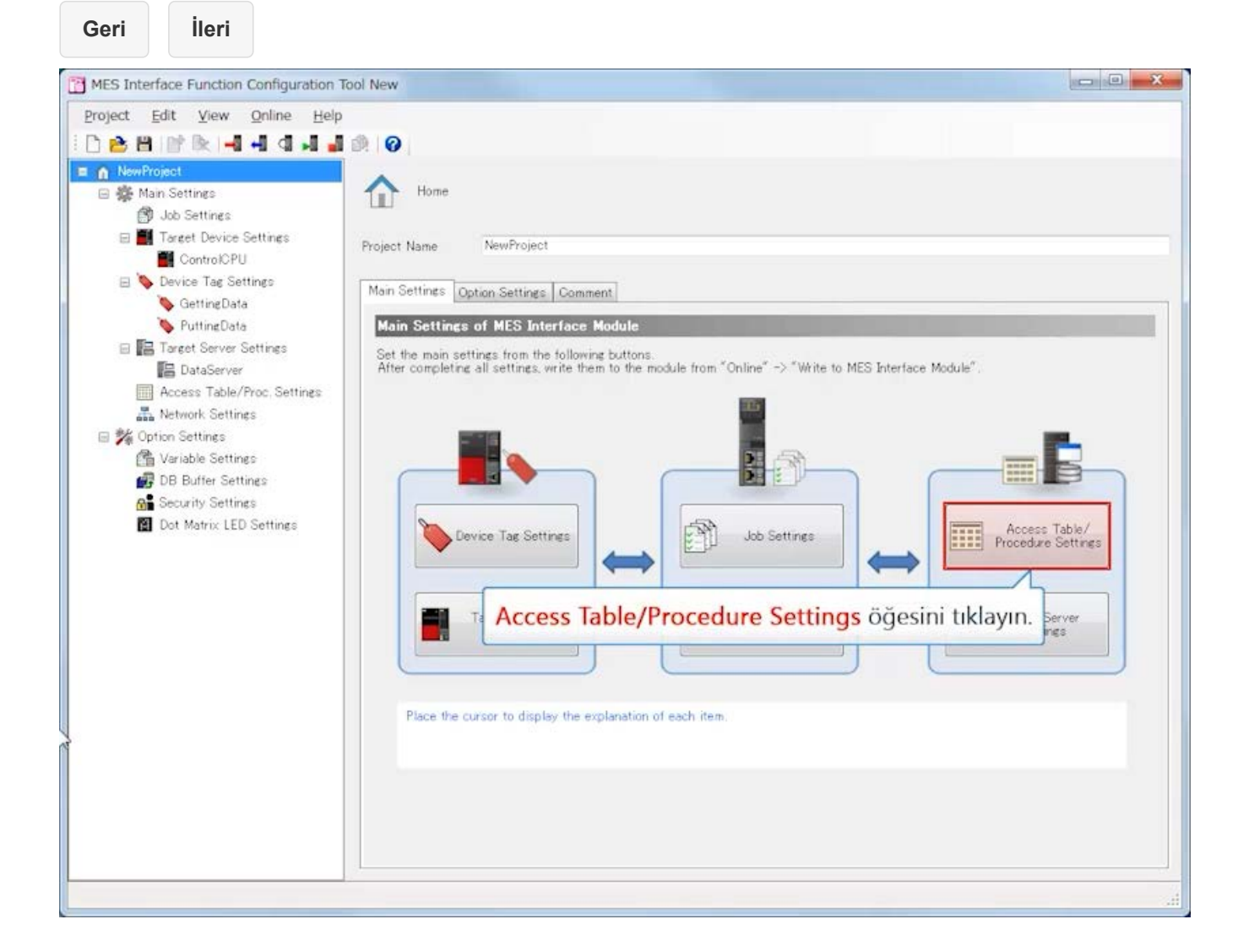

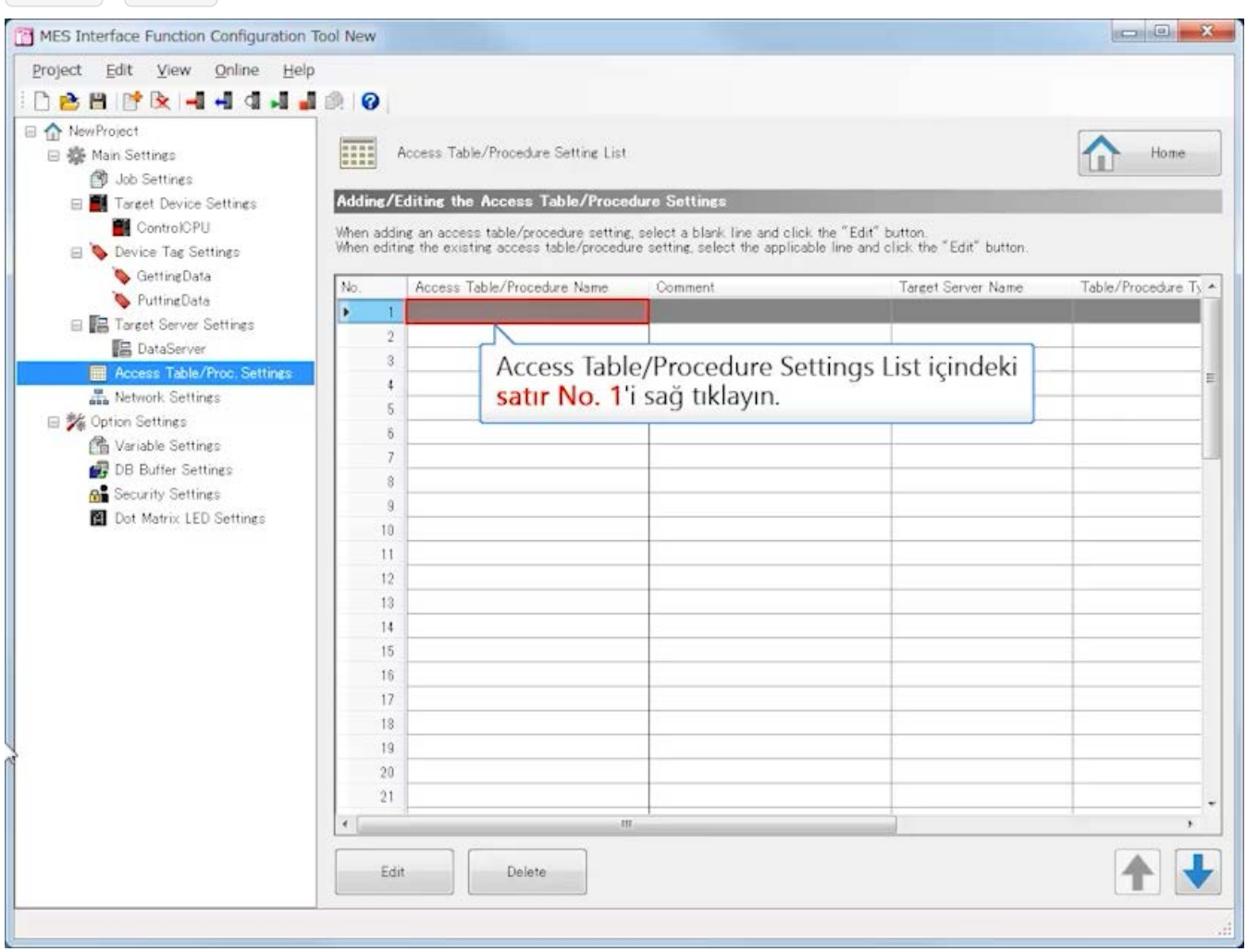

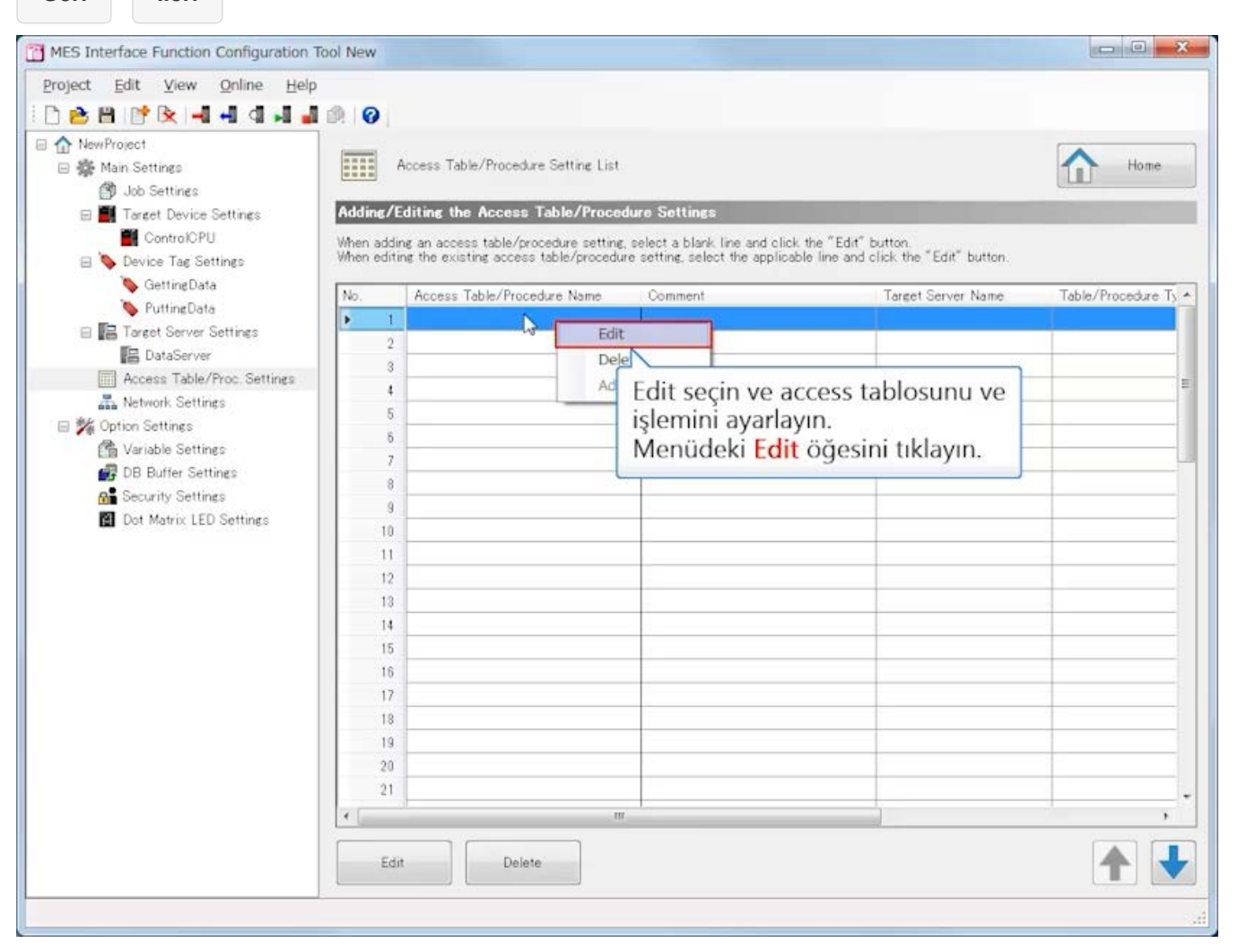

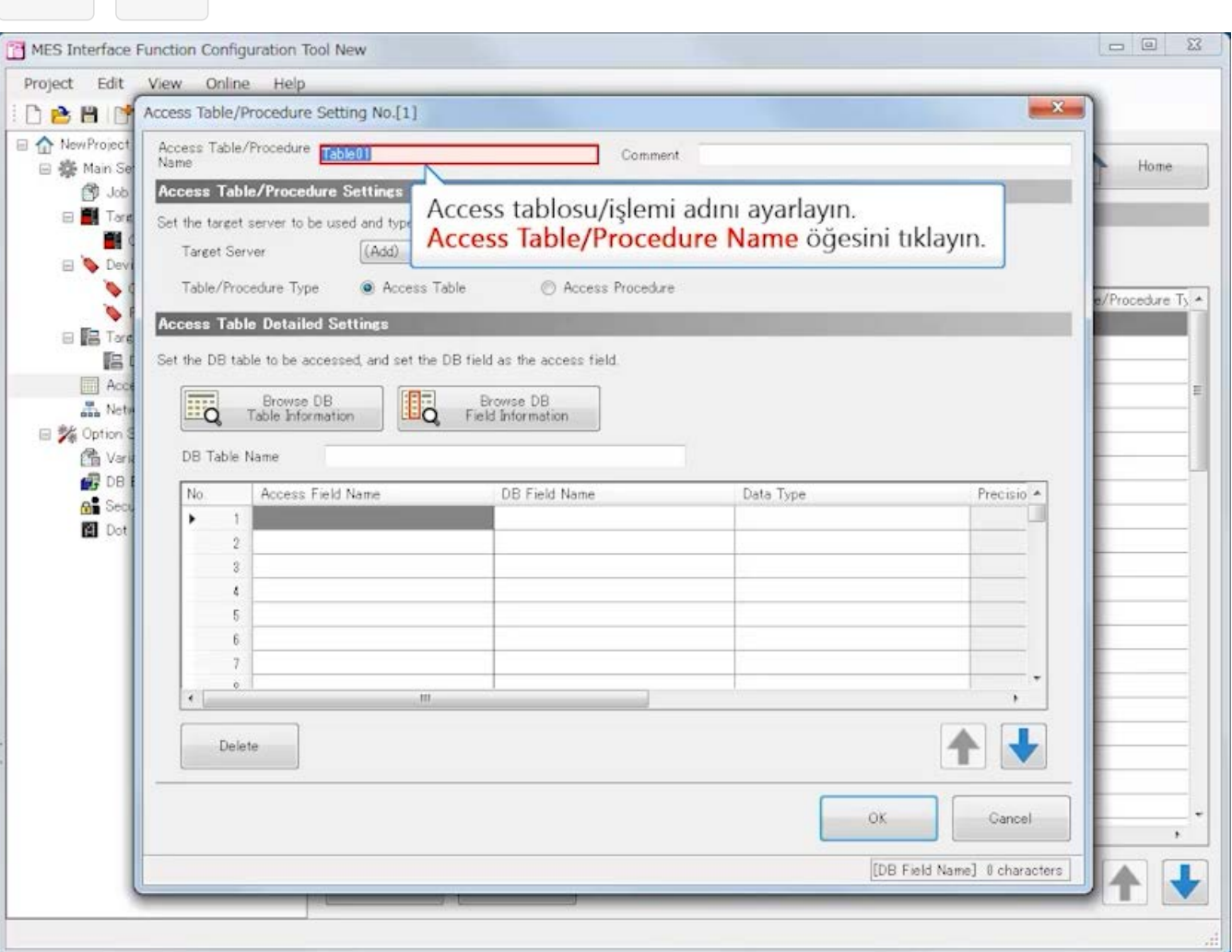

**Geri İleri**

**3.4 MES interface function configuration tool Ayarlama (Access Table/Procedure Settings)**

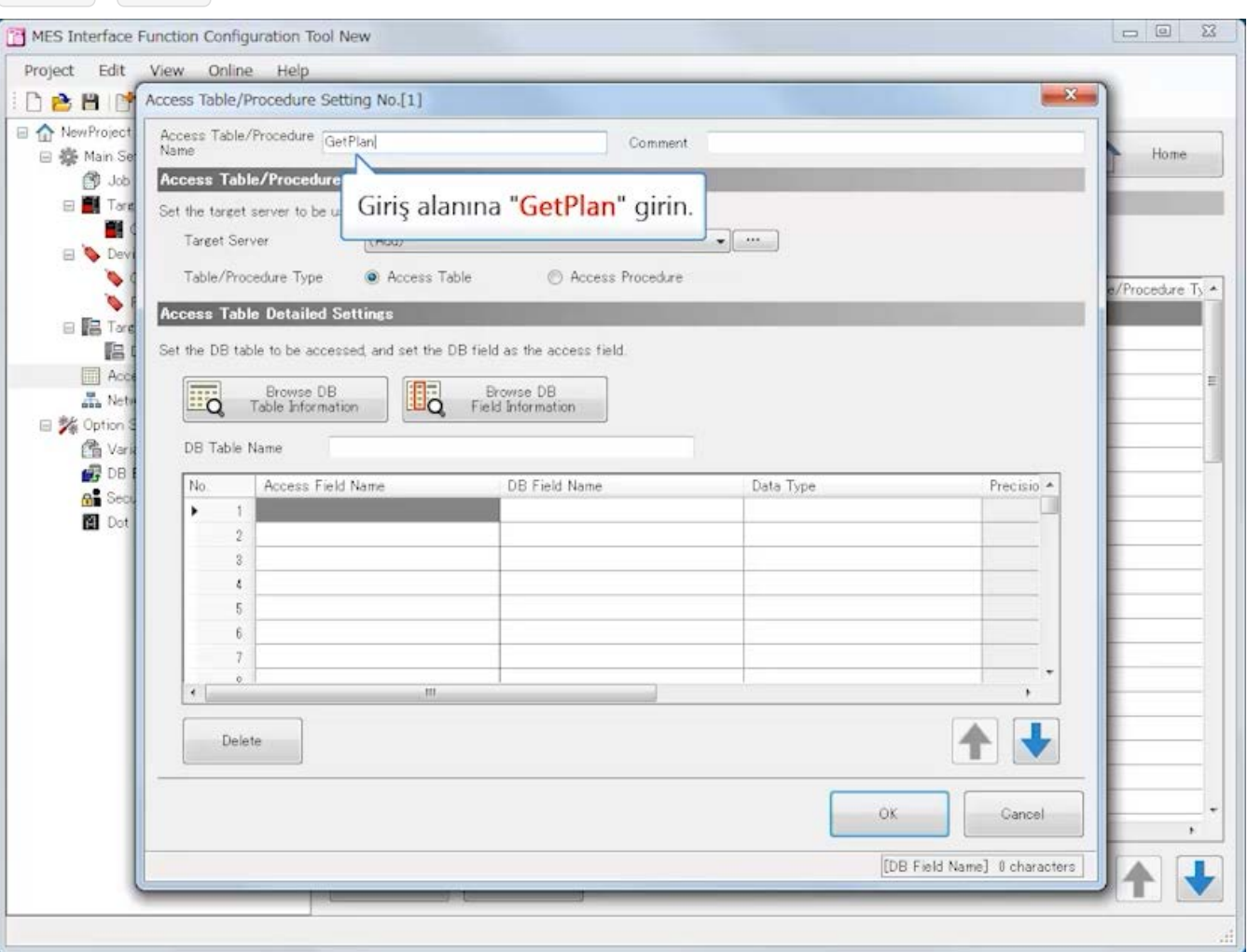

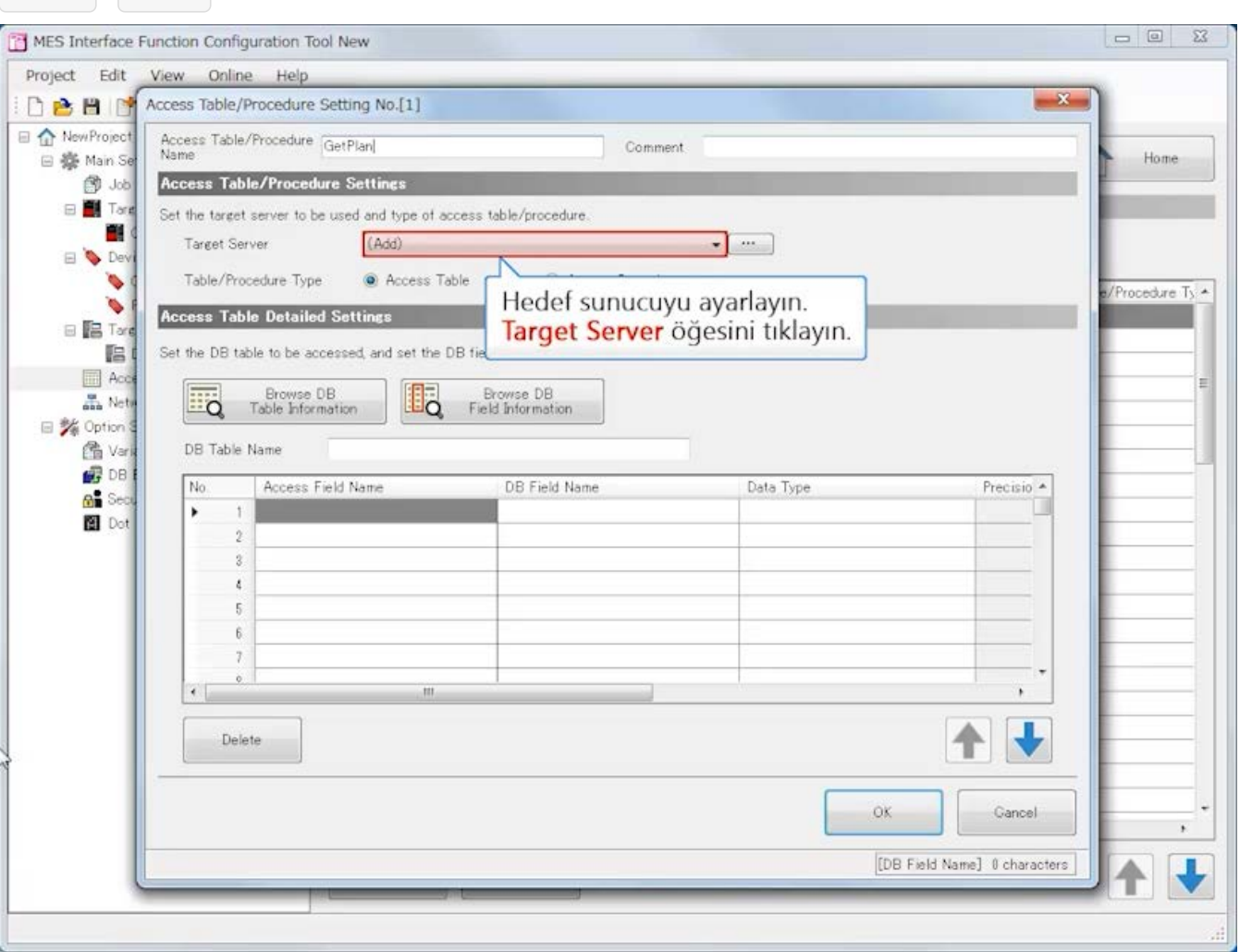

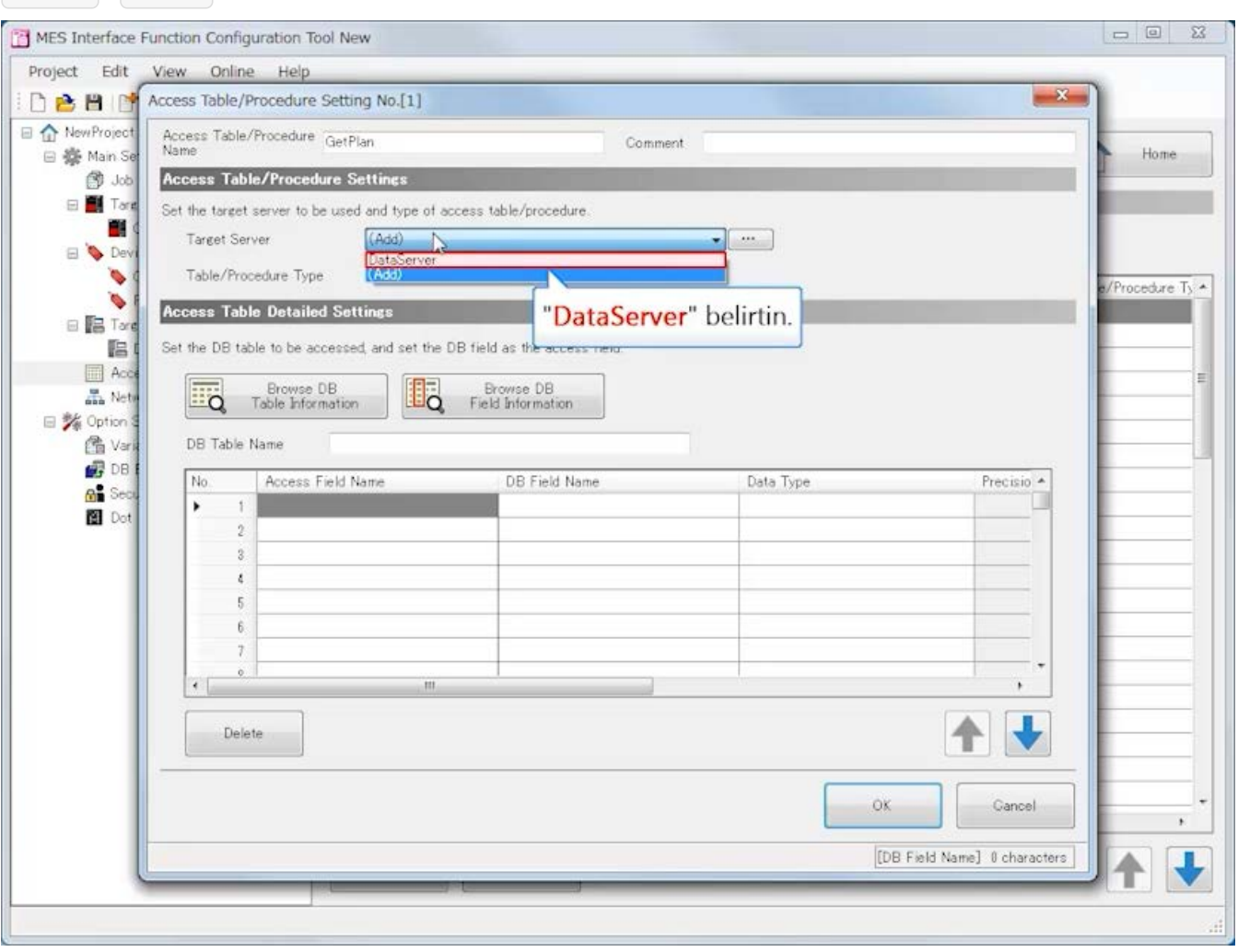
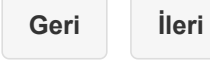

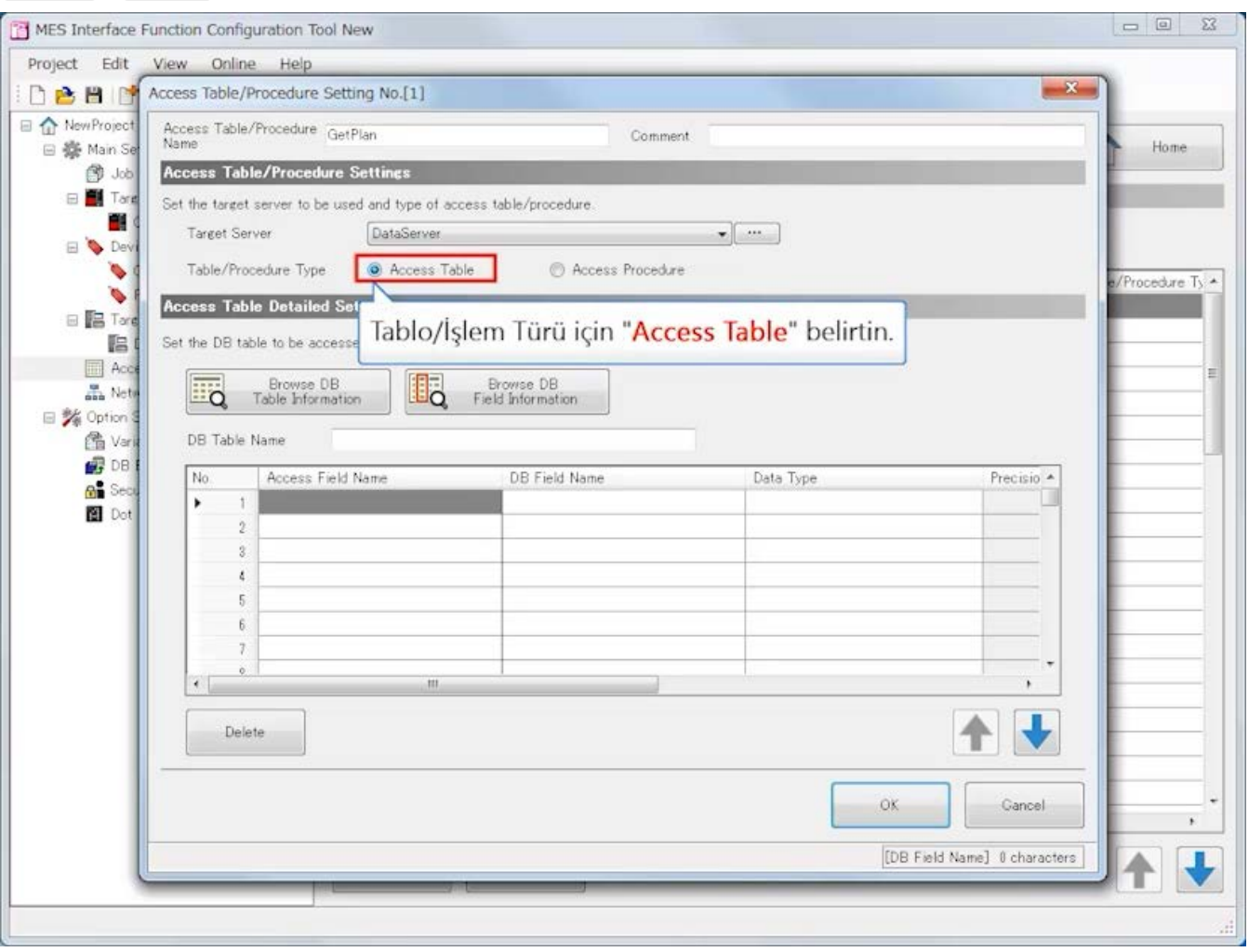

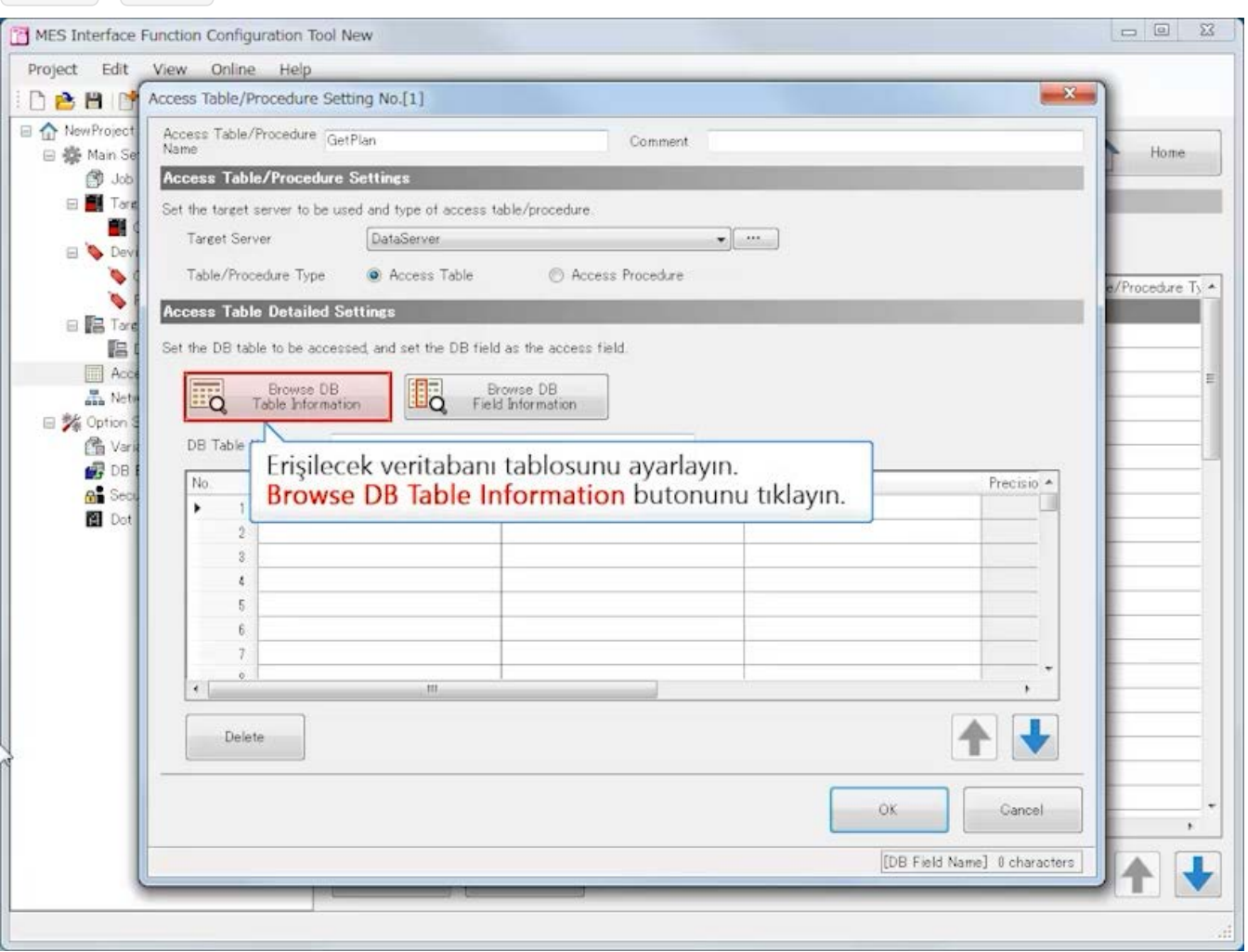

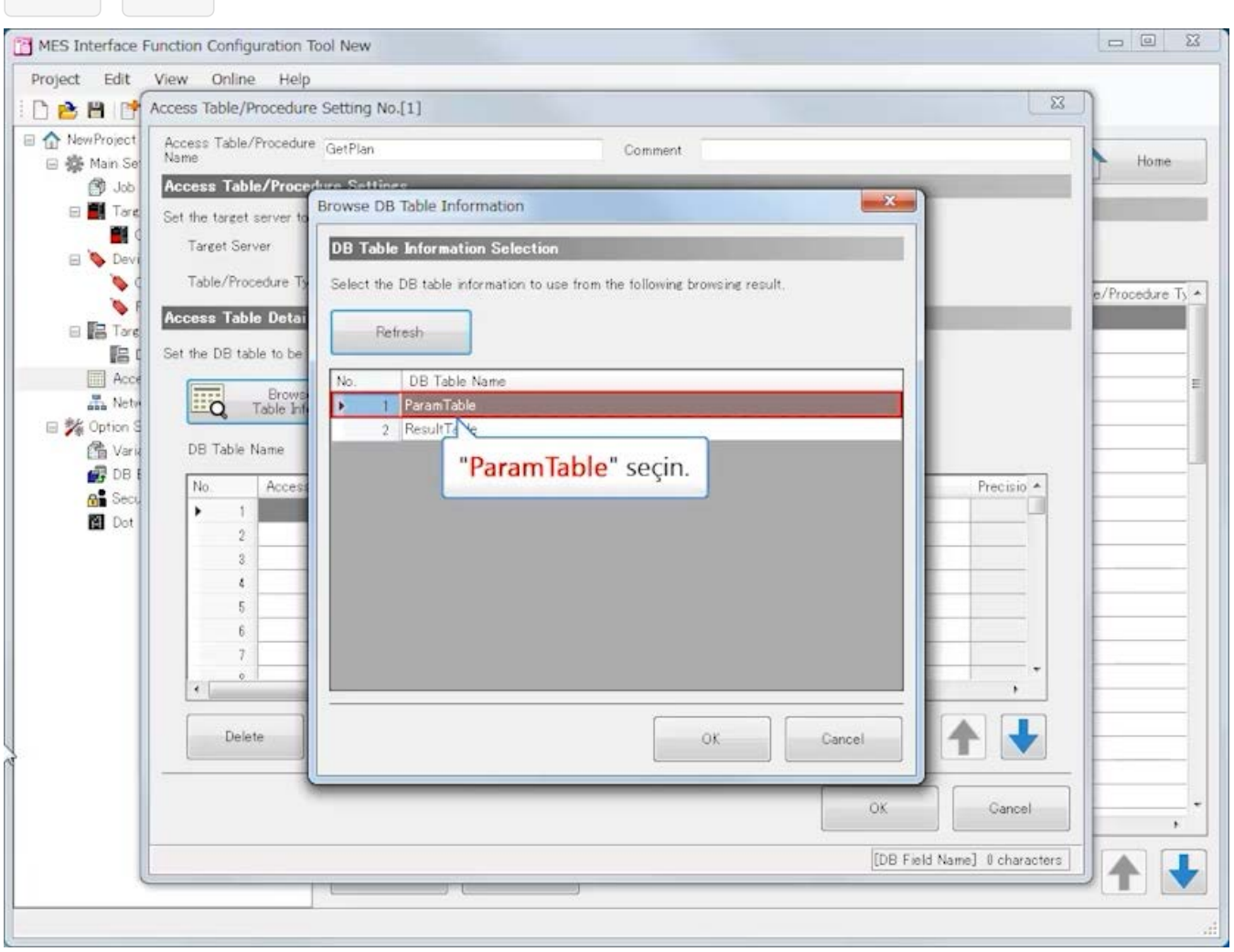

J

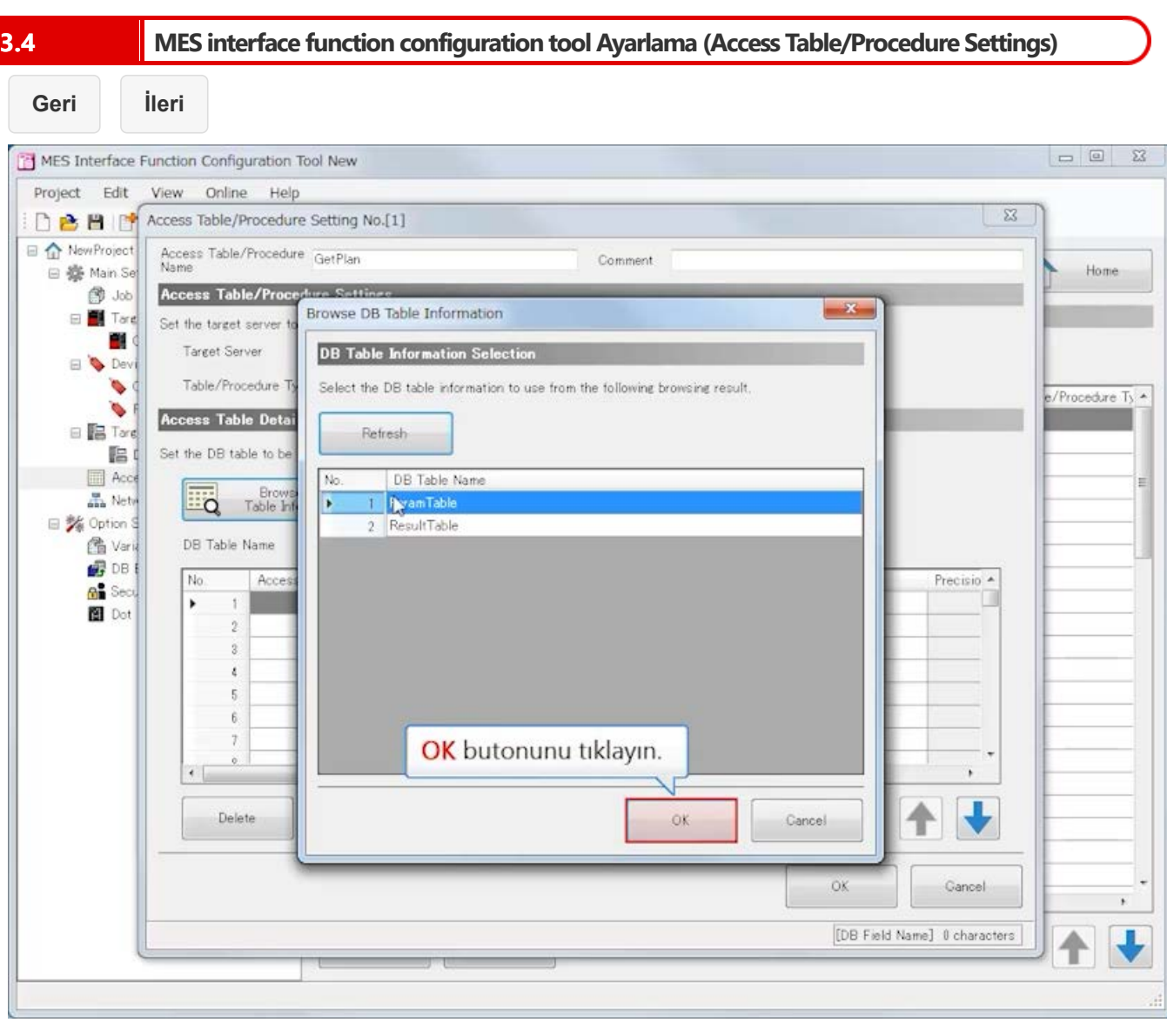

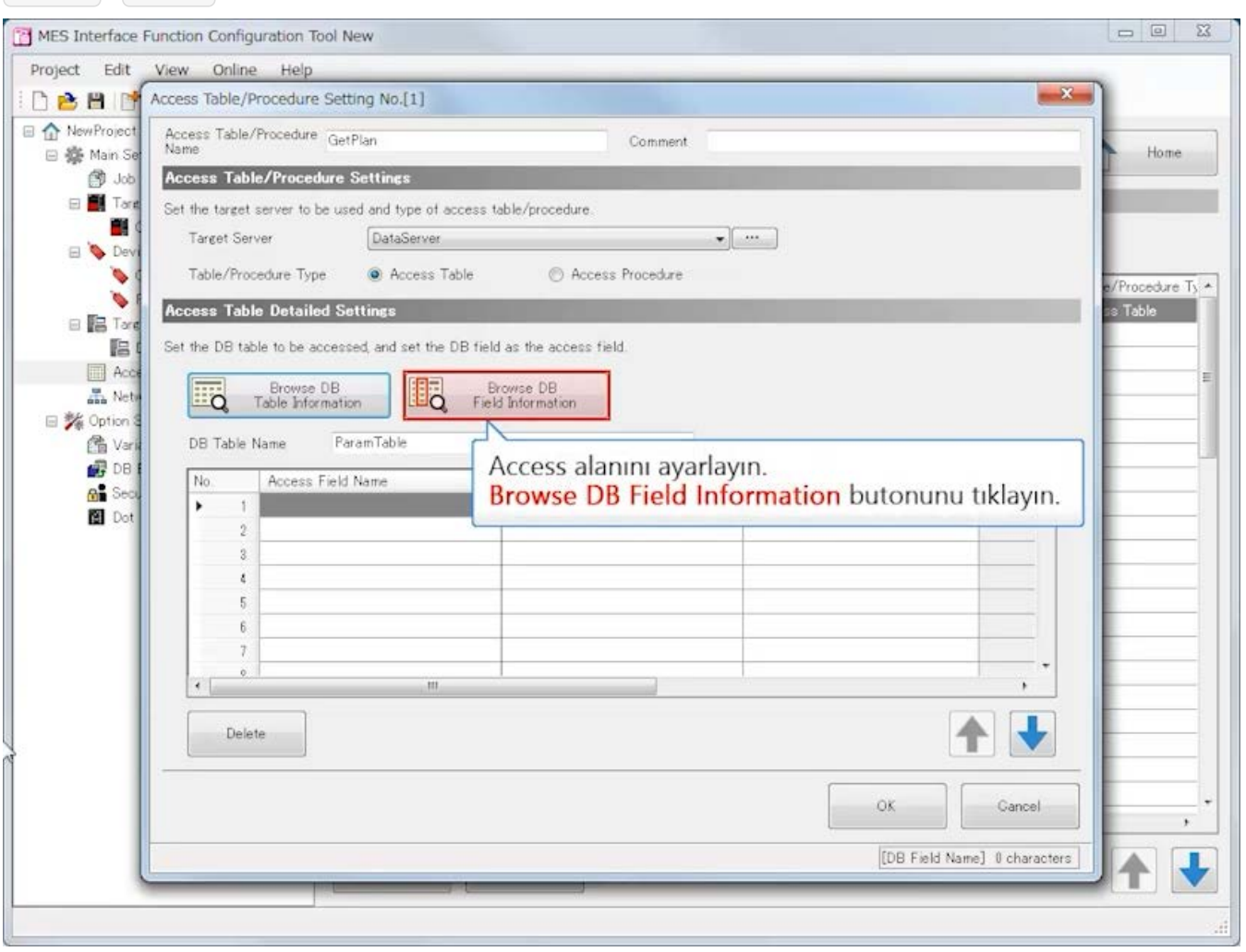

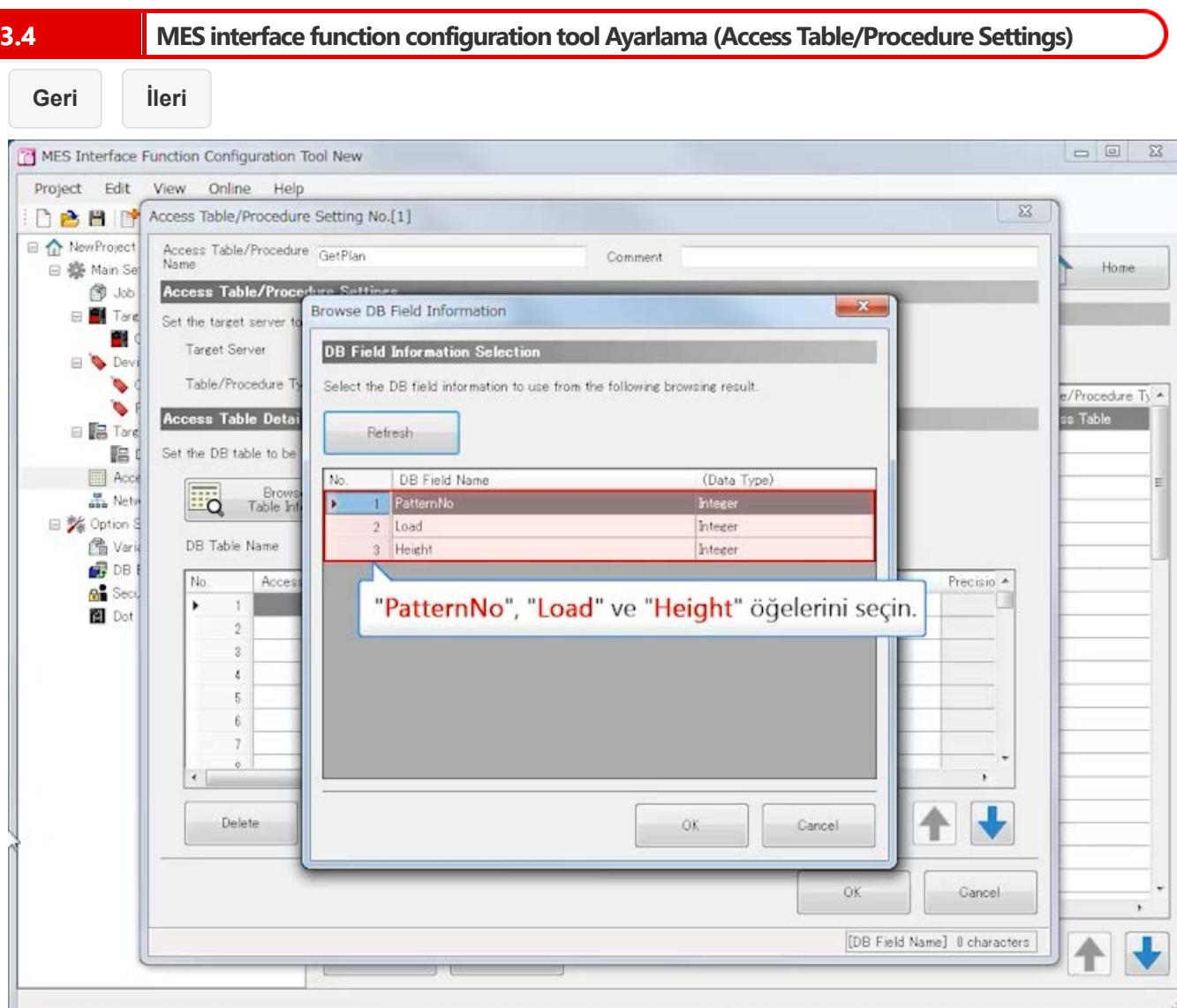

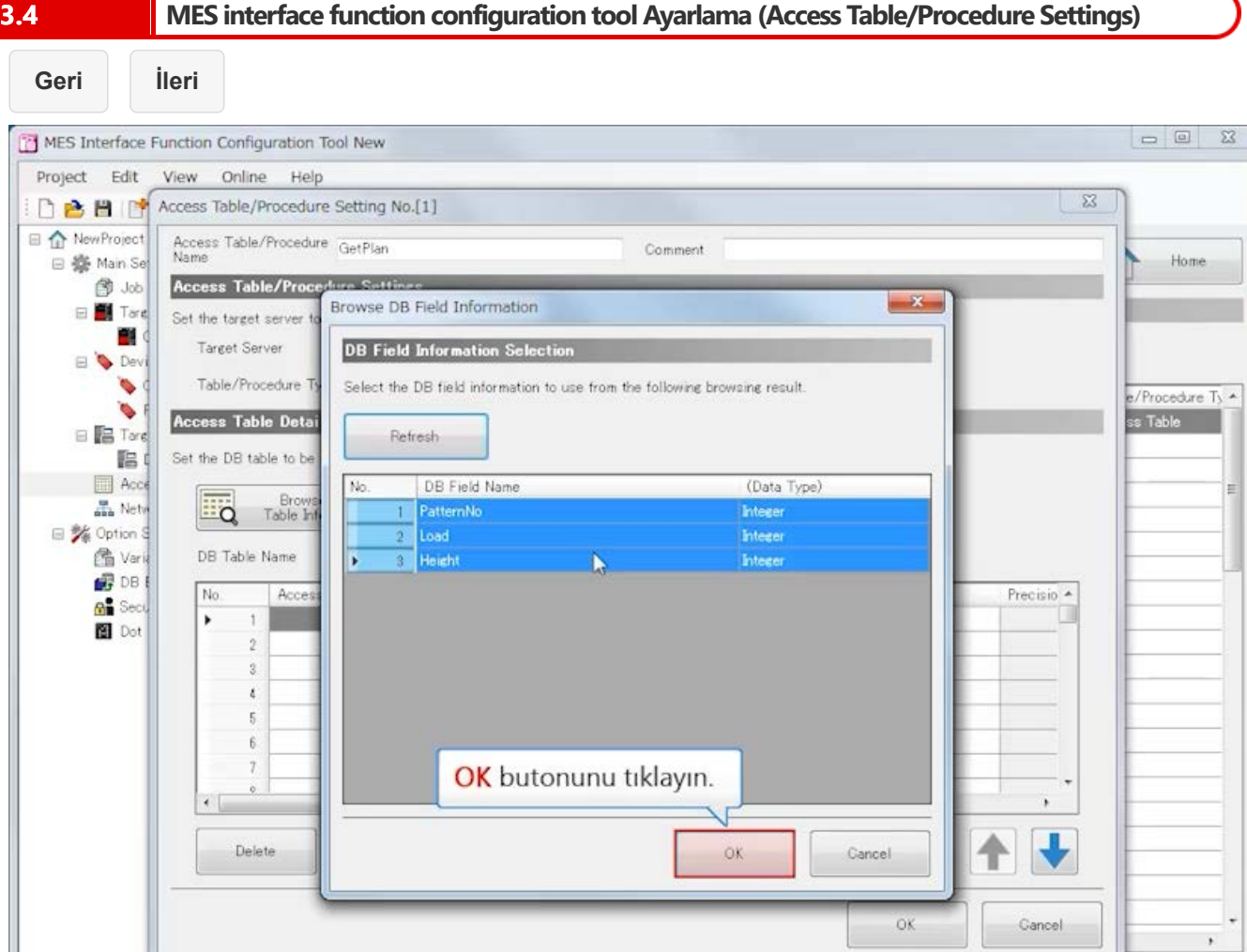

τ

Home

[DB Field Name] 0 characters

 $\equiv$ 

不一  $\tilde{\mathcal{A}}$ 

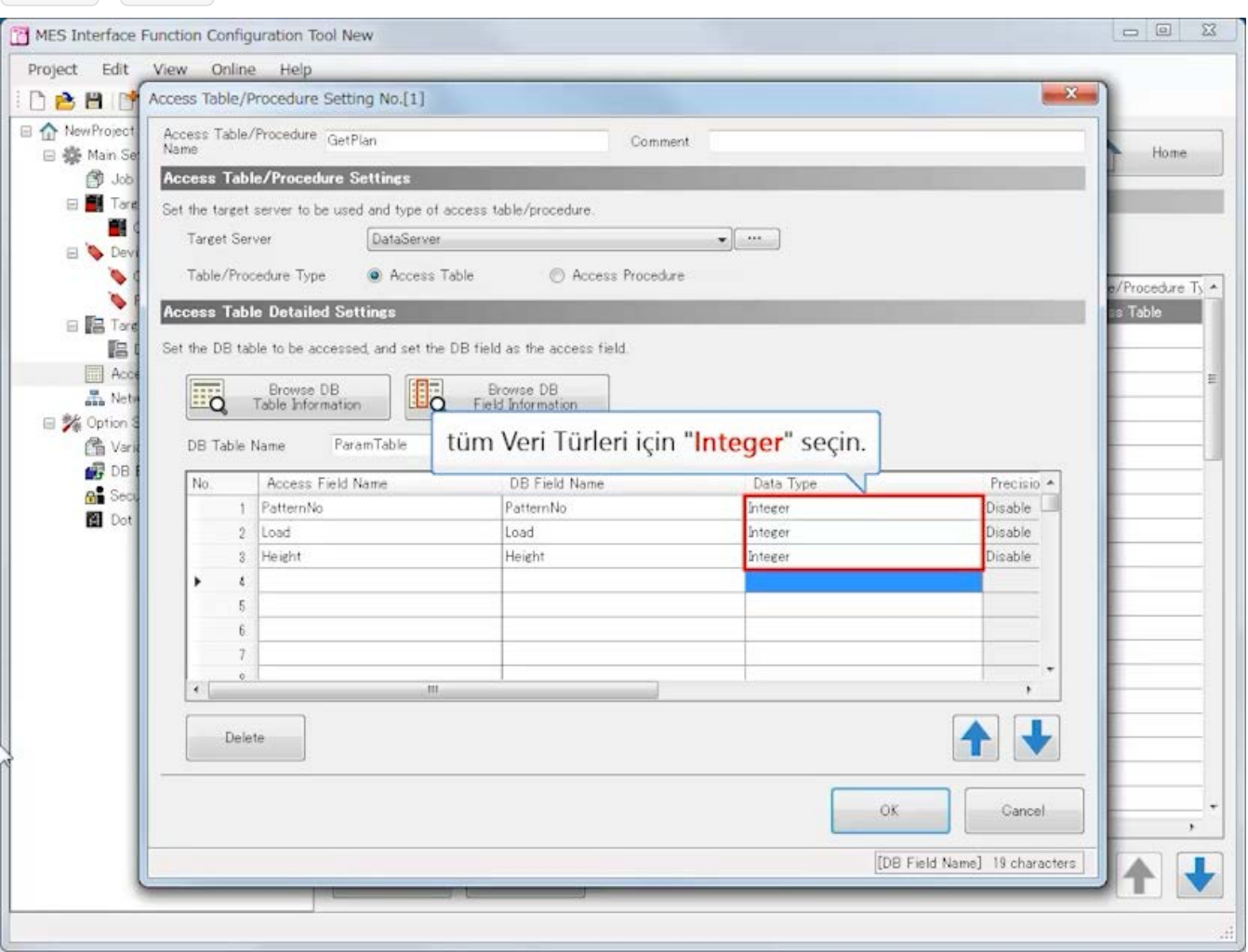

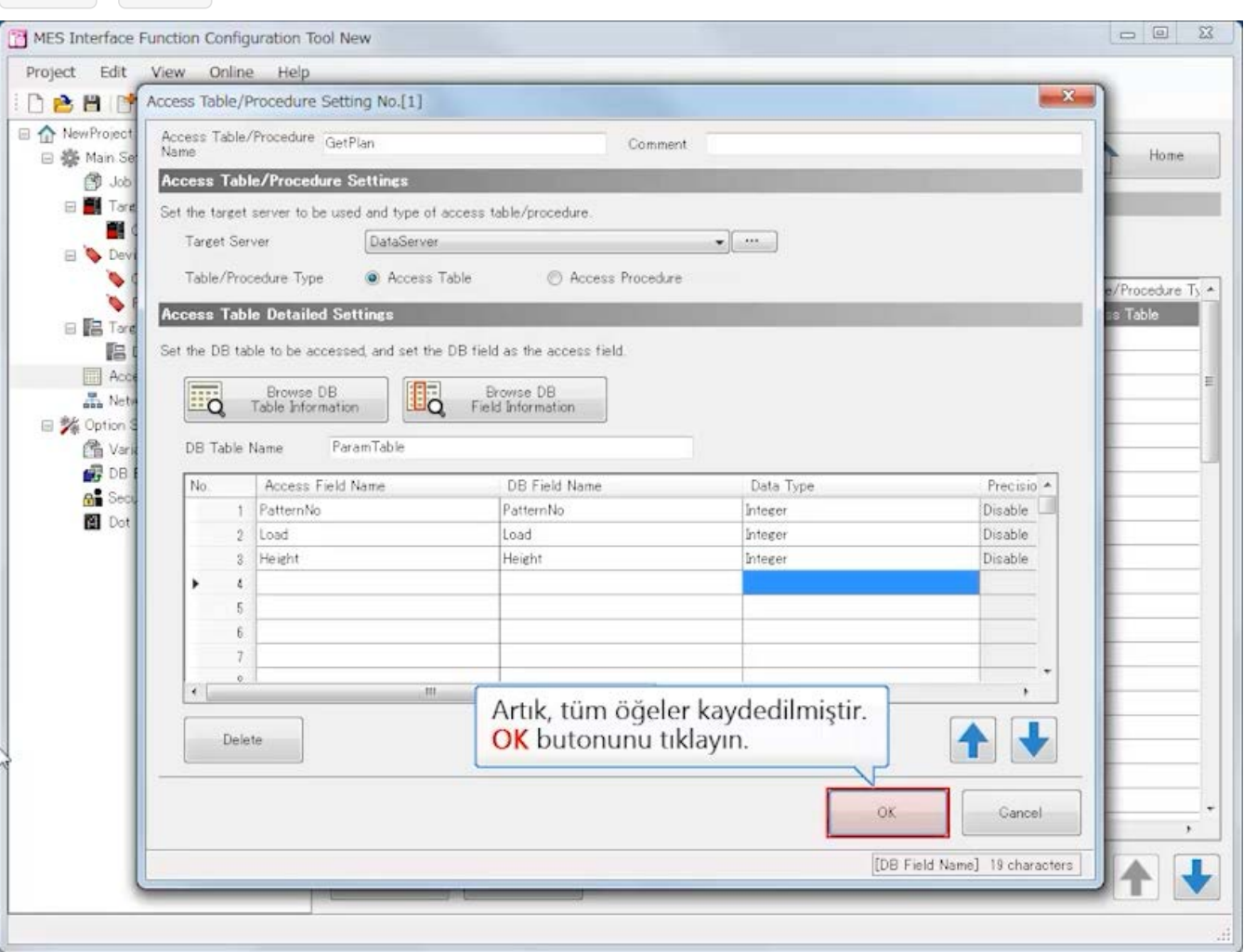

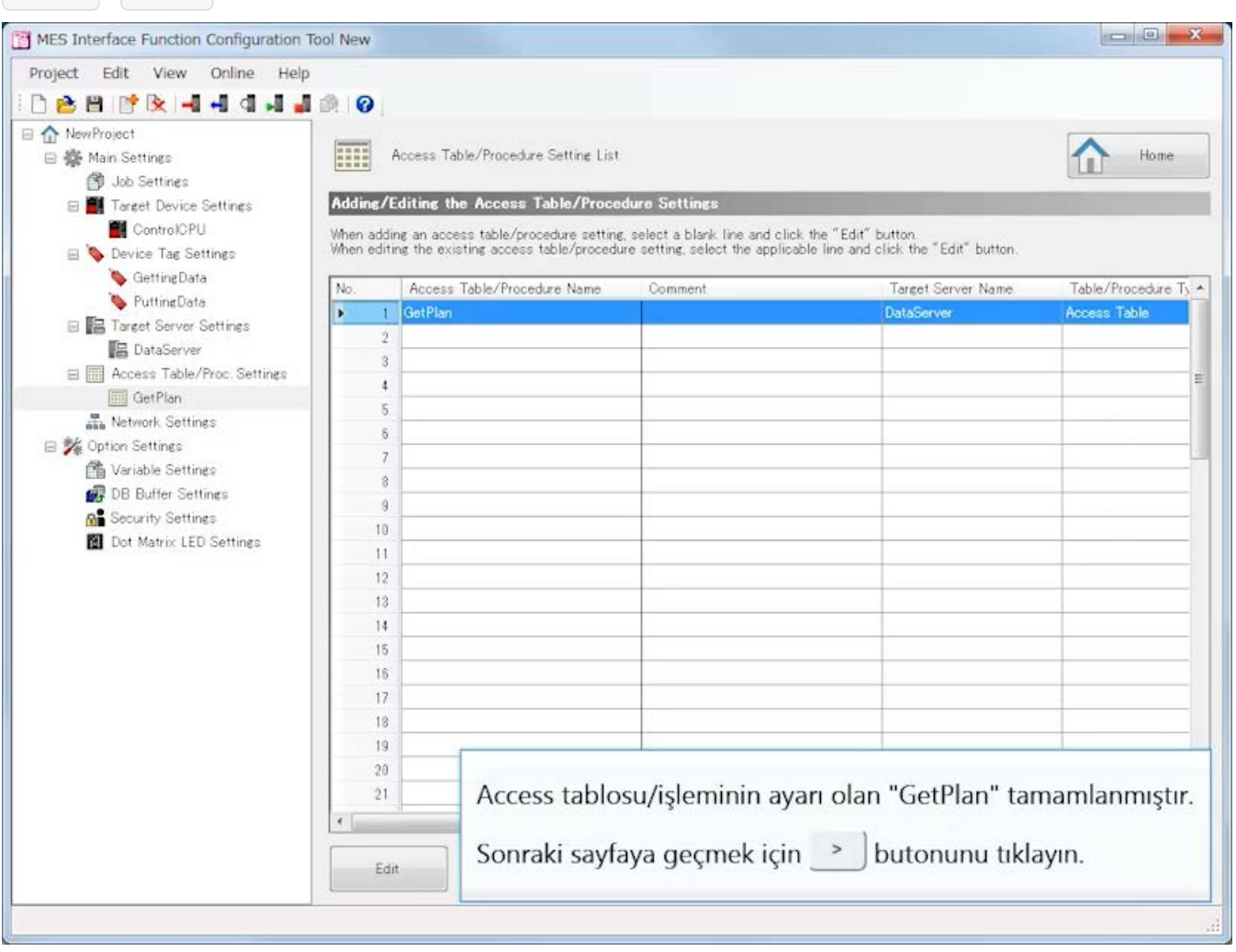

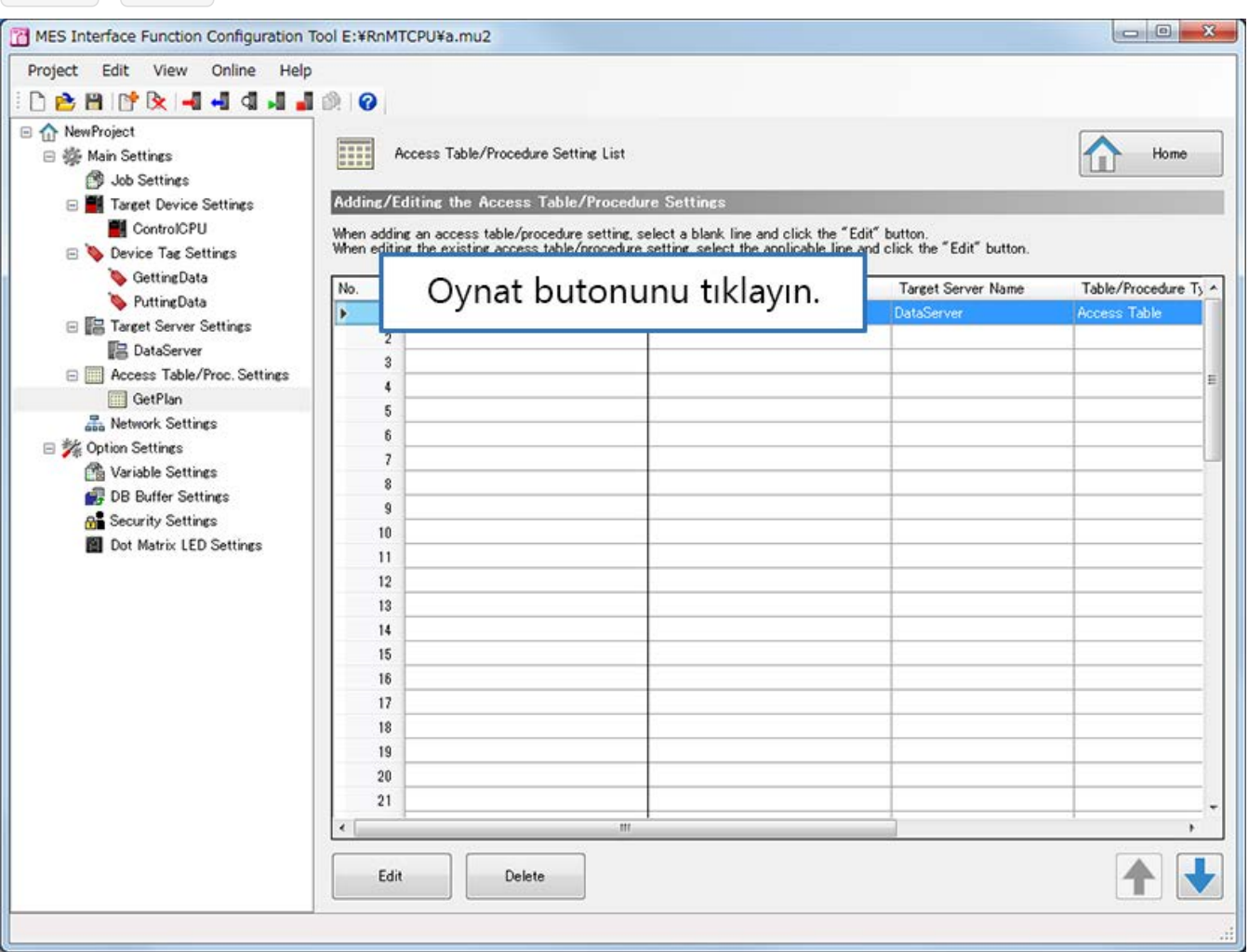

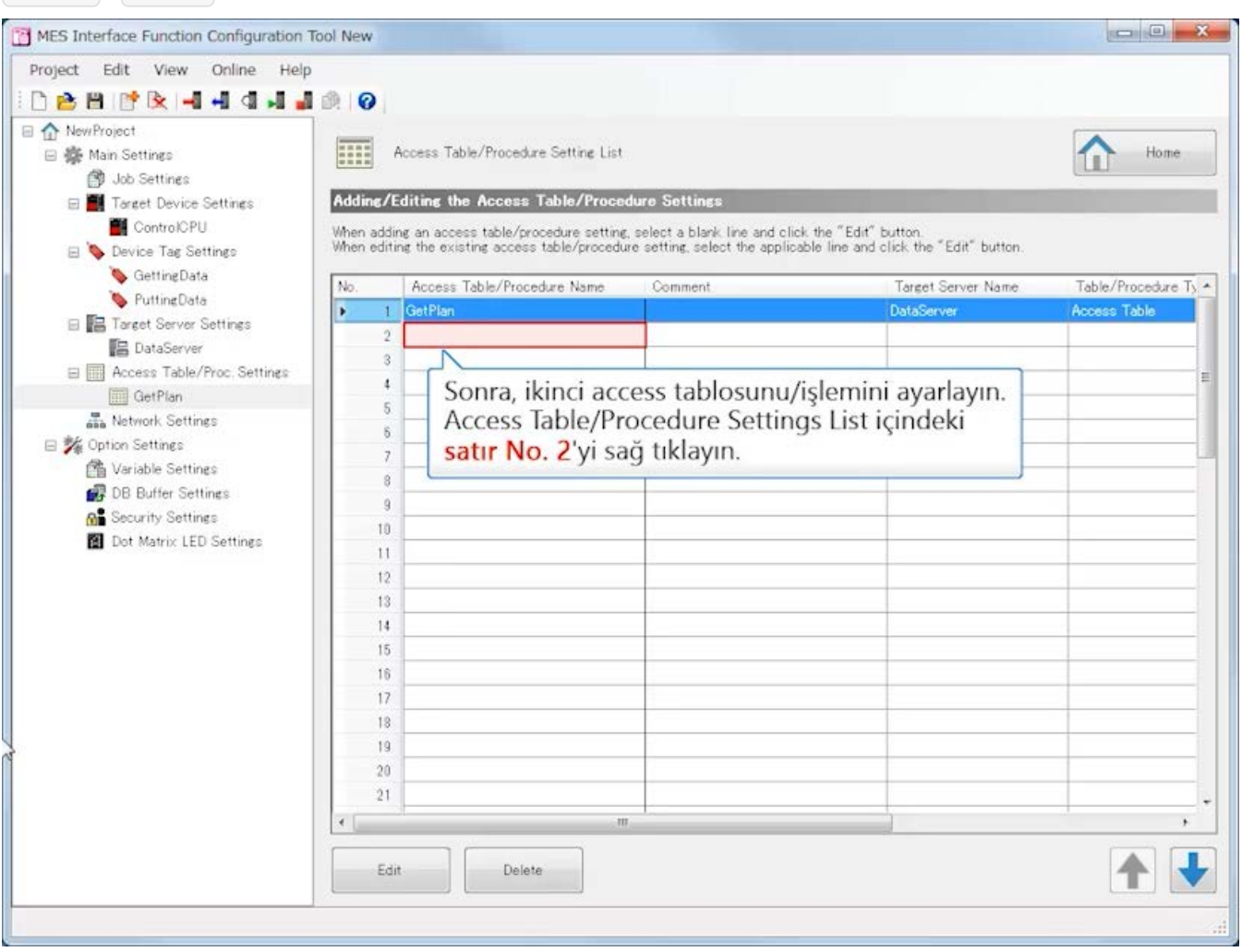

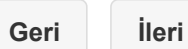

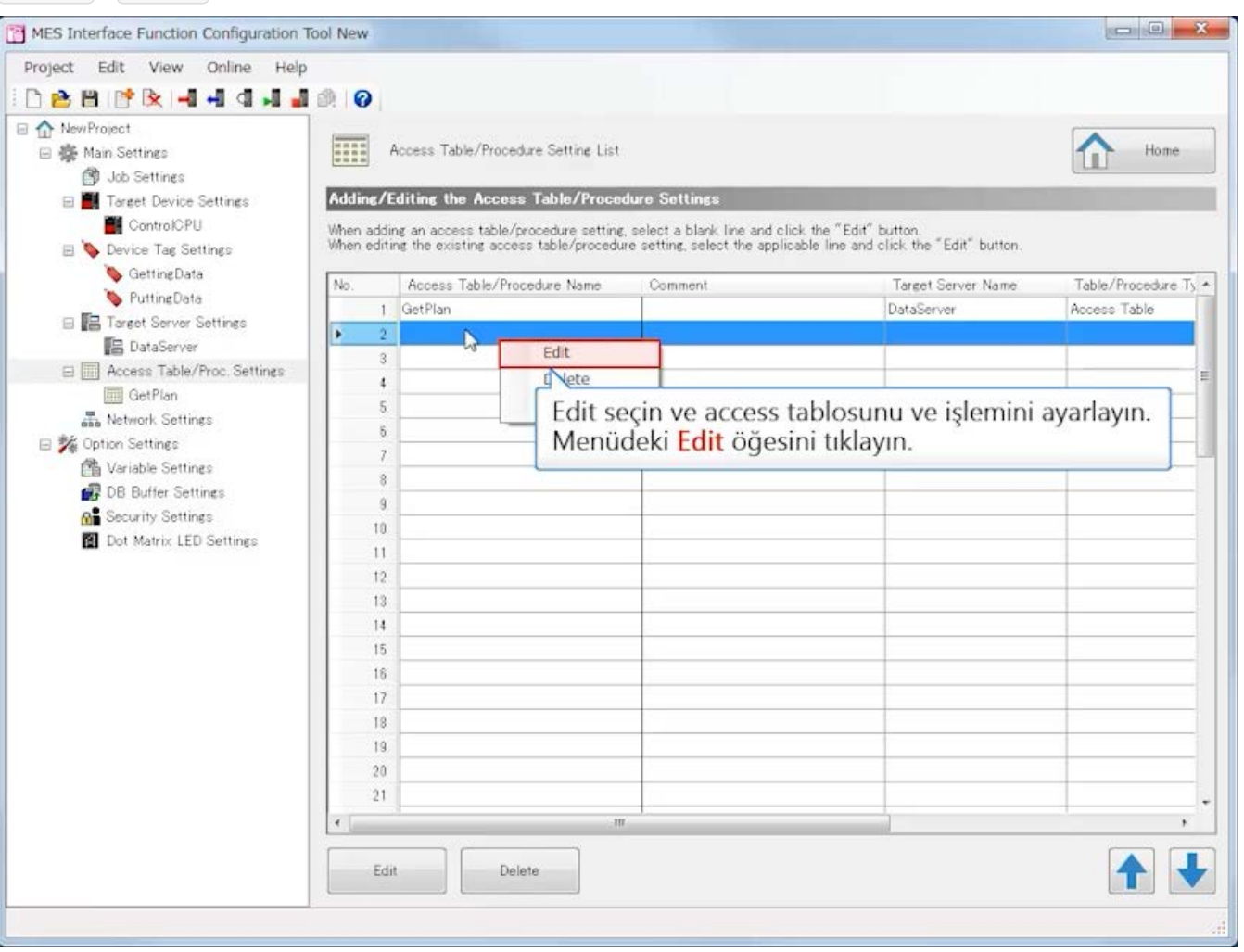

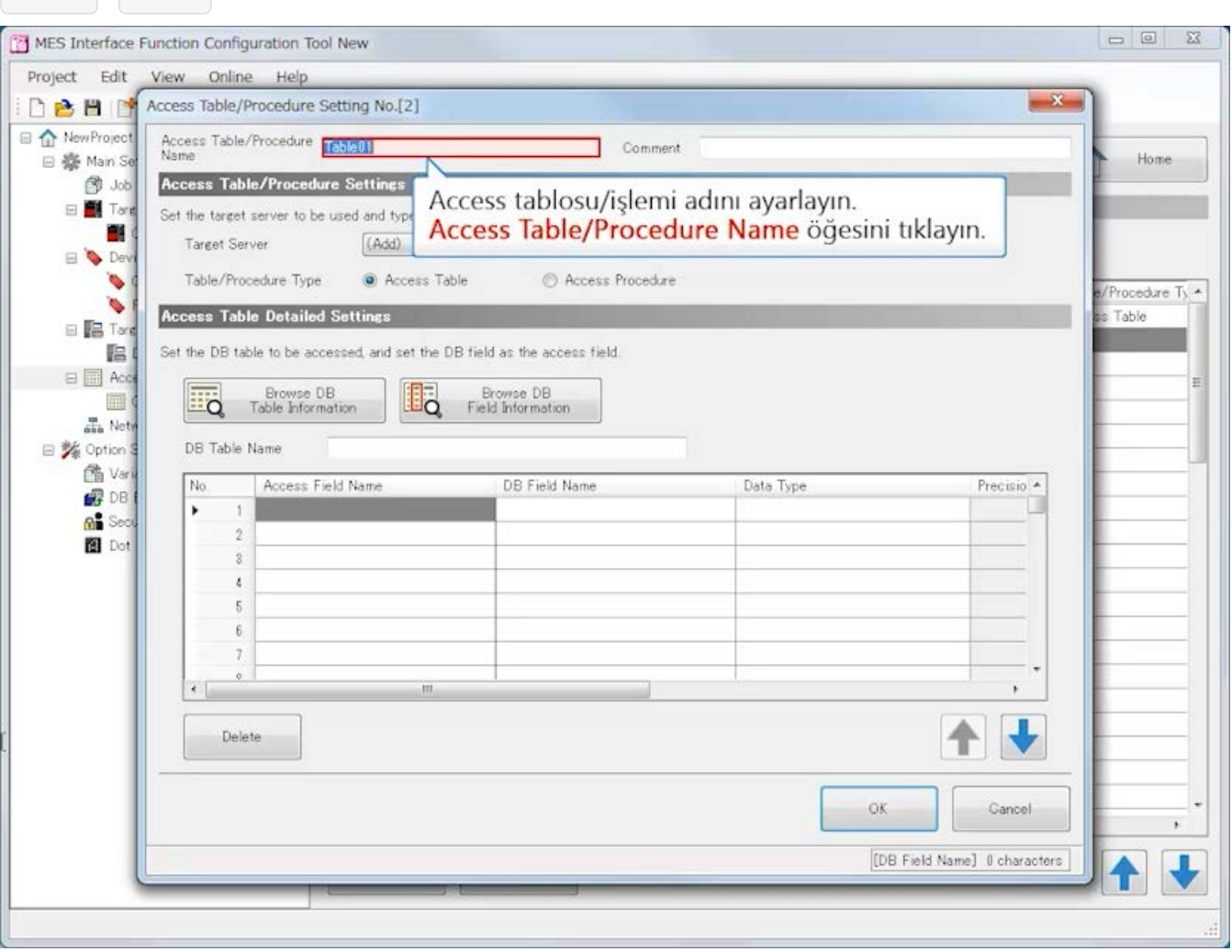

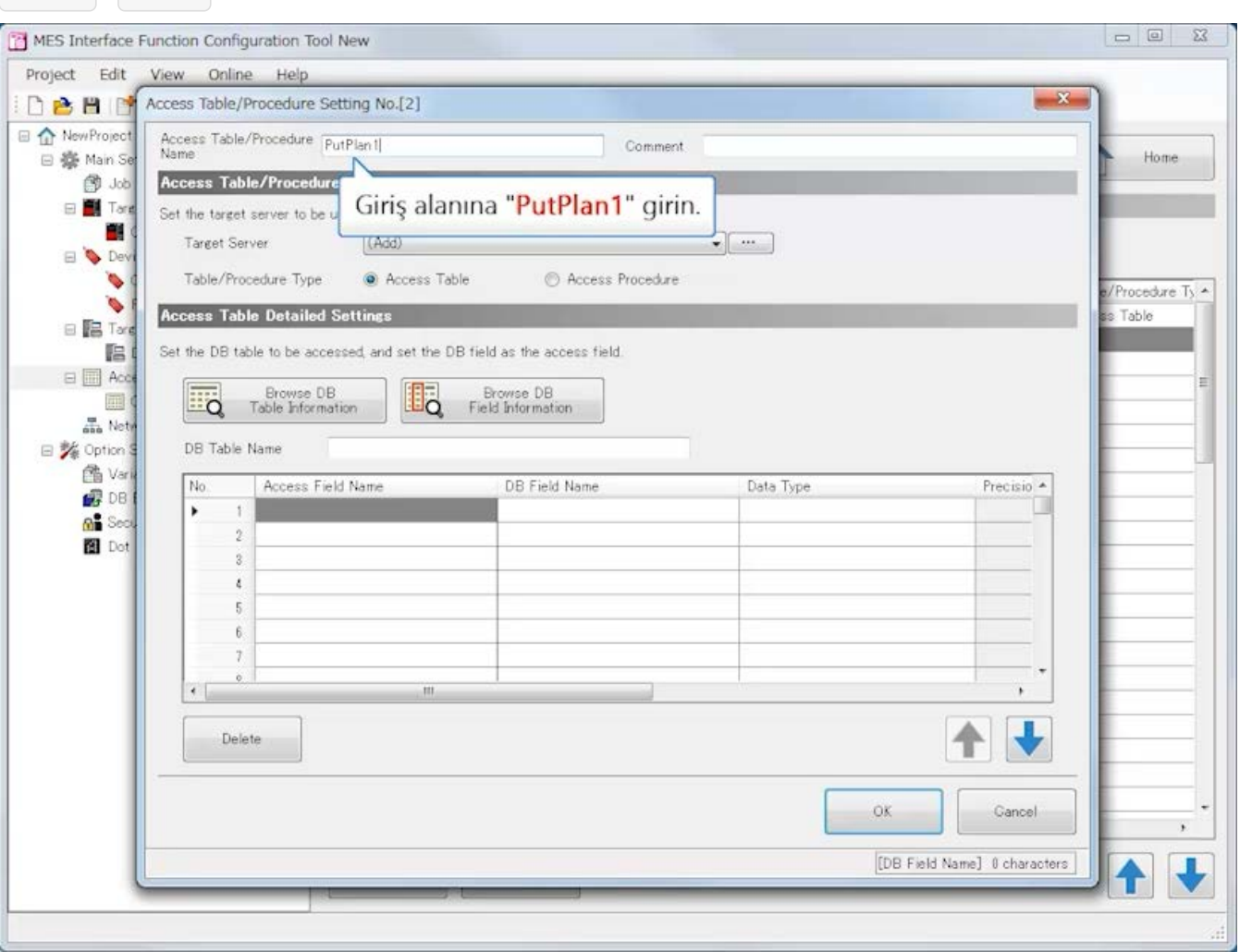

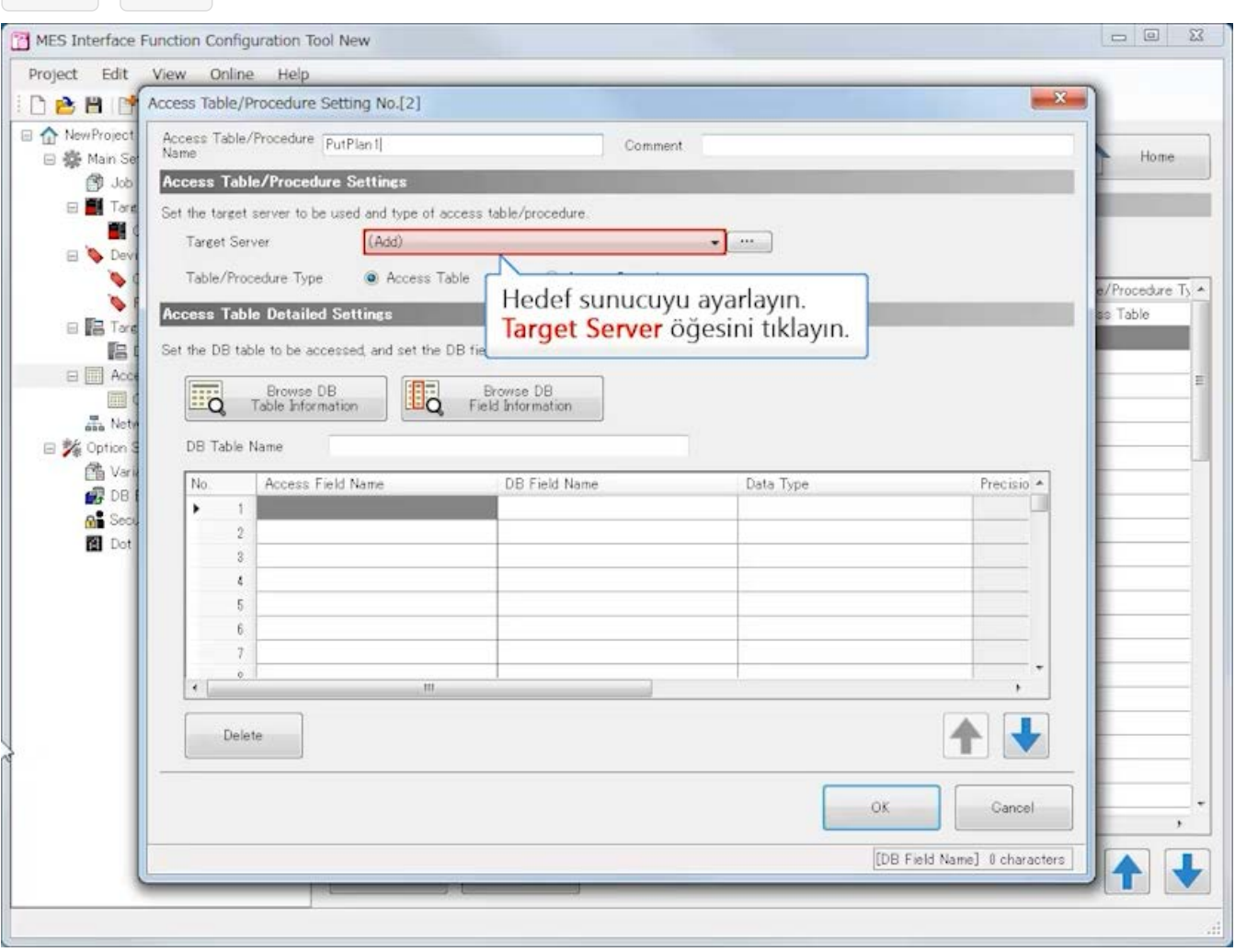

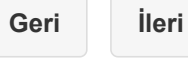

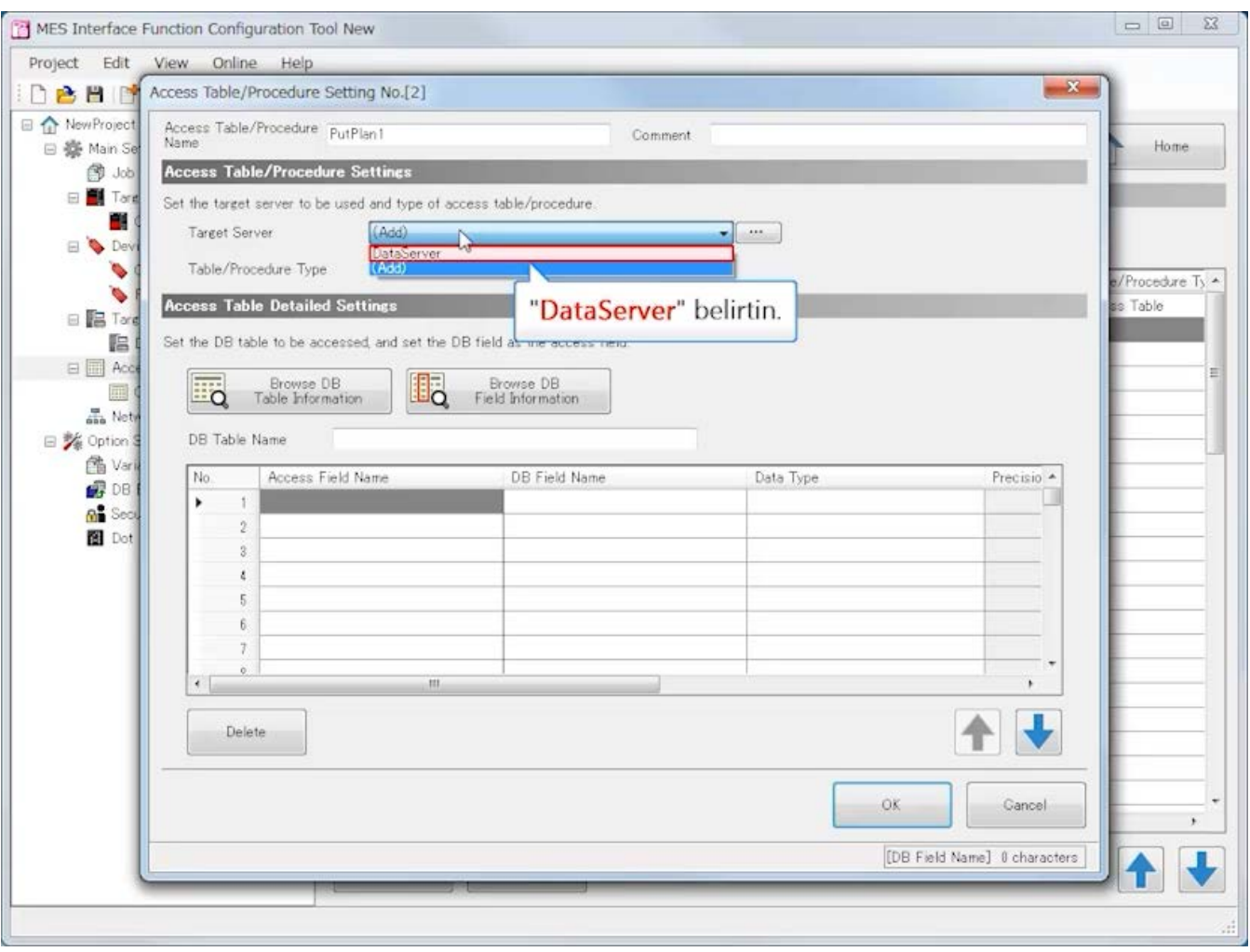

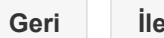

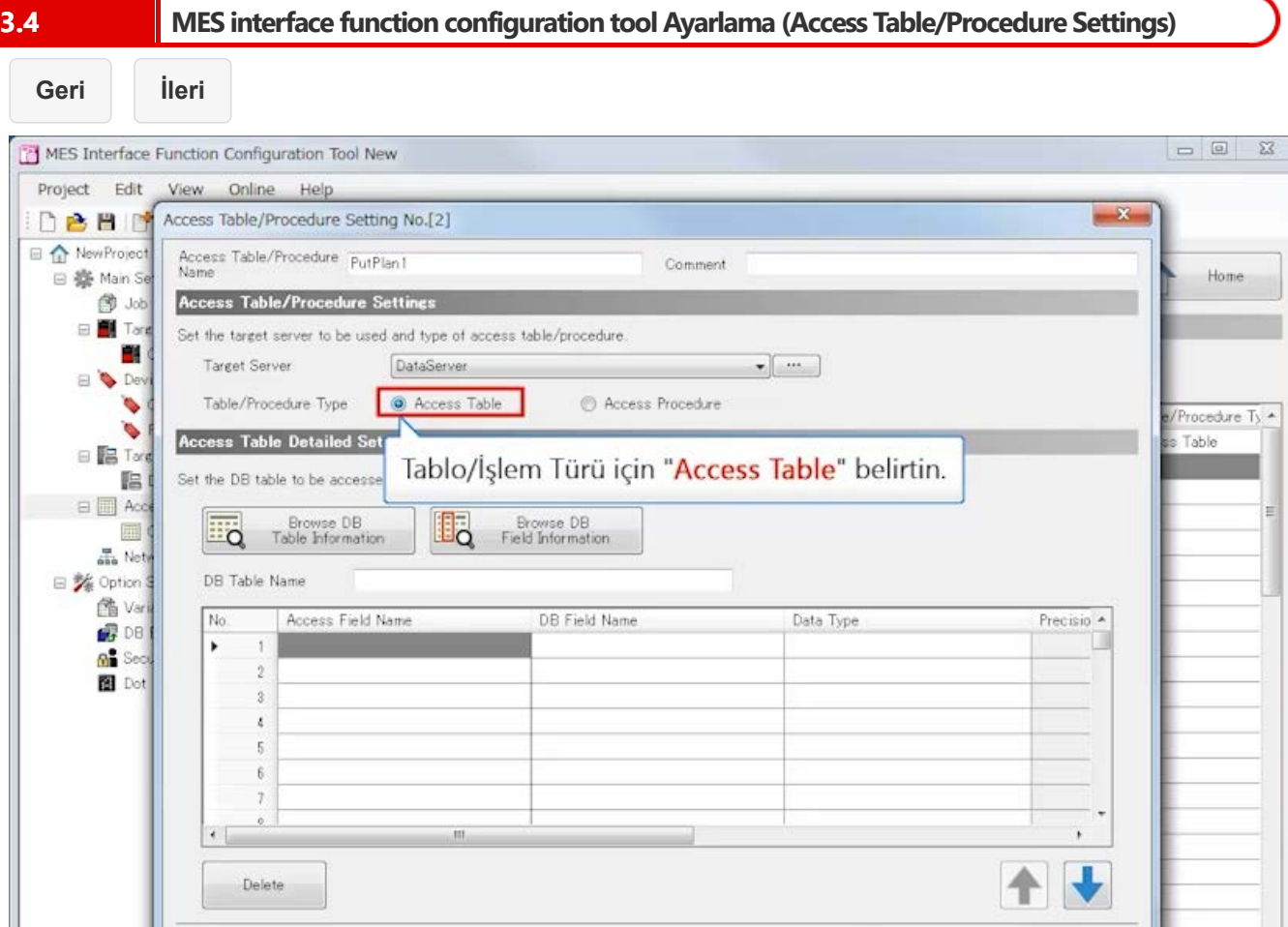

 $\alpha$ 

Cancel

[DB Field Name] 0 characters

Home

 $\equiv$ 

 $\mathcal{F}$ 

 $\sqrt{1}$  $\bullet$ 

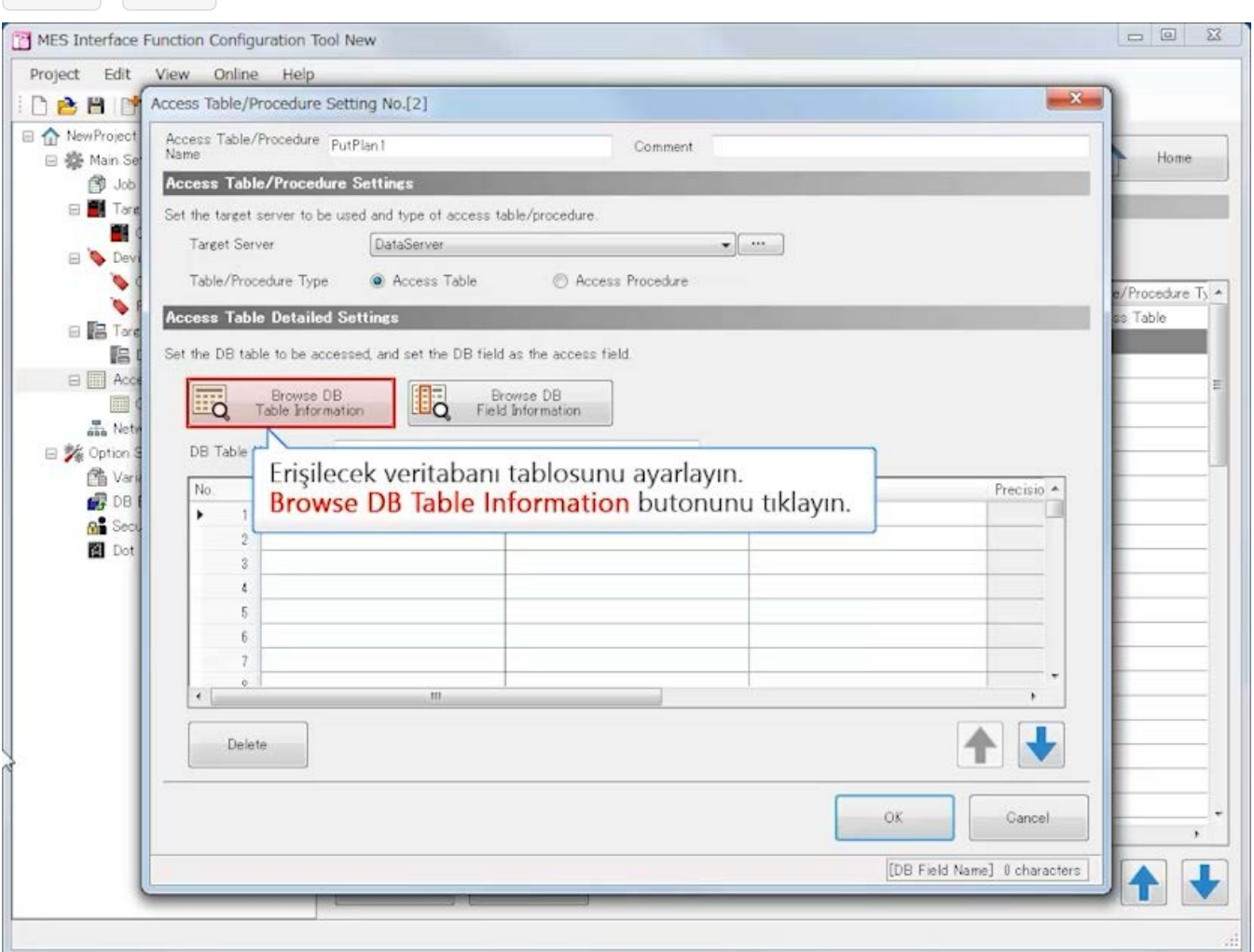

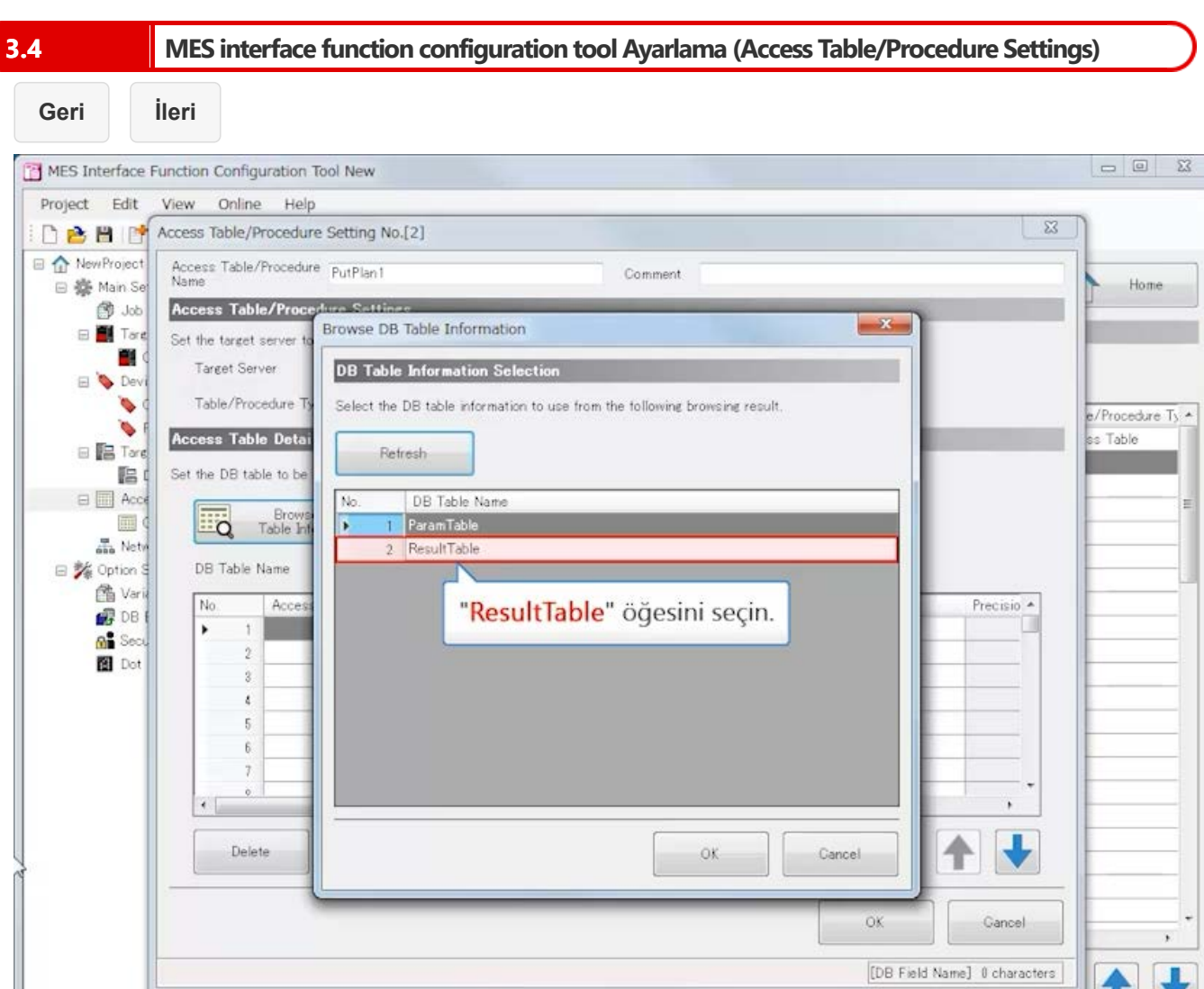

 $\mathbf{y}$ 

 $\sqrt{2}$ 

 $\begin{array}{|c|c|c|c|c|} \hline \quad \quad & \text{if} \quad \quad & \text{if}$ 

Home

e/Procedure Ty ▲

 $\bar{\mathbf{r}}$ 

ss Table

OK

Gancel

[DB Field Name] 0 characters

**Geri İleri**MES Interface Function Configuration Tool New Project Edit View Online Help **DEE** P Access Table/Procedure Setting No.[2]  $\Sigma$ RewProject Access Table/Procedure PutPlant Comment □ 泰 Main Se Access Table/Procedure Settings **图 Job** Browse DB Table Information  $-X$  $\Box$  Tare Set the target server to 画く Target Server **DB Table Information Selection** Dev  $\bullet$ Table/Procedure Ty Select the DB table information to use from the following browsing result  $\bullet$ Access Table Detai  $B$  Targ Refresh Set the DB table to be 唱  $\equiv \Box$  Acce No. DB Table Name **Example 3** Frows 1 ParamTable<br>2 RepuliTable 圃 ana Netw l, □ % Option 9 DB Table Name to Varia  $N<sub>0</sub>$ Acce Precisio - $B$ DB  $\mathbf{1}$  $\overline{\phantom{a}}$ **Gi** Sect  $\,2$ **E** Dot  $\overline{2}$  $\mathfrak{t}$  $\overline{5}$  $\overline{6}$  $\overline{z}$ OK butonunu tıklayın.  $\delta$  $\cdot$   $\cdot$  $\,$ **F** Delete OK Cancel

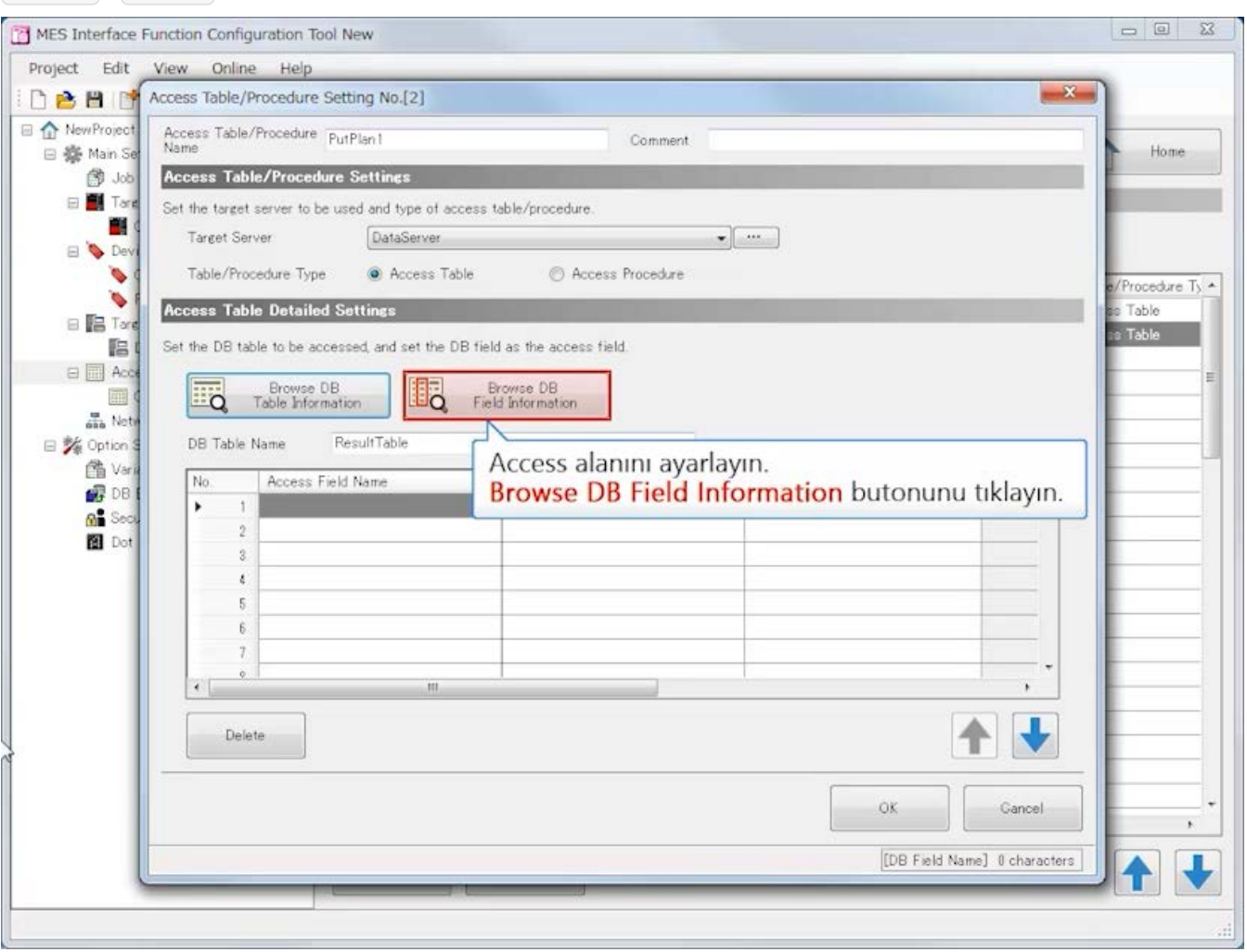

**Geri İleri**

 $\begin{array}{|c|c|c|c|}\hline \quad \ \, & \quad \ \, & \quad \ \, & \quad \ \, & \quad \ \, & \quad \ \, \\ \hline \end{array}$ MES Interface Function Configuration Tool New Project Edit View Online Help  $\Sigma\!3$ Access Table/Procedure Setting No.[2] RewProject Access Table/Procedure PutPlant Comment: Home □ 泰 Main Set Access Table/Procedure Settings <sup>③ Job</sup> Browse DB Field Information  $-x$ E Tare Set the target server to  $\blacksquare$ Target Server **DB Field Information Selection E** Dev  $\bullet$ Table/Procedure Ty Select the DB field information to use from the following browsing result. e/Procedure Ty ▲ ٠ Access Table Detai es Table  $B$  **E** Tore Refresh ss Table 唱 Set the DB table to be  $\Box$  Acce DB Field Name No. (Data Type) **Fig** Frows 亜 Б PatternNo ana Netv 2 LoadResult Integer DB Table Name □ % Option \$ 3 HeightResult Integer 图 Varia 4 StartTime Date and Time [Without Time  $N<sub>0</sub>$ Acce Precisio A  $B$  DB EndTime Date and Time [Without Time  $\mathbf{1}$  $\overline{\phantom{a}}$  $\mathbf{a}^{\bullet}$  Sec "PatternNo", "LoadResult", "HeightResult" ve "StartTime" öğelerini seçin.  $\,2\,$ **B** Dot  $\overline{\mathbf{3}}$  $\epsilon$  $\overline{5}$  $\overline{6}$ 3  $\hat{\mathfrak{g}}$  $\bullet$  $\,$ Delete OK Cancel OK Cancel  $\lambda$  $\downarrow$ [DB Field Name] 0 characters |

**Geri İleri**

 $\begin{array}{|c|c|c|c|}\hline \quad \ \, & \quad \ \, & \quad \ \, & \quad \ \, & \quad \ \, & \quad \ \, \\ \hline \end{array}$ MES Interface Function Configuration Tool New Project Edit View Online Help **DEE** P Access Table/Procedure Setting No.[2]  $\Sigma\!3$ RewProject Access Table/Procedure PutPlant Comment Home □ 泰 Main Se Access Table/Procedure Settings **图 Job**  $\boxplus$  Tare Browse DB Field Information  $-x$ Set the target server to **B** Target Server **DB Field Information Selection B** Dev  $\bullet$ Table/Procedure Ty Select the DB field information to use from the following browsing result. e/Procedure Ty ▲ ٠ Access Table Detai es Table  $B$  **E** Targ Refresh ss Table 唱 Set the DB table to be  $\Box$  Acce  $N_0$ DB Field Name (Data Type) ë **Eig** Fable In 画 PatternNo ana Netw LoadResult Integer  $\overline{2}$ □ % Option \$ DB Table Name **B** Height Result Integer Date and Time [Without Time 图 Varia 4 StartTime B.  $\sqrt{\text{No}}$ b Acces Precisio A  $B$  DB Date and Time [Without Time 5 EndTime  $\mathbf{1}$  $\overline{\phantom{a}}$ **Gi** Sect  $\,2\,$ **B** Dot  $\overline{3}$  $\epsilon$  $\overline{5}$  $\boldsymbol{6}$  $\overline{7}$ OK butonunu tıklayın.  $\delta$  $\cdot$   $\overline{\phantom{a}}$  $\,$ Delete OK. Cancel OK Gancel  $\lambda$  $\downarrow$ [DB Field Name] 0 characters |

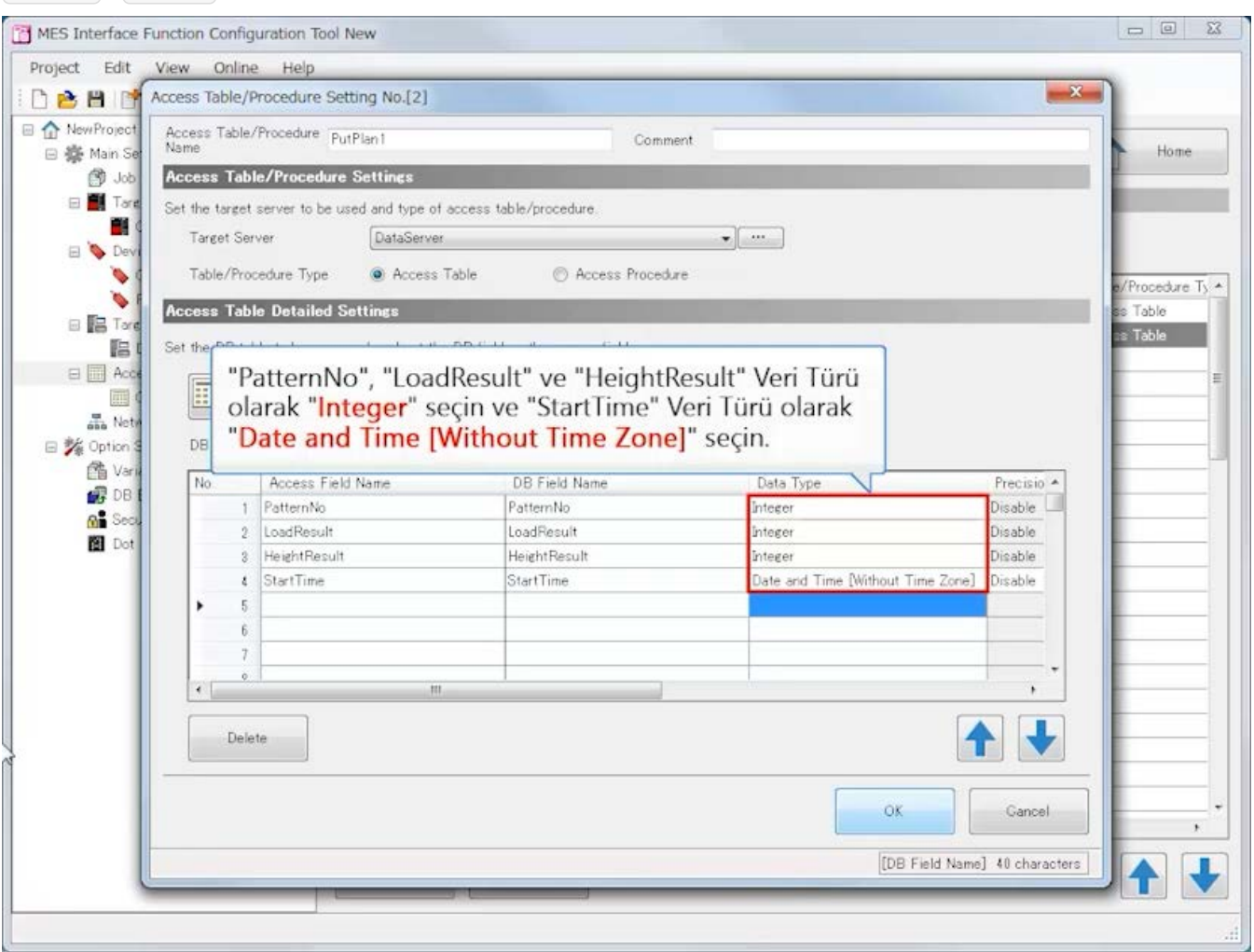

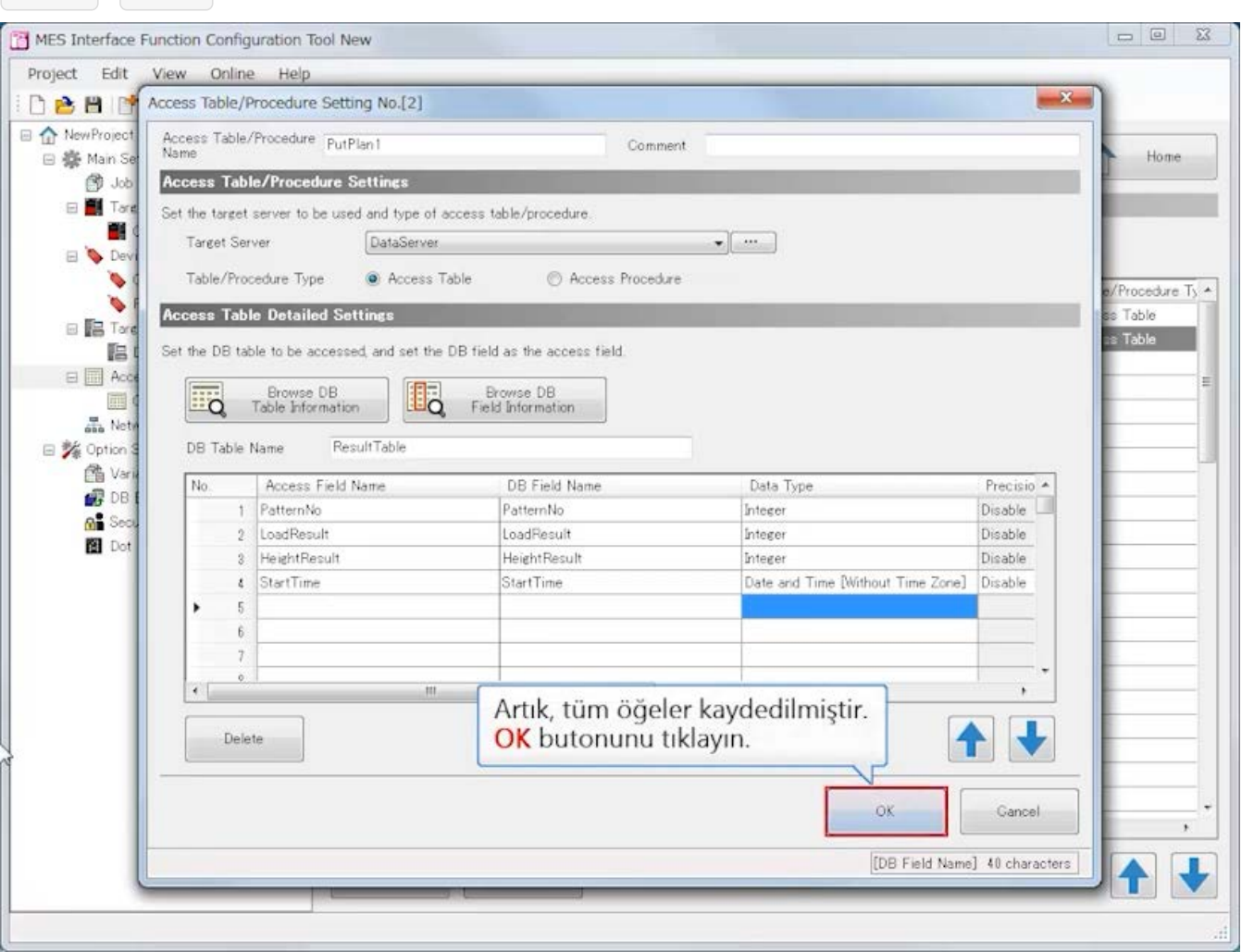

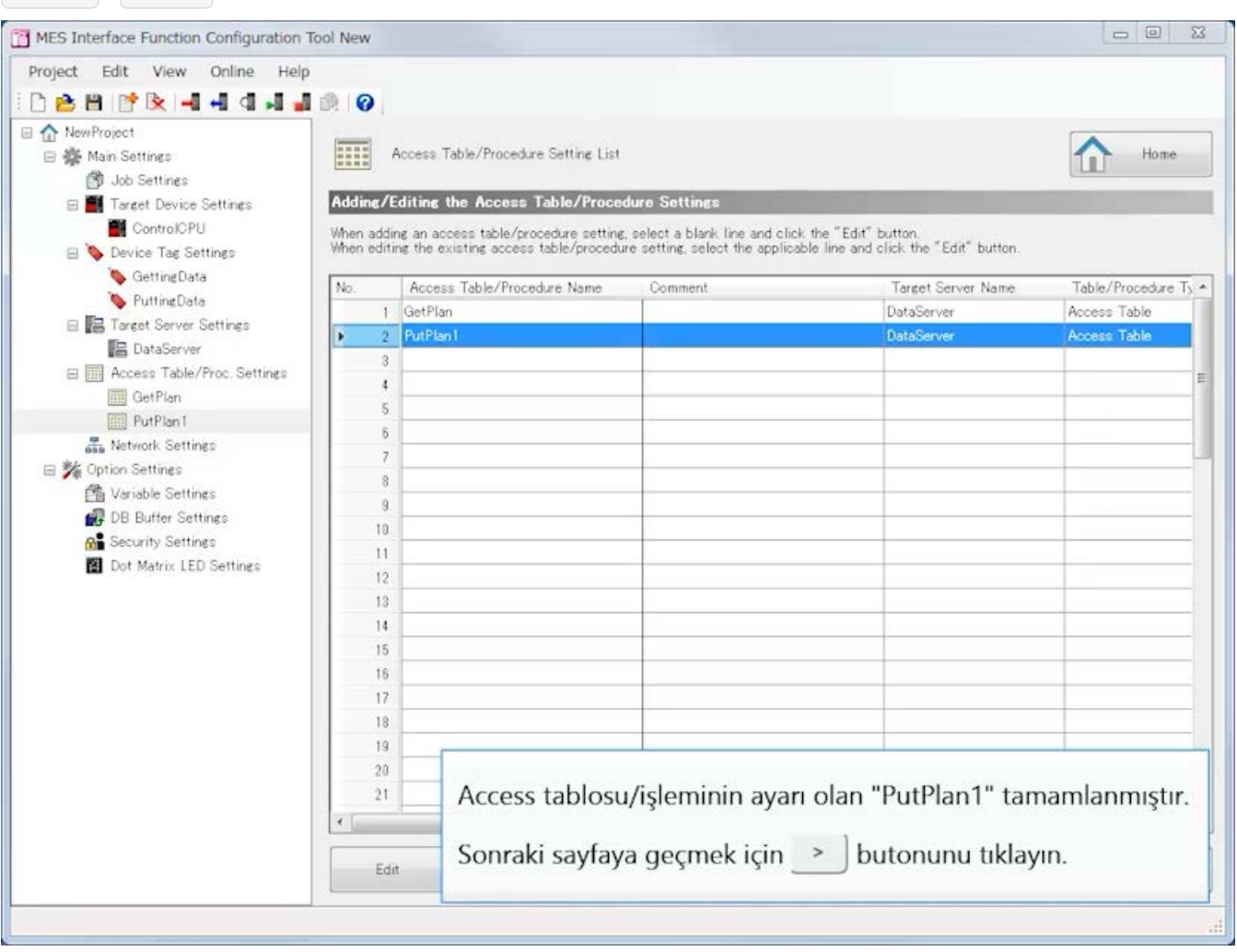

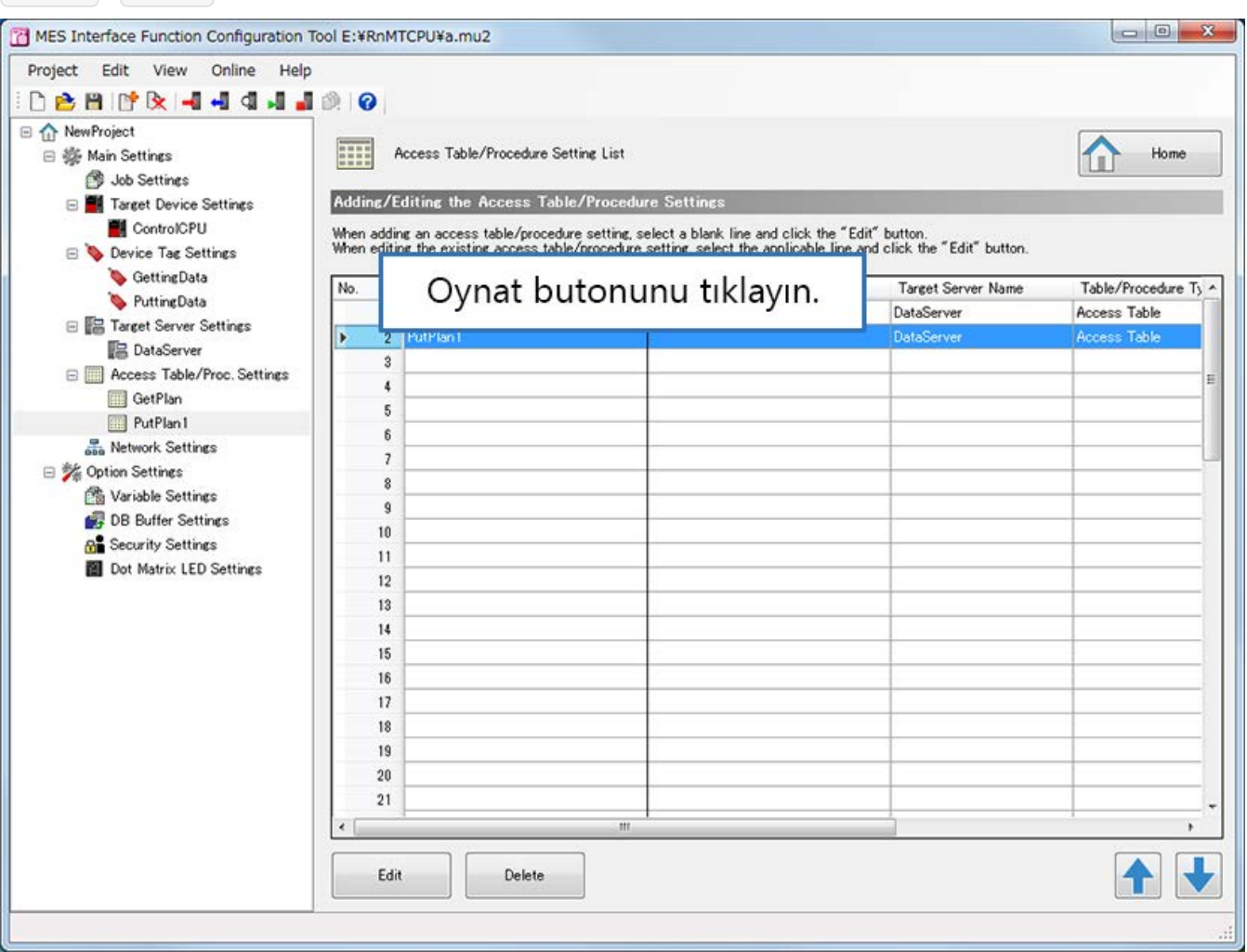

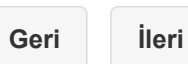

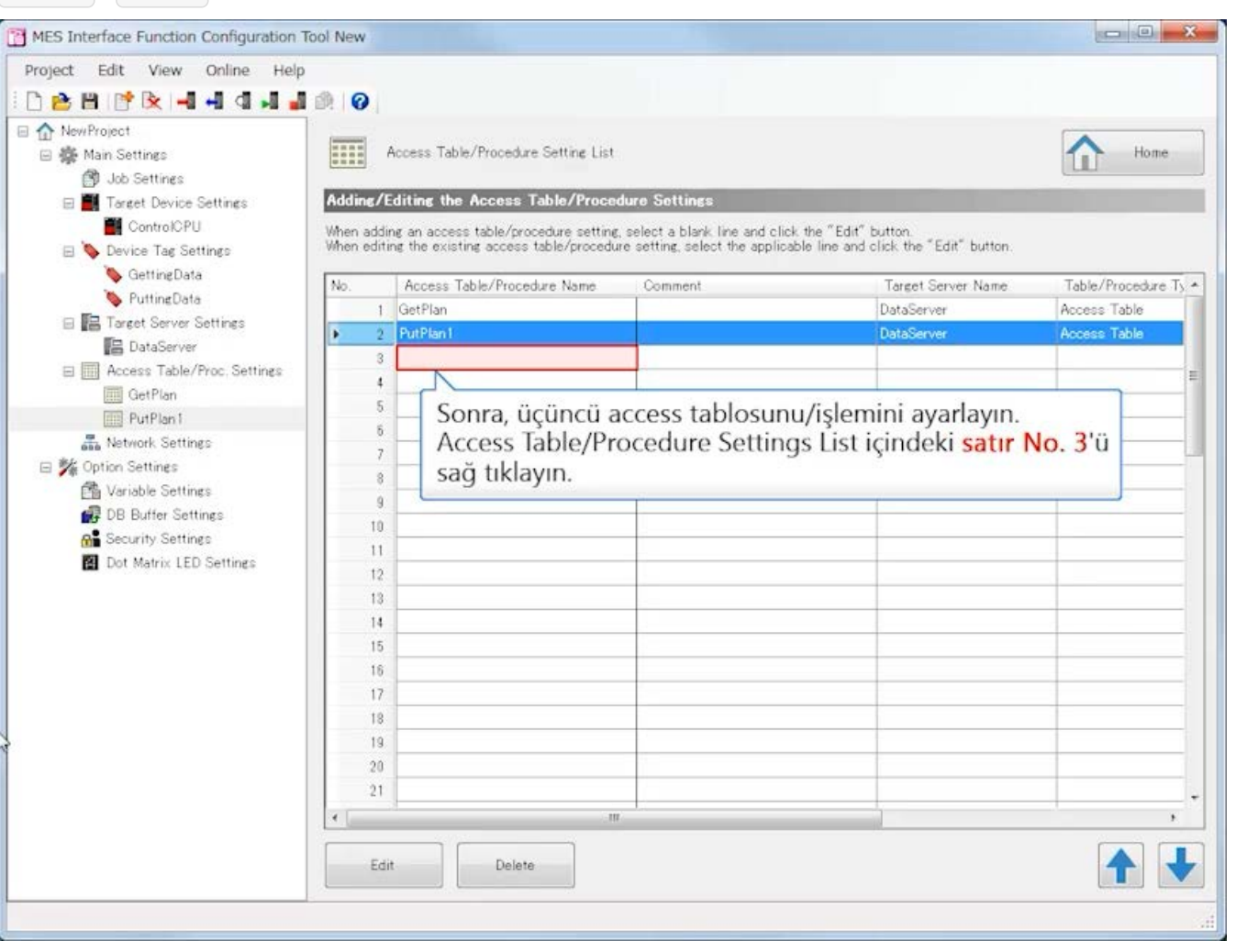

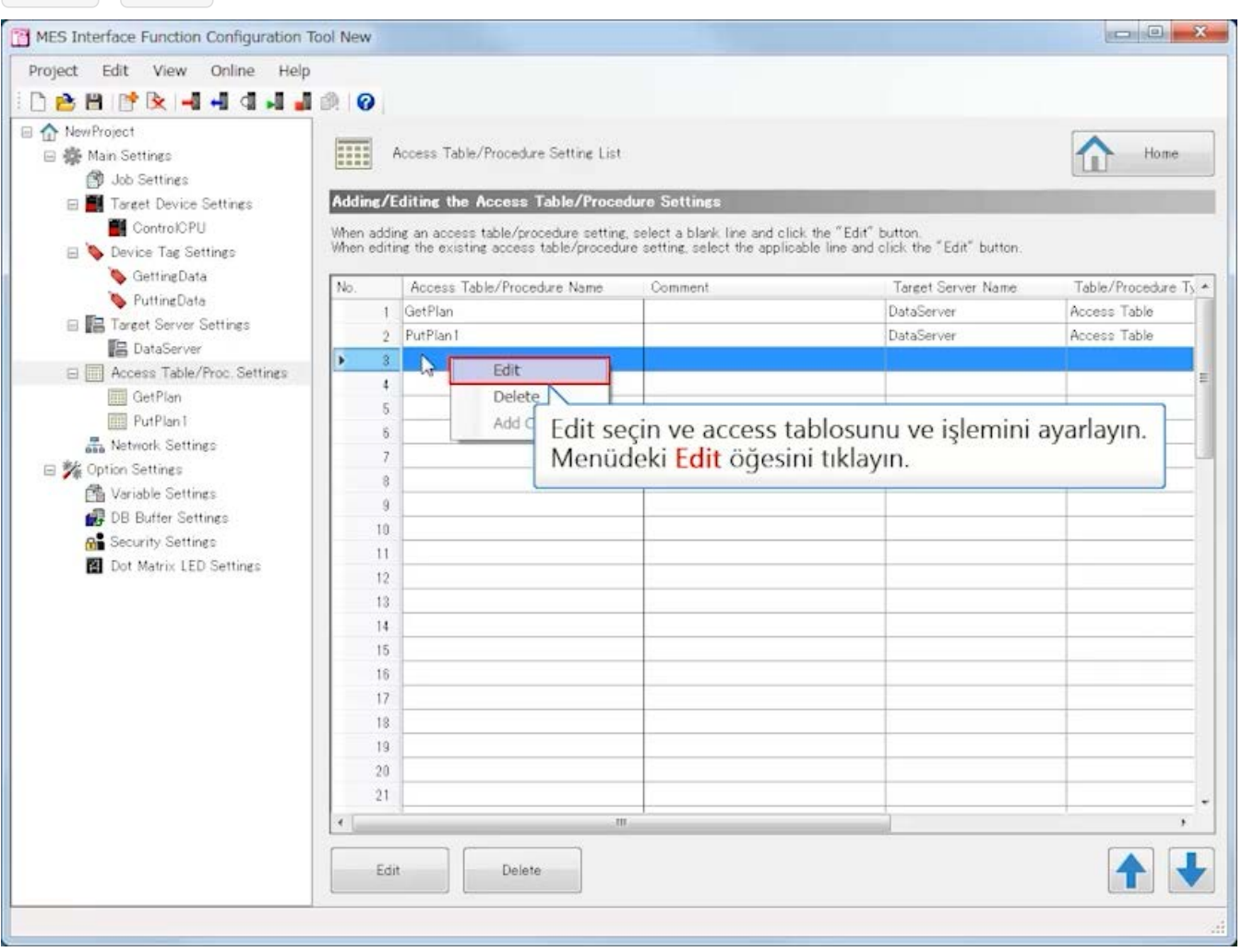

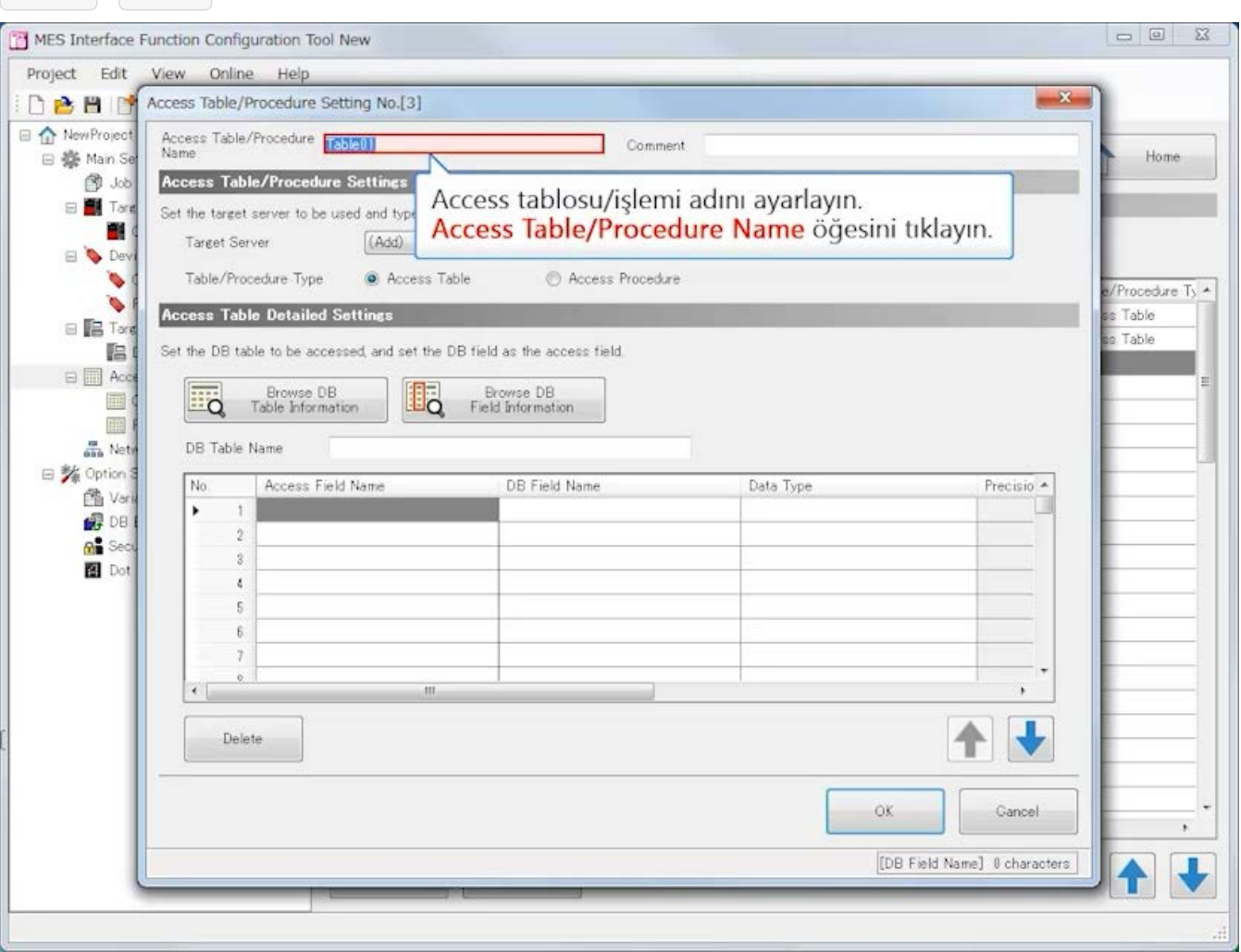

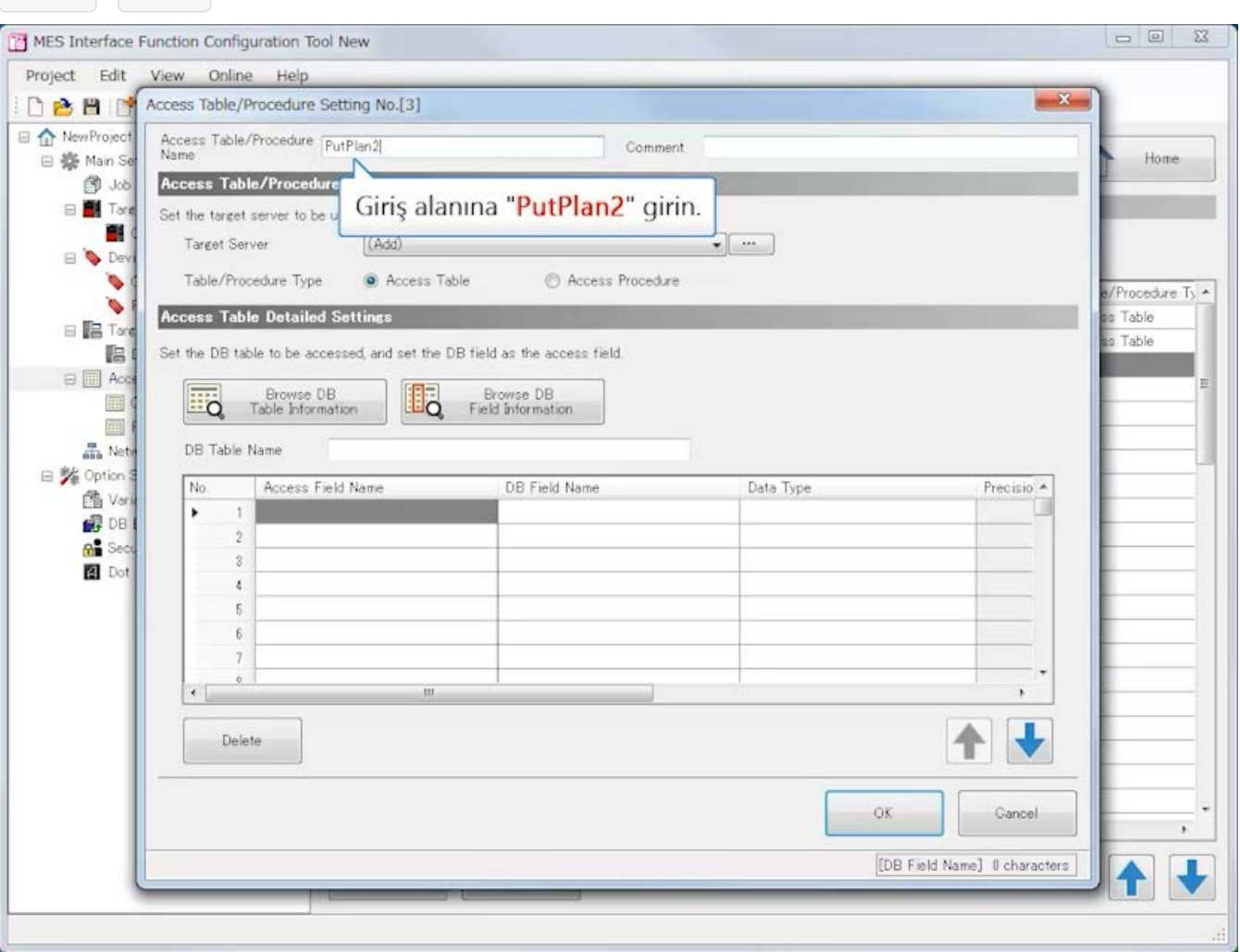

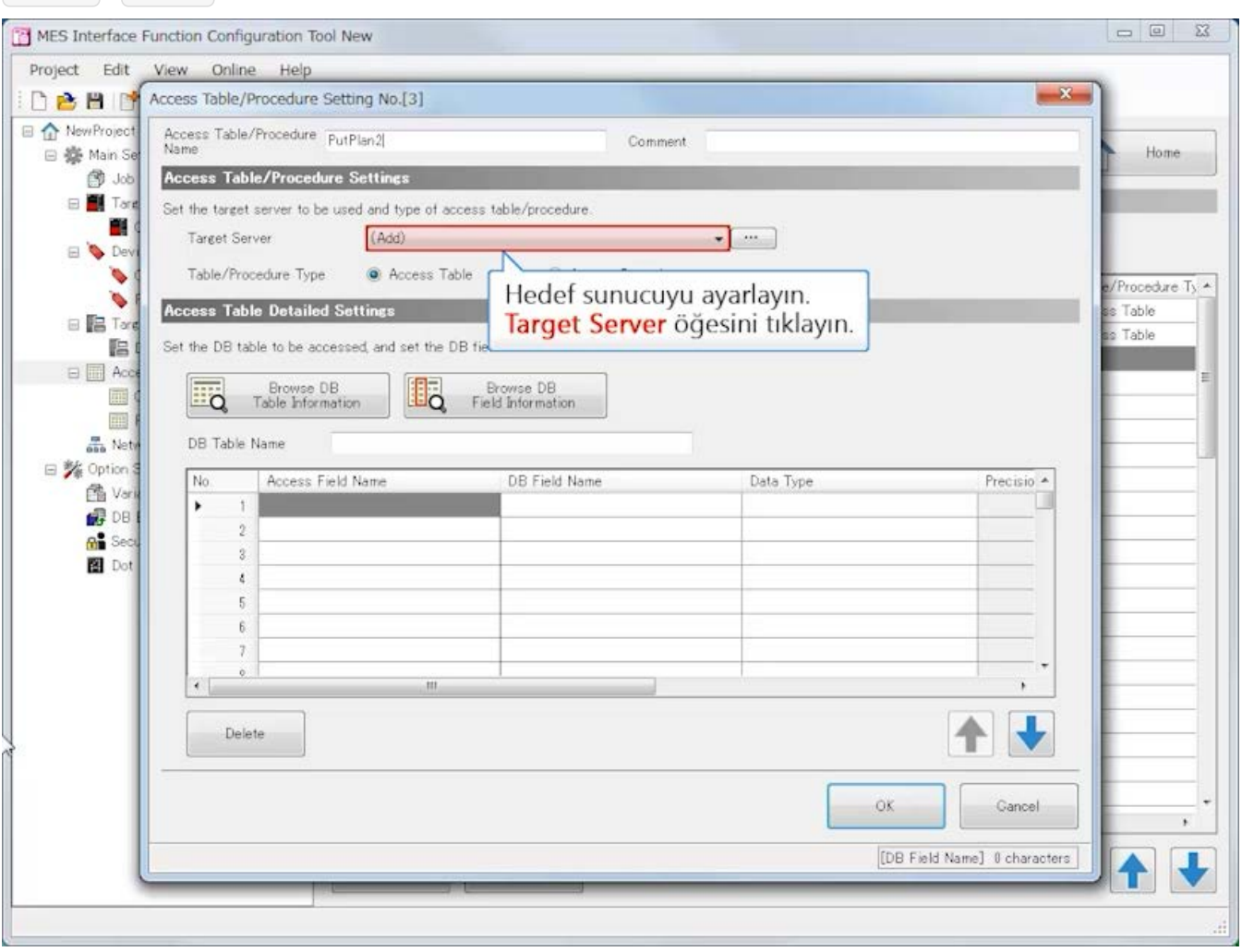

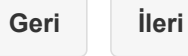

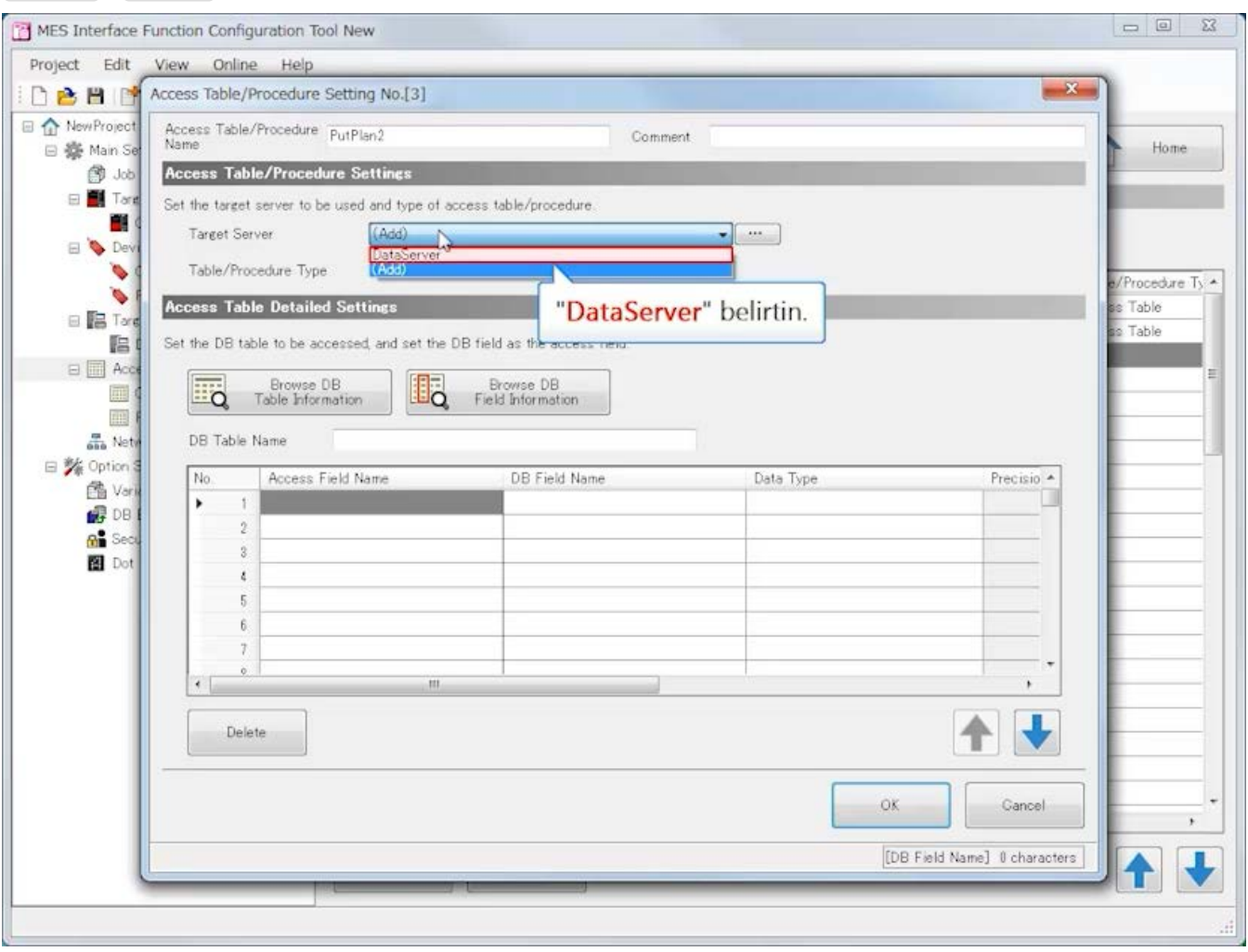

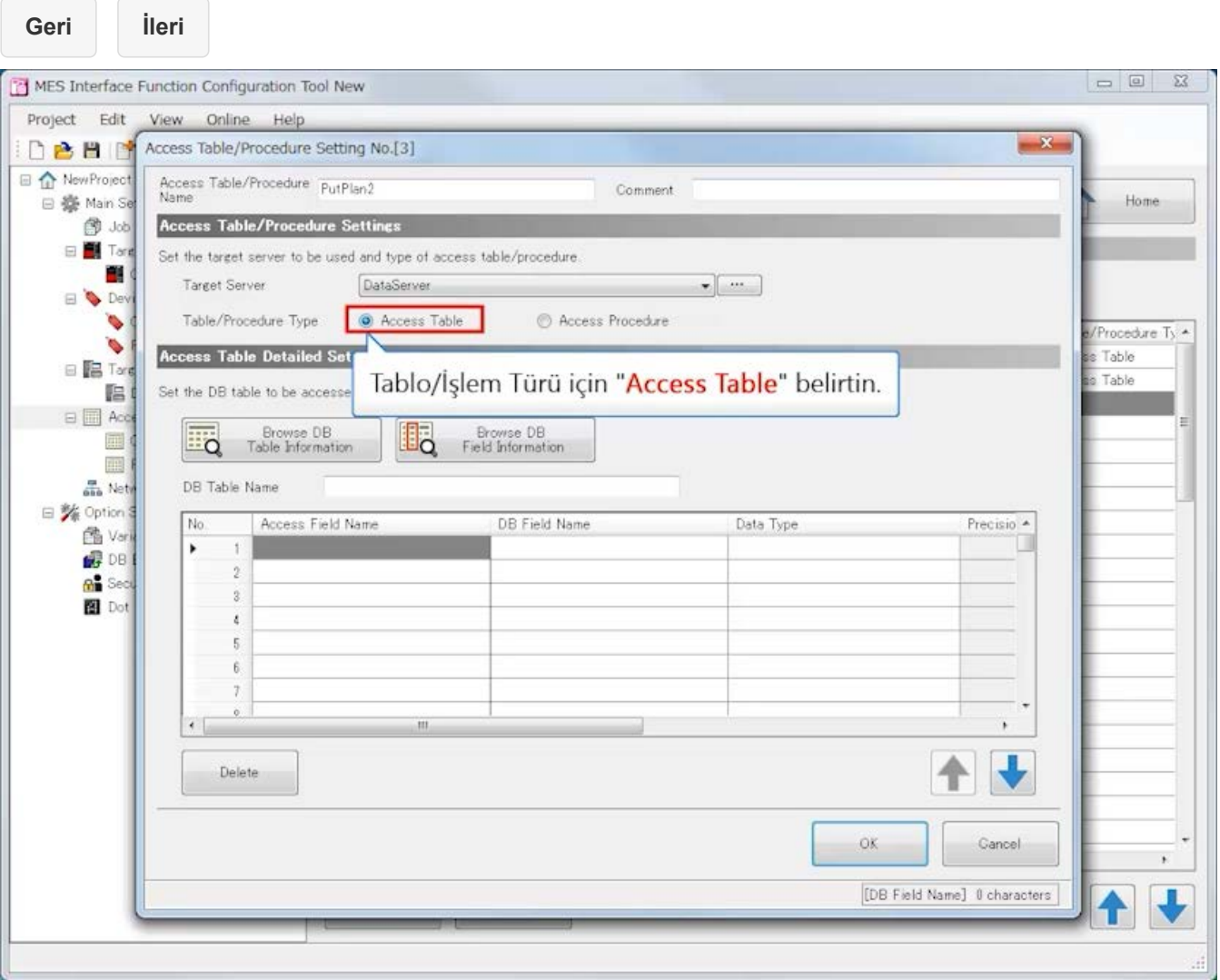

É

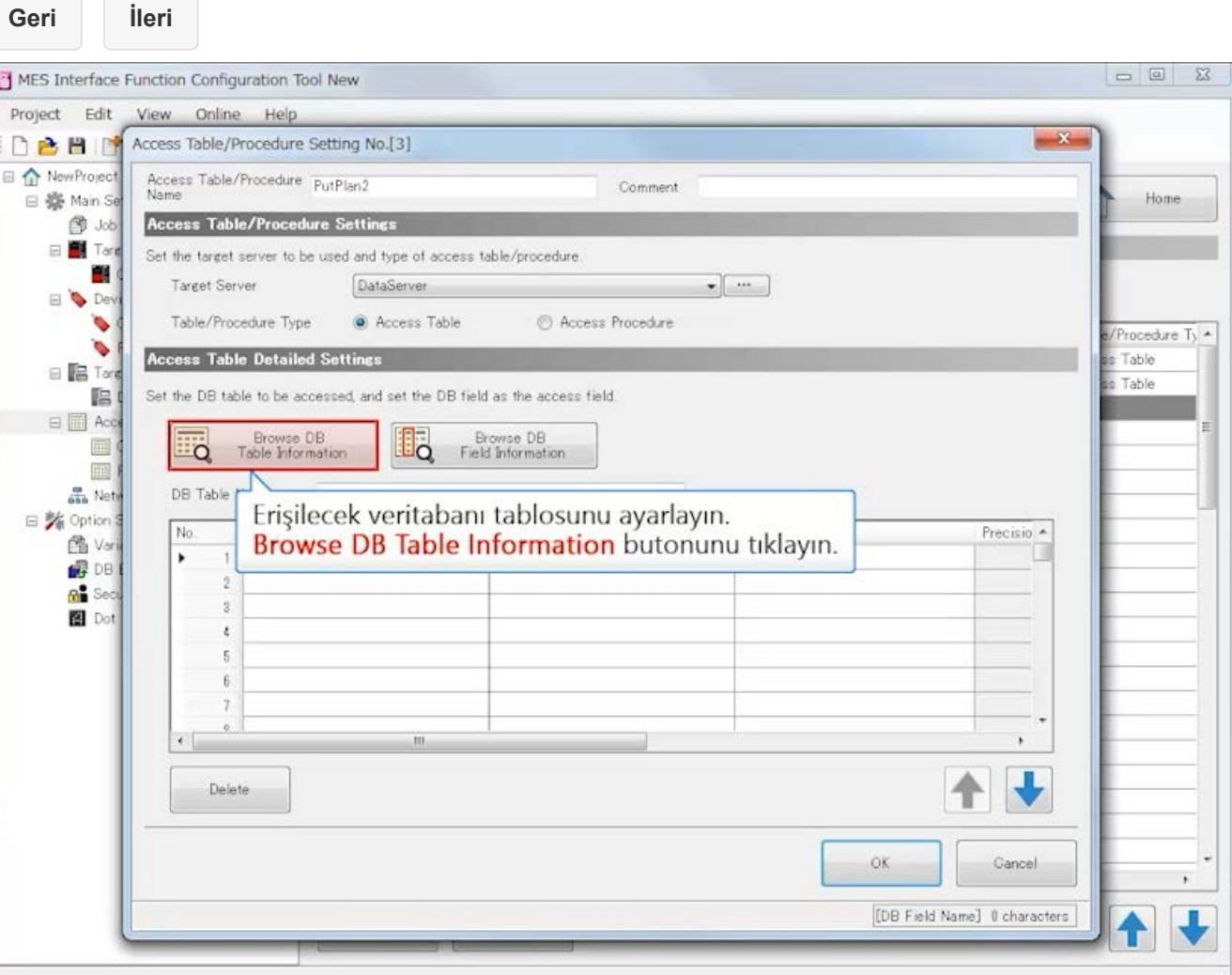
**Geri İleri**MES Interface Function Configuration Tool New Project Edit View Online Help Access Table/Procedure Setting No.[3]  $\Sigma\!3$ **El 1 New Project** Access Table/Procedure PutPlan2<br>Name Comment. □ 泰 Main Se Home Access Table/Procedure Settings @ Job Browse DB Table Information  $-x$  $\Box$  Tare Set the target server to 画く Target Server **DB Table Information Selection** E & Dev  $\bullet$ Table/Procedure Ty Select the DB table information to use from the following browsing result e/Procedure Ty. \* ٠ Access Table Detai es Table  $B$  **Is** Targ Refresh ee Table Set the DB table to be 唱 **DB Table Name**<br> **T** ParamTable<br>
2 ResultTable  $\Box$  Acce  $N_0$ **TR** Frows  $\blacksquare$ þ 画 DB Table Name one Nety □ % Option \$  $N<sub>0</sub>$ Acce "ResultTable" öğesini seçin. Precisio A 鱼 Vari  $\mathbf{f}$  $\overline{\phantom{a}}$  $B$  DB  $\bar{2}$ **An** Sec  $\overline{\mathbf{3}}$ **El** Dot  $\mathfrak{t}$  $\overline{5}$  $\overline{6}$ ó  $\cdot$  $\,$ 1 Delete OK Cancel OK Gancel  $\lambda$ [DB Field Name] 8 characters |  $\sqrt{2}$ 

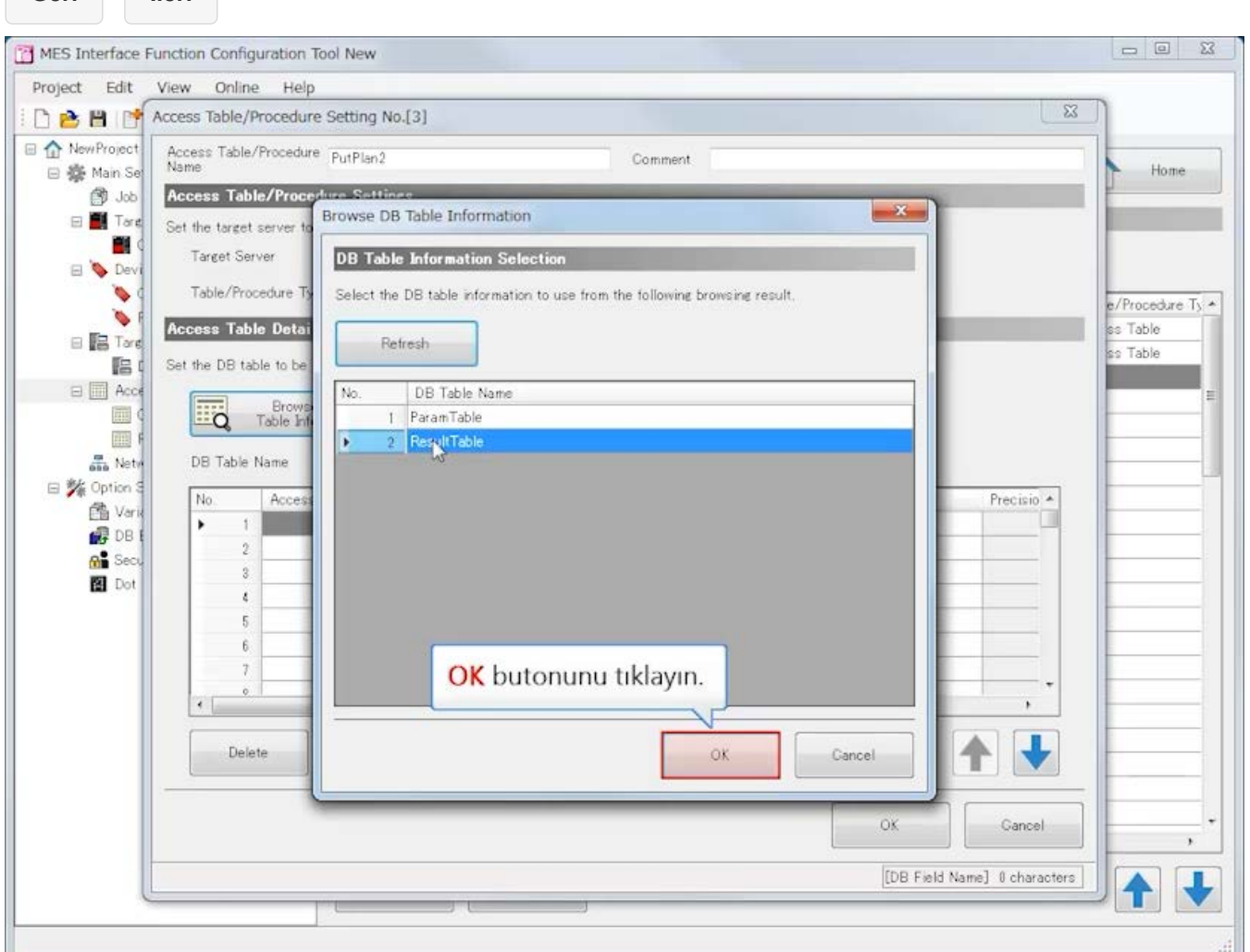

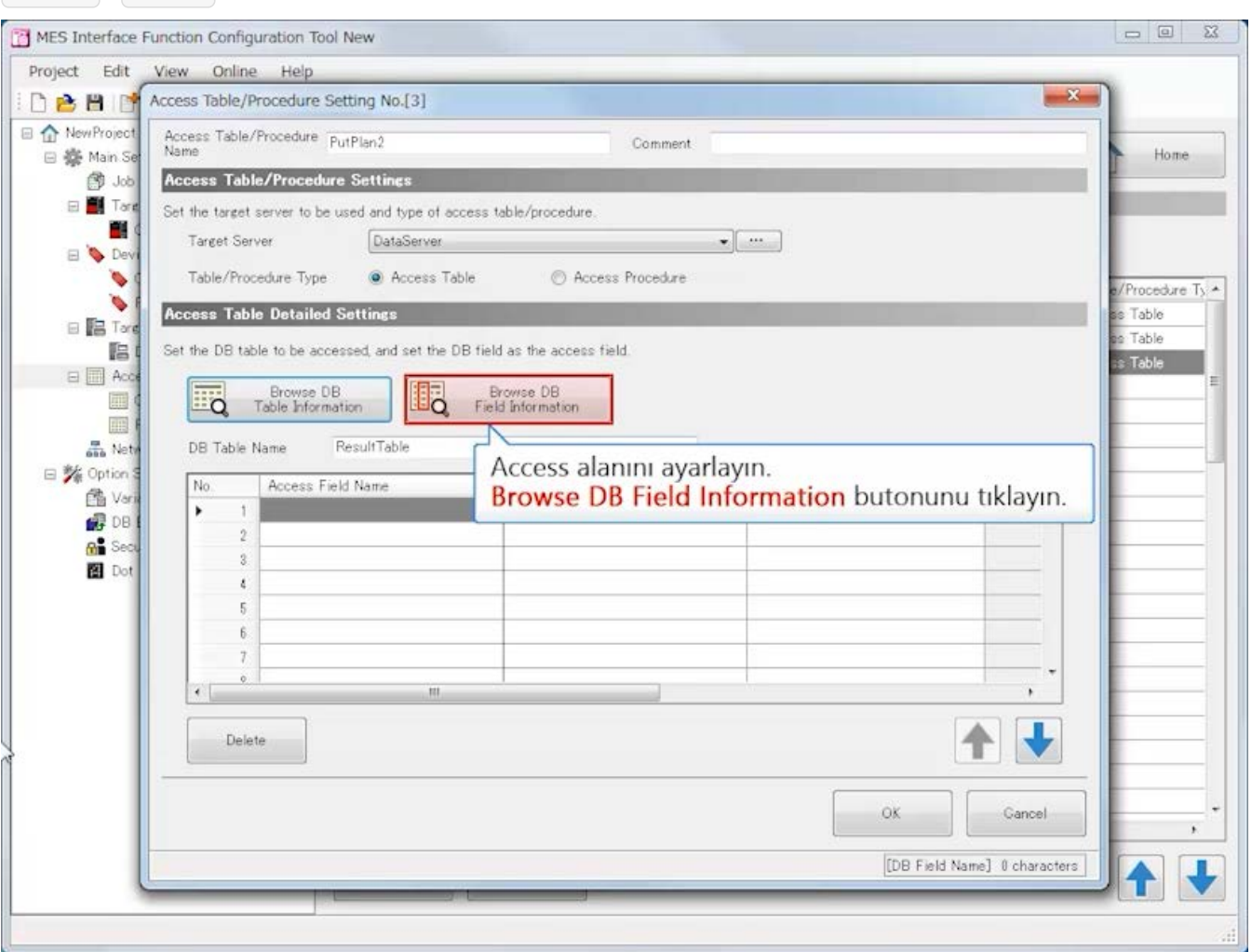

**Geri İleri**

MES Interface Function Configuration Tool New Project Edit View Online Help **DEE P** Access Table/Procedure Setting No.[3]  $\Sigma\!3$ RewProject Access Table/Procedure PutPlan2 Comment Home □ 泰 Main Se Access Table/Procedure Settings <sup>③ Job</sup> Browse DB Field Information  $-x$  $\Box$  Targ Set the target server to  $\blacksquare$ Target Server **DB Field Information Selection E** Dev  $\bullet$ Table/Procedure Ty Select the DB field information to use from the following browsing result. e/Procedure Ty \* ٠ Access Table Detai ss Table  $\Box$   $\Box$  Targ Refresh se Table  $E$ Set the DB table to be ss Table  $\Box$  Acce DB Field Name No. (Data Type)  $\overline{\mathbf{H}}$  Table In  $\blacksquare$ Б **T** PatternNo Integer 画 2 LoadResult Integer DB Table Name one Netv 3 HeightResult Integer □ % Option \$ 4 StartTime Date and Time [Without Time  $N<sub>0</sub>$ Acce Precisio A 鱼 Vari 5 EndTime Date and Time [Without Tim  $\mathbf{1}$  $\overline{\phantom{a}}$  $\mathbb{F}$  DB  $\,2\,$ **An** Sec. "PatternNo", "LoadResult", "HeightResult" ve  $\overline{3}$ **B** Dot "EndTime" öğelerini seçin.  $\ell$  $\overline{5}$  $\boldsymbol{6}$  $\overline{z}$  $\hat{\mathbf{Q}}$  $\left| \cdot \right|$  $\overline{\phantom{a}}$ 1 Delete OK Cancel OK Gancel  $\star$ [DB Field Name] 0 characters  $\sqrt{2}$ 

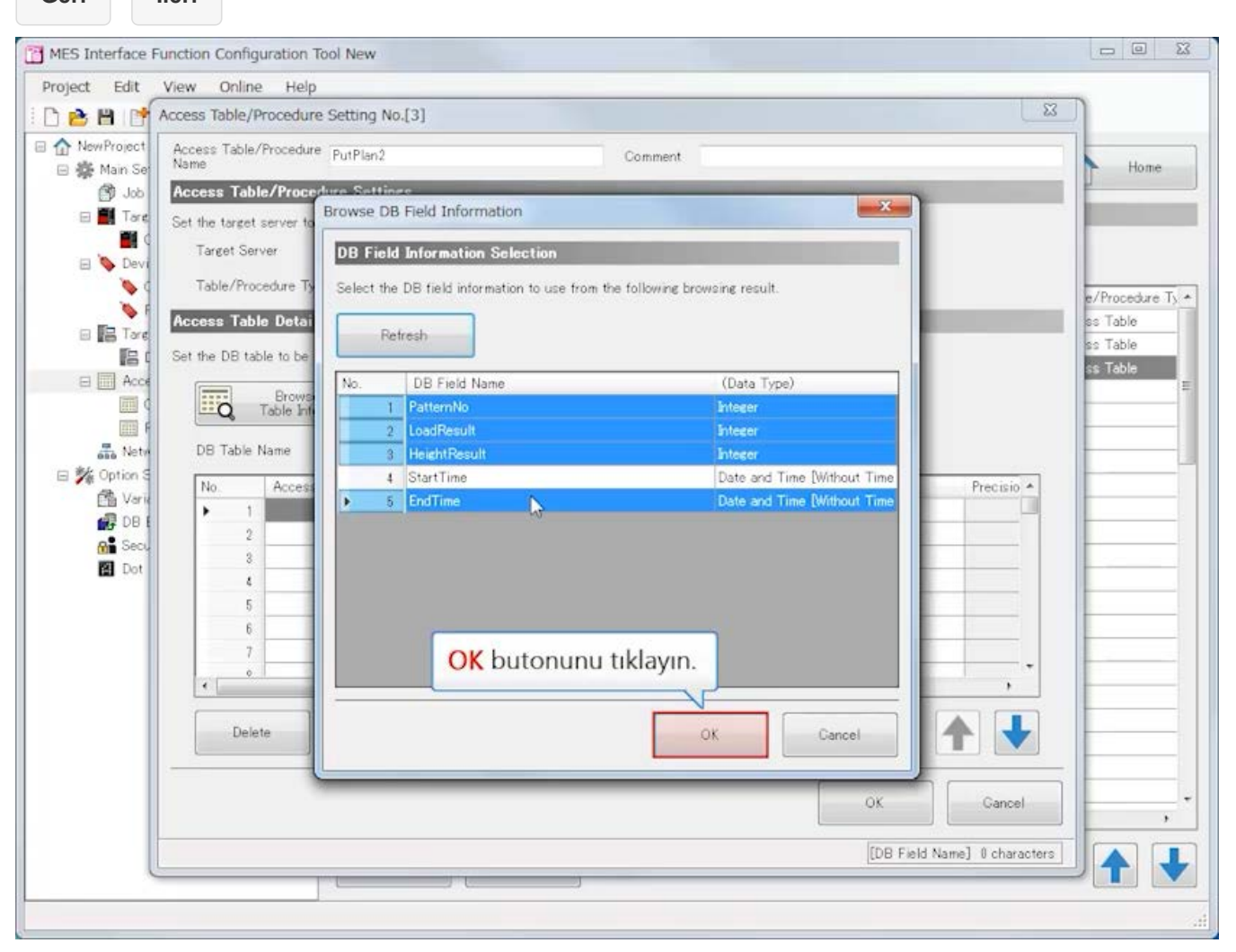

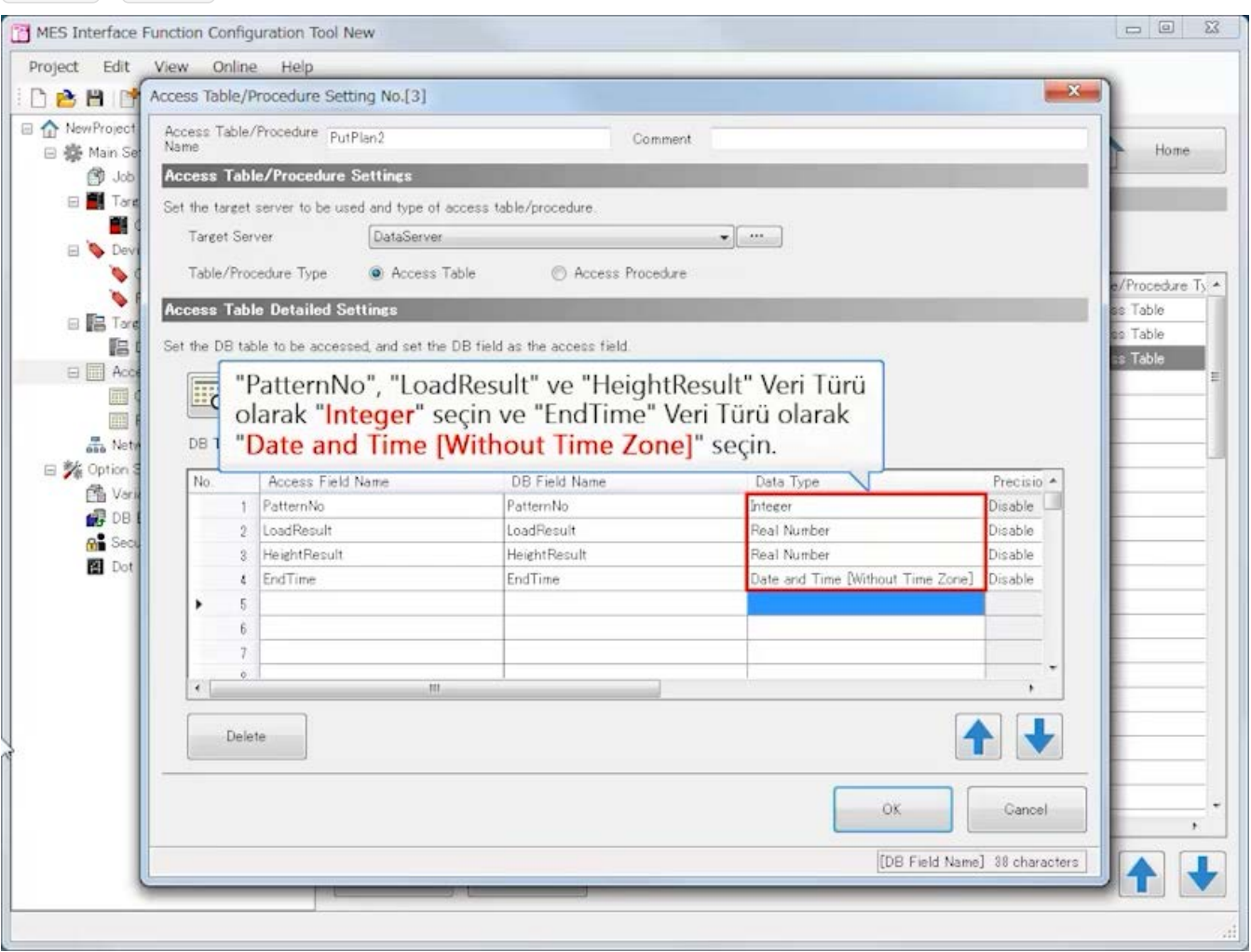

**Geri İleri**

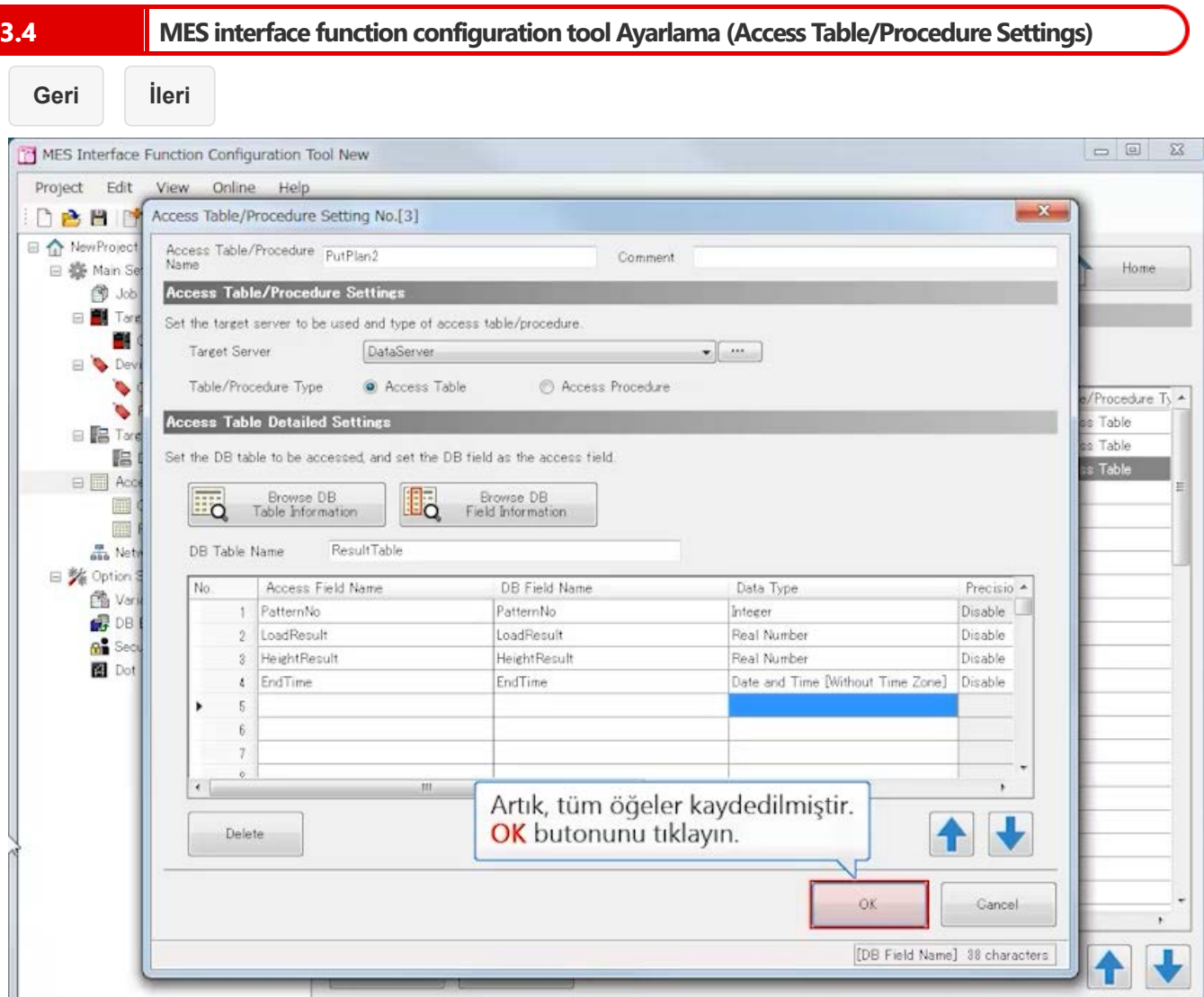

ł

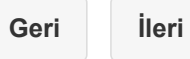

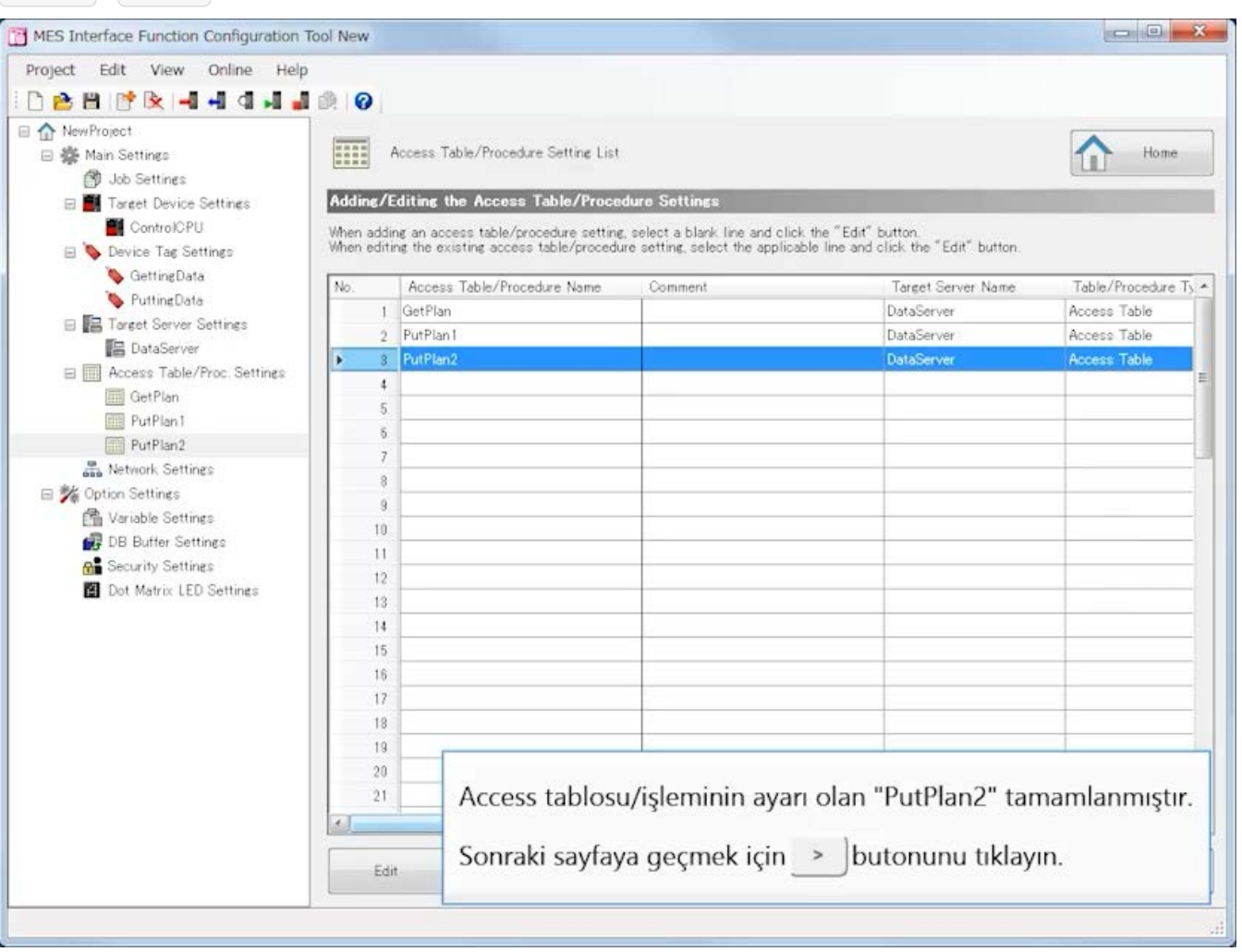

#### [Job Settings]

Üretim hazırken veritabanında verileri çıkartan bir iş oluşturun.

- (1)Job Name: GetPlan
	- [Job Configuration]

Job Configuration: Main Configuration

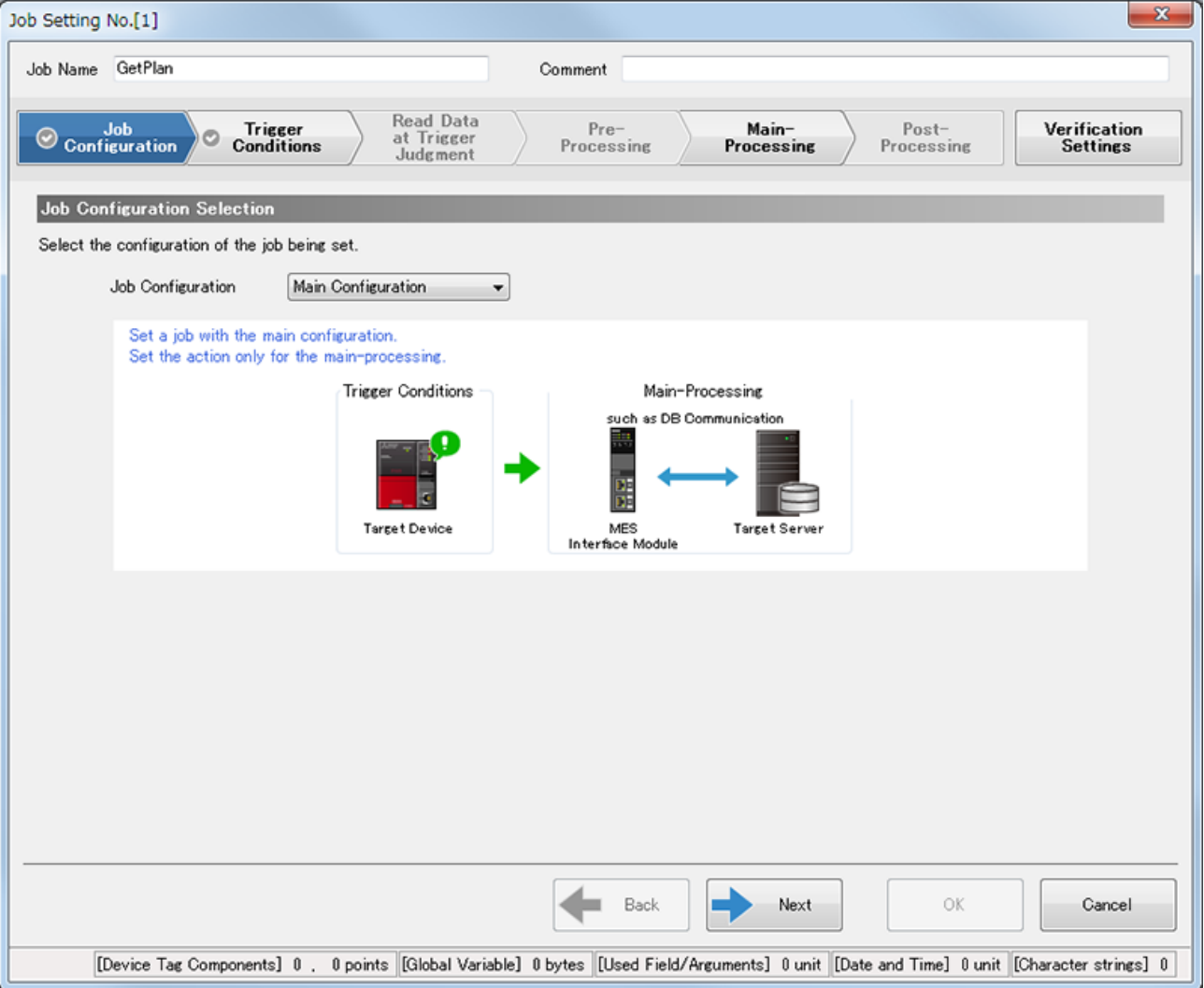

[Trigger Conditions]

• Trigger Conditions Configuration Settings Configuration Type: Single Event

• Event/Condition Settings

Event/Condition Type: Condition (Value Monitoring)

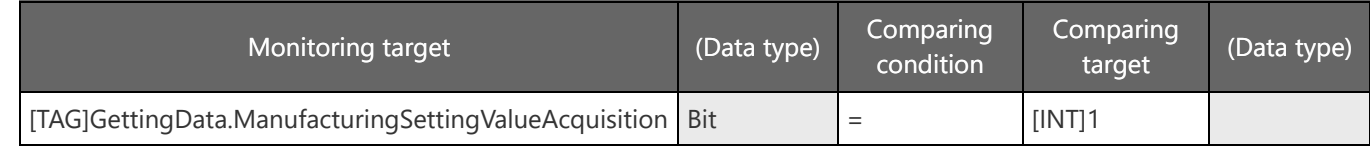

• Trigger Buffering Setting (optional) Trigger Buffering: Disable

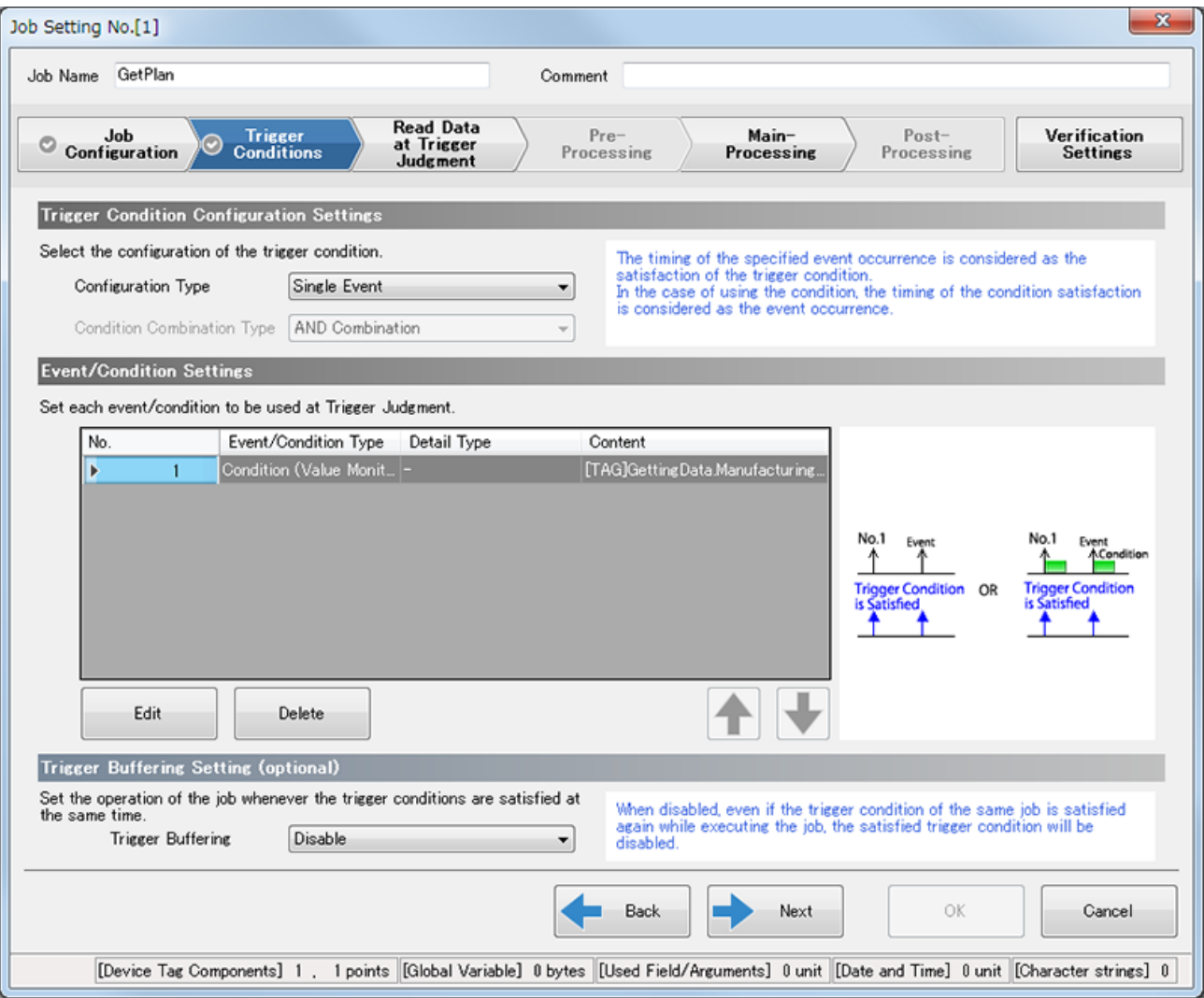

[Read Data at Trigger Judgment]

- Access Type Selection
	- Access Type: General Access
- Access Interval Settings Access Interval: Seconds Specification/1s
- Reading Target Data Setting (optional) Reading Target Data: The Data to be used in Trigger Condition only

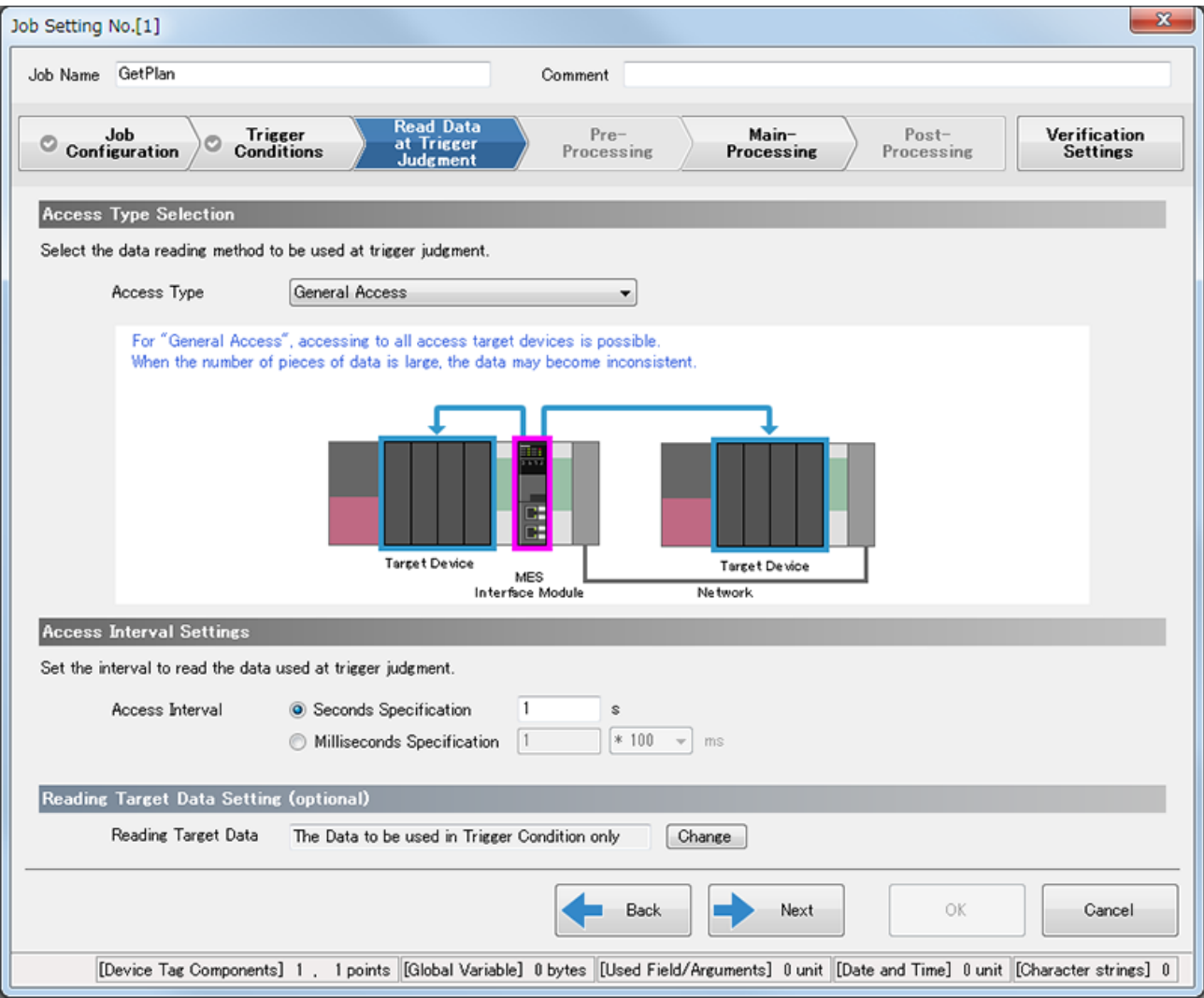

#### [Main-Processing]

• Main-Processing Settings

Action Type : DB Communication Action DB Communication Type : Select Access Table : GetPlan.Database

Data Assignment sekmesi

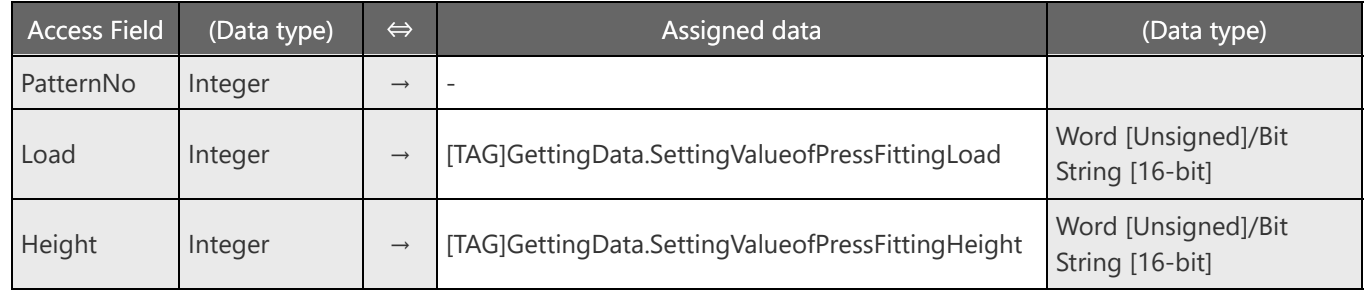

#### Narrowing-Down Condition sekmesi

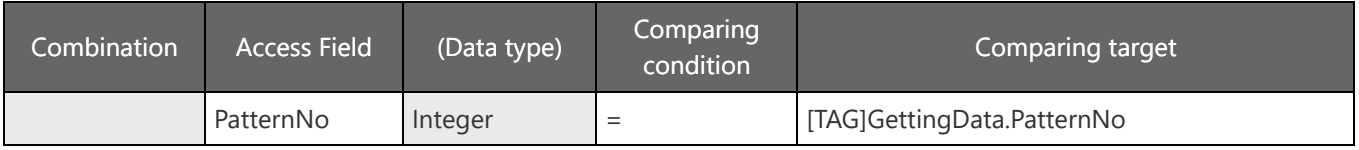

• DB Buffering Settings (optional) DB Buffering: No Buffering

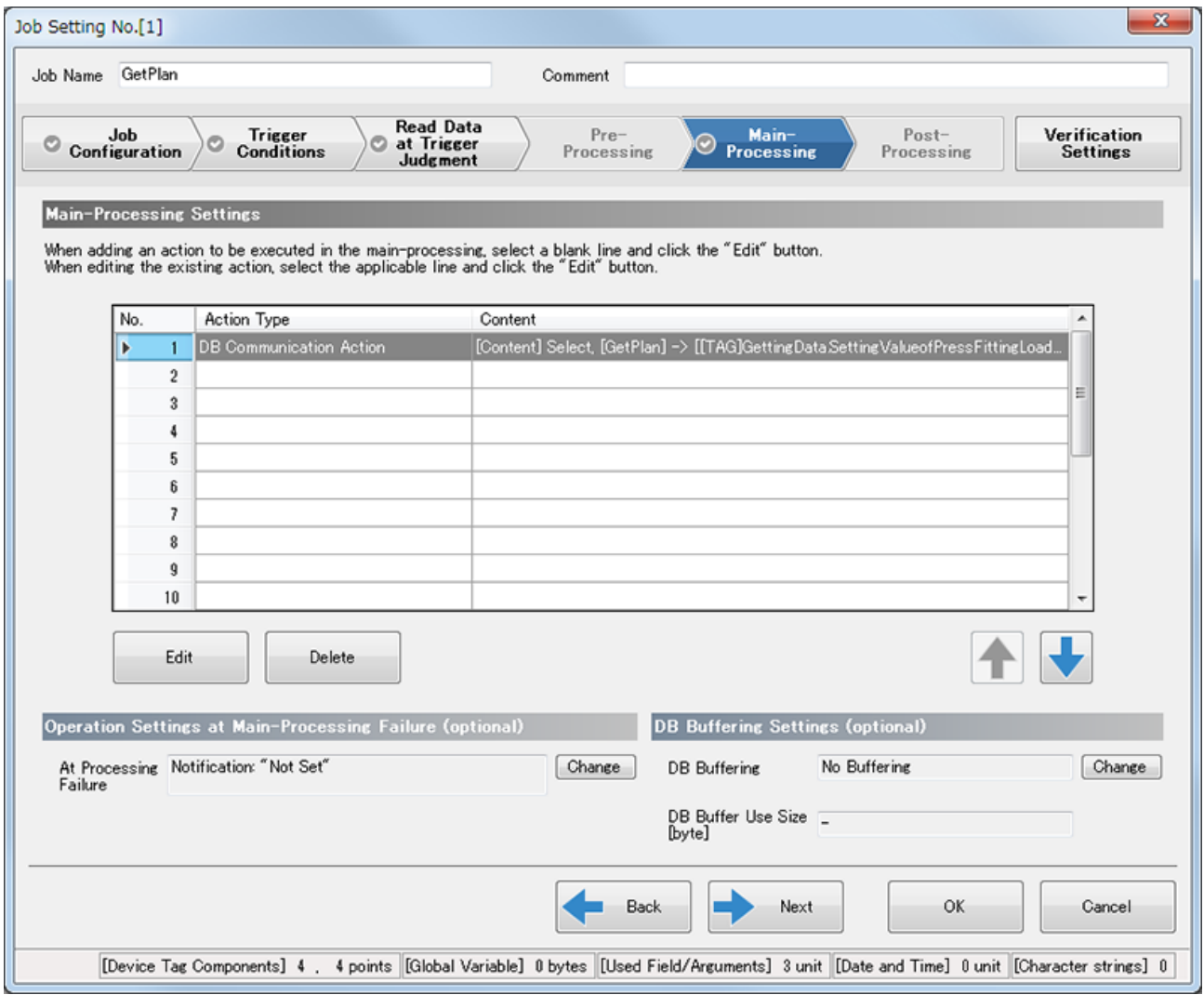

[Verification Settings]

- Working History Settings (optional) Working History: Not output
- Data Output Inhibition Necessity Settings (optional) Inhibit the data output to the target divice : Seçmeyin Inhibit the data output to the target server : Seçmeyin
- Job Execution Inhibition Necessity Settings (optional) Inhibit the job execution even when the trigger condition is satisfied.: Seçmeyin

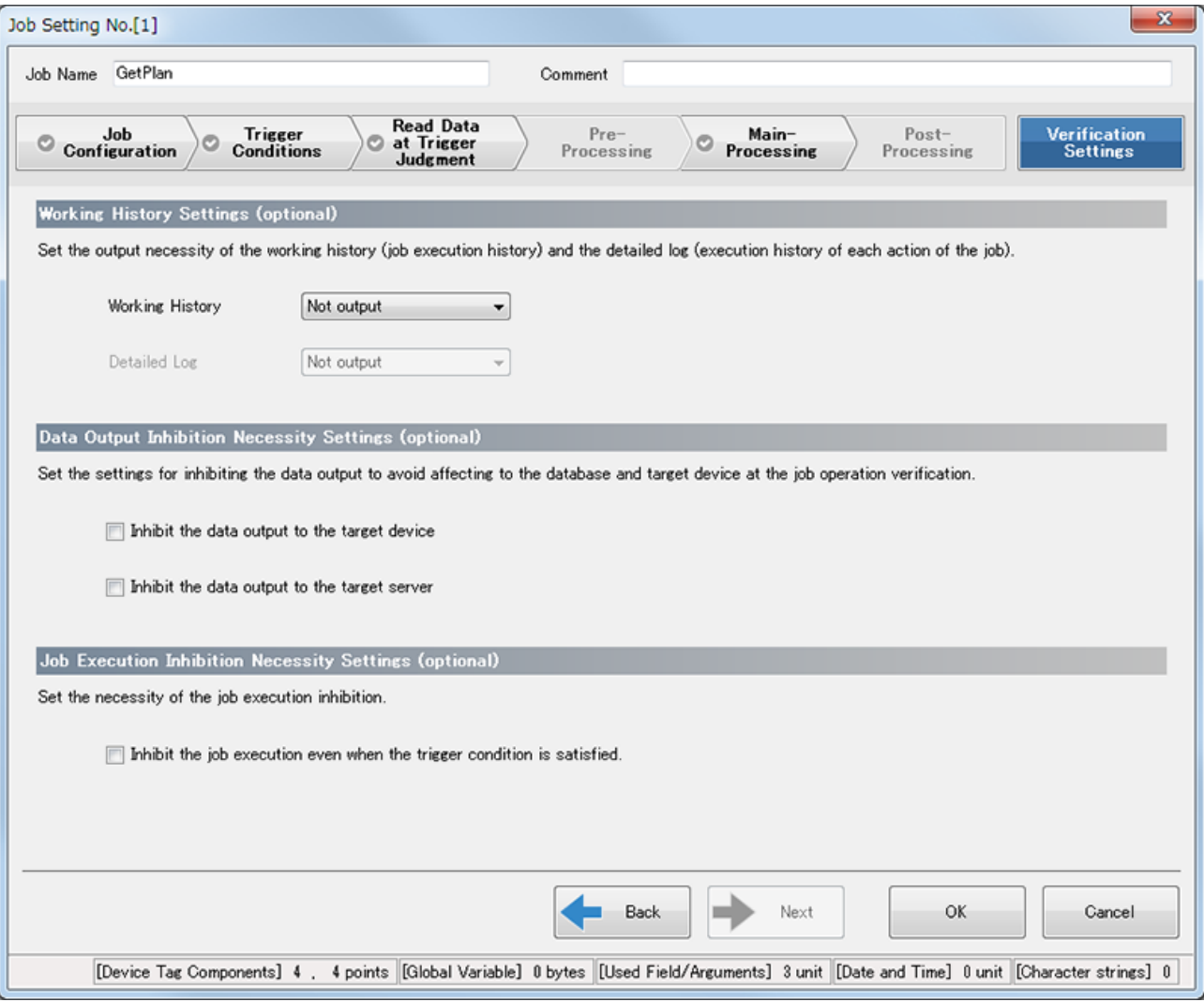

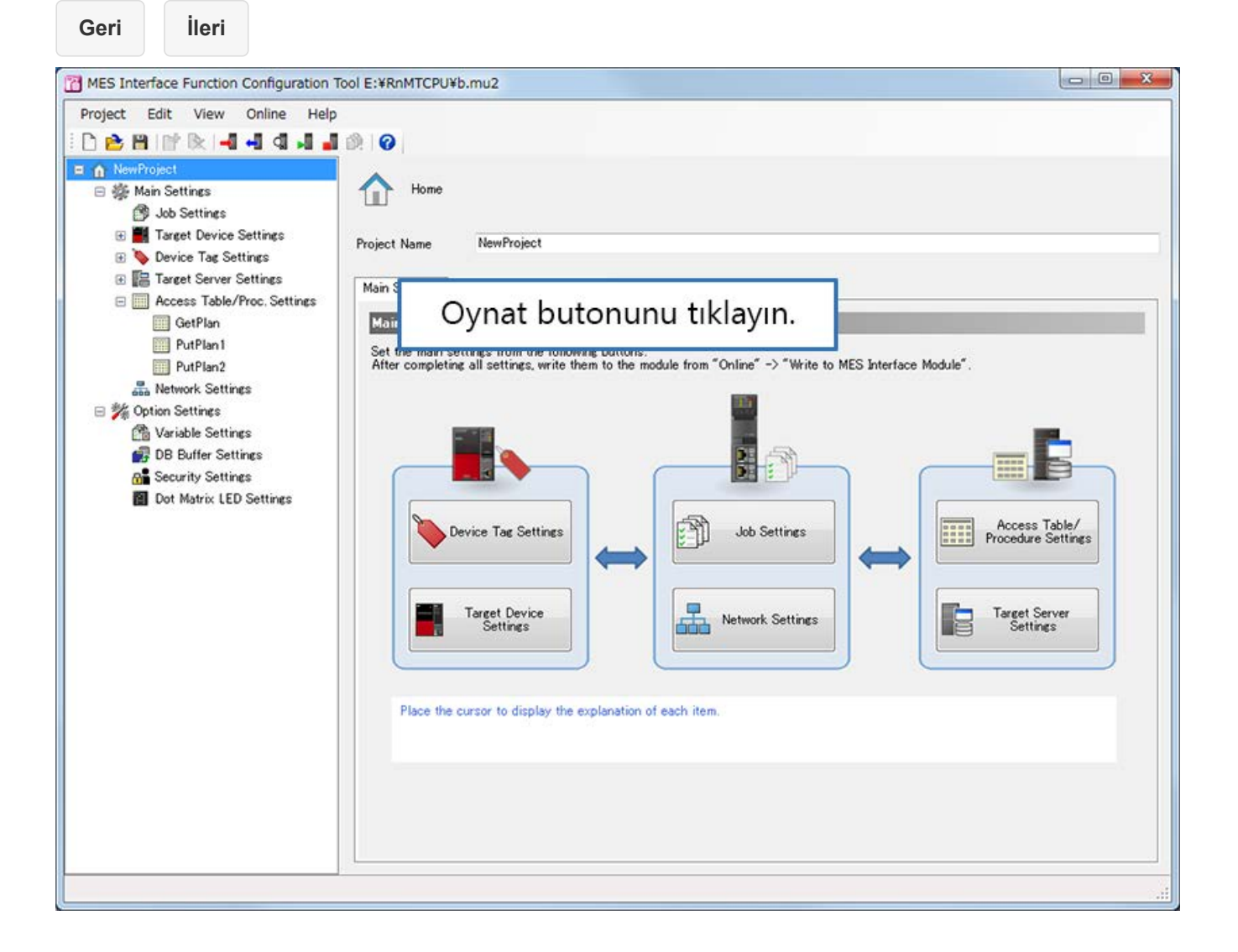

**Geri İleri**MES Interface Function Configuration Tool New Project Edit View Online Help **DBBFR4444480** n NewProject □ ● Main Settings Home **3** Job Settines **E** Target Device Settings Project Name NewProject **E** Device Tag Settings E Target Server Settings Main Settines Option Settings | Comment **El El** Access Table/Proc. Settings GetPlan Main Settings of MES Interface Module PutPlan1 Set the main settings from the following buttons.<br>After completing all settings, write them to the module from "Online"  $\Rightarrow$  "Write to MES Interface Module" PutPlan2 Network Settings 日 % Option Settings 鱼 Variable Settings DB Buffer Settings p. đ **R** Security Settings Dot Matrix LED Settings P. **HILE** Access Table/ Device Tag Settings Job Settings Job Settings öğesini tıklayın. E Target Server<br>Settings Settings Place the cursor to display the explanation of each item.

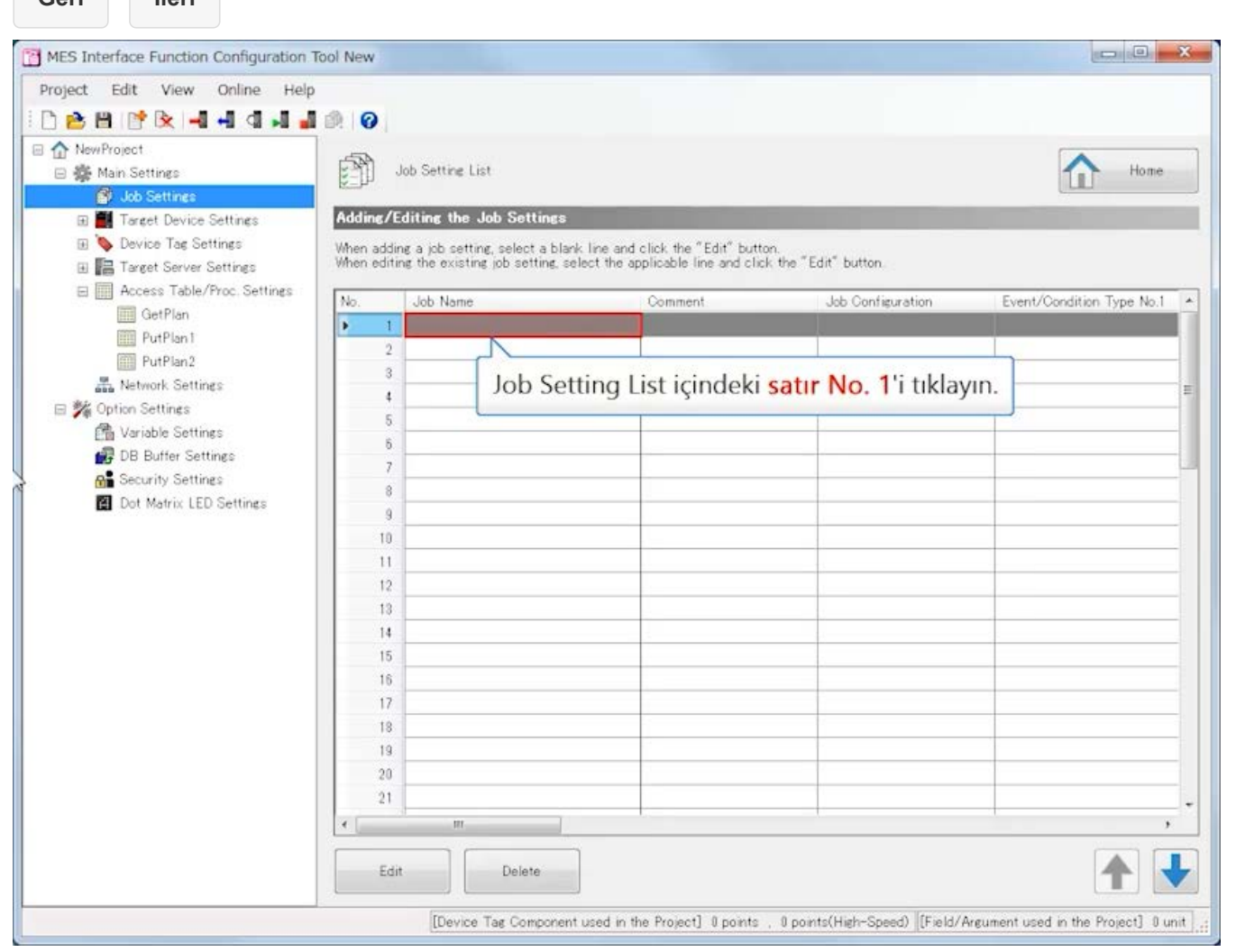

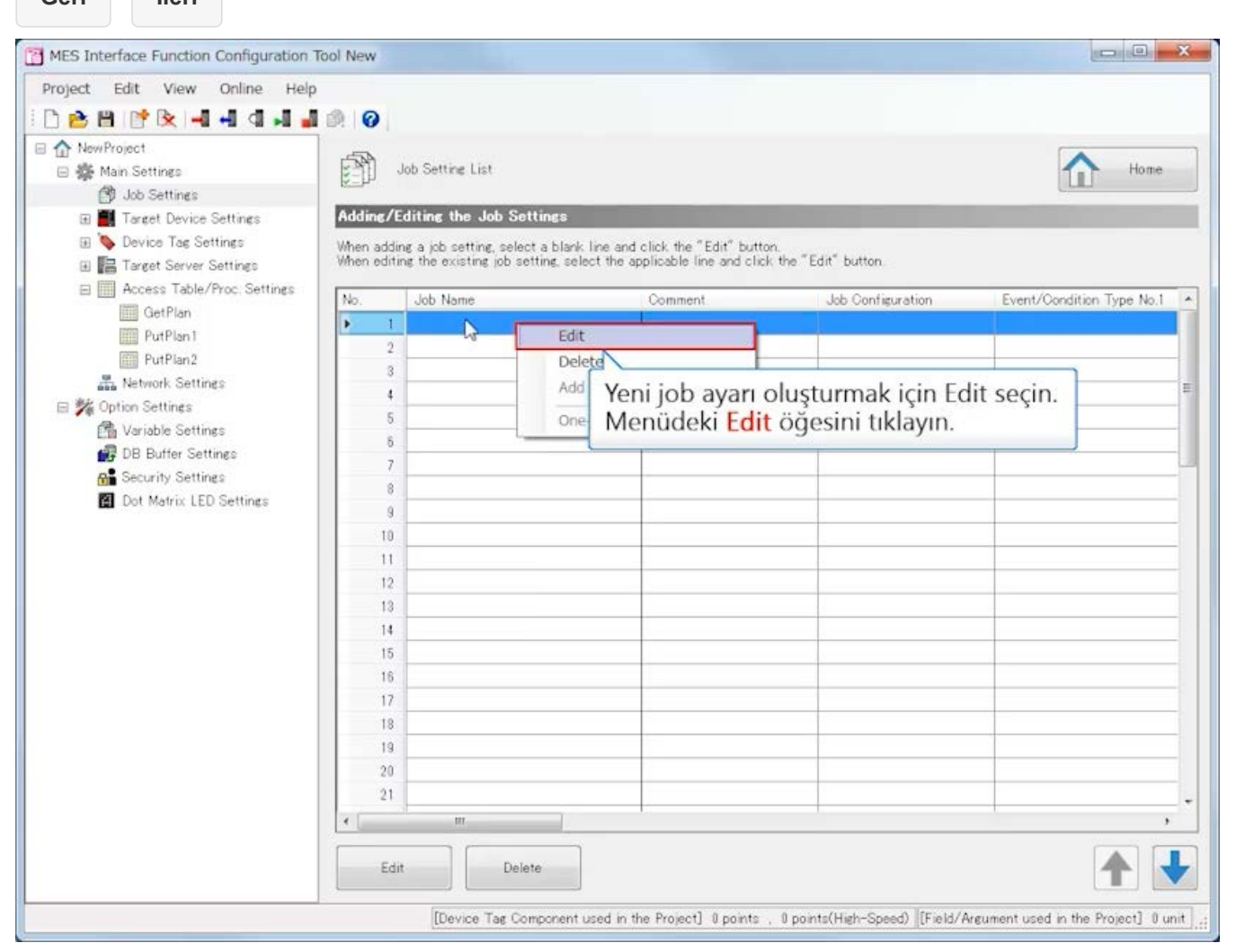

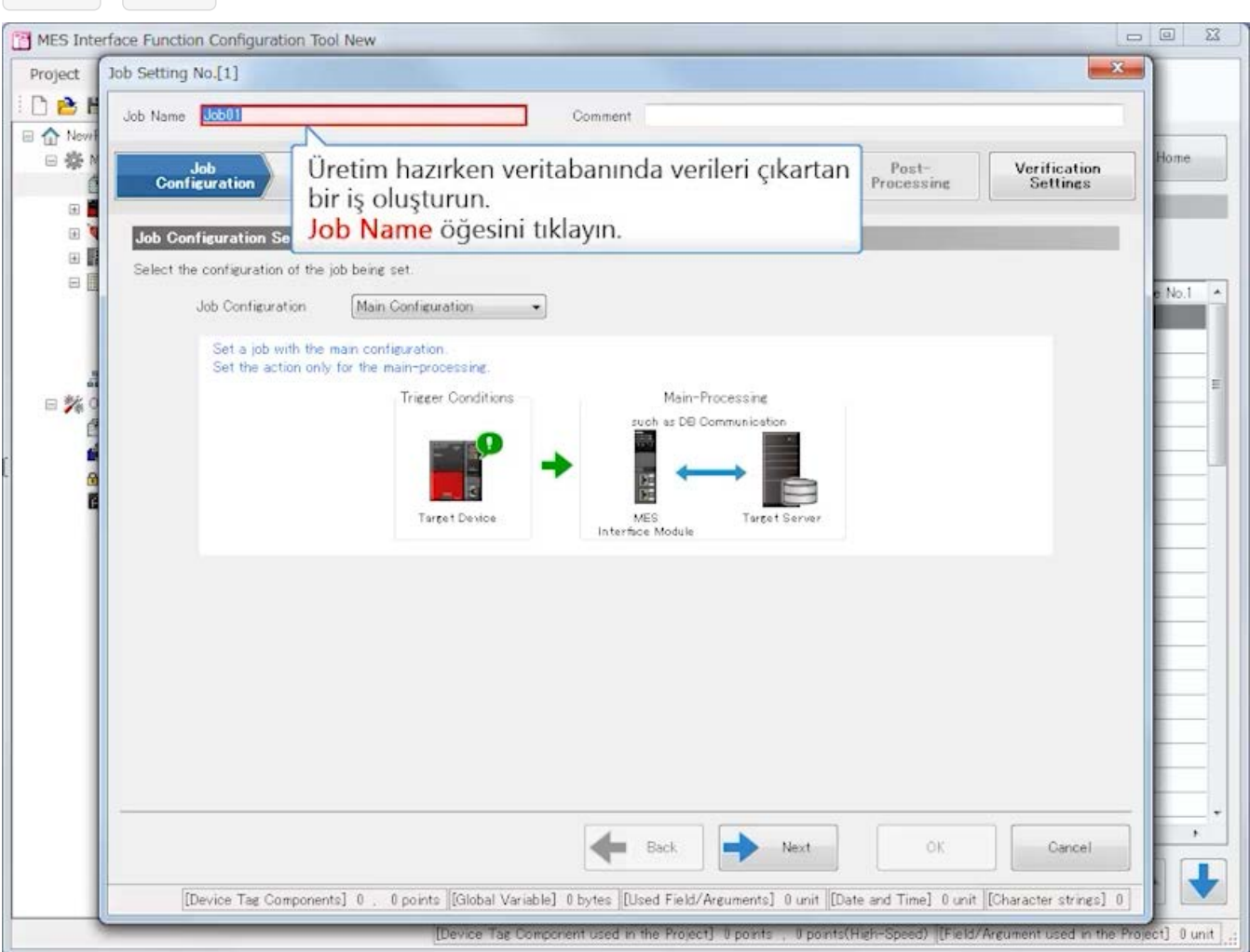

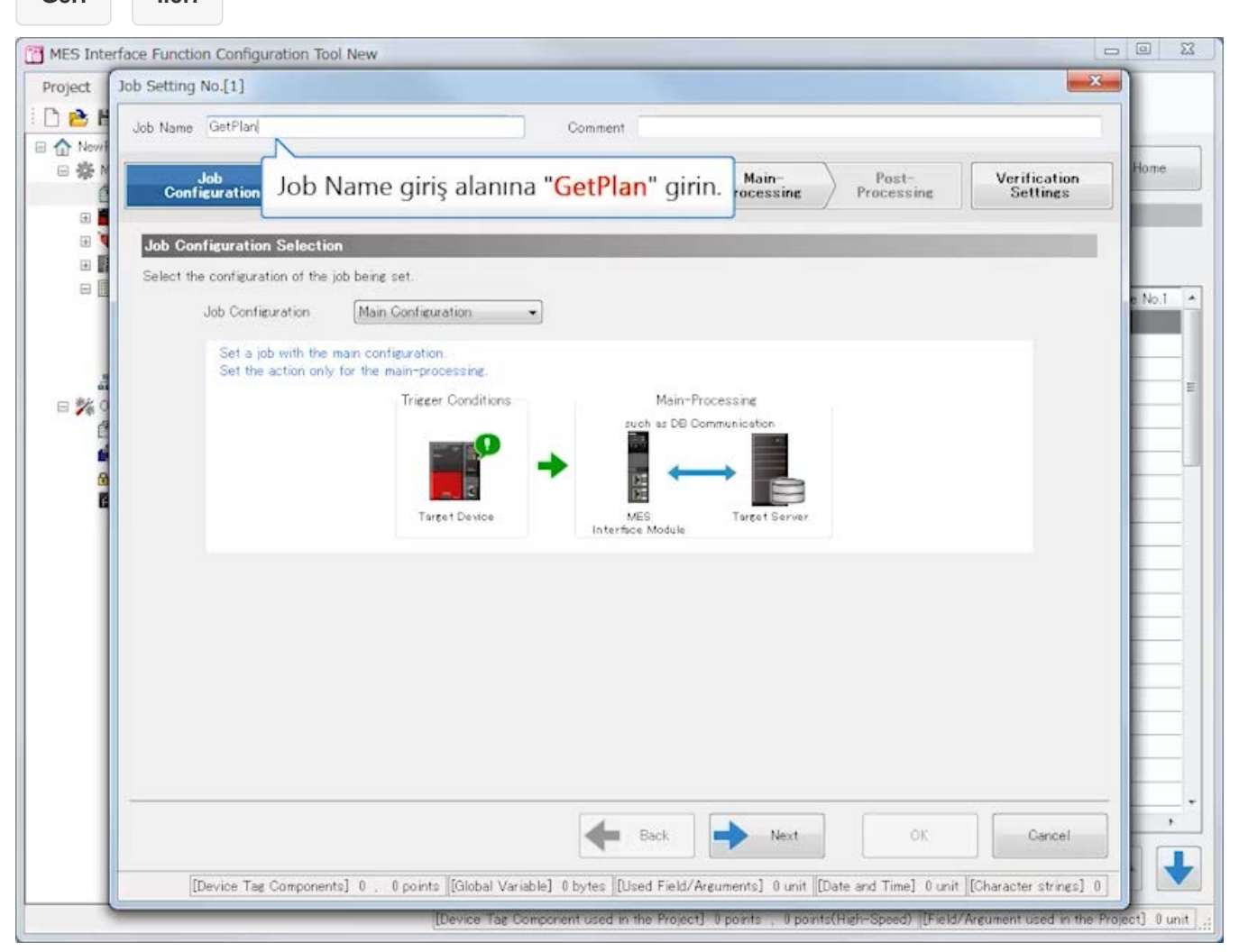

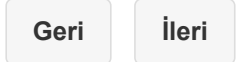

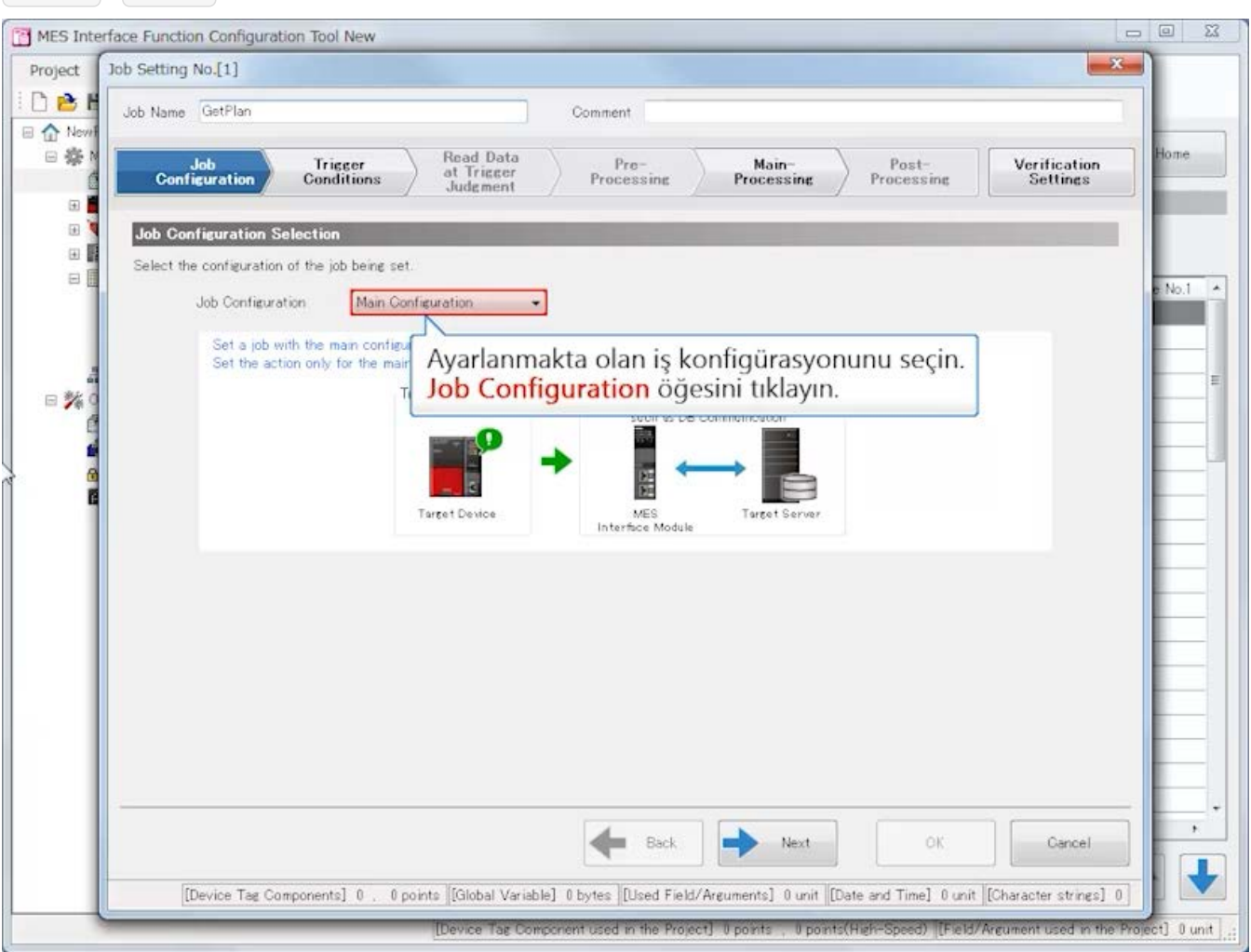

#### **Geri İleri** $\begin{tabular}{c|c|c|c|c} \hline \quad \quad & \quad \quad & \quad \quad & \quad \quad & \quad \quad \\ \hline \quad \quad & \quad \quad & \quad \quad & \quad \quad & \quad \quad \\ \hline \quad \quad & \quad \quad & \quad \quad & \quad \quad & \quad \quad \\ \hline \end{tabular}$ MES Interface Function Configuration Tool New  $-x -$ Project Job Setting No.[1] DBI Job Name GetPlan Comment □ ☆ Nev 日楽 Read Data<br>at Trigger<br>Judgment ime Trigger<br>Conditions  $Proessime$ Main-<br>Processing  ${\small \mathsf{Post}}^{\small \mathsf{Post}}$  Processing **Verification**<br>Settings Job<br>Configuration  $\mathbb{R}$  $\mathbb{R}$ Job Configuration Selection 田園 Select the configuration of the job being set  $\Box$ No.1  $\overline{\phantom{a}}$ Main Configuration Job Configuration Set a job with the mail Extended<br>Set the action only for the main Vieuration Main Configuration seçin. 日% such as DE 쫇 Target Device MES<br>Interface Module Target Server  $\bar{r}$  $\rightarrow$  $\leftarrow$  Back Next OK. Cancel  $\ddotmark$ [Device Tag Components] 0 . 0 points [[Global Variable] 0 bytes [[Used Field/Arguments] 0 unit [[Cate and Time] 0 unit [[Character strings] 0 ] [Device Tag Component used in the Project] 0 points (1 Doints(High-Speed) [Field/Argument used in the Project] 0 unit

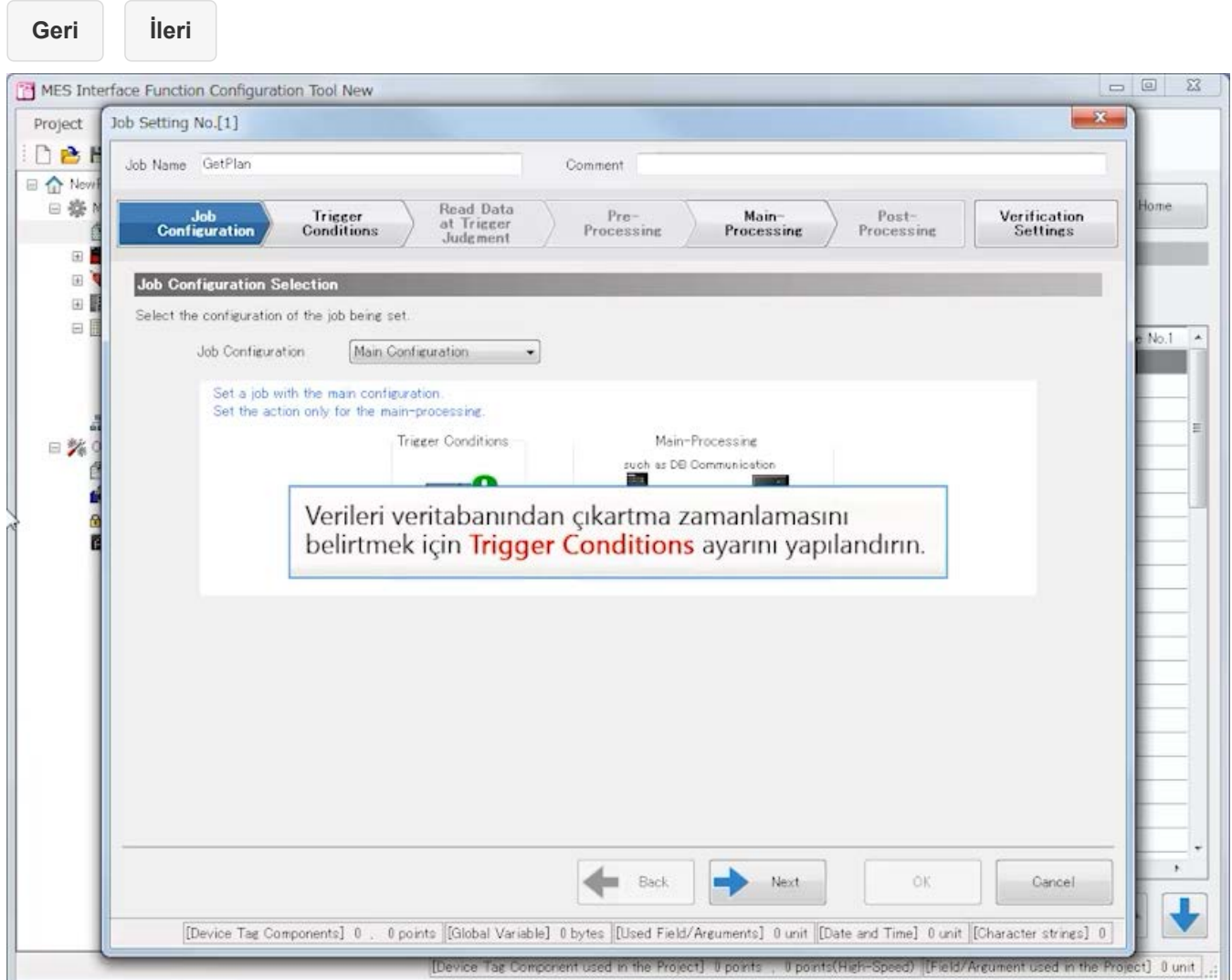

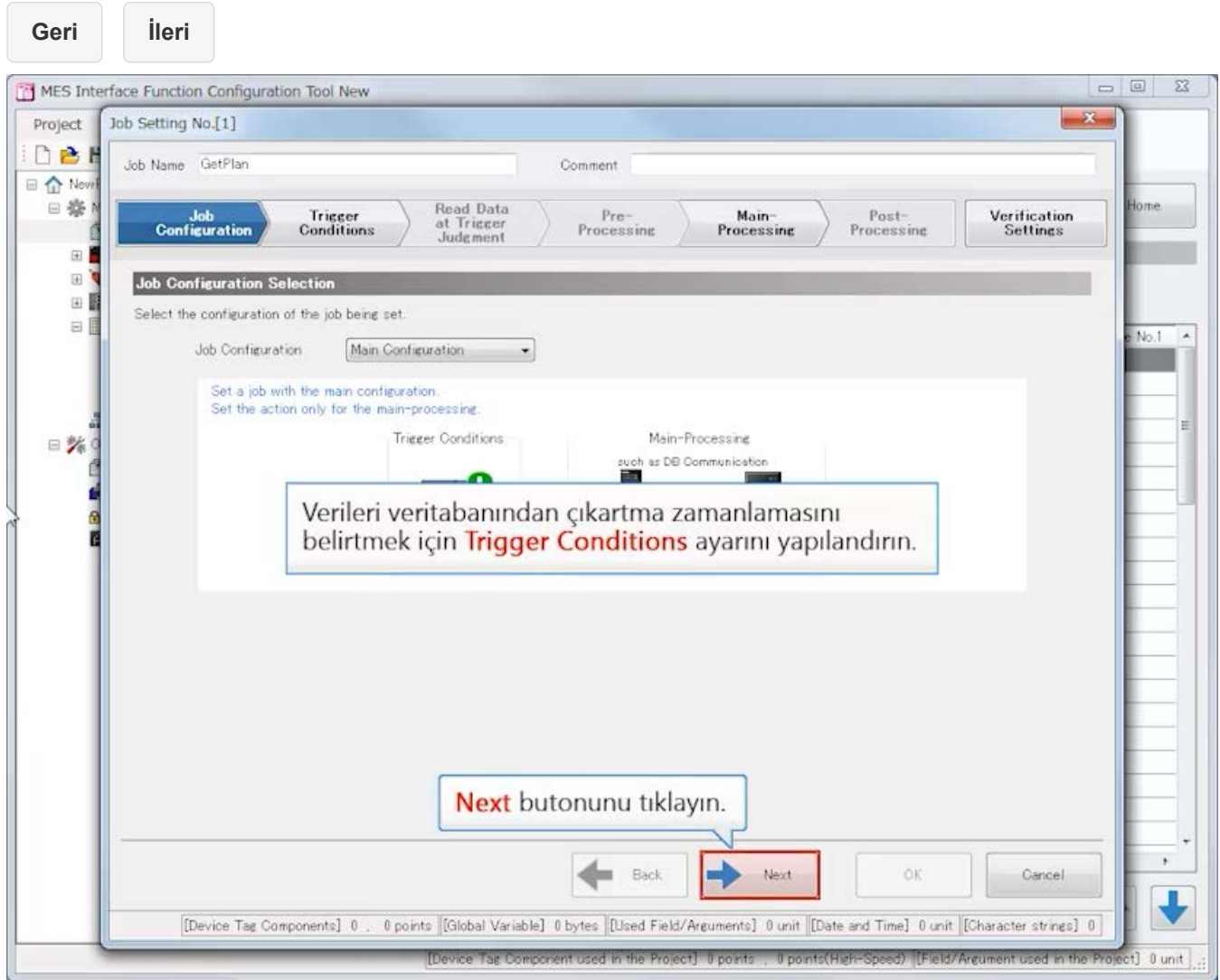

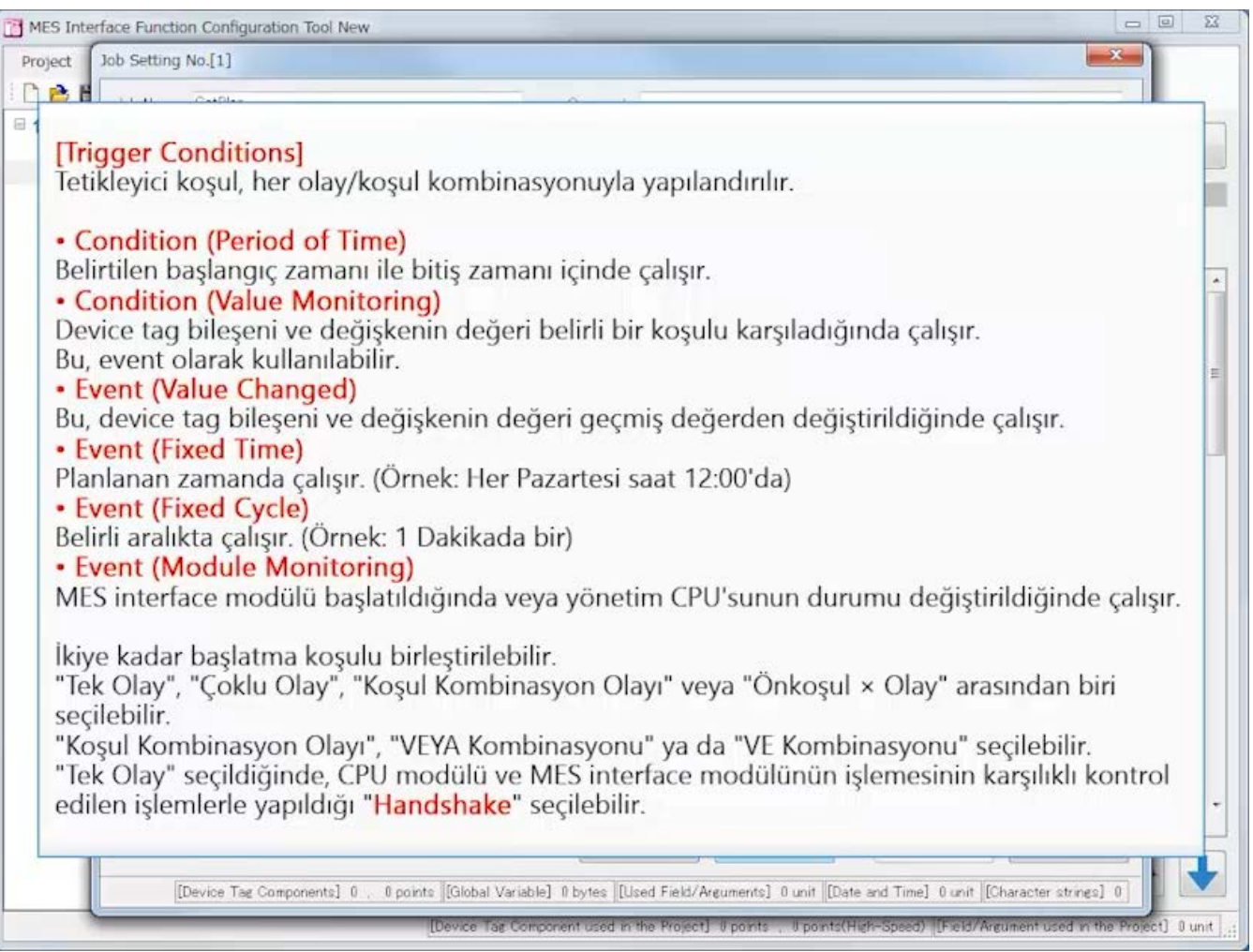

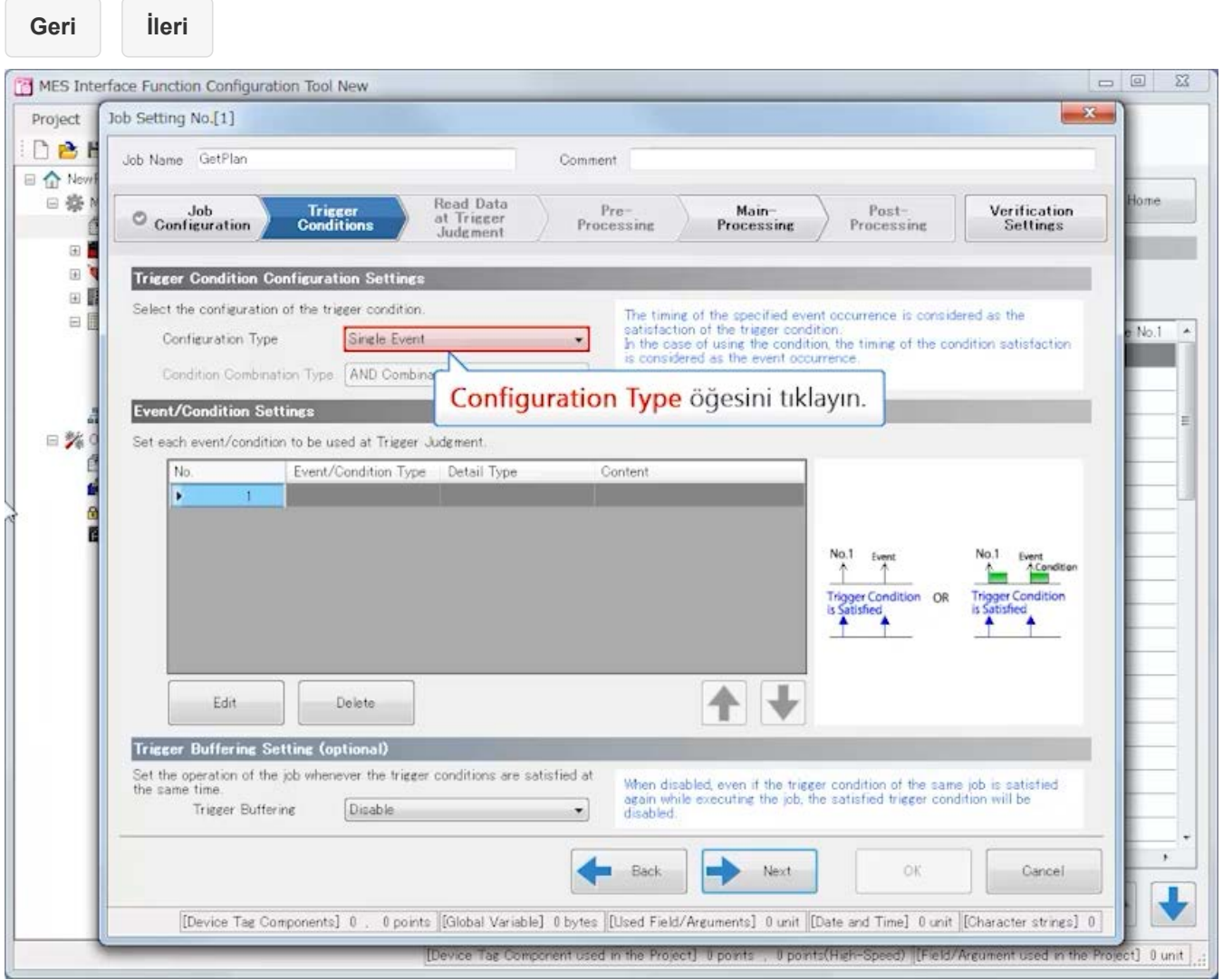

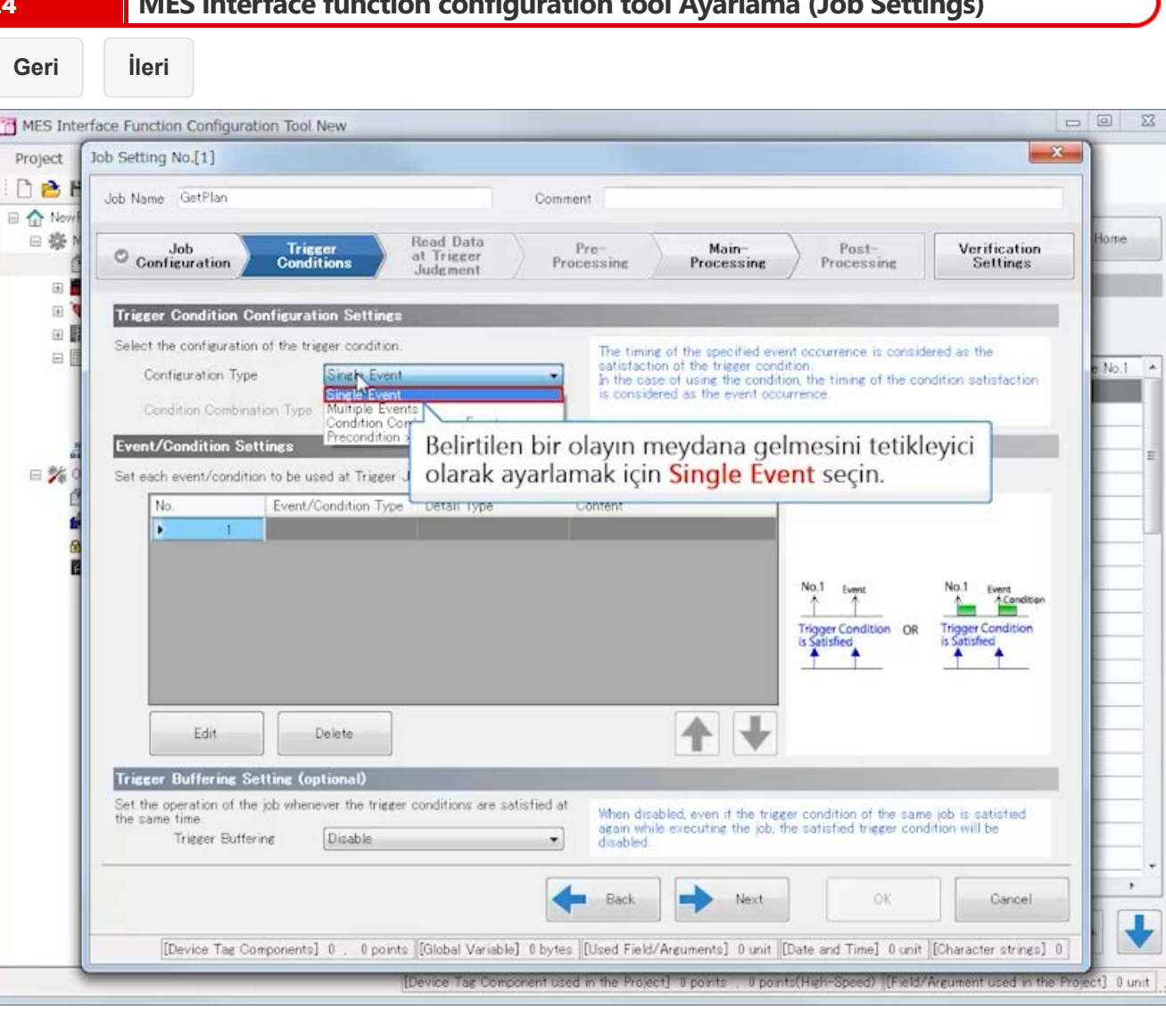

**Geri İleri**

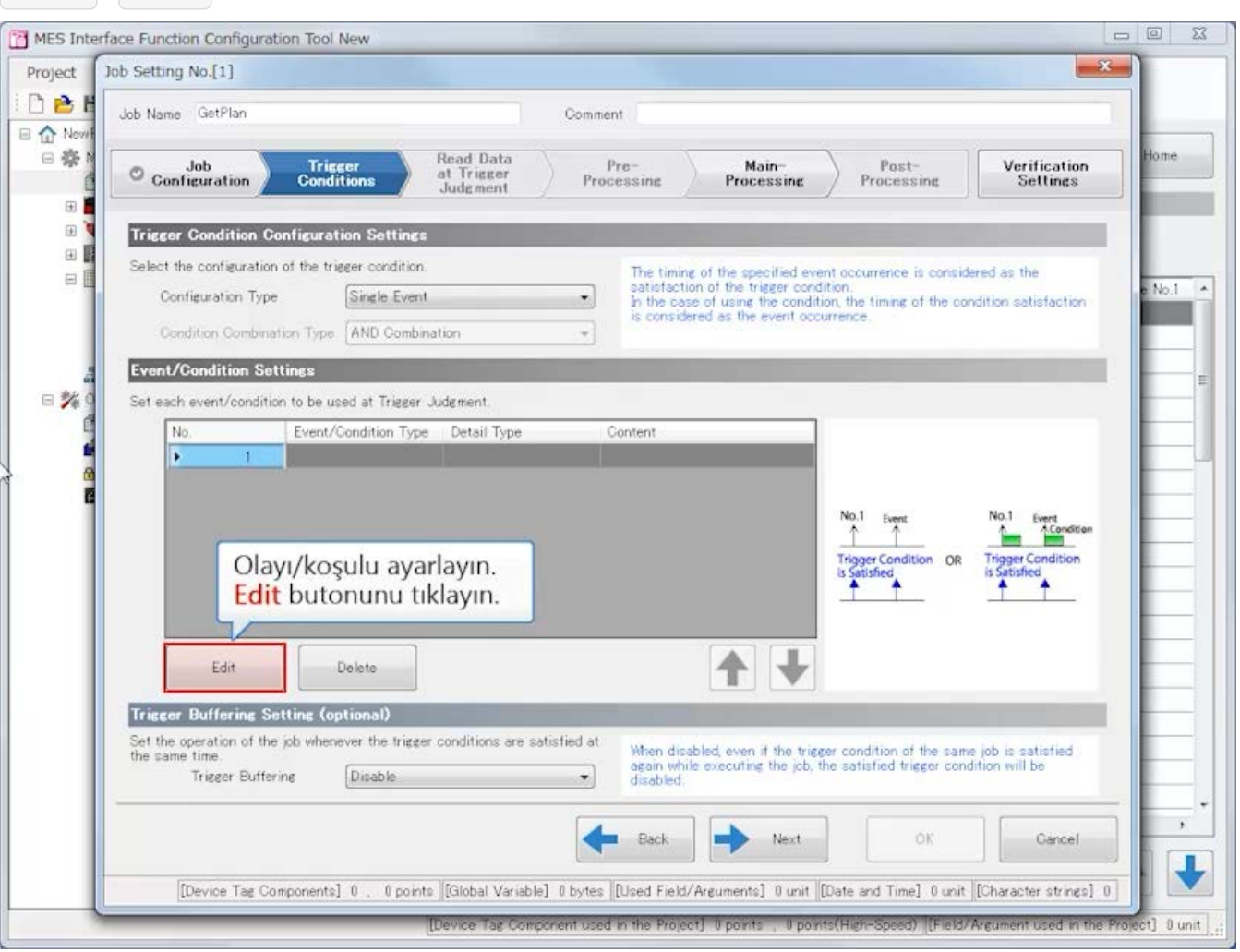

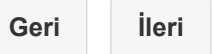

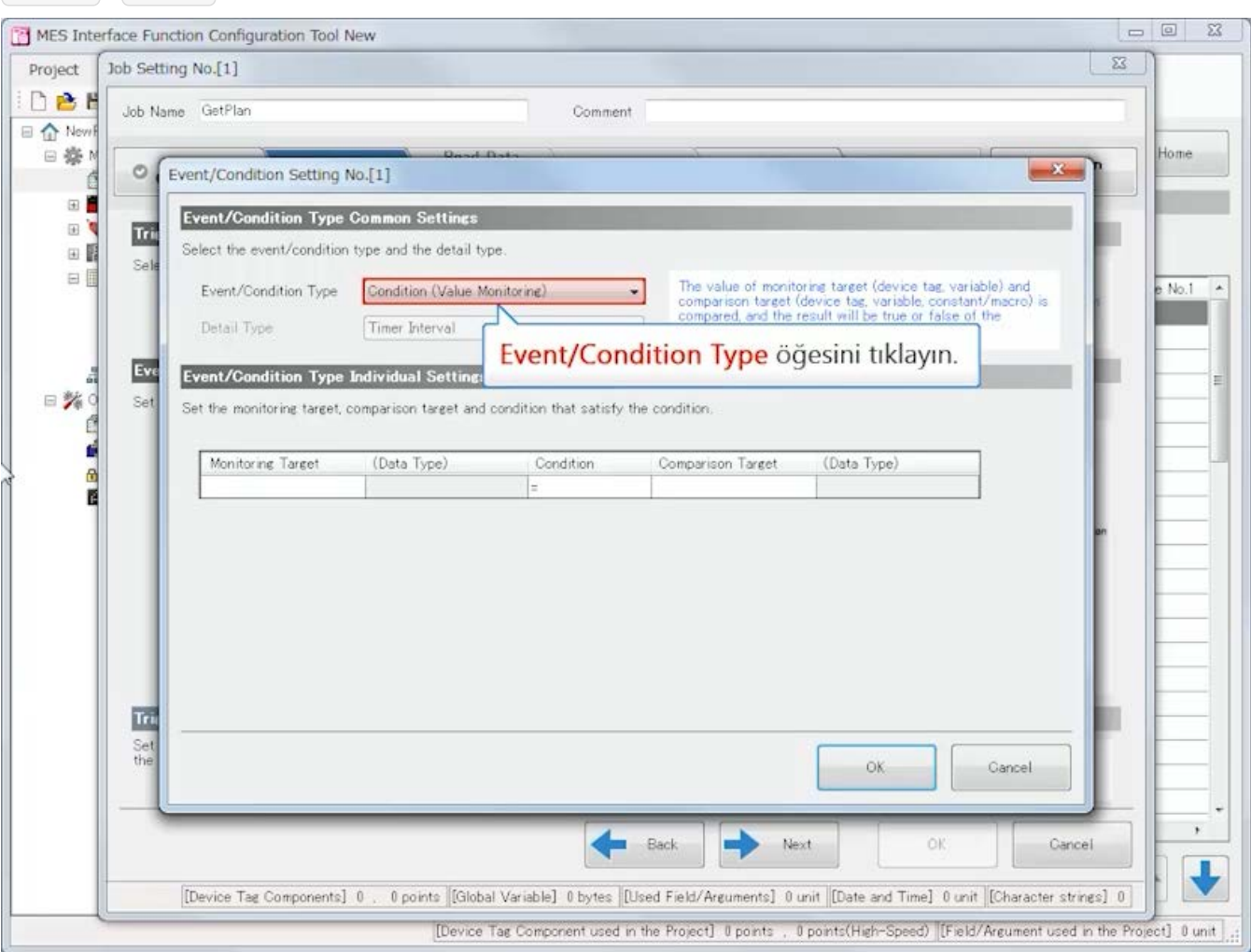

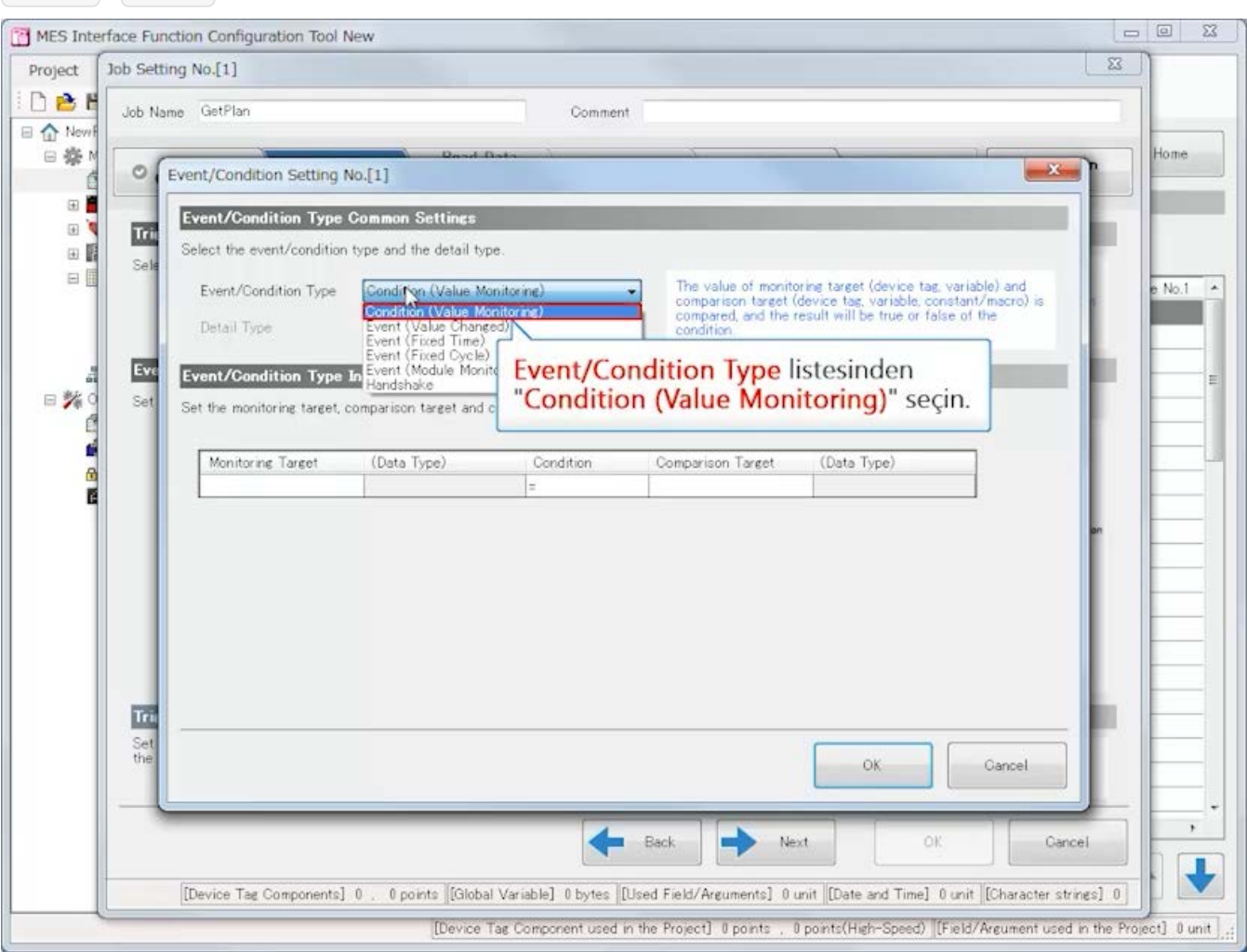

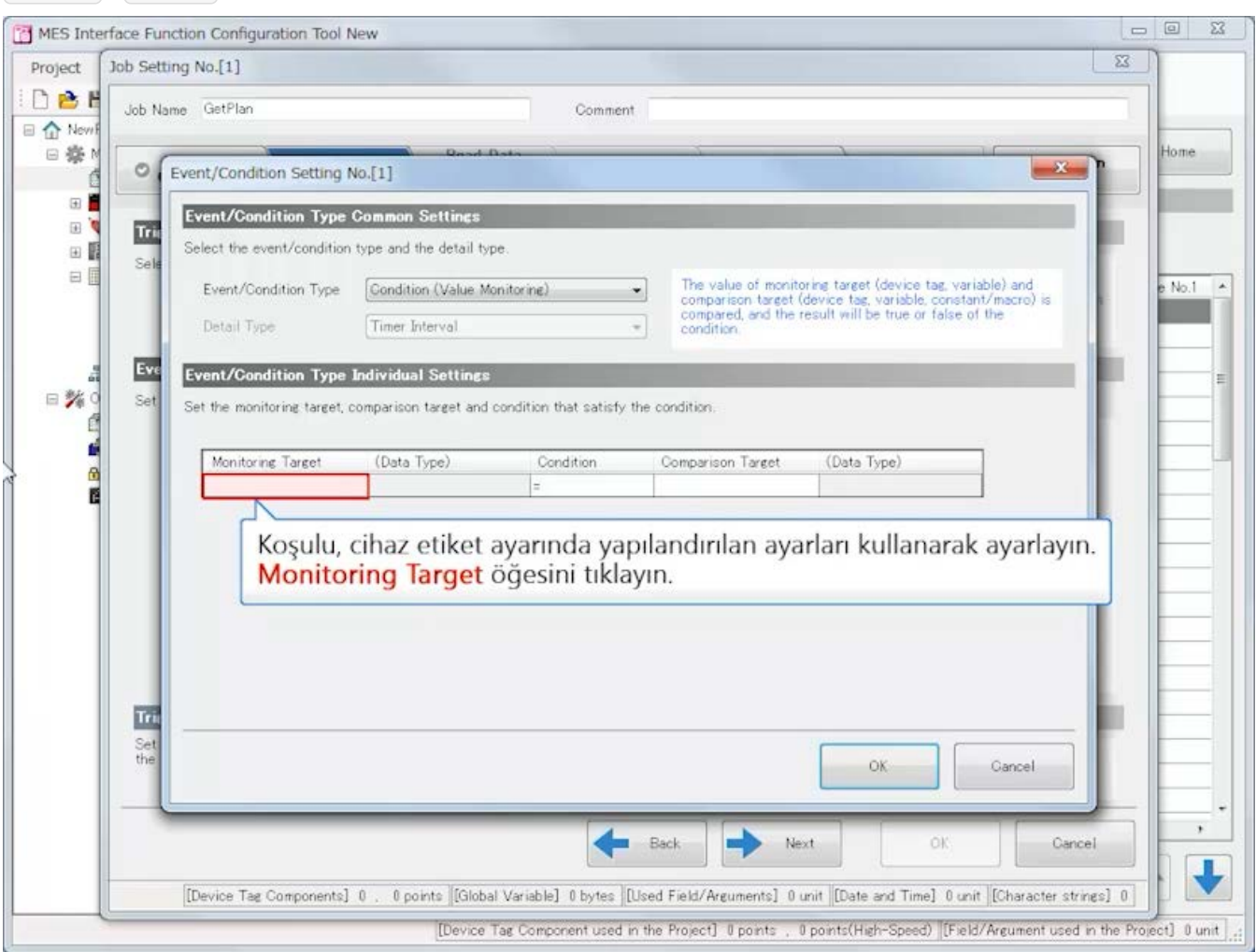

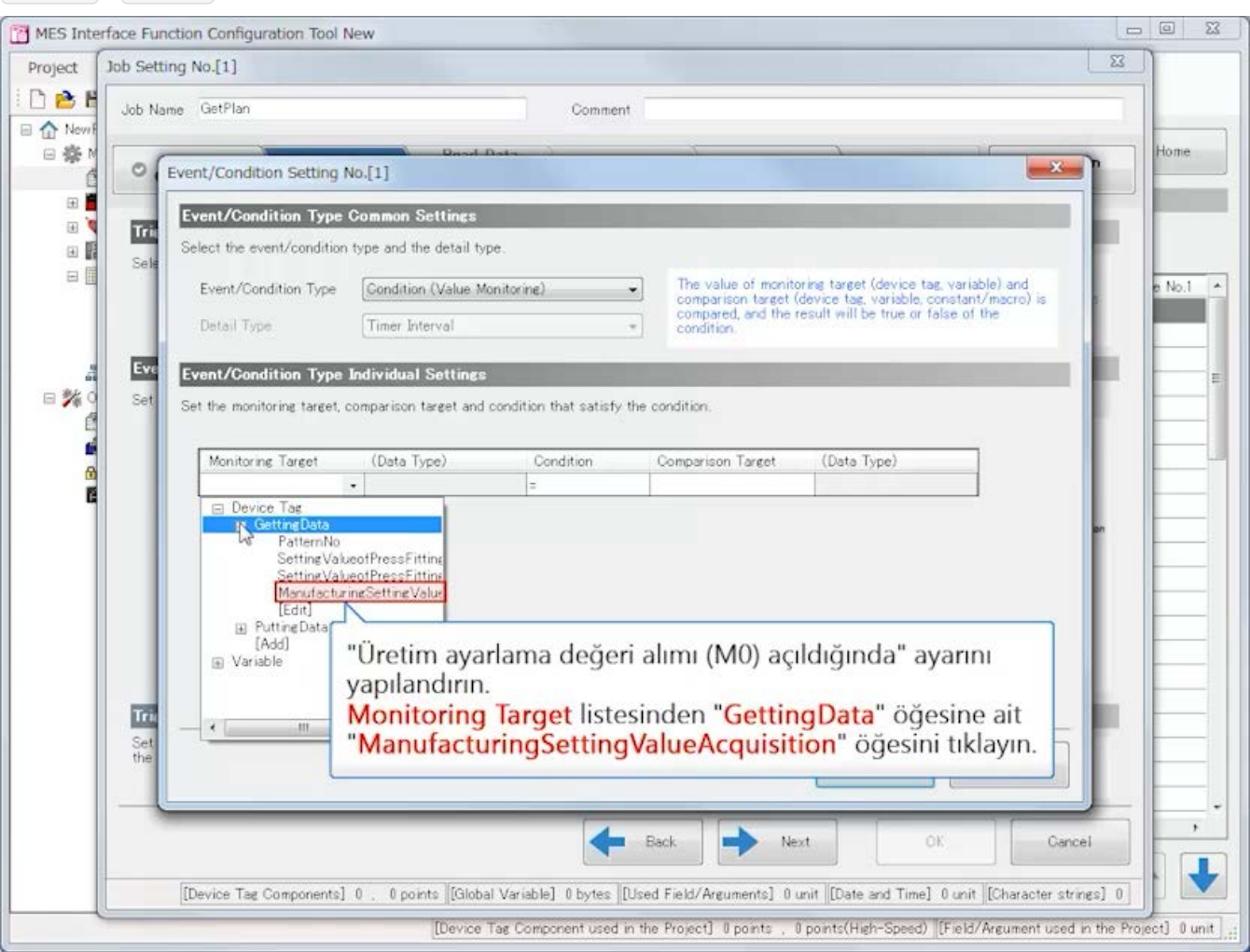

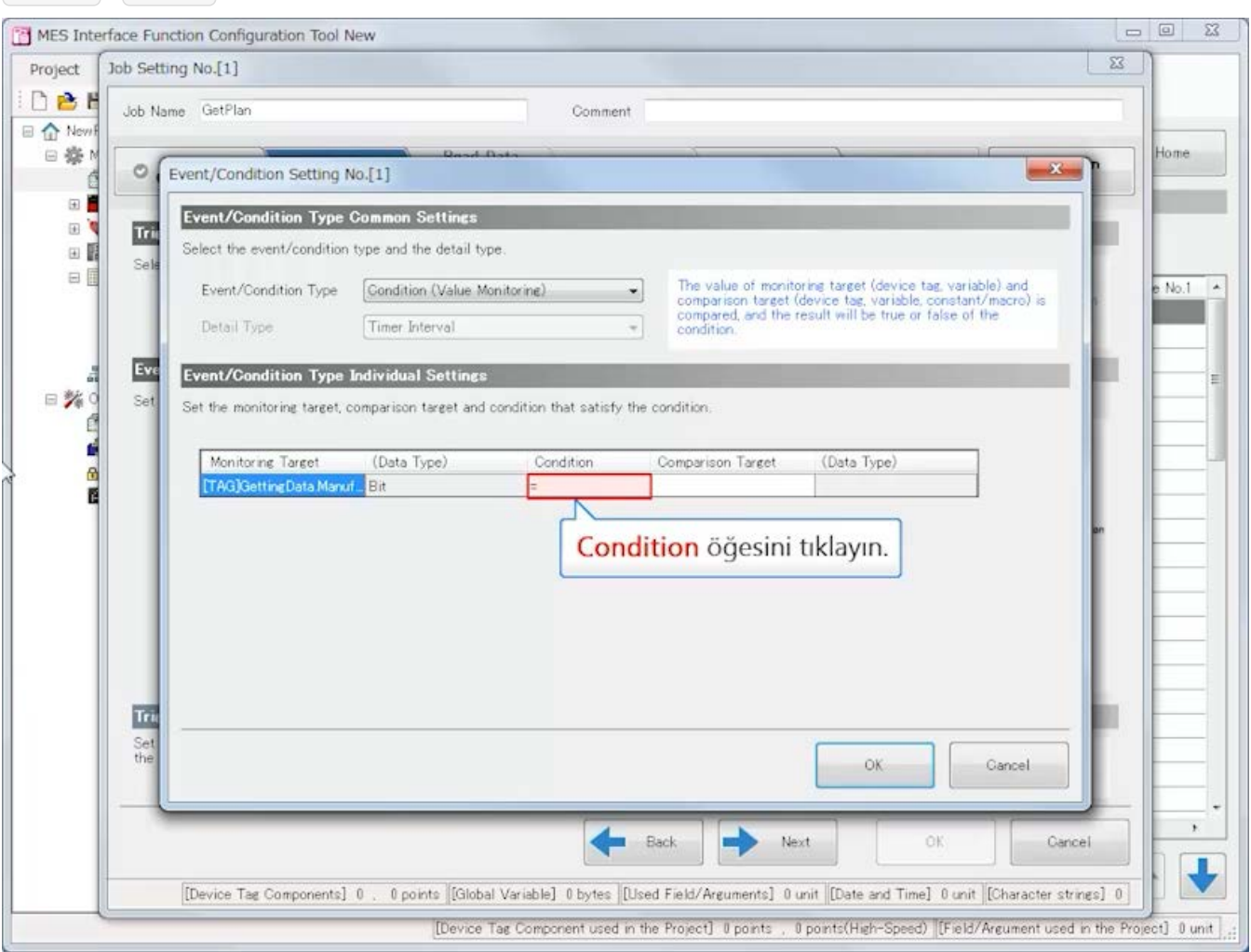

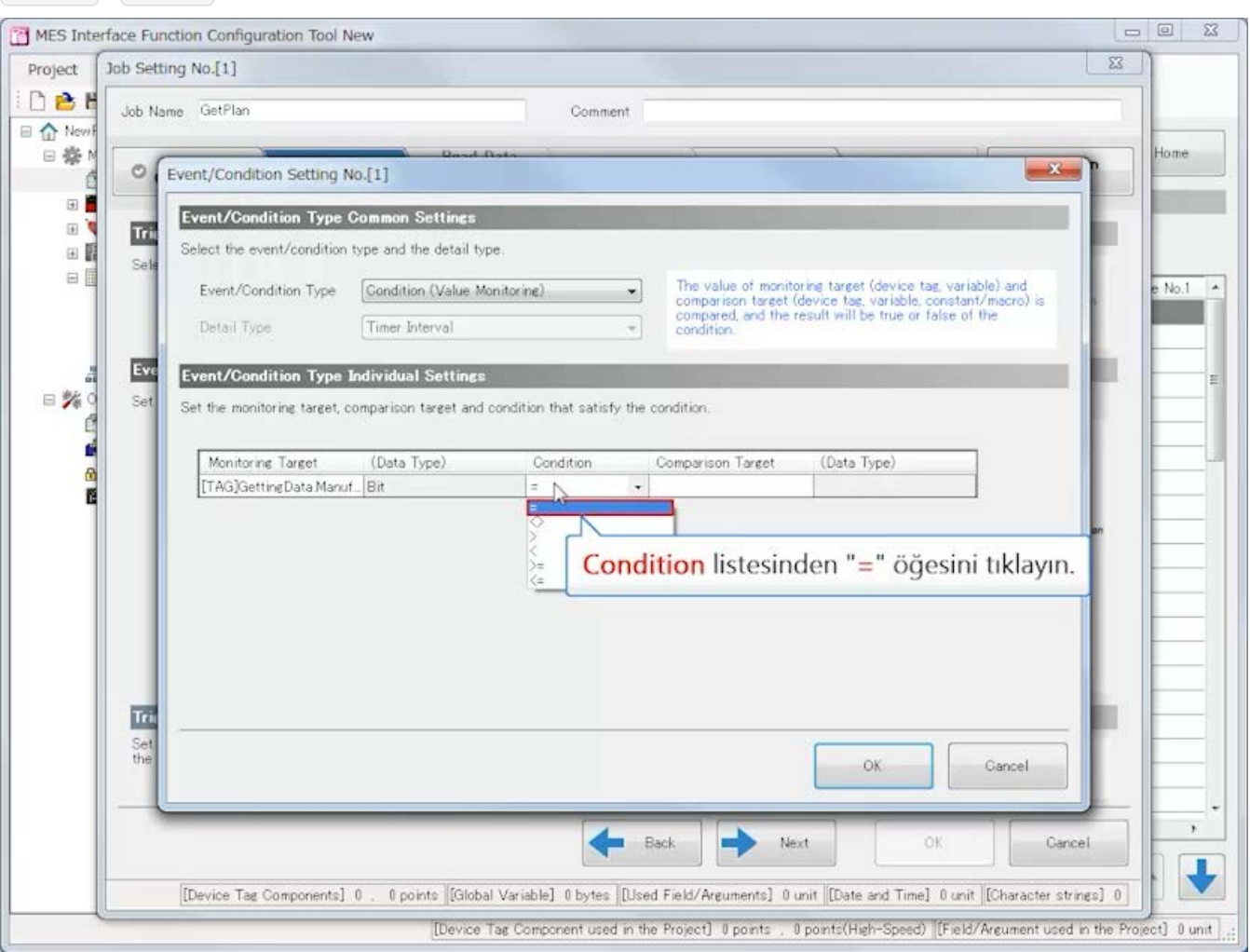

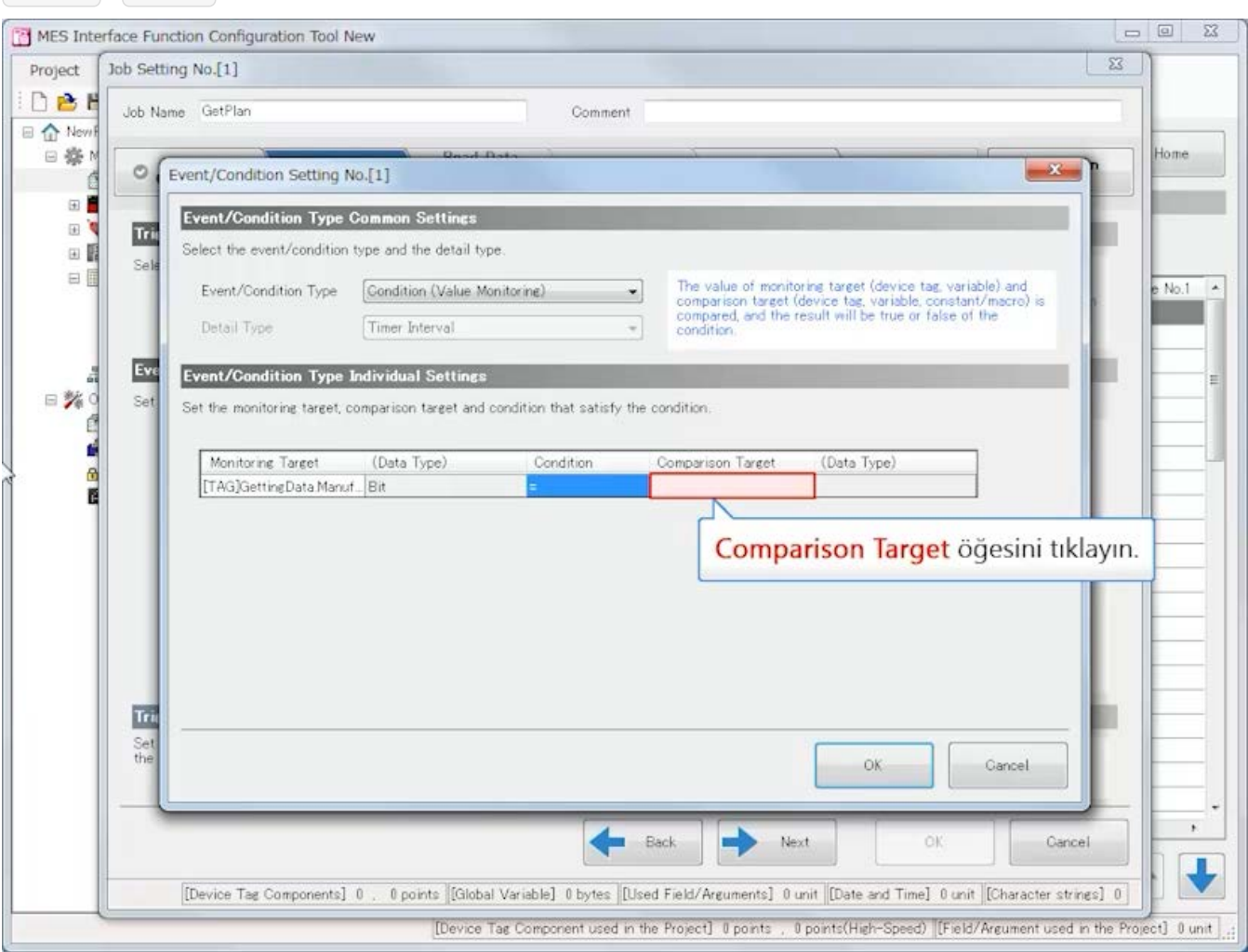

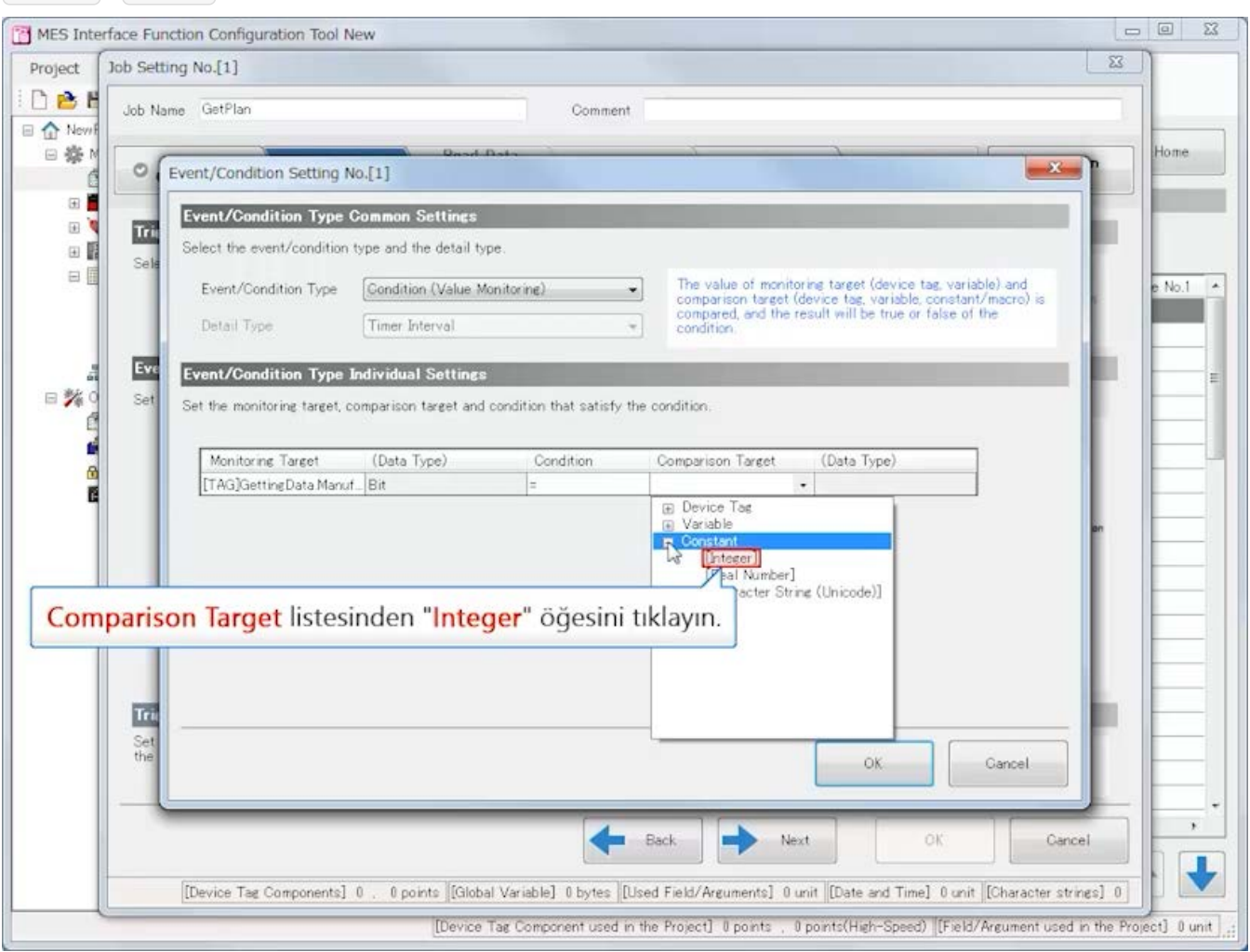

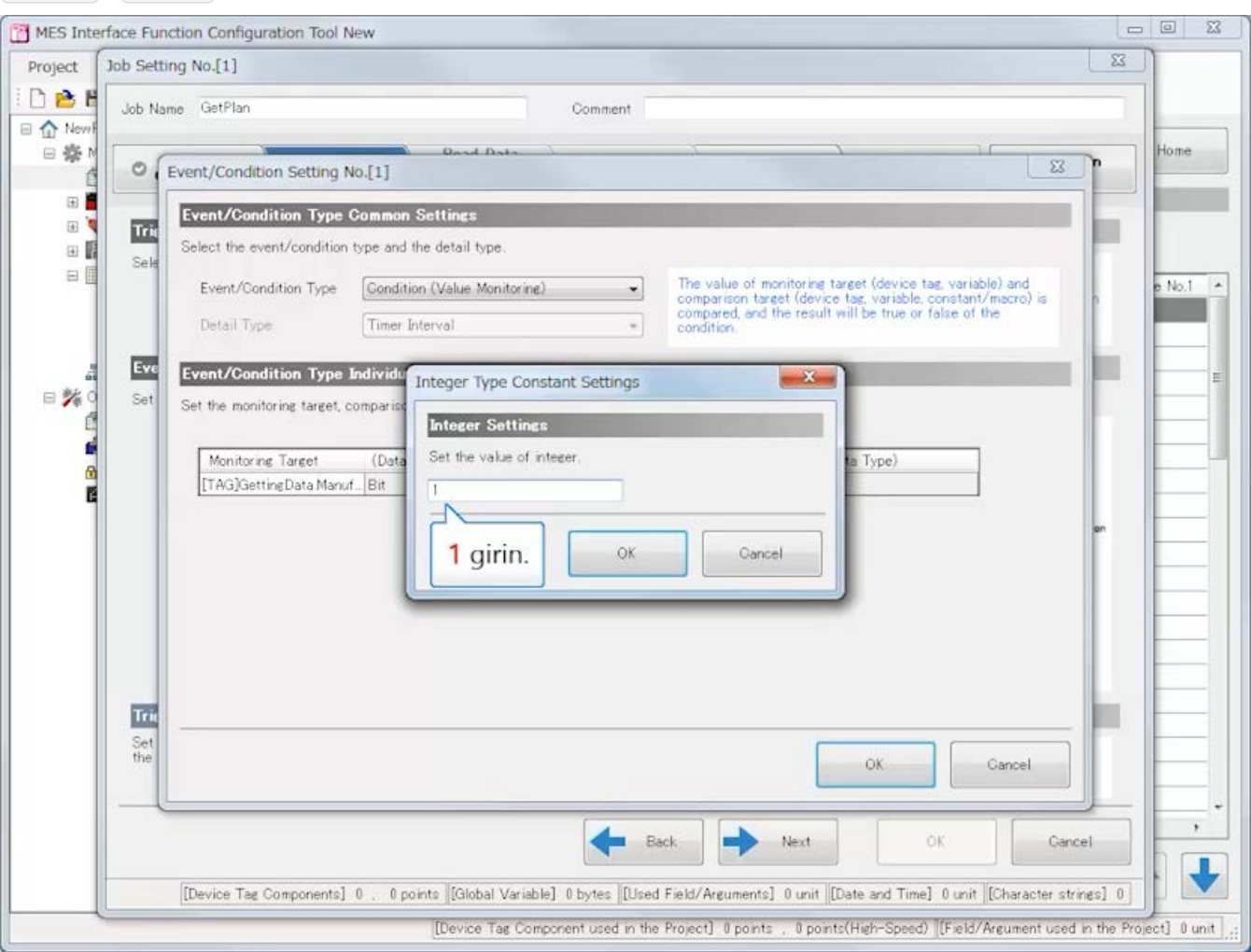
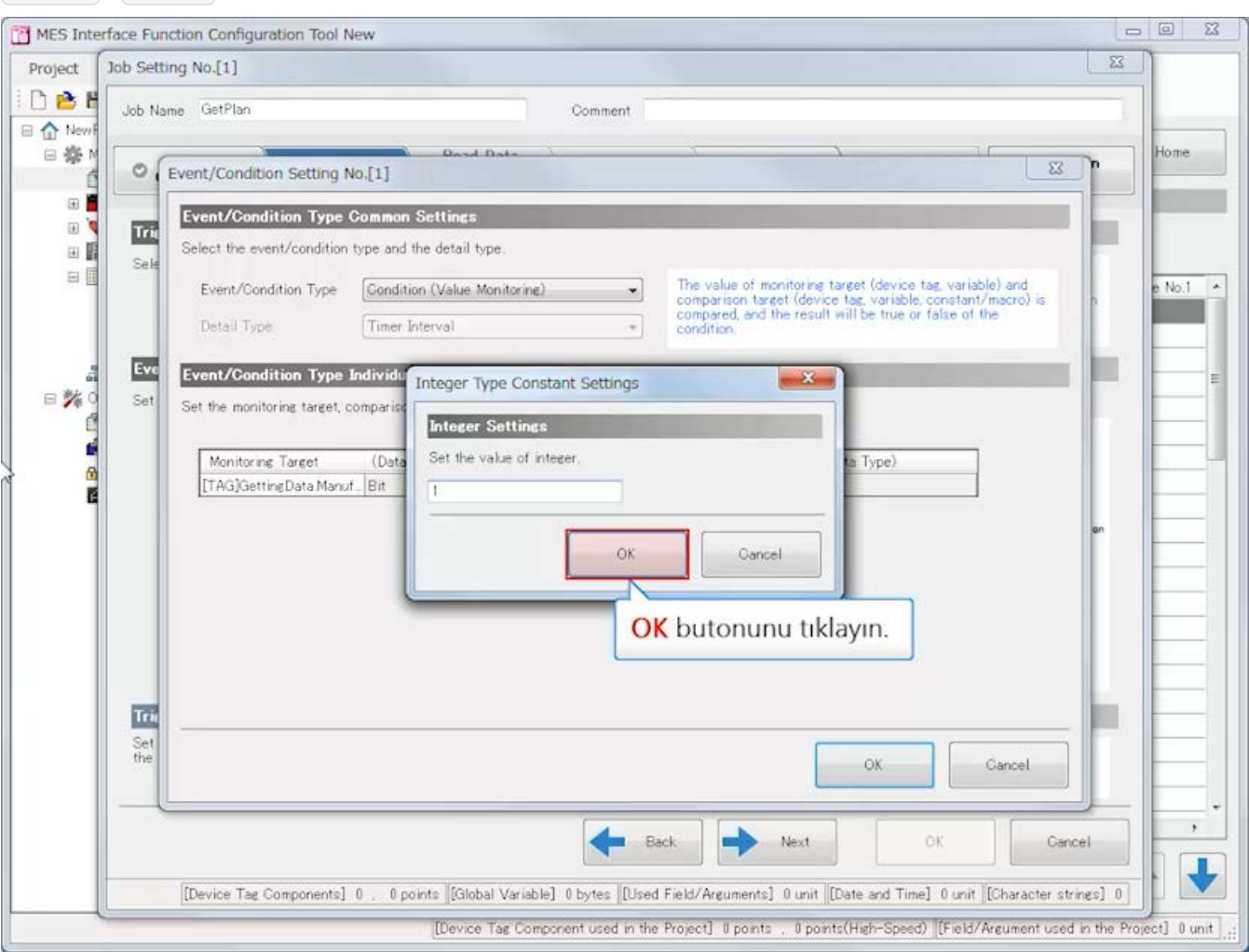

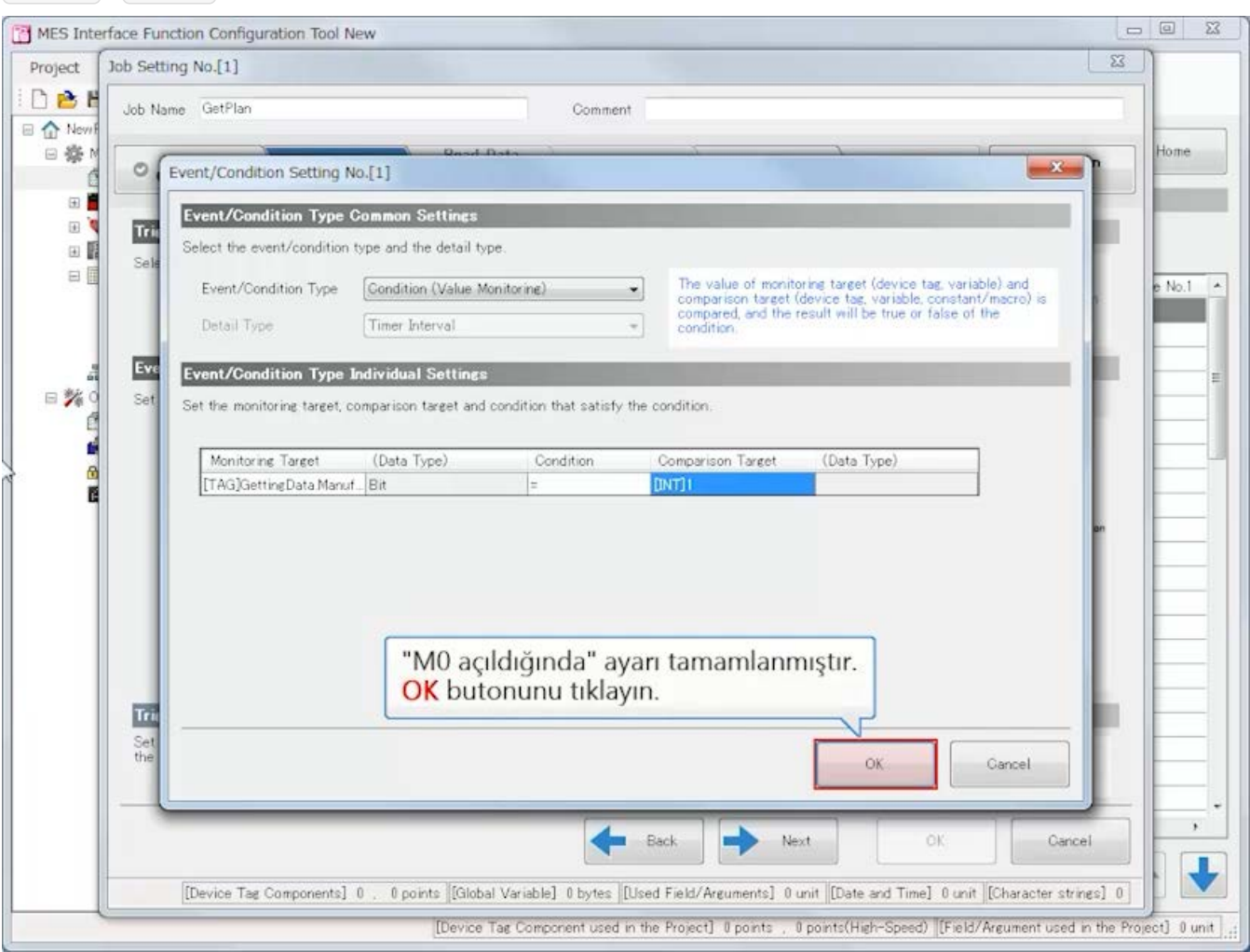

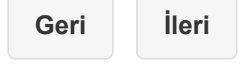

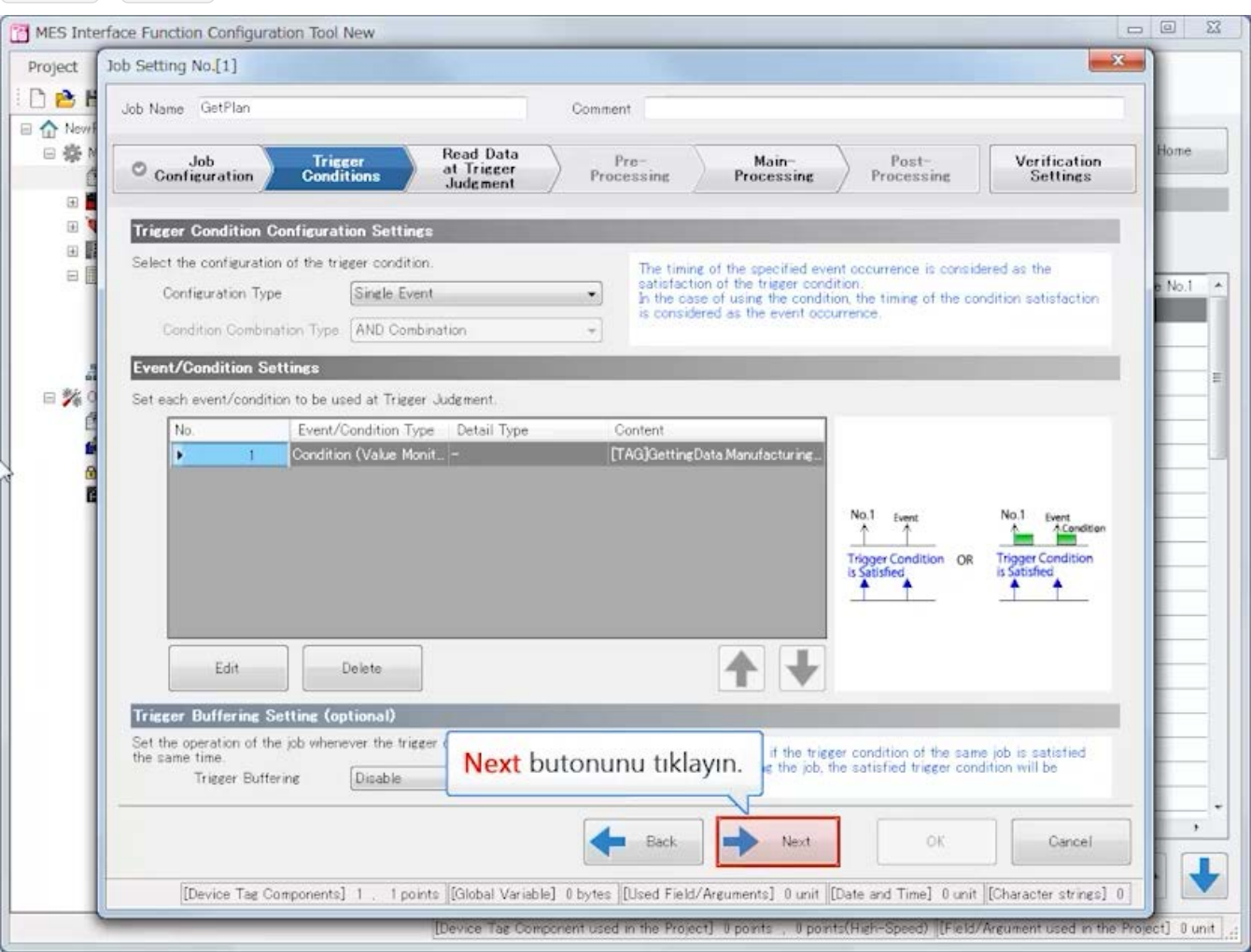

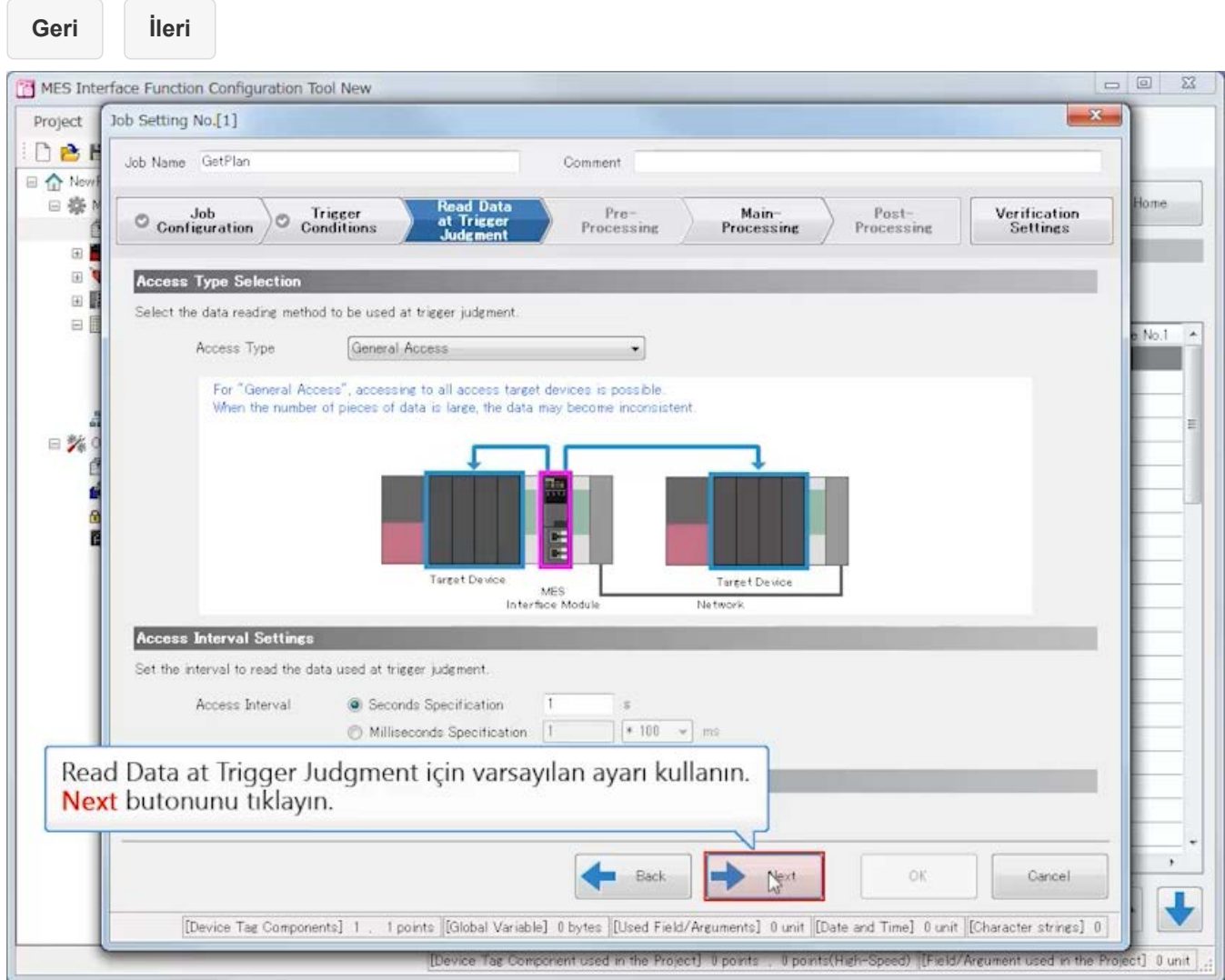

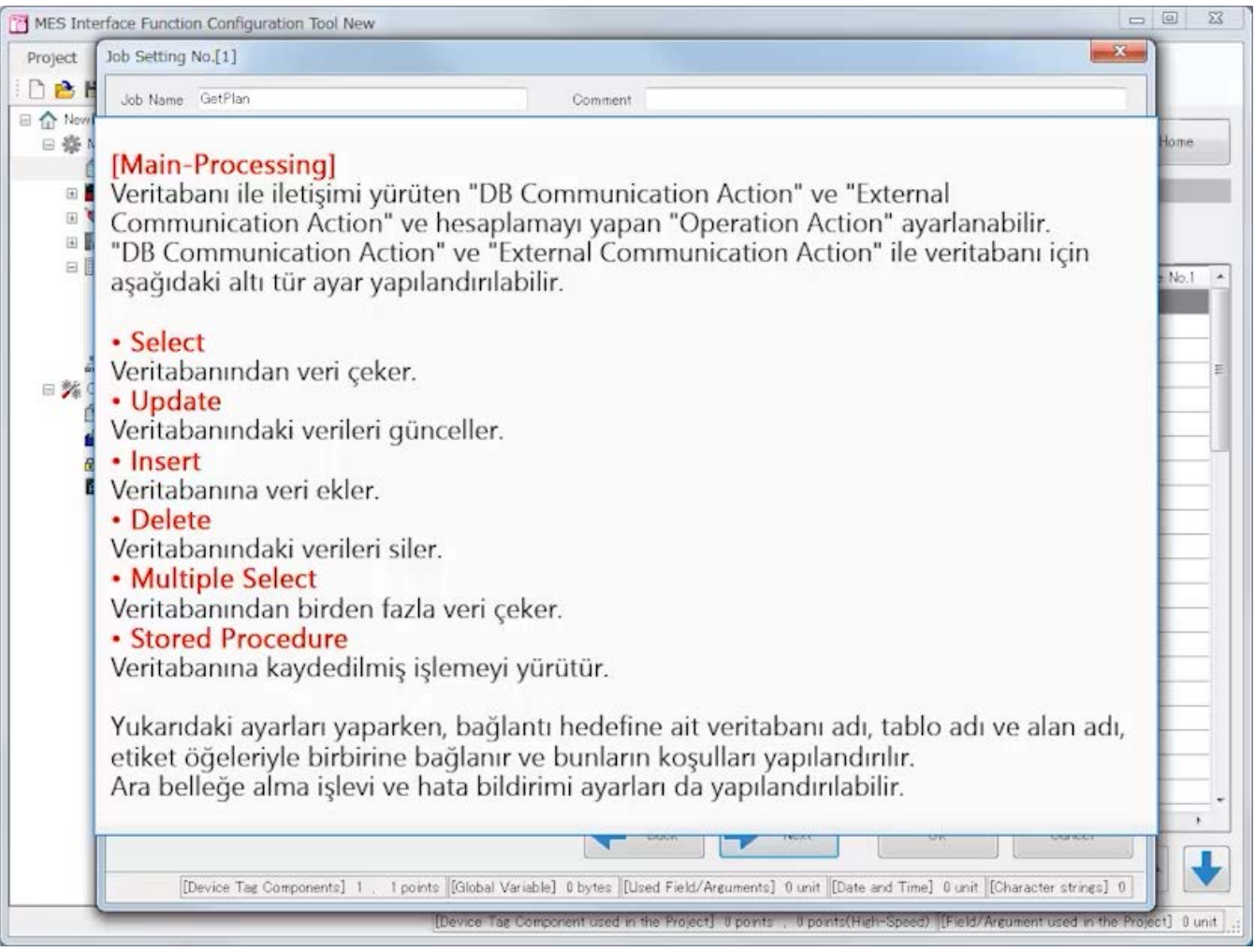

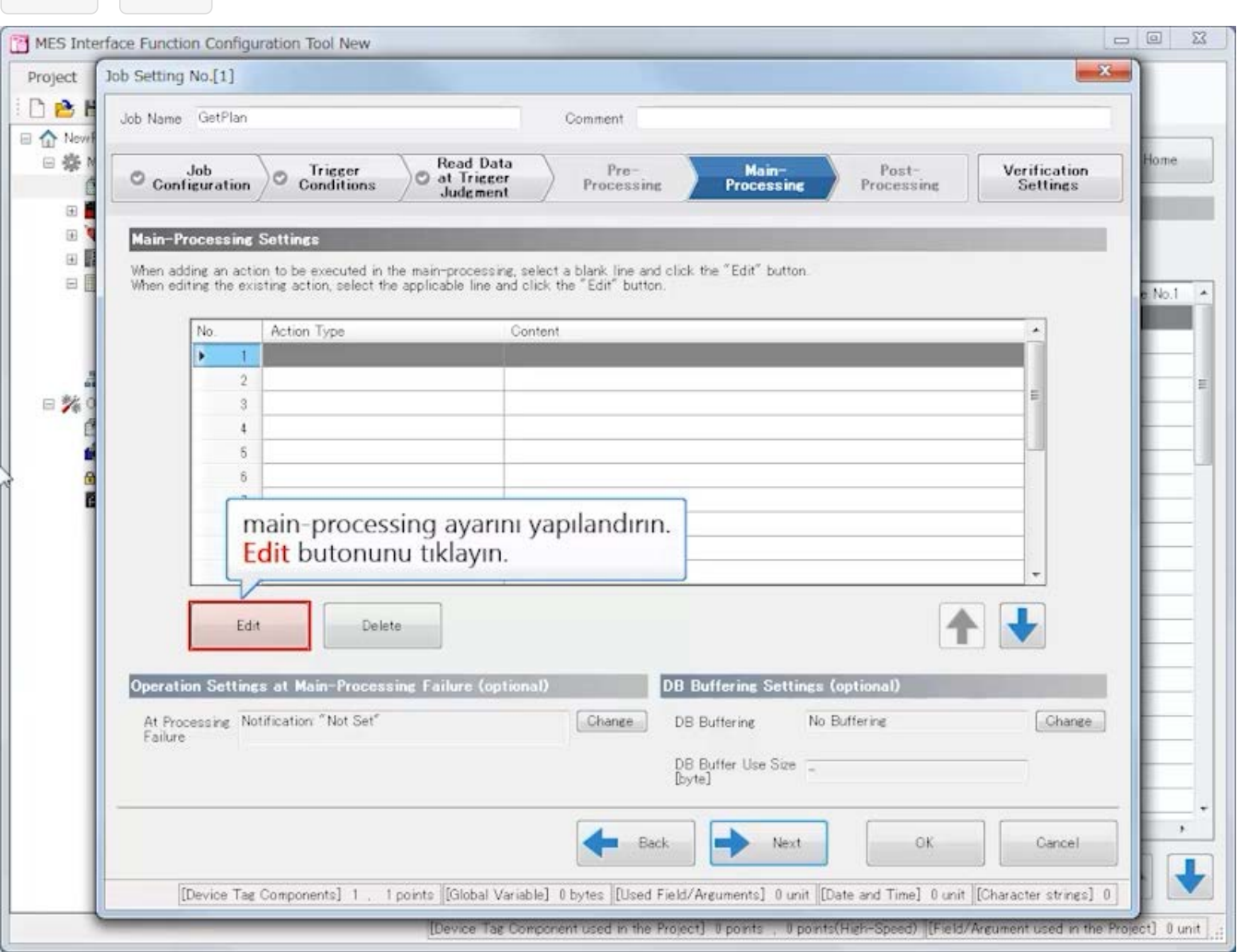

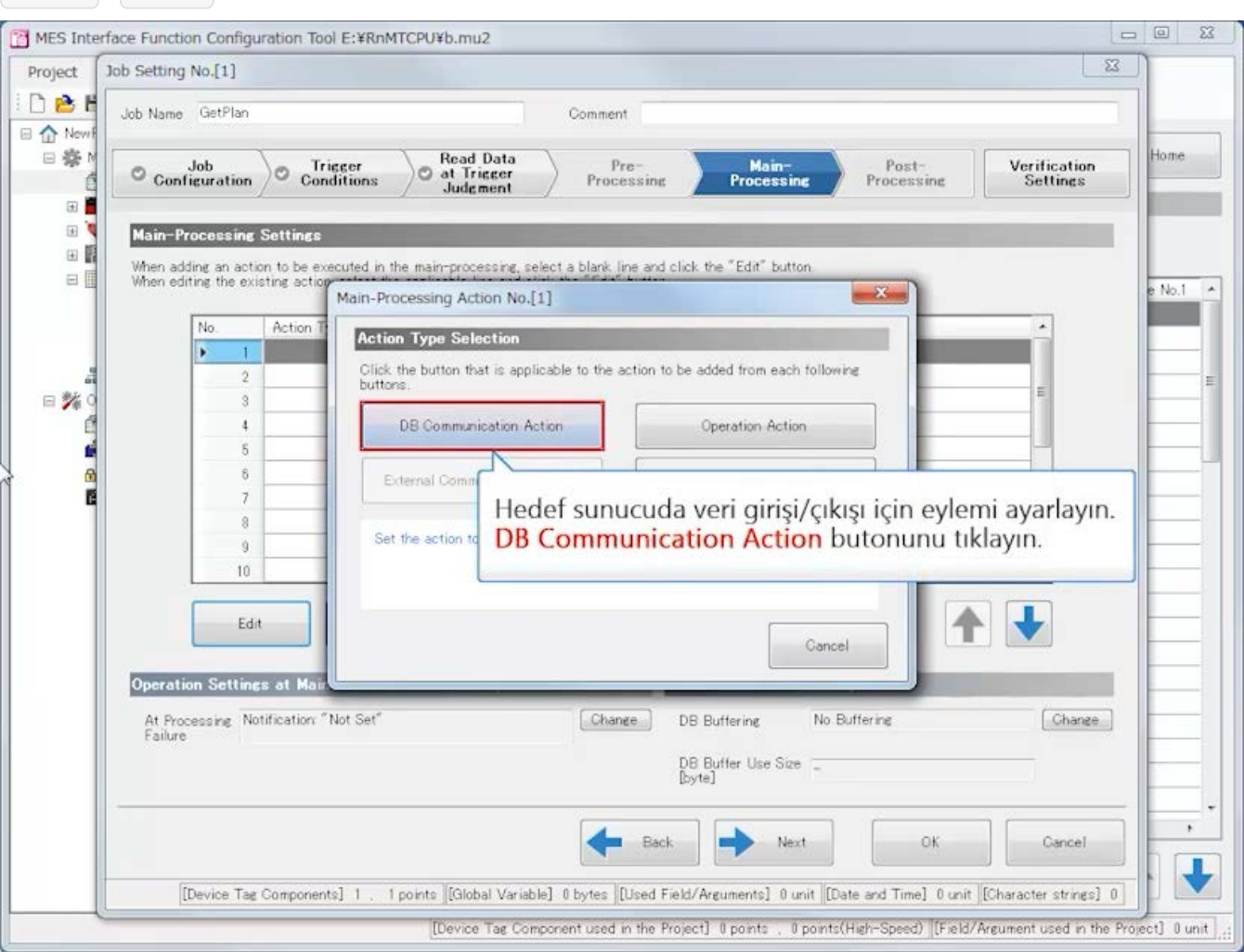

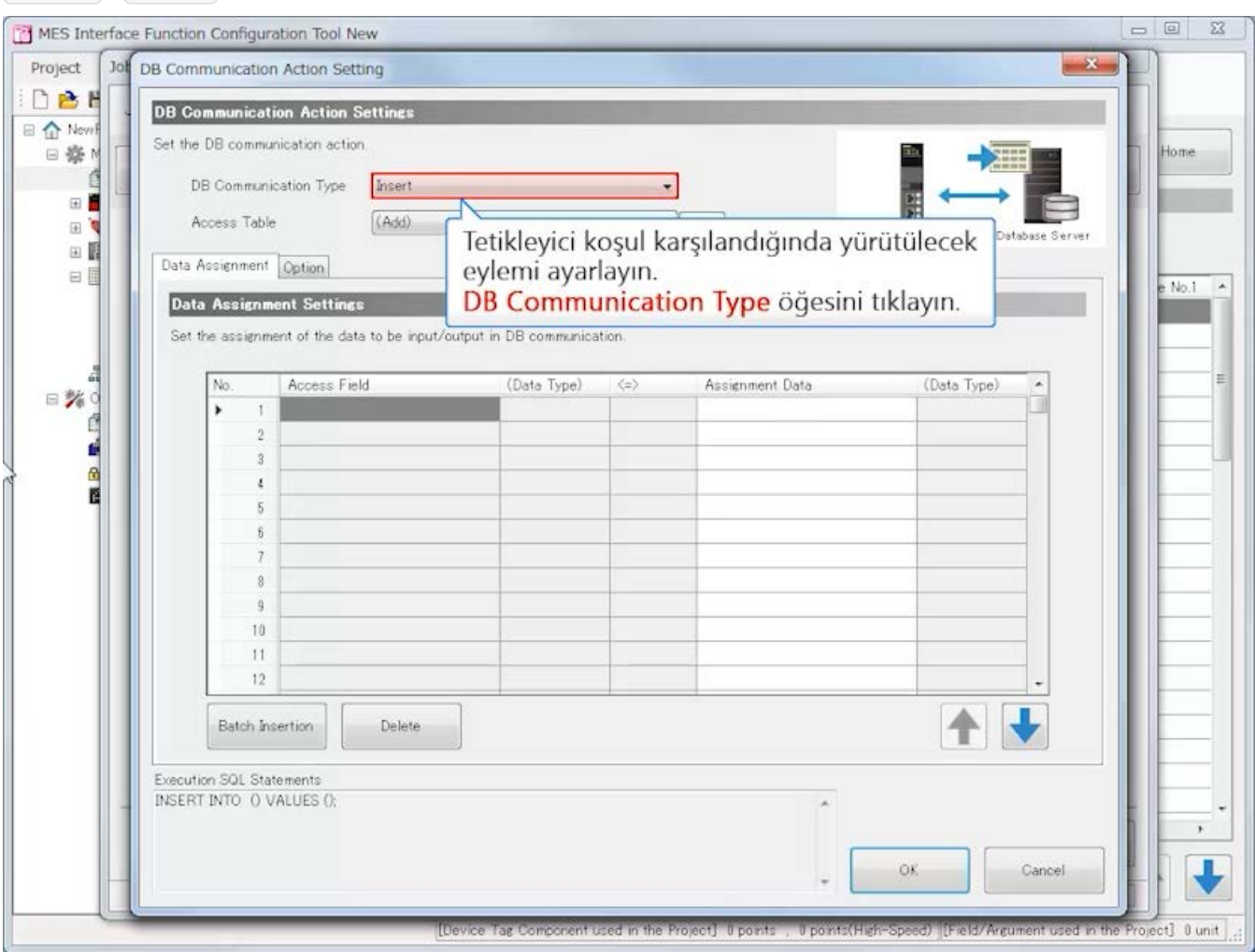

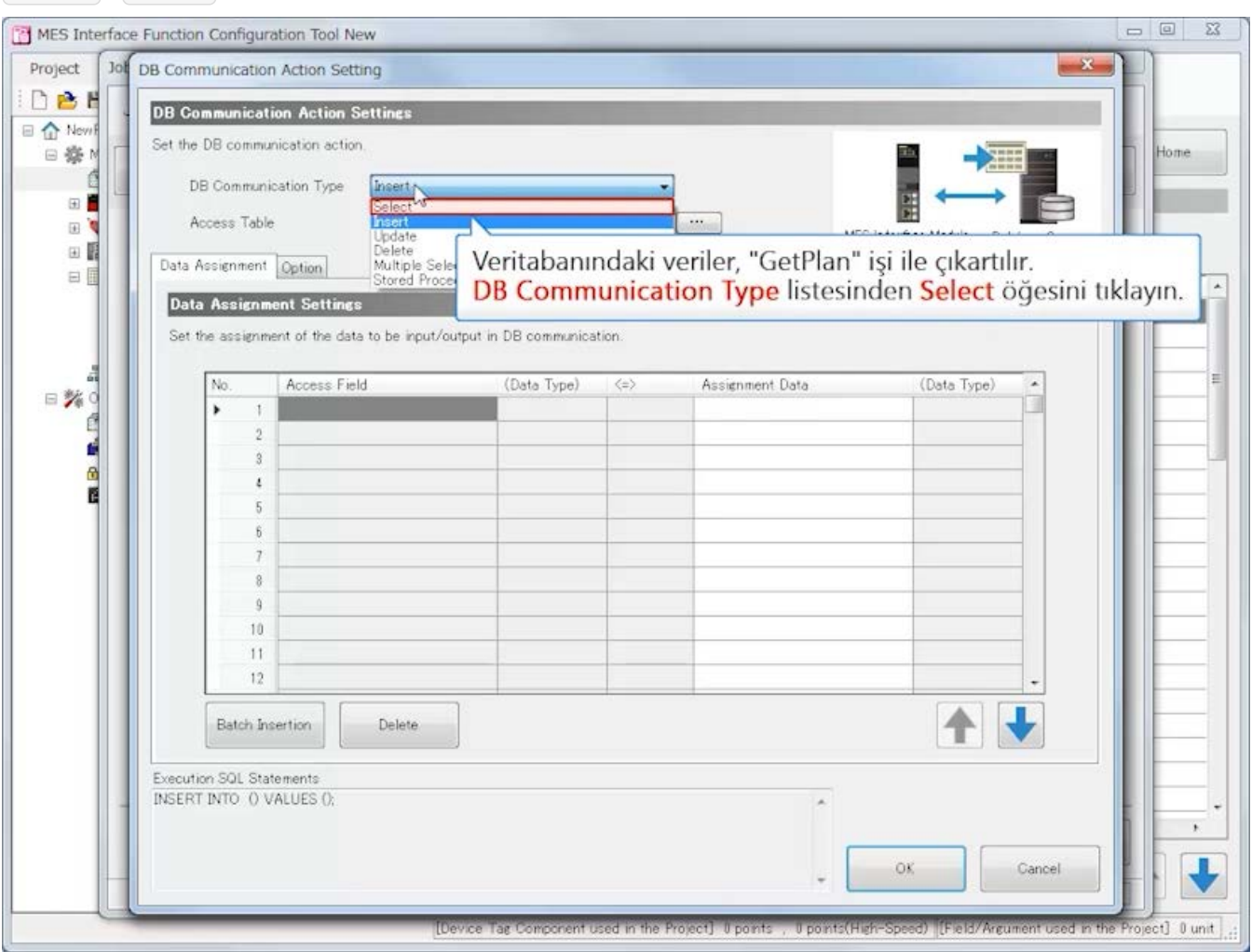

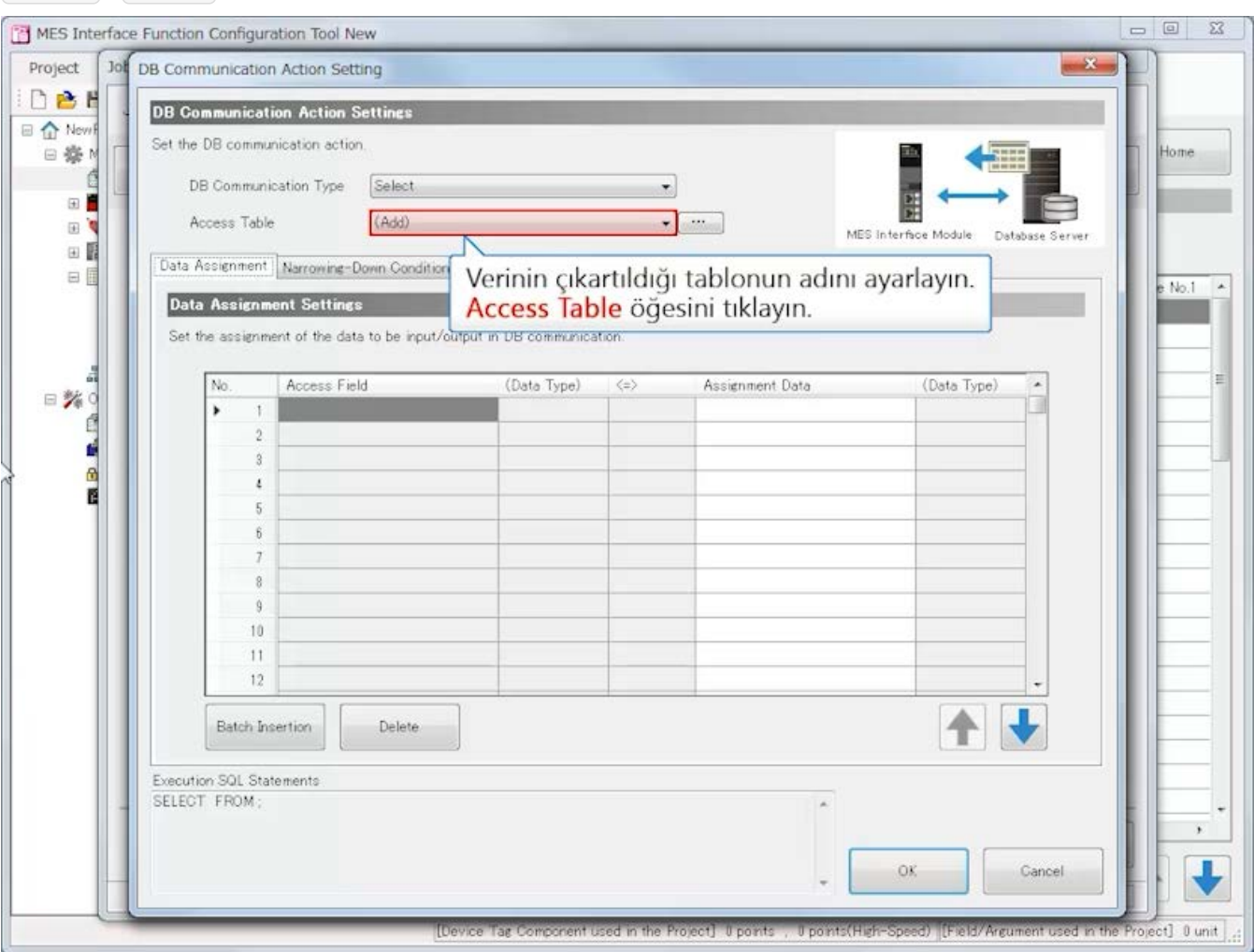

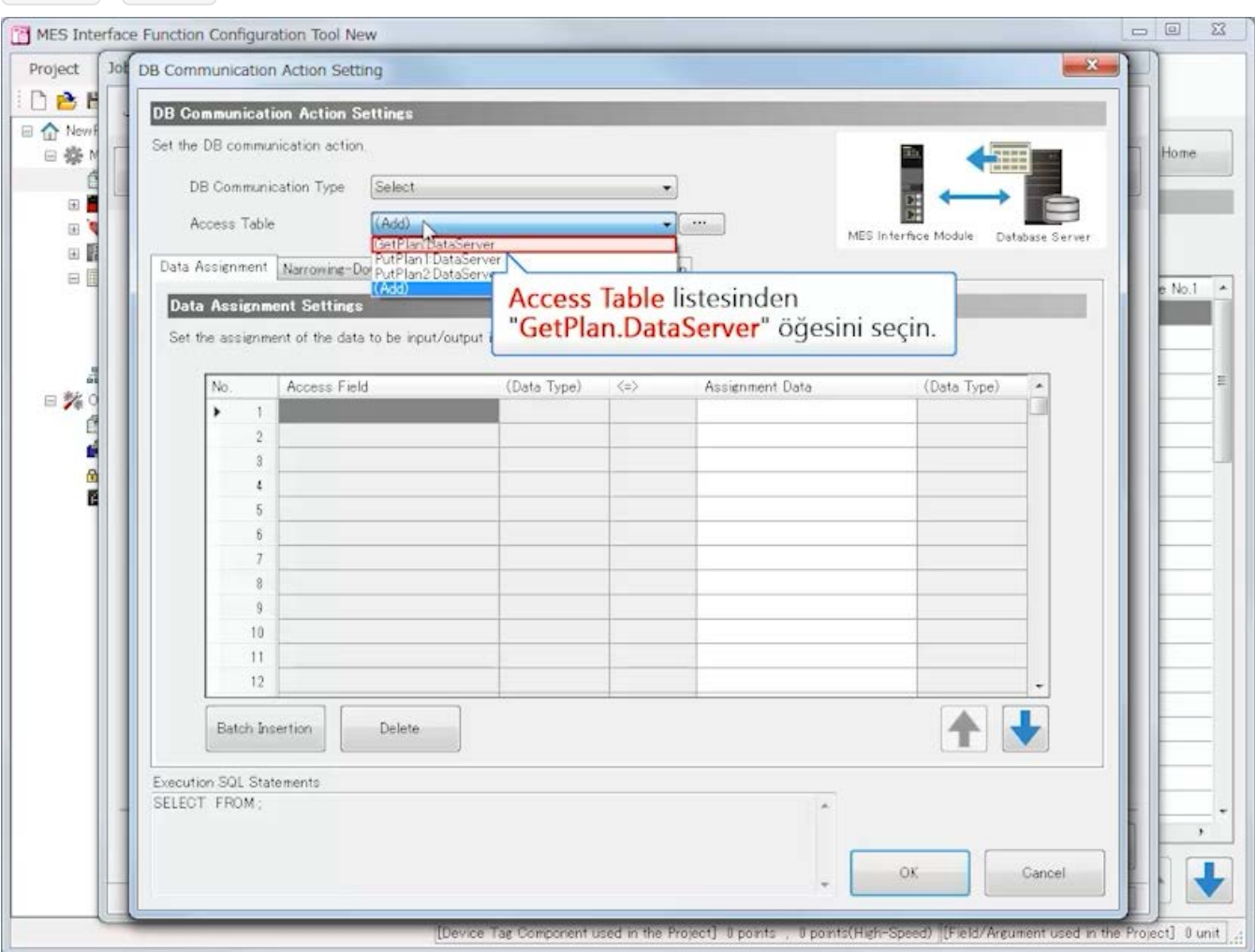

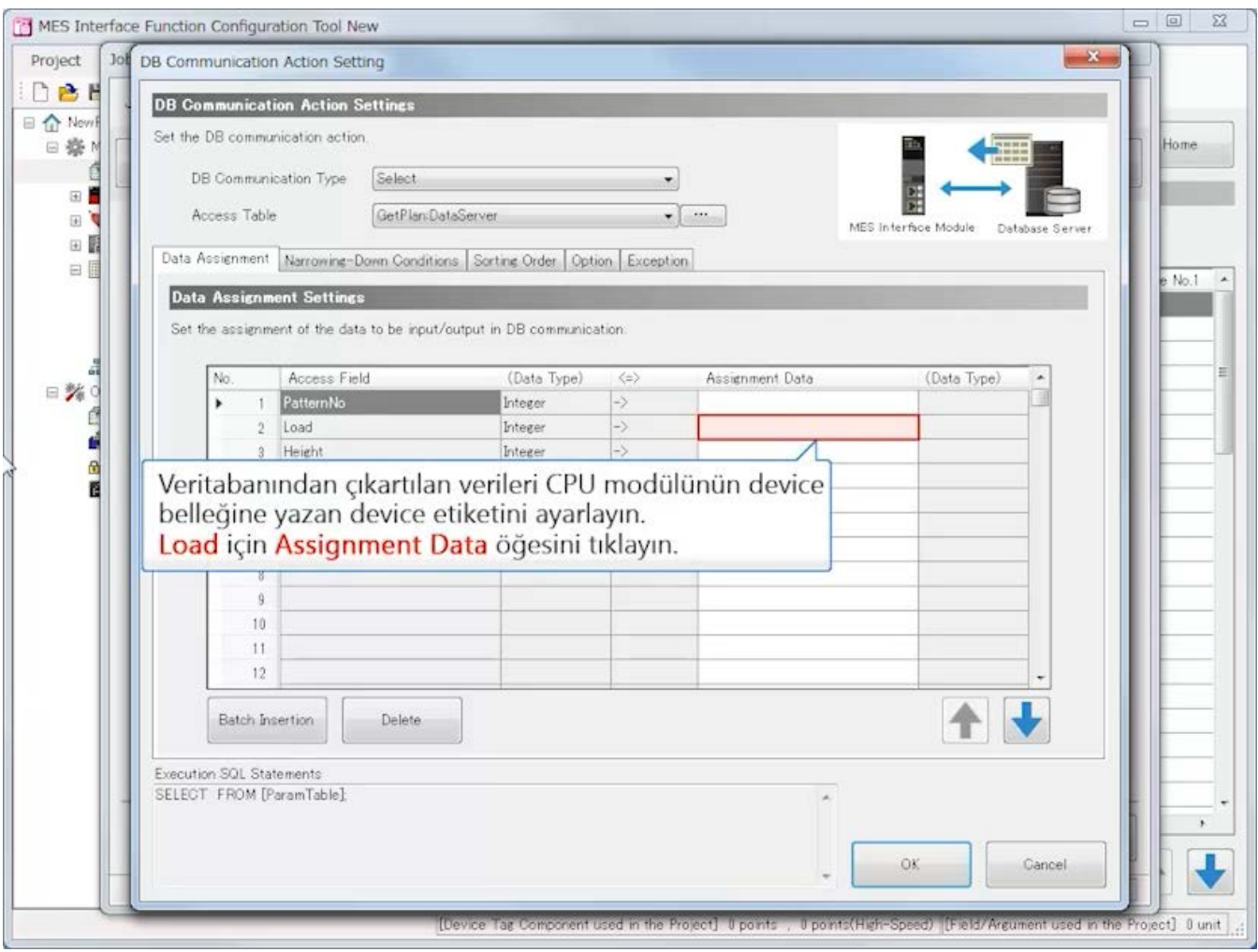

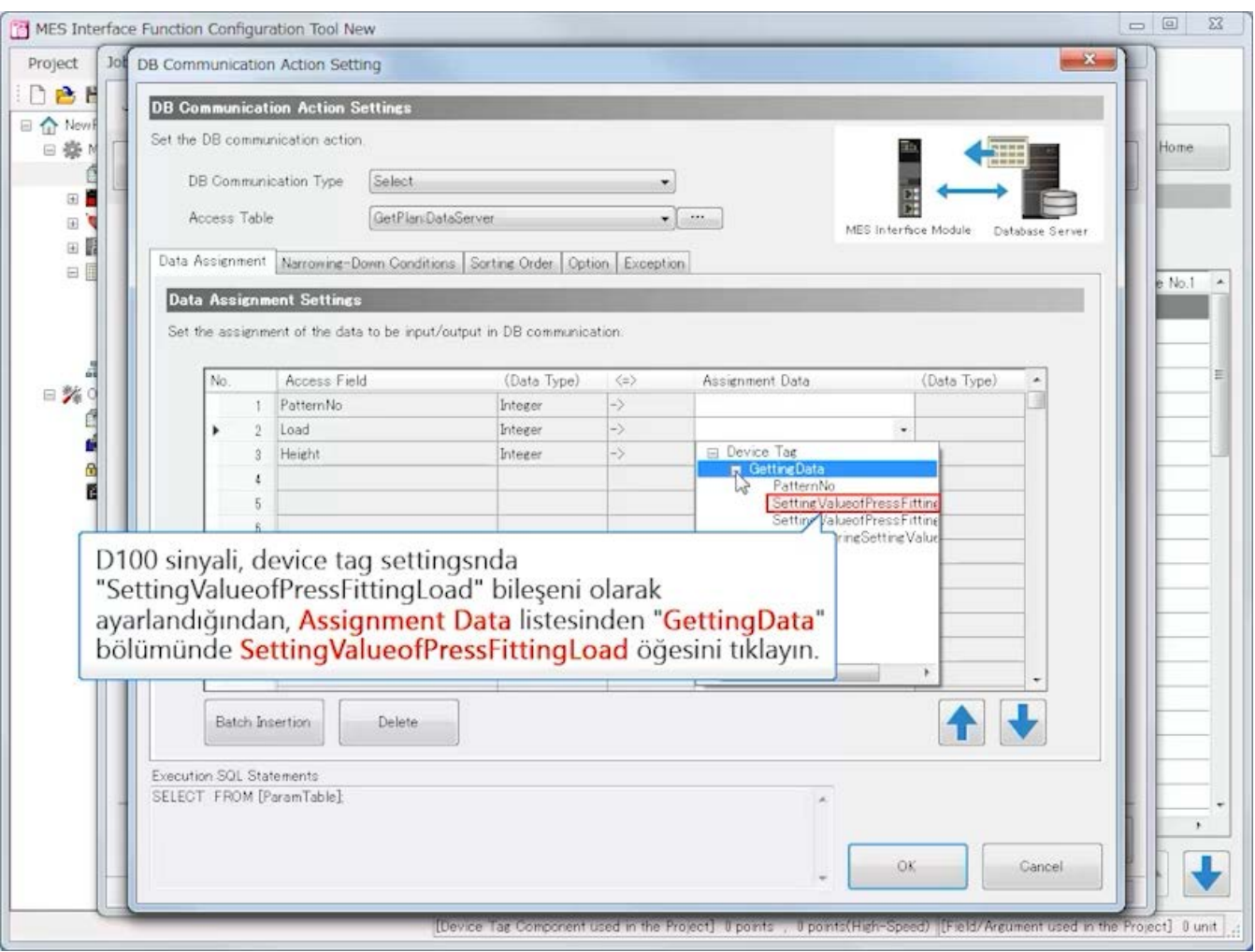

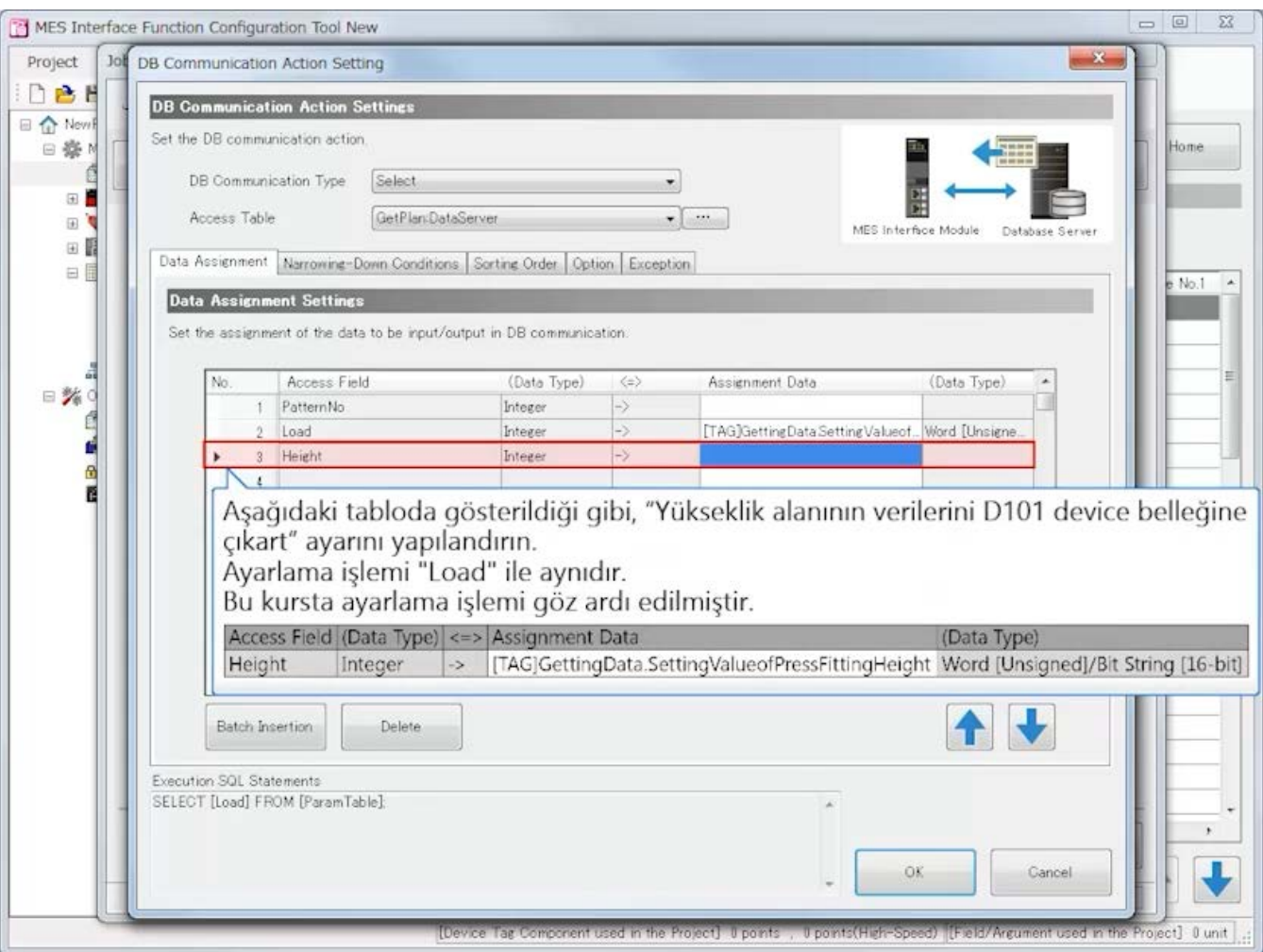

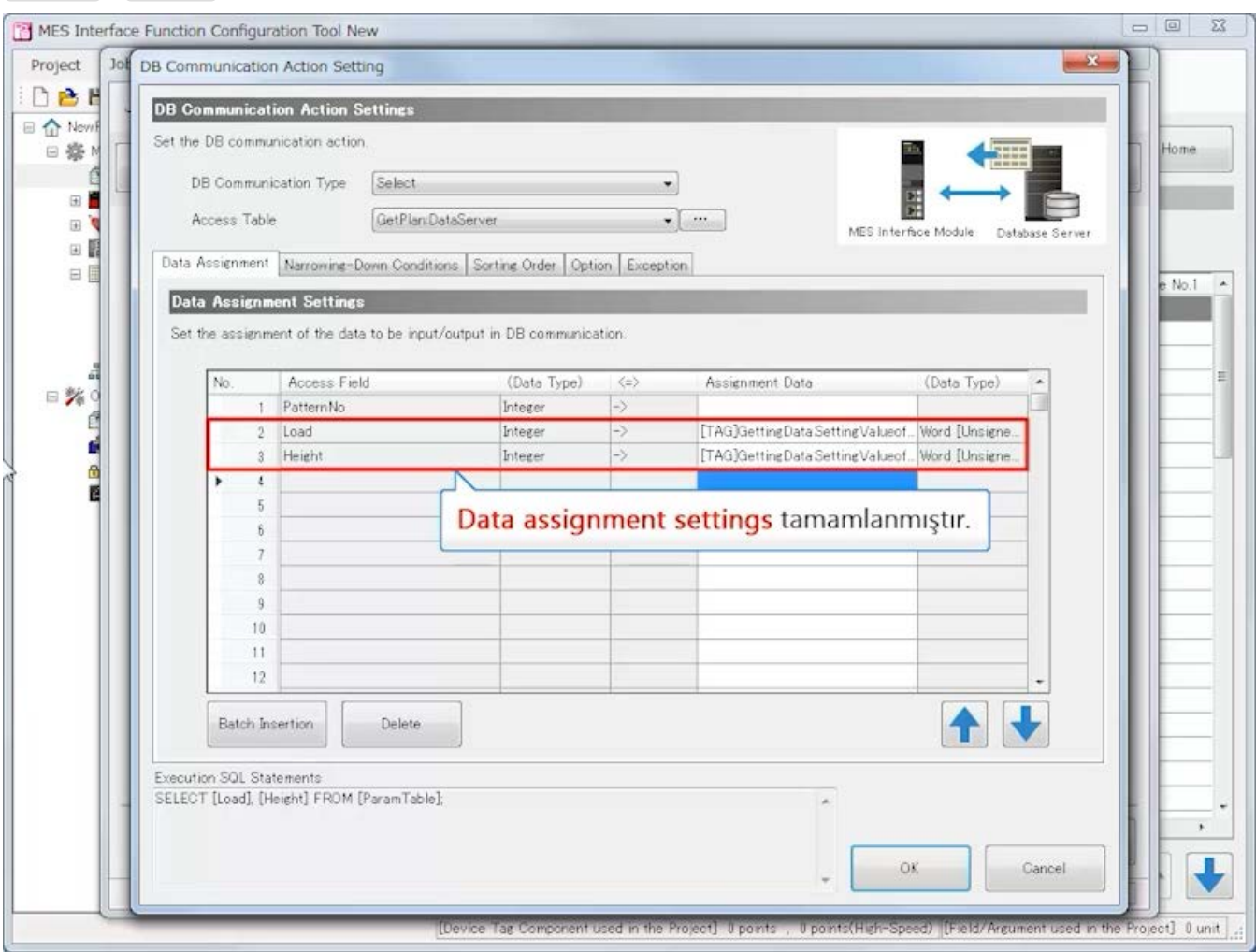

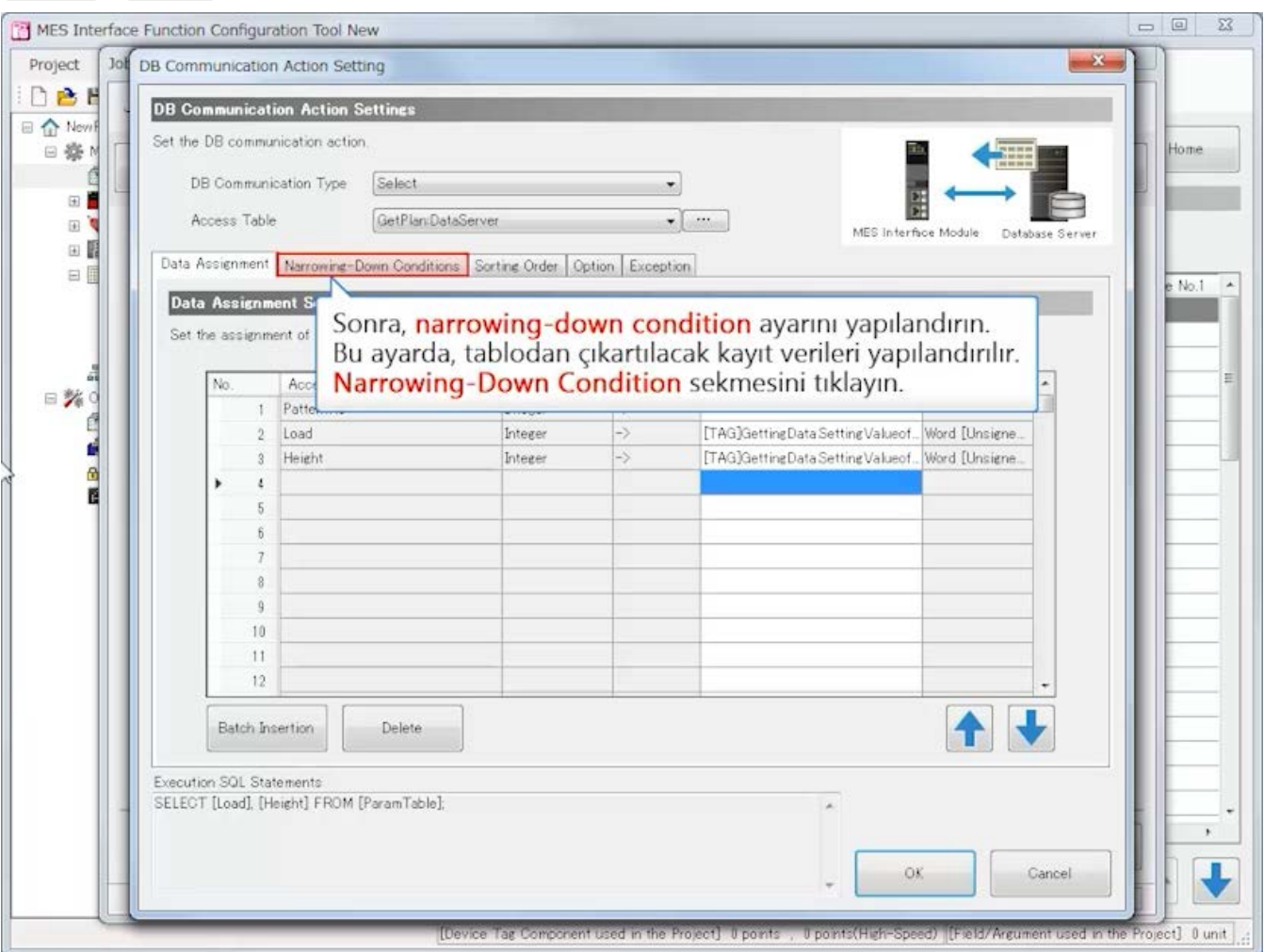

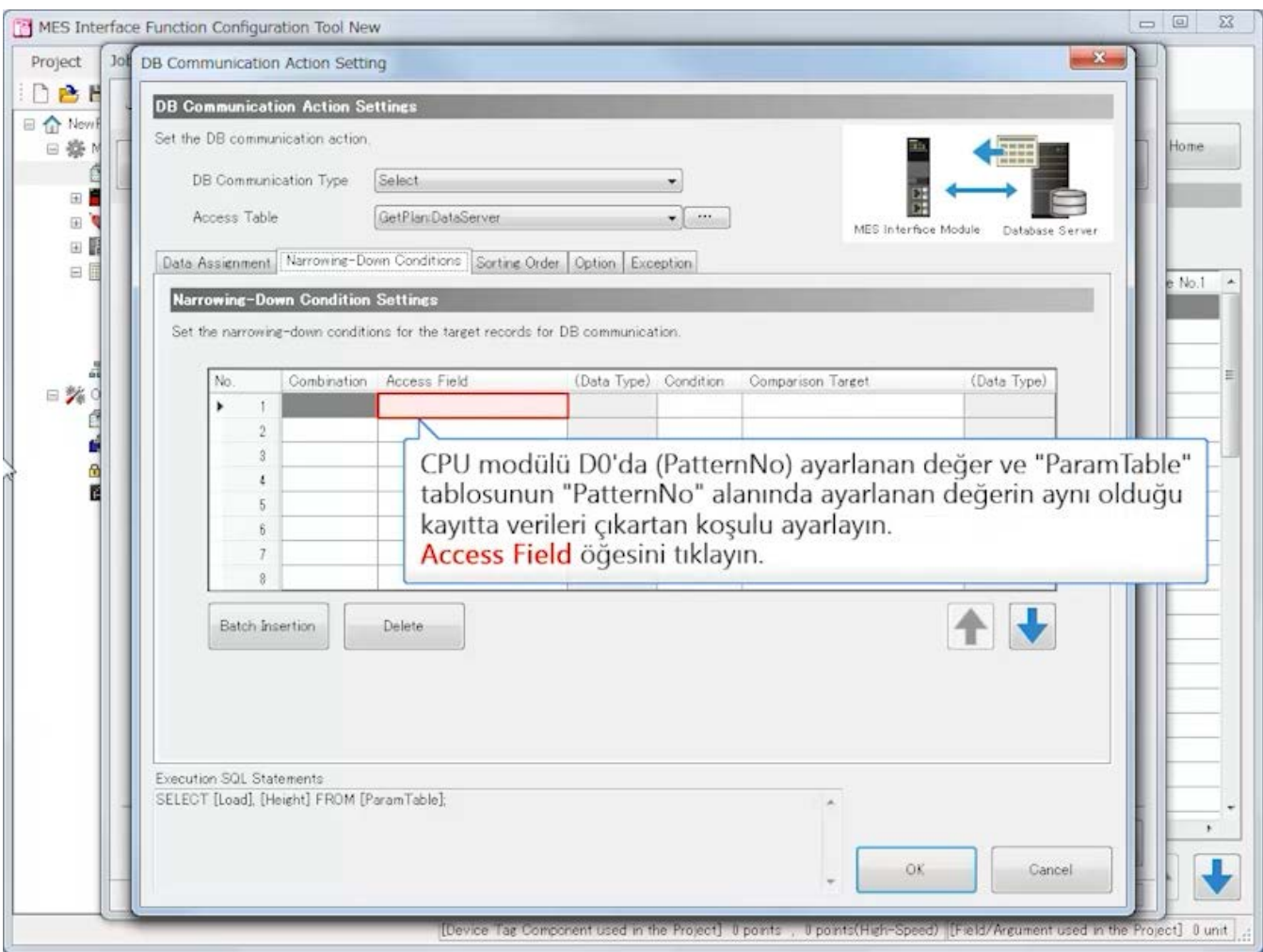

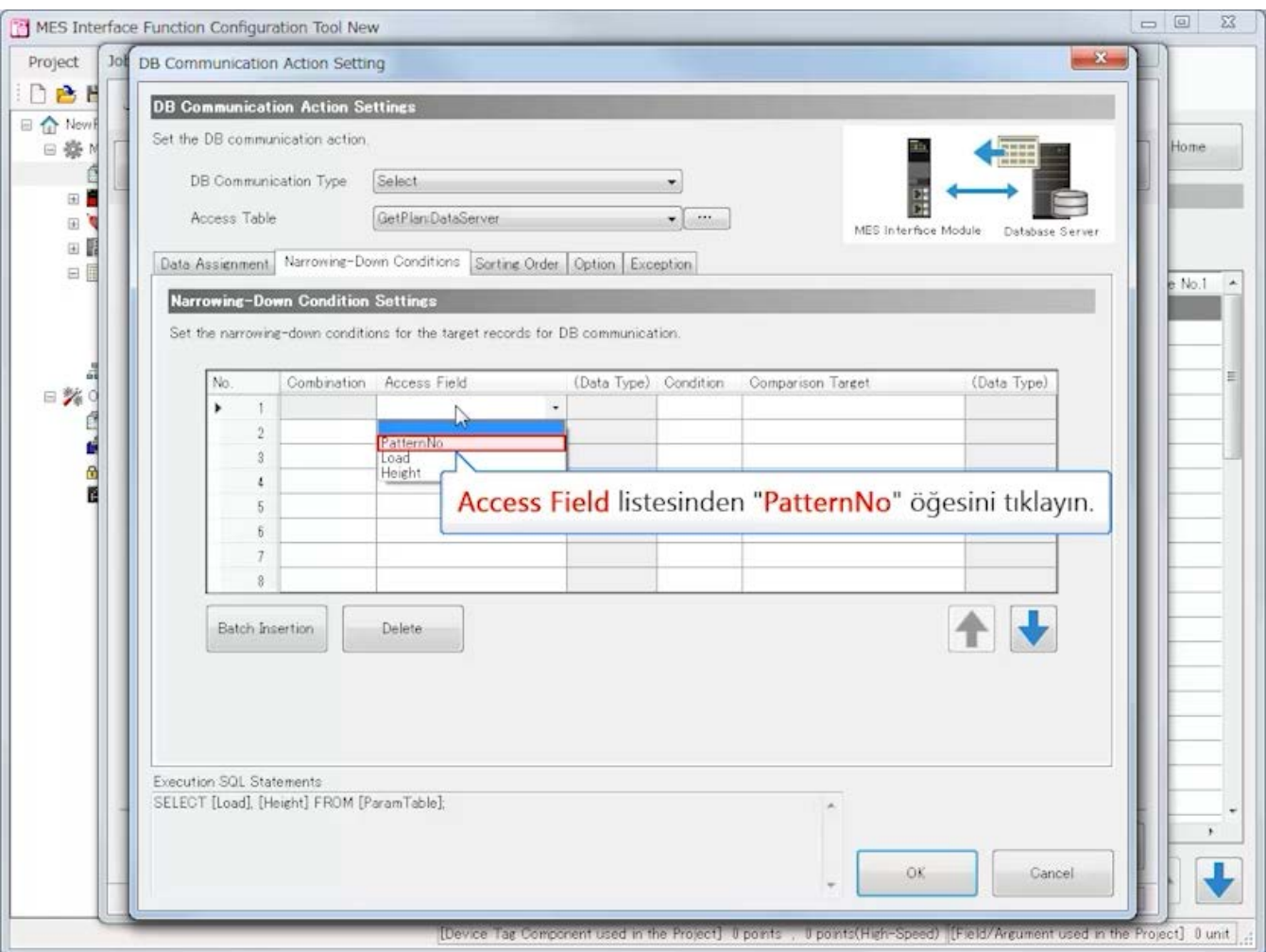

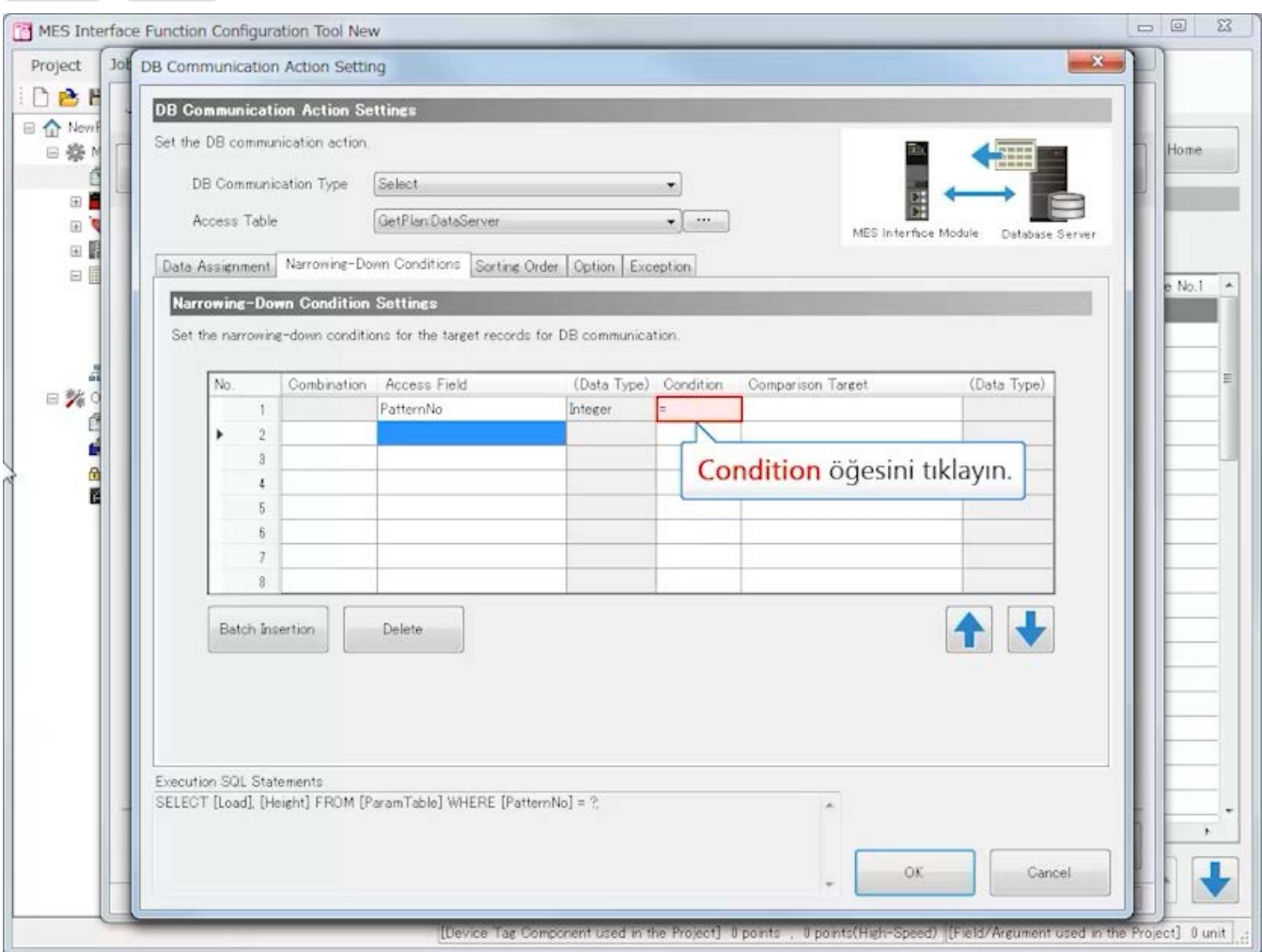

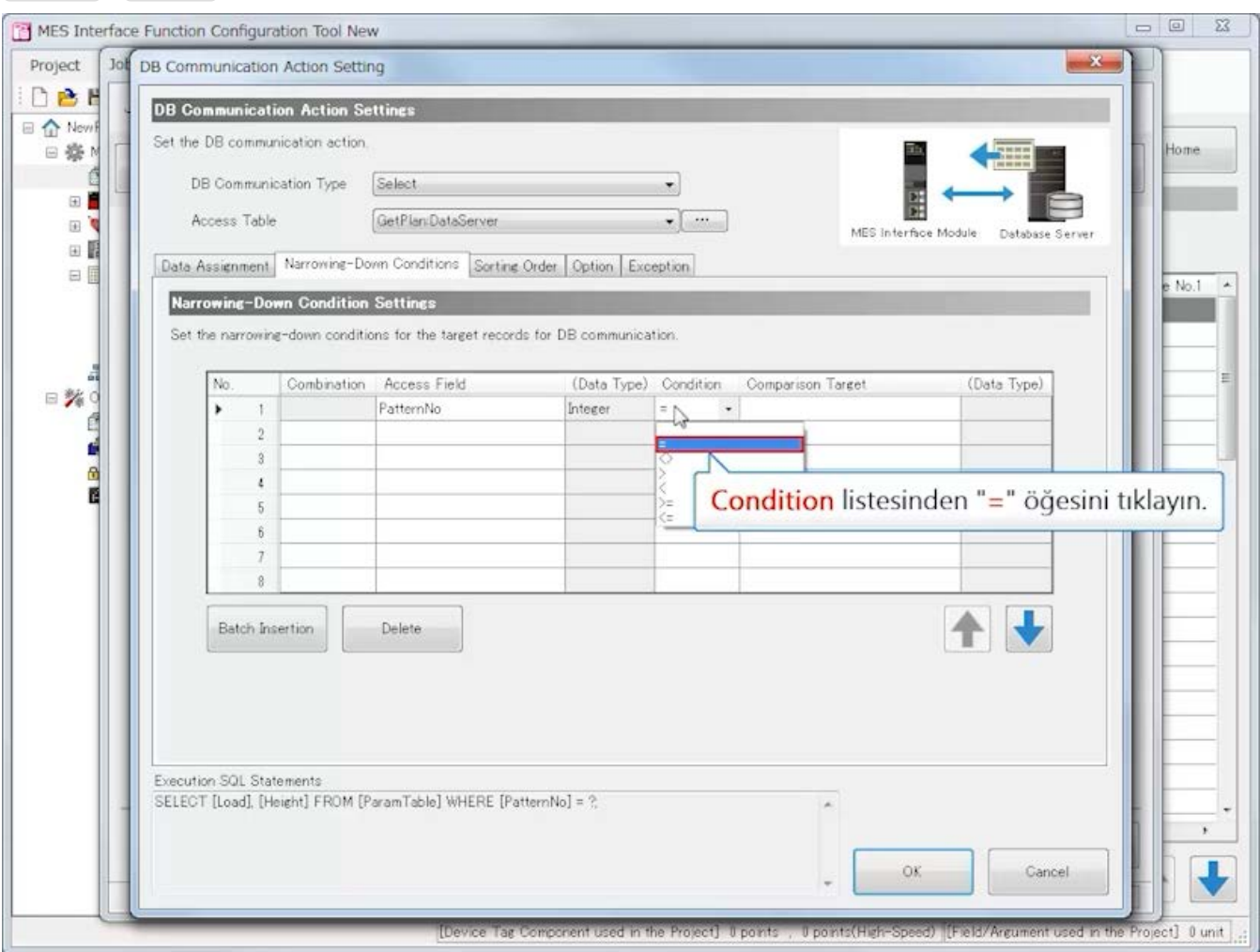

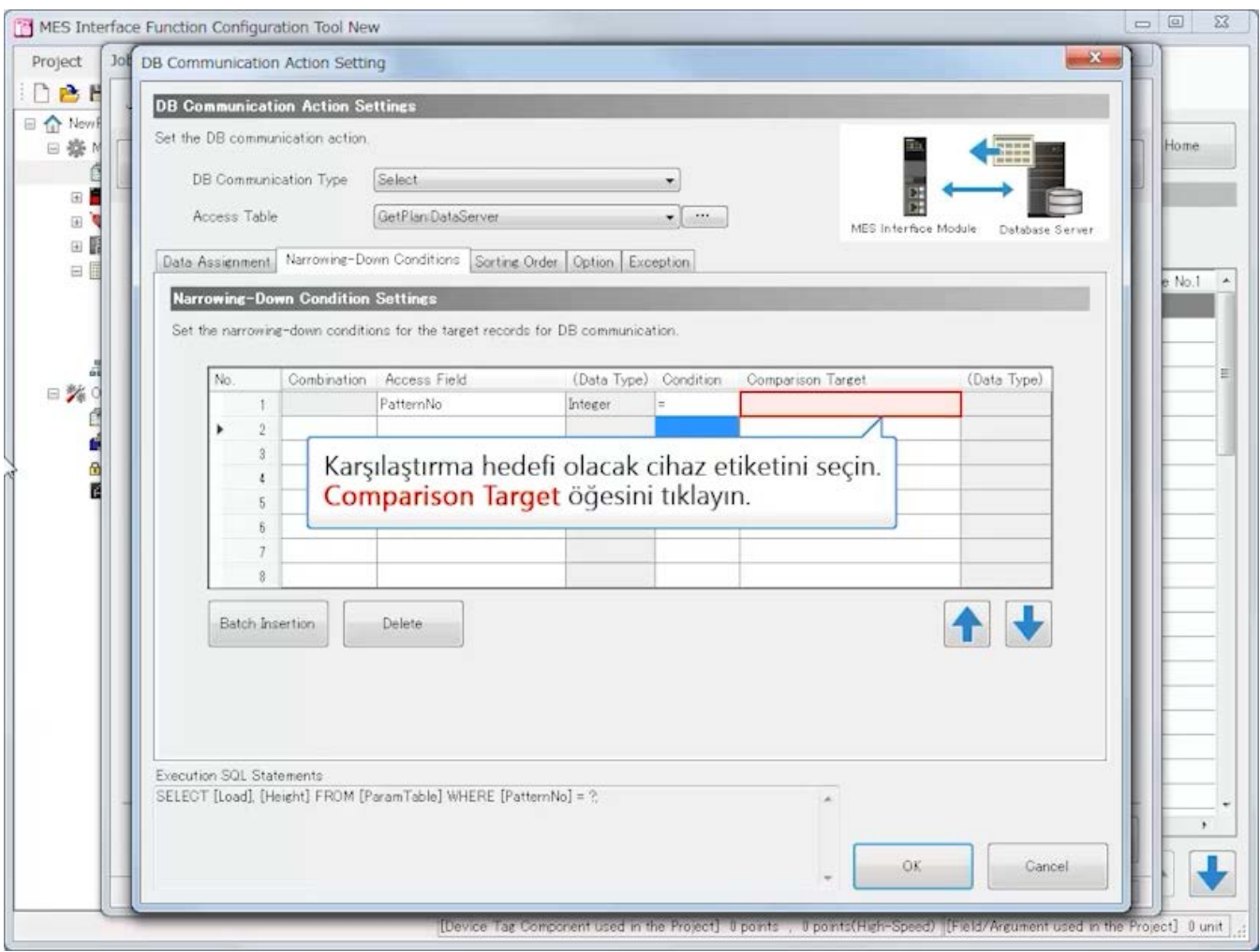

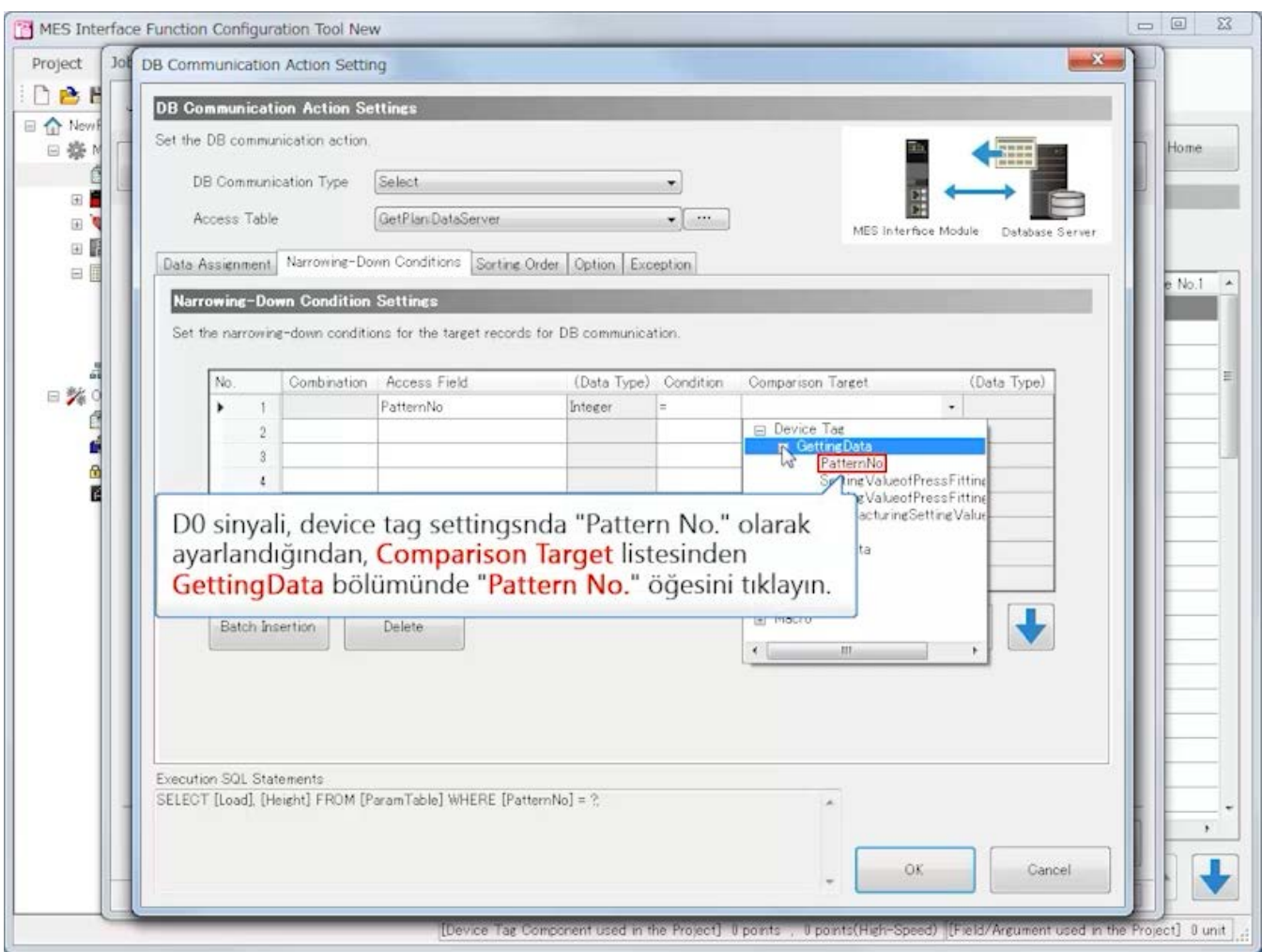

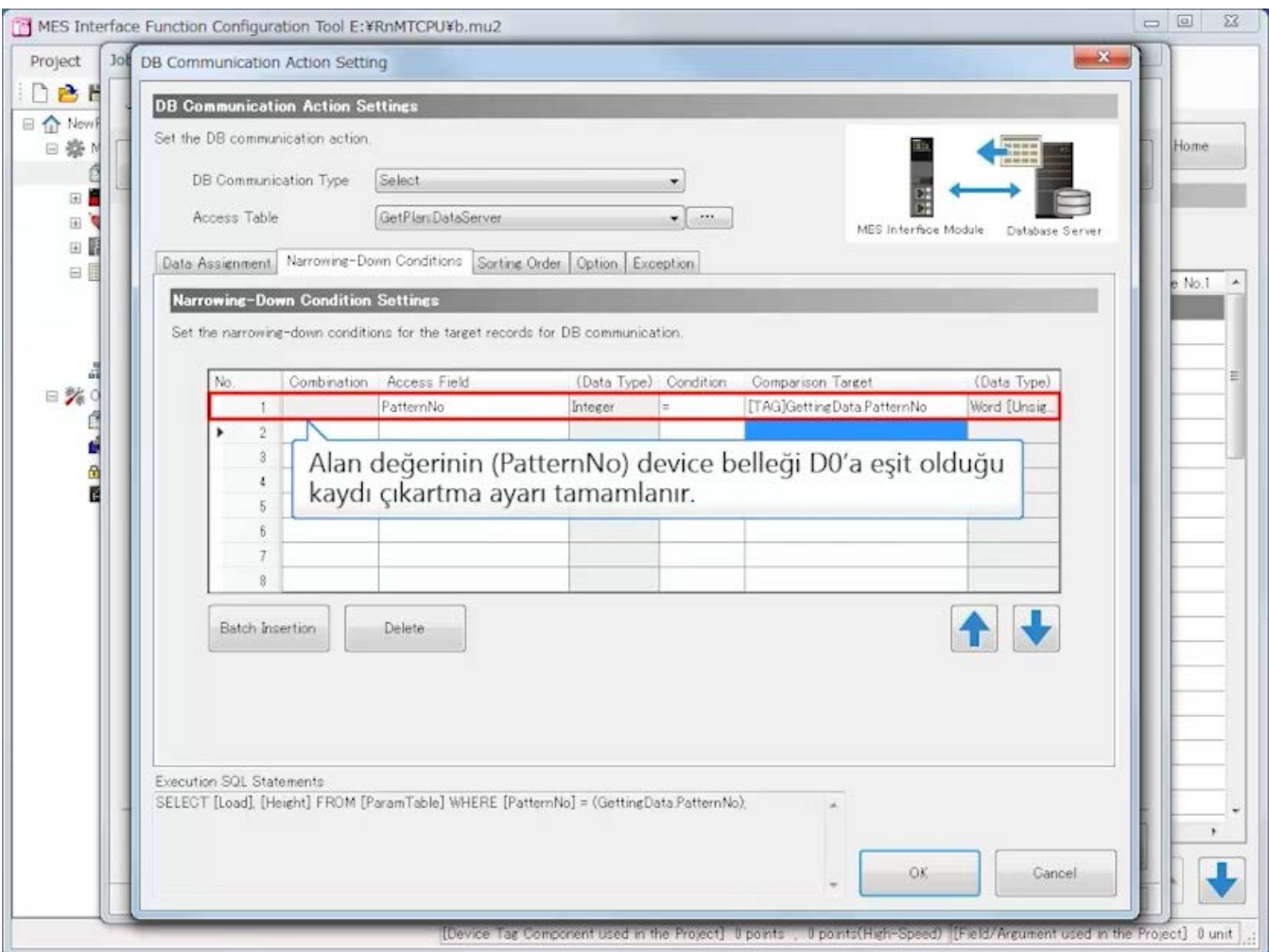

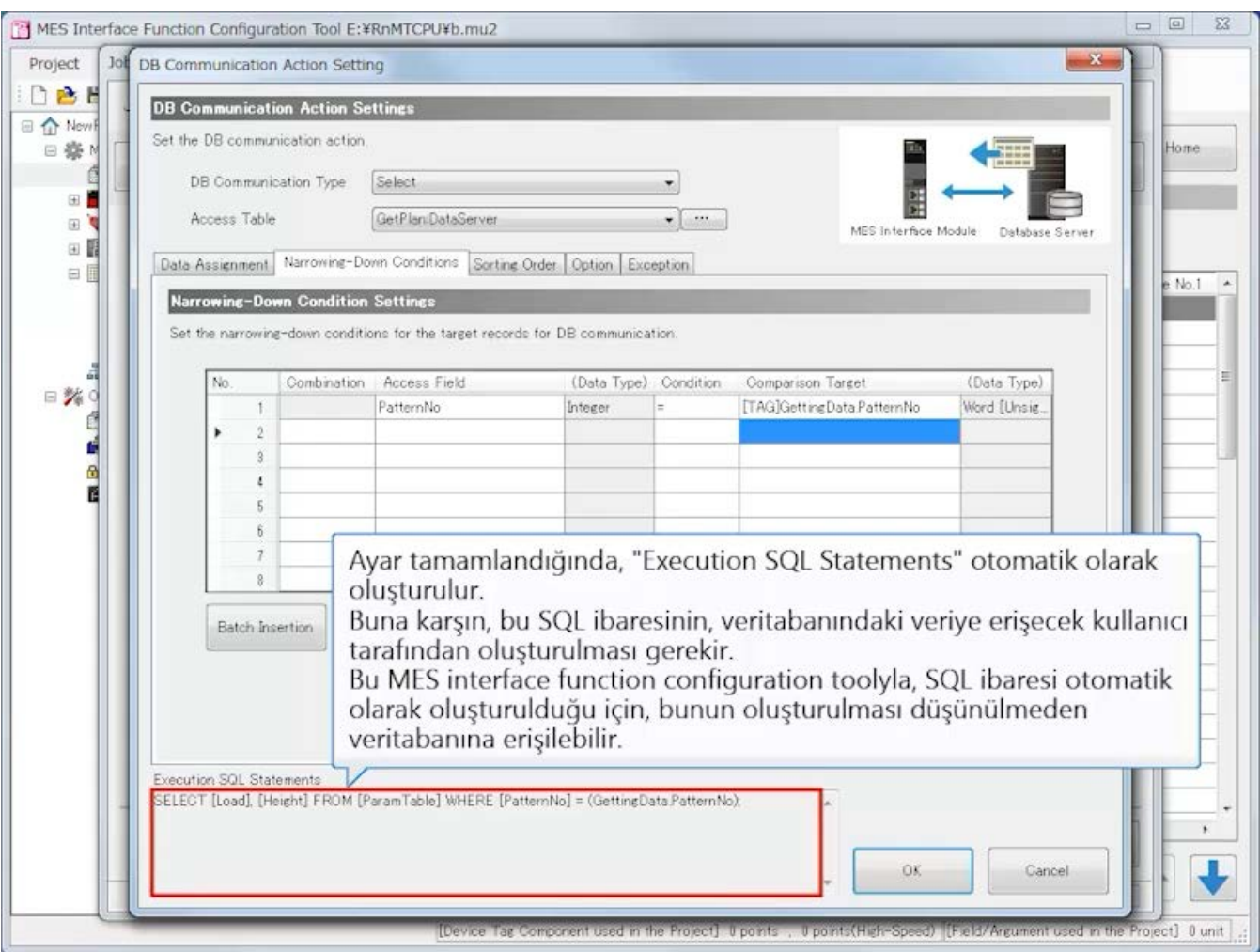

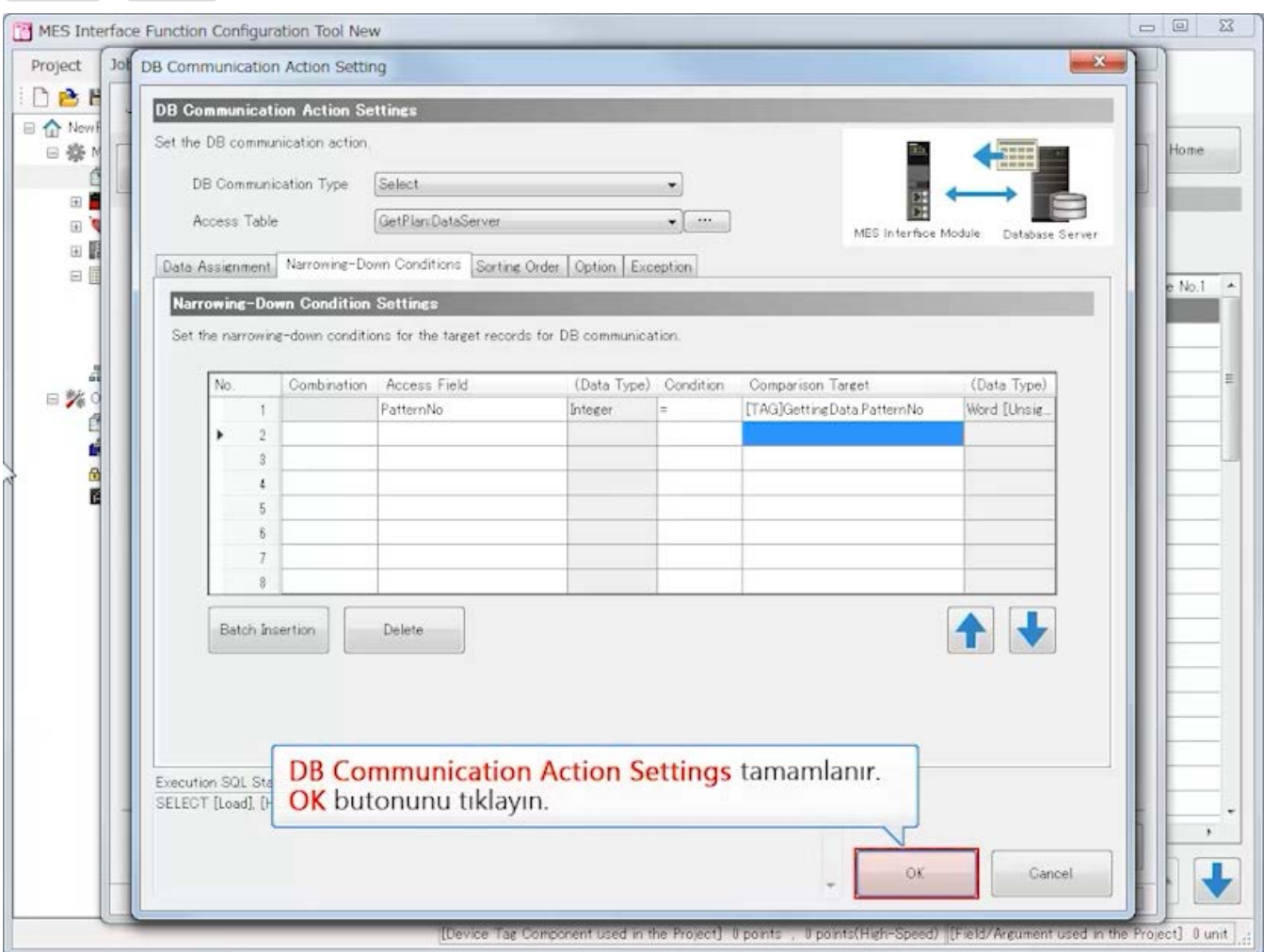

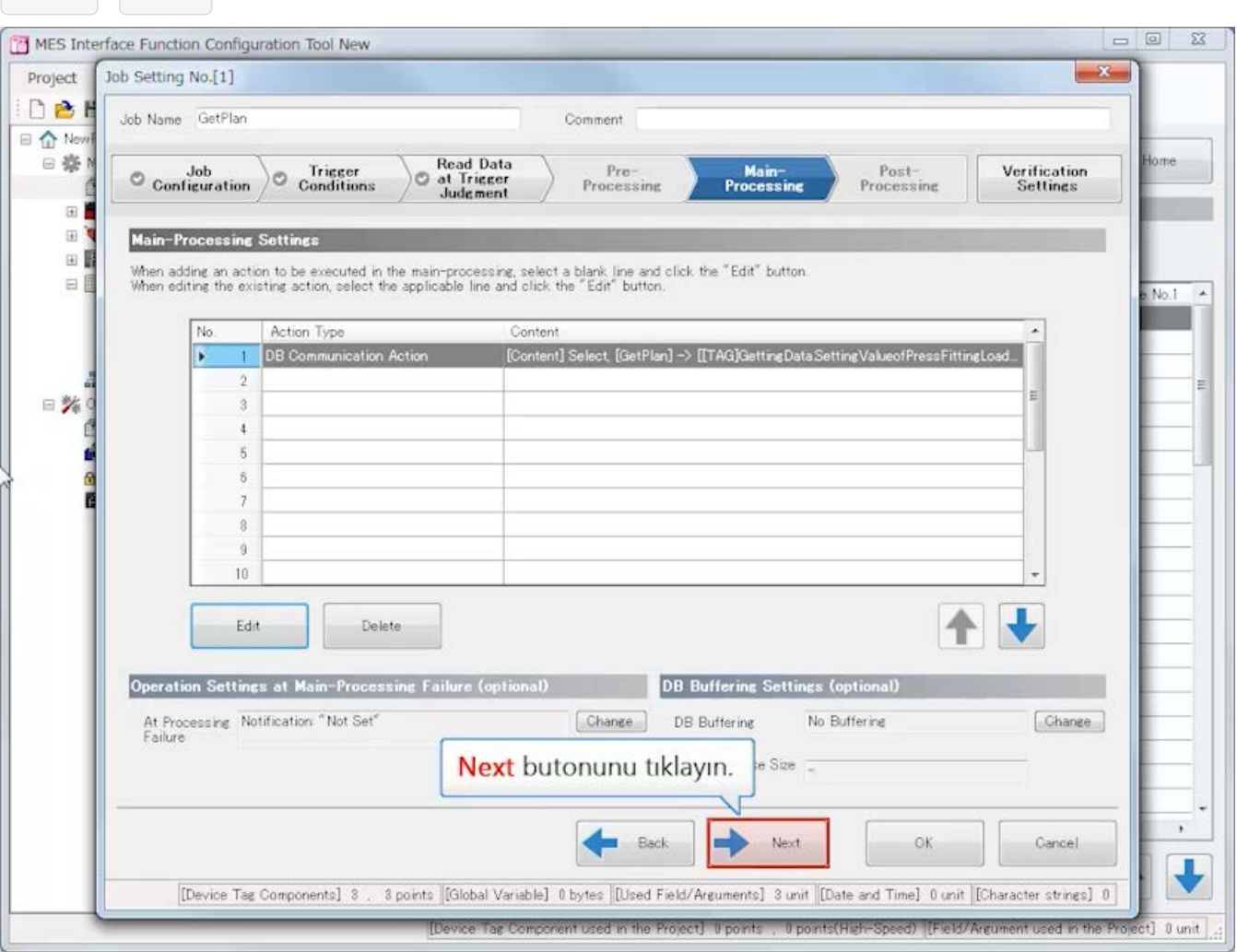

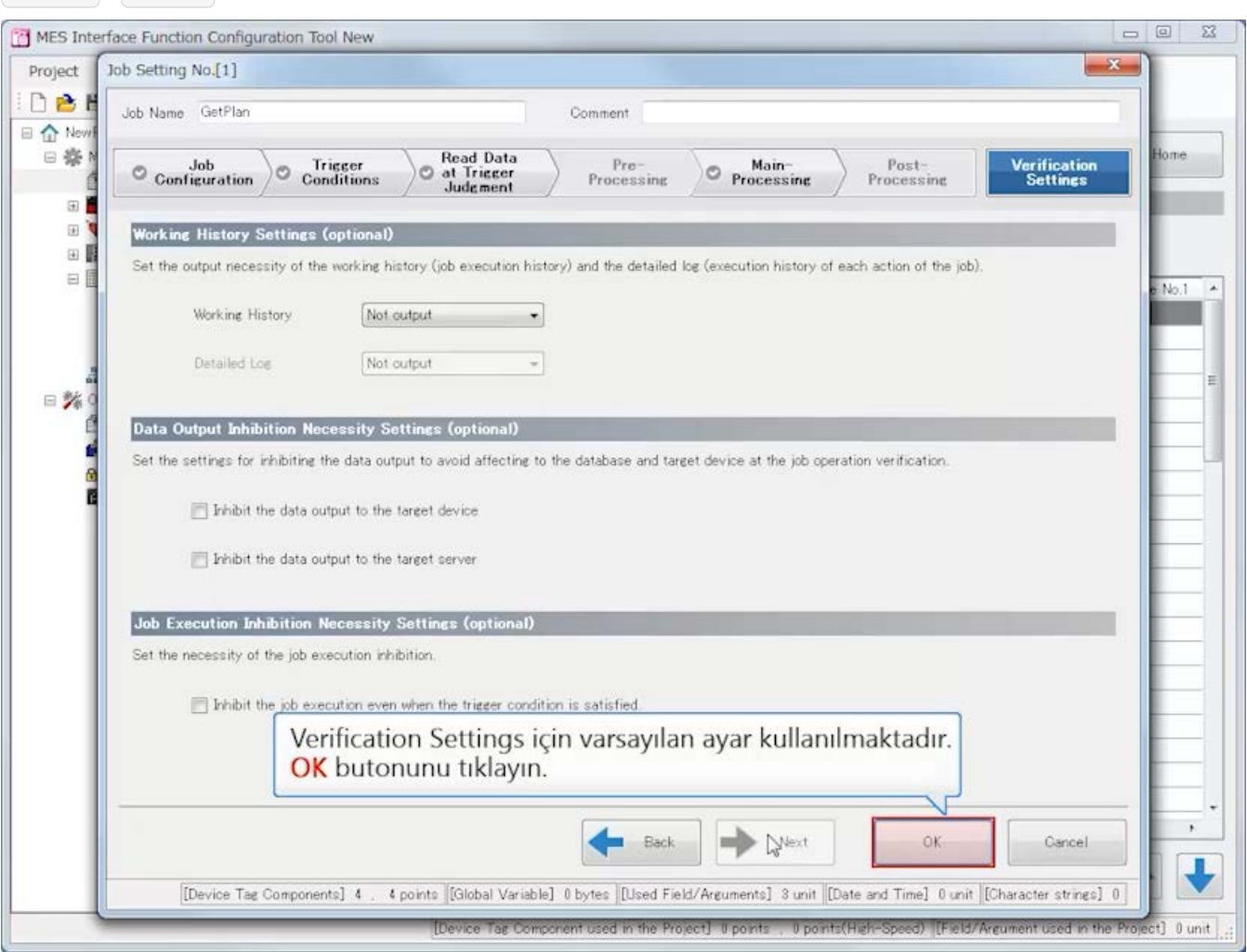

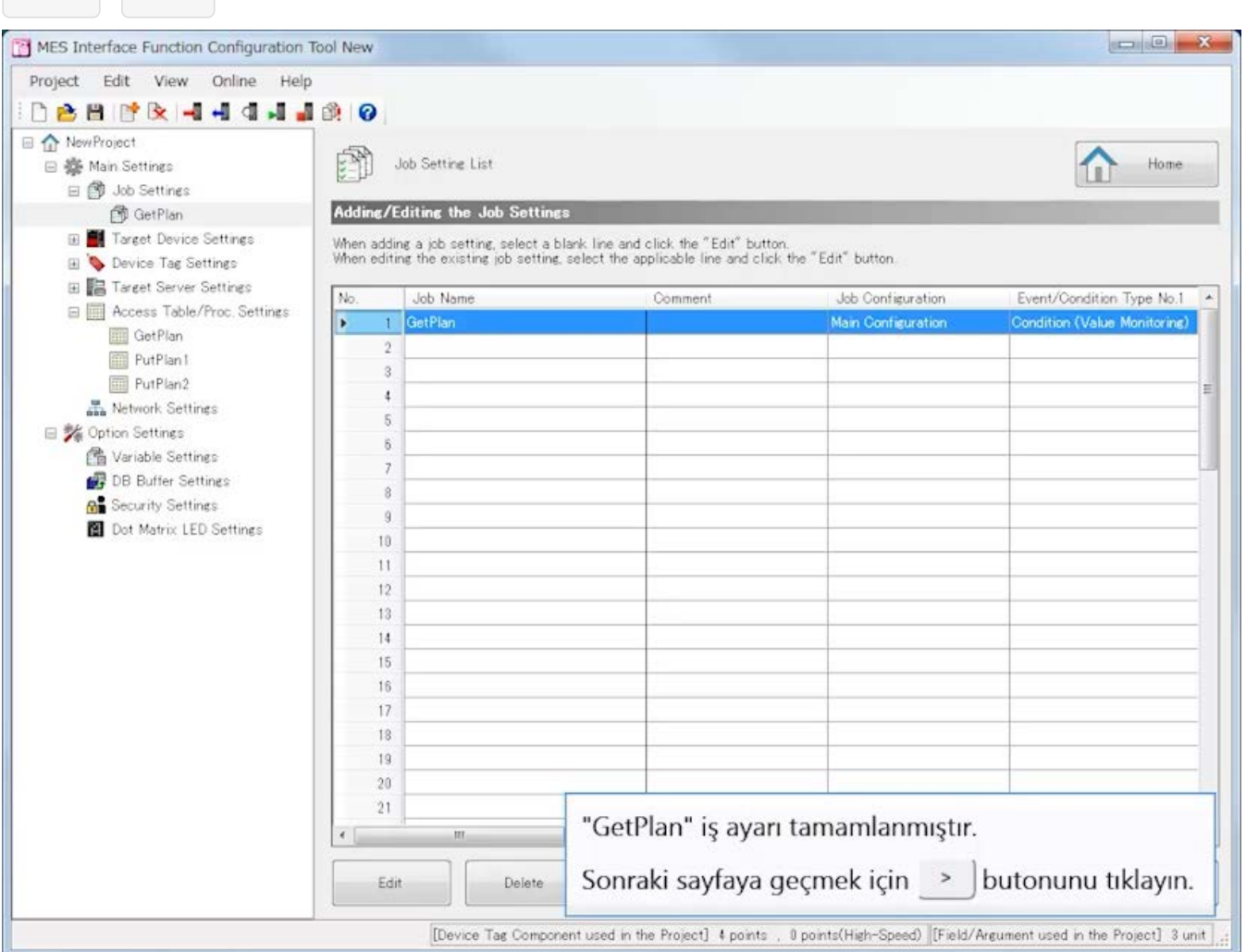

#### [Job Settings]

Üretimi başlatırken kaydı veritabanına yazan bir iş oluşturun.

- (2)Job Name: PutPlan1
	- [Job Configuration]

Job Configuration: Main Configuration

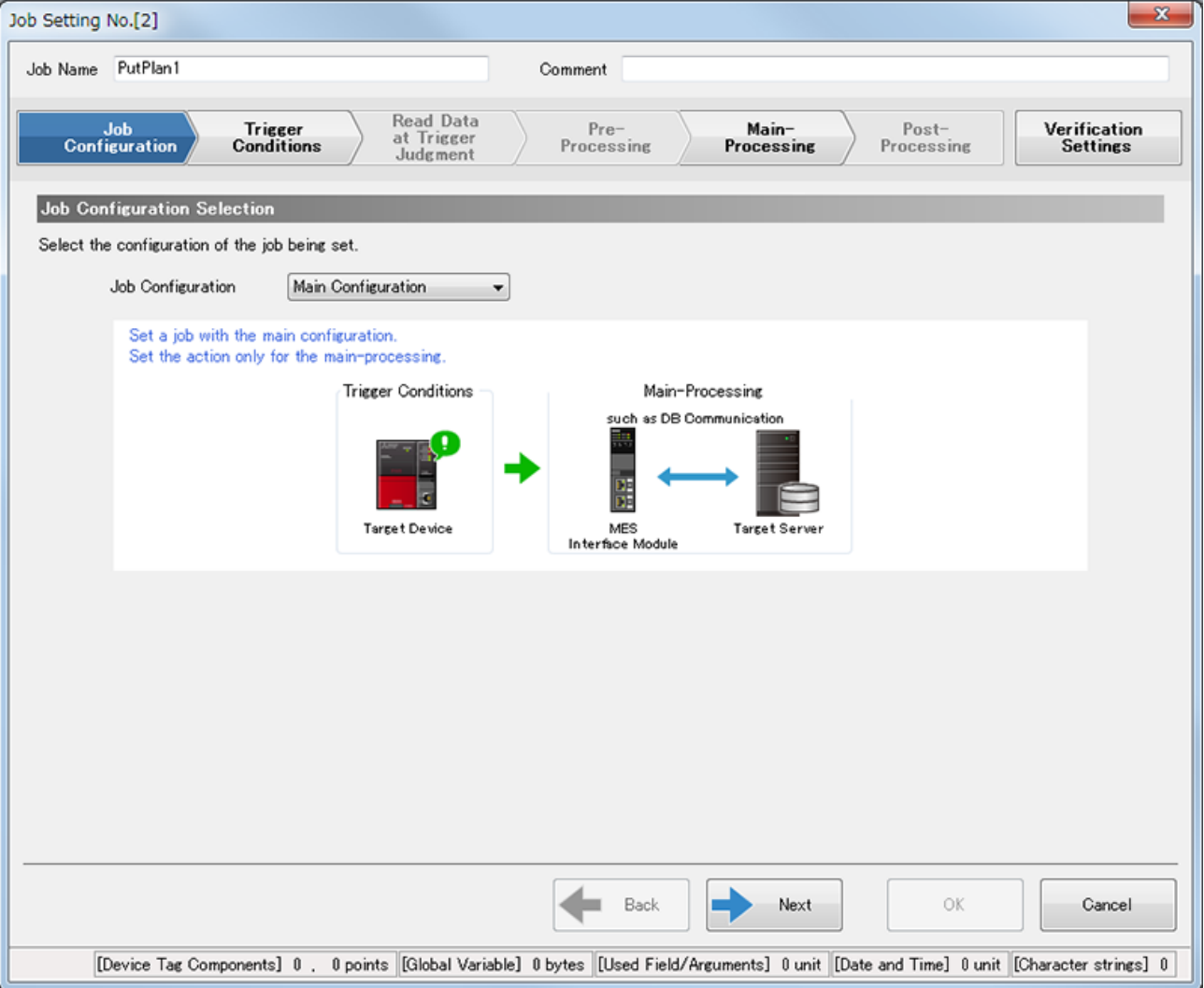

[Trigger Conditions]

- Trigger Conditions Configuration Settings Configuration Type: Single Event
- Event/Condition Settings
	- Event/Condition Type: Condition (Value Monitoring)

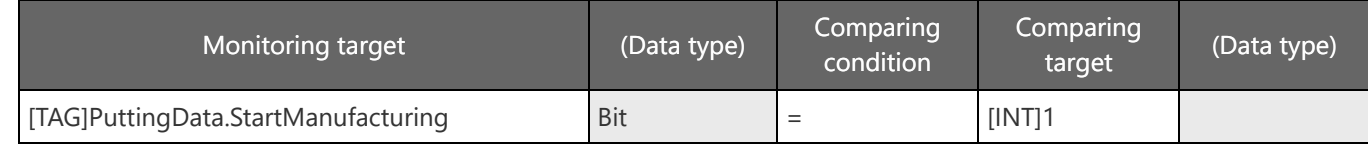

• Trigger Buffering Setting (optional) Trigger Buffering: Disable

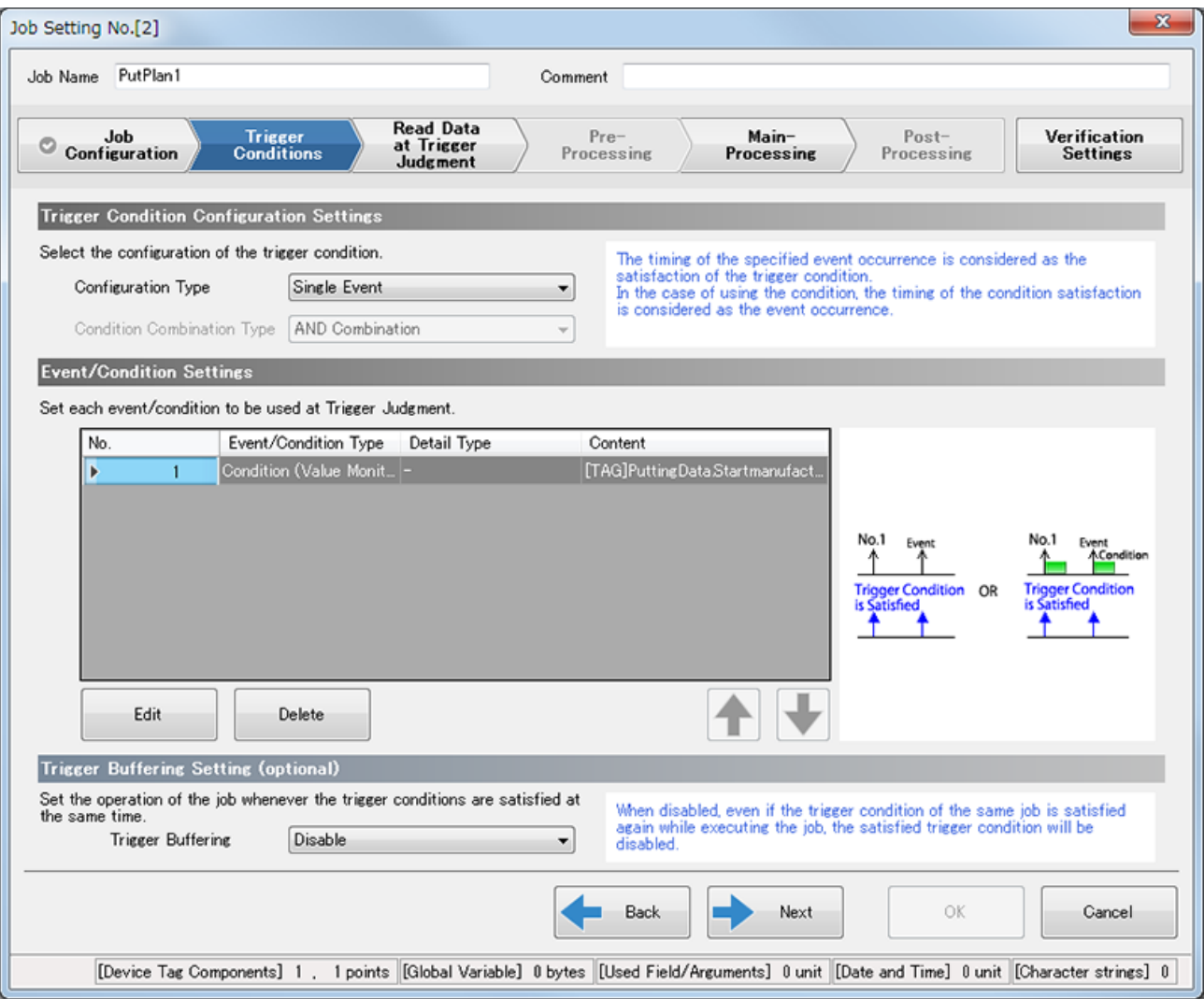

[Read Data at Trigger Judgment]

- Access Type Selection
	- Access Type: General Access
- Access Interval Settings Access Interval: Seconds Specification/1s
- Reading Target Data Setting (optional) Reading Target Data: The Data to be used in Trigger Condition only

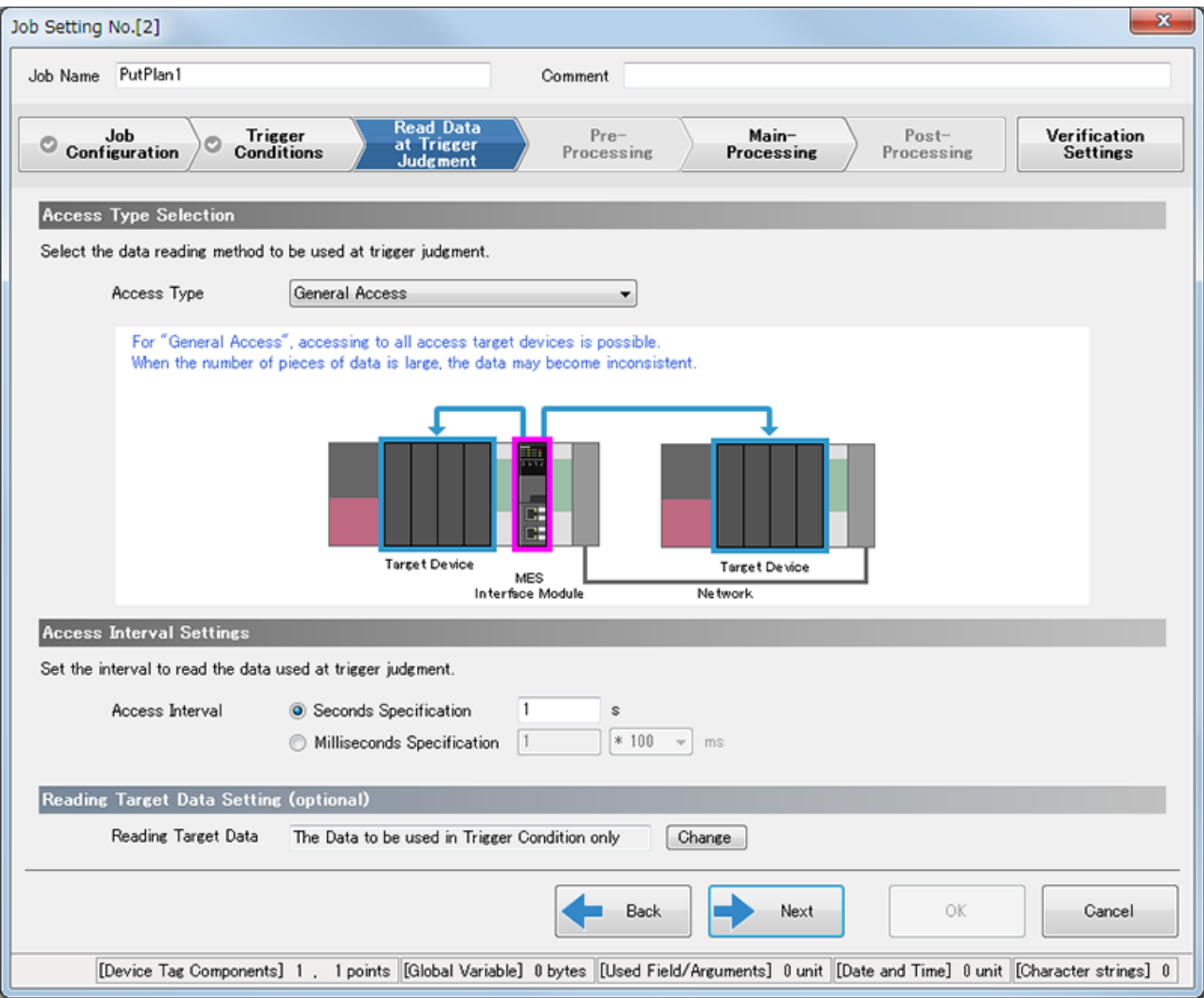

#### [Main-Processing]

• Main-Processing Settings Action Type : DB Communication Action DB Communication Type : Insert Access Table : PutPlan1.Database

Data Assignment sekmesi

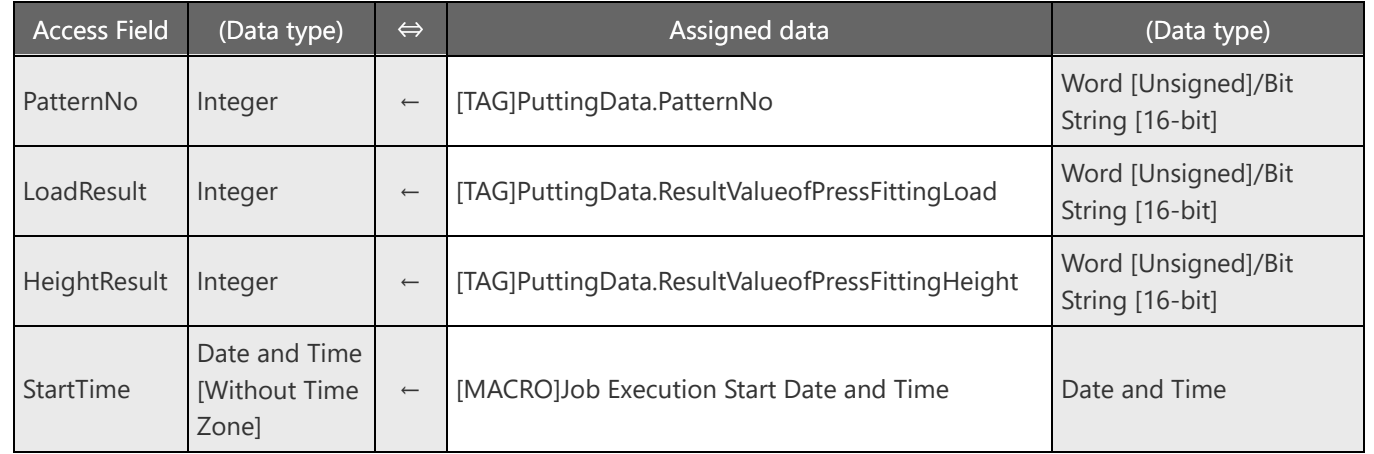

• DB Buffering Settings (optional)

DB Buffering: Buffering to DBBuf1

DB arabelleğe almayı yapılandırmak için, [Option Settings] içindeki [DB Buffer Settings] ayarlarında "Use the DB buffer 1." seçeneğini kullanın.

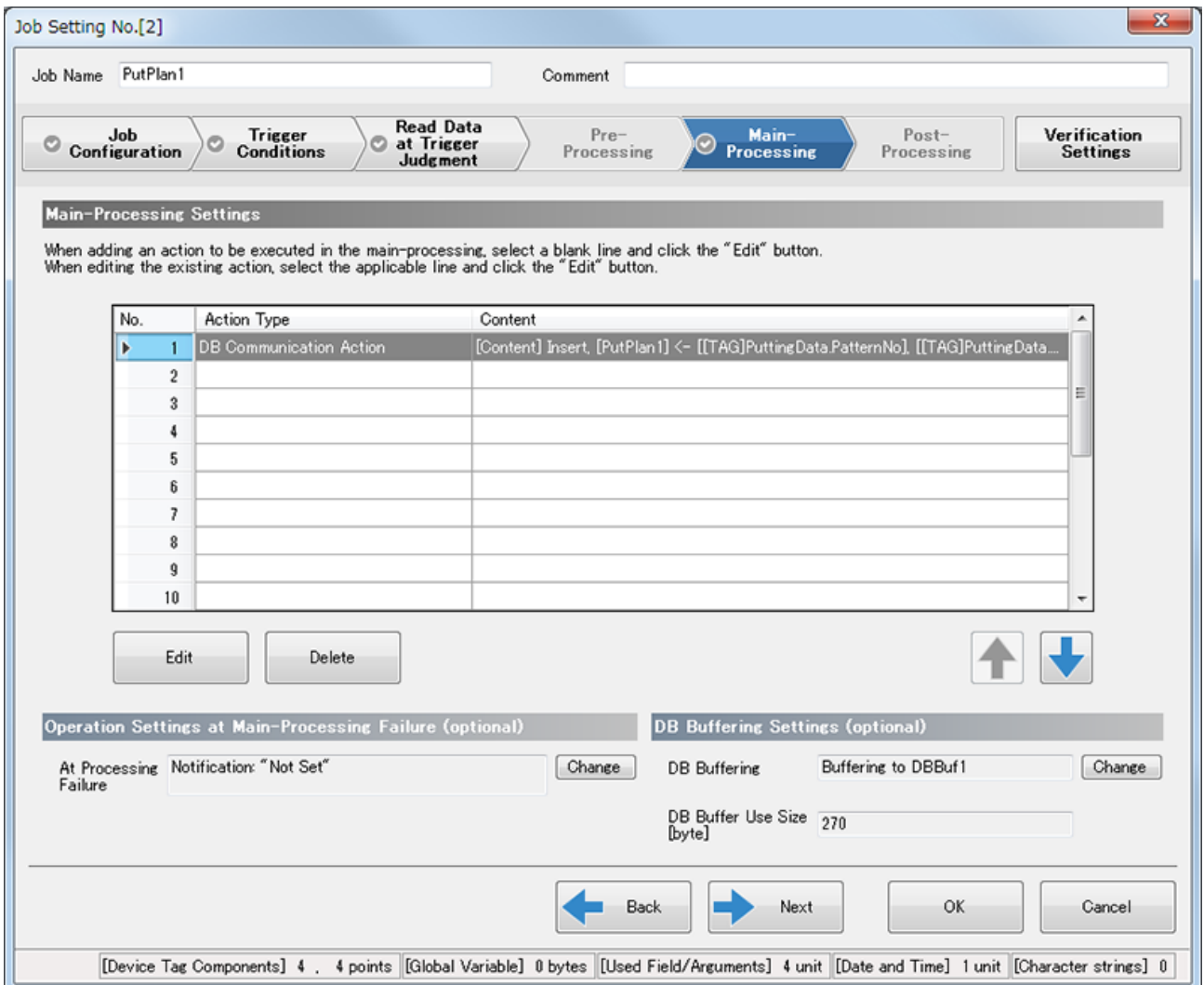

[Verification Settings]

- Working History Settings (optional) Working History: Not output
- Data Output Inhibition Necessity Settings (optional) Inhibit the data output to the target divice : Seçmeyin Inhibit the data output to the target server : Seçmeyin
- Job Execution Inhibition Necessity Settings (optional) Inhibit the job execution even when the trigger condition is satisfied.: Seçmeyin

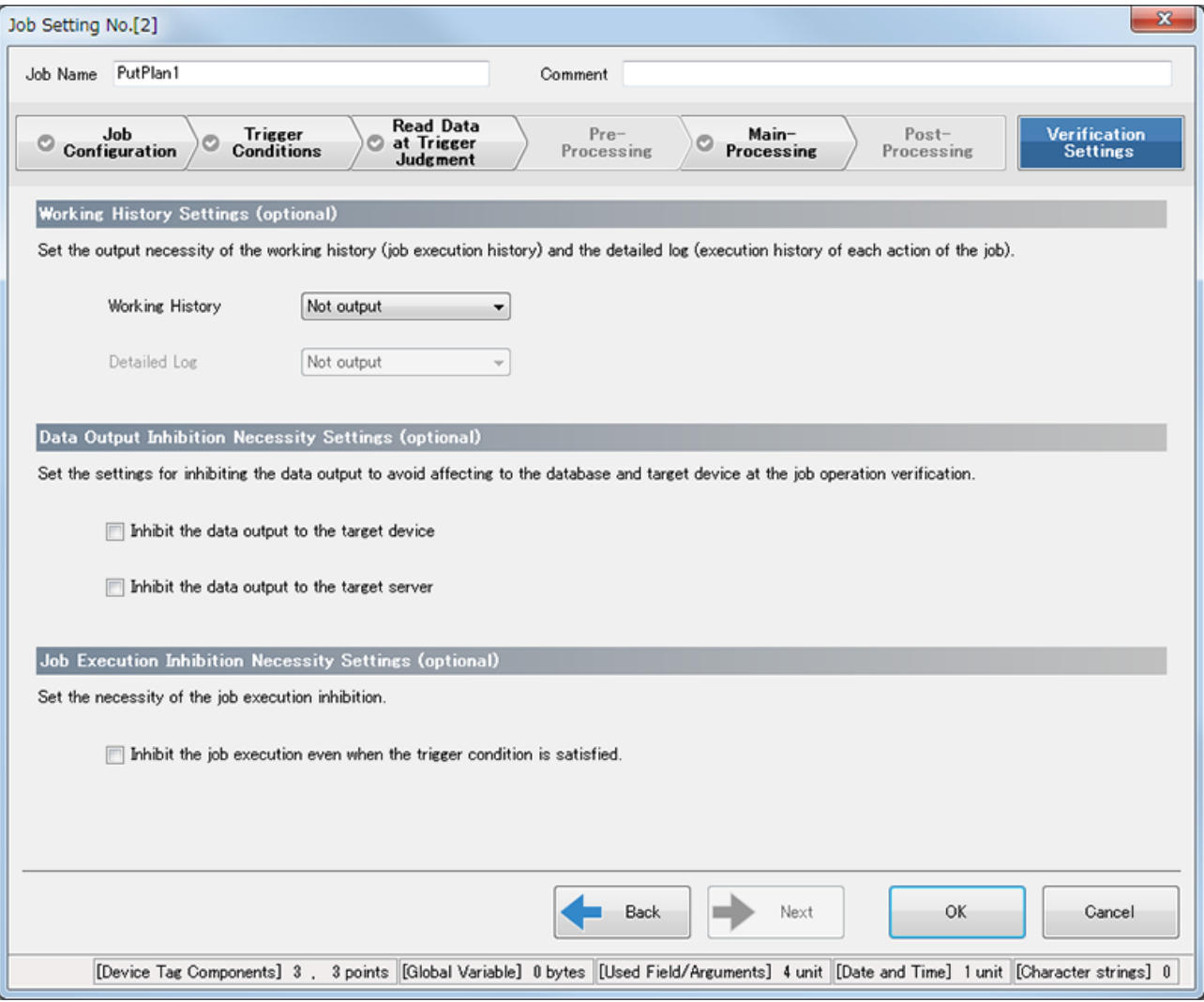

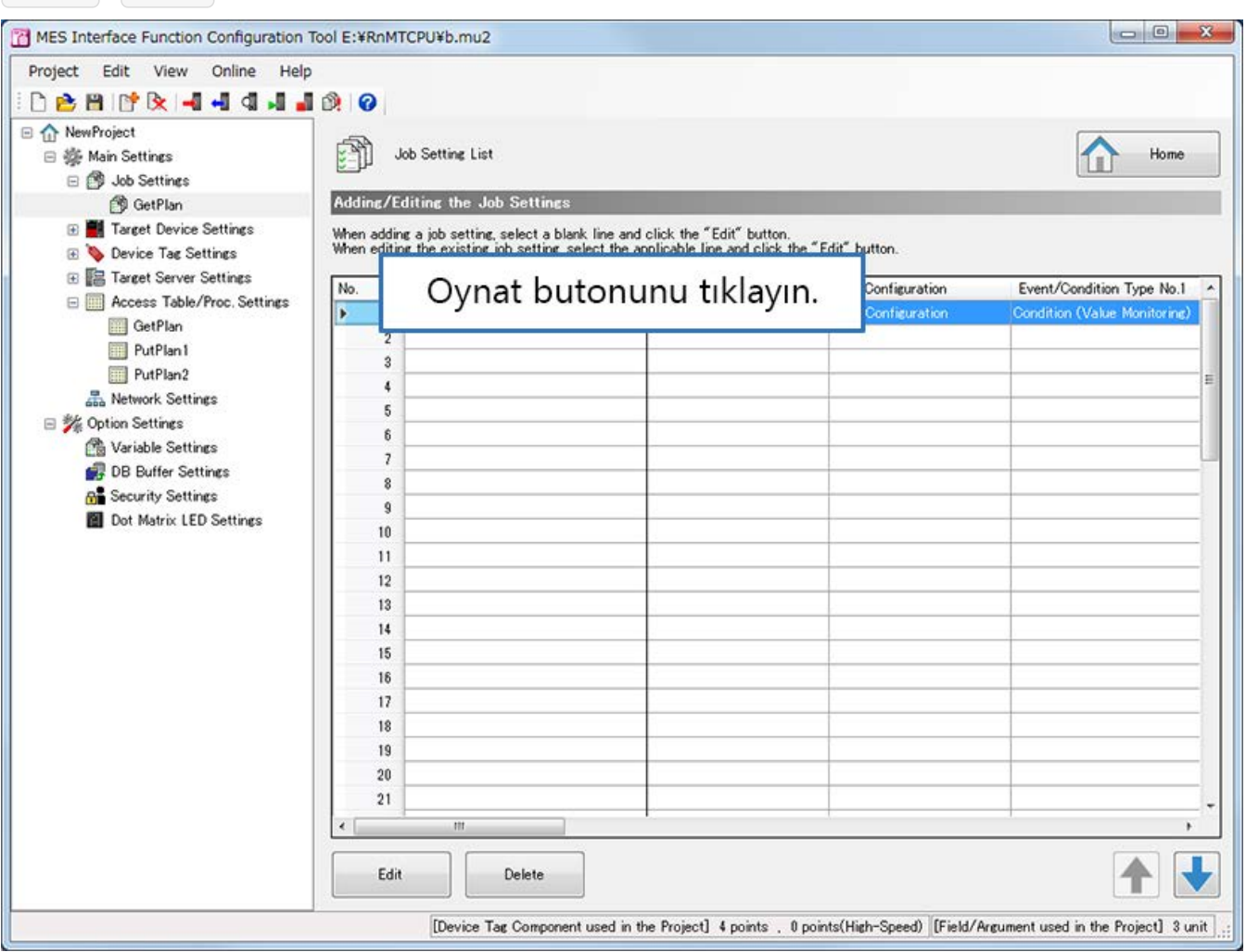

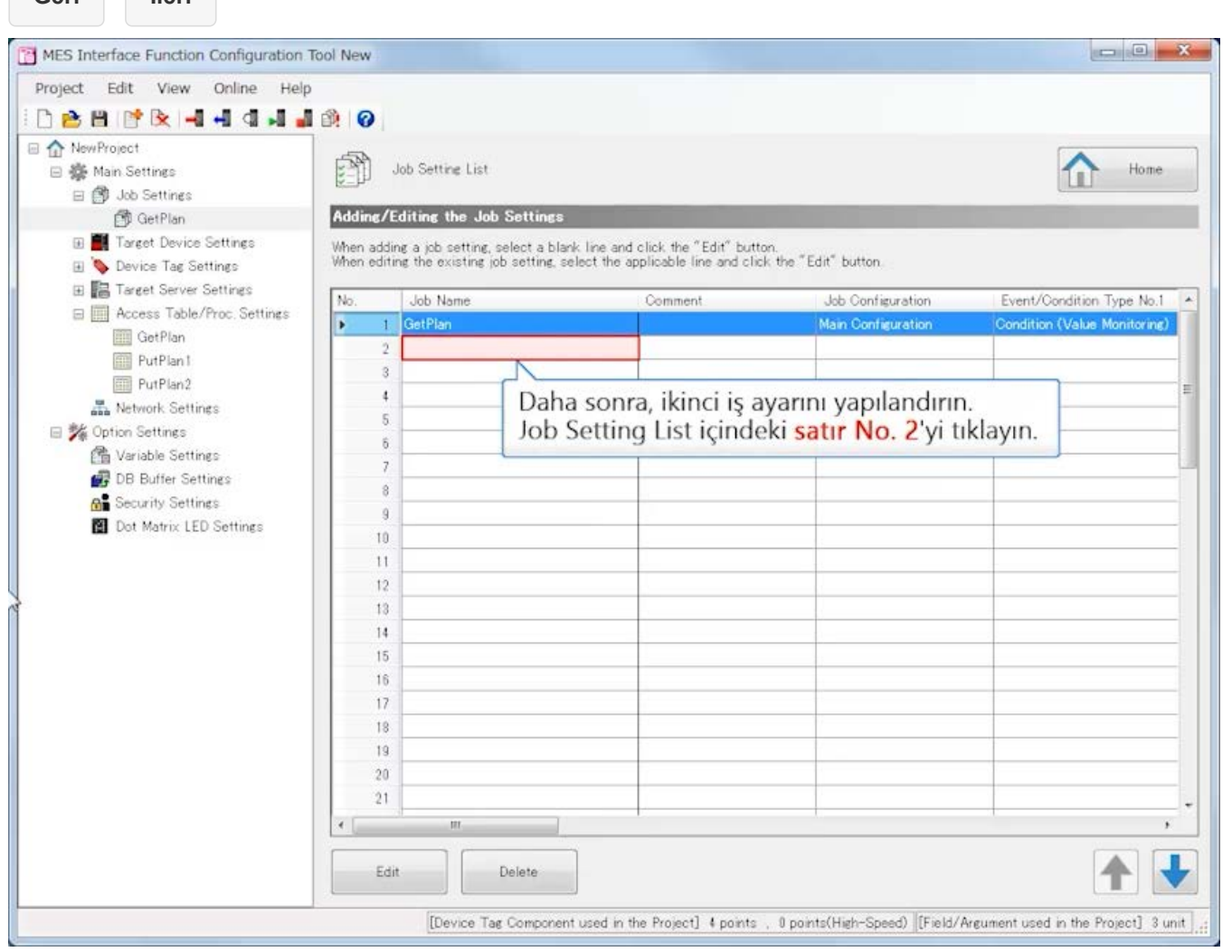

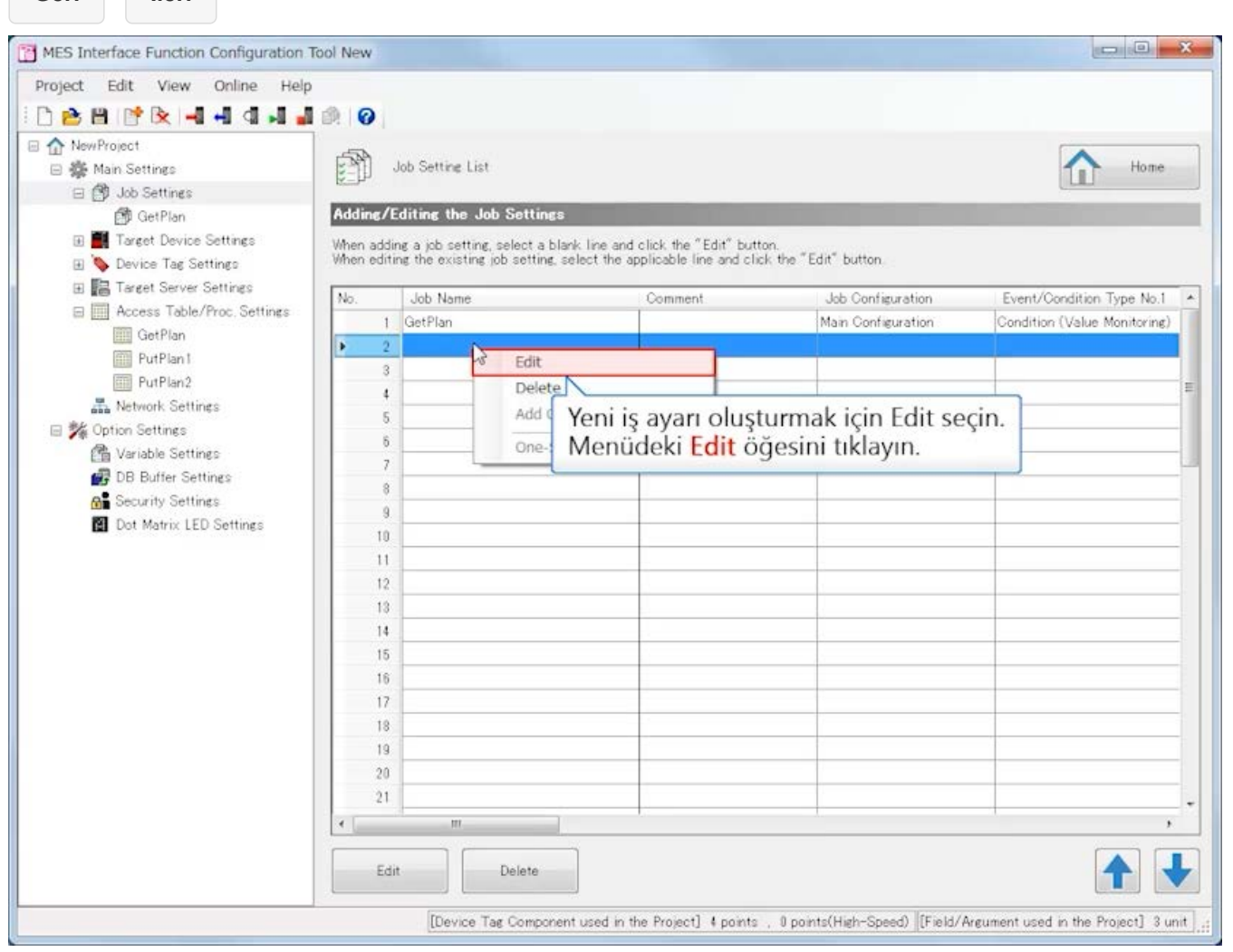
**Geri İleri**

MES Interface Function Configuration Tool New Job Setting No.[2]  $-x -$ Project DBB Job Name Job01 Comment □ ☆ Nev 日楽1 ome ification<br>ettings Job<br>Configuration Üretimi başlatırken kaydı veritabanına yazan bir iş oluşturun.  $B$ Job Name öğesini tıklayın.  $\blacksquare$ Job Configuration Sel EE Select the configuration of the job being set.  $No.1 -$ Main Configuration - $\Box$ Job Configuration toring) Set a job with the main configuration.<br>Set the action only for the main-processing. Trigger Conditions Main-Processing such as DB Communicatio 日效 Ω 뚊 Target Device MES<br>Interface Module Target Server  $\star$  $\leftarrow$  Back  $\rightarrow$ Next оK Cancel  $\biguplus$ [Device Tag Components] 0 . 0 points [[Global Variable] 0 bytes [[Used Field/Arguments] 0 unit [[Cate and Time] 0 unit [[Character strings] 0 ] [Device Tag Component used in the Project] 4 points , 0 points(High-Speed) [Field/Argument used in the Project] 3 unit

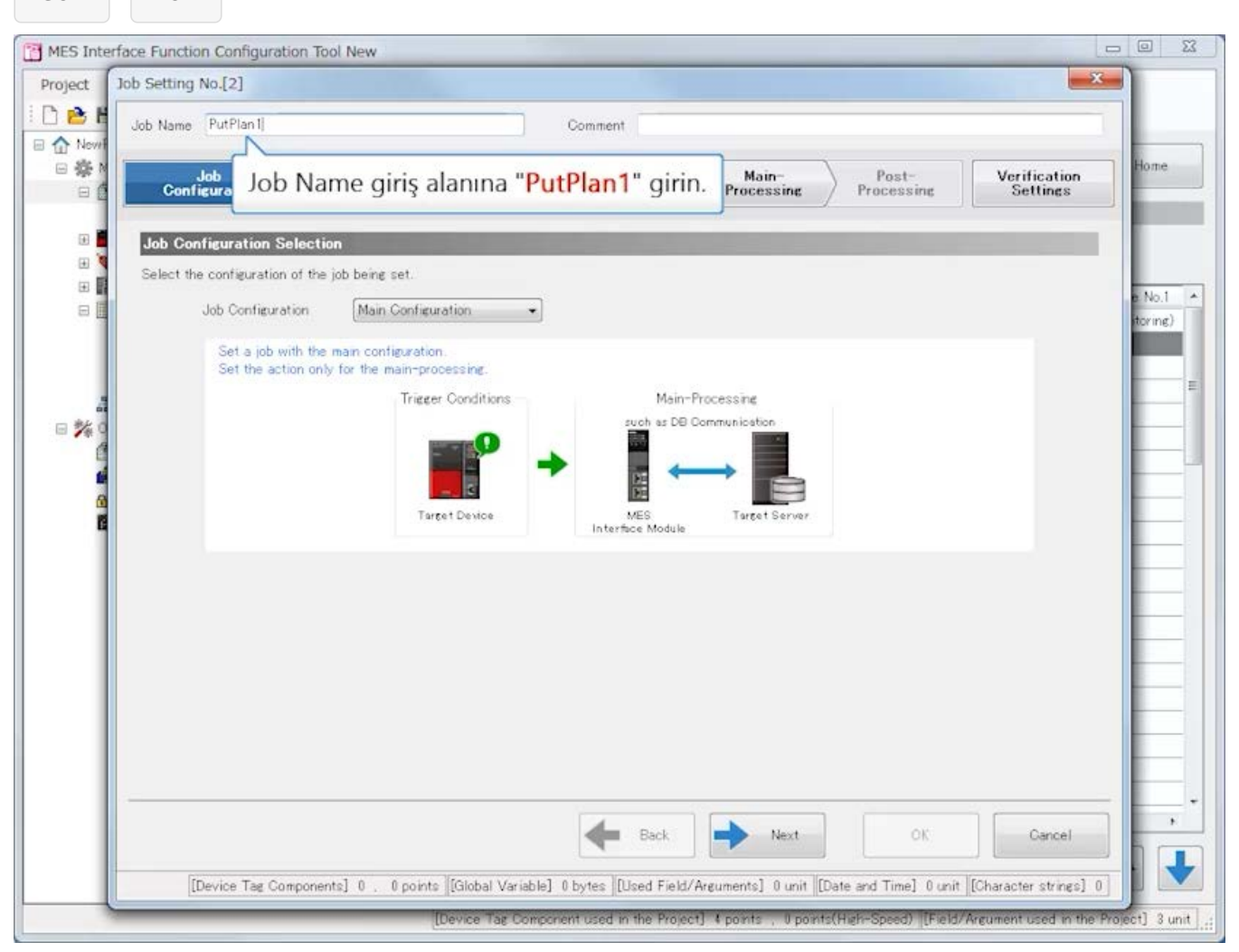

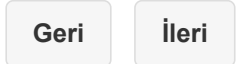

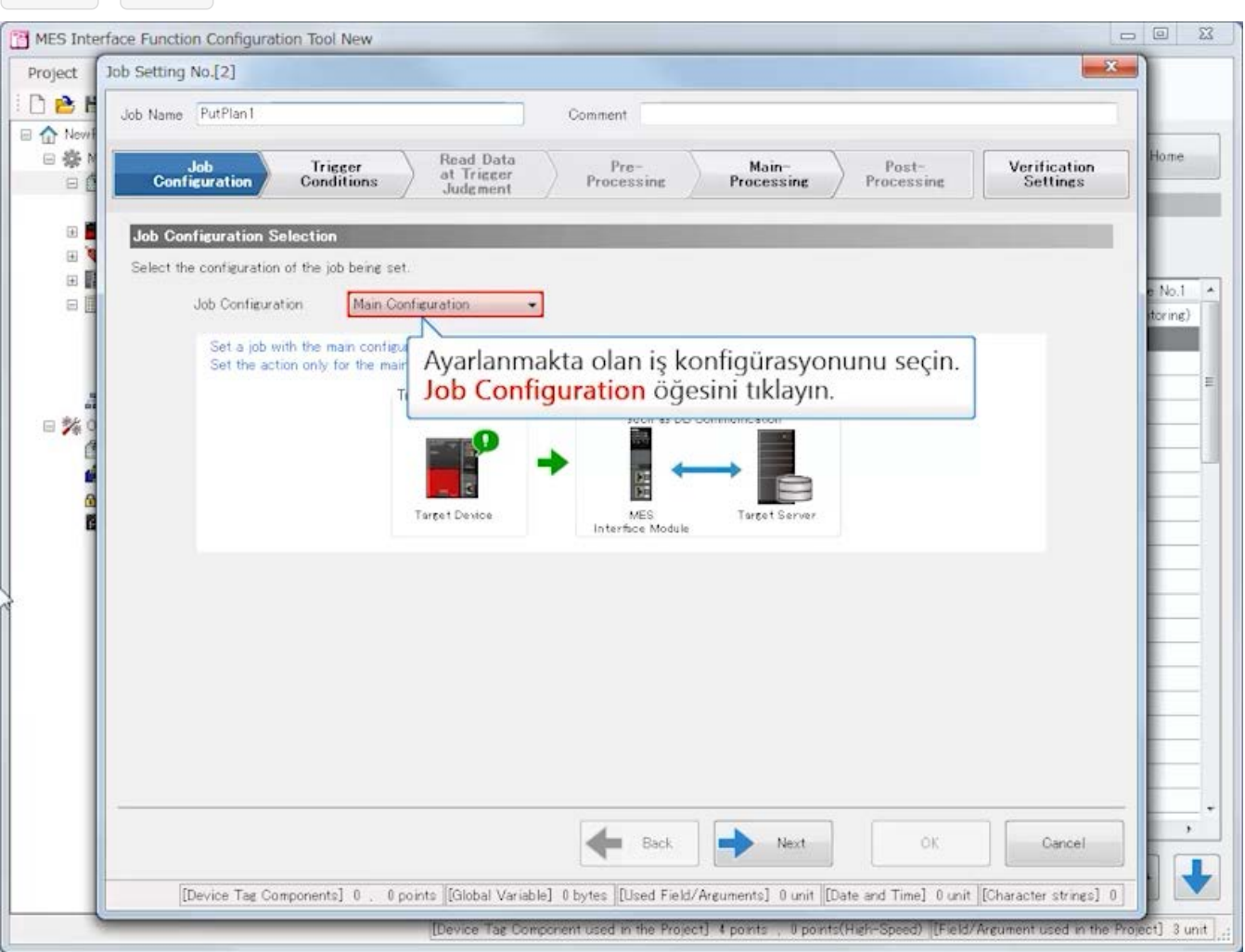

**Geri İleri**

#### $\begin{tabular}{c|c|c|c|c} \hline \quad \quad & \quad \quad & \quad \quad & \quad \quad & \quad \quad & \quad \quad \\ \hline \quad \quad & \quad \quad & \quad \quad & \quad \quad & \quad \quad & \quad \quad & \quad \quad \\ \hline \end{tabular}$ MES Interface Function Configuration Tool New Job Setting No.[2]  $-x -$ Project DBE Job Name PutPlan1 Comment □ △ Nev □春り Read Data<br>at Trigger<br>Judgment ome Trigger<br>Conditions Pre-<br>Processing Main-<br>Processing  ${\small \begin{array}{c} \text{Post-} \\ \text{Processing} \end{array}}$ **Verification**<br>Settings Job<br>Configuration  $B$  $\Box$ Job Configuration Selection EE Select the configuration of the job being set.  $No.1 -$ Main Configuration<br>Main Configuration  $\Box$ Job Configuration toring) Set a job with the mail Extended<br>Set the action only for the main tiguration Main Configuration seçin. such as DE Communicati 日效 ٍ Target Device MES<br>Interface Module Target Server  $\star$  $\leftarrow$  Back  $\Rightarrow$ Next öK. Cancel  $\ddotmark$ [Device Tag Components] 0 . 0 points [[Global Variable] 0 bytes [[Used Field/Arguments] 0 unit [[Date and Time] 0 unit [[Character strings] 0 ] Device Tag Component used in the Project] 4 points , U points (High-Speed) [Field/Argument used in the Project] 3 unit

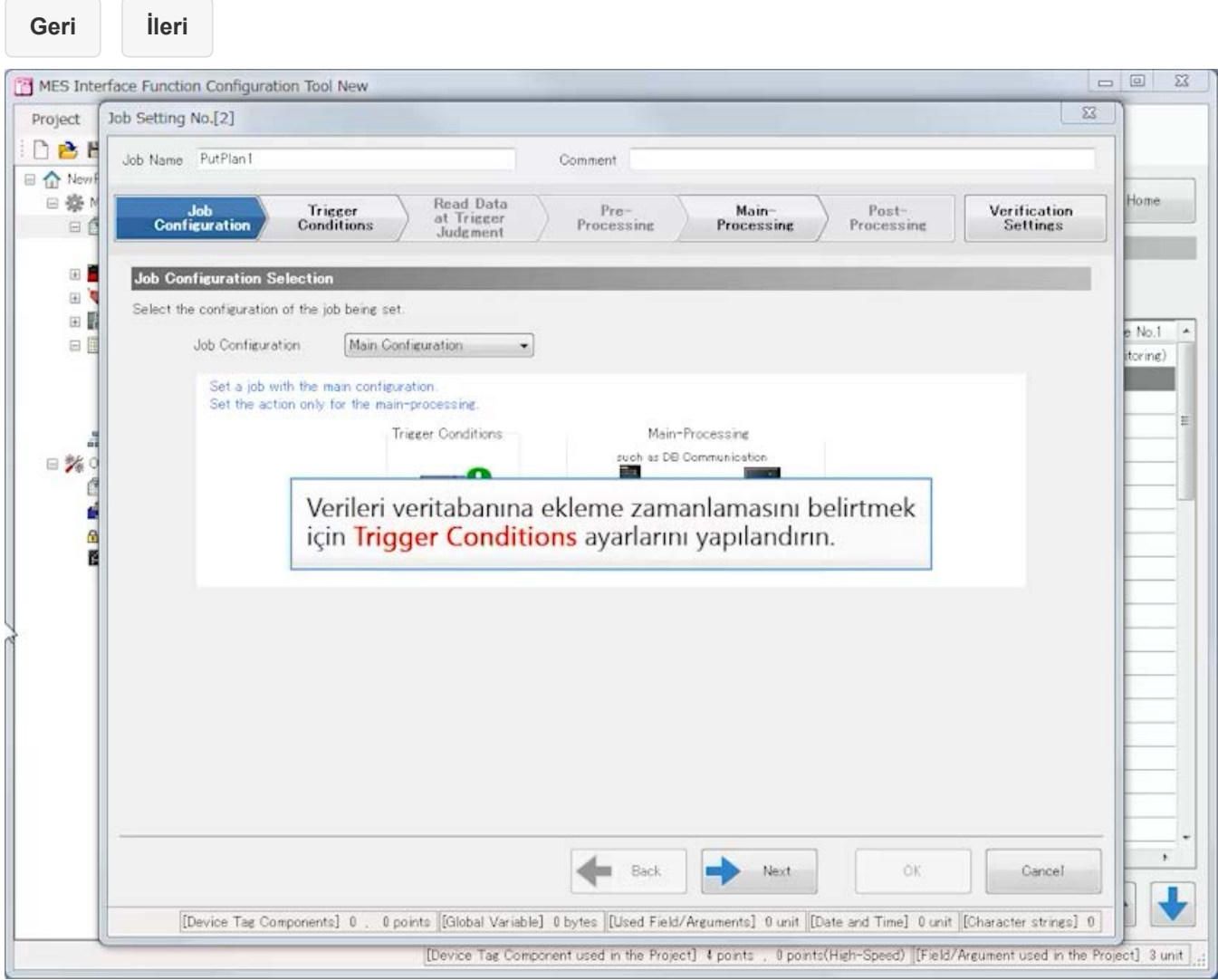

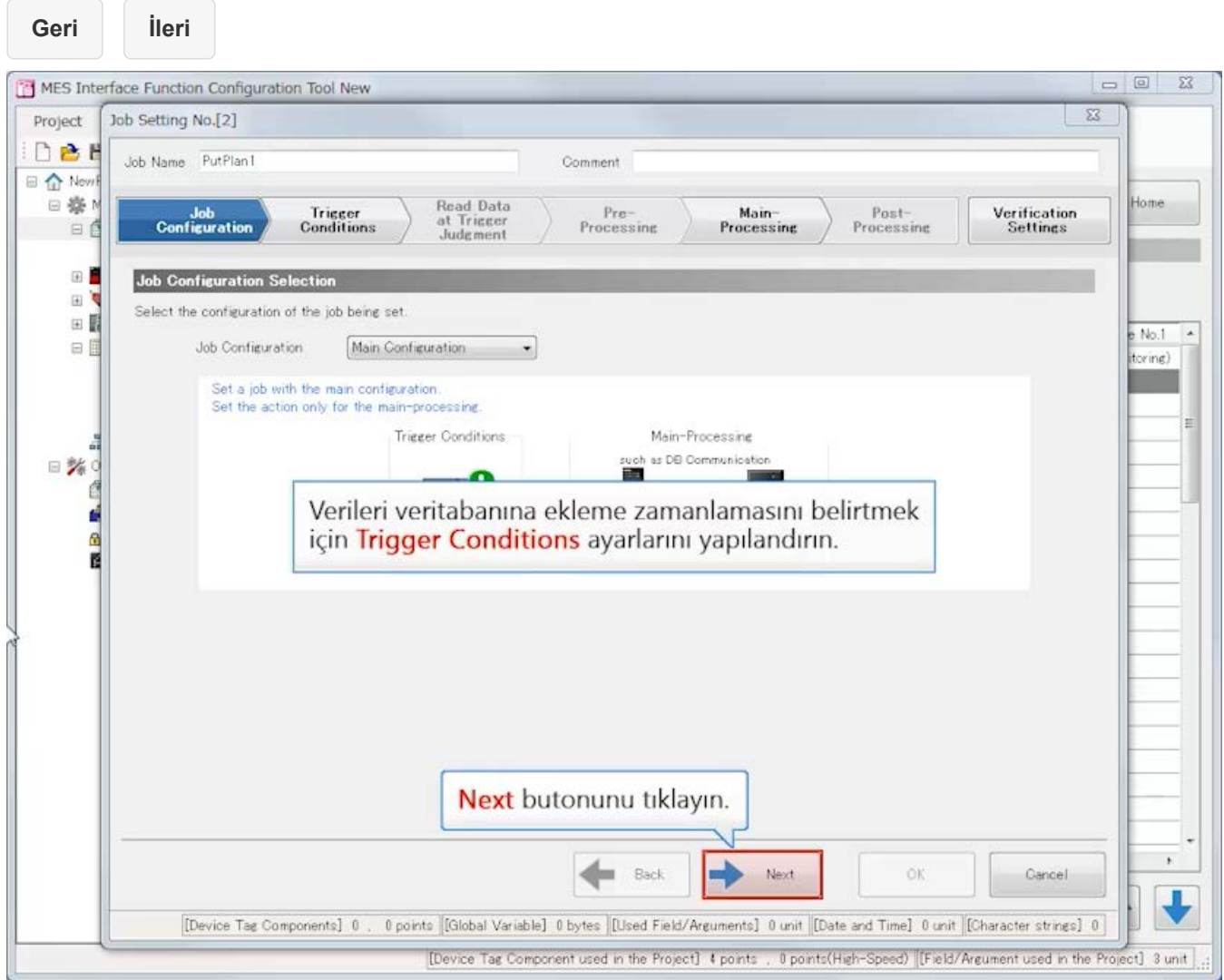

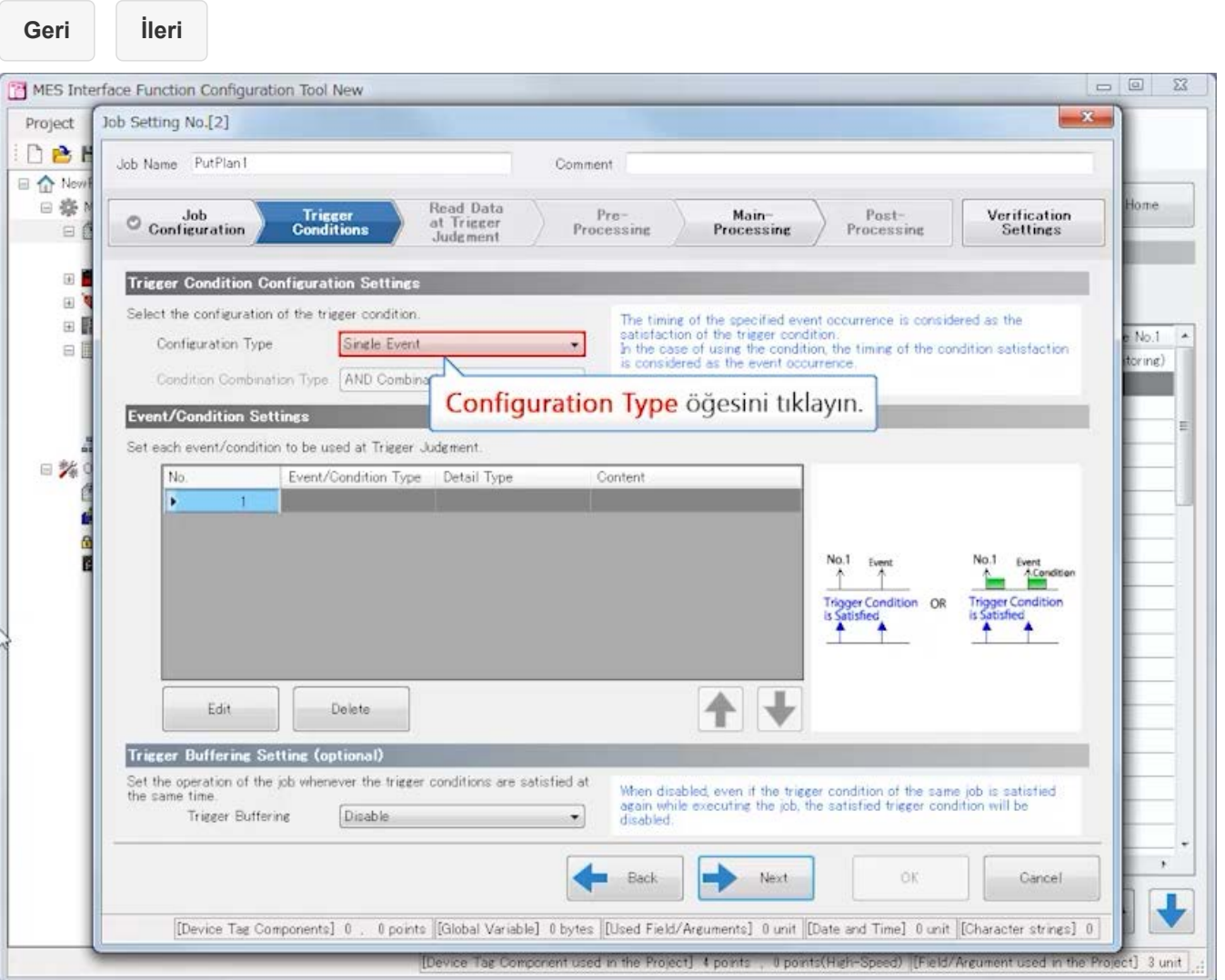

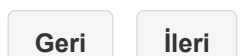

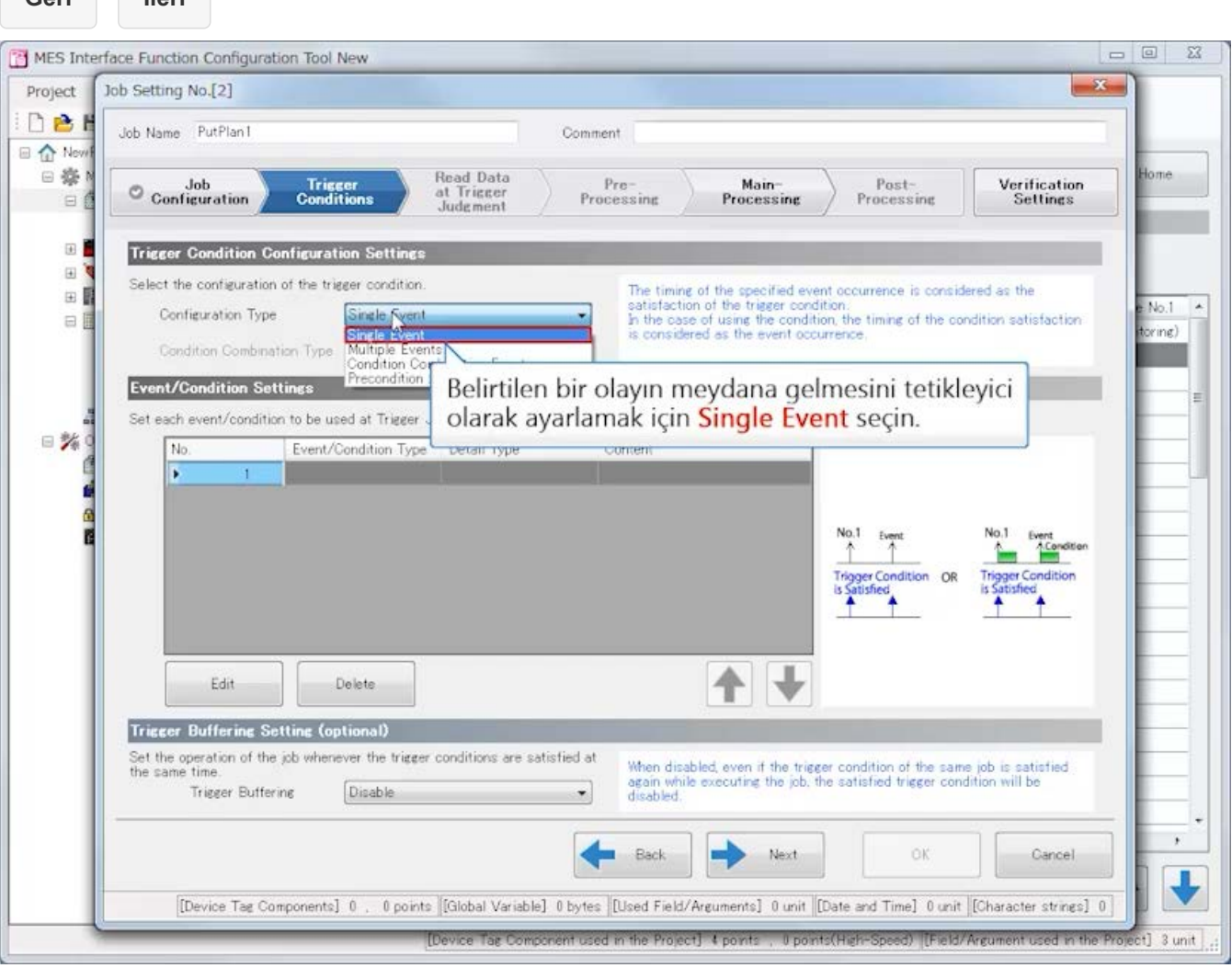

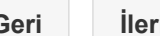

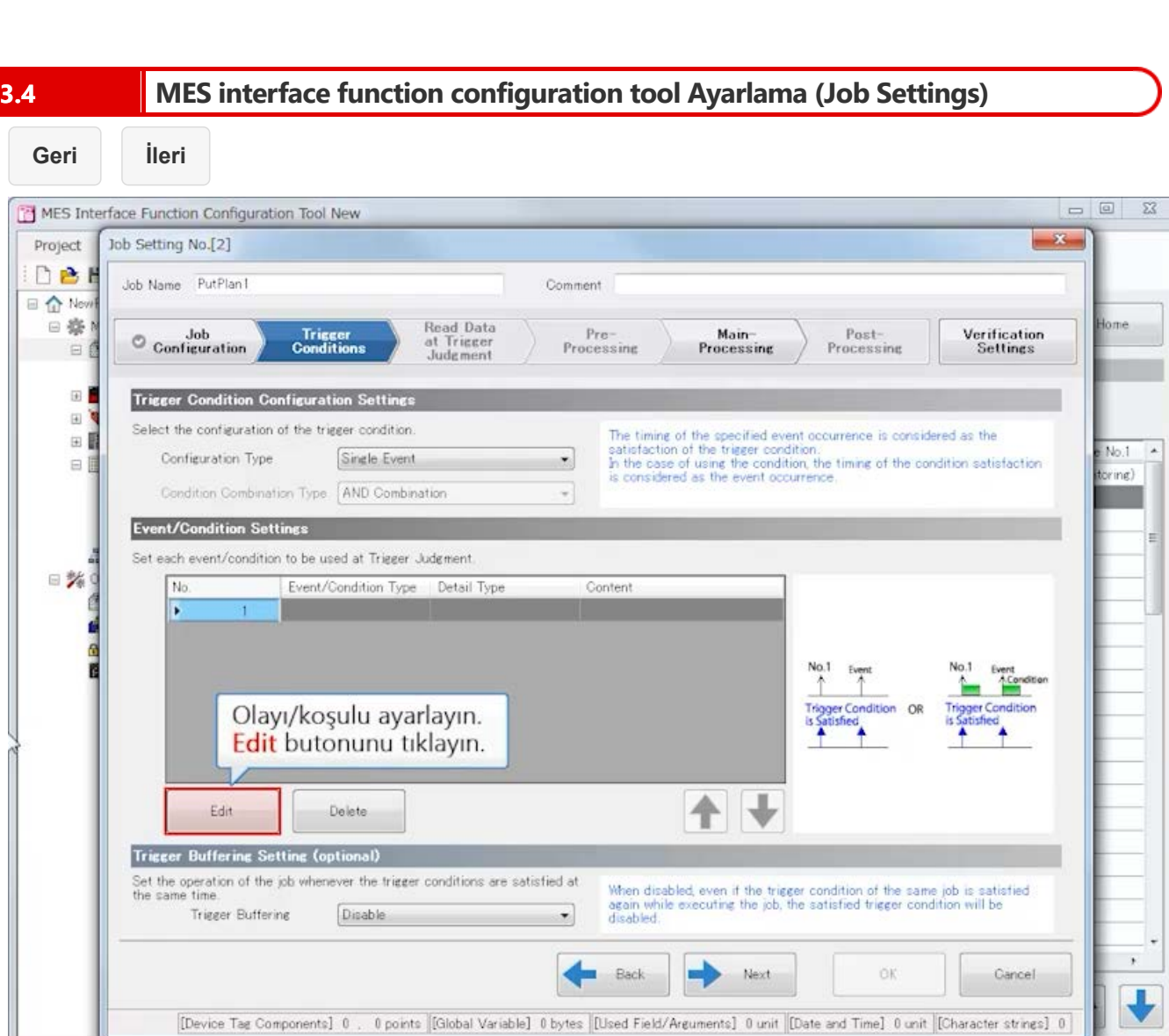

[Device Tag Component used in the Project] 4 points (1 Donts(High-Speed) [Field/Argument used in the Project] 3 unit

ome

 $\bullet$  No.1  $\sim$ toring)

Ë

 $\star$  $\blacklozenge$ 

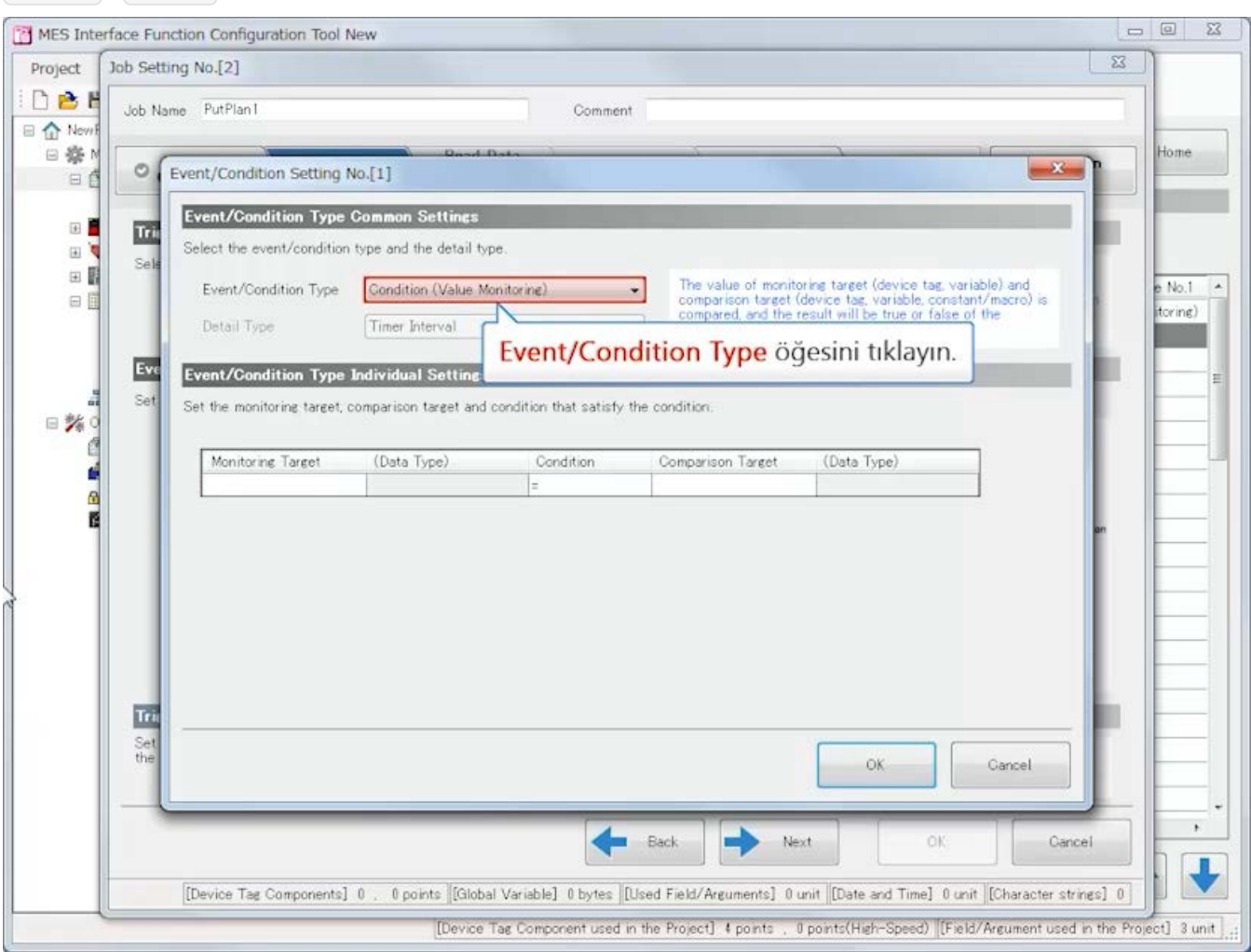

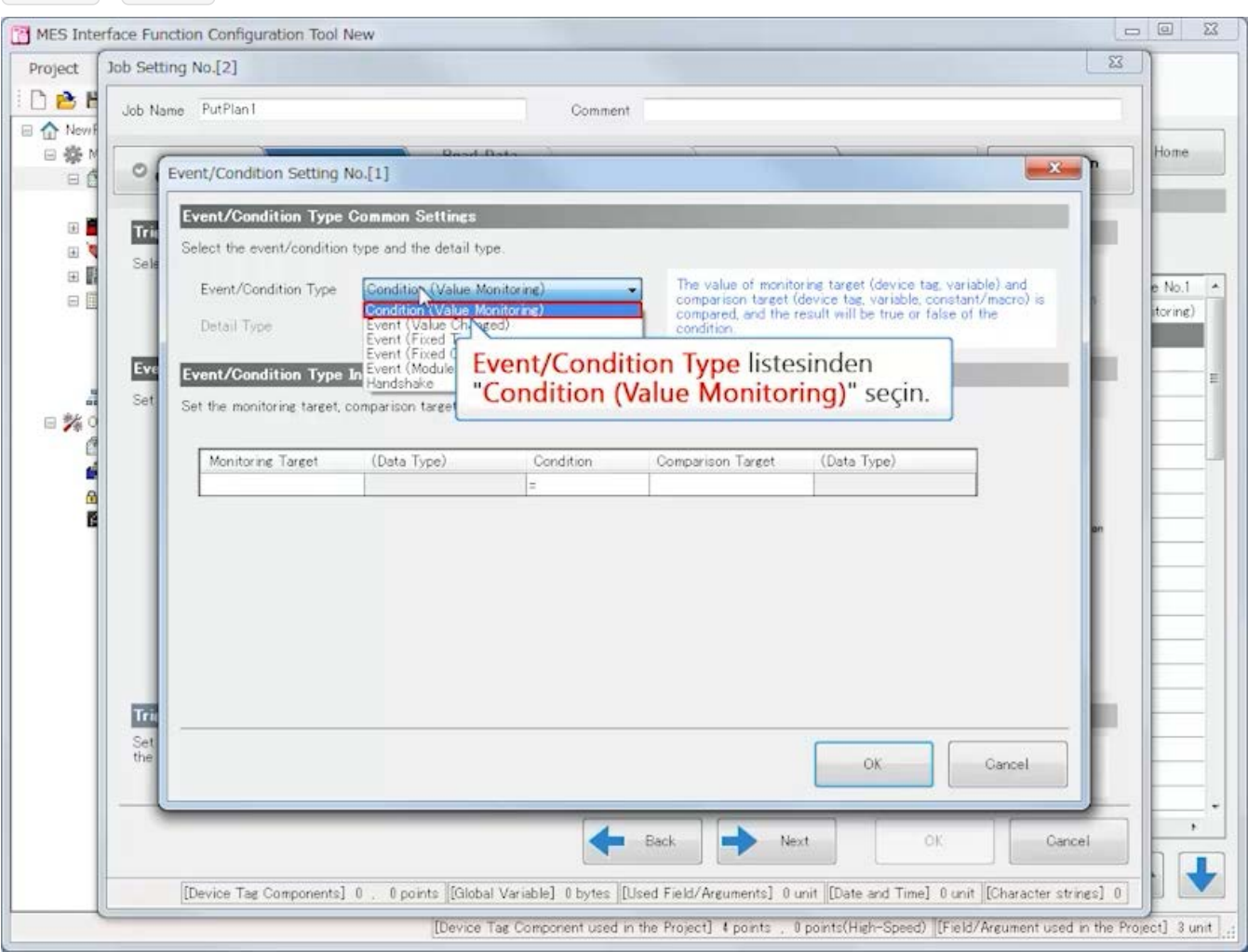

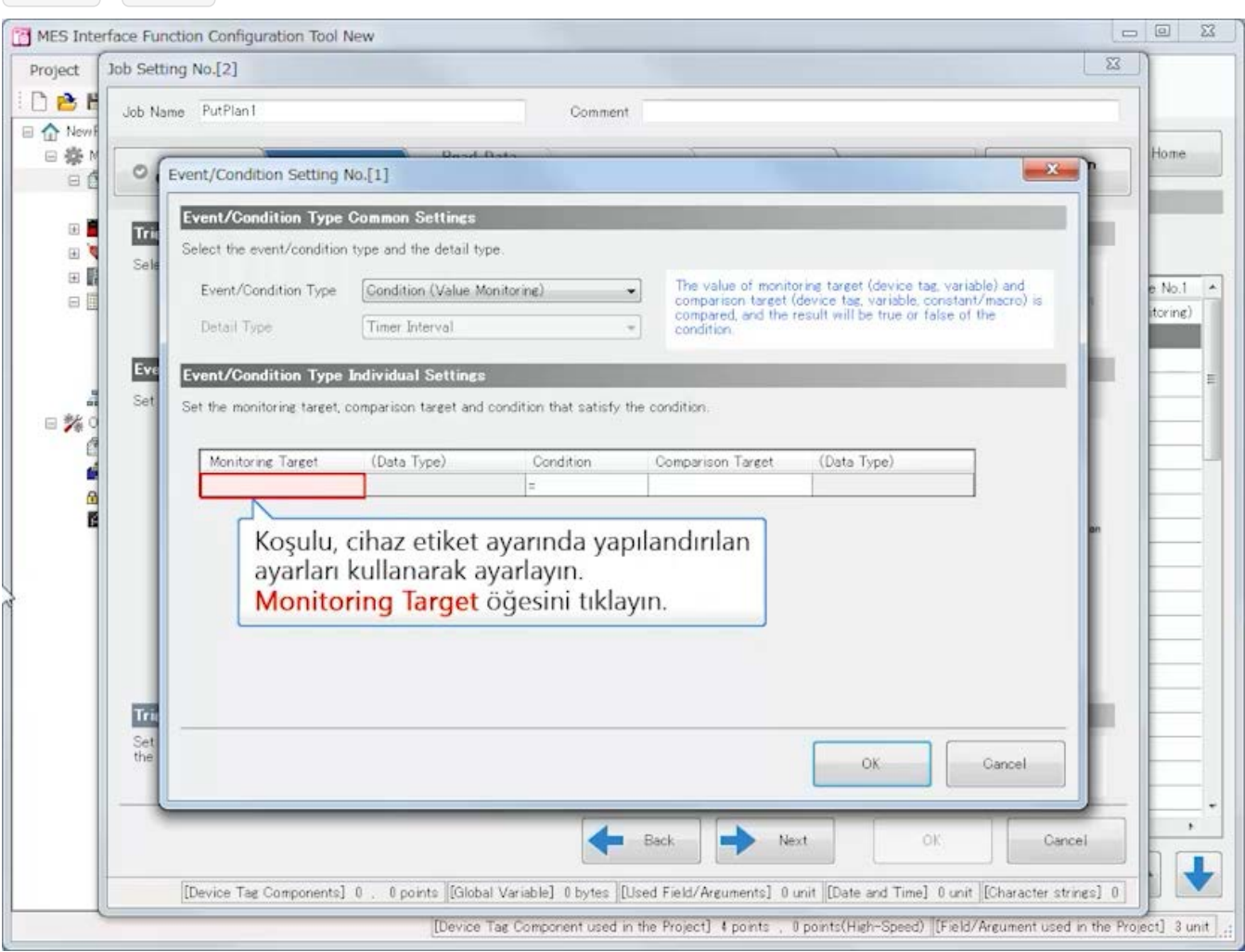

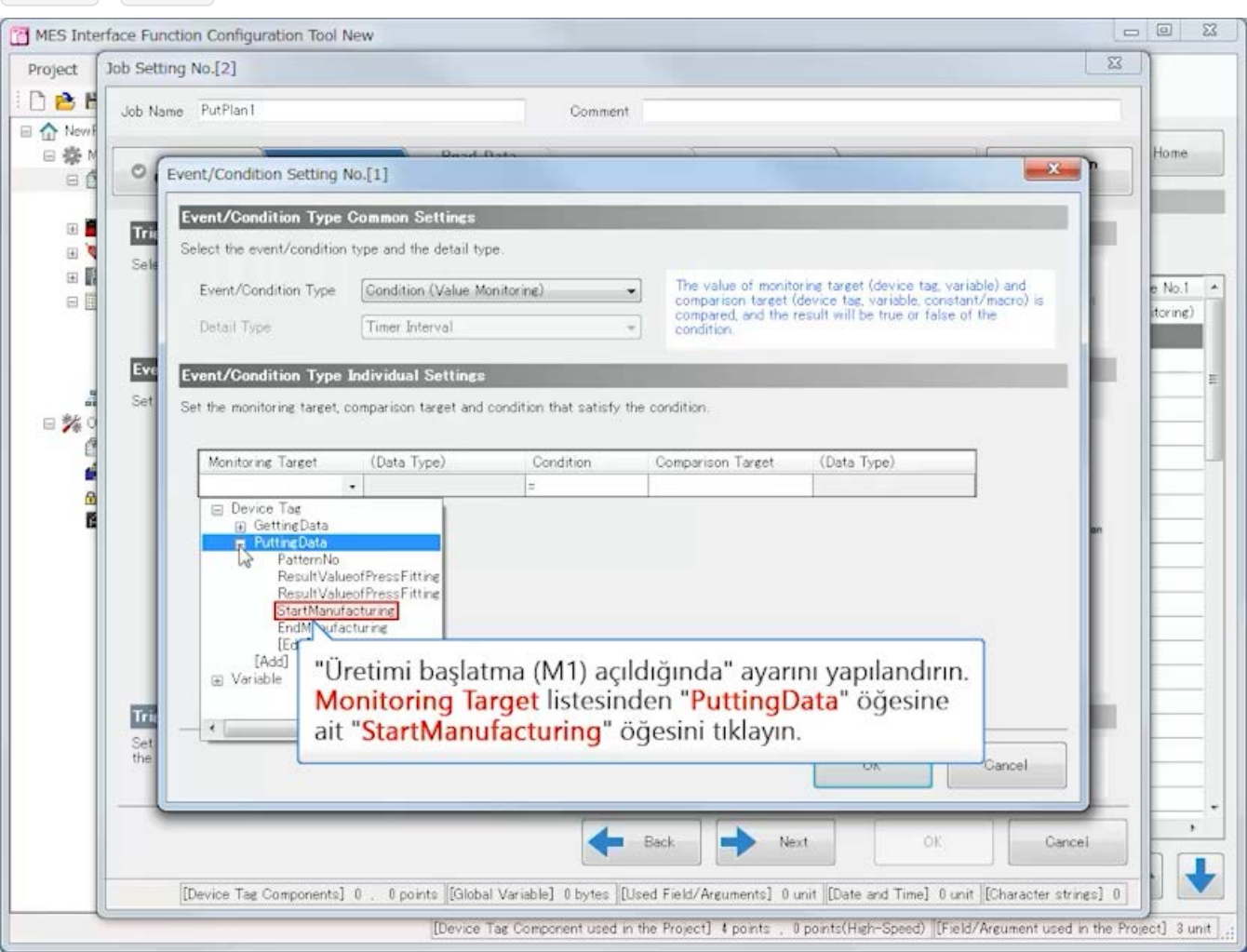

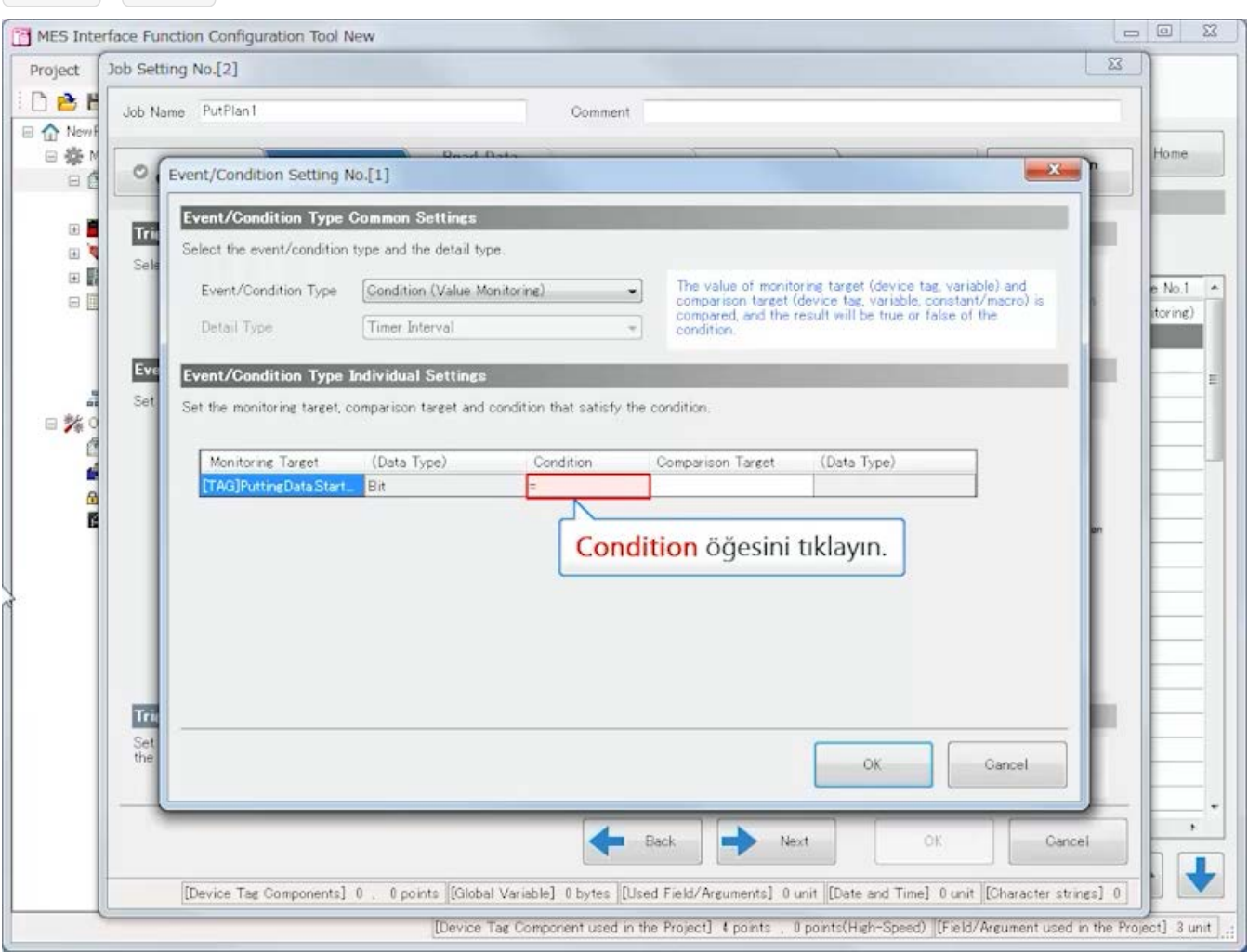

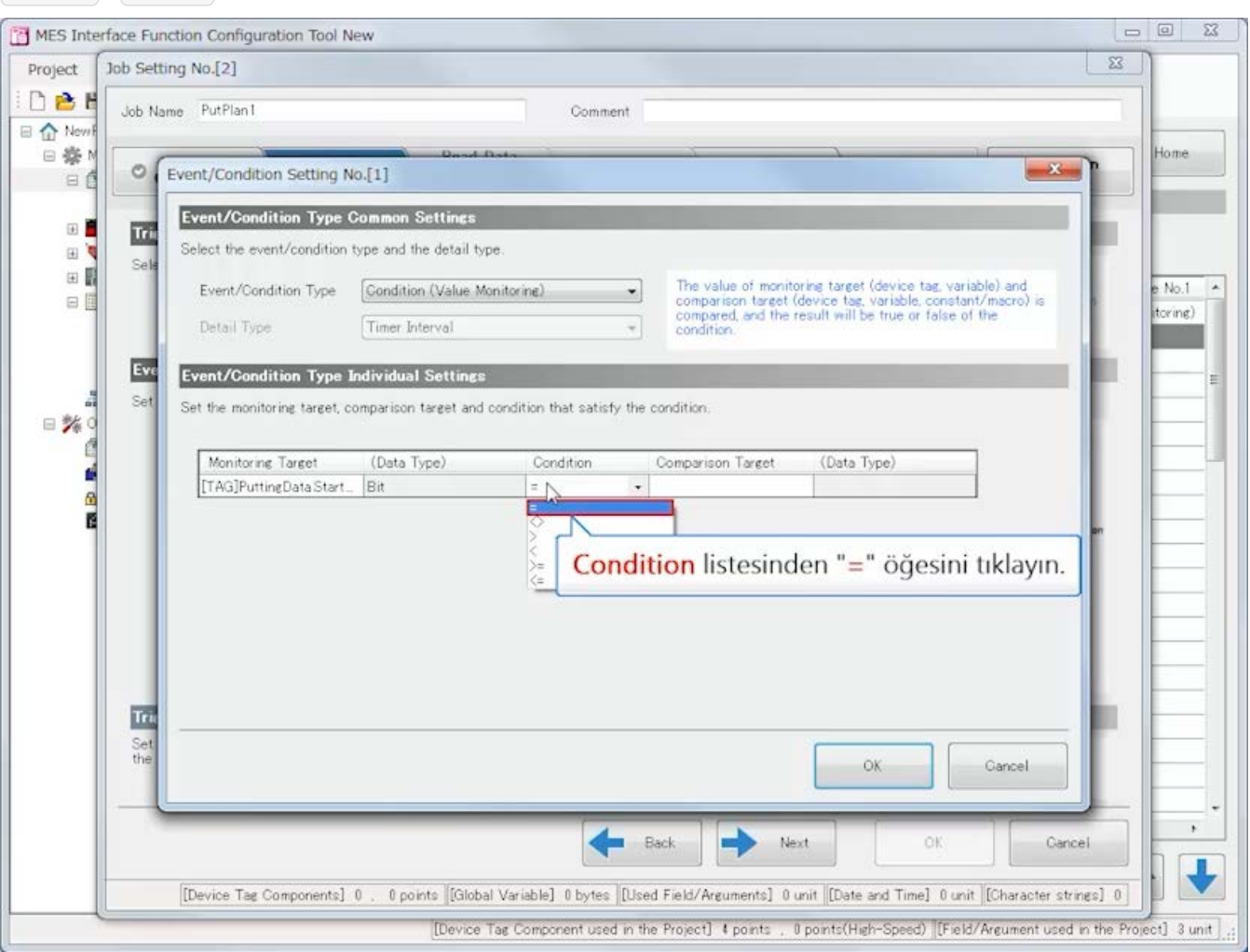

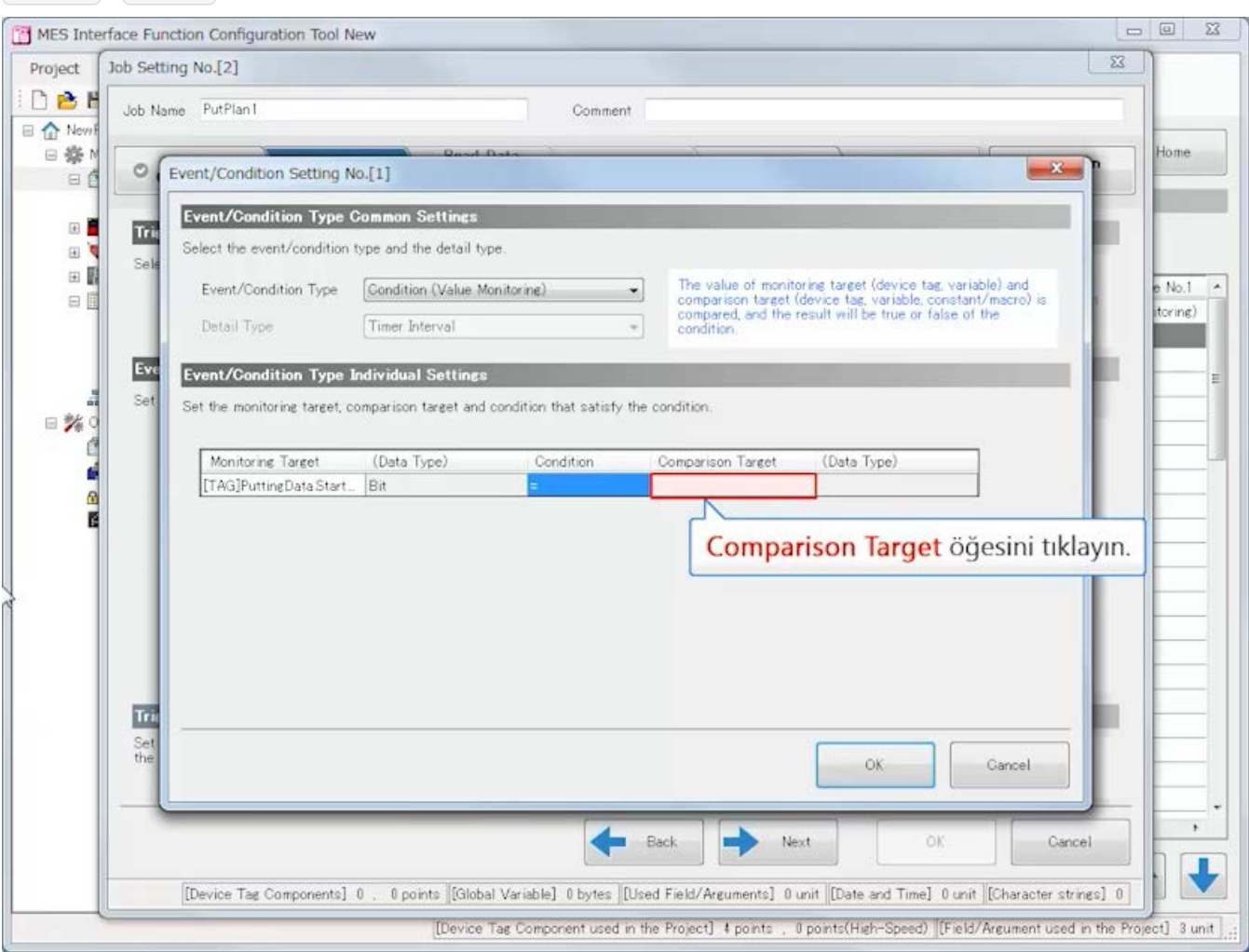

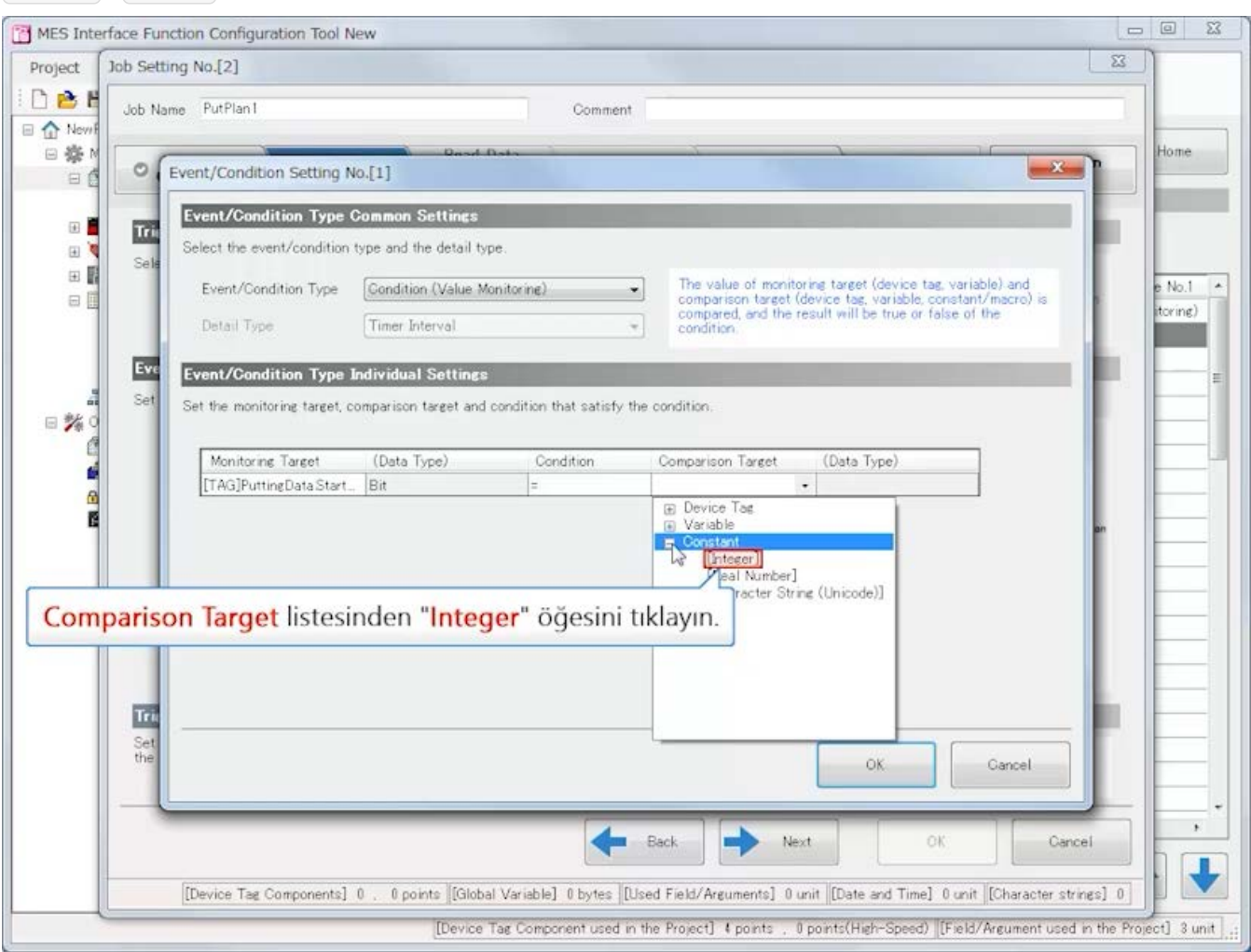

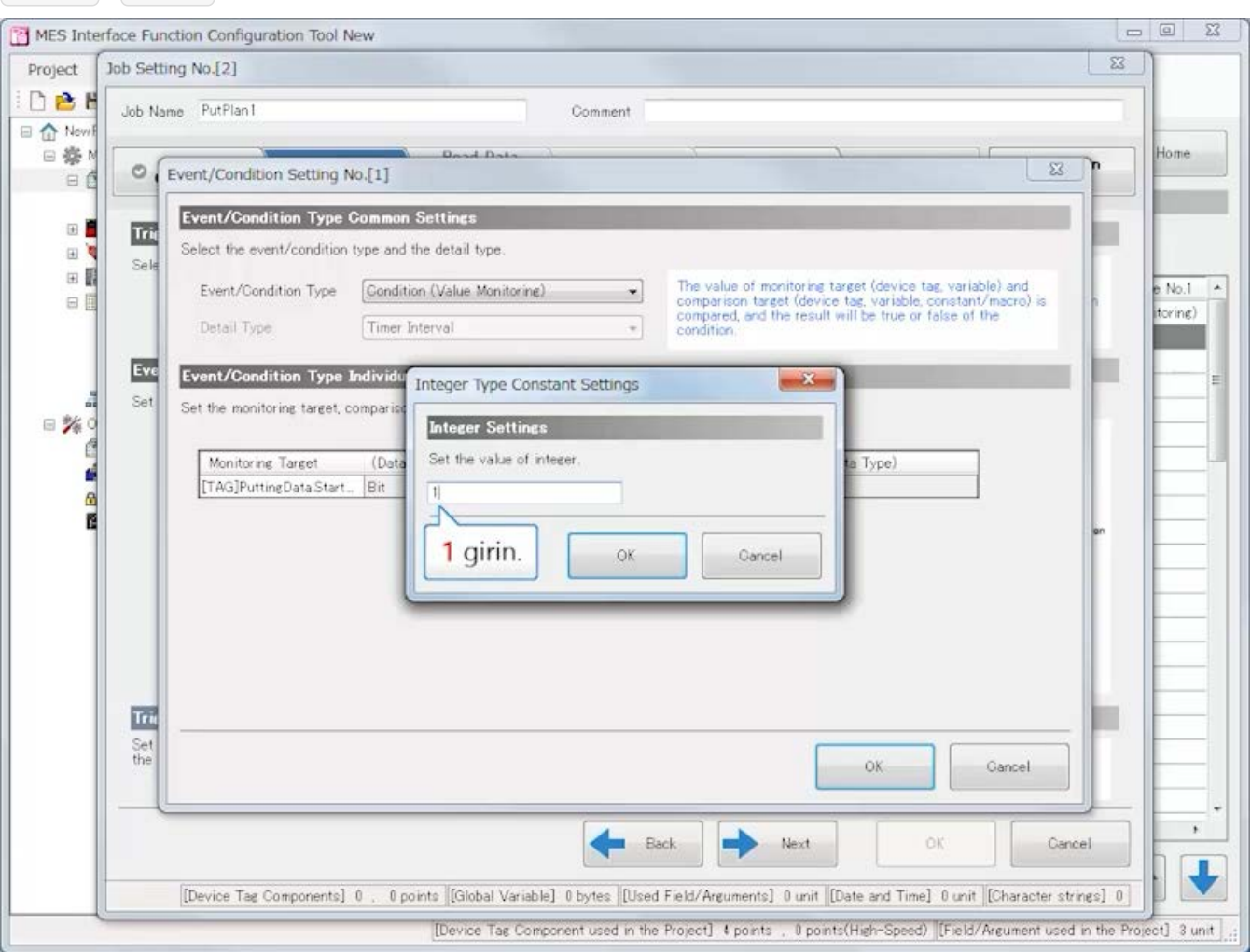

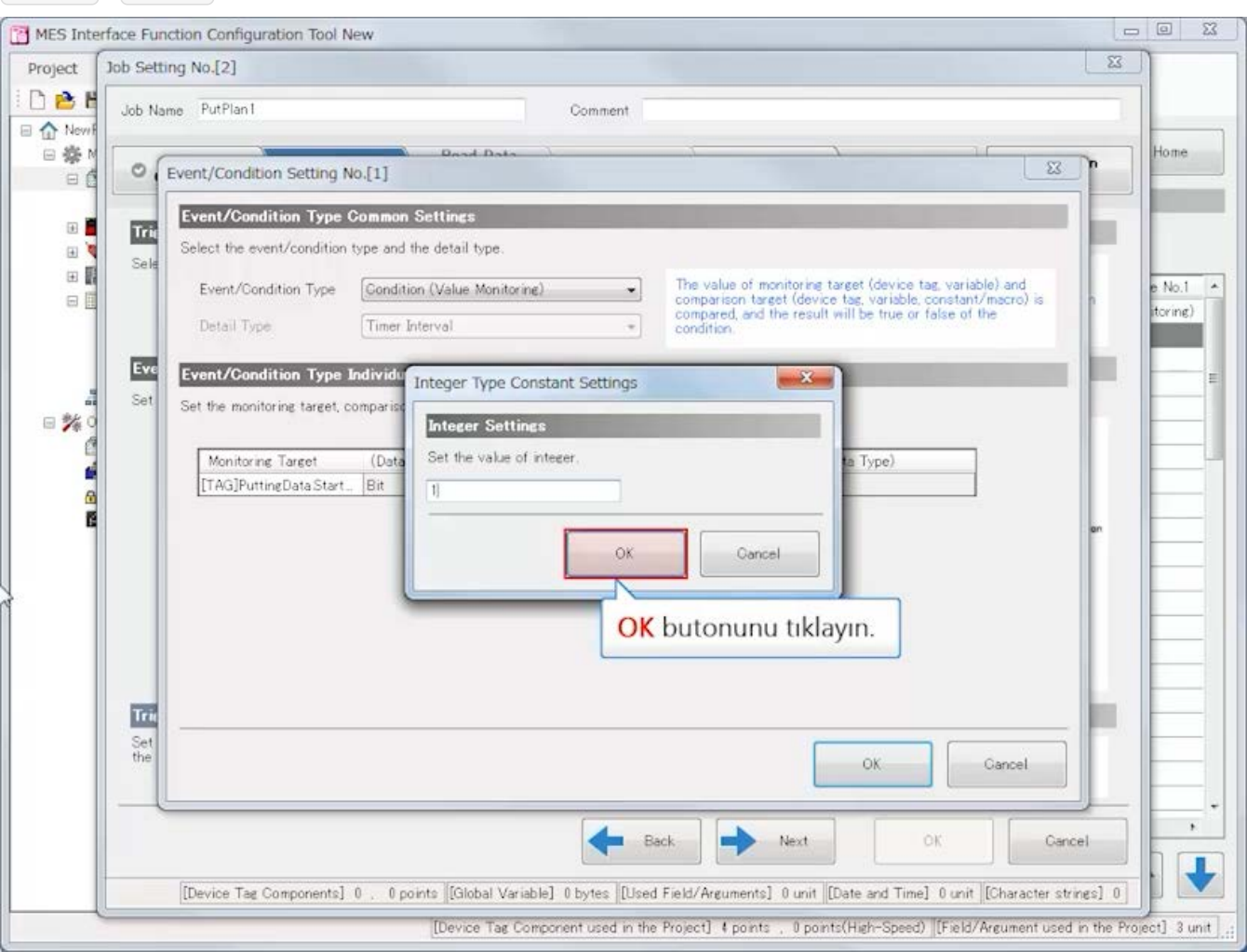

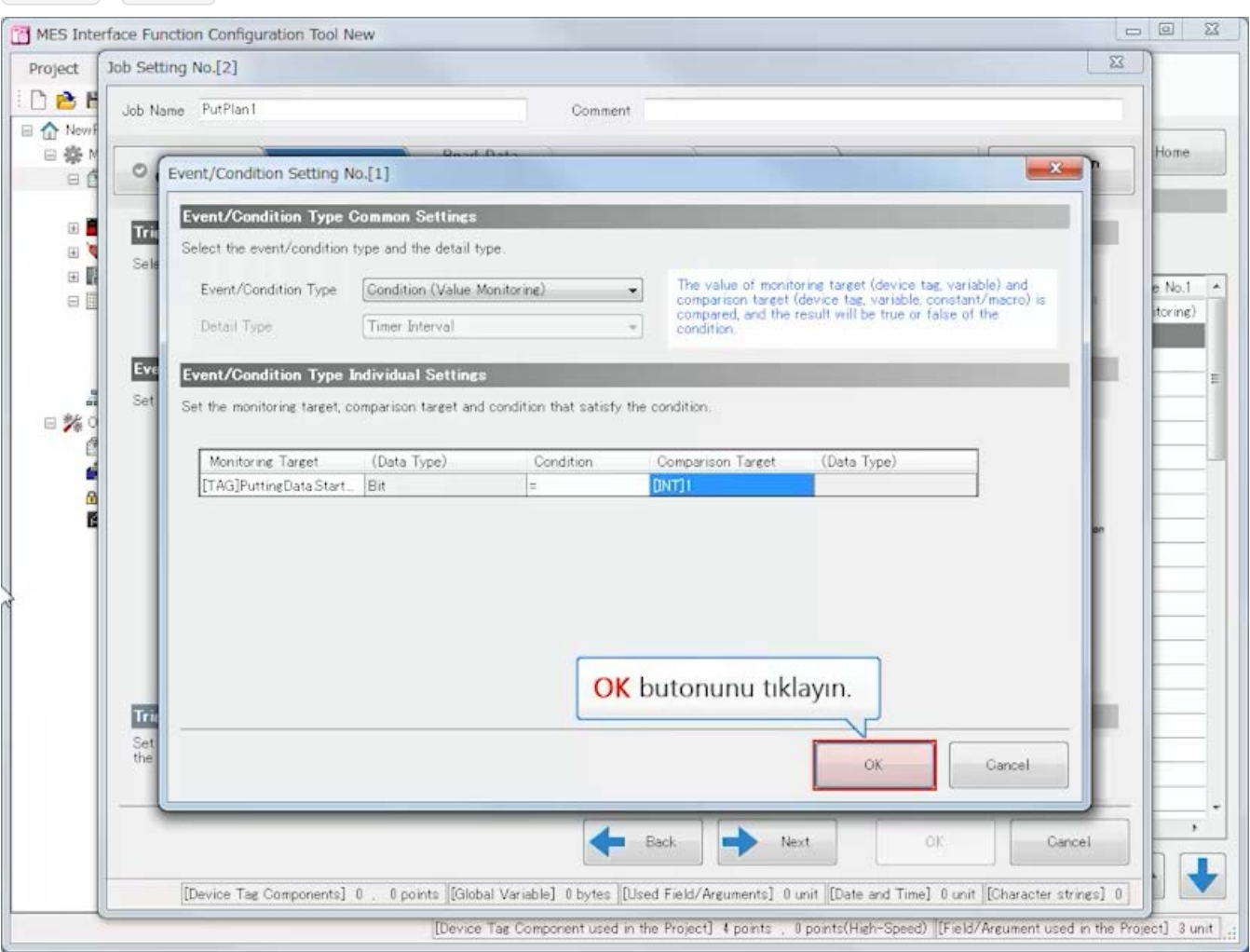

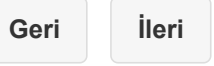

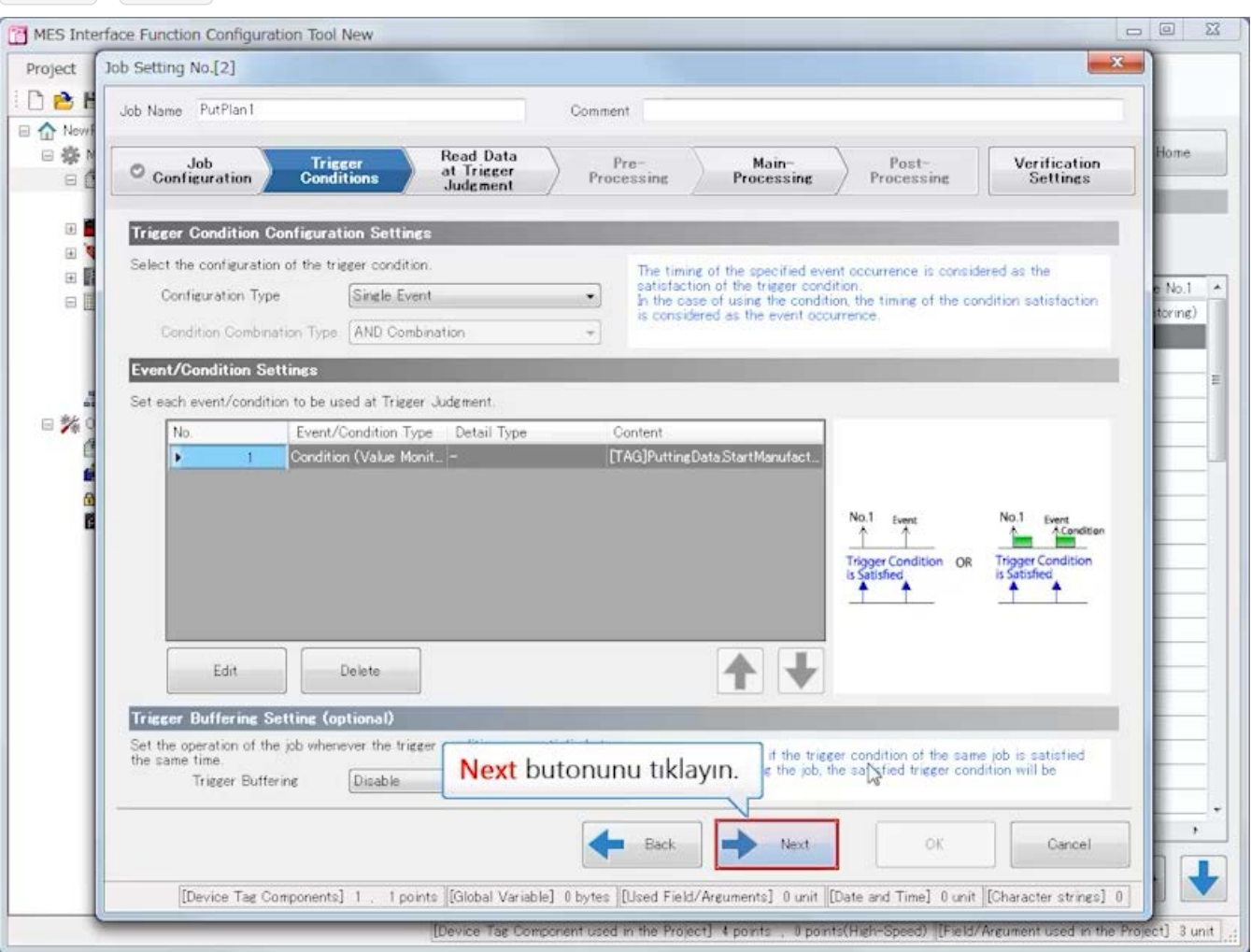

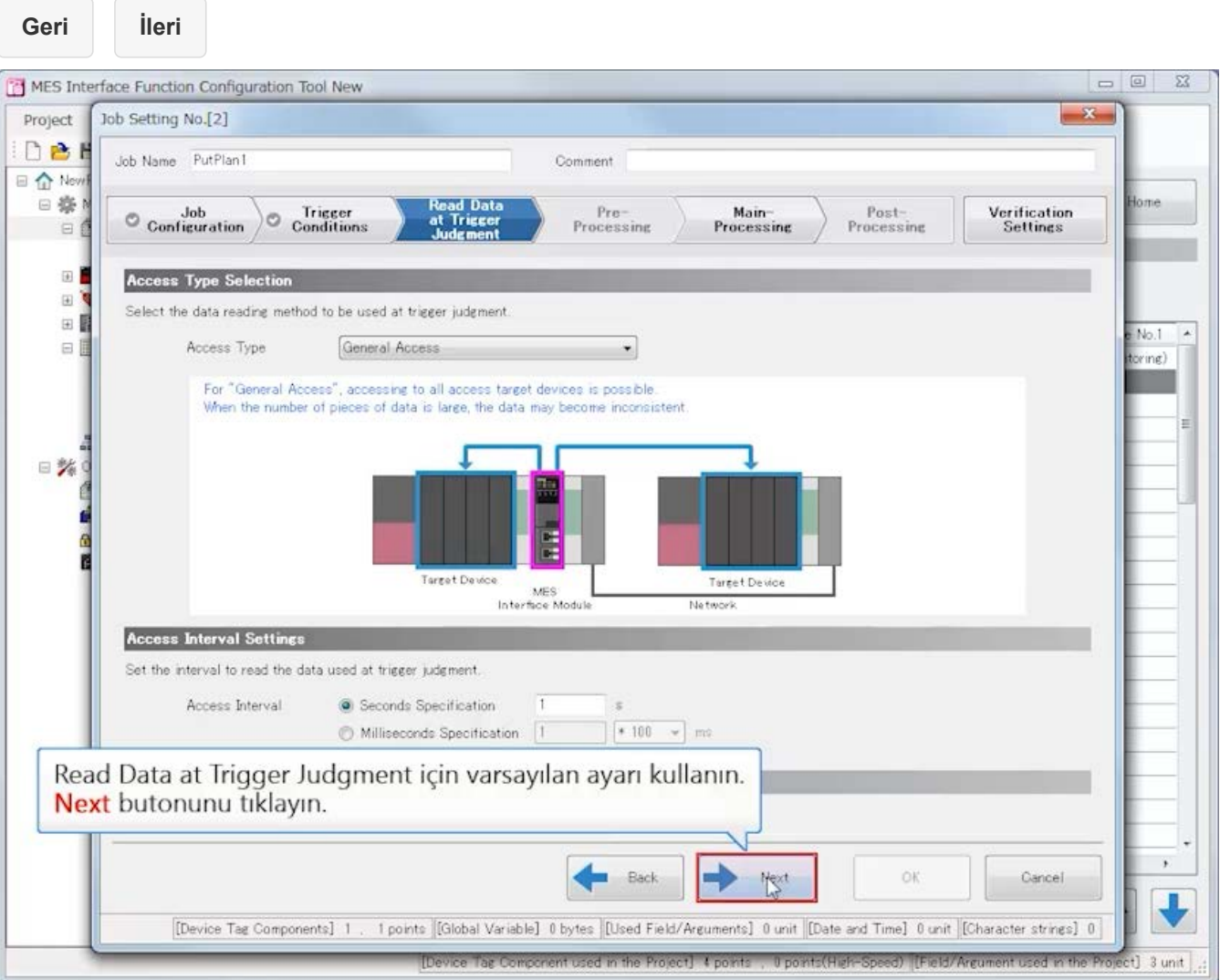

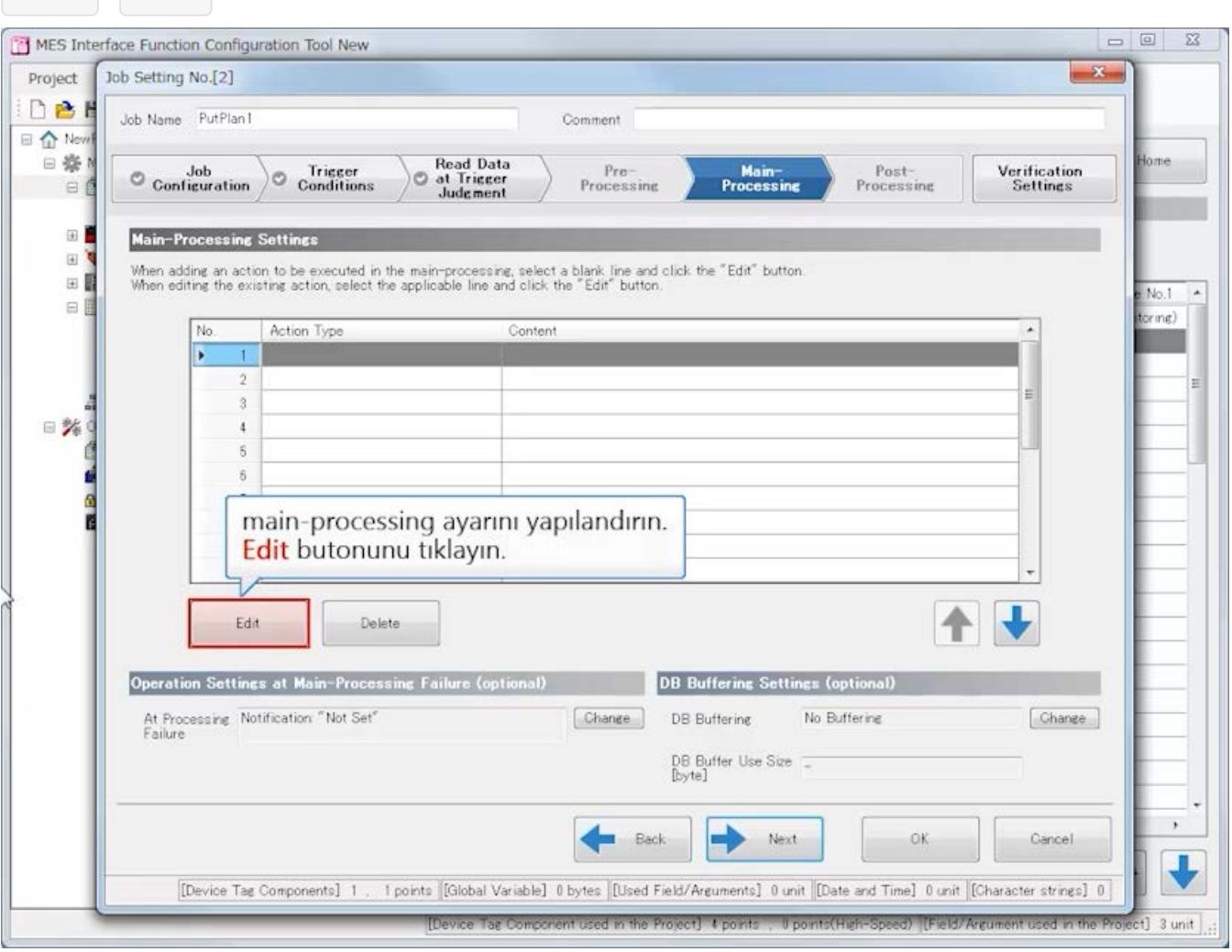

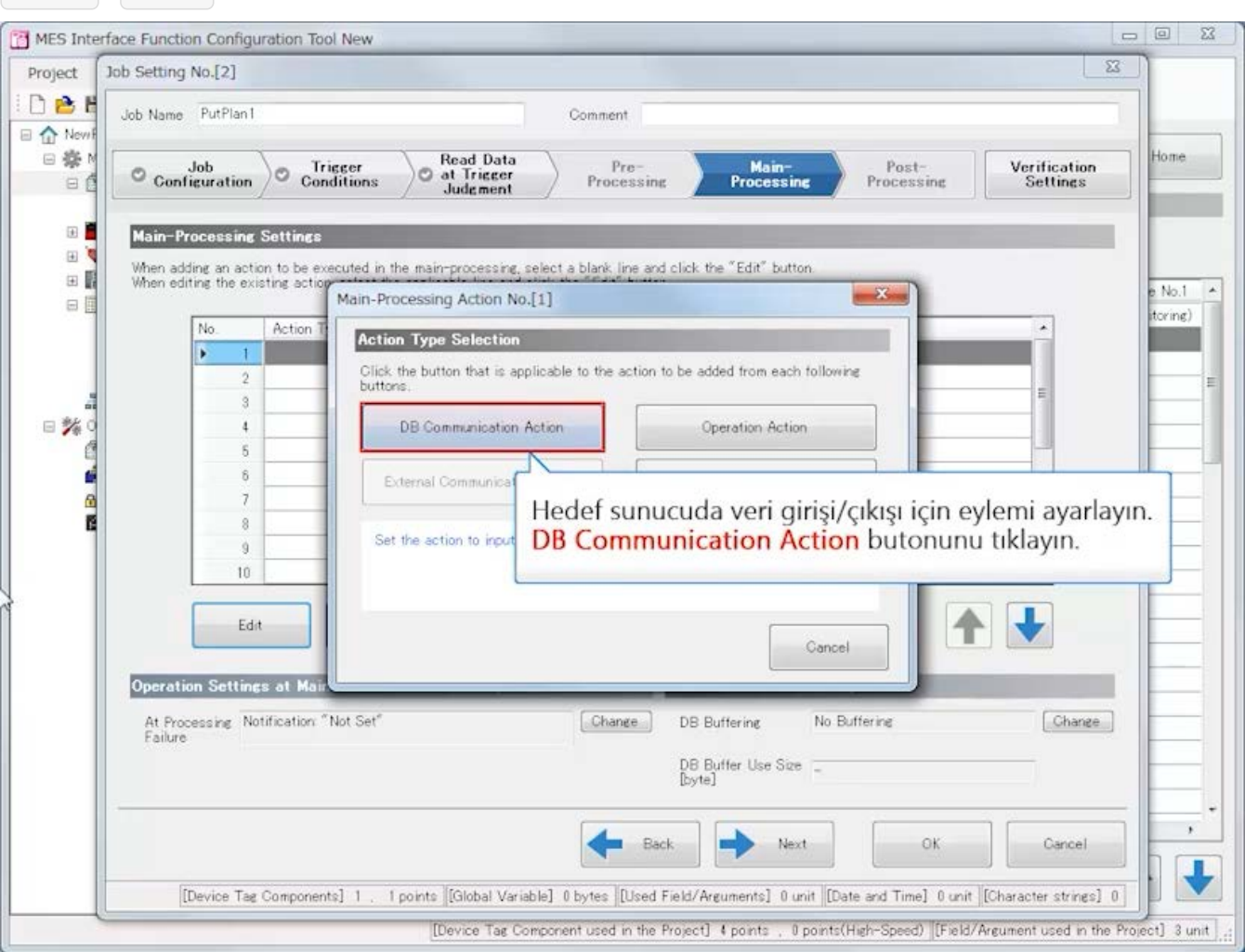

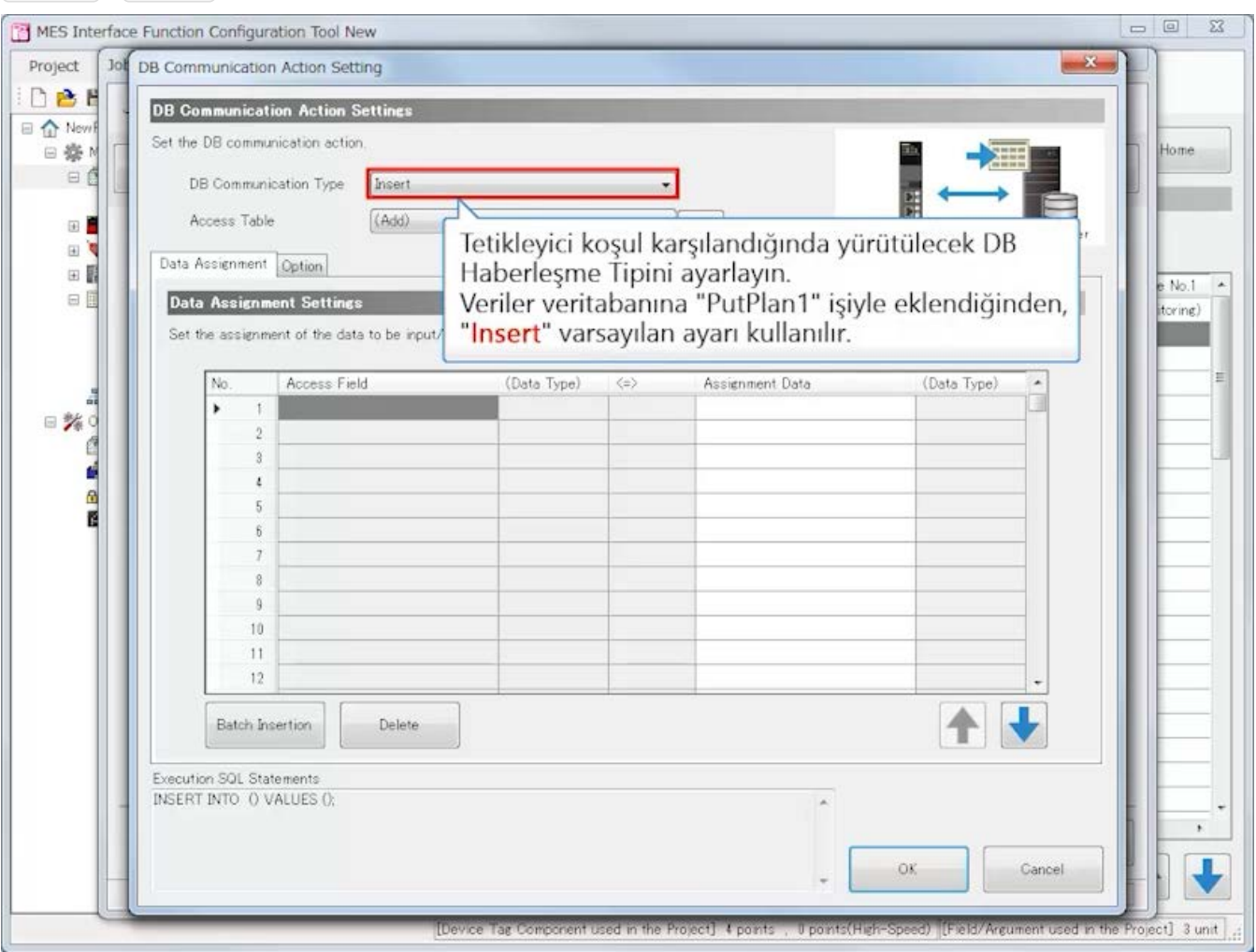

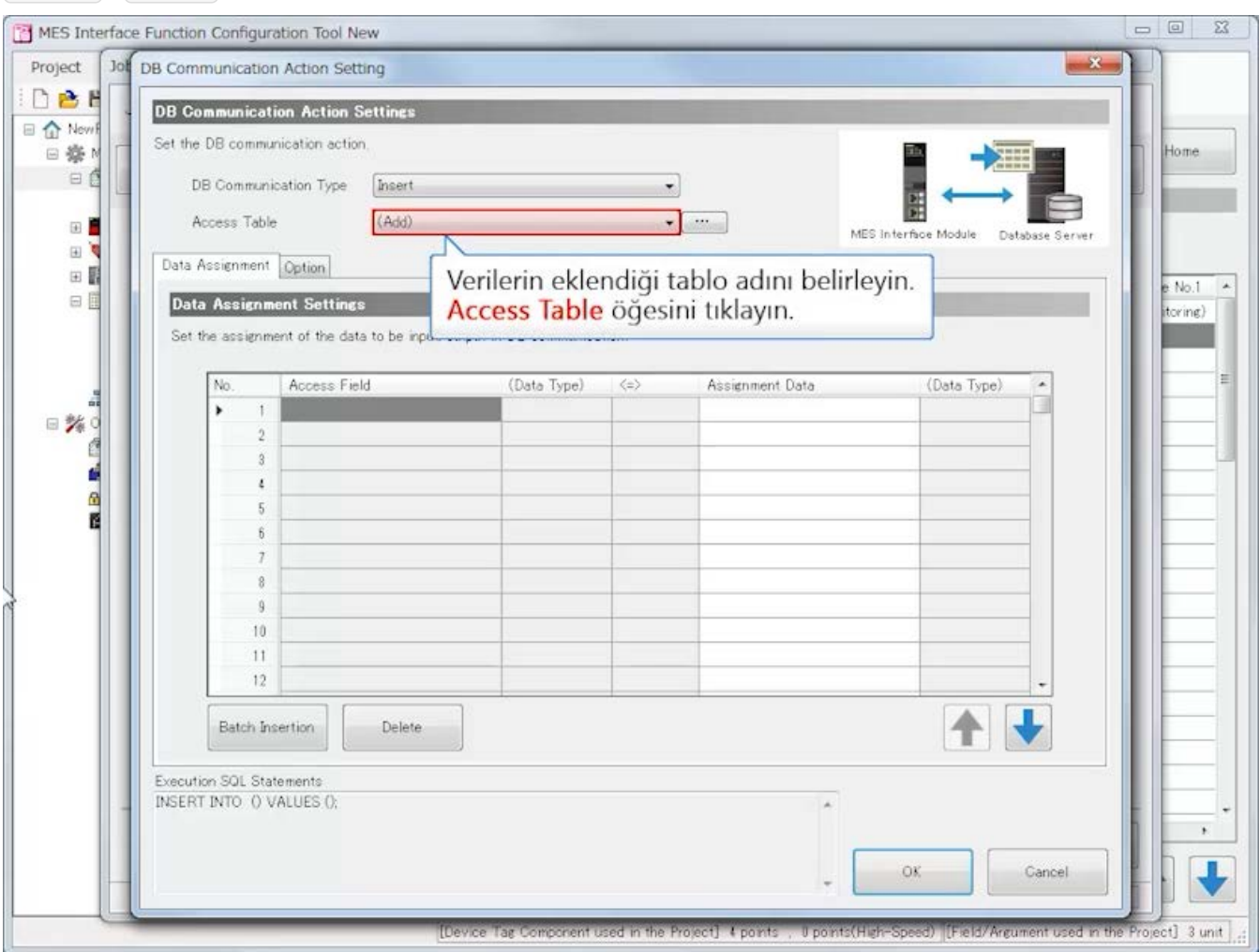

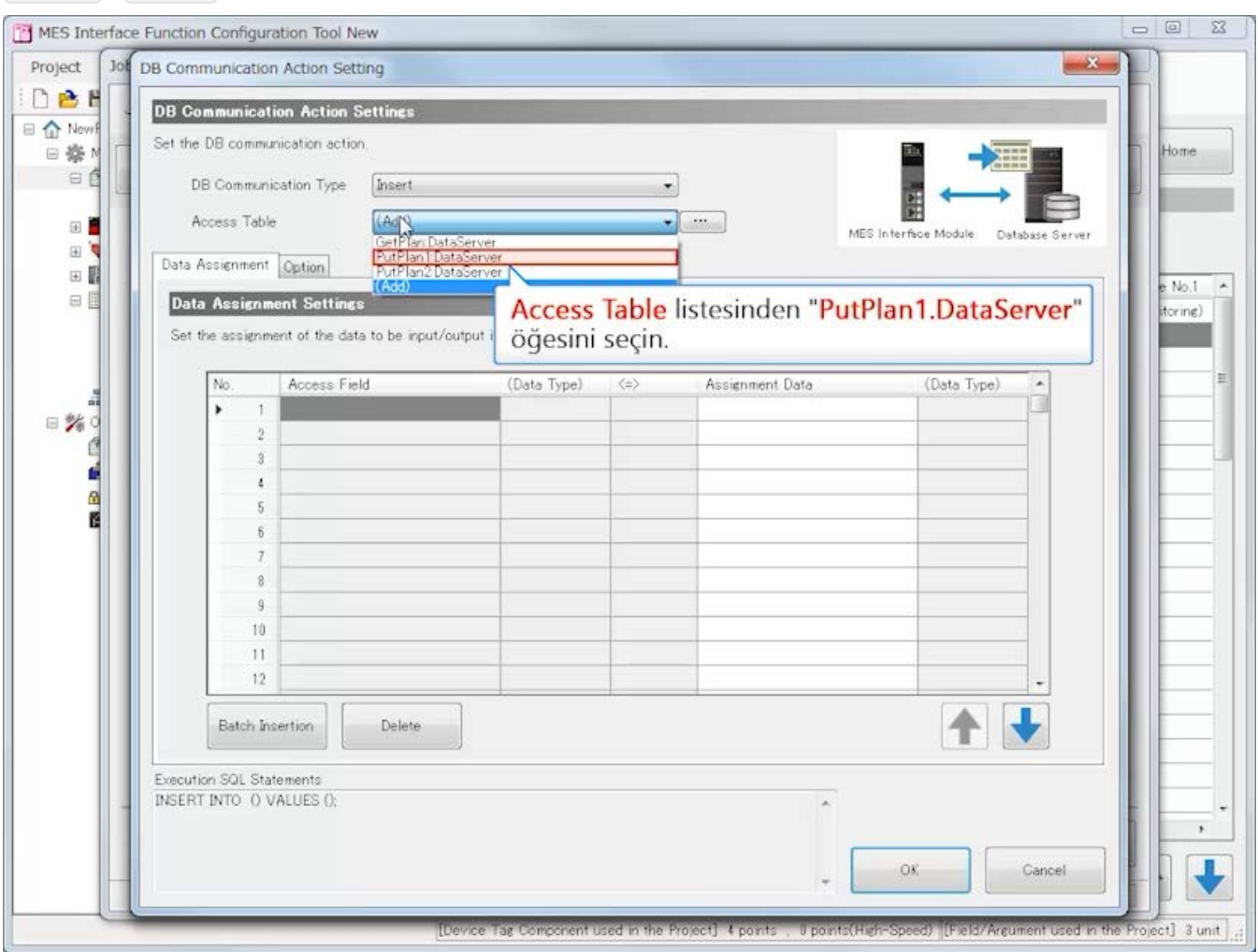

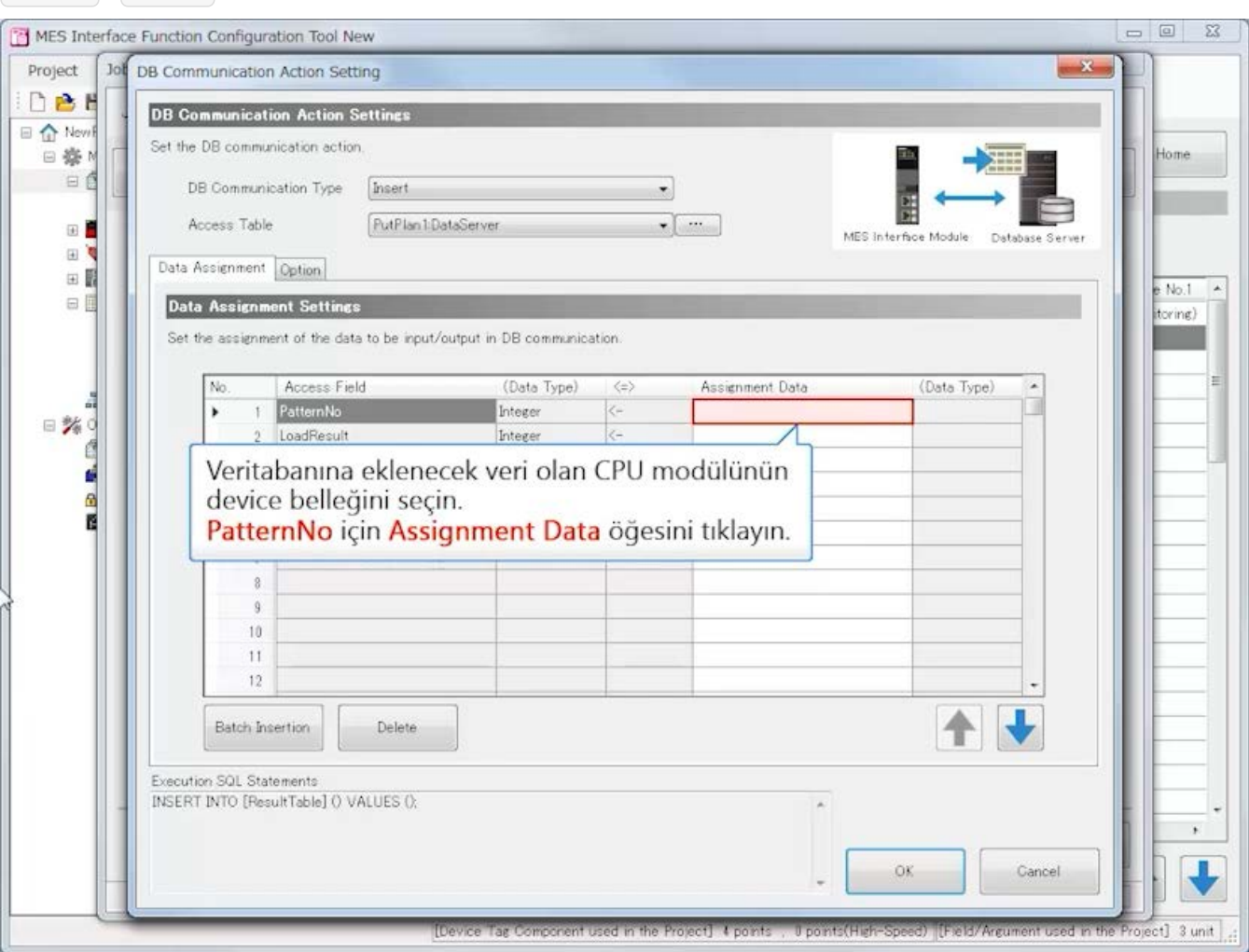

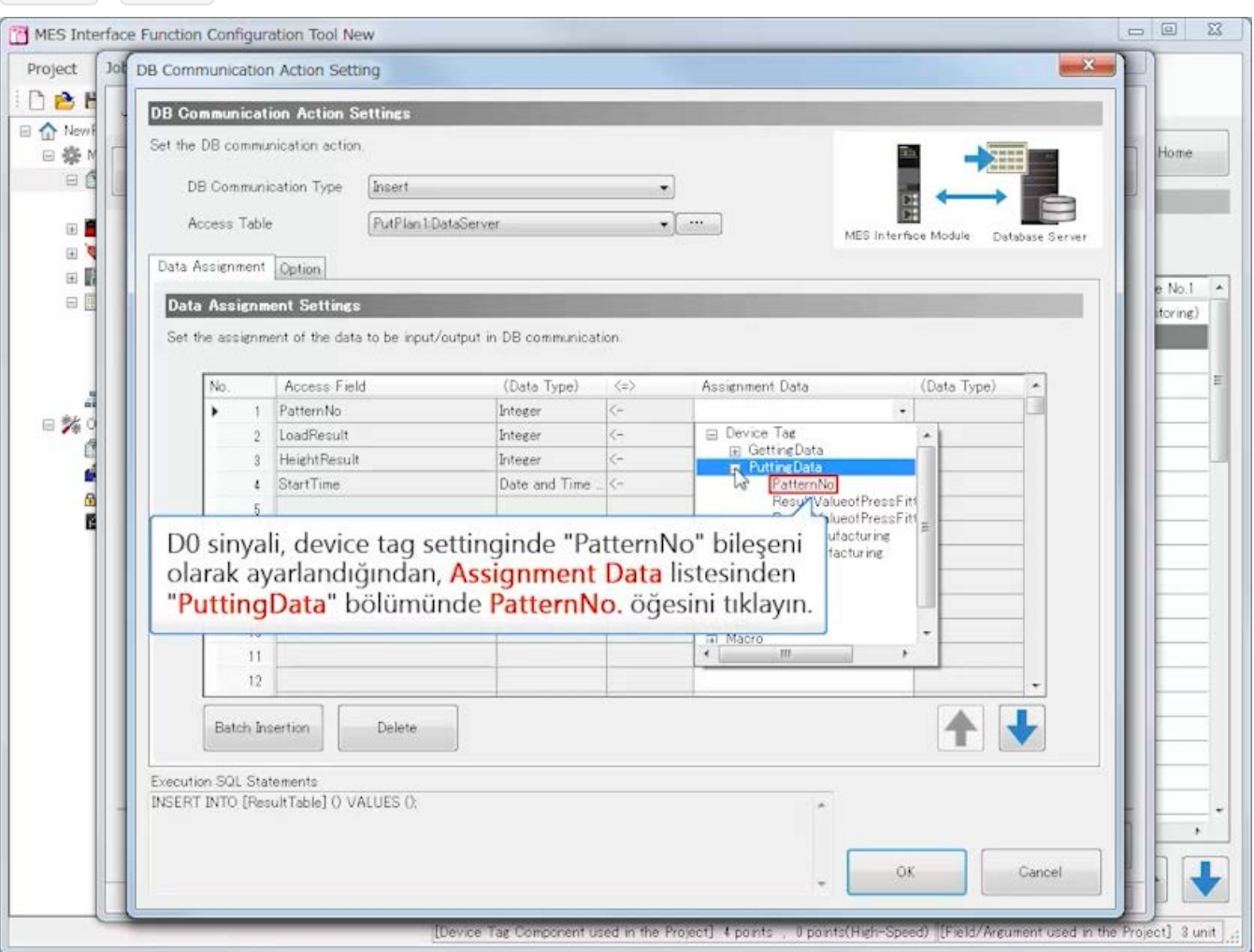

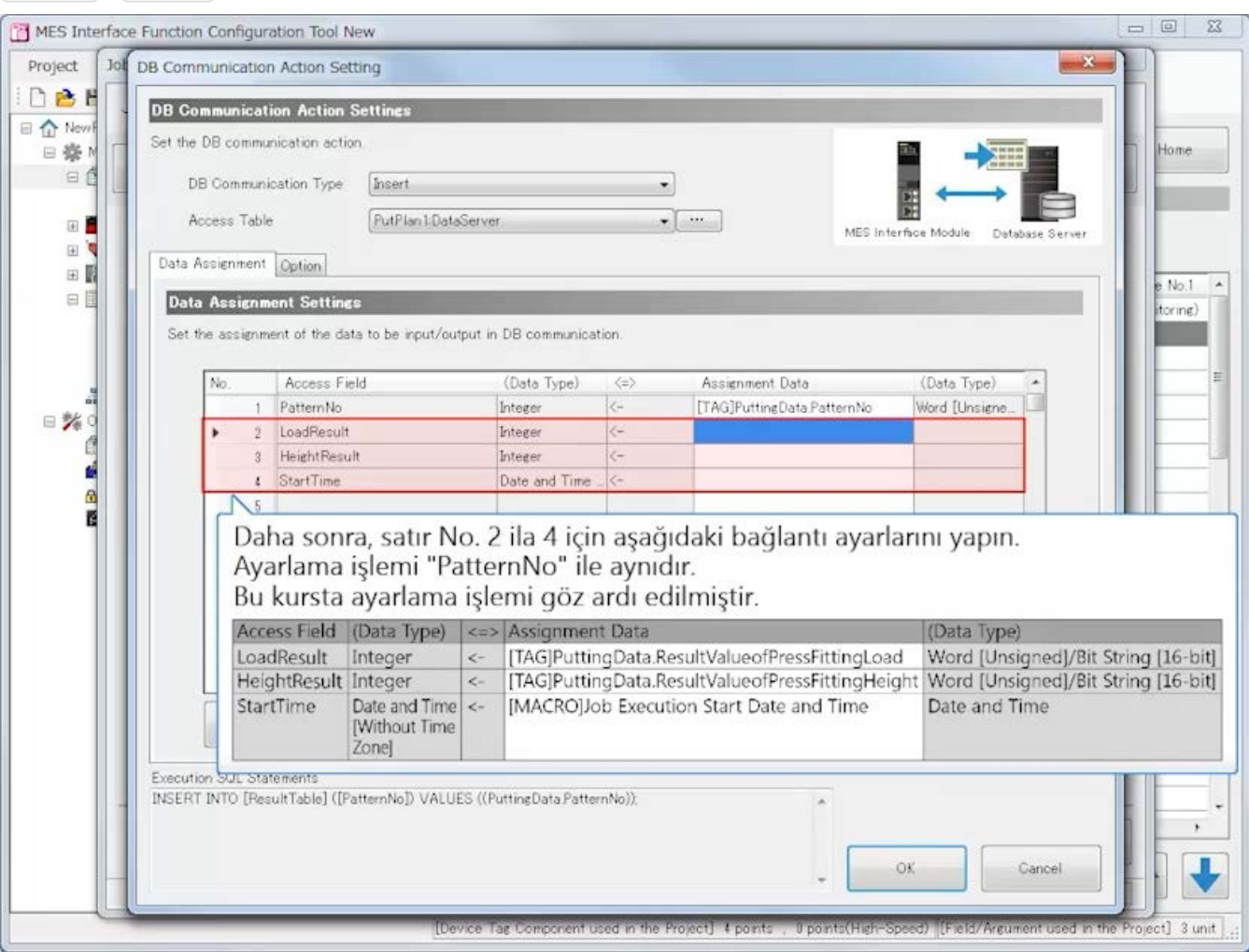

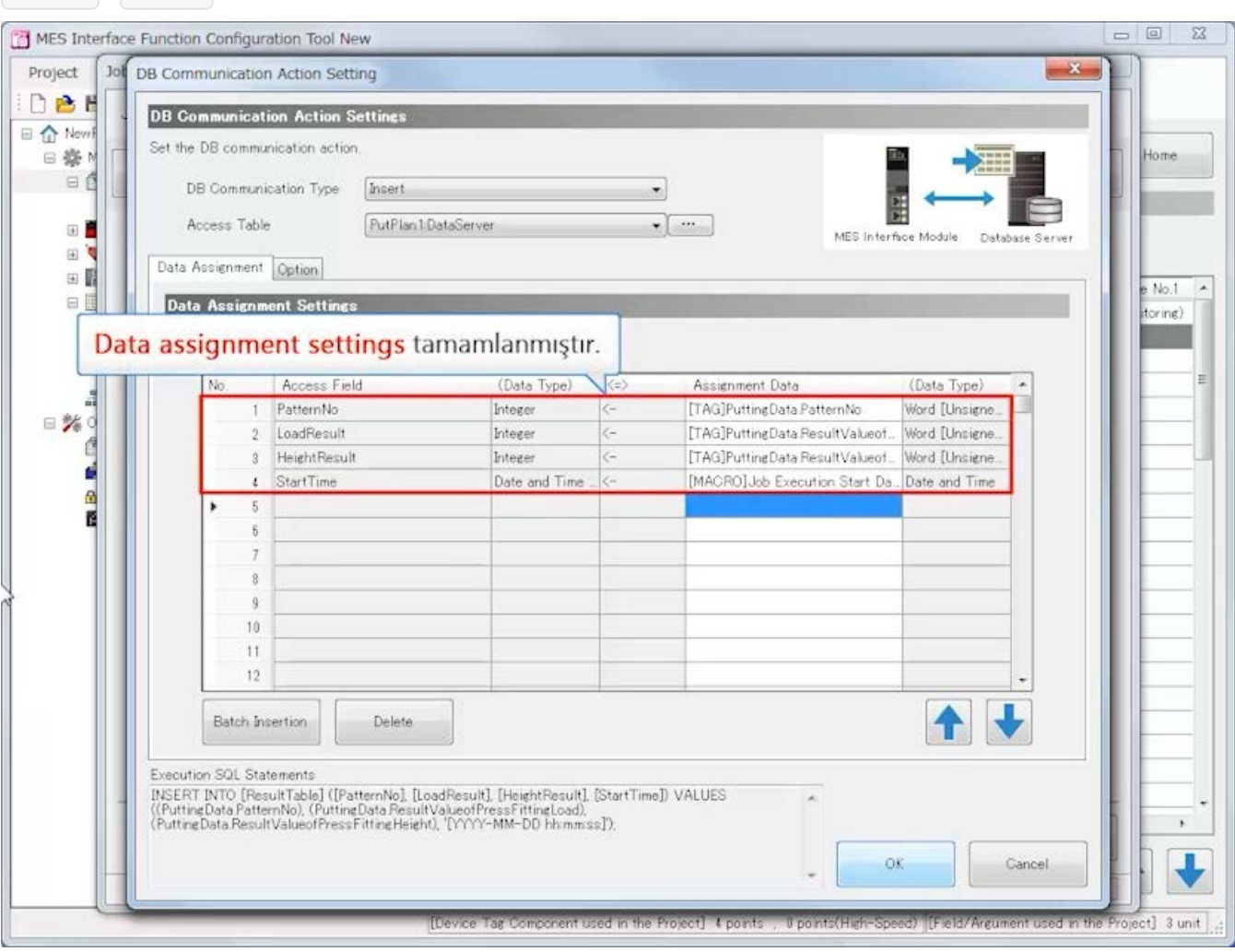

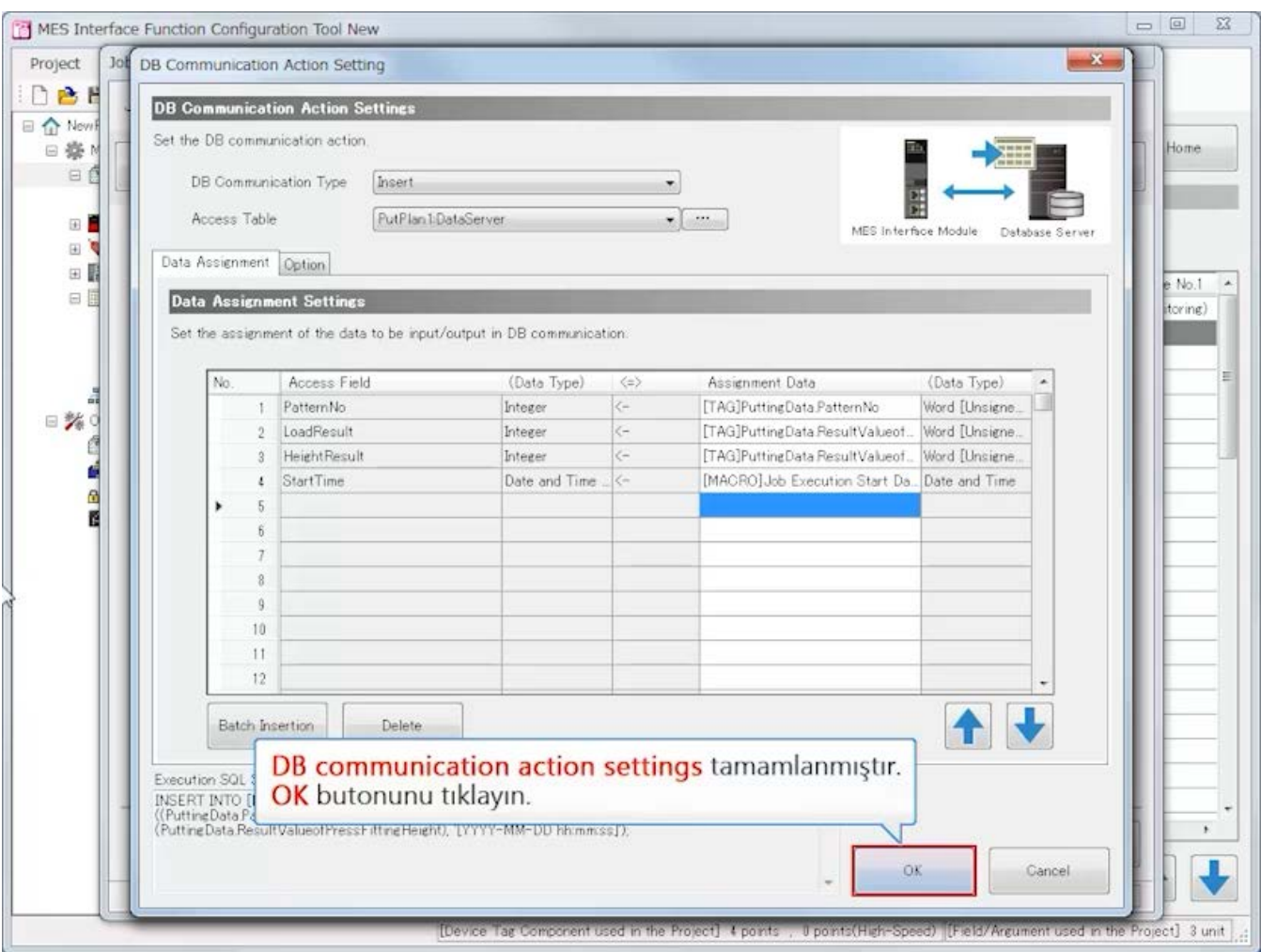

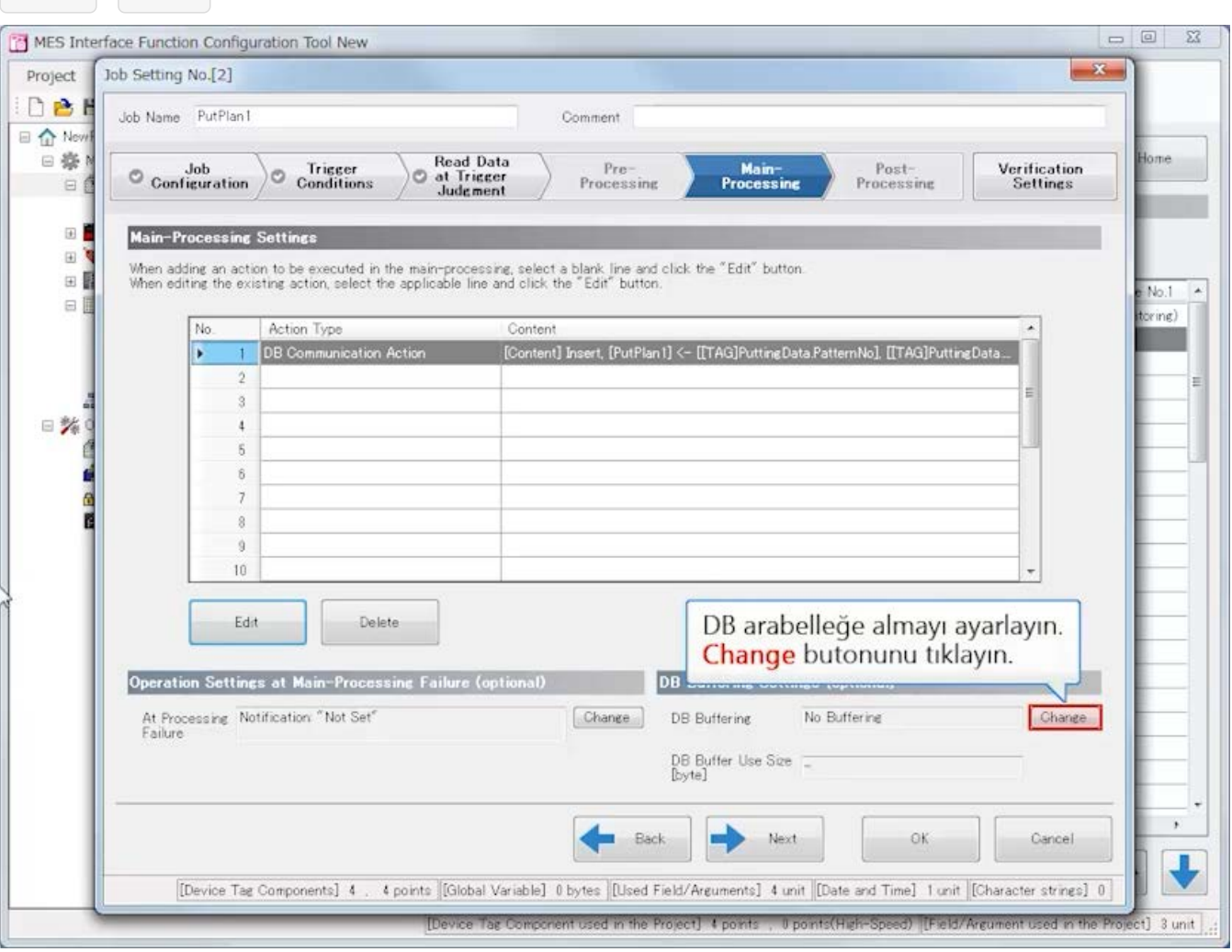

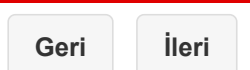

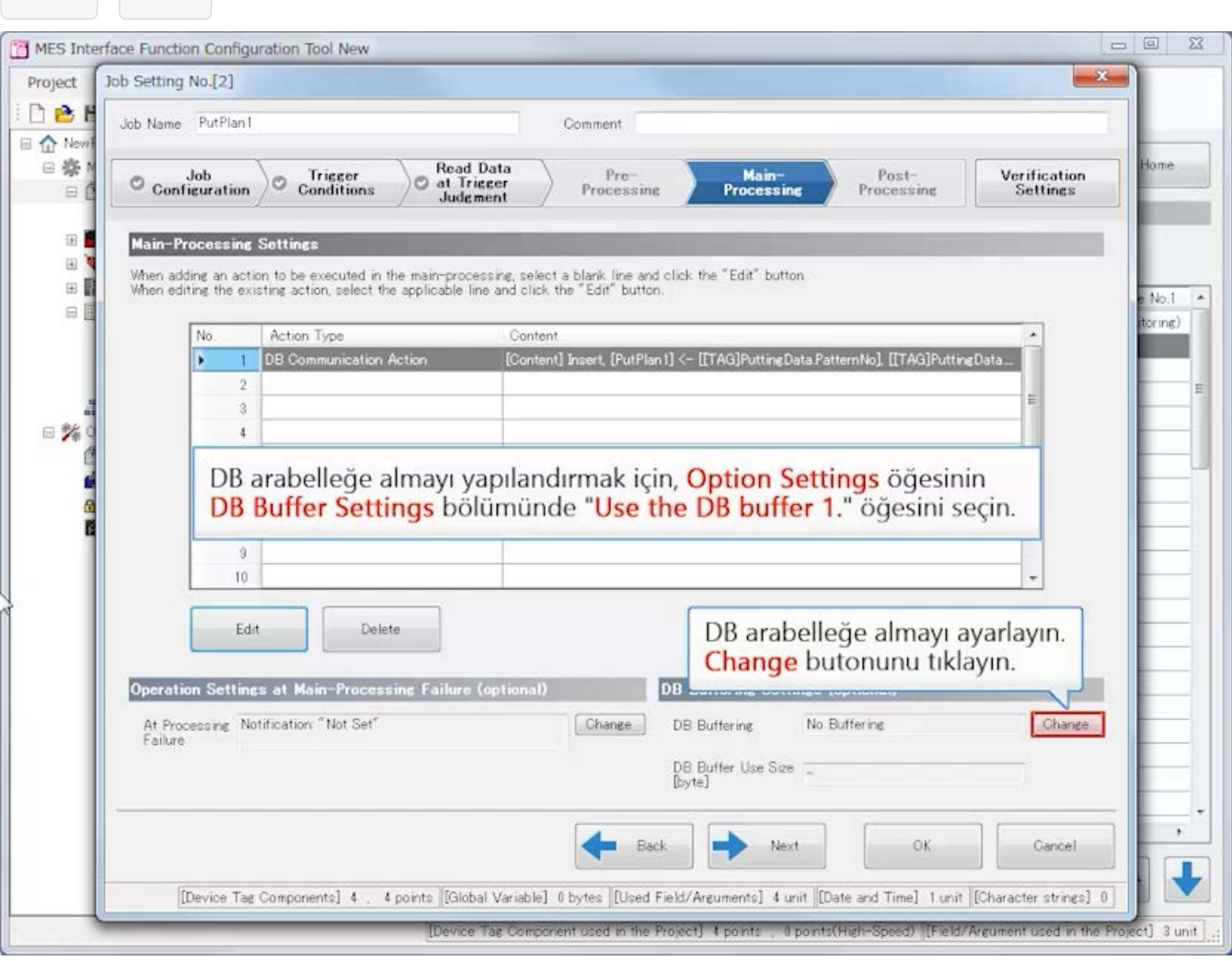

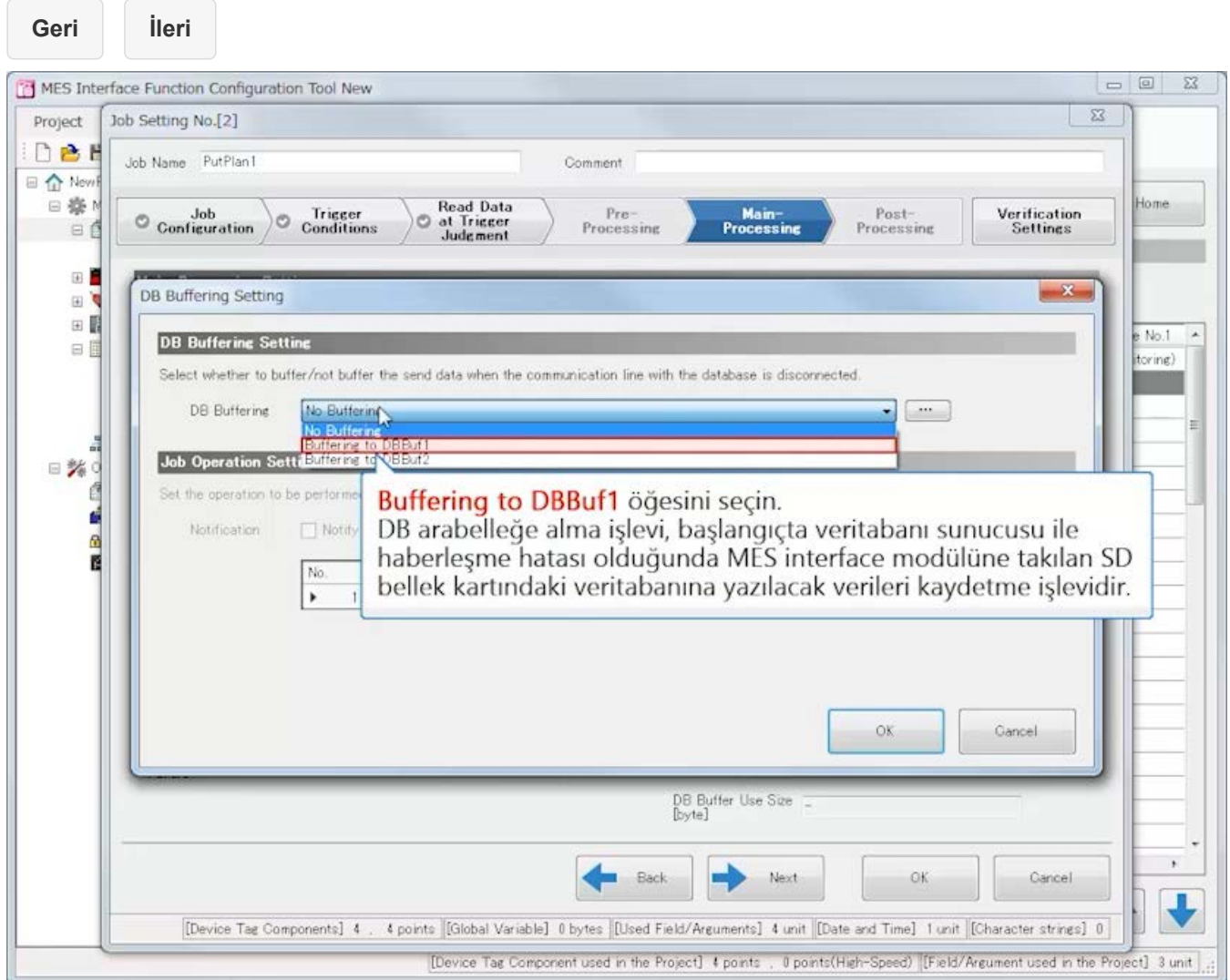

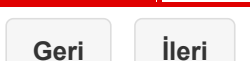

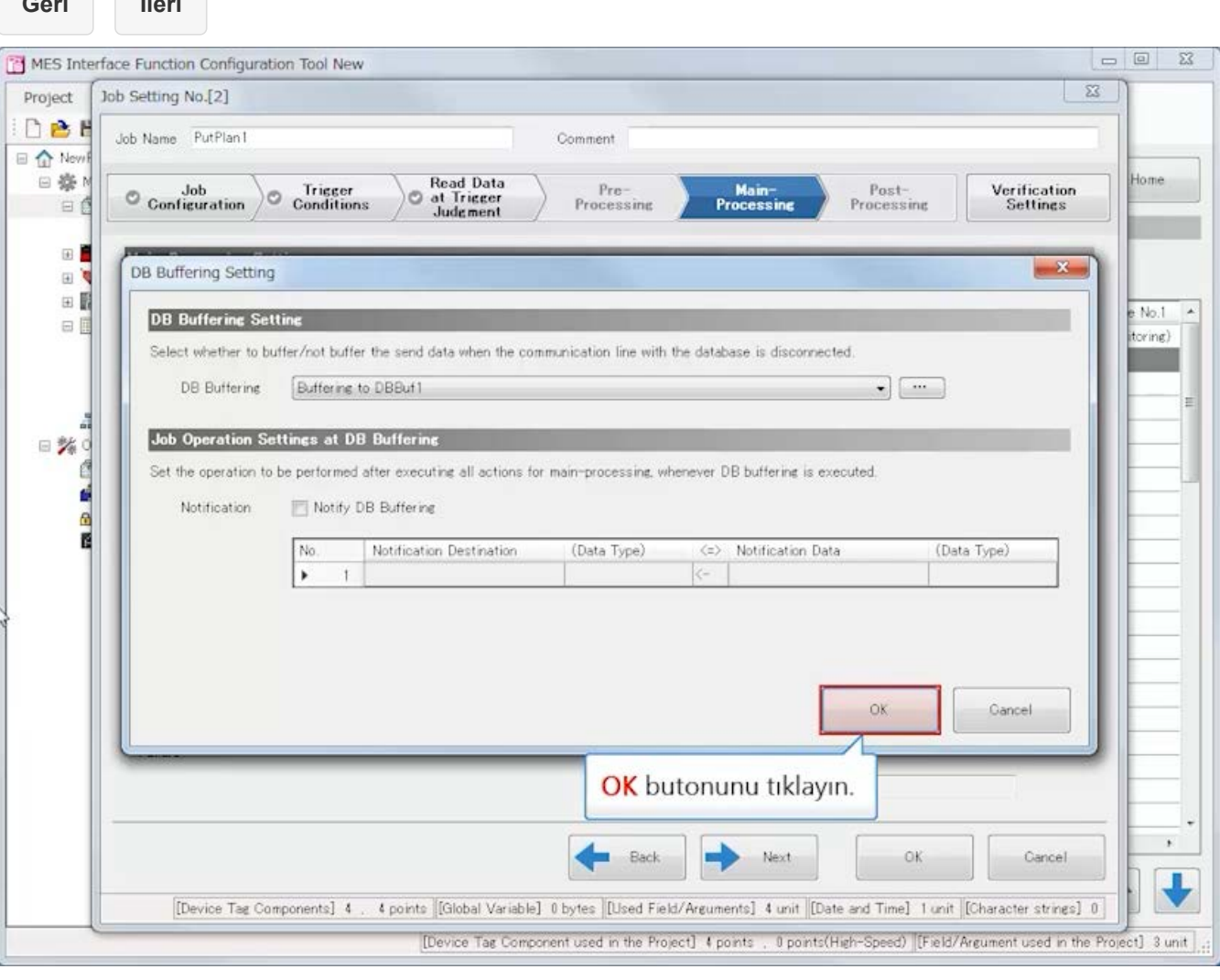
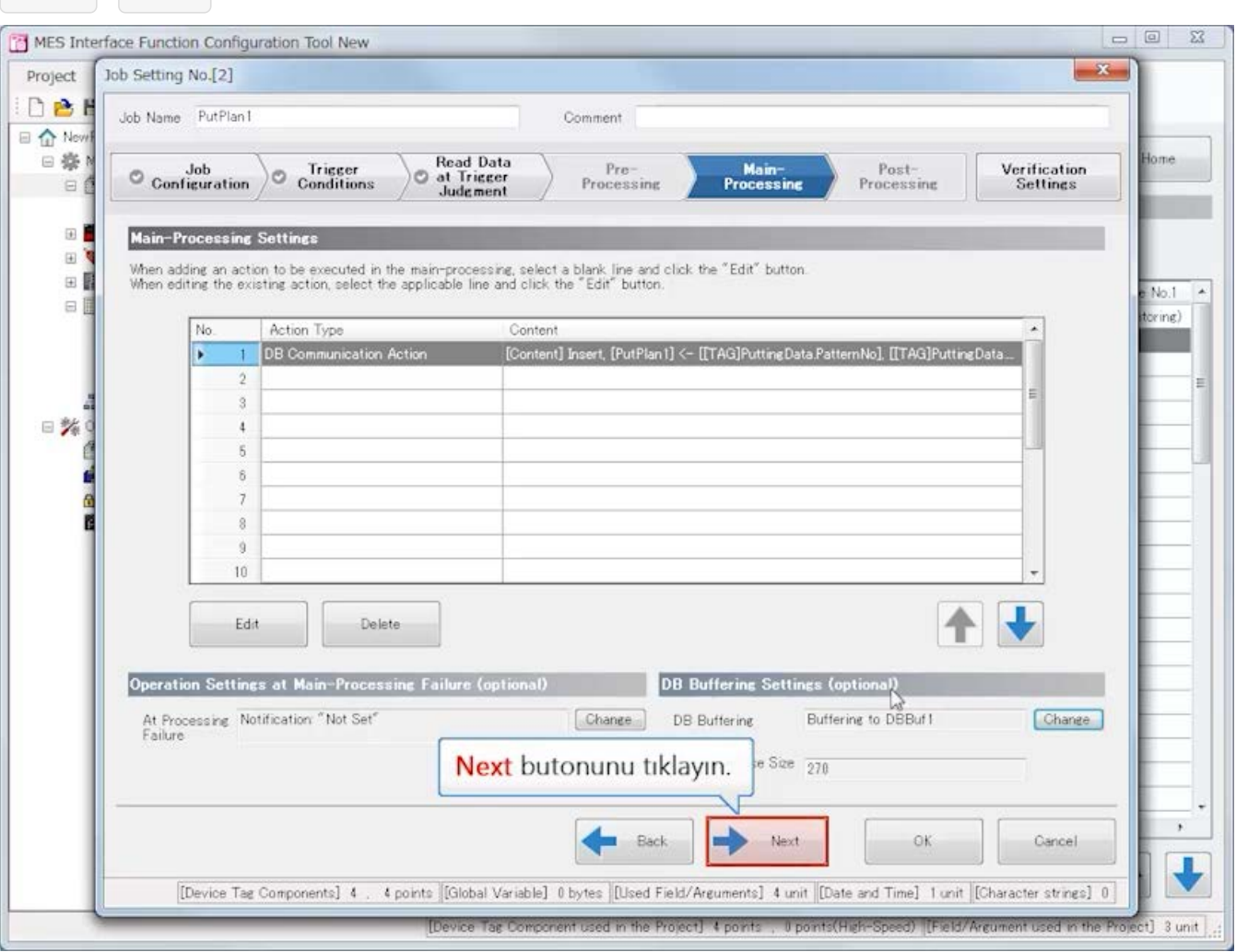

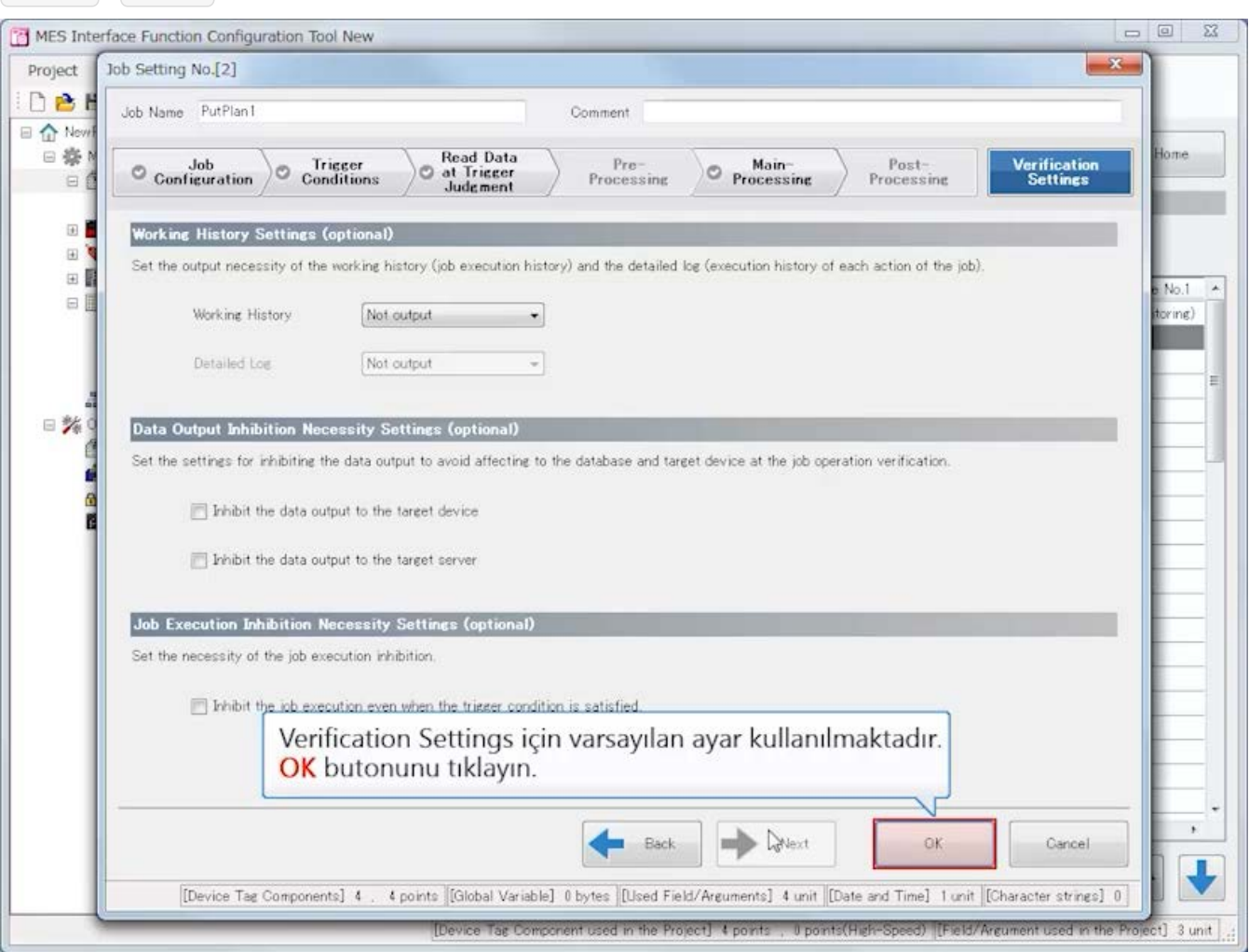

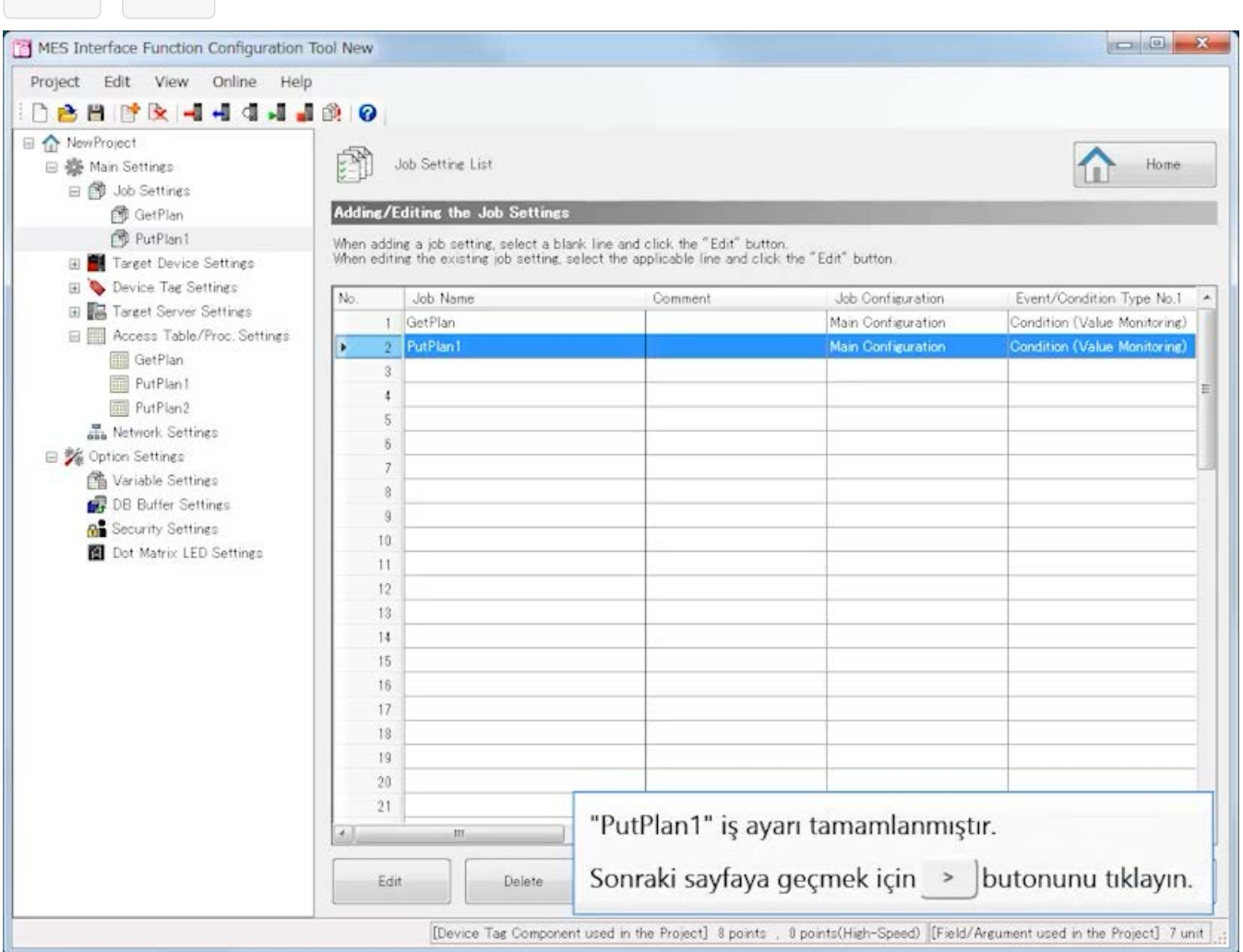

#### [Job Settings]

Üretim tamamlandığında veritabanının kaydındaki verileri güncelleyen bir iş oluşturun.

- (3)Job Name: PutPlan2
	- [Job Configuration]

Job Configuration: Main Configuration

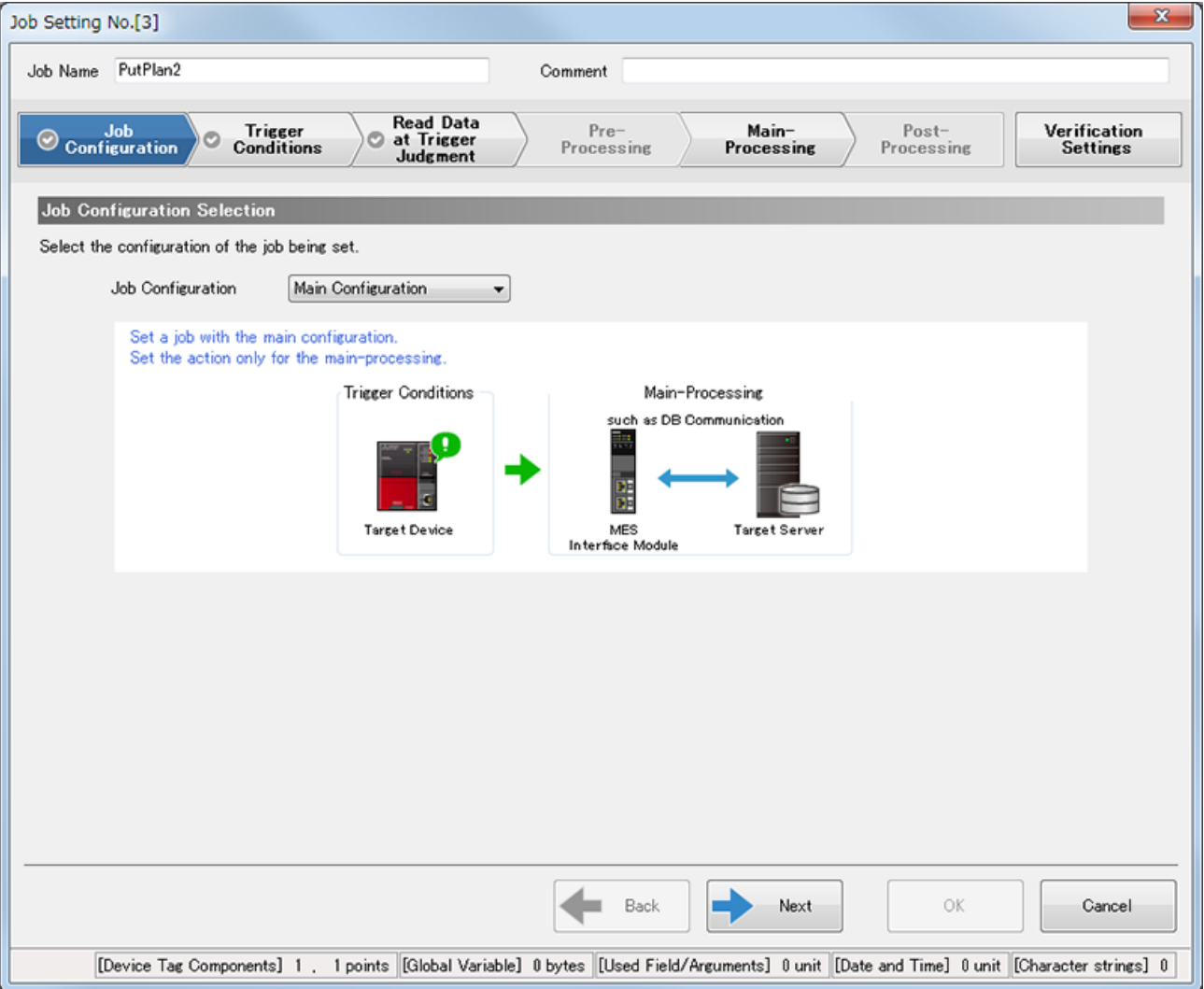

[Trigger Conditions]

- Trigger Conditions Configuration Settings Configuration Type: Single Event
- Event/Condition Settings
	- Event/Condition Type: Condition (Value Monitoring)

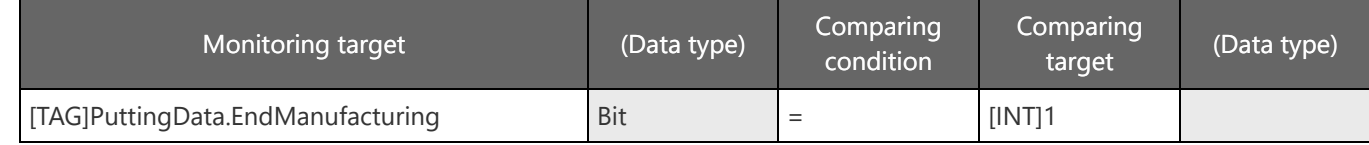

• Trigger Buffering Setting (optional) Trigger Buffering: Disable

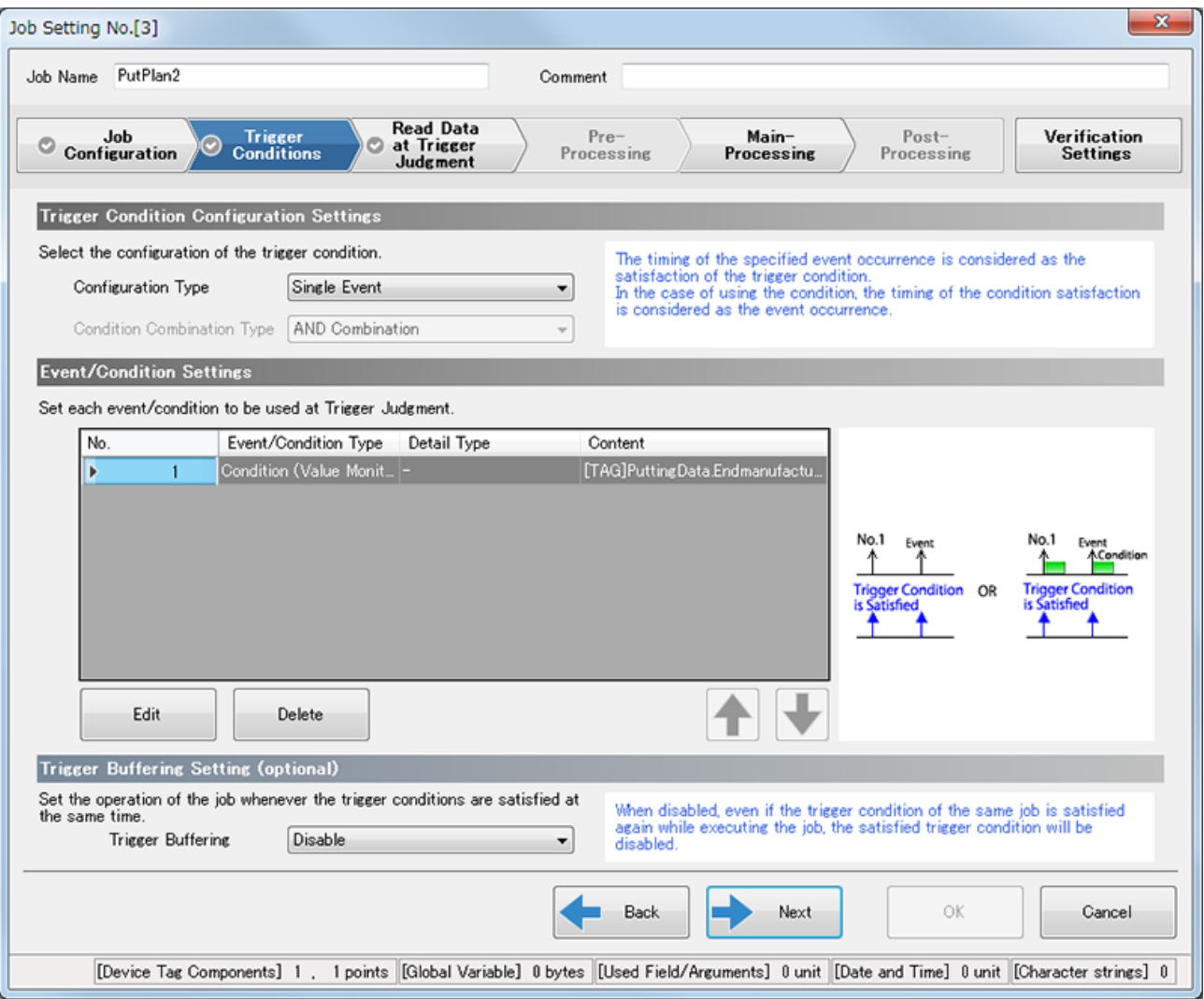

[Read Data at Trigger Judgment]

- Access Type Selection
	- Access Type: General Access
- Access Interval Settings Access Interval: Seconds Specification/1s
- Reading Target Data Setting (optional) Reading Target Data: The Data to be used in Trigger Condition only

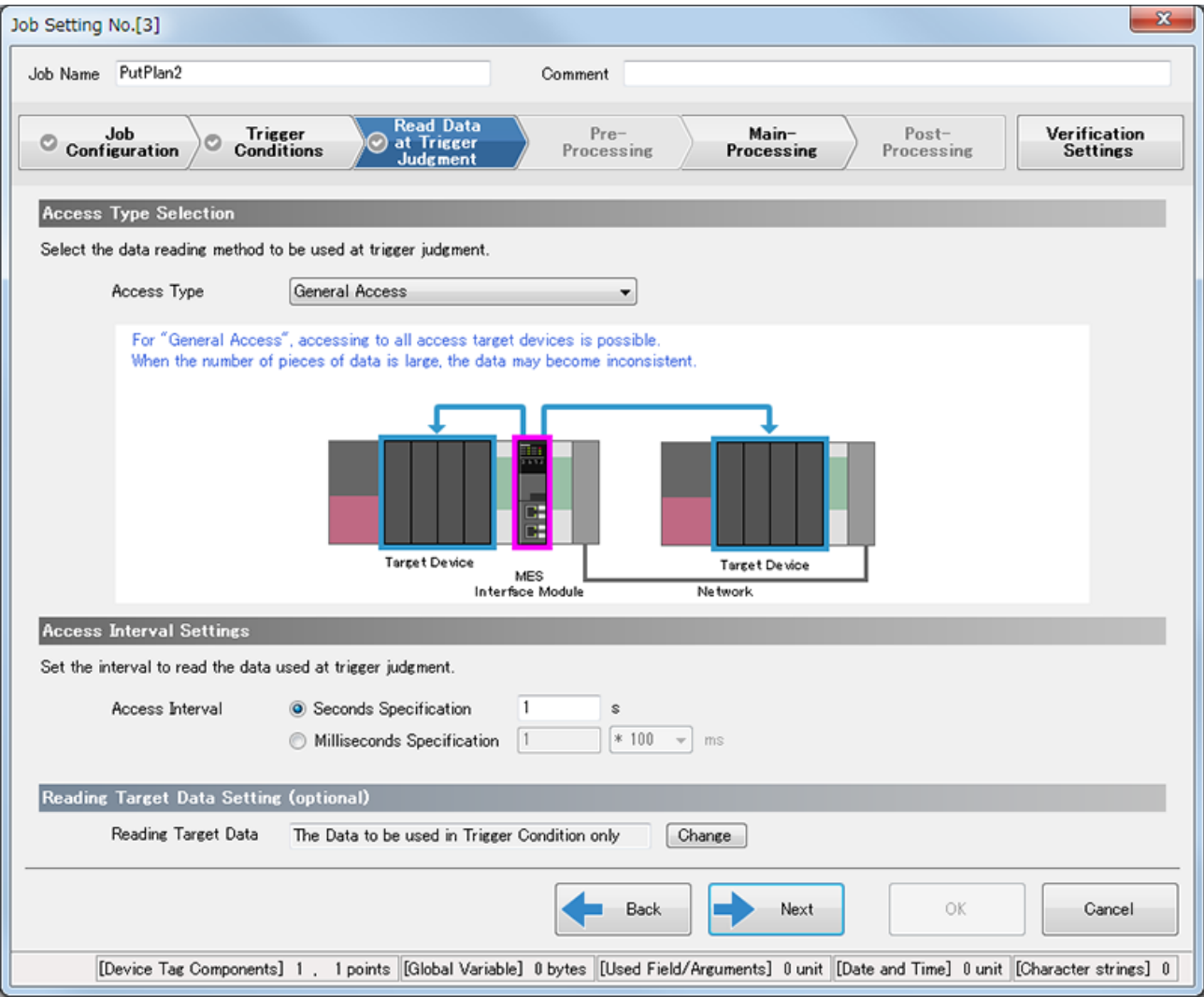

#### [Main-Processing]

• Main-Processing Settings Action Type : DB Communication Action DB Communication Type : Update Access Table : PutPlan2.Database

Data Assignment sekmesi

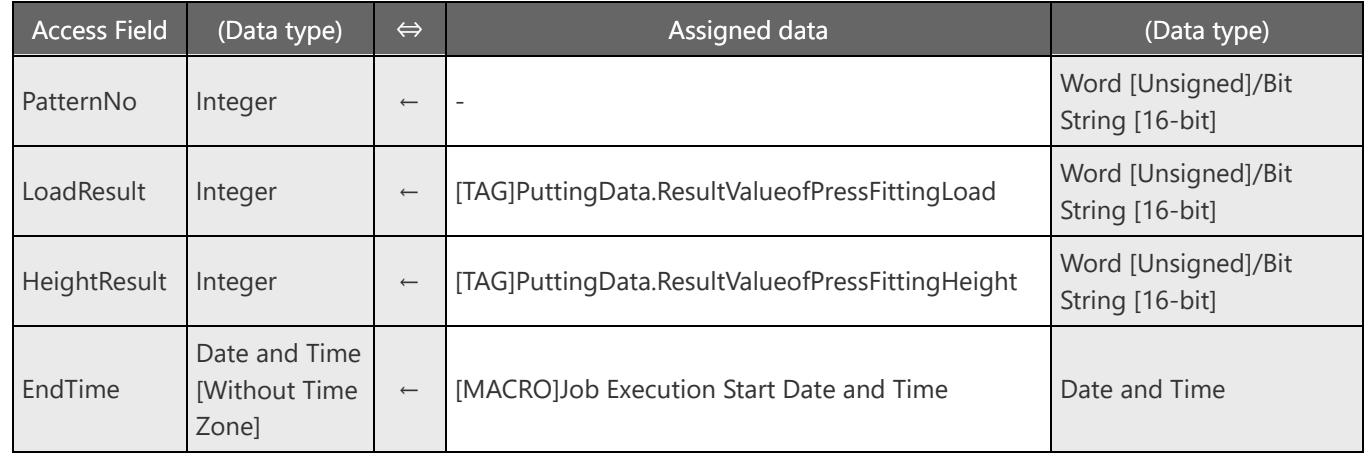

#### Narrowing-Down Condition sekmesi

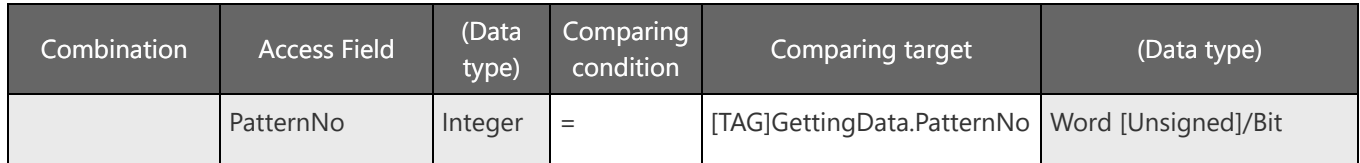

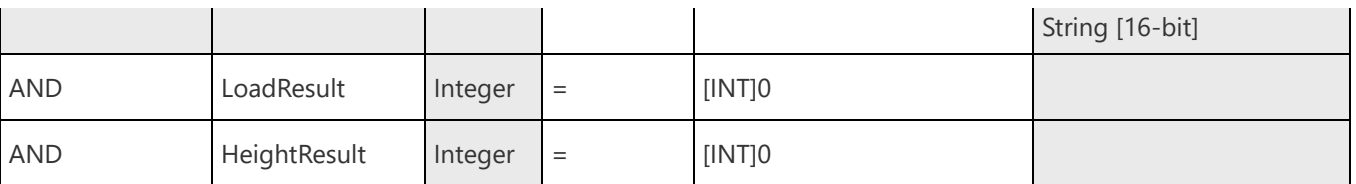

#### • DB Buffering Settings (optional)

DB Buffering: Buffering to DBBuf2

DB arabelleğe almayı yapılandırmak için, [Option Settings] içindeki [DB Buffer Settings] ayarlarında "Use the DB buffer 2." seçeneğini kullanın.

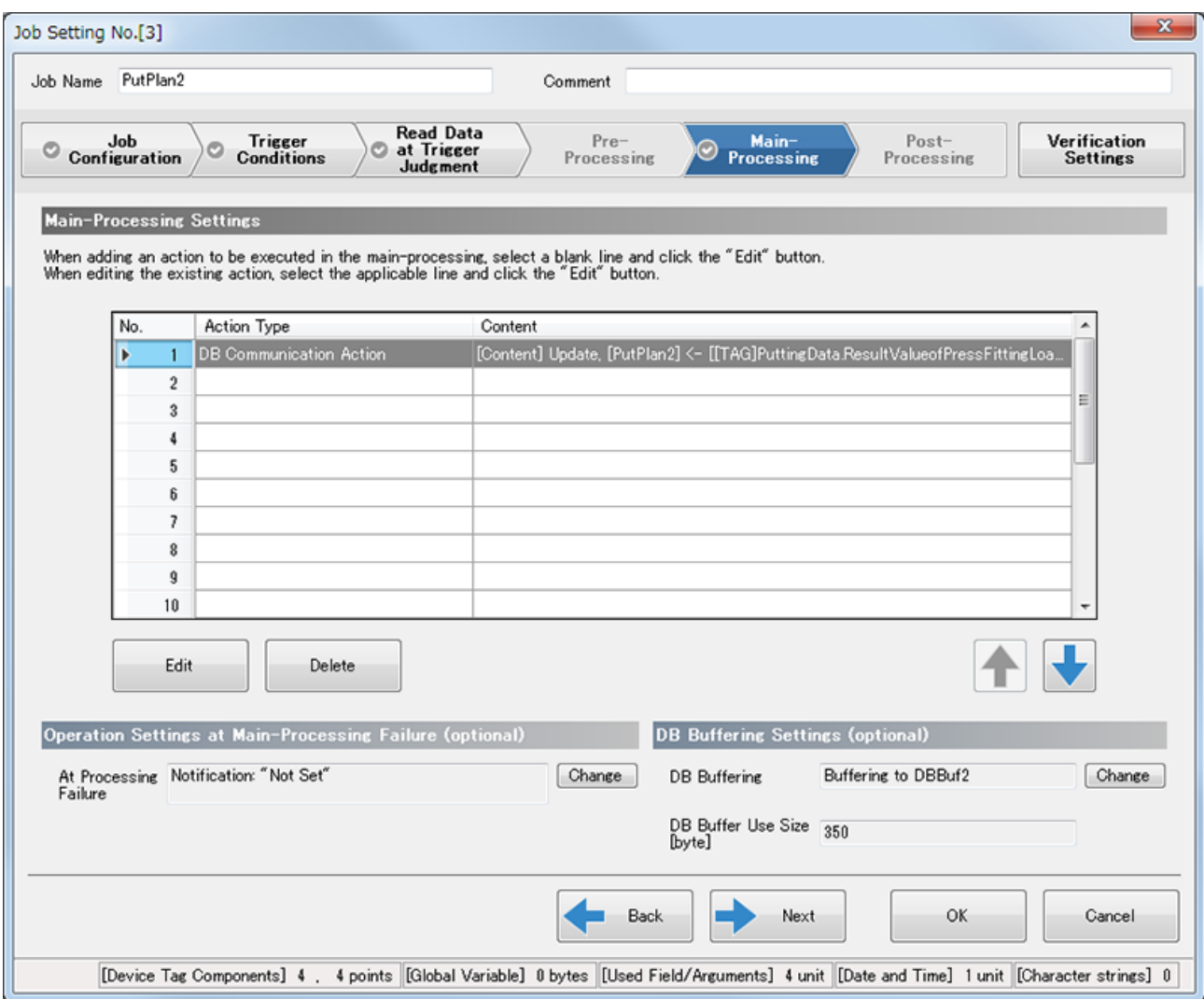

[Verification Settings]

- Working History Settings (optional) Working History: Not output
- Data Output Inhibition Necessity Settings (optional) Inhibit the data output to the target divice : Seçmeyin Inhibit the data output to the target server : Seçmeyin
- Job Execution Inhibition Necessity Settings (optional) Inhibit the job execution even when the trigger condition is satisfied.: Seçmeyin

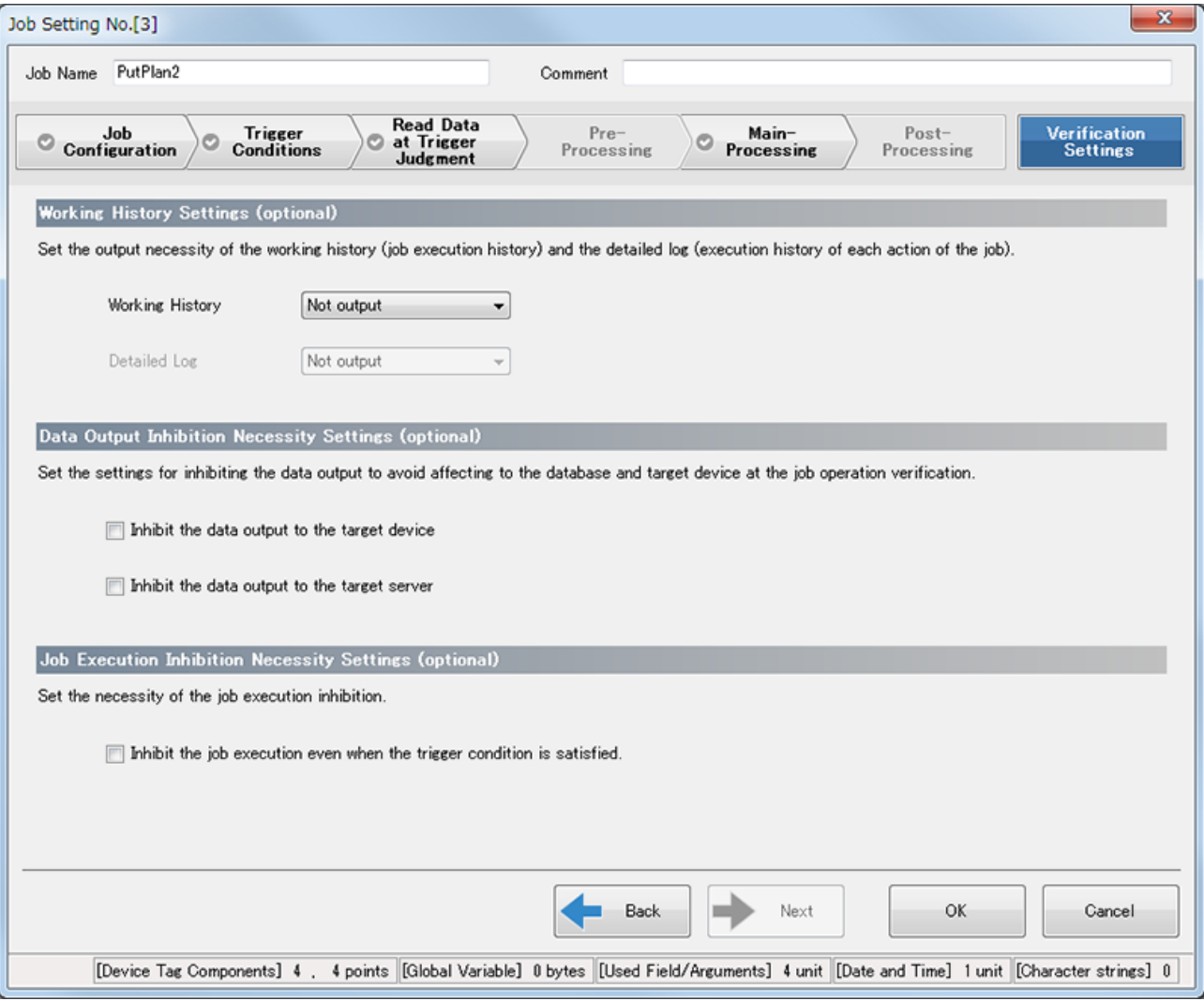

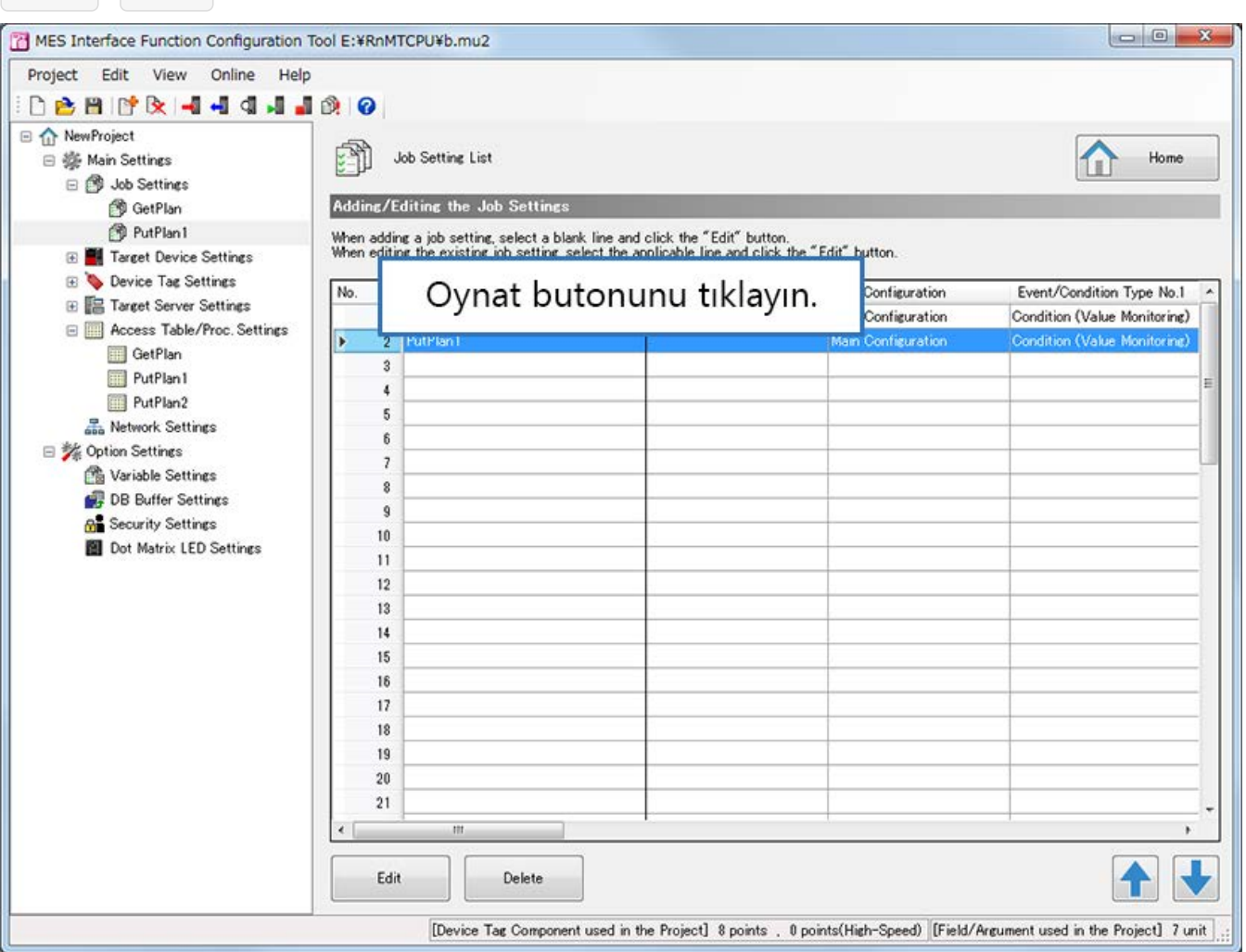

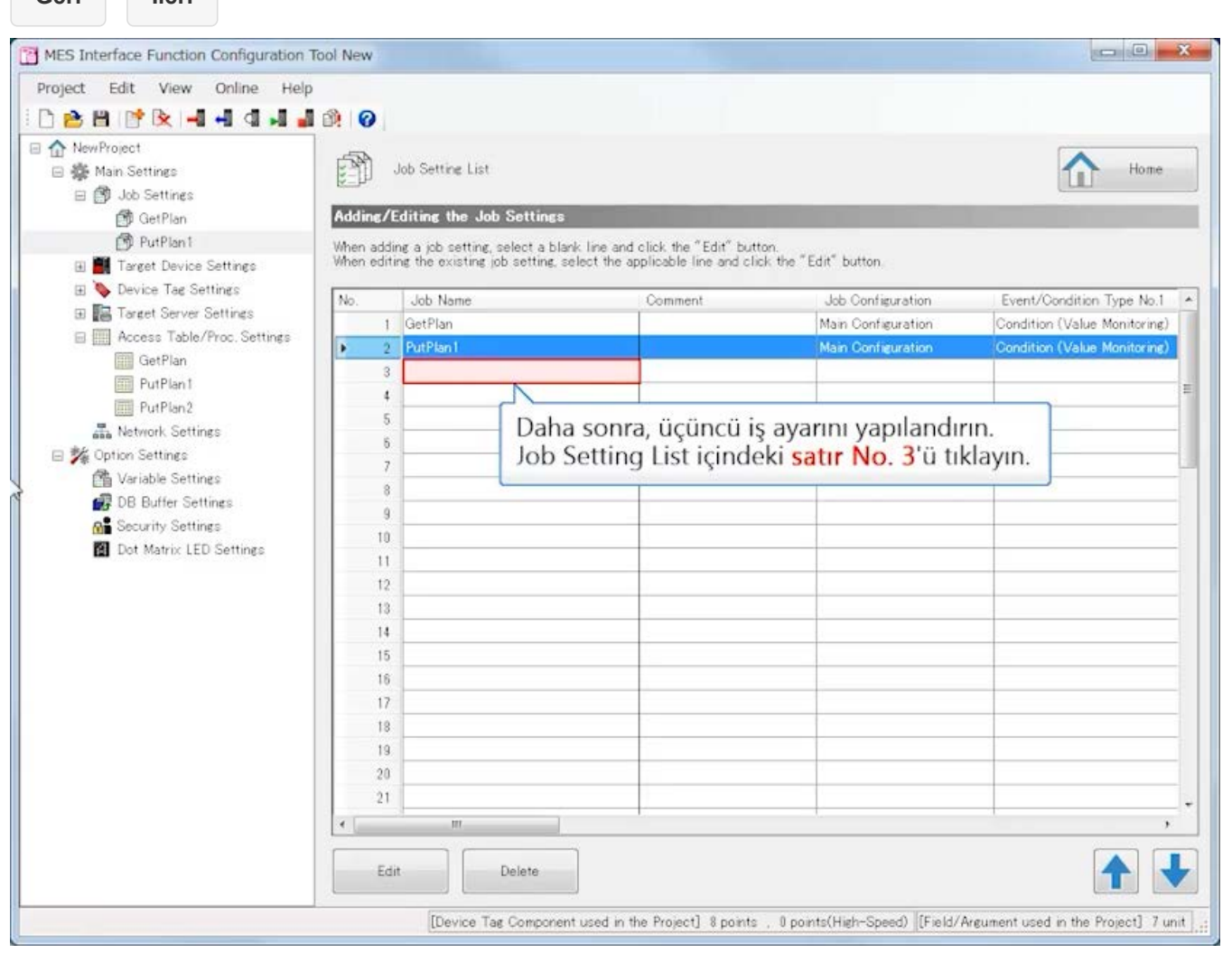

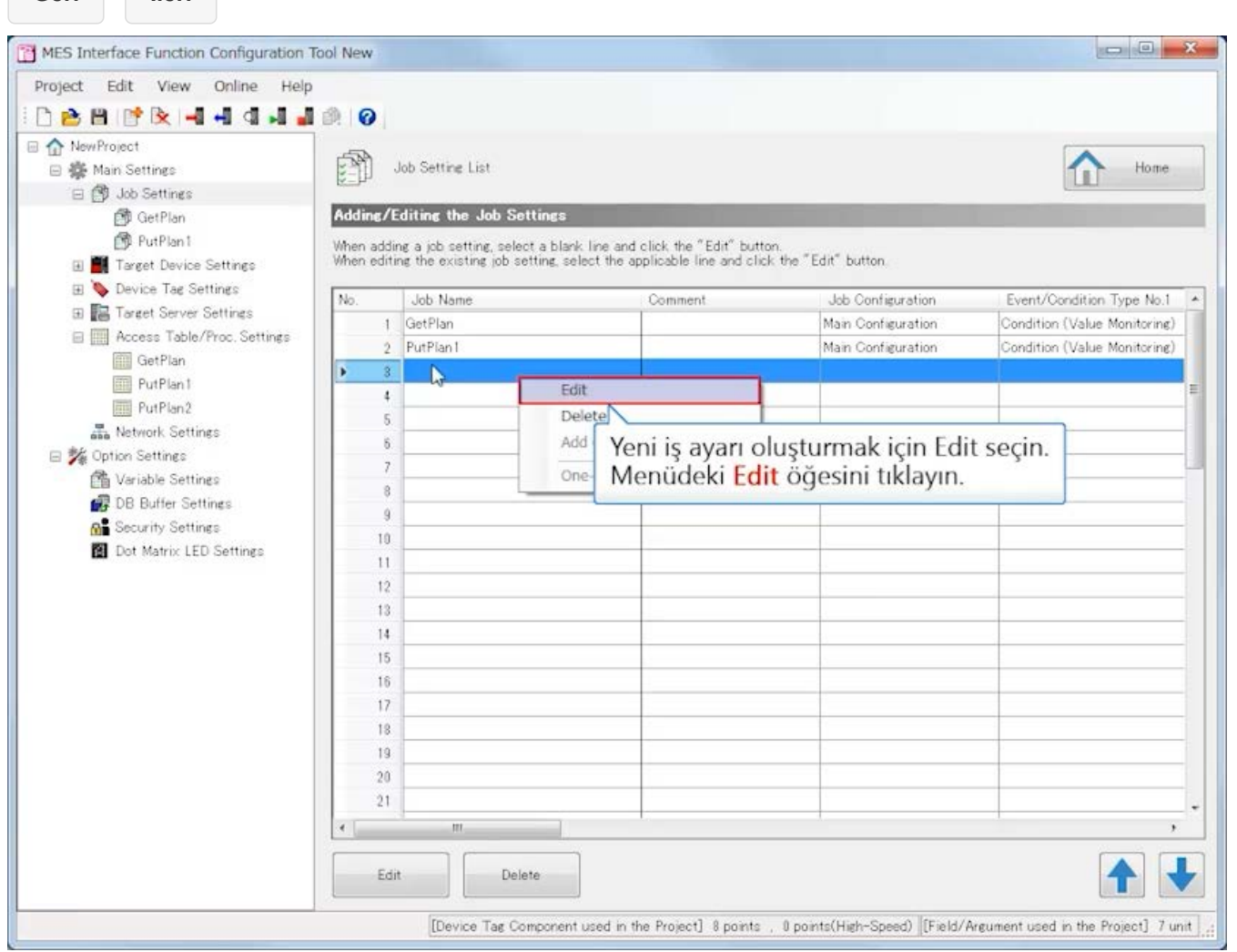

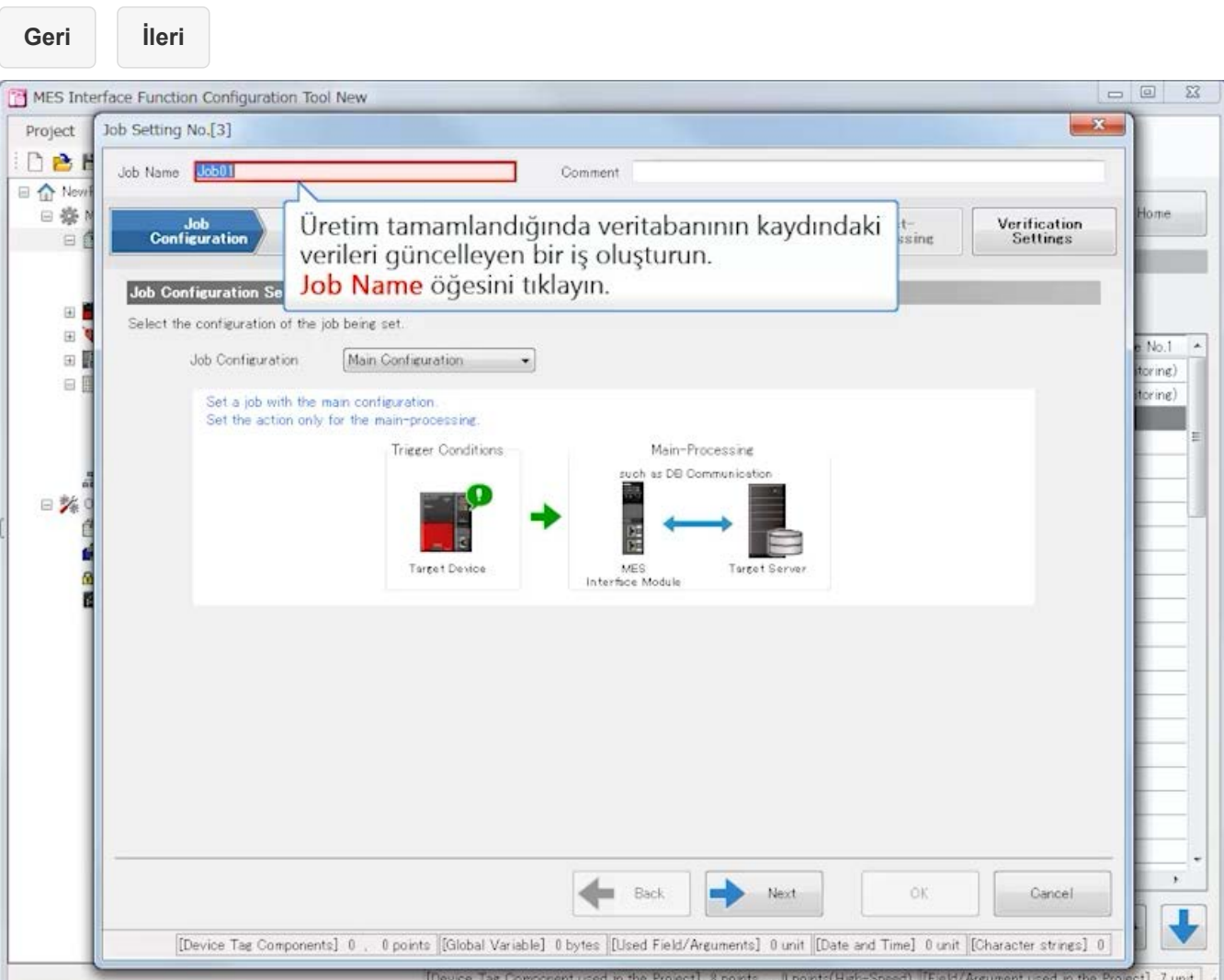

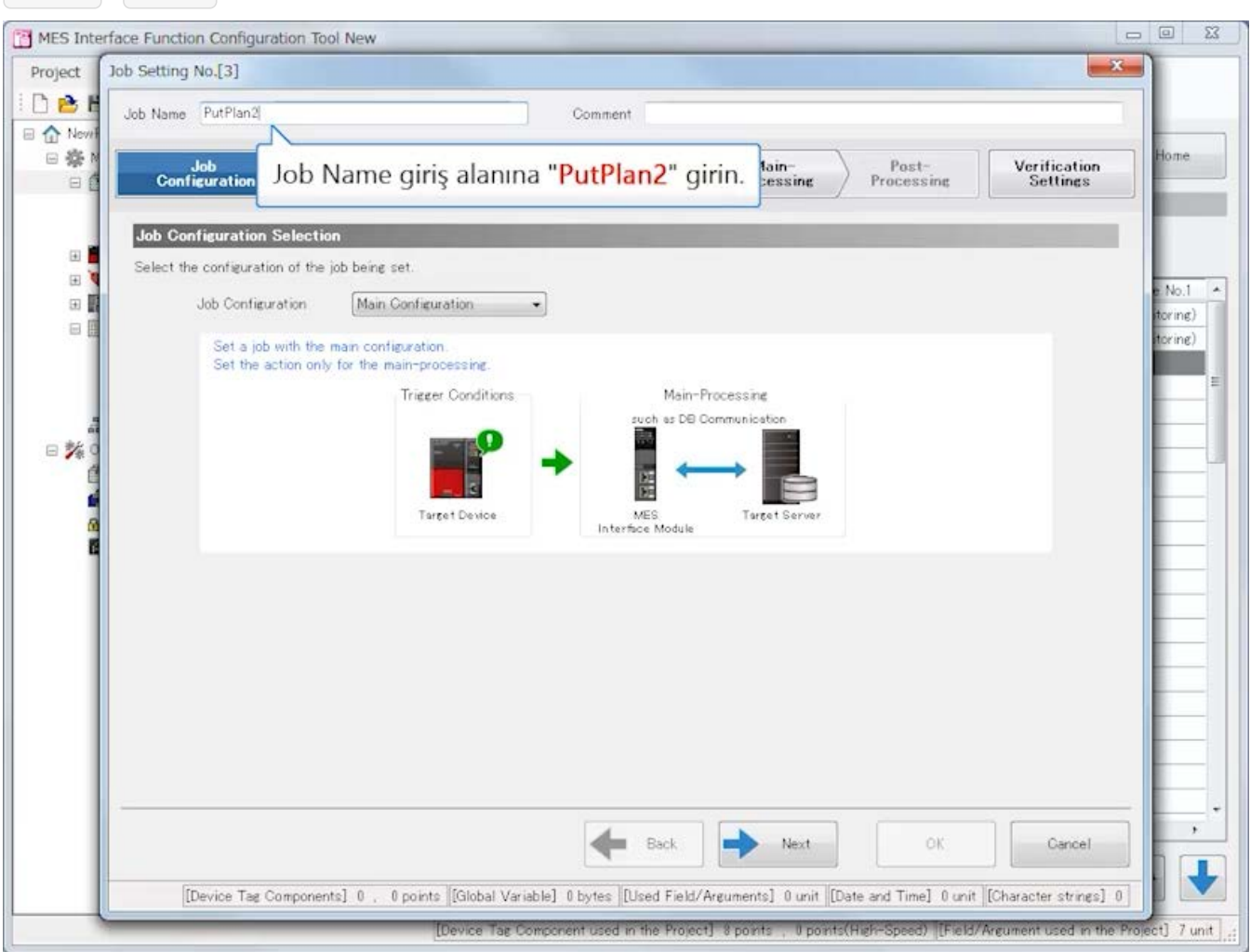

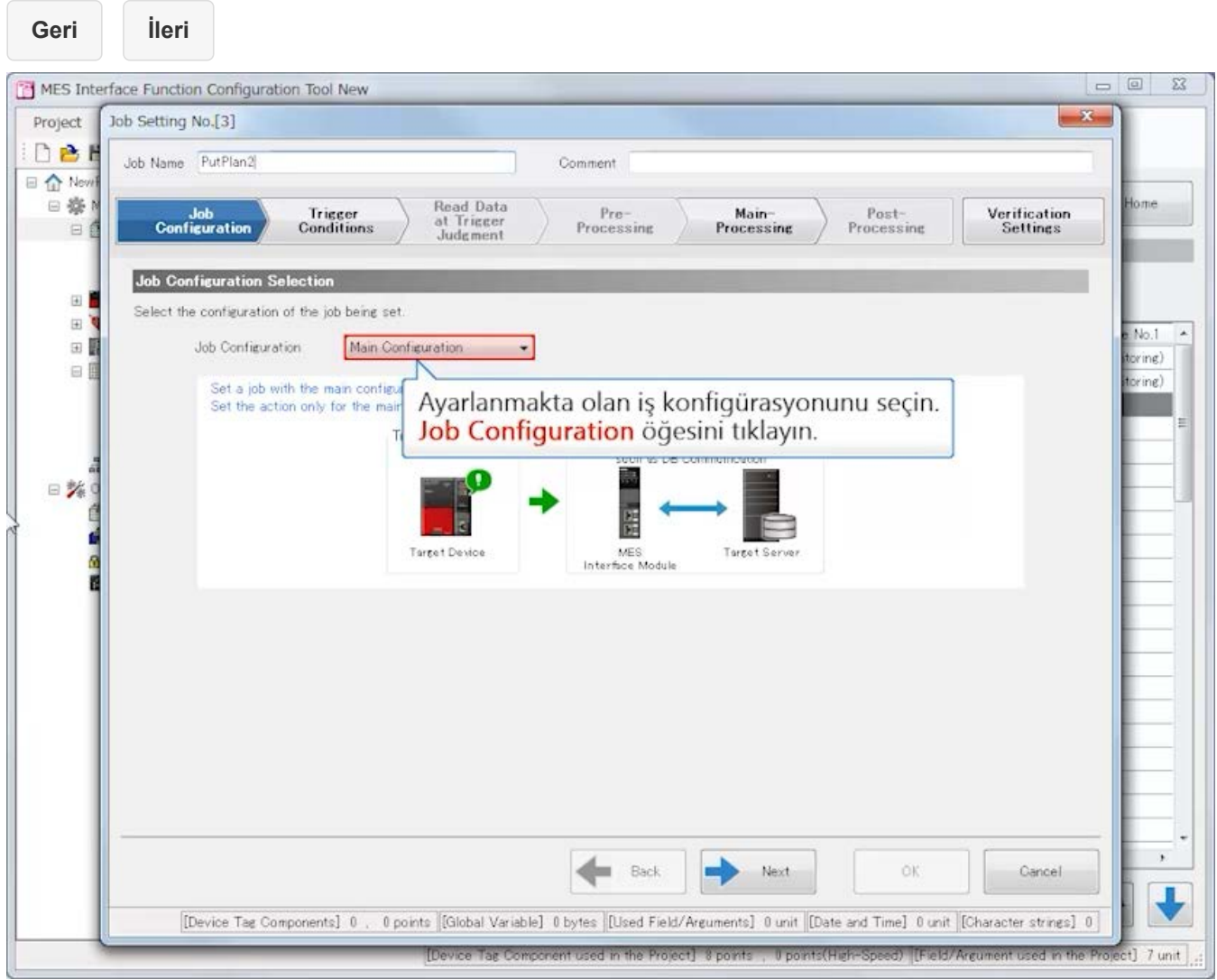

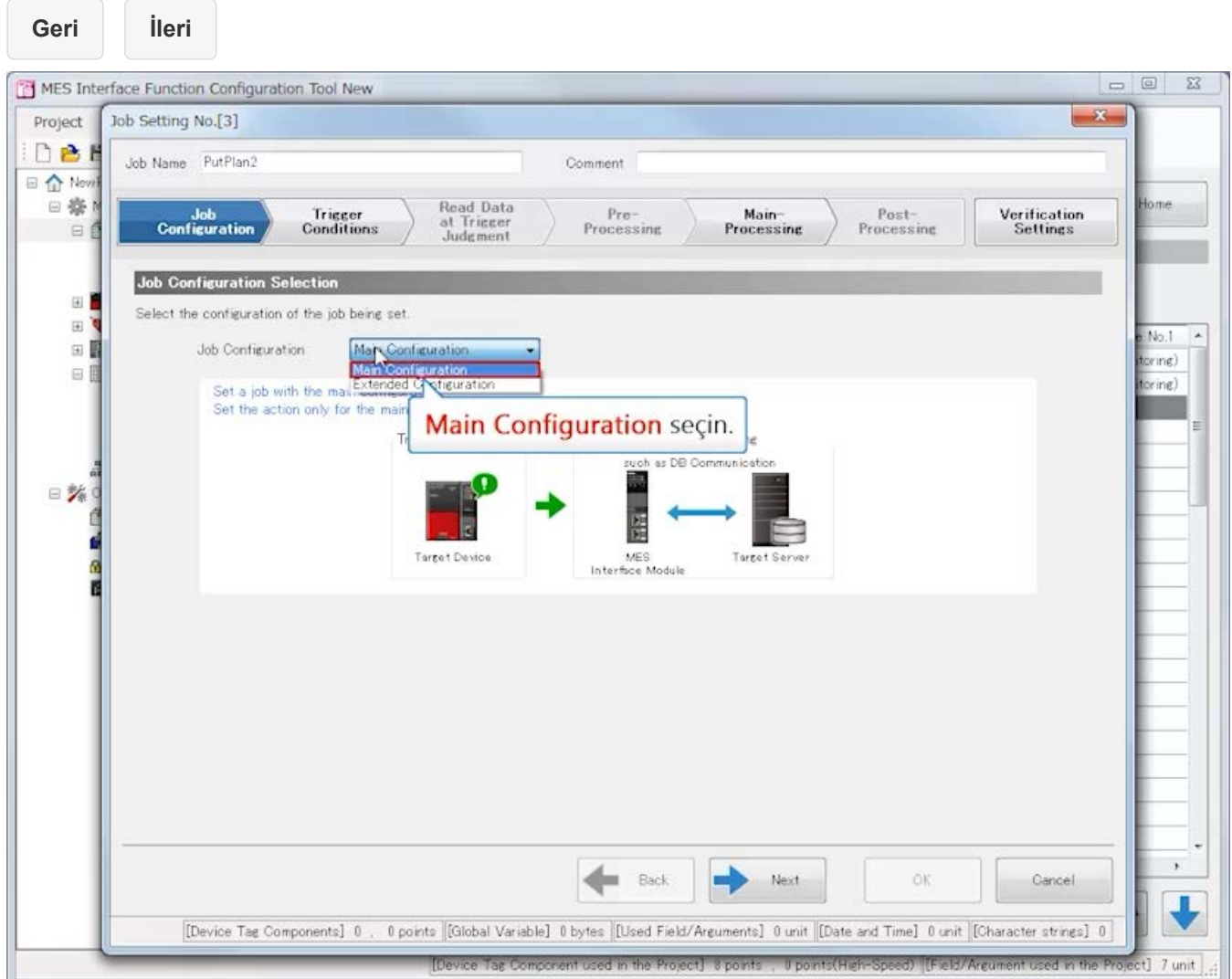

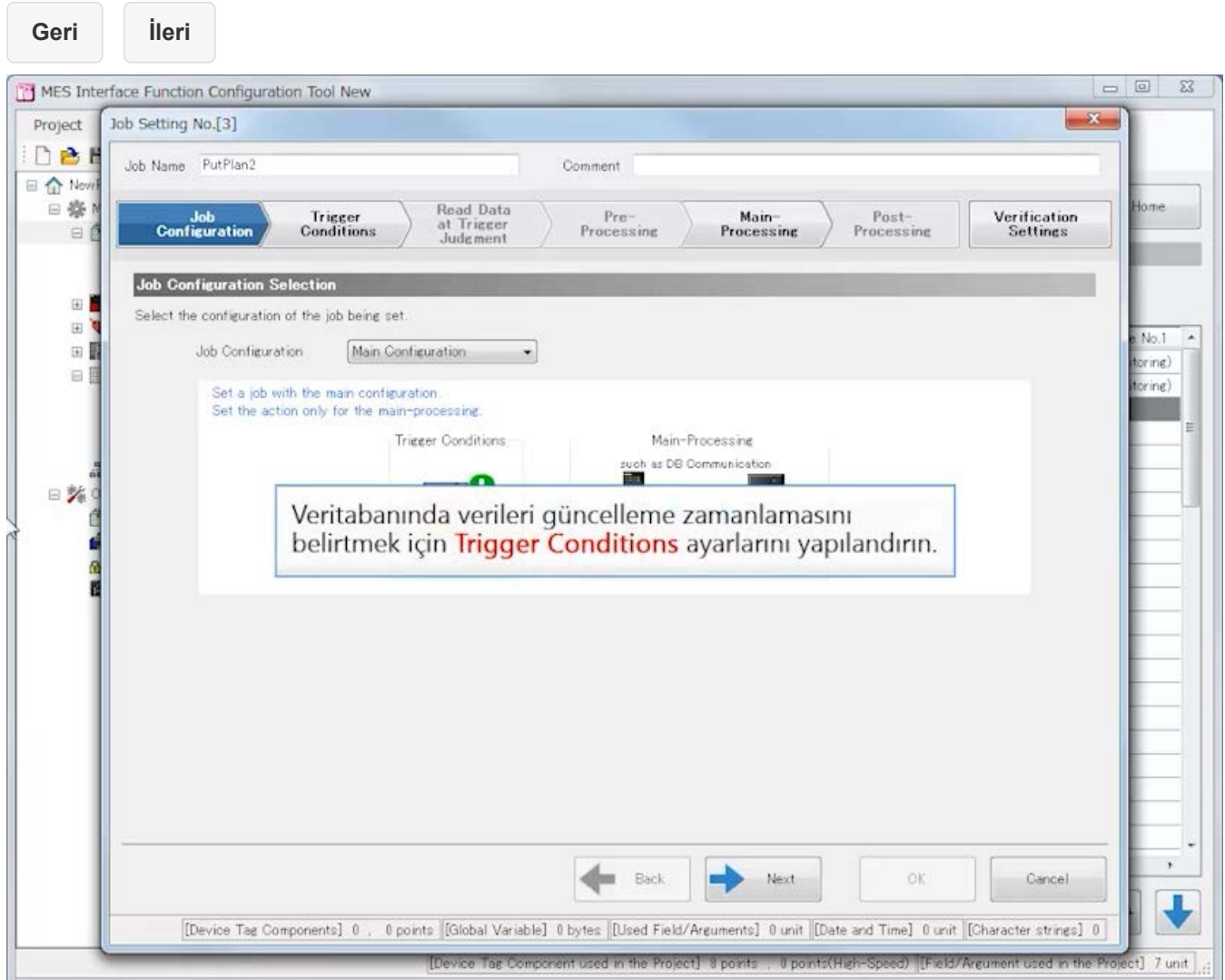

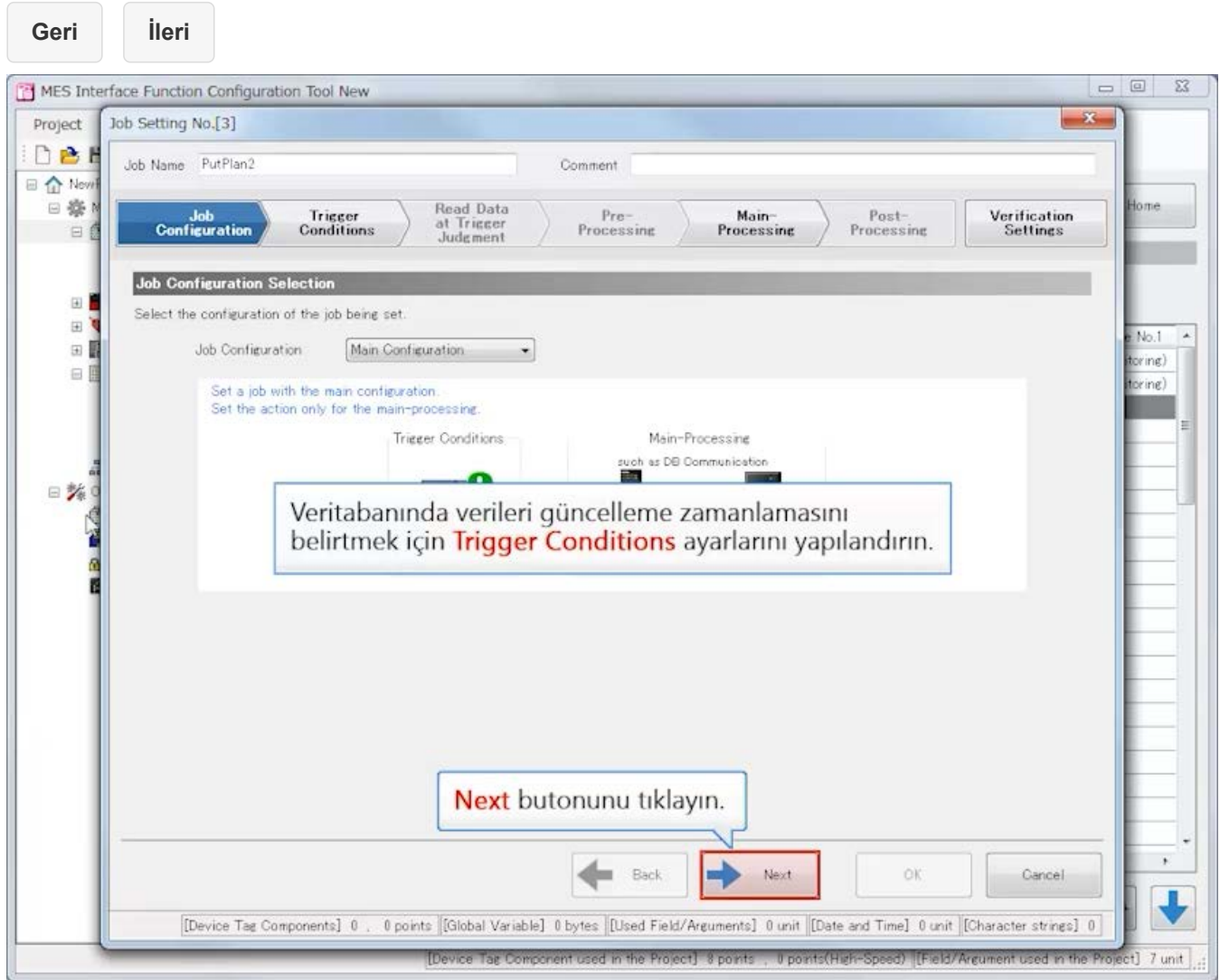

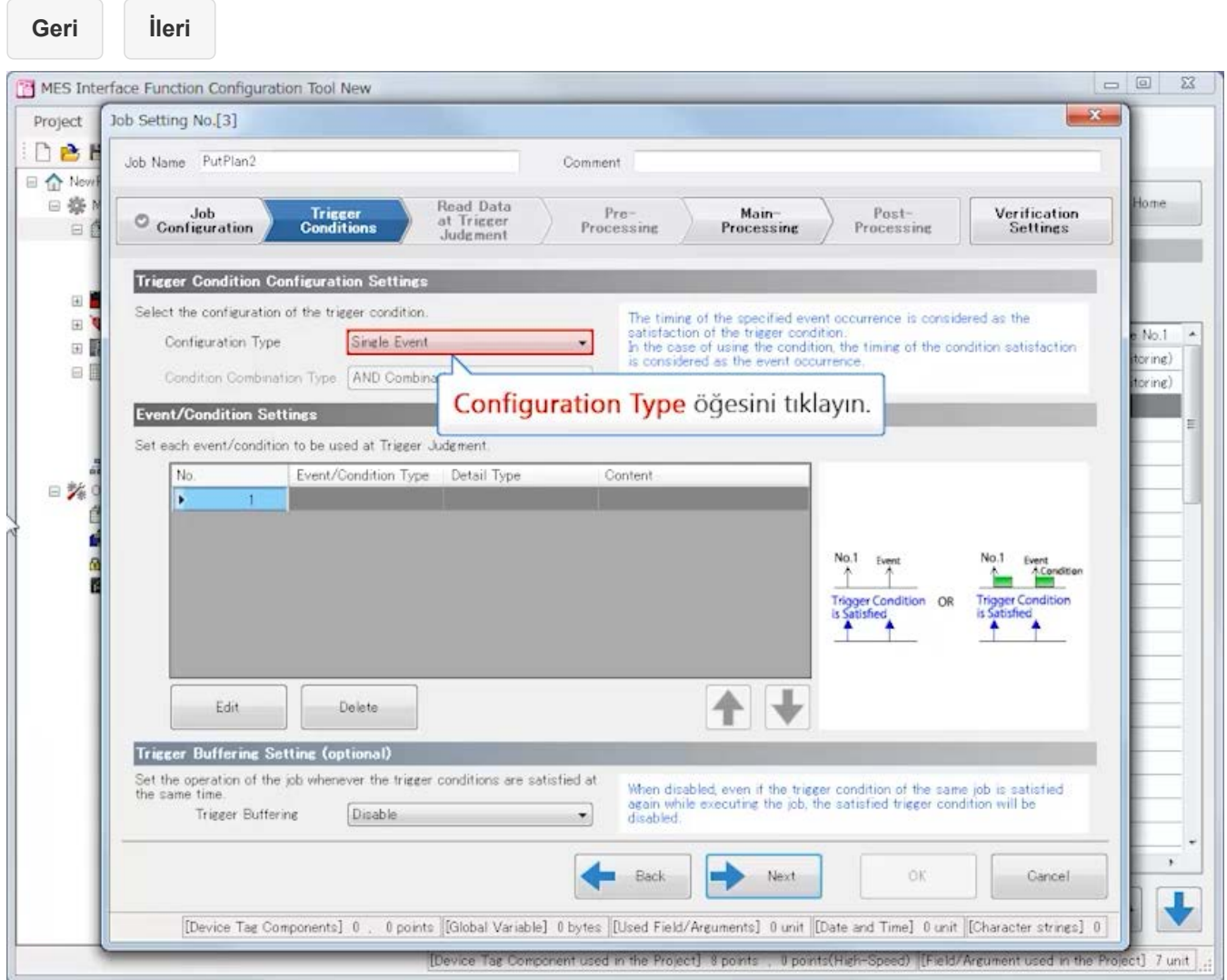

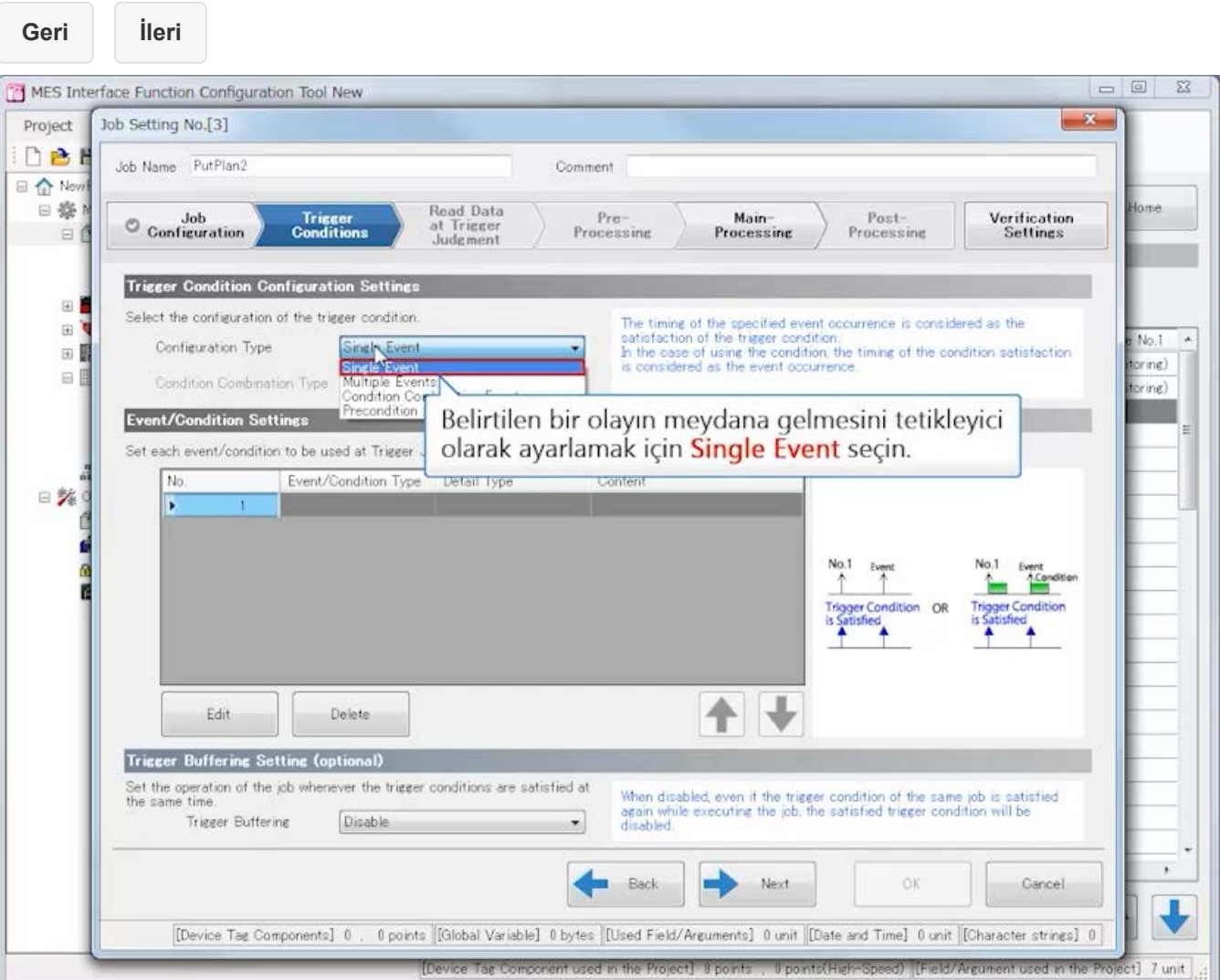

**Geri İleri**

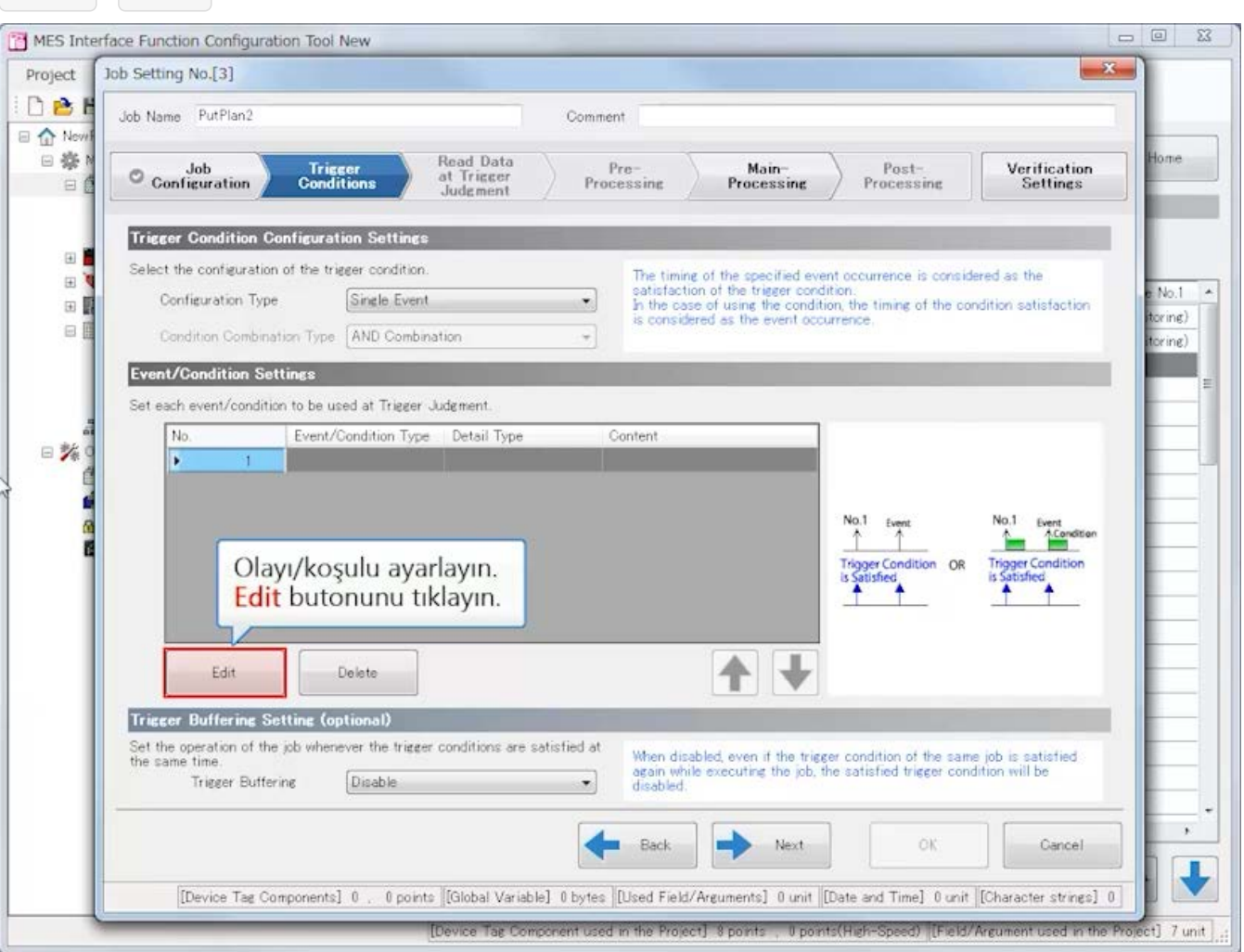

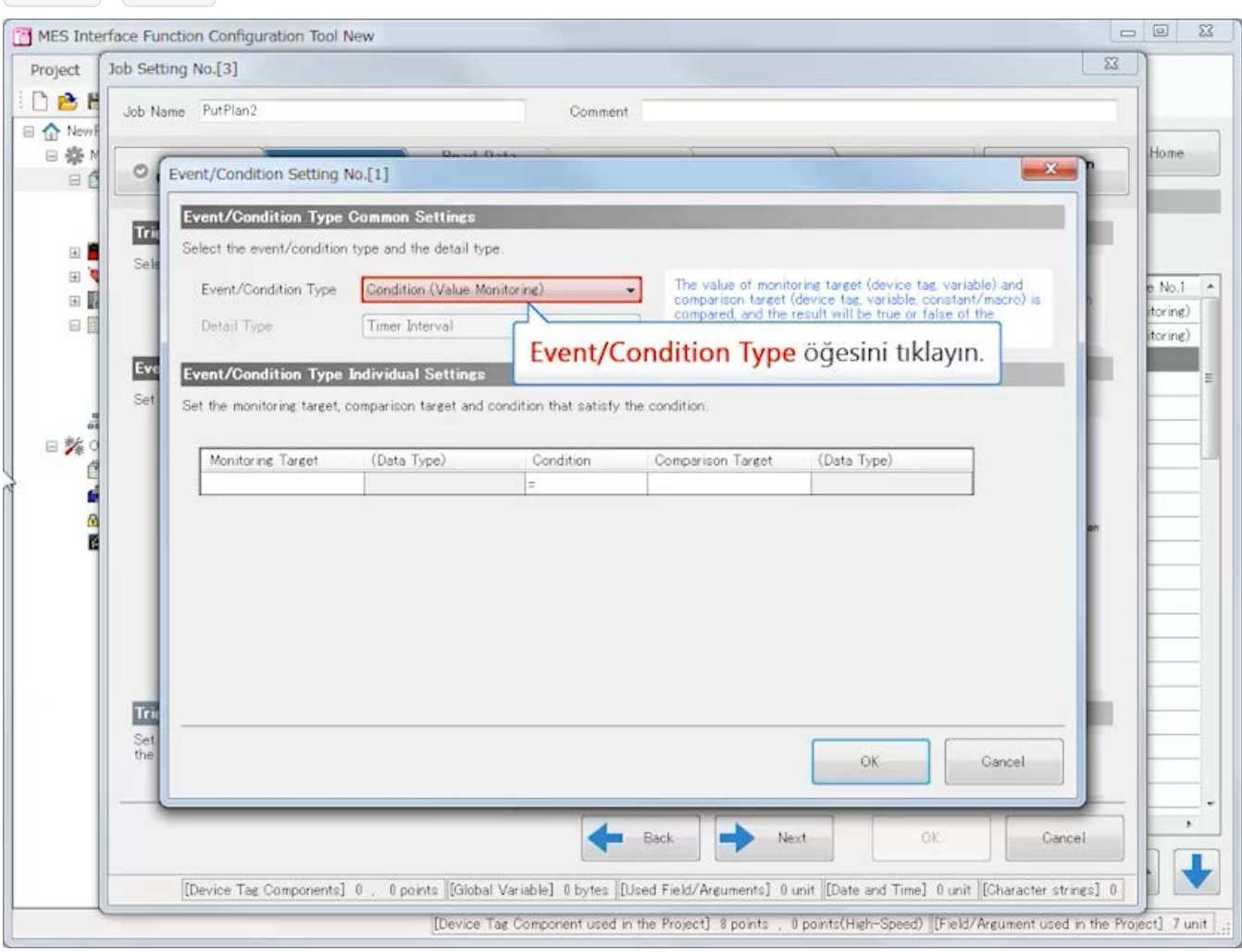

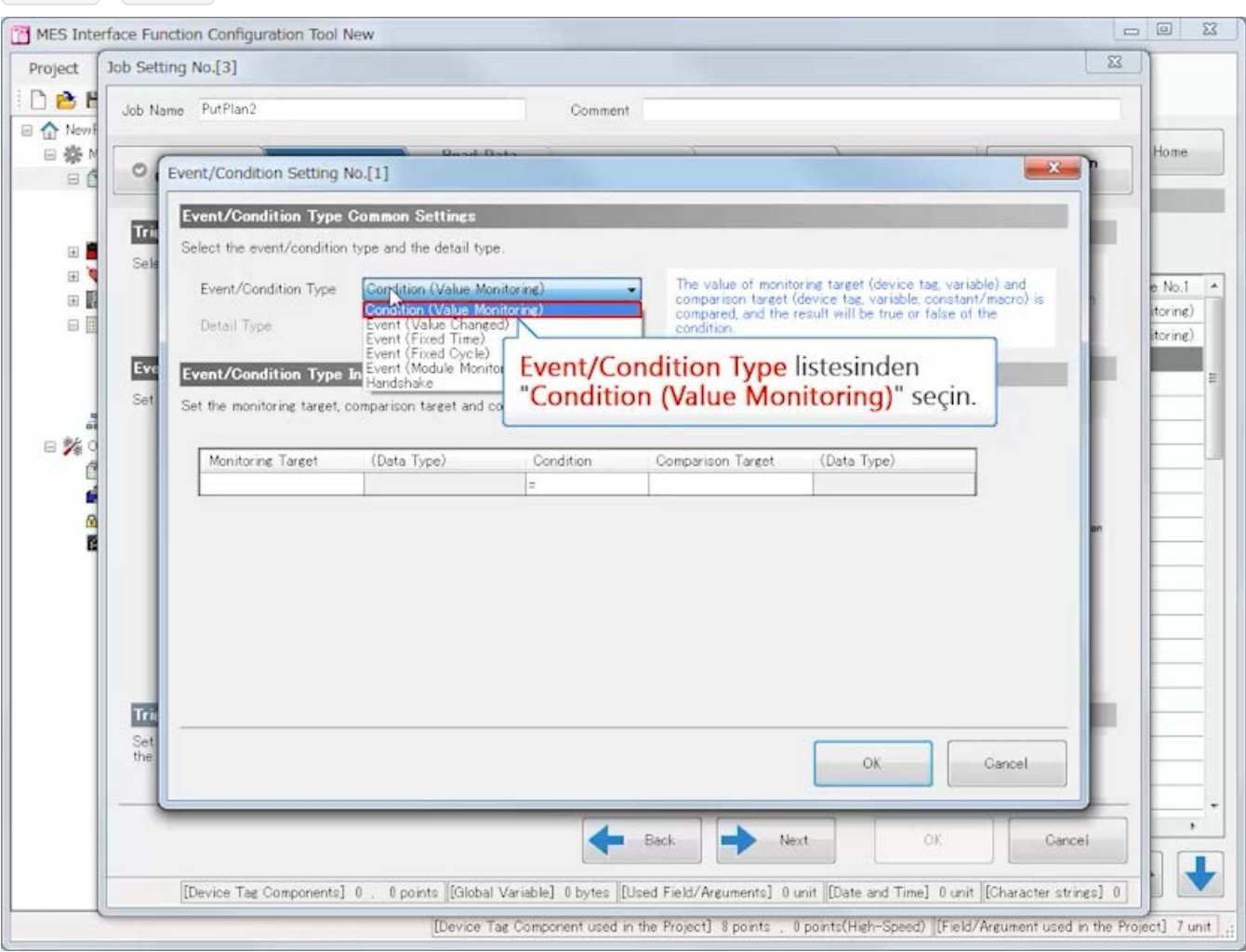

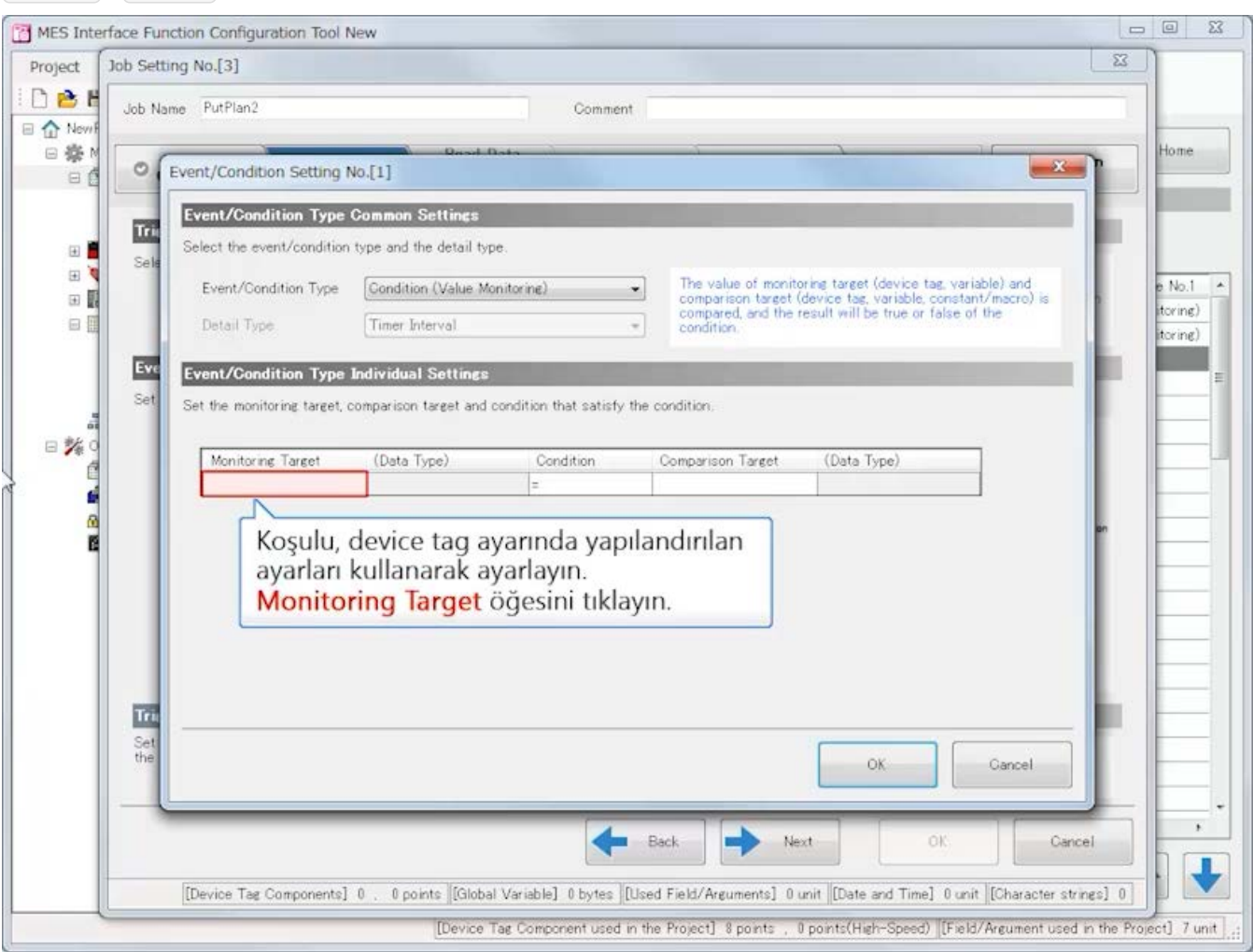

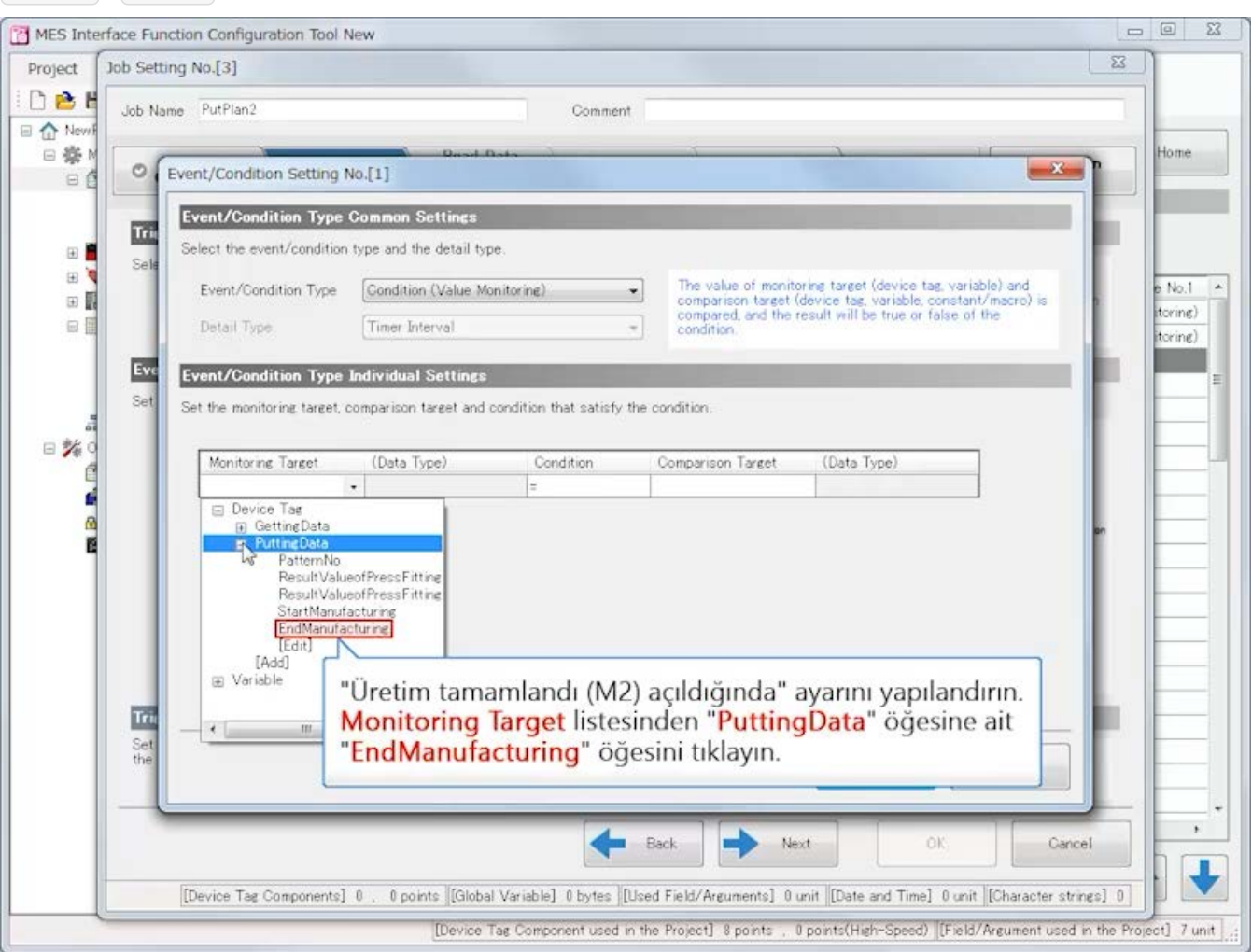

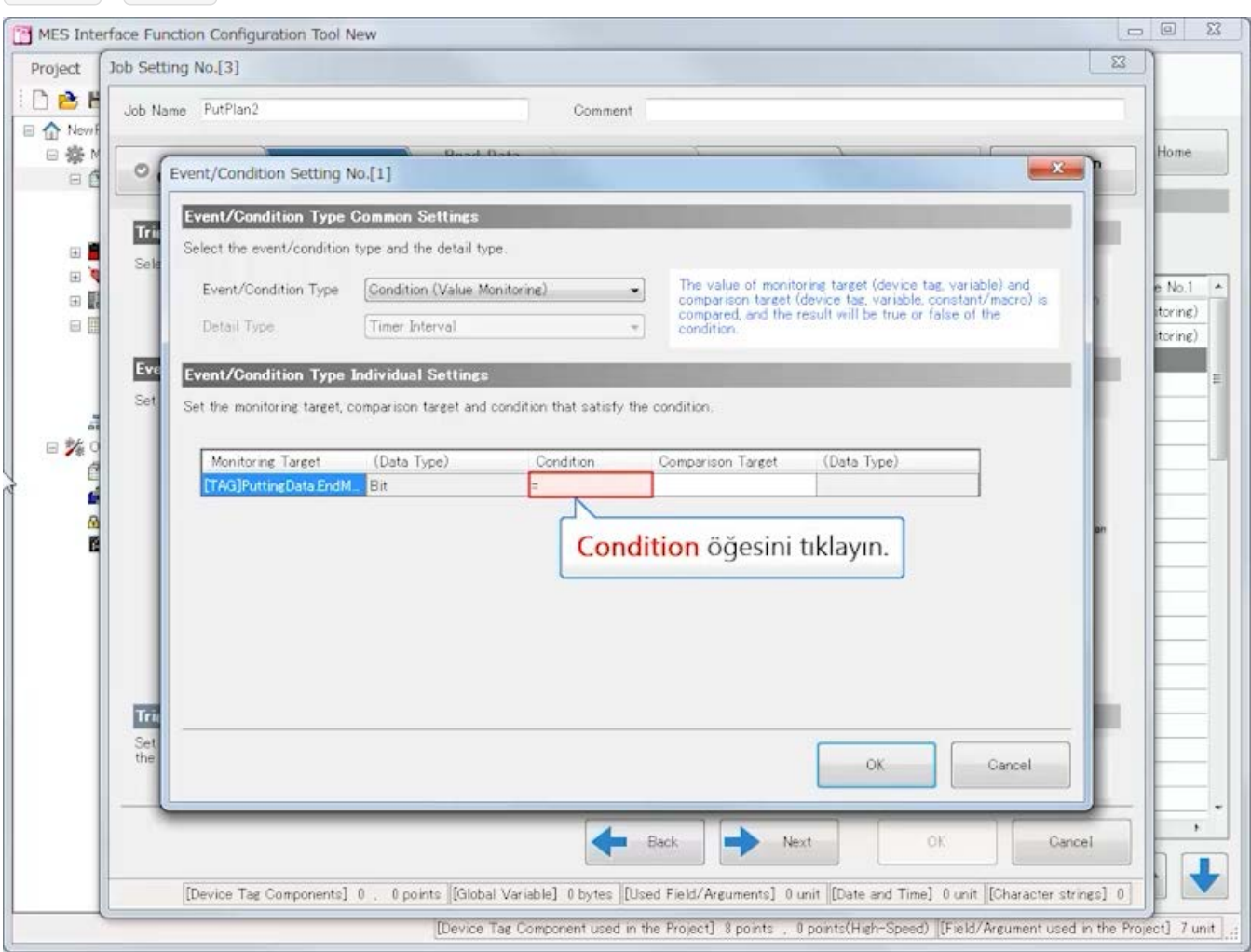

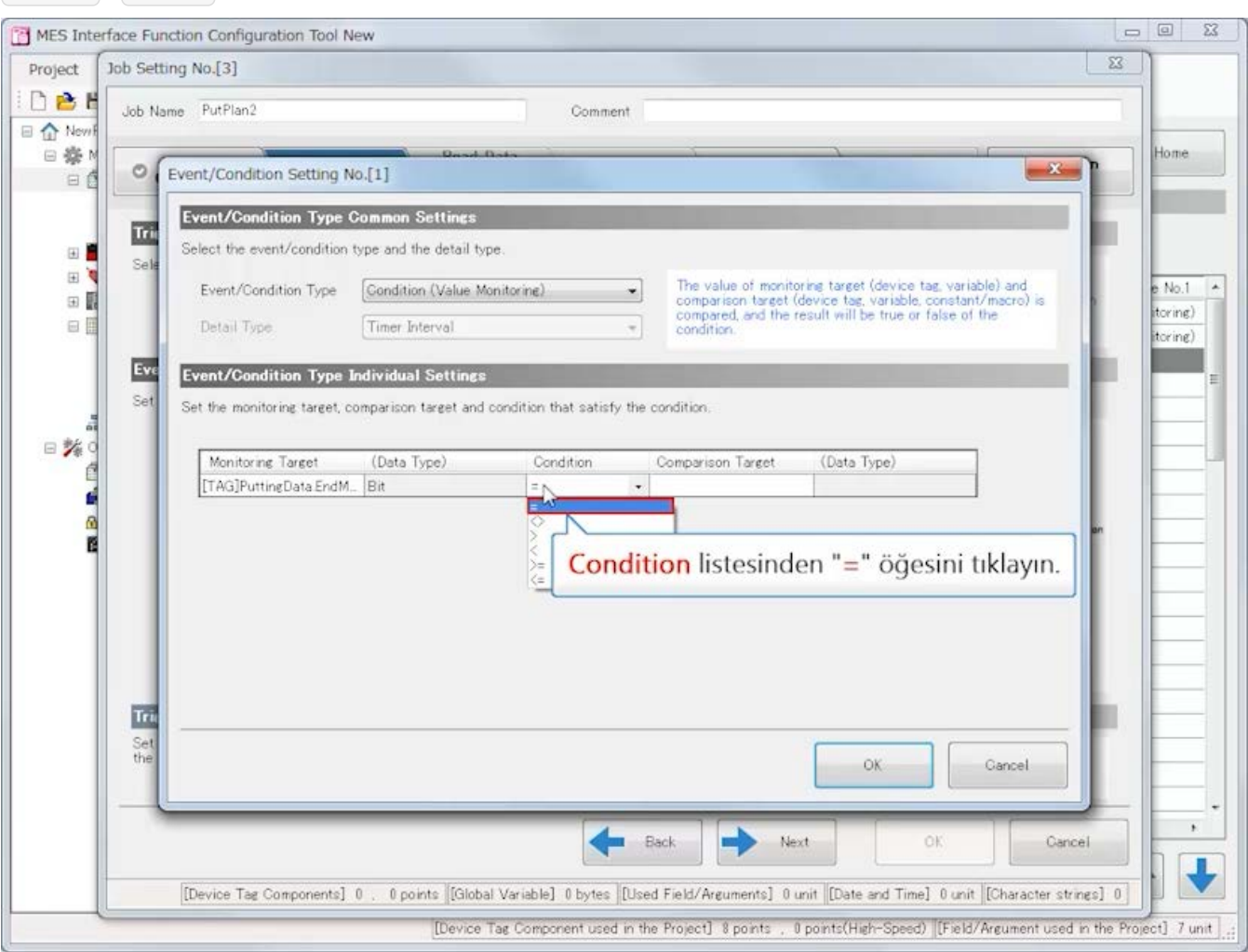

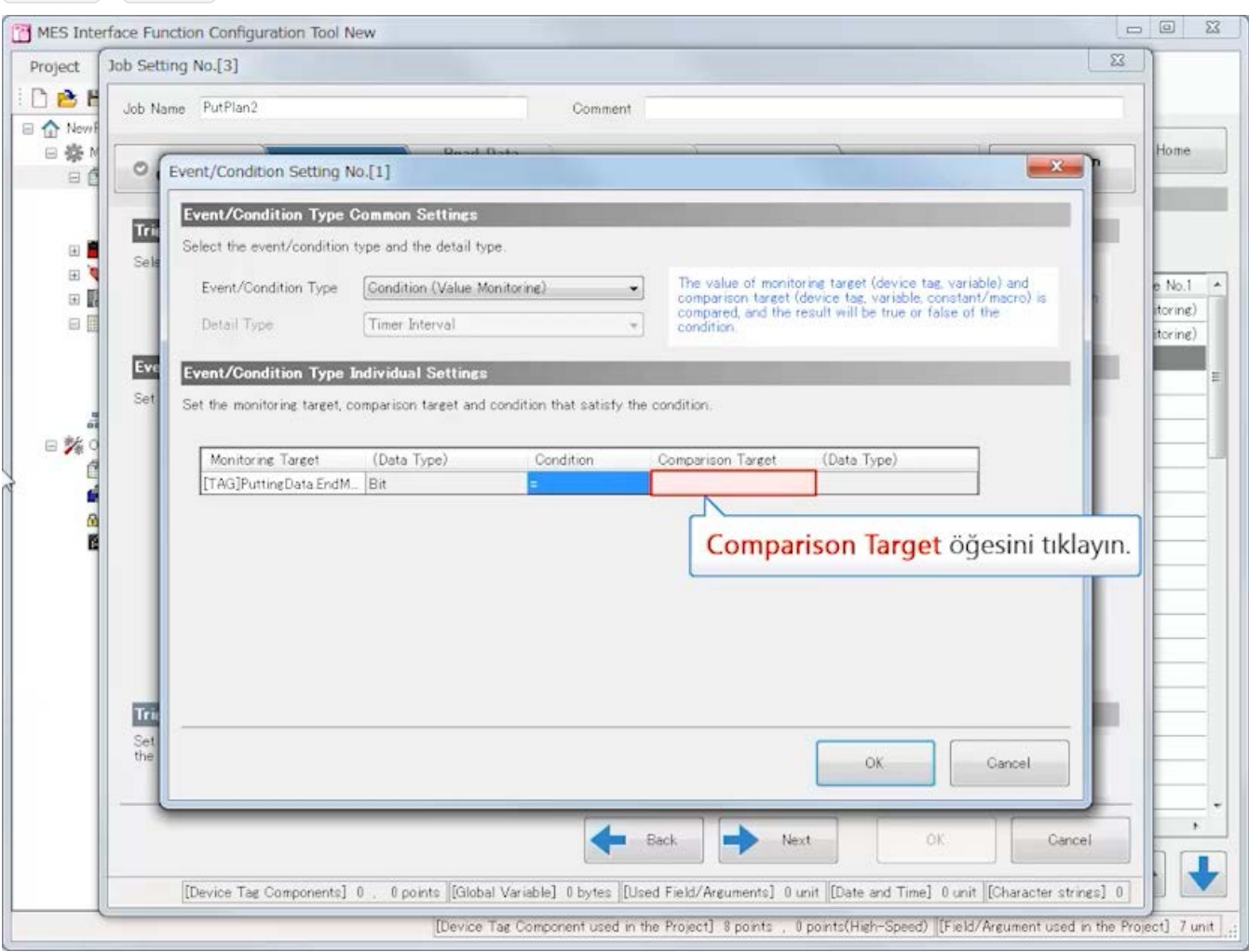

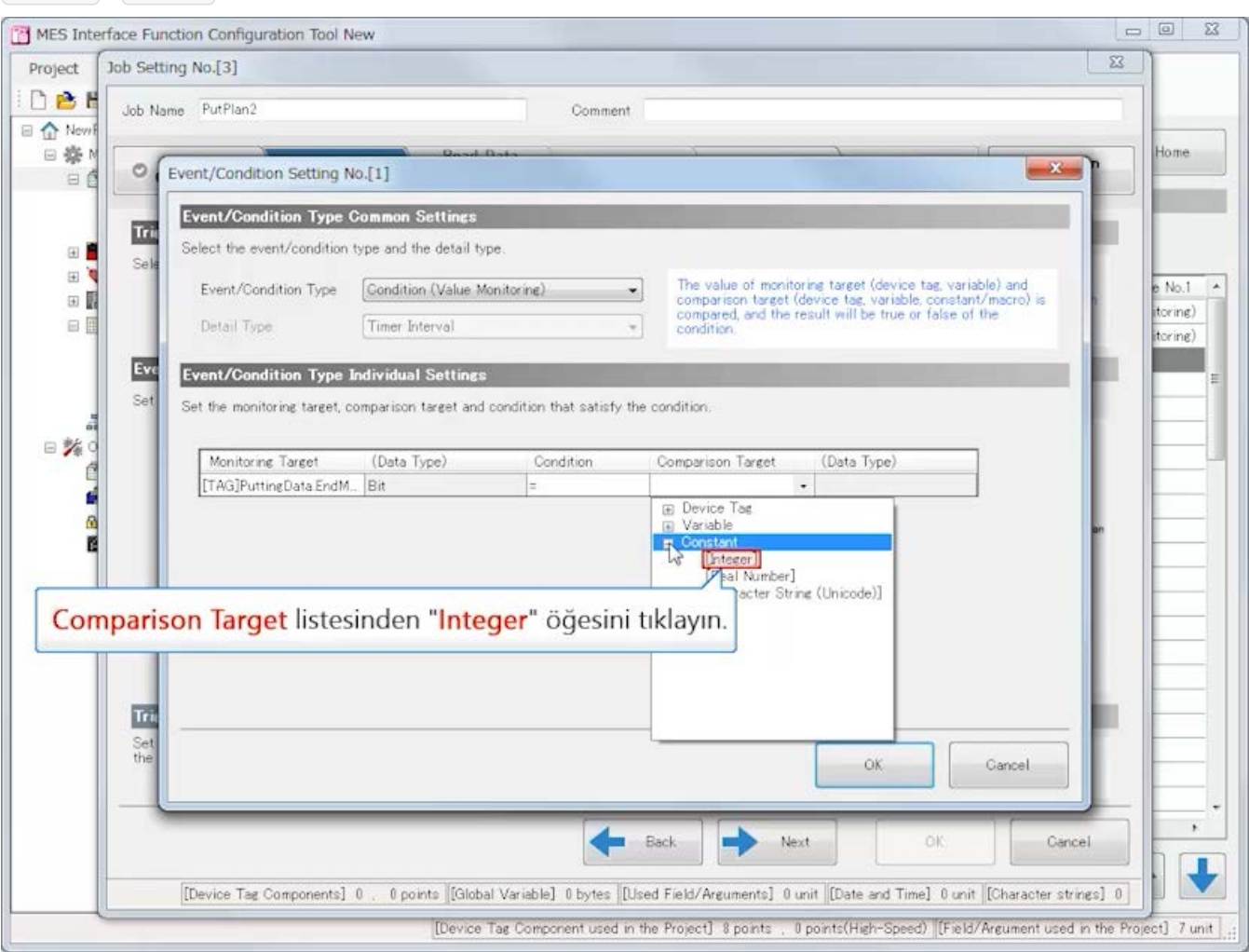

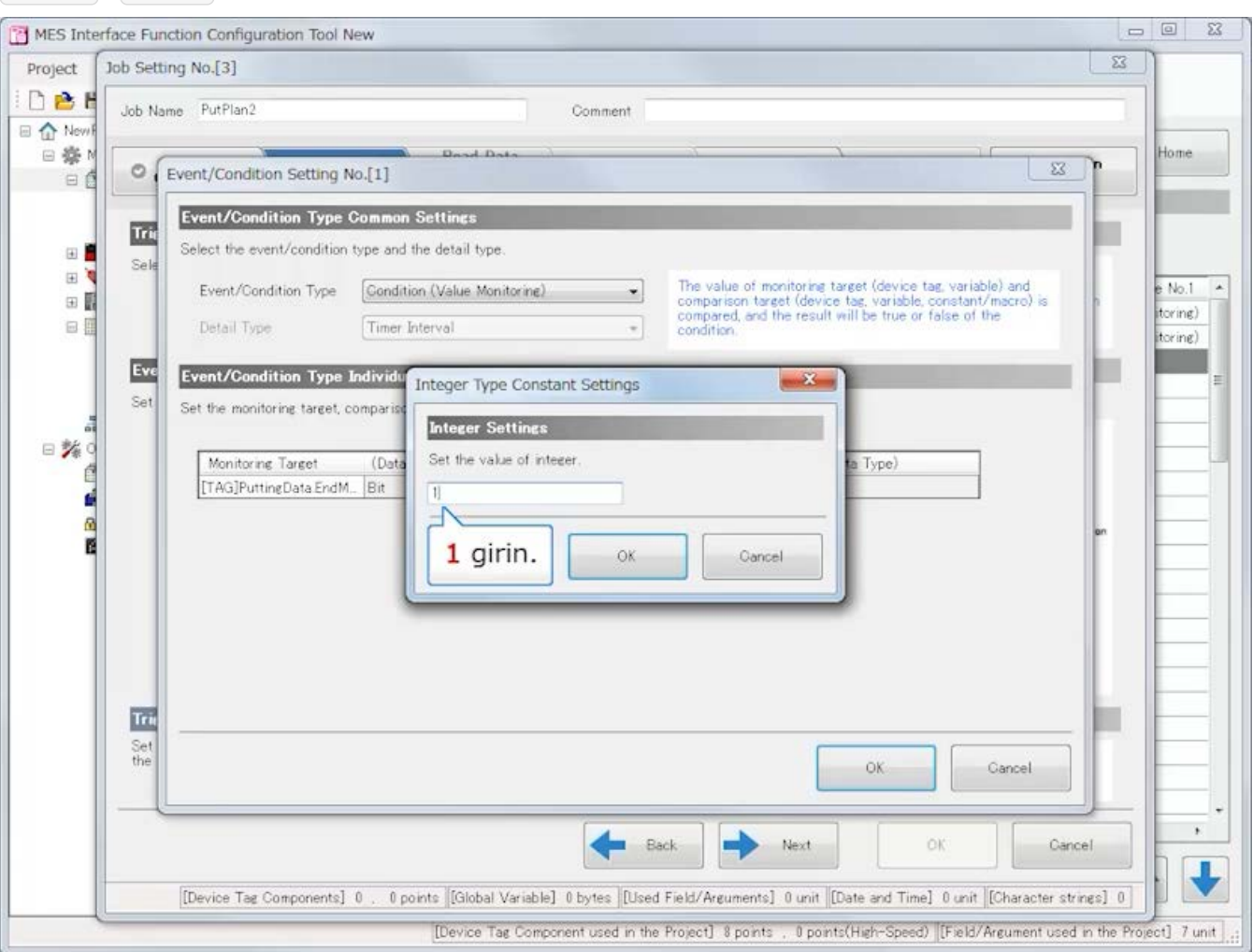

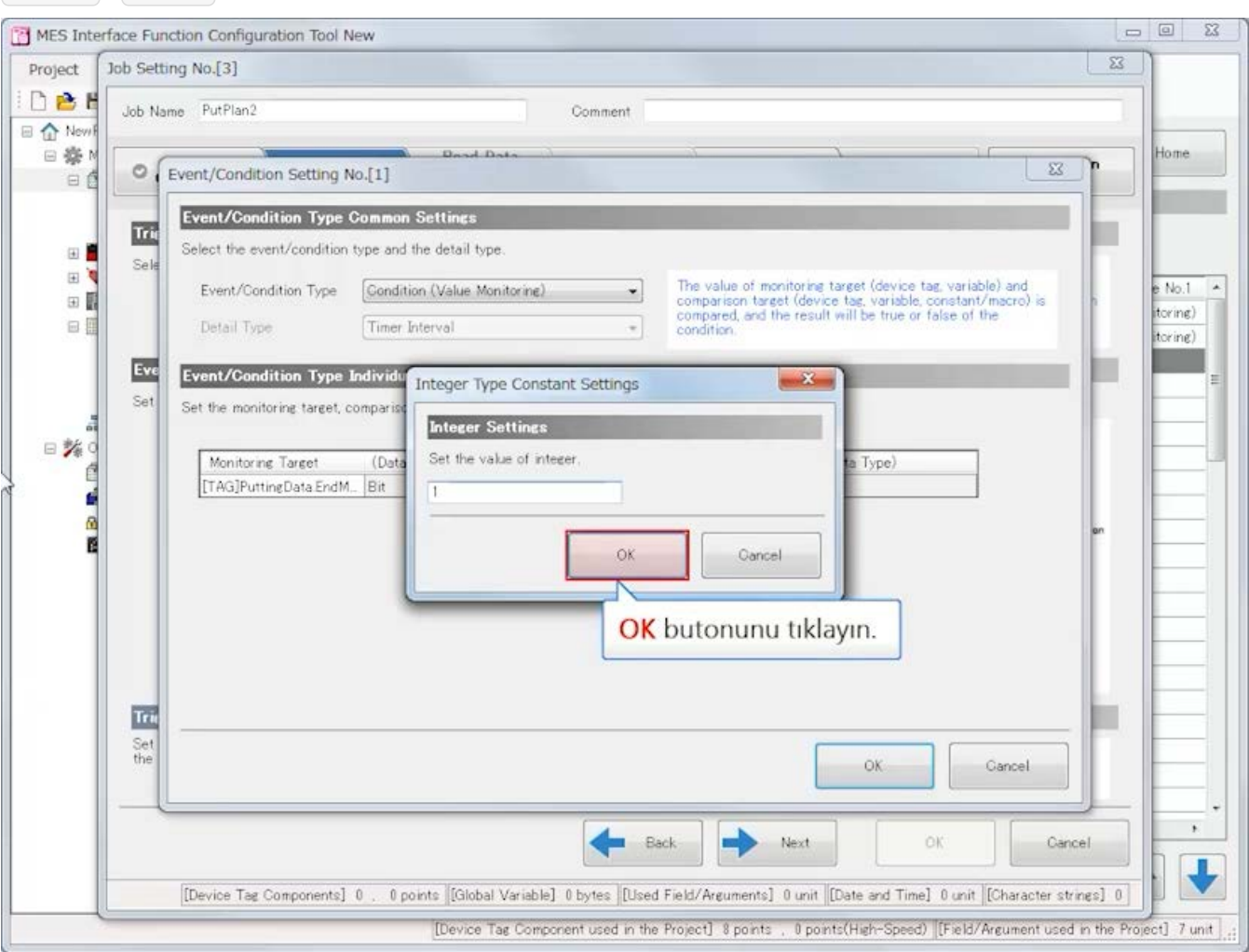

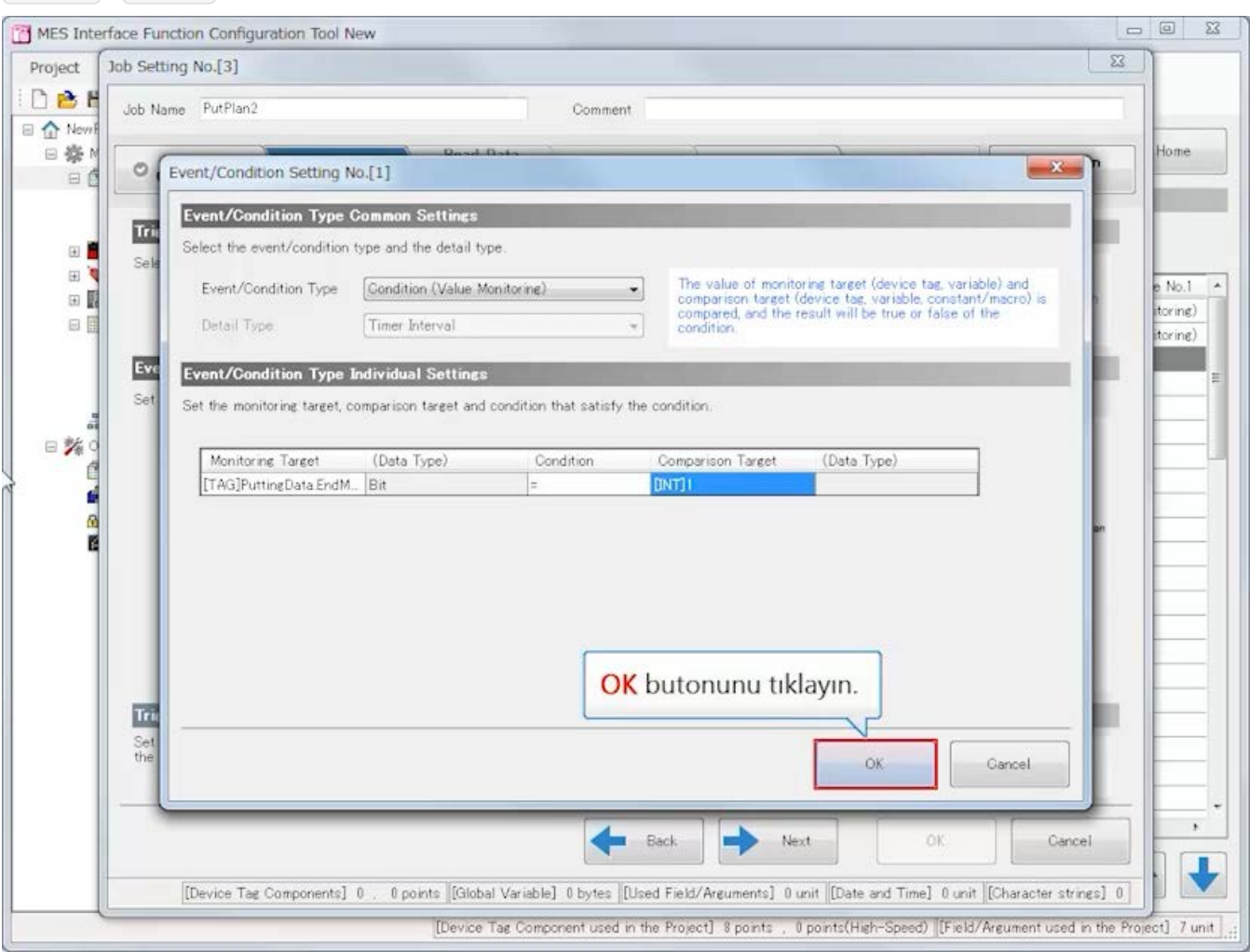

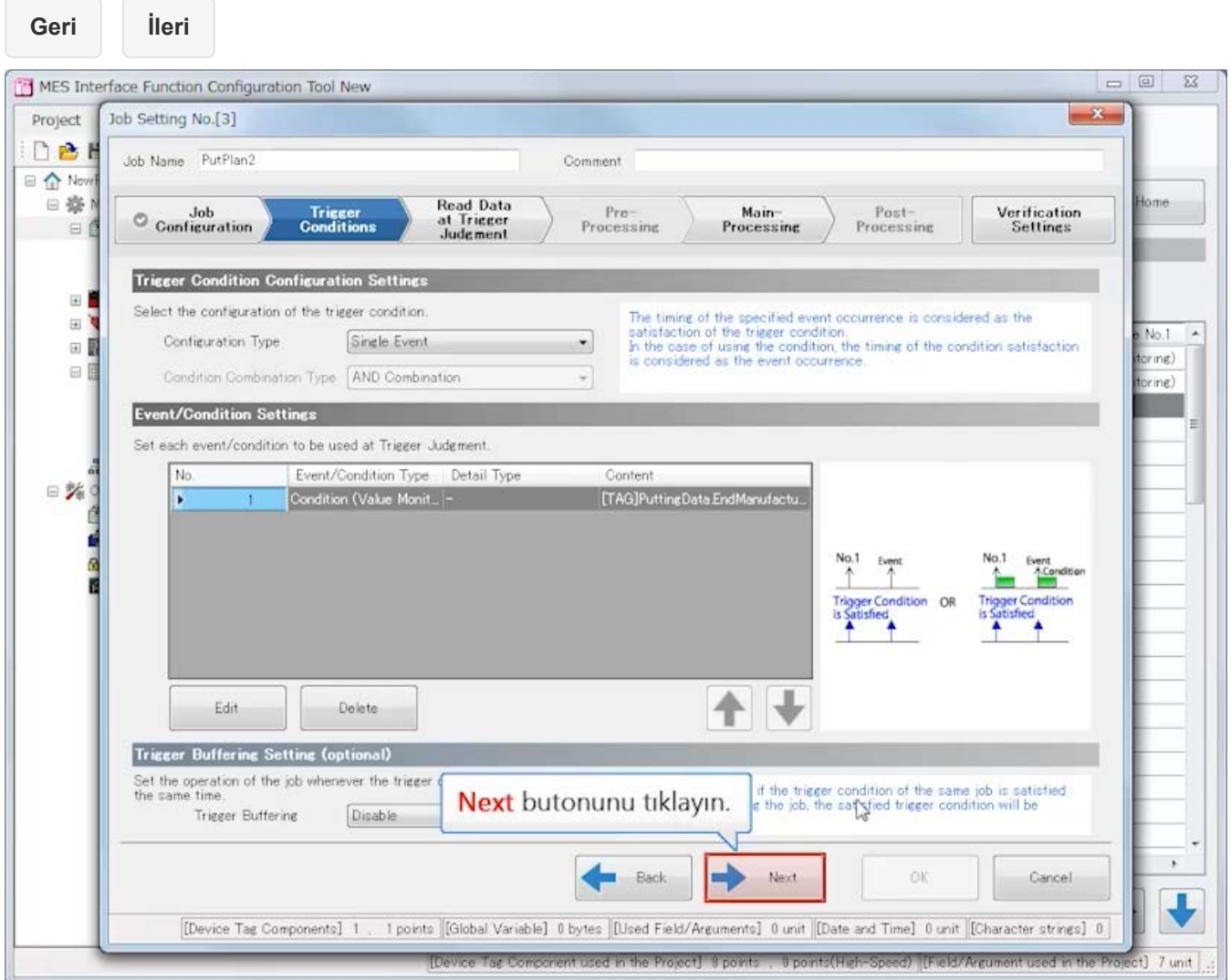

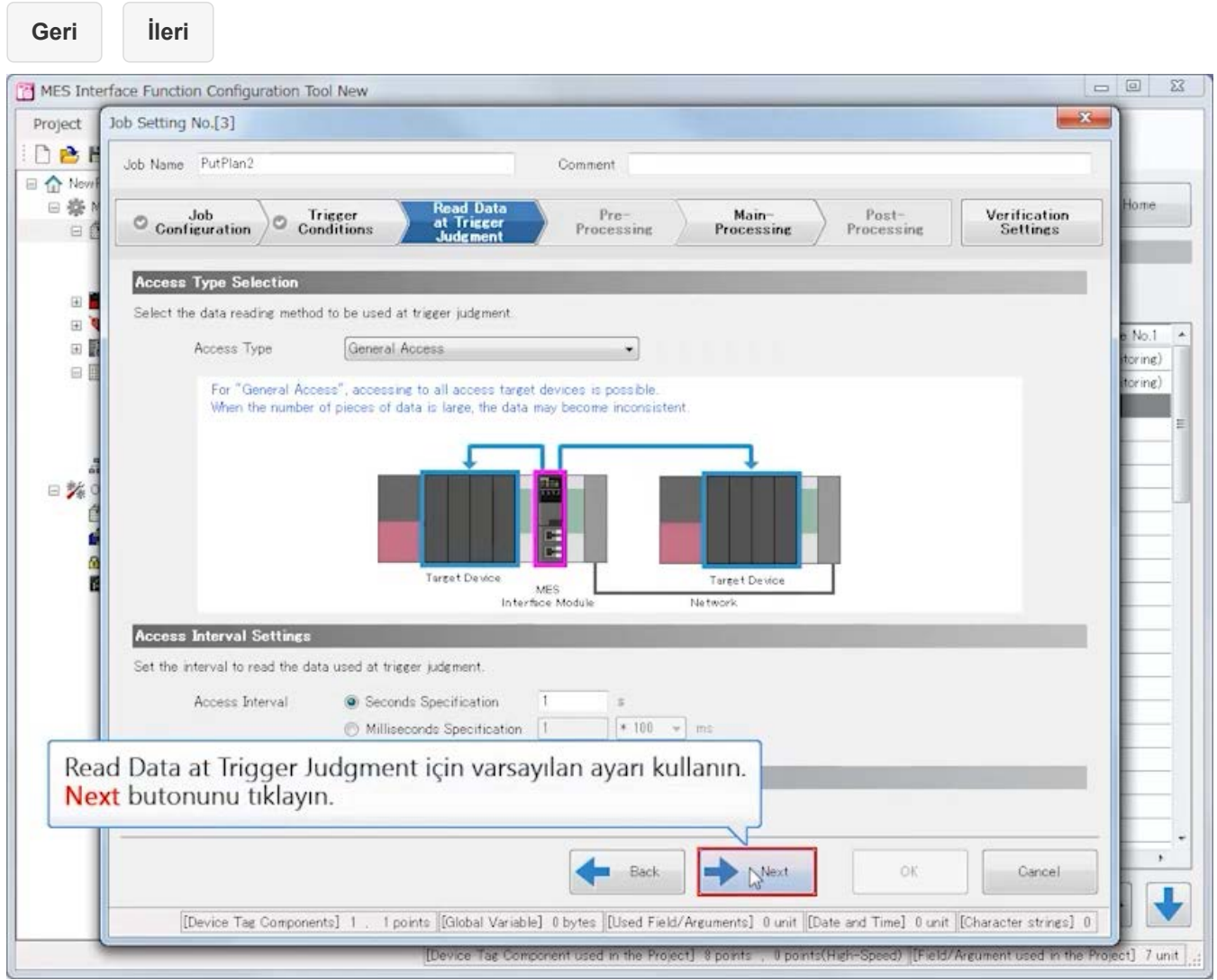

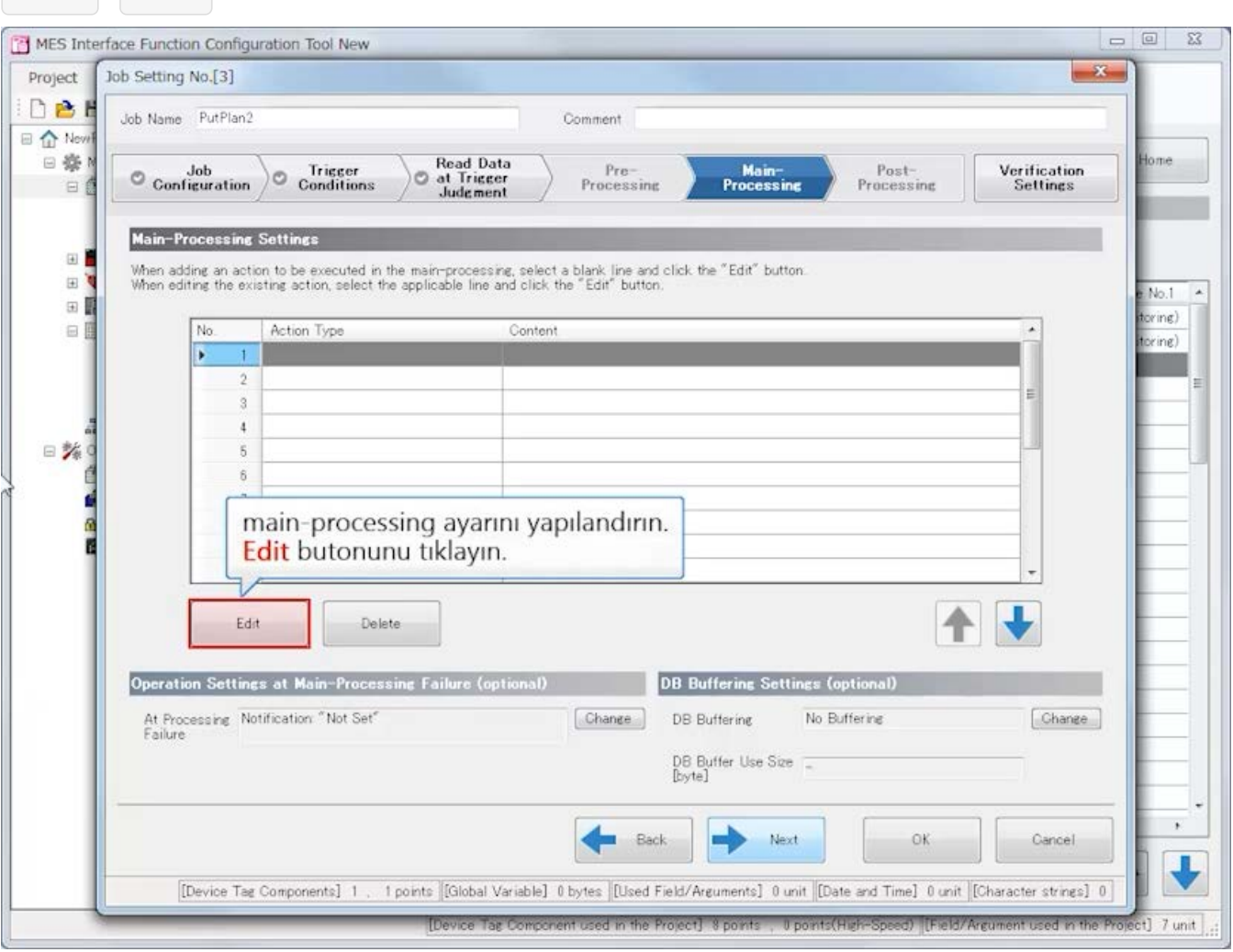

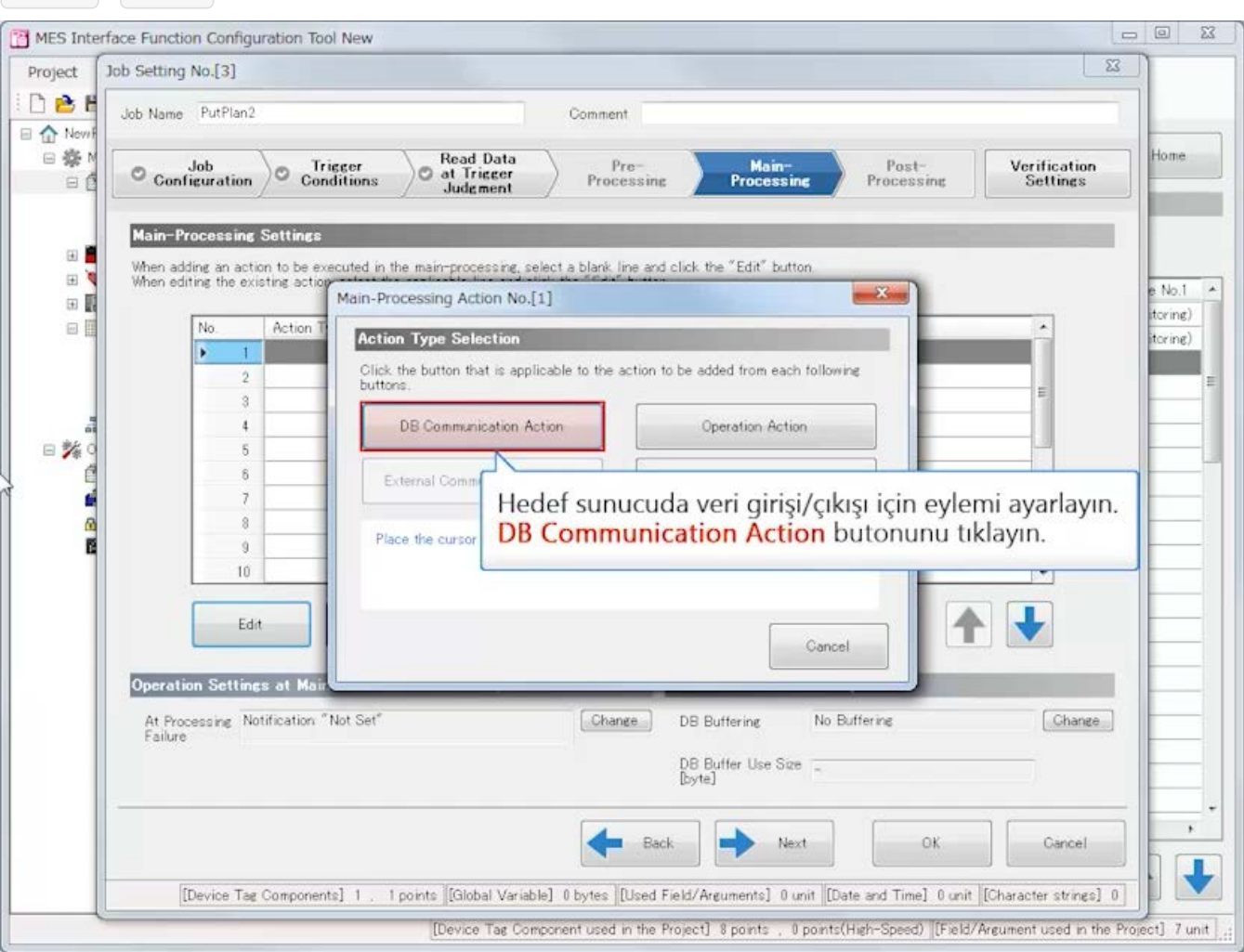

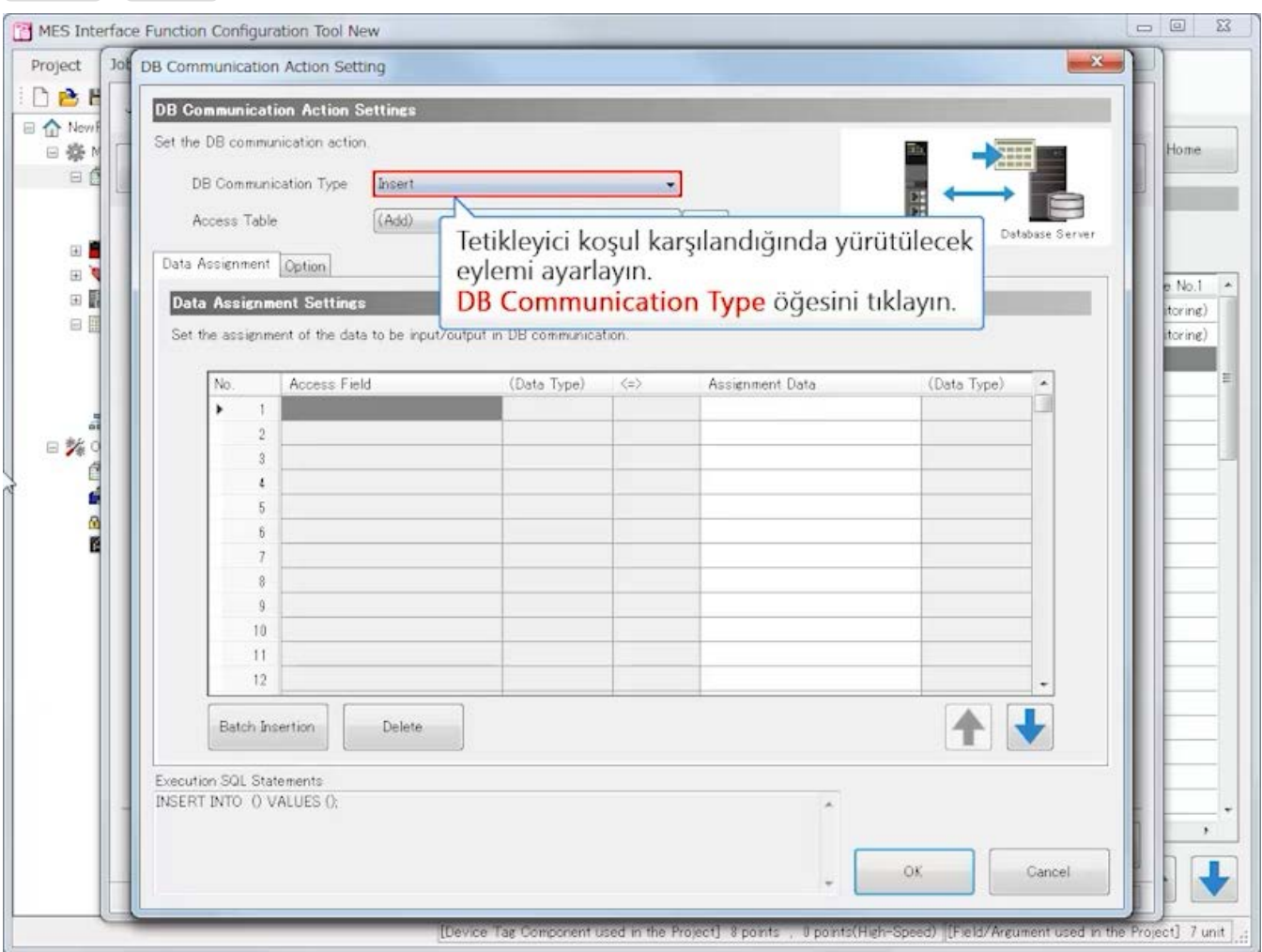
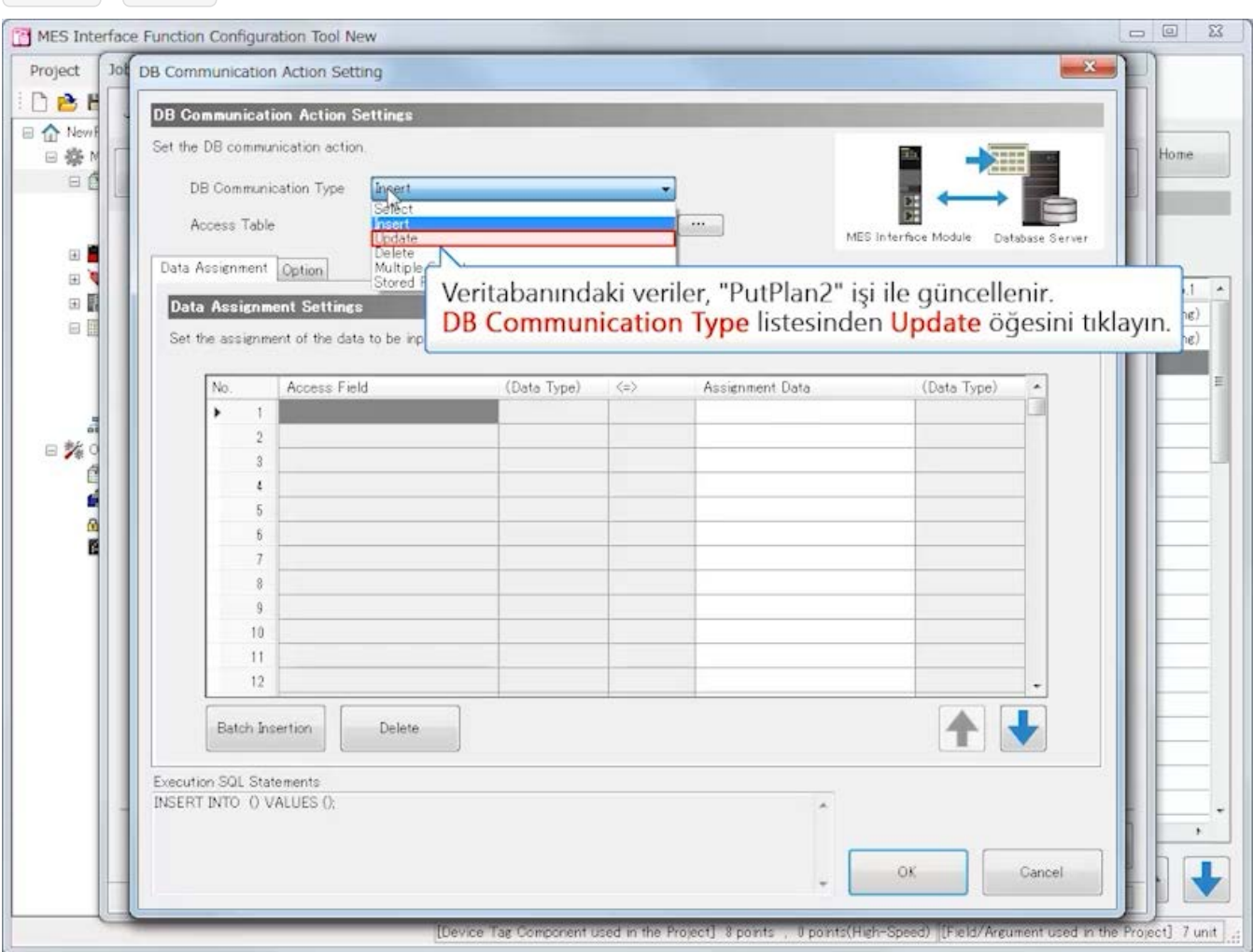

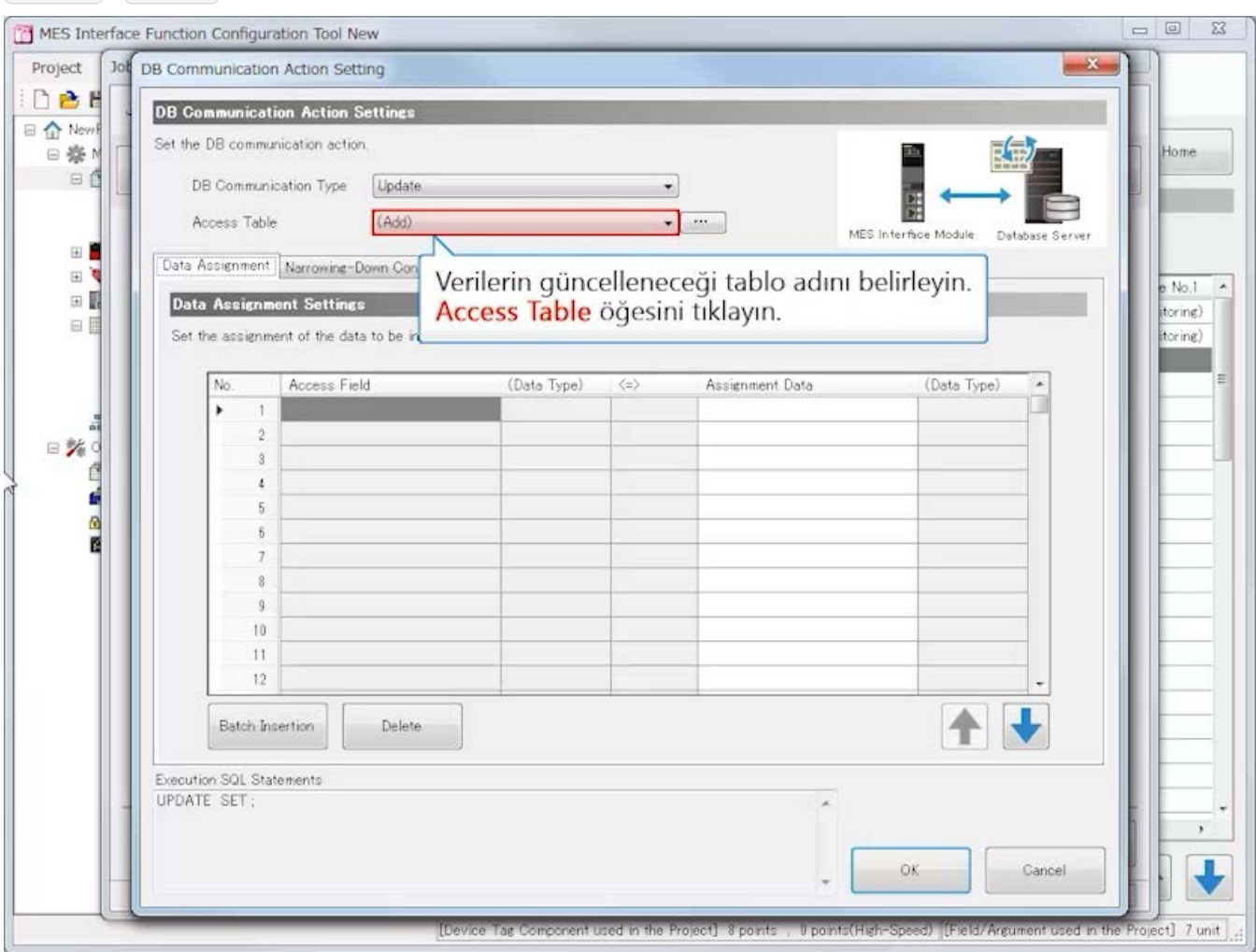

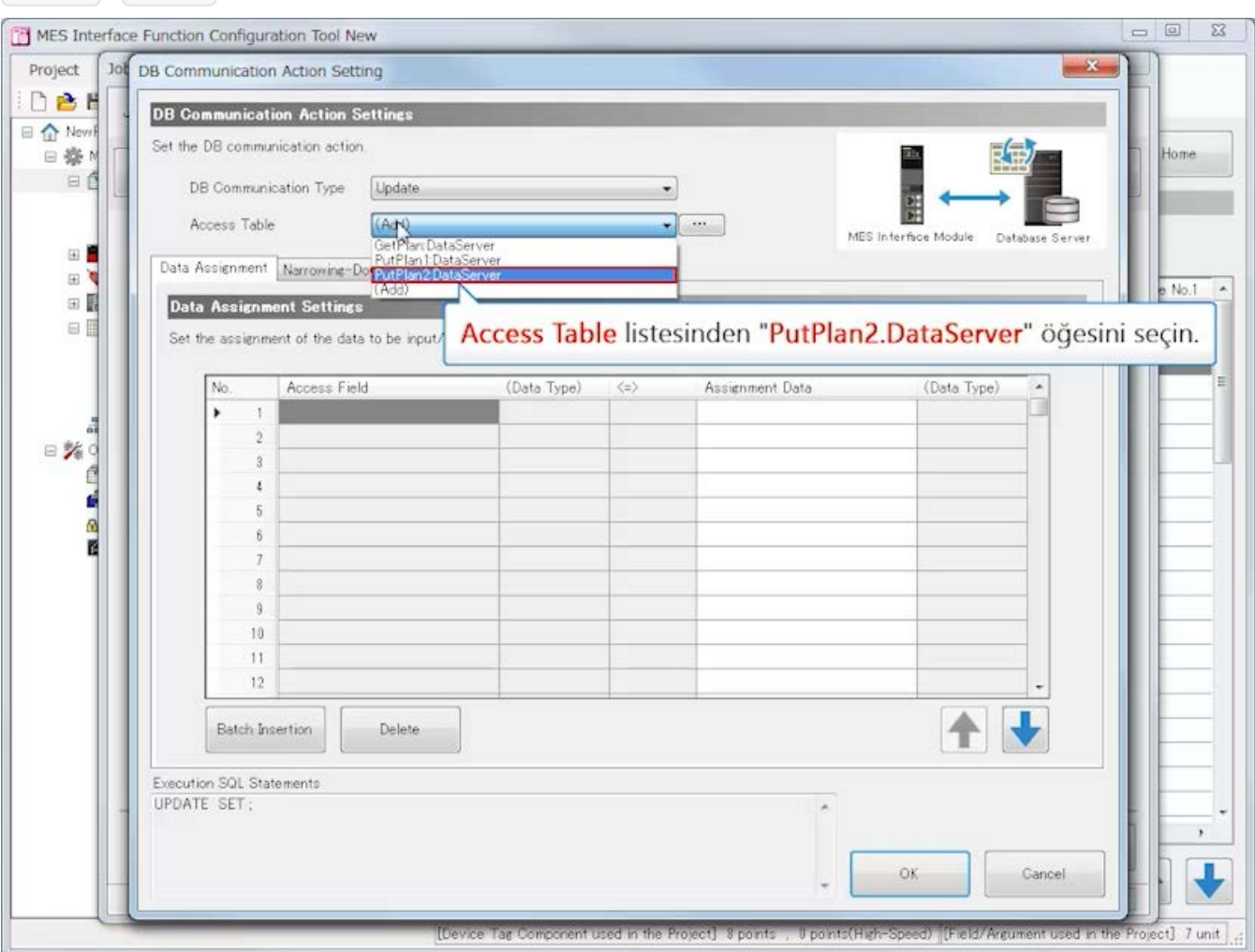

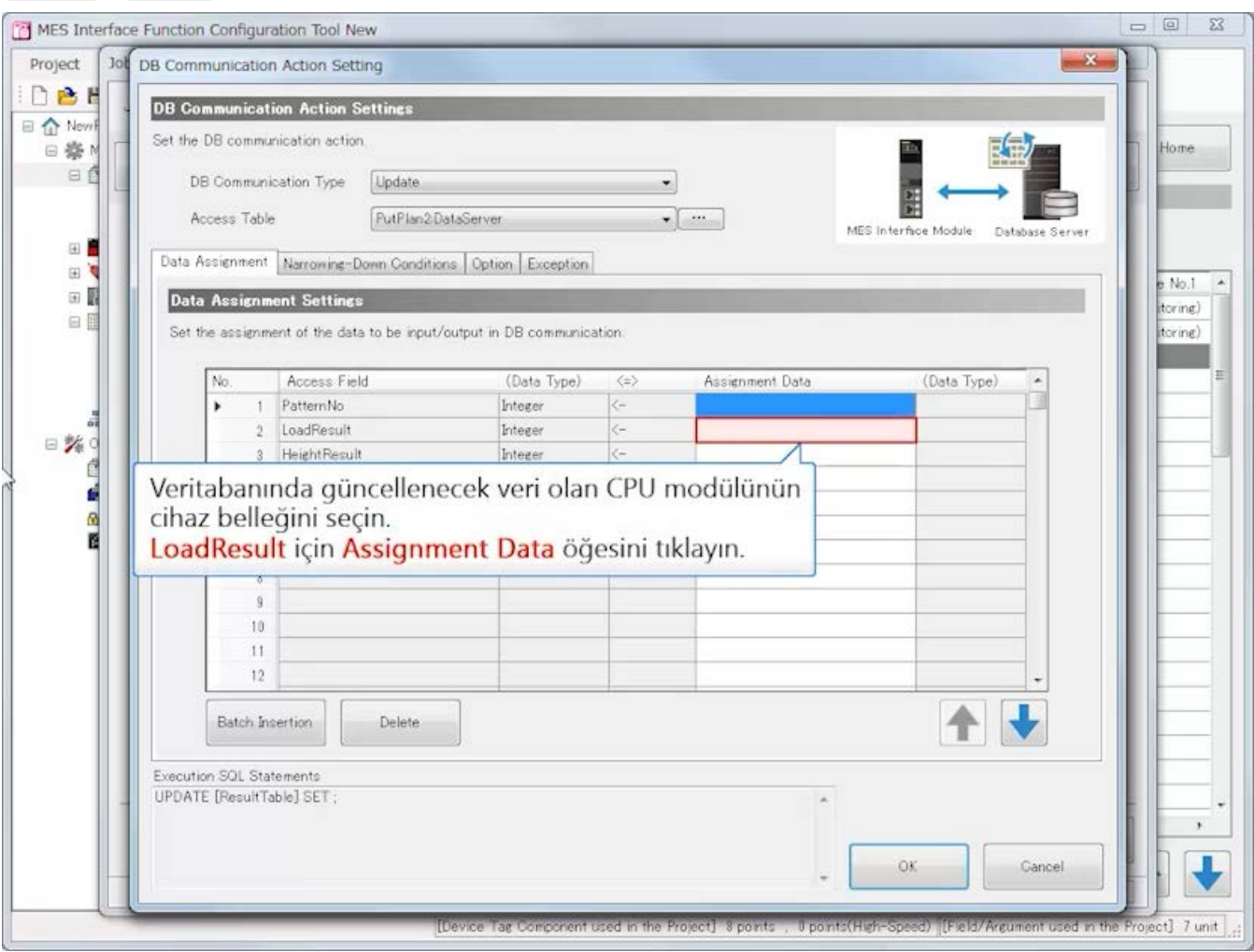

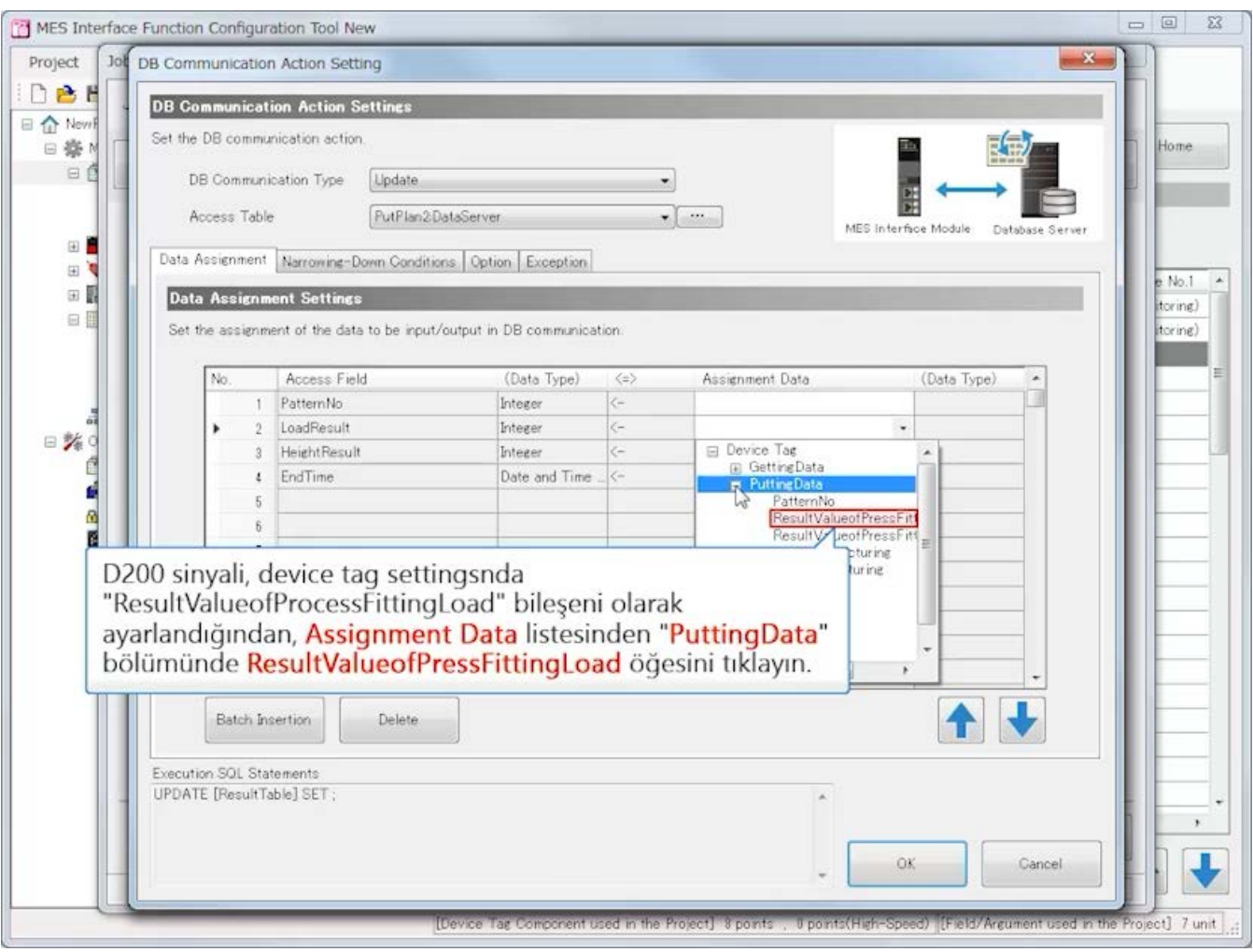

**Geri İleri**

# **3.4 MES interface function configuration tool Ayarlama (Job Settings)**

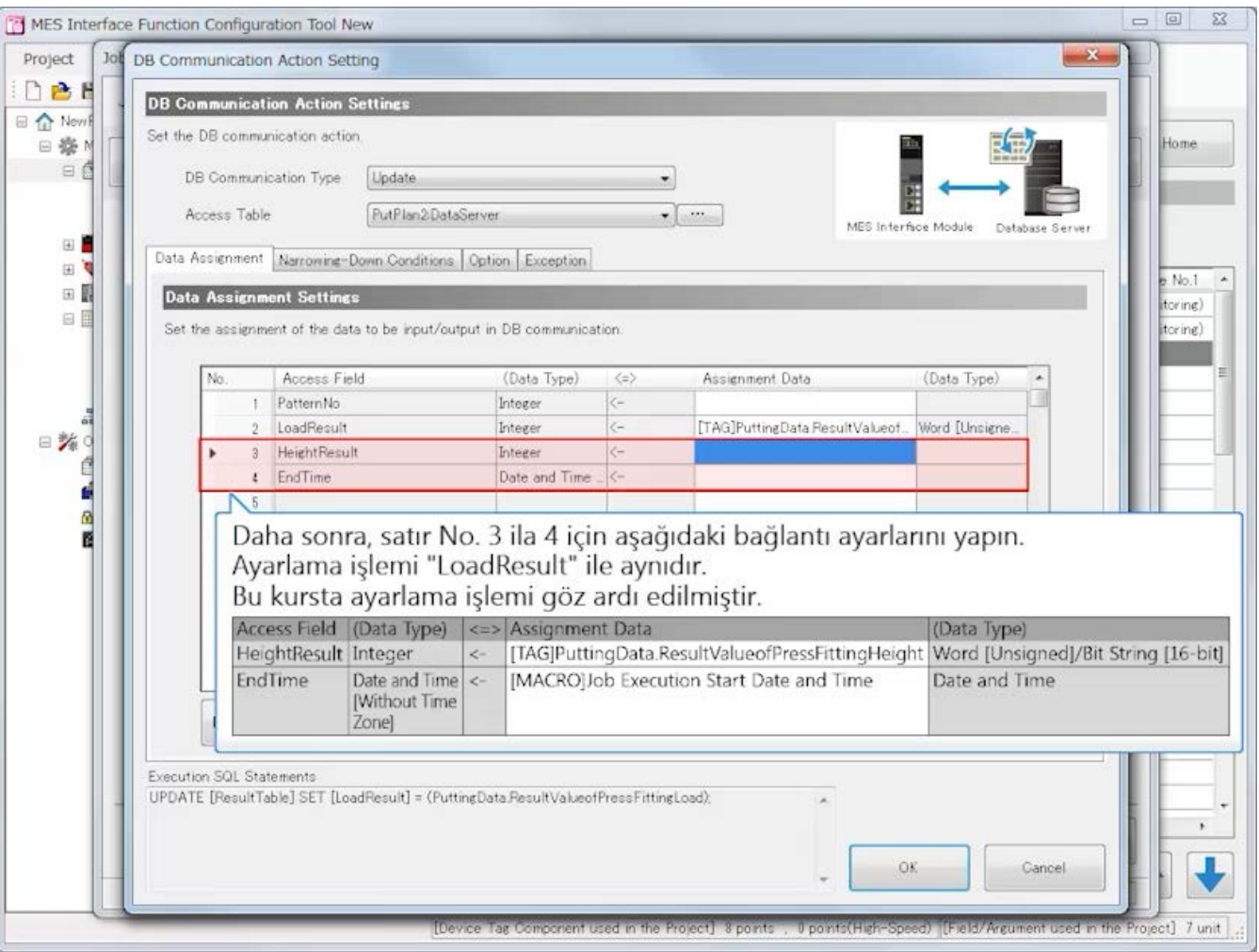

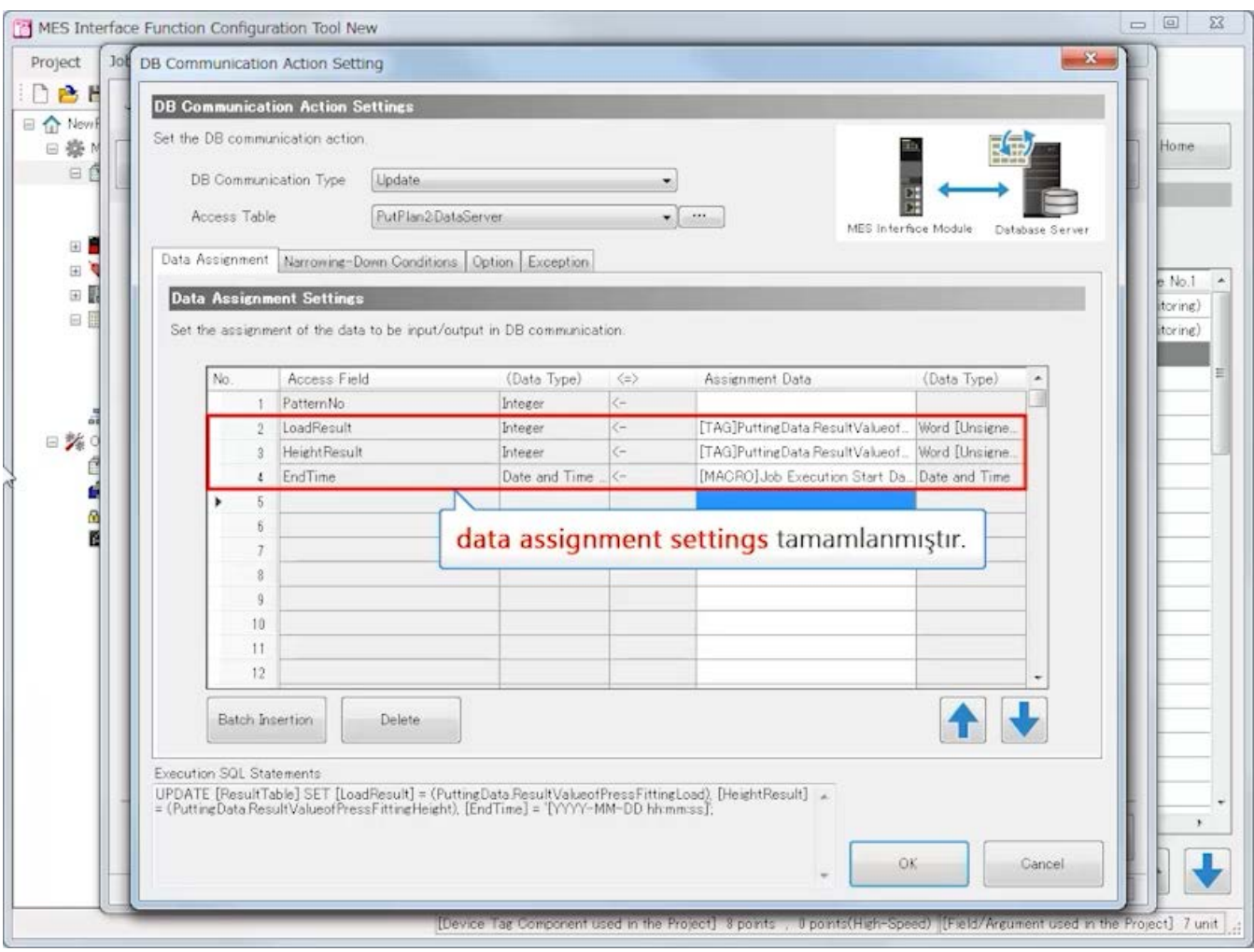

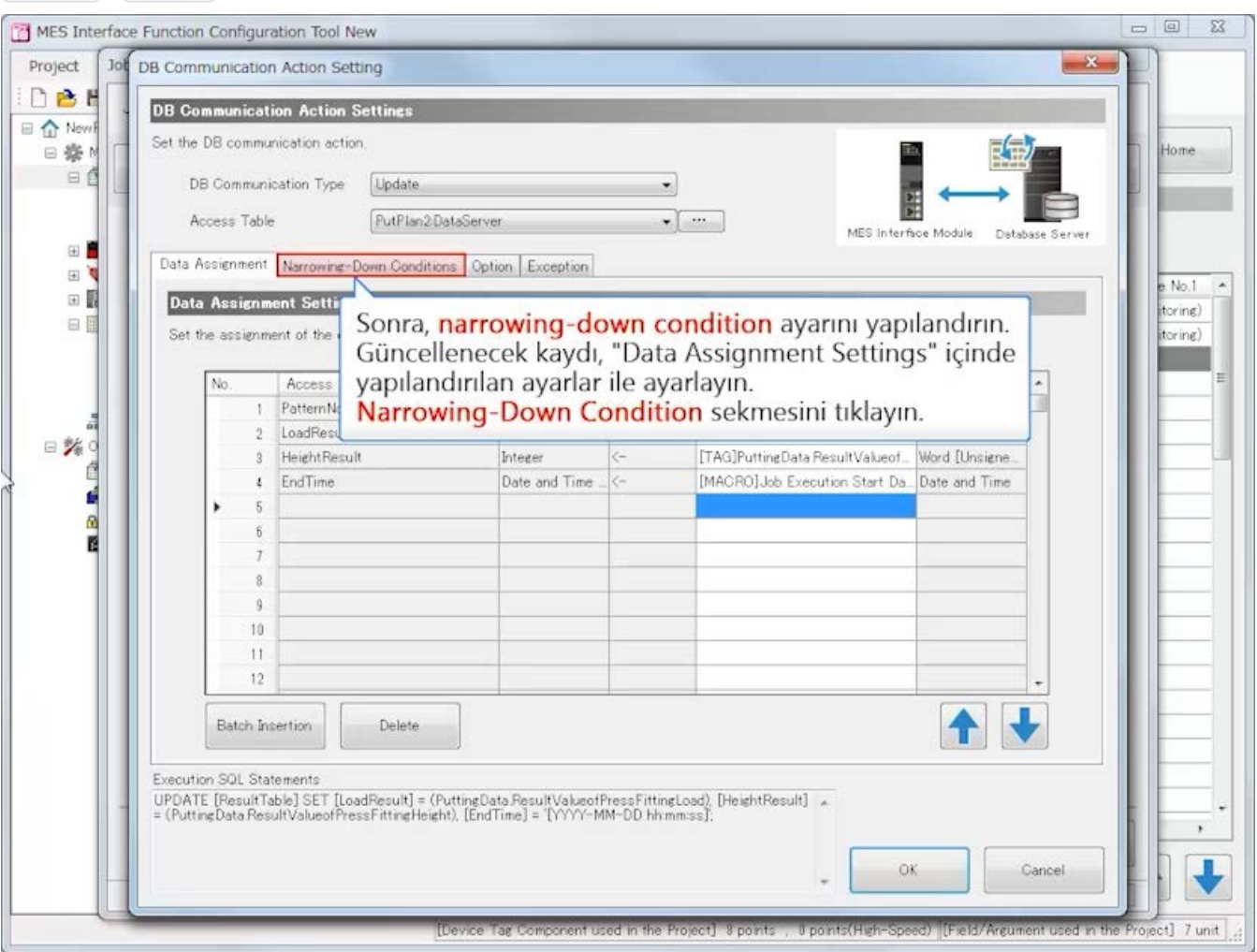

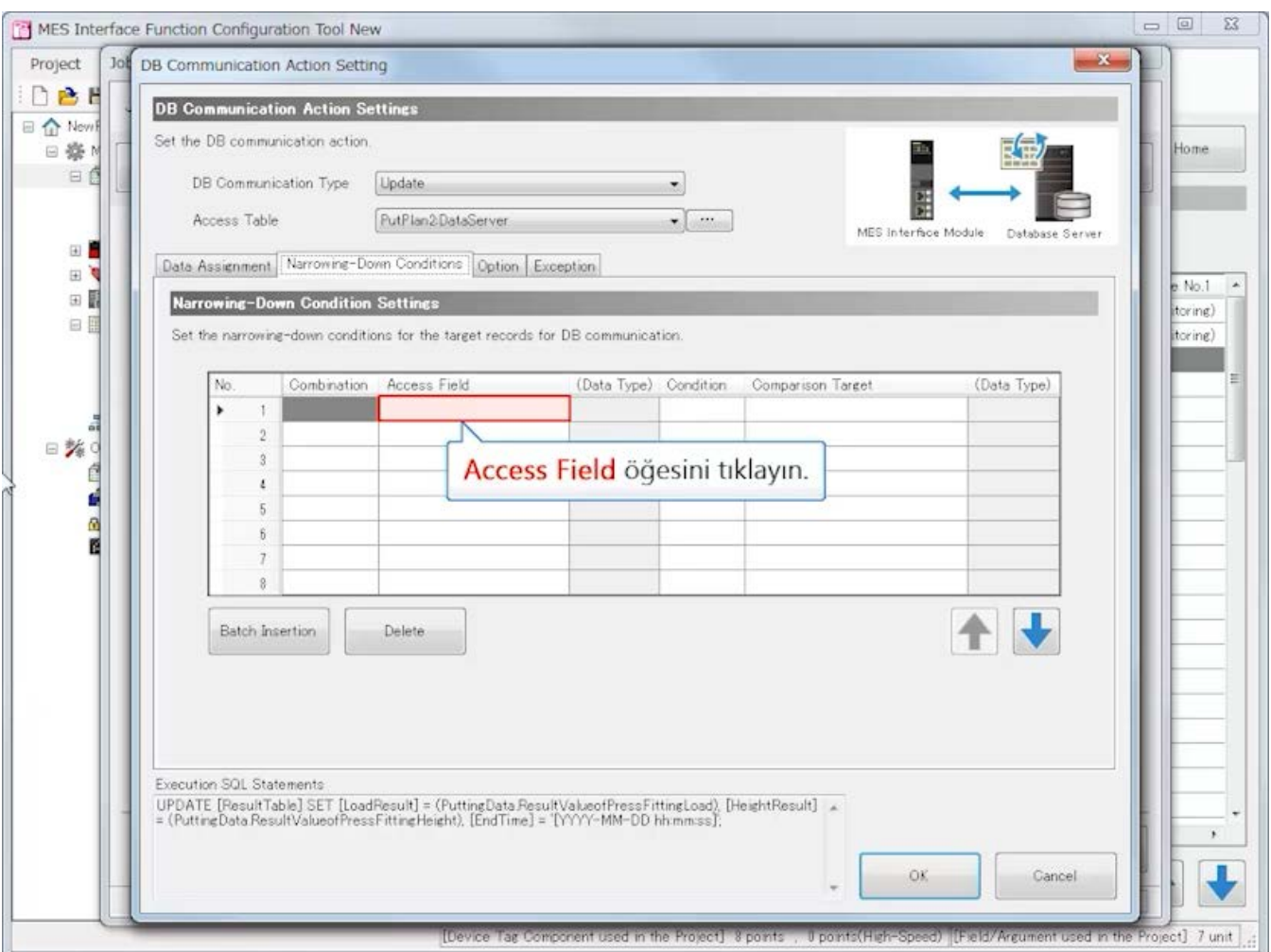

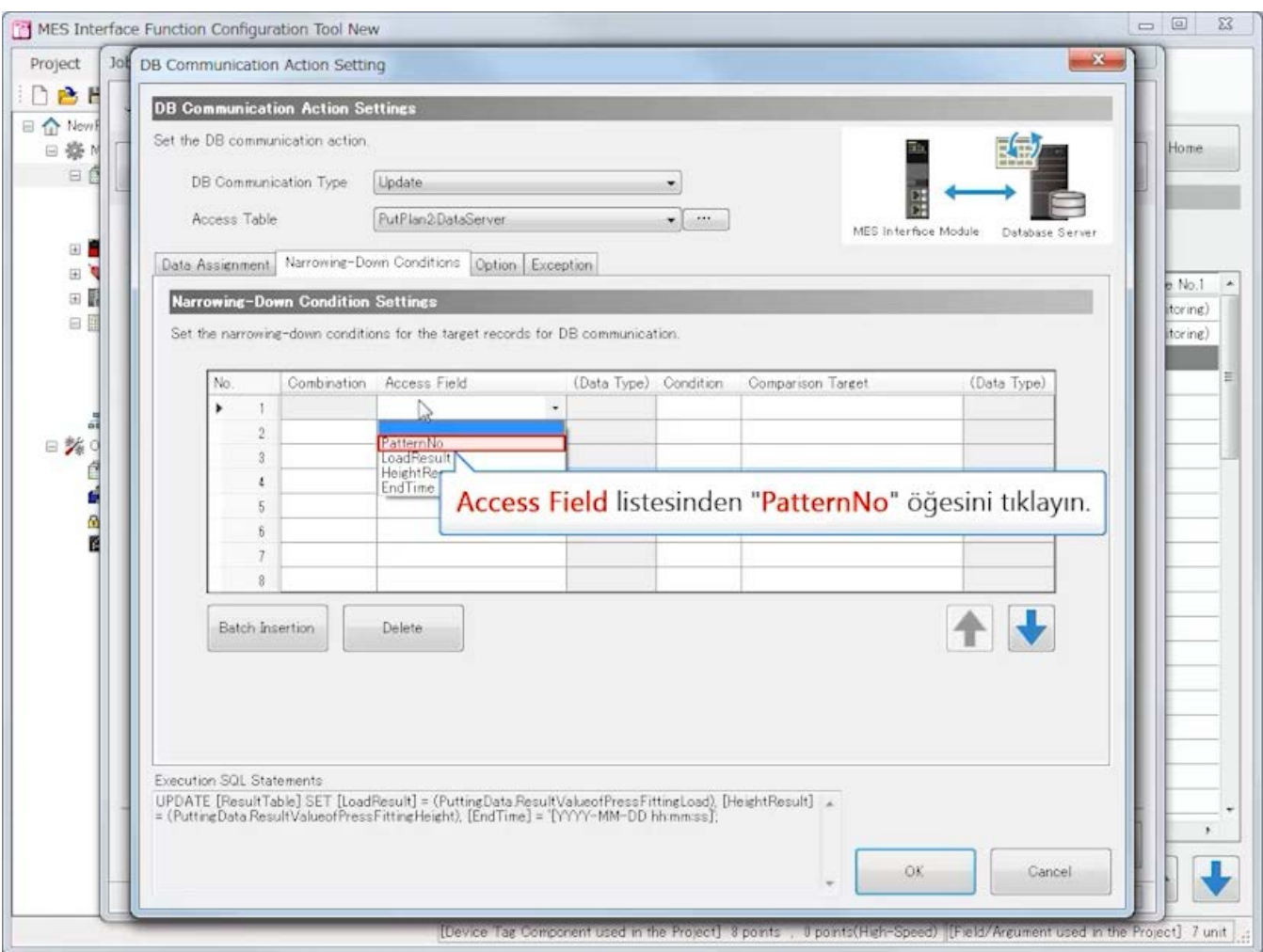

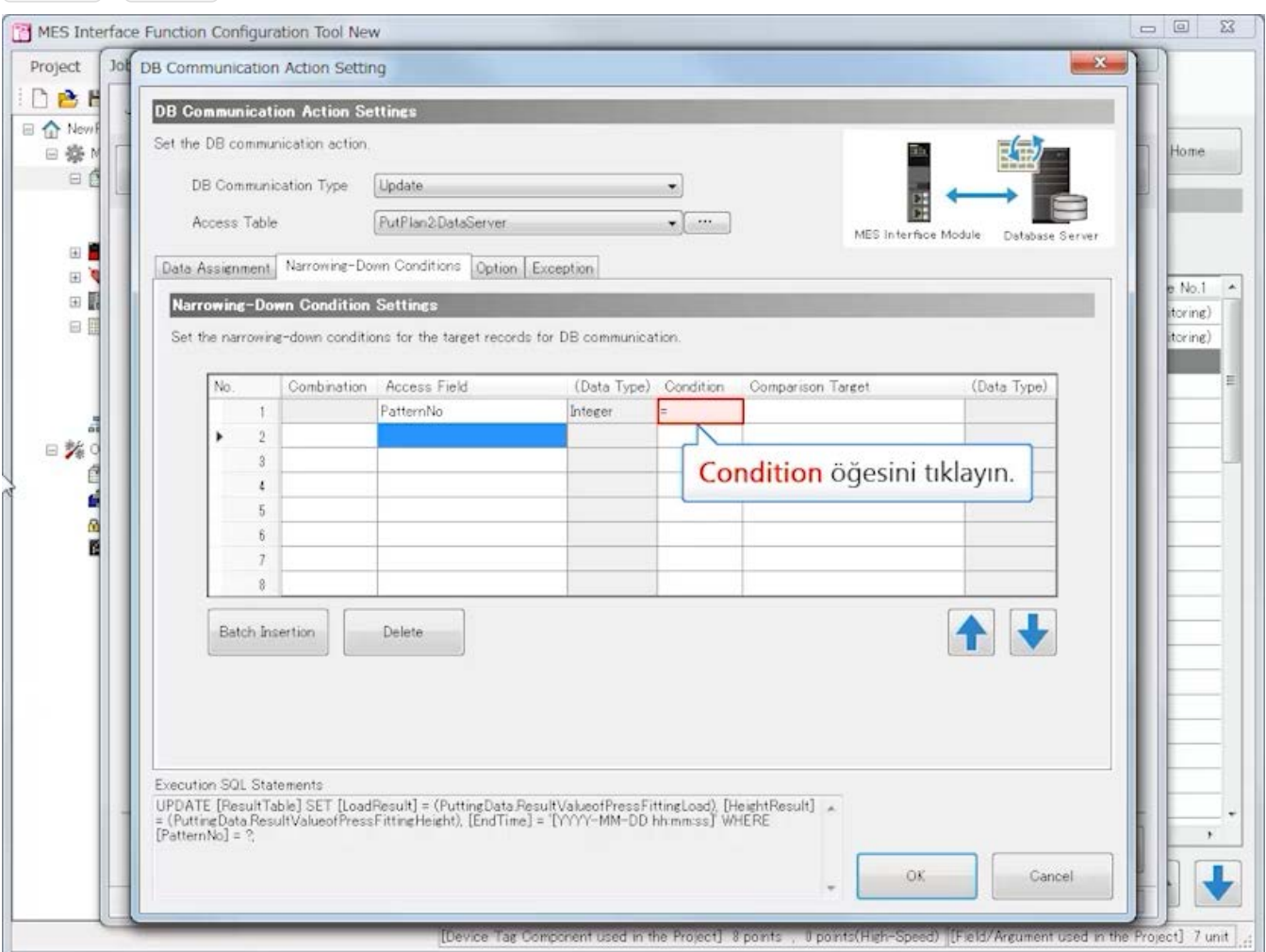

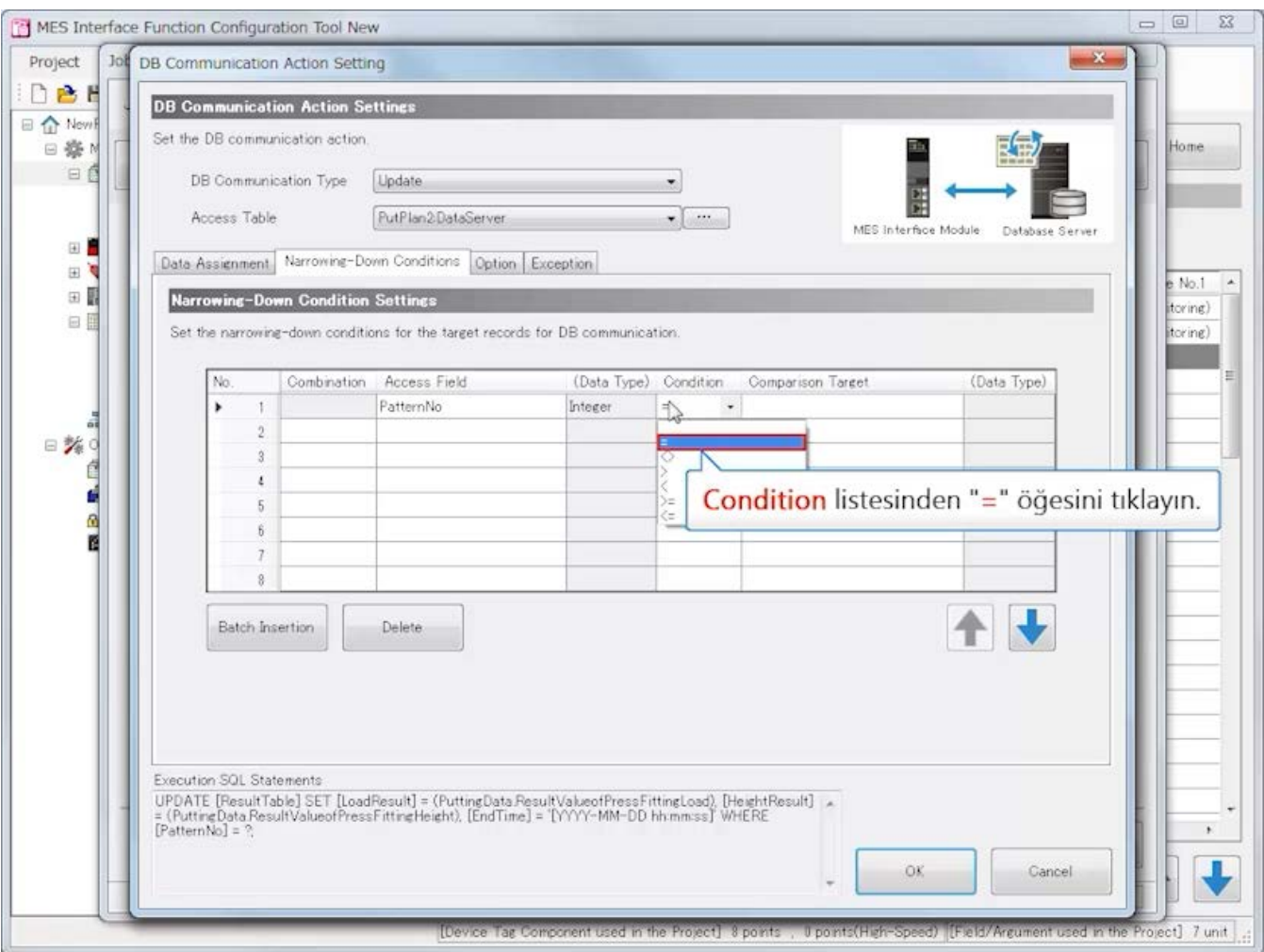

**Geri İleri**

#### $\begin{tabular}{lllllll} \quad \quad & \text{\tiny{CD}} & \text{\tiny{CD}} & \text{\tiny{CD}} \\ \quad \quad & \text{\tiny{CD}} & \text{\tiny{CD}} & \text{\tiny{CD}} \\ \quad \quad & \text{\tiny{CD}} & \text{\tiny{CD}} & \text{\tiny{CD}} \\ \quad \quad & \text{\tiny{CD}} & \text{\tiny{CD}} & \text{\tiny{CD}} \\ \quad \quad & \text{\tiny{CD}} & \text{\tiny{CD}} & \text{\tiny{CD}} \\ \quad \quad & \text{\tiny{CD}} & \text{\tiny{CD}} & \text{\tiny{CD}} \\ \quad \quad & \text{\tiny{CD}} & \text{\tiny{CD}} & \text{\tiny{CD}} \\ \quad \quad & \$ MES Interface Function Configuration Tool New Project Job DB Communication Action Setting  $-3 -$ DBH **DB Communication Action Settings** 日 介 New! Set the DB communication action. □ 泰 N Home 122 13  $\Box$ DB Communication Type Update Access Table PutPlan2DataServer  $\mathcal{L}$  (since MES Interface Module Database Server 田 Data Assignment Narrowing-Down Conditions Option Exception 田  $h$  No.1  $\rightarrow$ 田園 Narrowing-Down Condition Settings (toring) 日目 Set the narrowing-down conditions for the target records for DB communication. (toring) No. Combination Access Field (Data Type) Condition Comparison Target (Data Type) PatternNo  $\overline{1}$ Integer â ¥  $\overline{2}$ 日路  $\overline{3}$ Karşılaştırma hedefi olacak device tag seçin. É  $\epsilon$ Comparison Target öğesini tıklayın. d  $\overline{5}$ e<br>B  $\ddot{h}$  $\overline{1}$ 十七 Batch Insertion Delete Execution SQL Statements Execution Sult Statements<br>
UPDATE [ResultTable] SET [LoadResult] = (PuttingData ResultValueofPressFittingLoad), [HeightResult] \*<br>
= (PuttingData ResultValueofPressFittingHeight), [EndTime] = '[YYYY-MM-DD hh:mm:ss]' WHERE x J OK. Cancel ٠ (Device Tag Component Used in the Project). 8 points ... U points (High-Speed). (Highl/Argument used in the Project). 7 unit

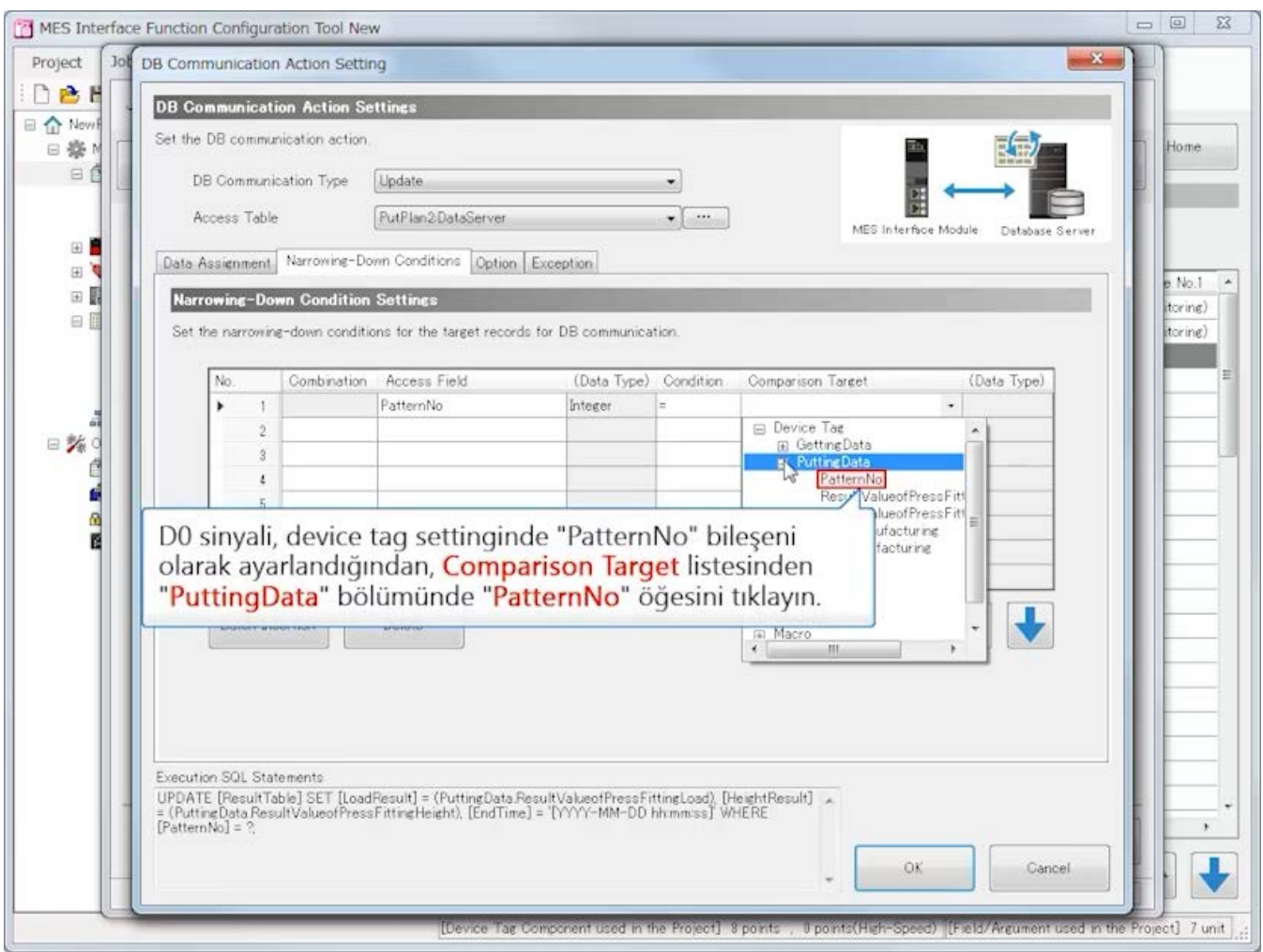

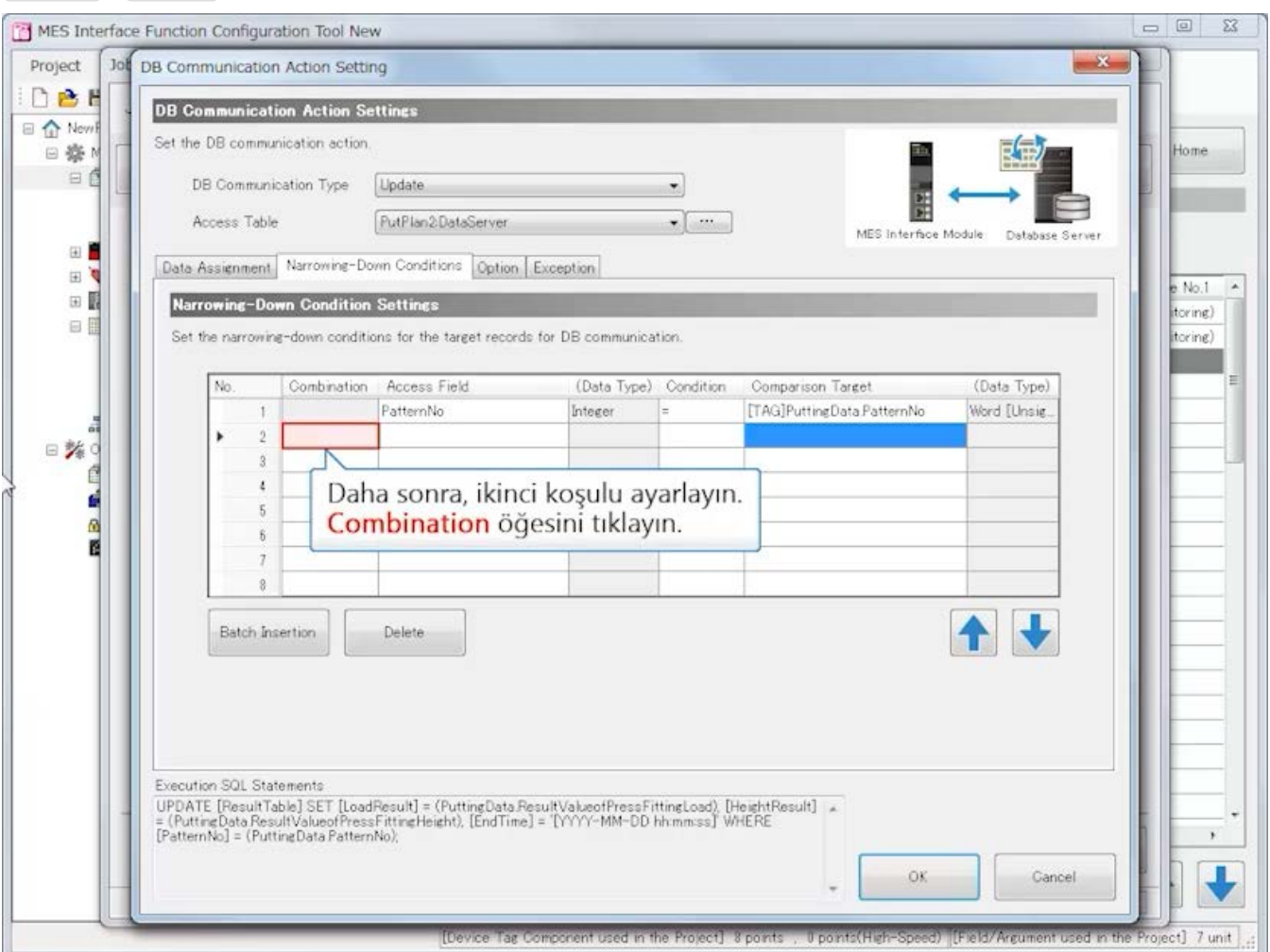

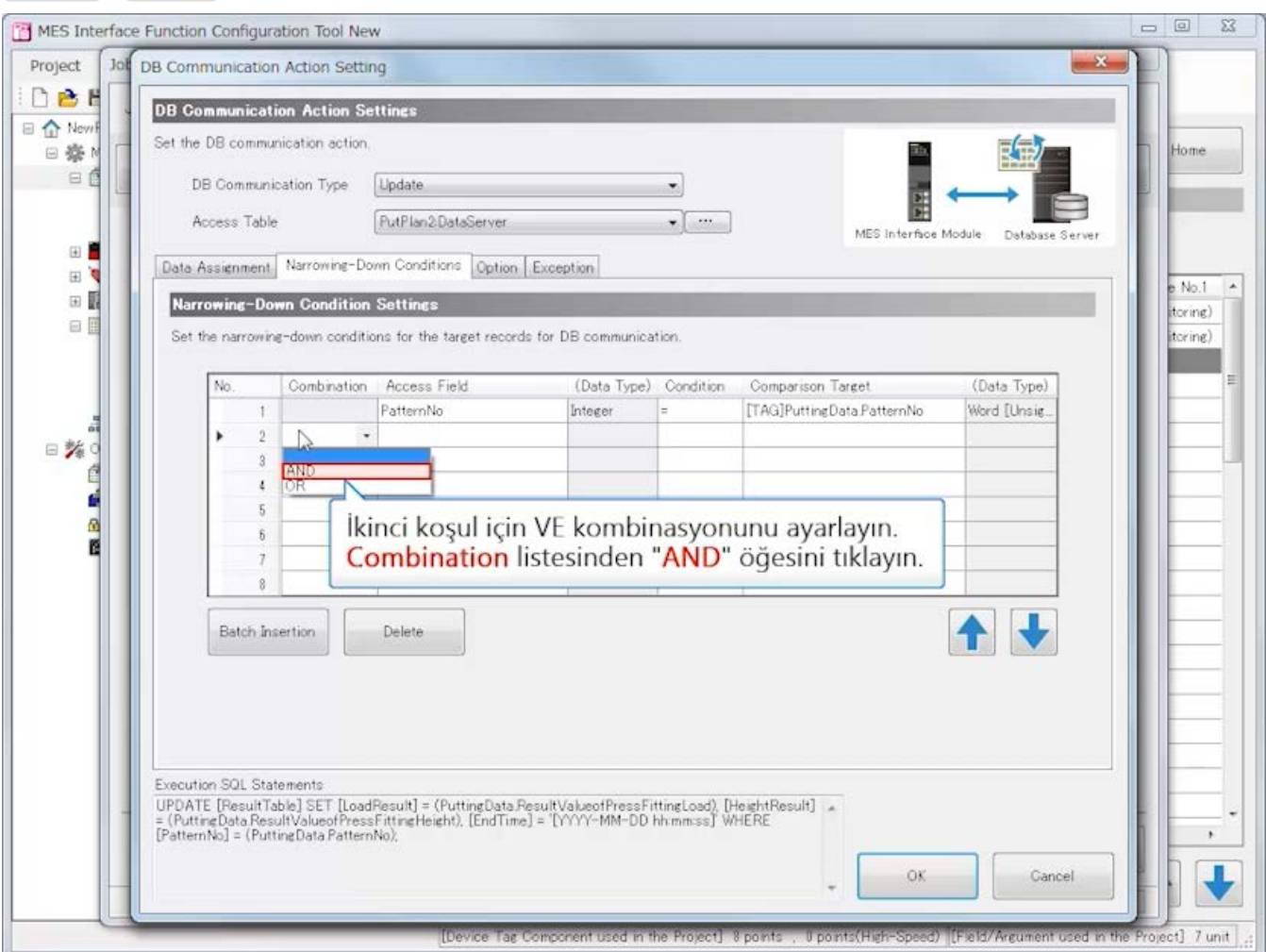

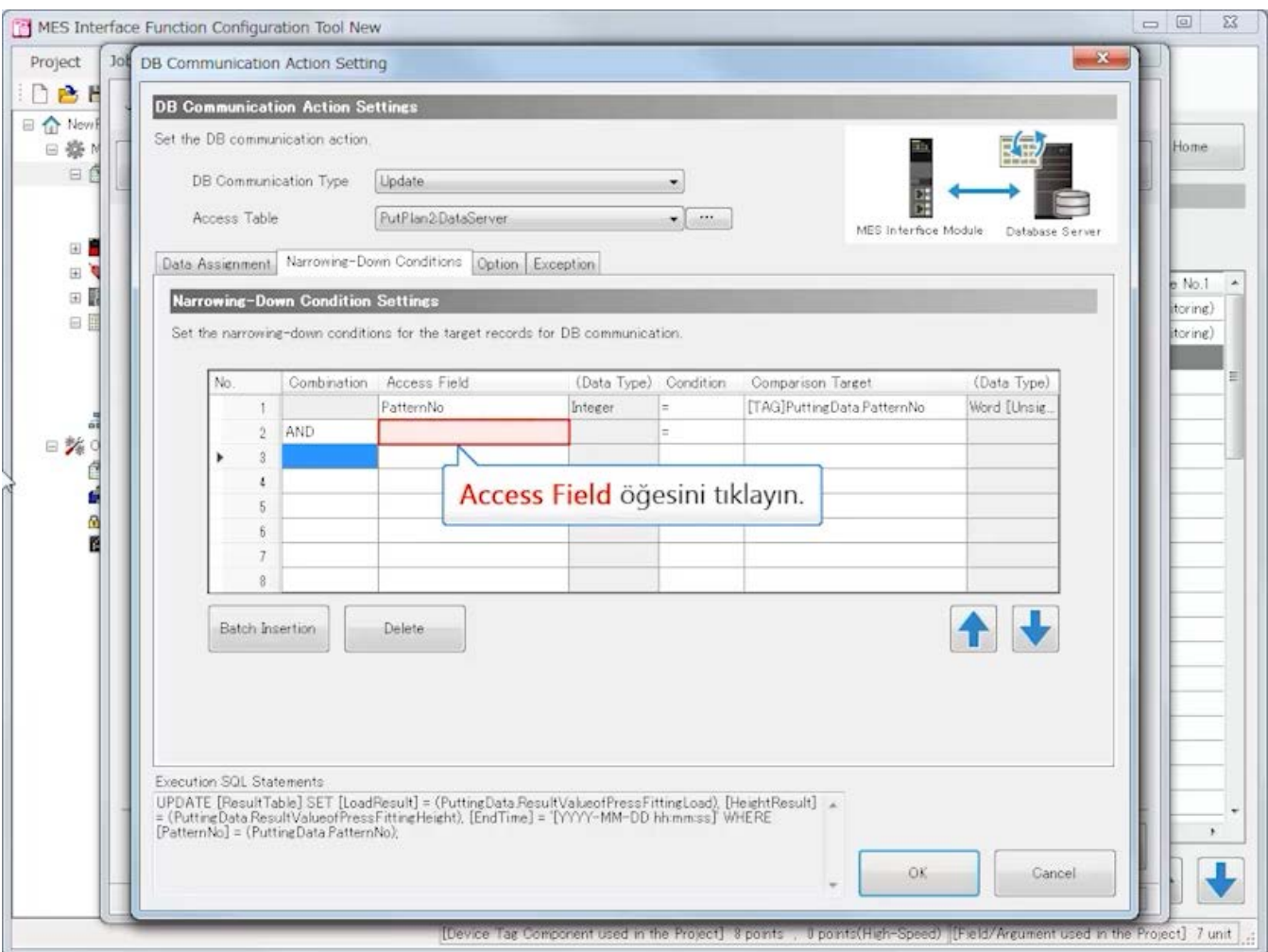

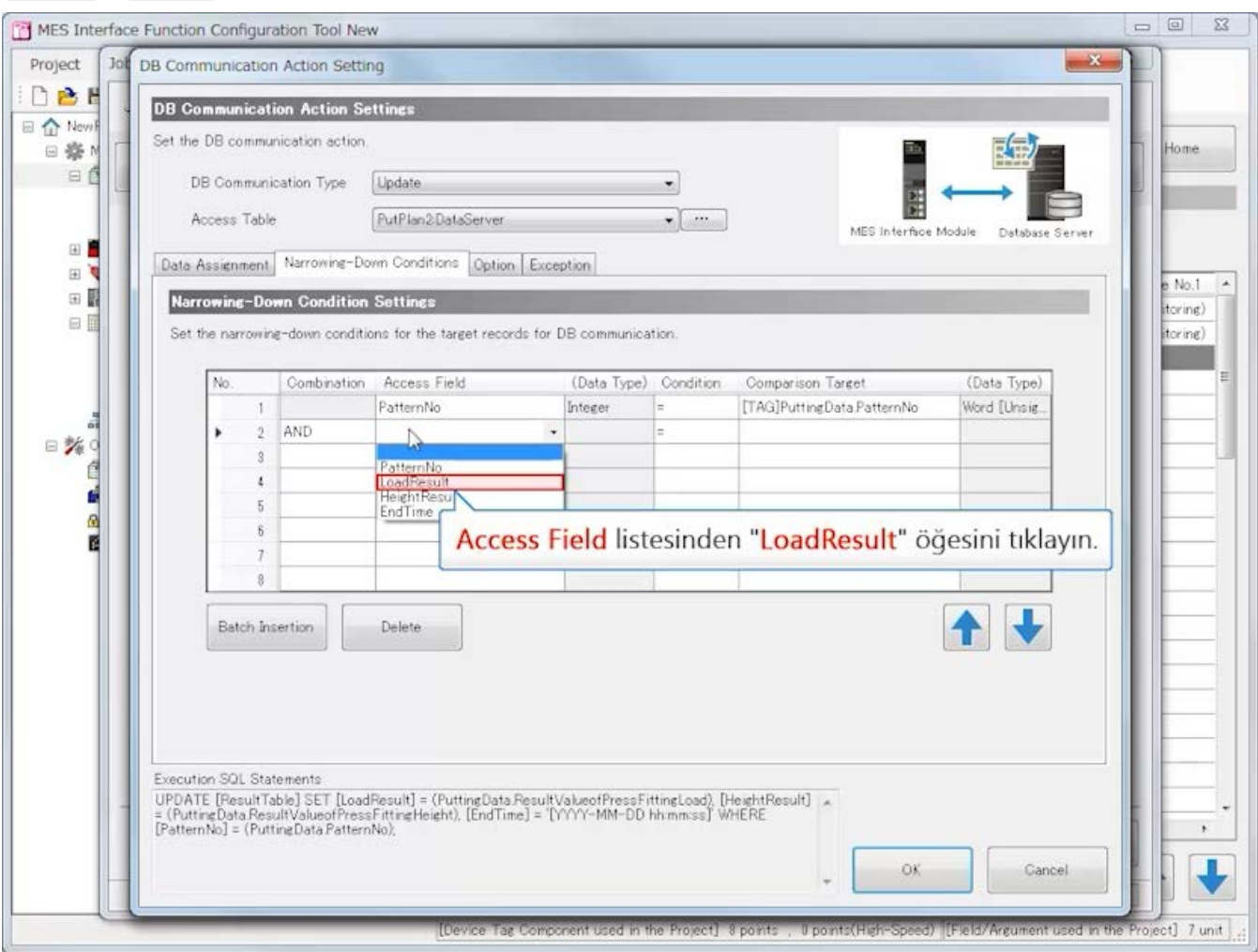

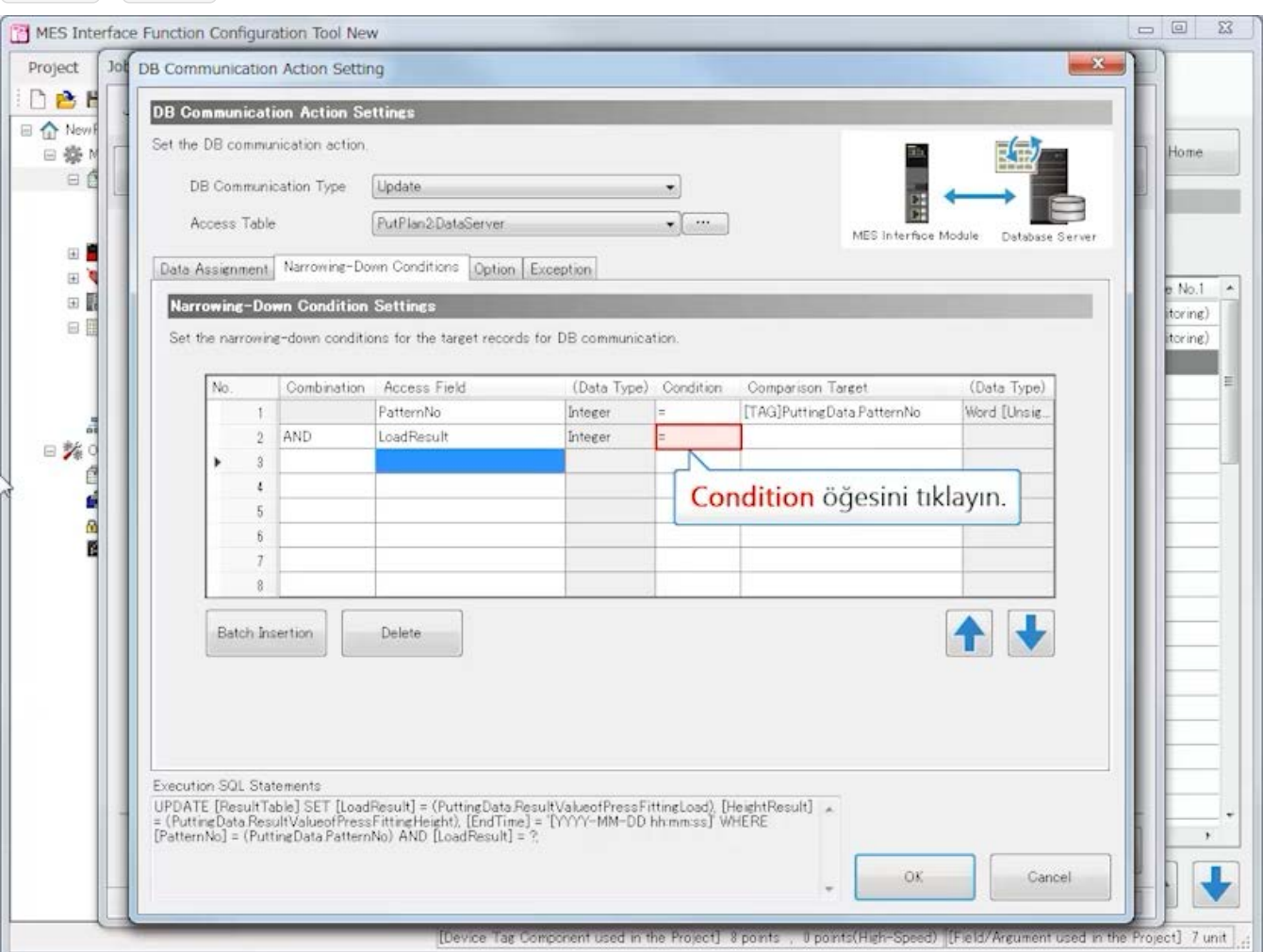

**Geri İleri**

#### MES Interface Function Configuration Tool New Project Job DB Communication Action Setting  $-2$ DBH **DB Communication Action Settings** 日 介 New Set the DB communication action. □ 楽 N Home 日には 日白 DB Communication Type Update PutPlan2DataServer Access Table  $\blacksquare$ MES Interface Module Database Server 田 Data Assignment Narrowing-Down Conditions Option Exception 田崎  $No.1 -$ 田園 Narrowing-Down Condition Settings toring) 日目 Set the narrowing-down conditions for the target records for DB communication. itoring) No. Combination Access Field (Data Type) Condition Comparison Target (Data Type) PatternNo Integer [TAG]PuttingData PatternNo  $\uparrow$ Word [Unsig. ă ¥  $2$  AND LoadResult Integer A  $_{\star}$ 日路。  $\overline{3}$ É  $\epsilon$ C,  $\overline{5}$  $\frac{a}{b}$ Condition listesinden "=" öğesini ⊱<br><=  $\ddot{b}$ tıklayın.  $\overline{1}$  $\overline{9}$ 1↓ Batch Insertion Delete Execution SQL Statements UPDATE [FlesultTable] SET [LoadResult] = (PuttingData ResultValueofPressFittingLoad), [HeightResult] \_<br>= (PuttingData ResultValueofPressFittingHeight), [EndTime] = [YY)YY-MM-DD hh:mm:ss] WHERE<br>[PatternNo] = (PuttingData Pa  $\mathbf{r}$ л OK. Cancel ٠ [Device Tag Consorient used in the Project]: 8 points ... Upoints(High-Speed). [Eleid/Argument used in the Project]: 7 unit

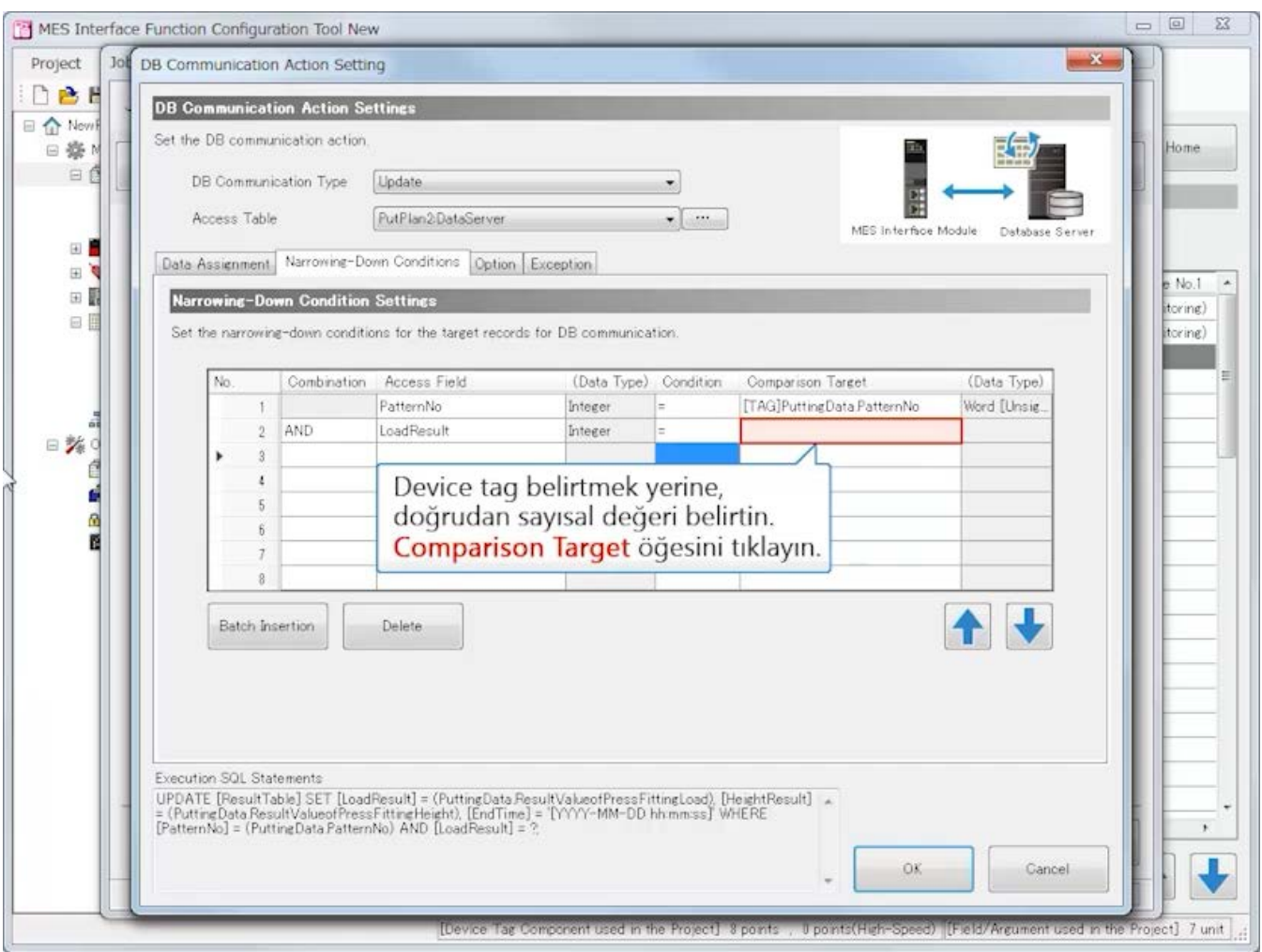

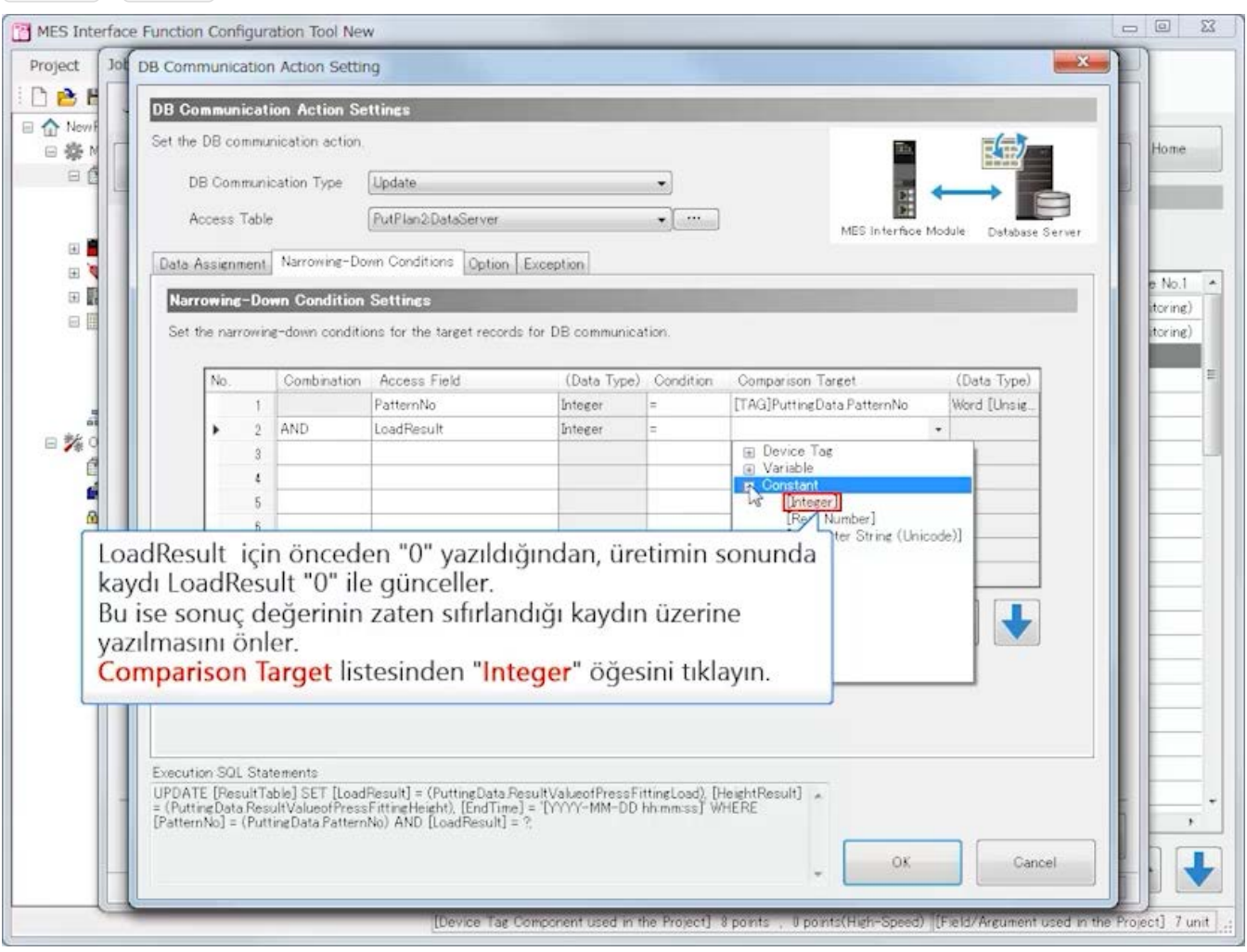

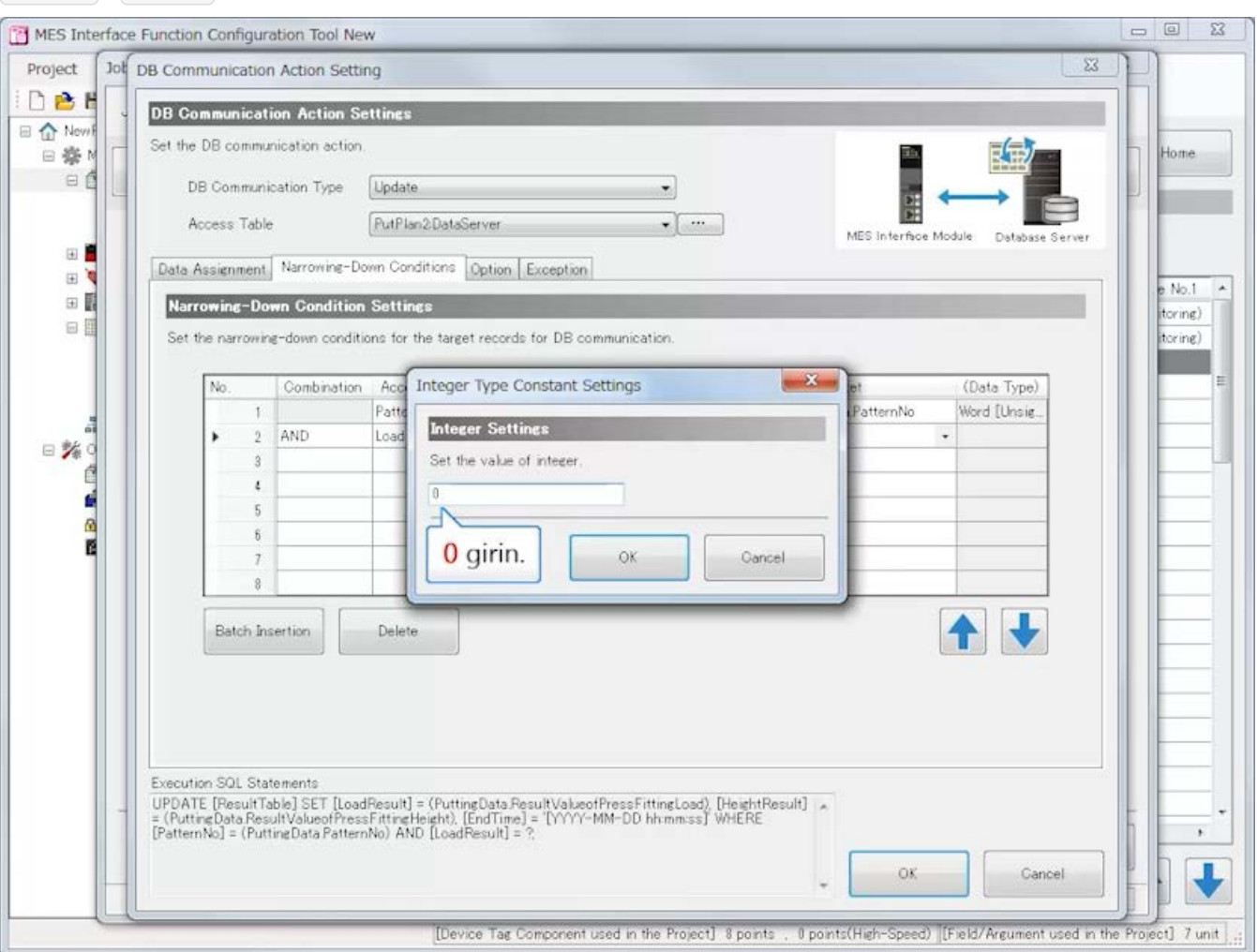

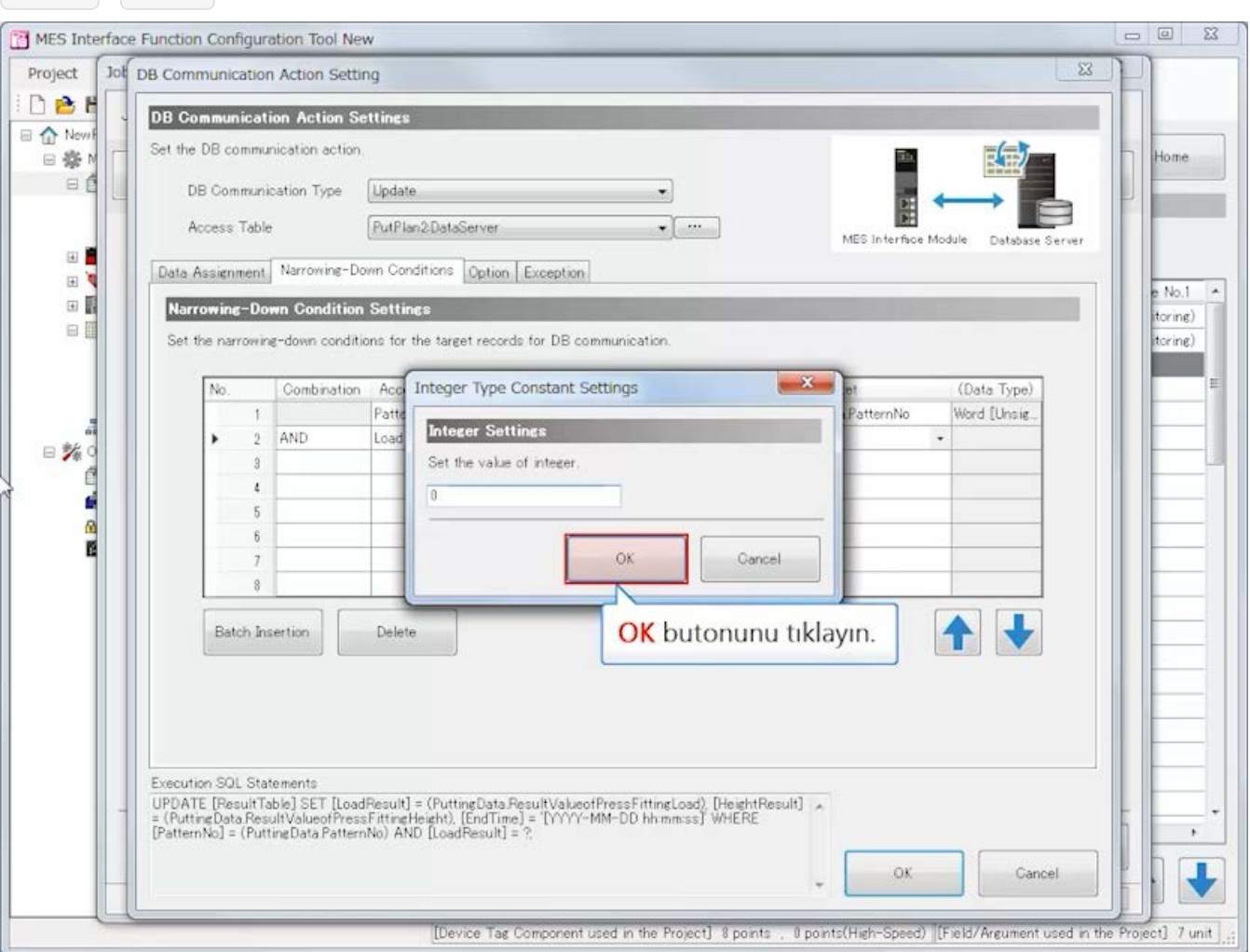

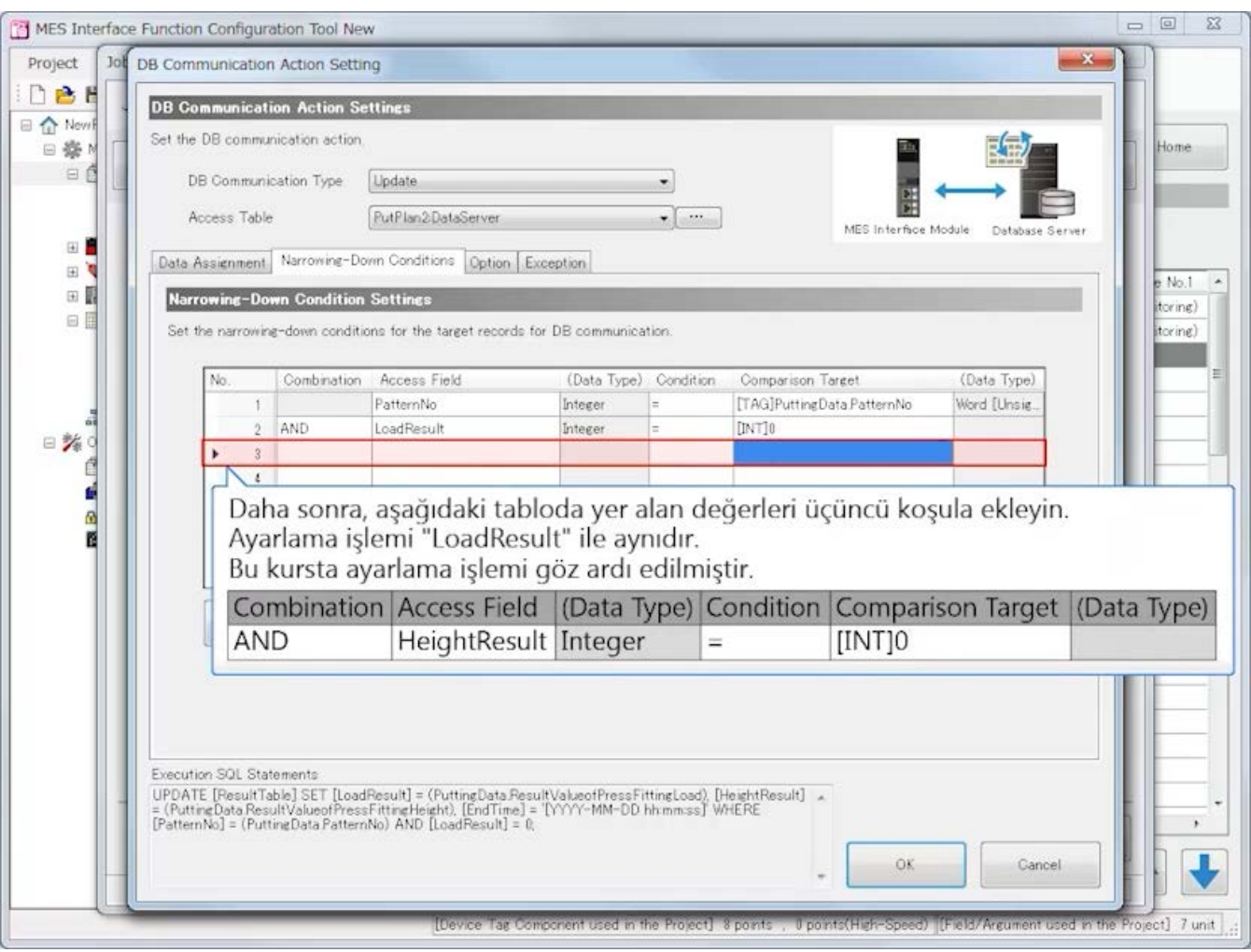

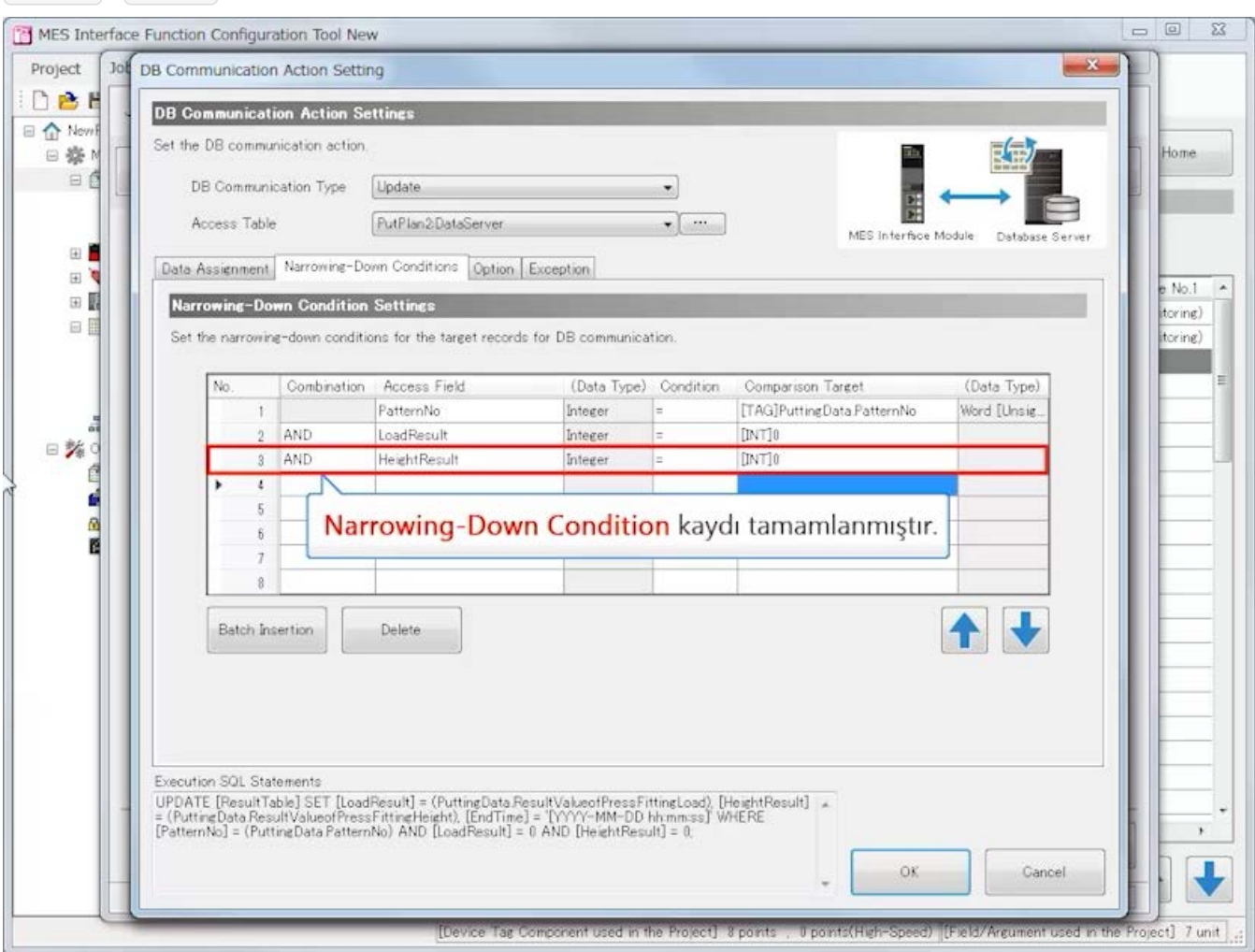

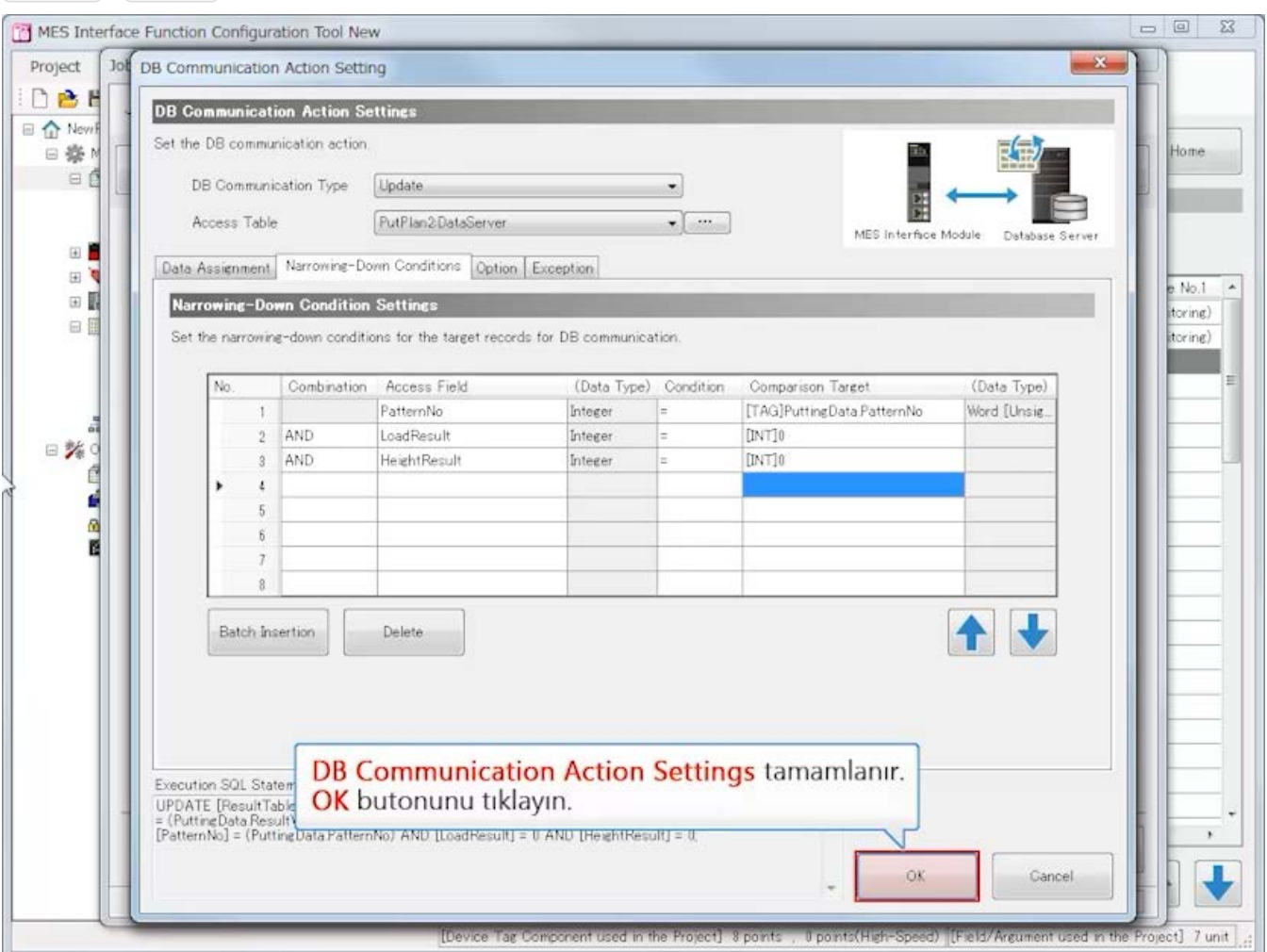

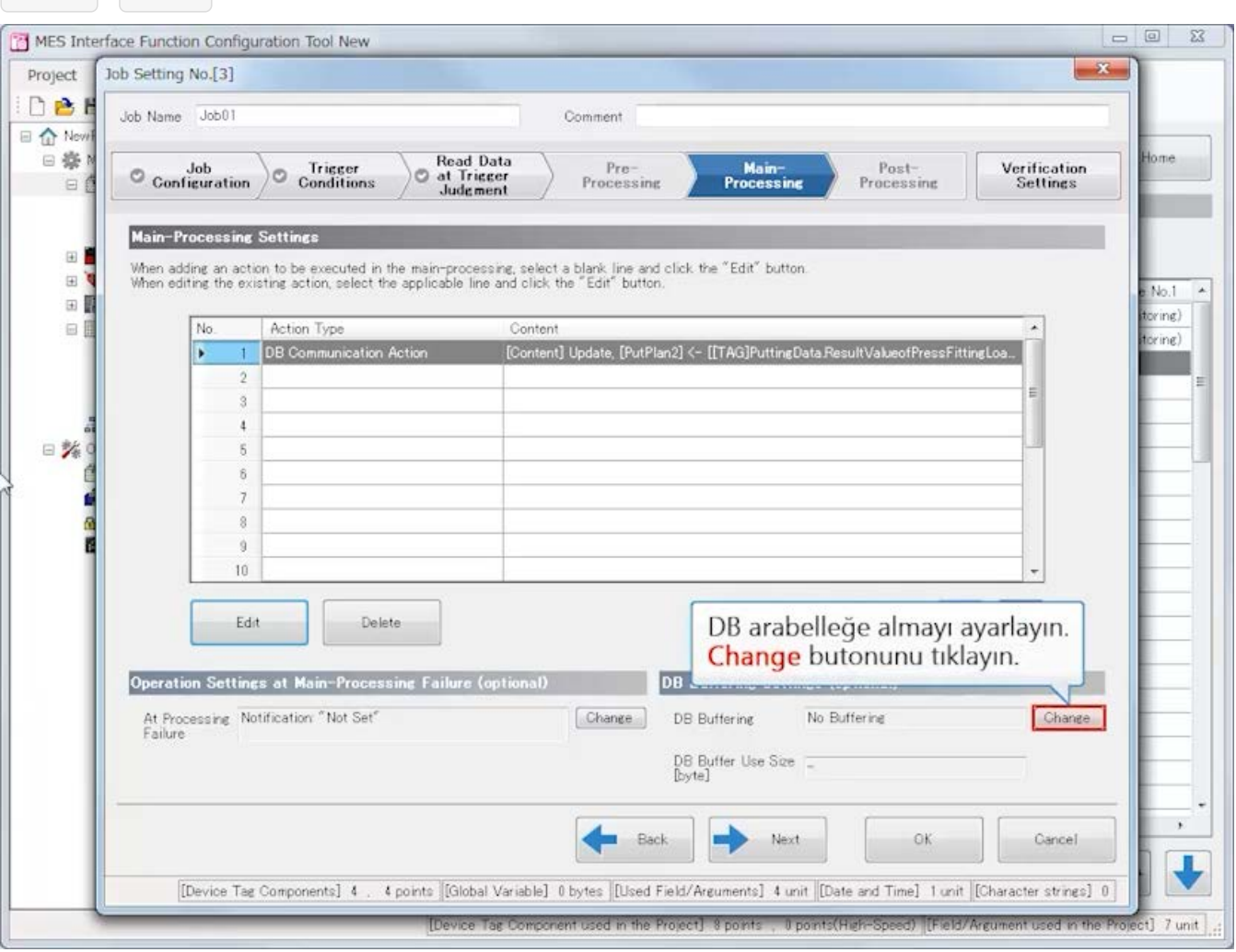

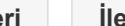

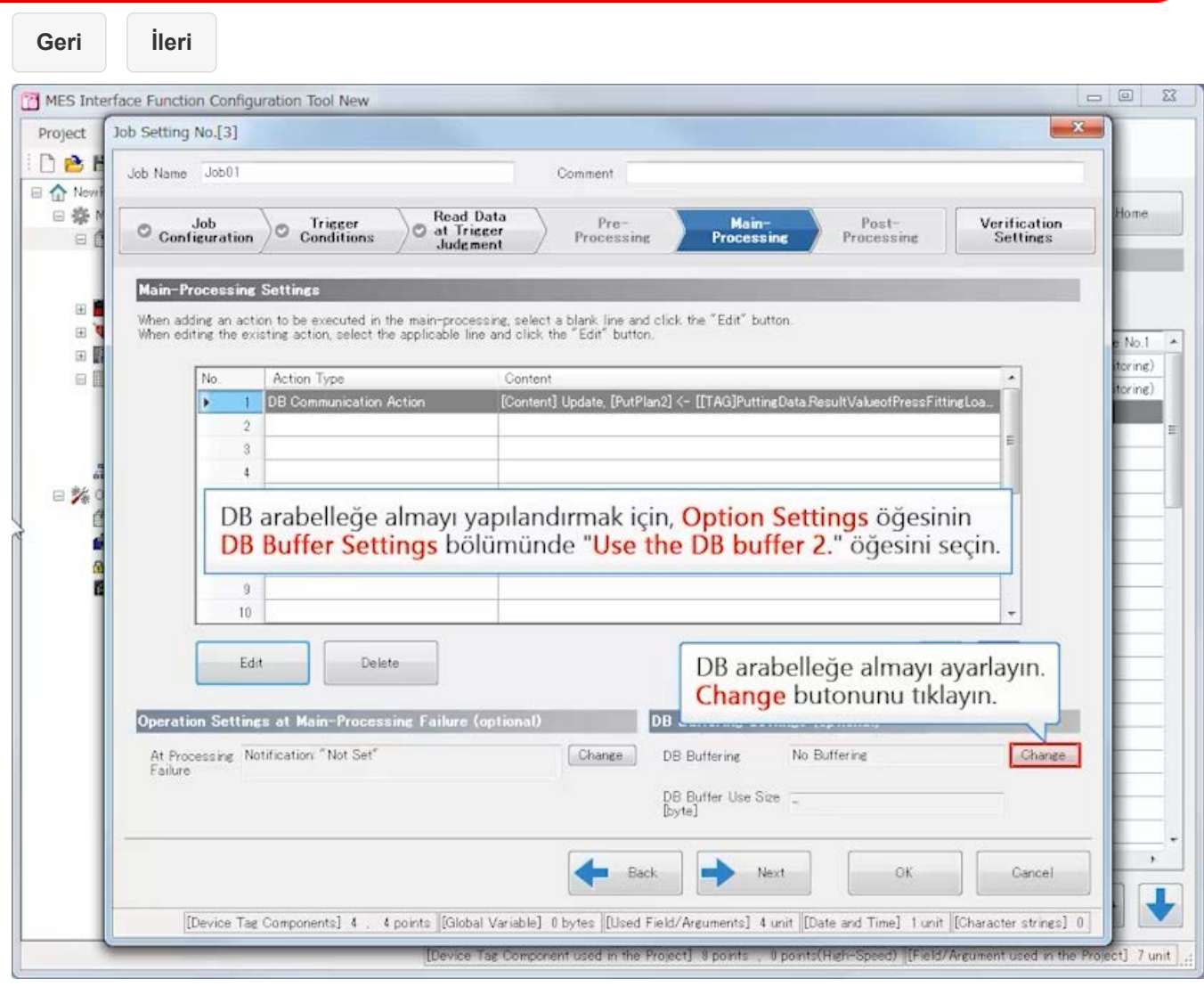

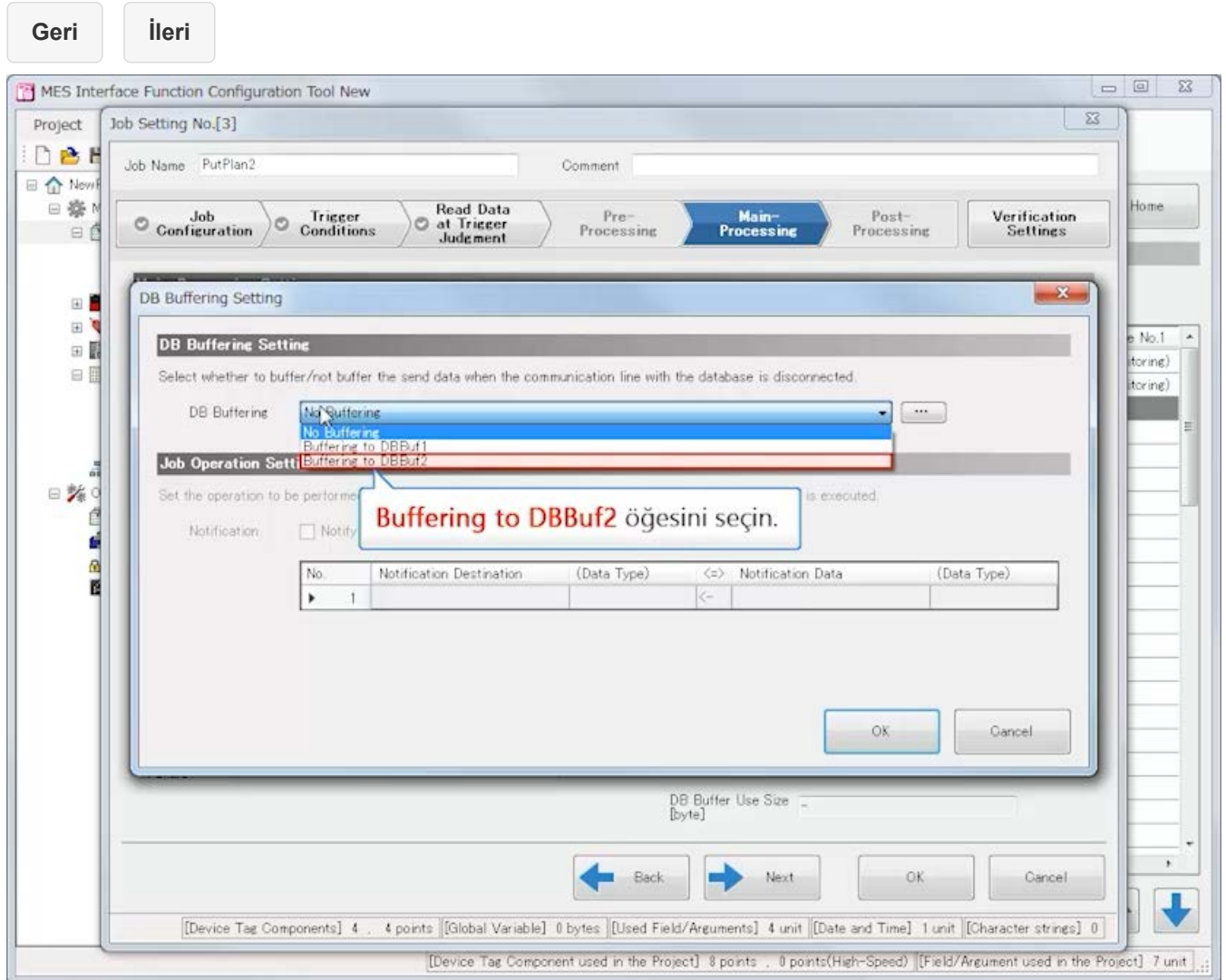

 $\boxed{\begin{array}{|c|c|c|}\hline \quad \quad & \text{if} \quad \quad & \text{if} \quad \$ 

Home

 $No.1$  $\overline{a}$ toring) itoring)

 $\star$ 

 $\big\downarrow$ 

Cancel

 $\Sigma$ 

 $\mathbf{z}$ 

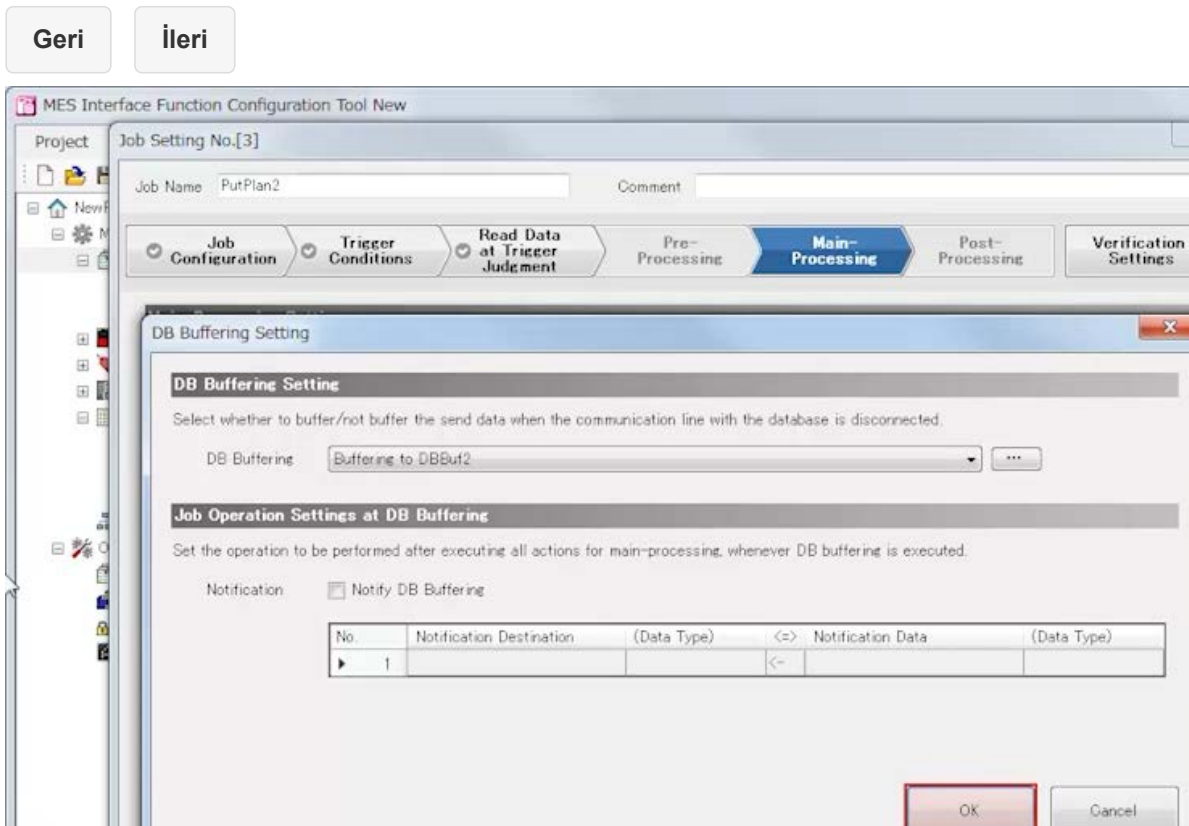

OK butonunu tıklayın.

 $\rightarrow$ 

Next

[Device Tag Component used in the Project] 8 points , 0 points(High-Speed) [[Field/Argument used in the Project] 7 unit

 $\circ$ 

Back

[Device Tag Components] 4 . 4 points [Global Variable] 0 bytes [Lised Field/Arguments] 4 unit [Date and Time] 1 unit [Character strings] 0 ]

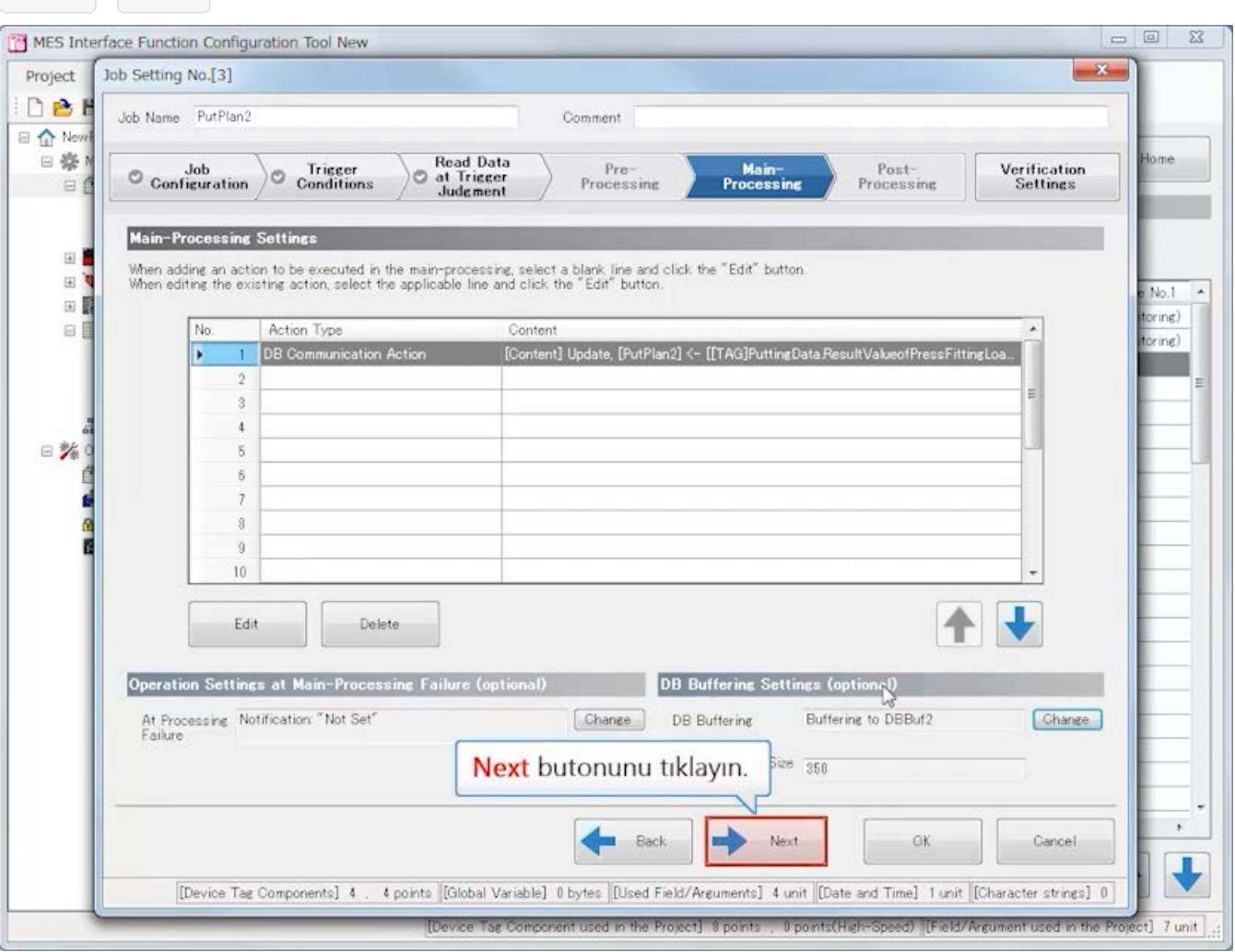

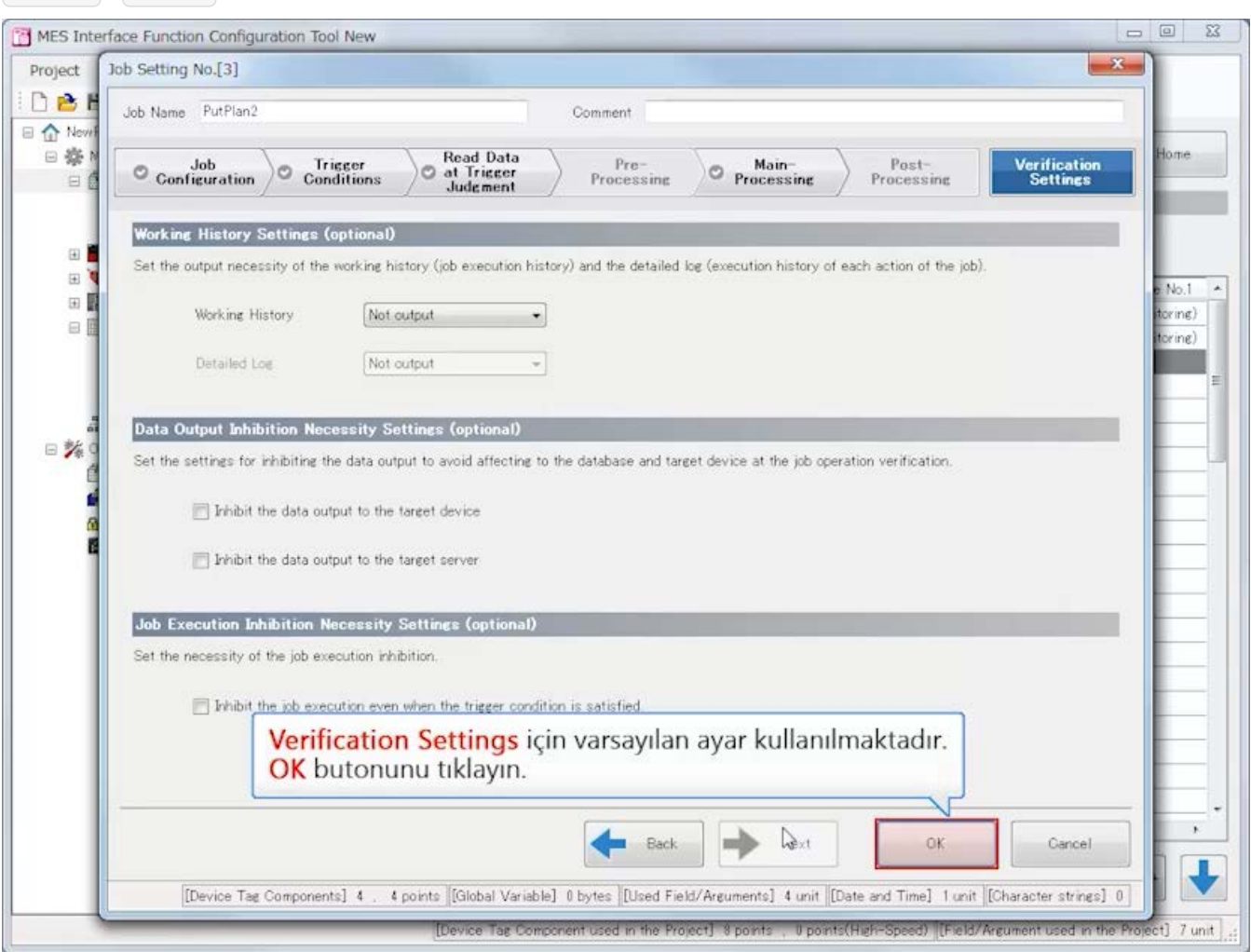

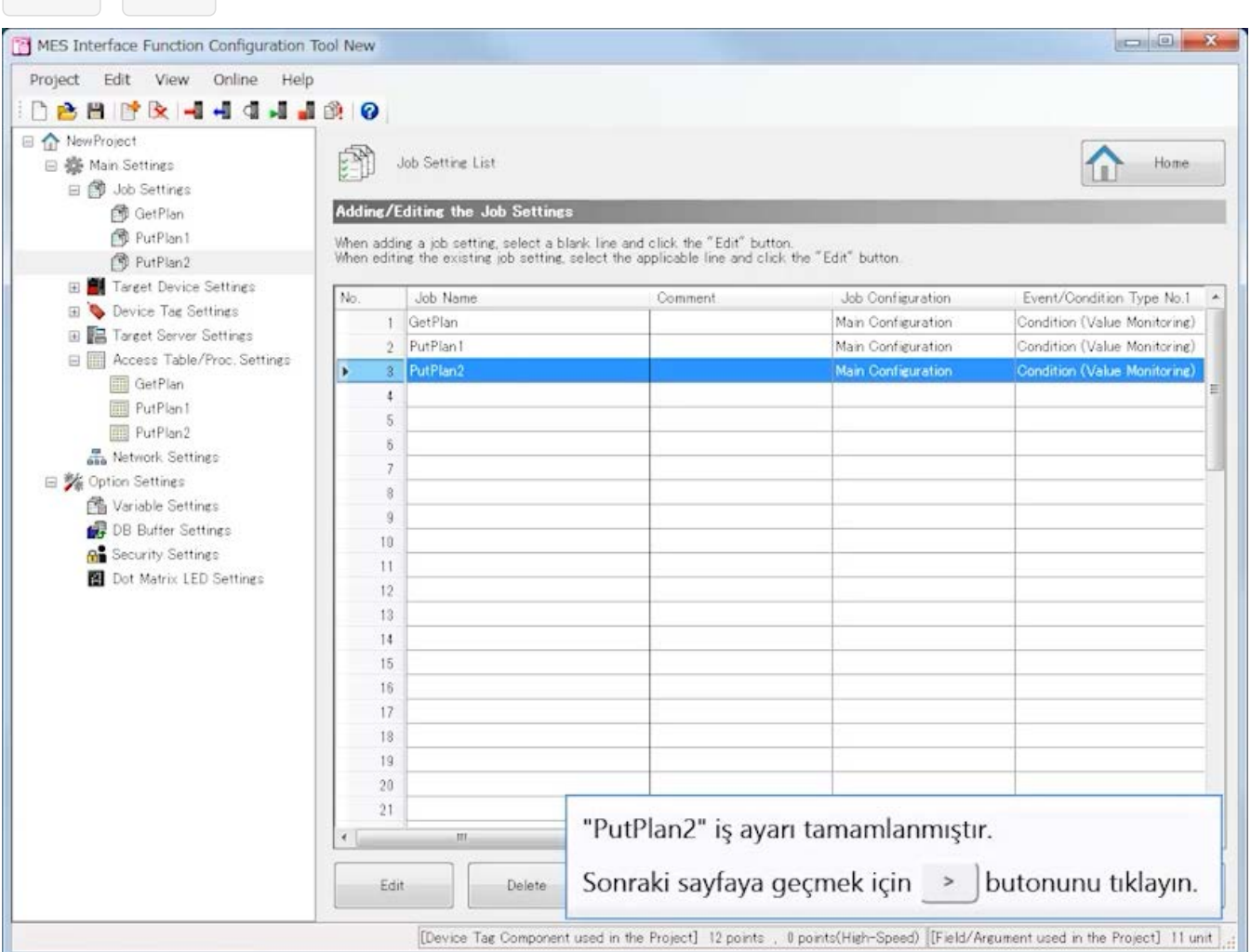

Bu kurs için MES interface modülü sistemini ayarlamayı tamamladınız.

Tamamlandıktan sonra ayarın aslında MES interface modülüne yazılması gerekse de, bu işlem bu kursta atlanmıştır. Yapılandırılan sistemin işlemleri ve veri akışı aşağıda gösterilmektedir. **(Aşağıdaki klibi kontrol edin.)**

Oynat butonunu tıklayın.

Bu kurs için MES interface modülü sistemini ayarlamayı tamamladınız.

Tamamlandıktan sonra ayarın aslında MES interface modülüne yazılması gerekse de, bu işlem bu kursta atlanmıştır. Yapılandırılan sistemin işlemleri ve veri akışı aşağıda gösterilmektedir. **(Aşağıdaki klibi kontrol edin.)**

> Bir ekipman bölümünde MES interface modülünü kullanarak CPU modülünün device memory ve veritabanının tablosunu bağlamayı öğrendiniz.

Bu kısımda, birden fazla makinede işletilen sistem örneğini göreceksiniz.
Bu kurs için MES interface modülü sistemini ayarlamayı tamamladınız.

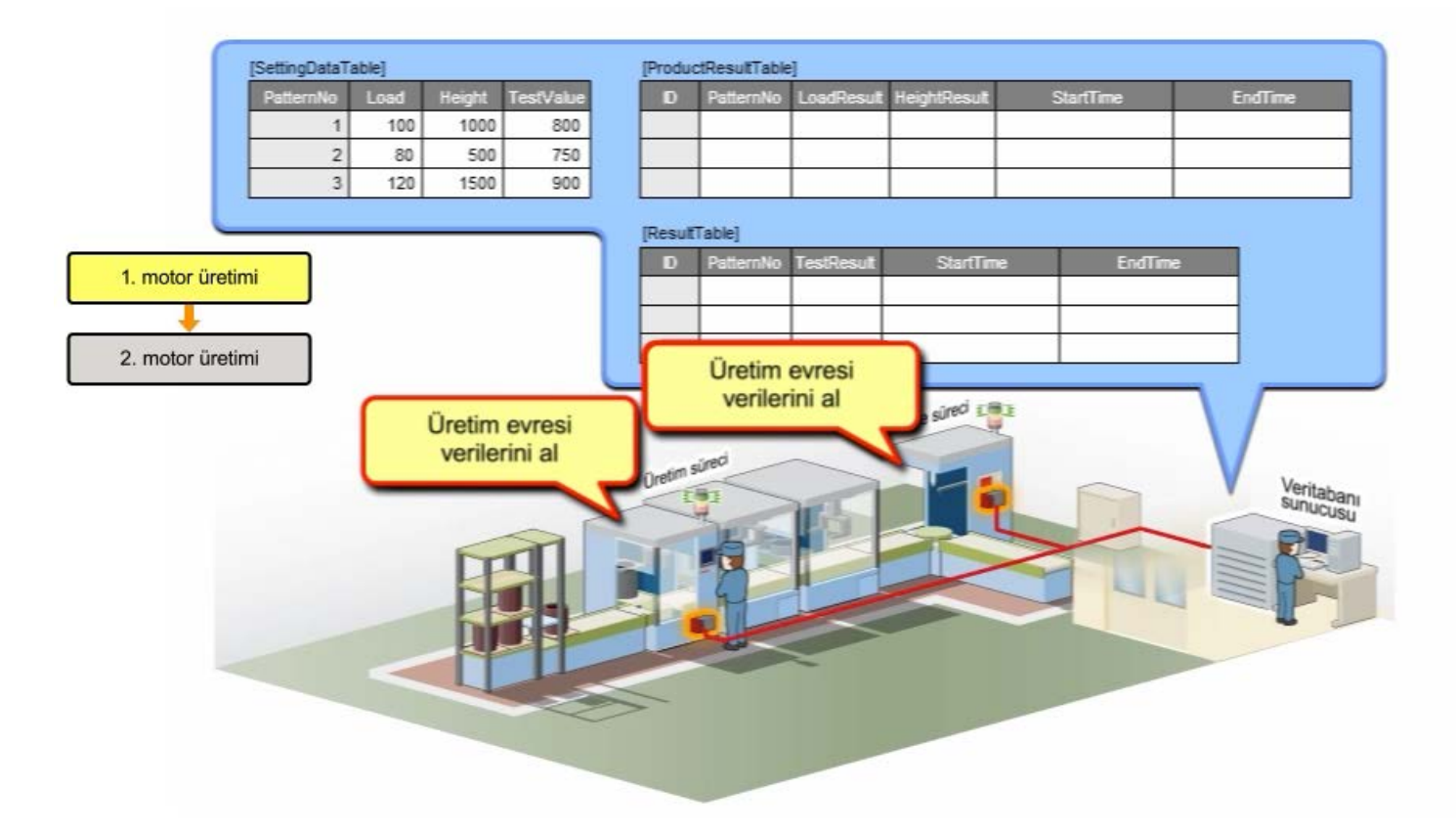

Bu kurs için MES interface modülü sistemini ayarlamayı tamamladınız.

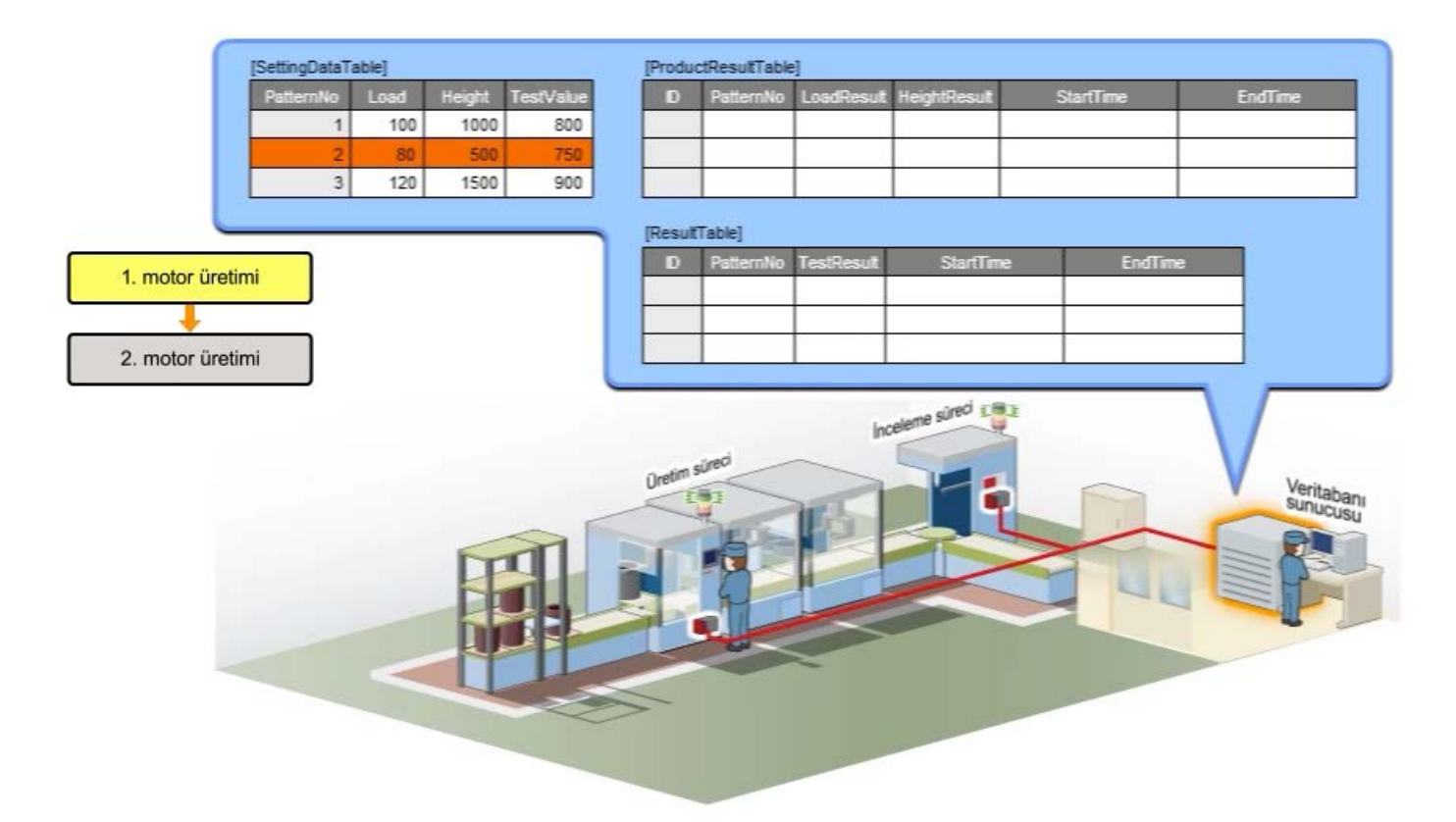

Bu kurs için MES interface modülü sistemini ayarlamayı tamamladınız.

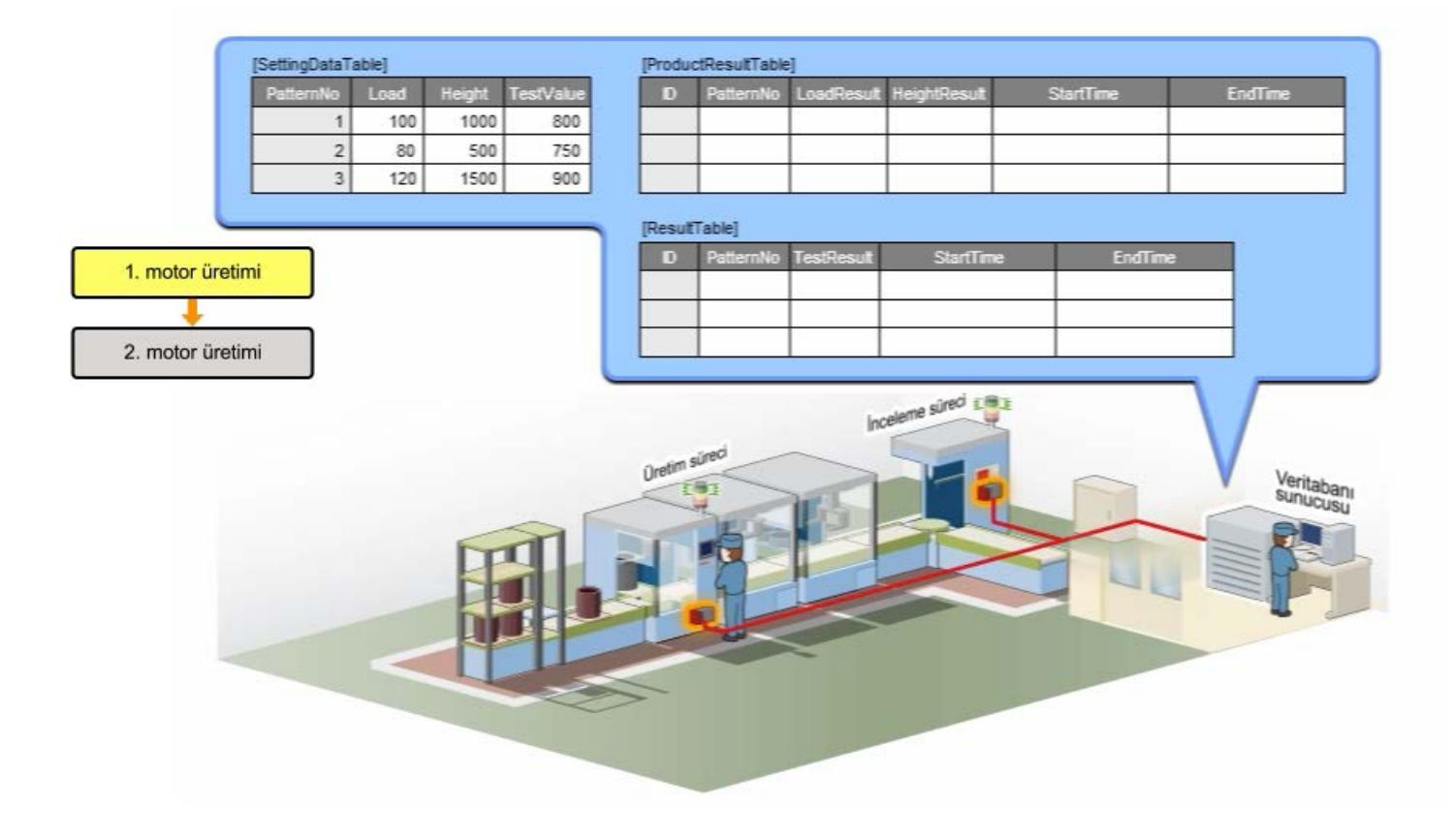

Bu kurs için MES interface modülü sistemini ayarlamayı tamamladınız.

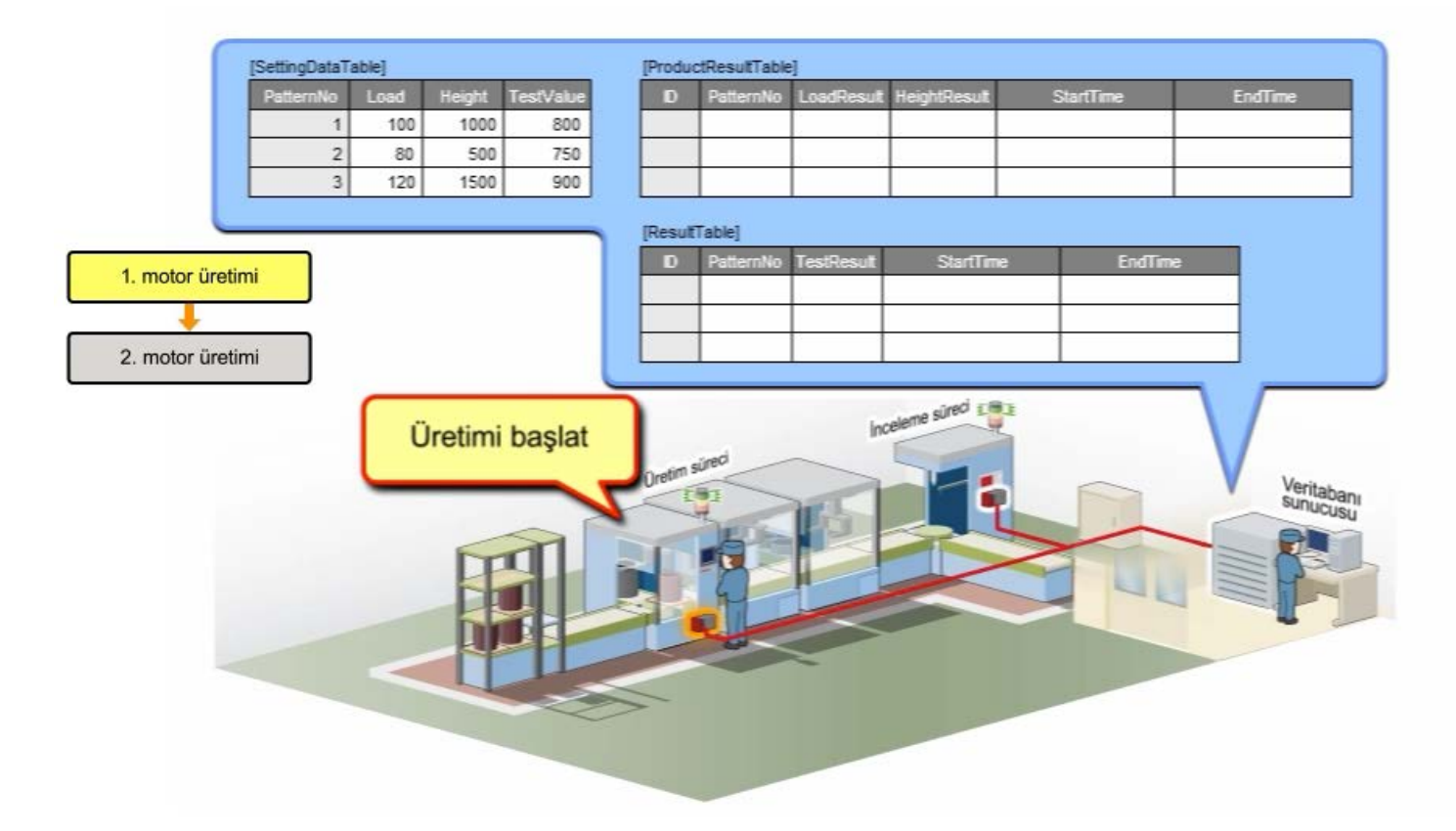

Bu kurs için MES interface modülü sistemini ayarlamayı tamamladınız.

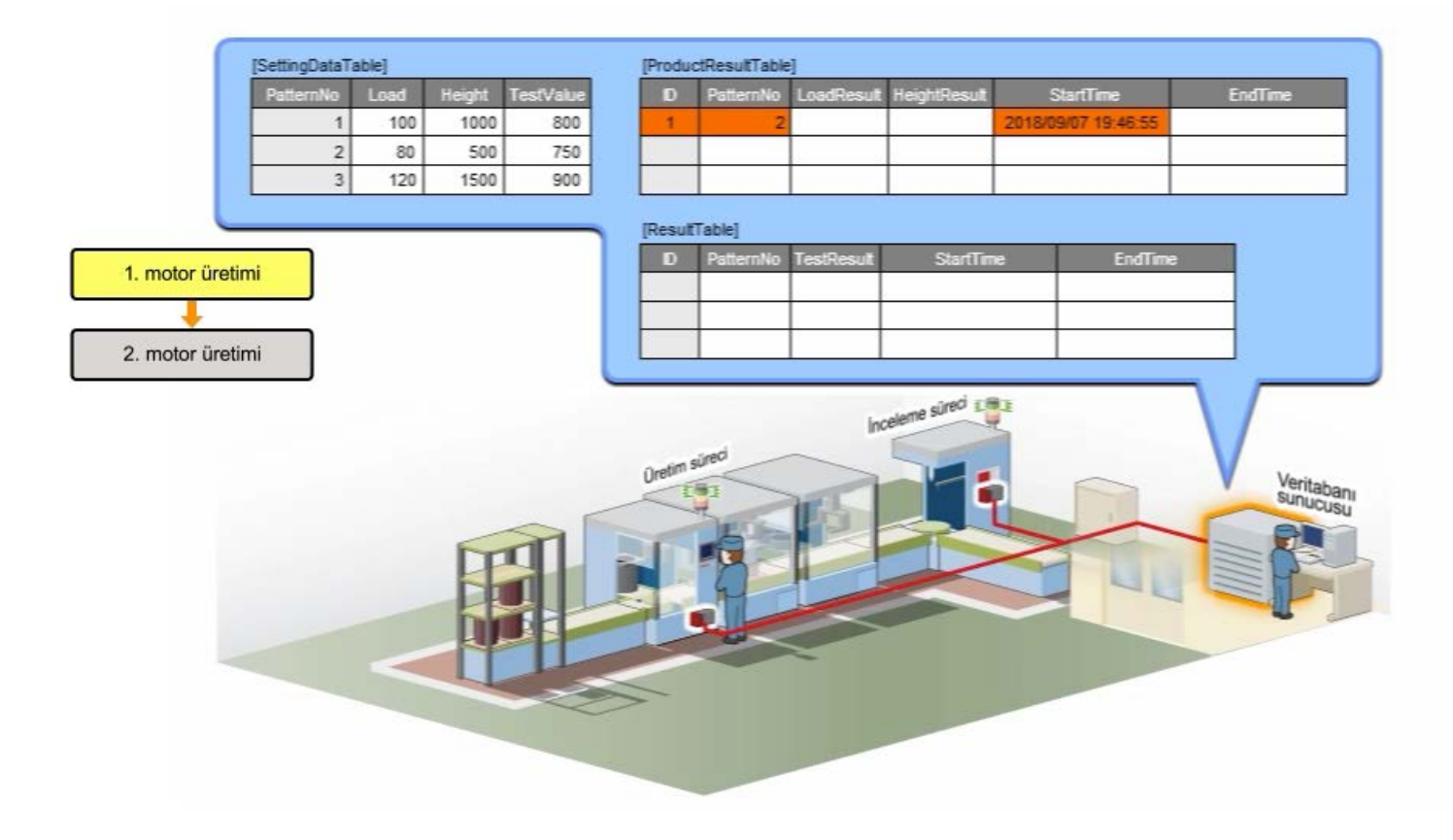

Bu kurs için MES interface modülü sistemini ayarlamayı tamamladınız.

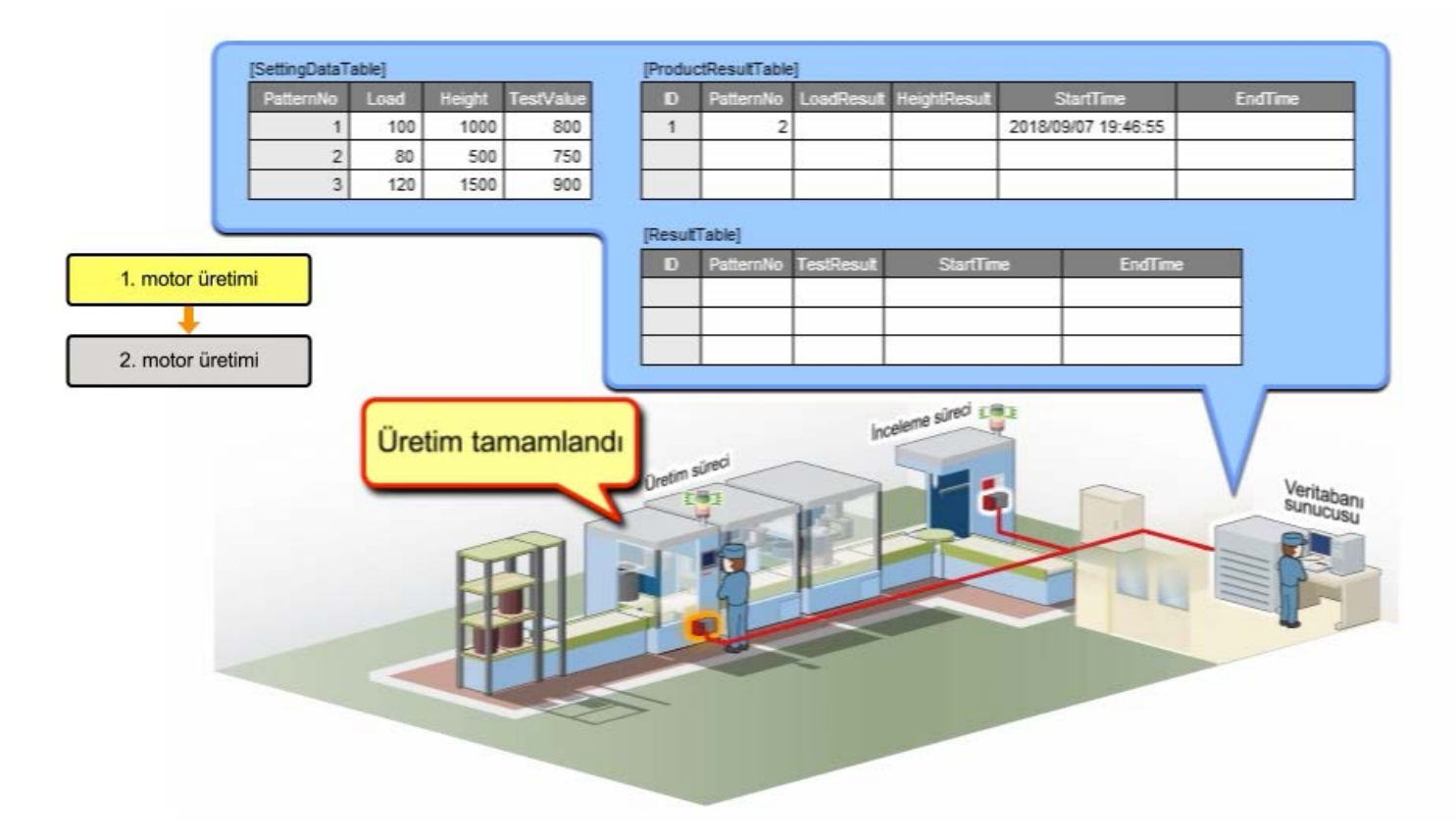

Bu kurs için MES interface modülü sistemini ayarlamayı tamamladınız.

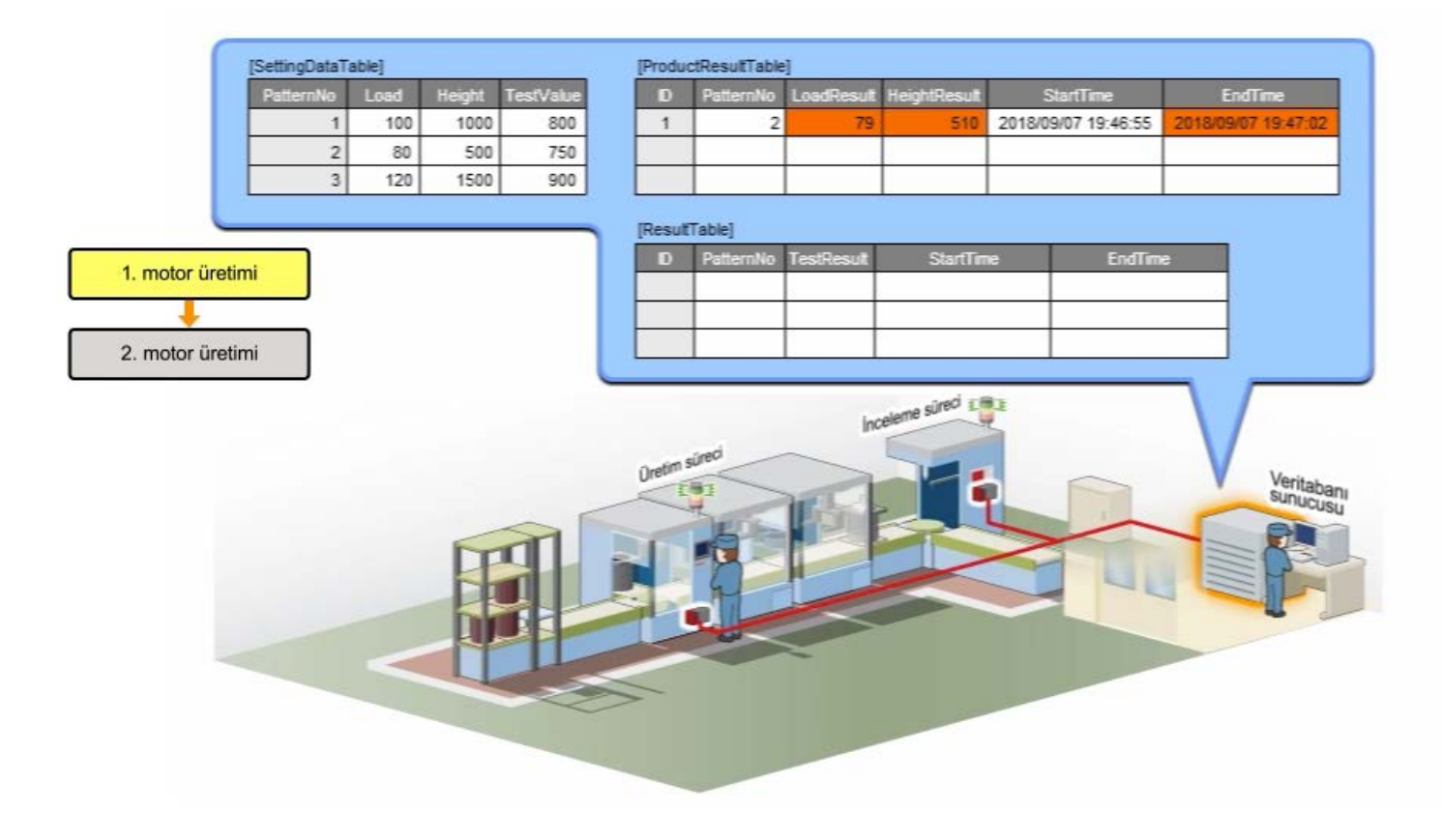

Bu kurs için MES interface modülü sistemini ayarlamayı tamamladınız.

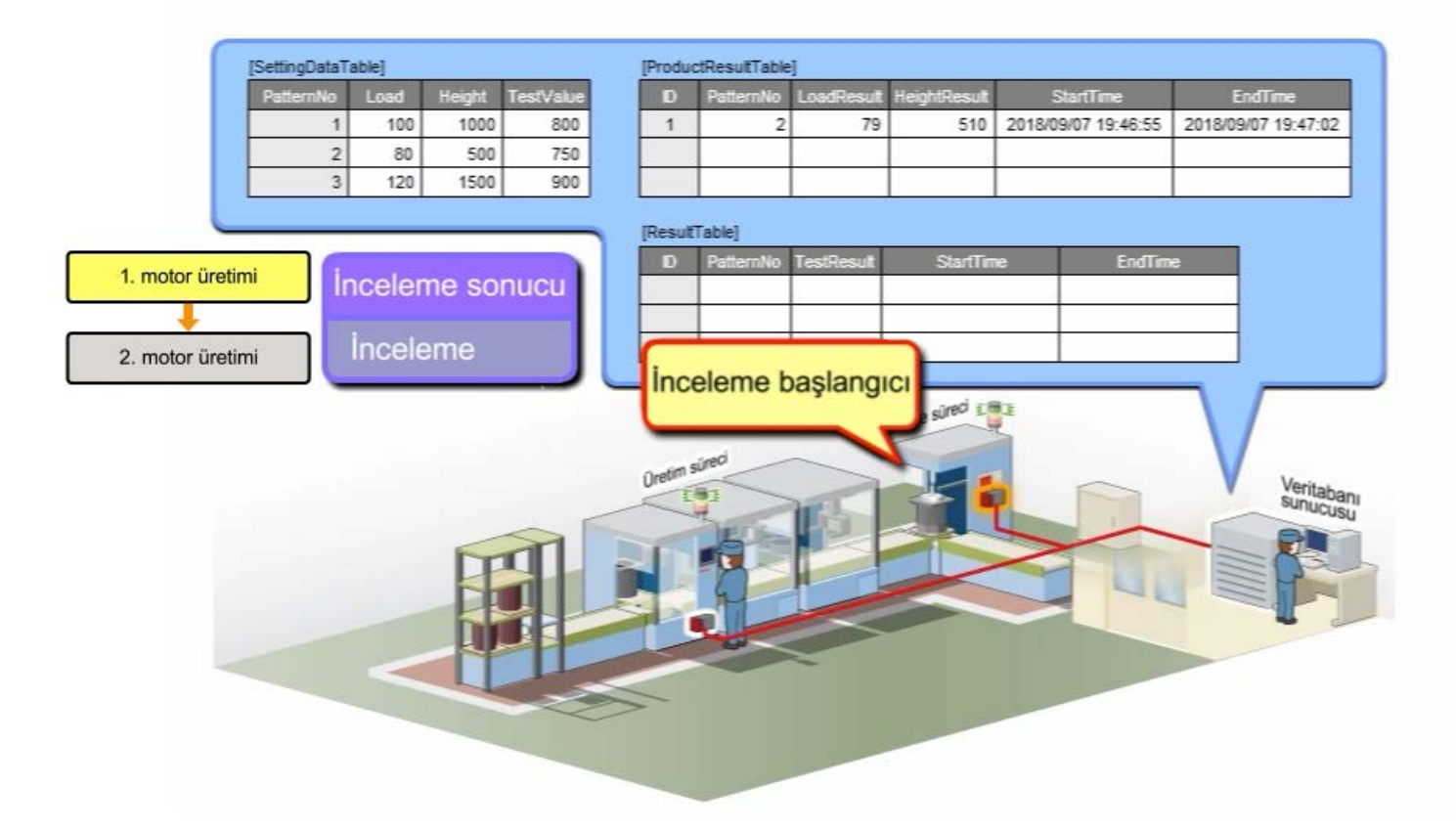

Bu kurs için MES interface modülü sistemini ayarlamayı tamamladınız.

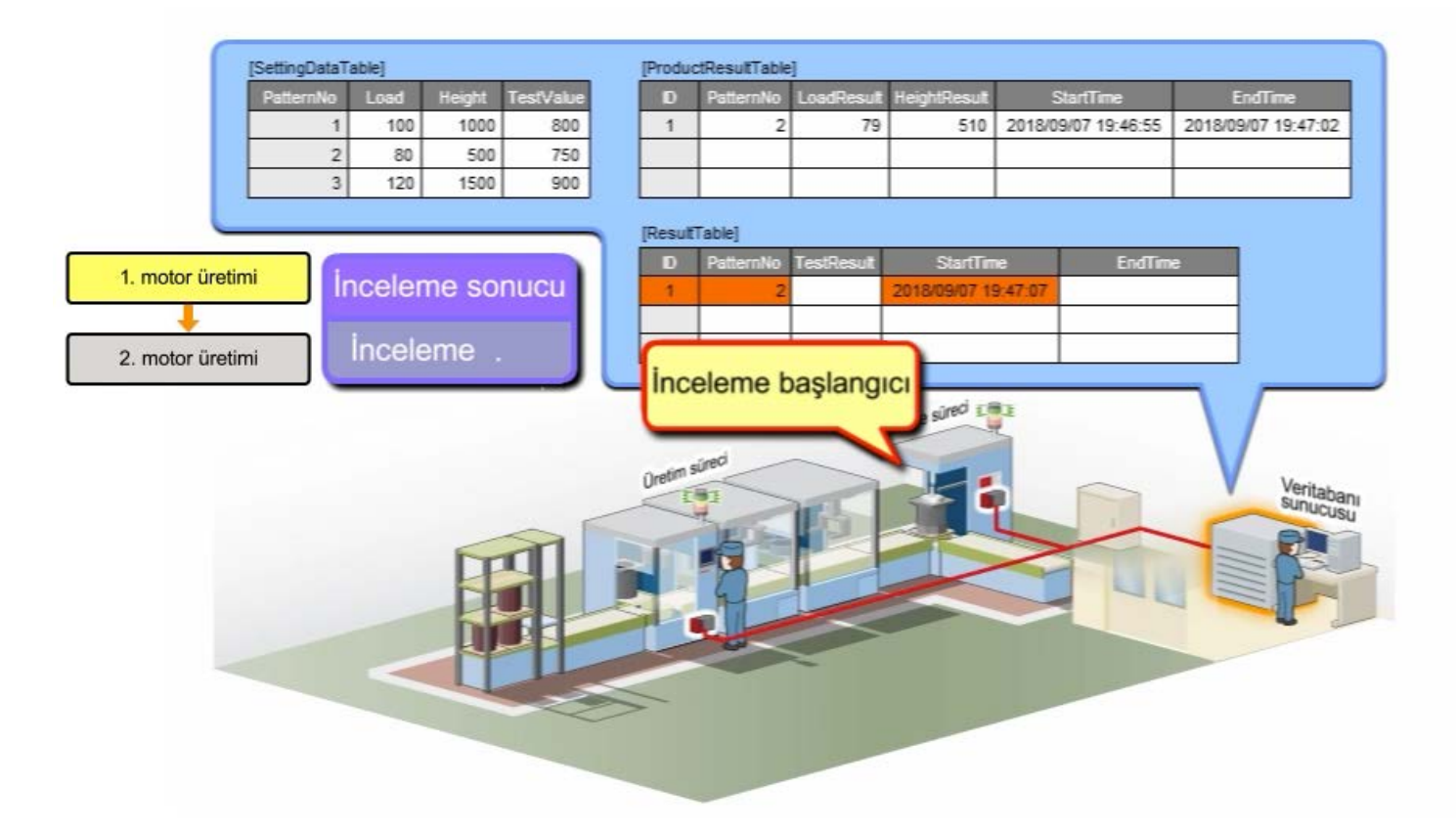

Bu kurs için MES interface modülü sistemini ayarlamayı tamamladınız.

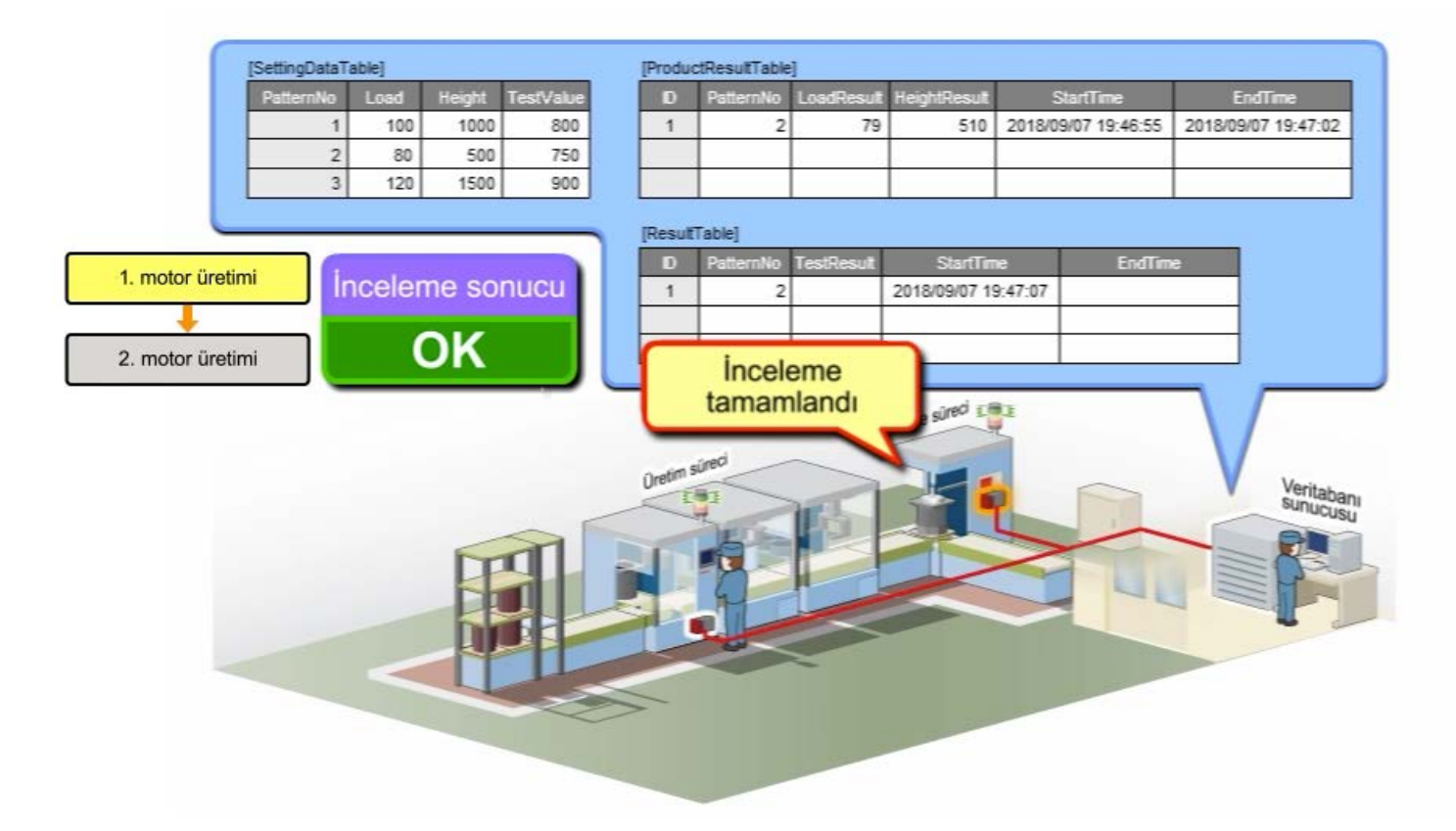

Bu kurs için MES interface modülü sistemini ayarlamayı tamamladınız.

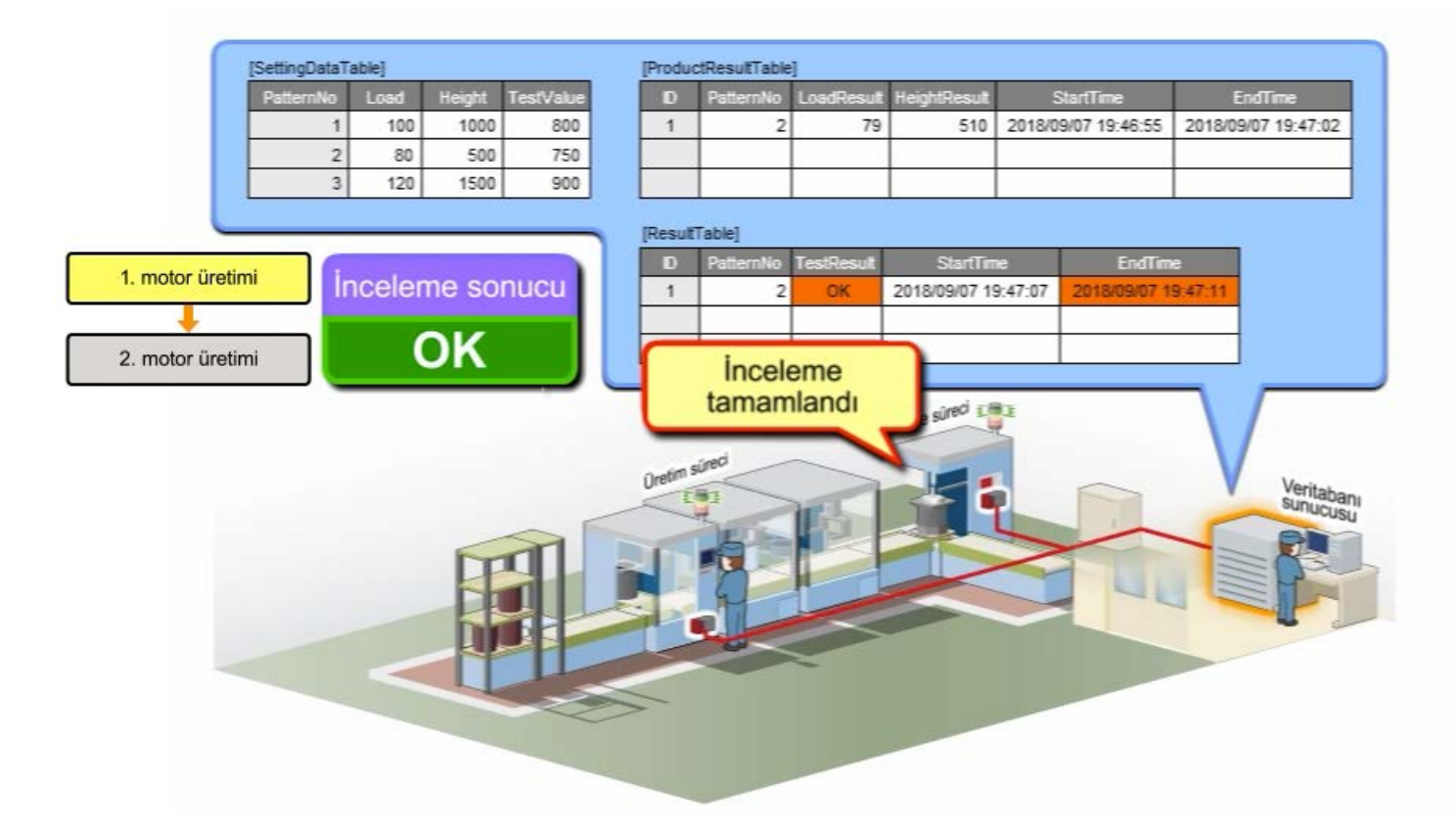

Bu kurs için MES interface modülü sistemini ayarlamayı tamamladınız.

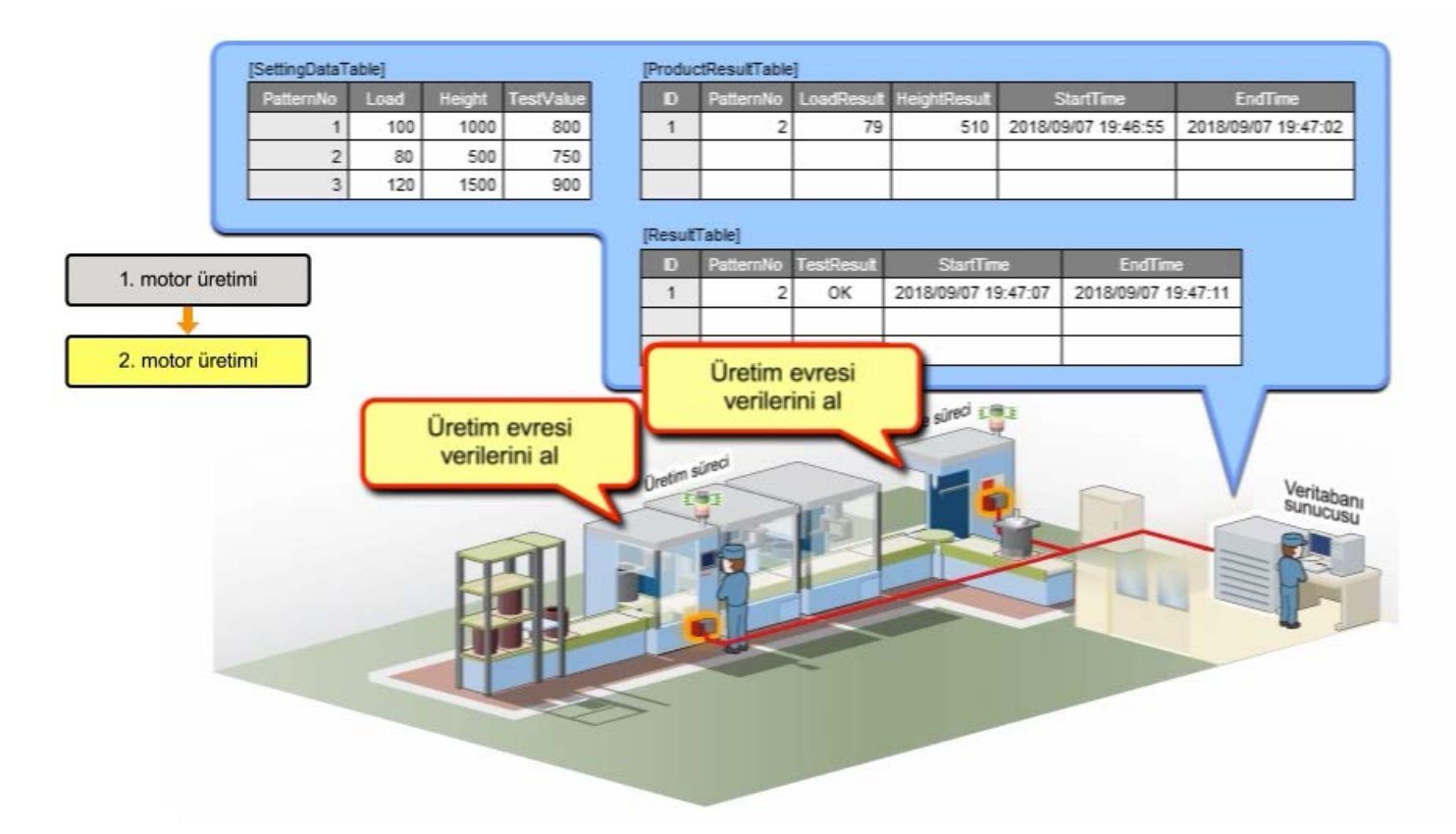

Bu kurs için MES interface modülü sistemini ayarlamayı tamamladınız.

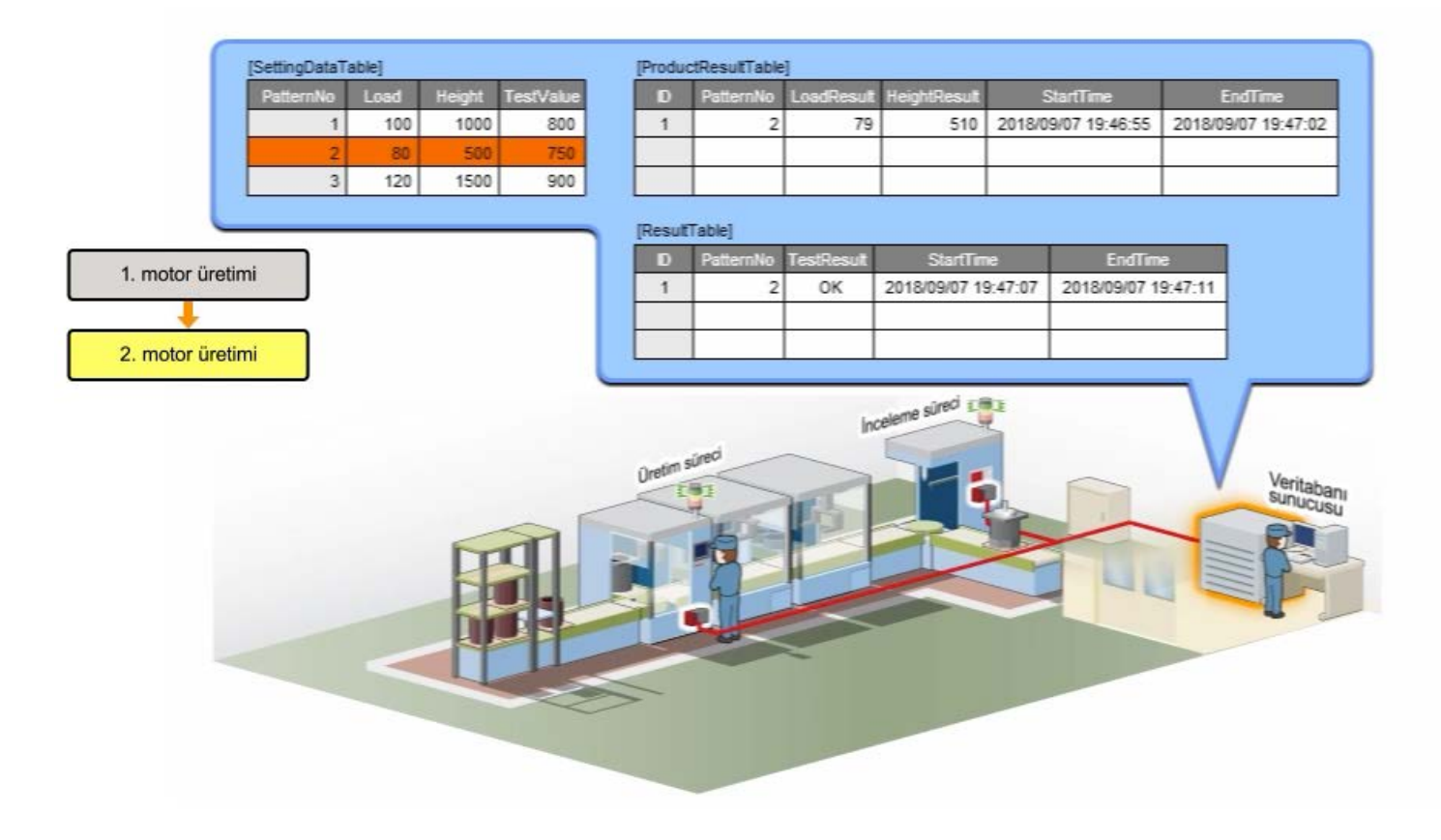

Bu kurs için MES interface modülü sistemini ayarlamayı tamamladınız.

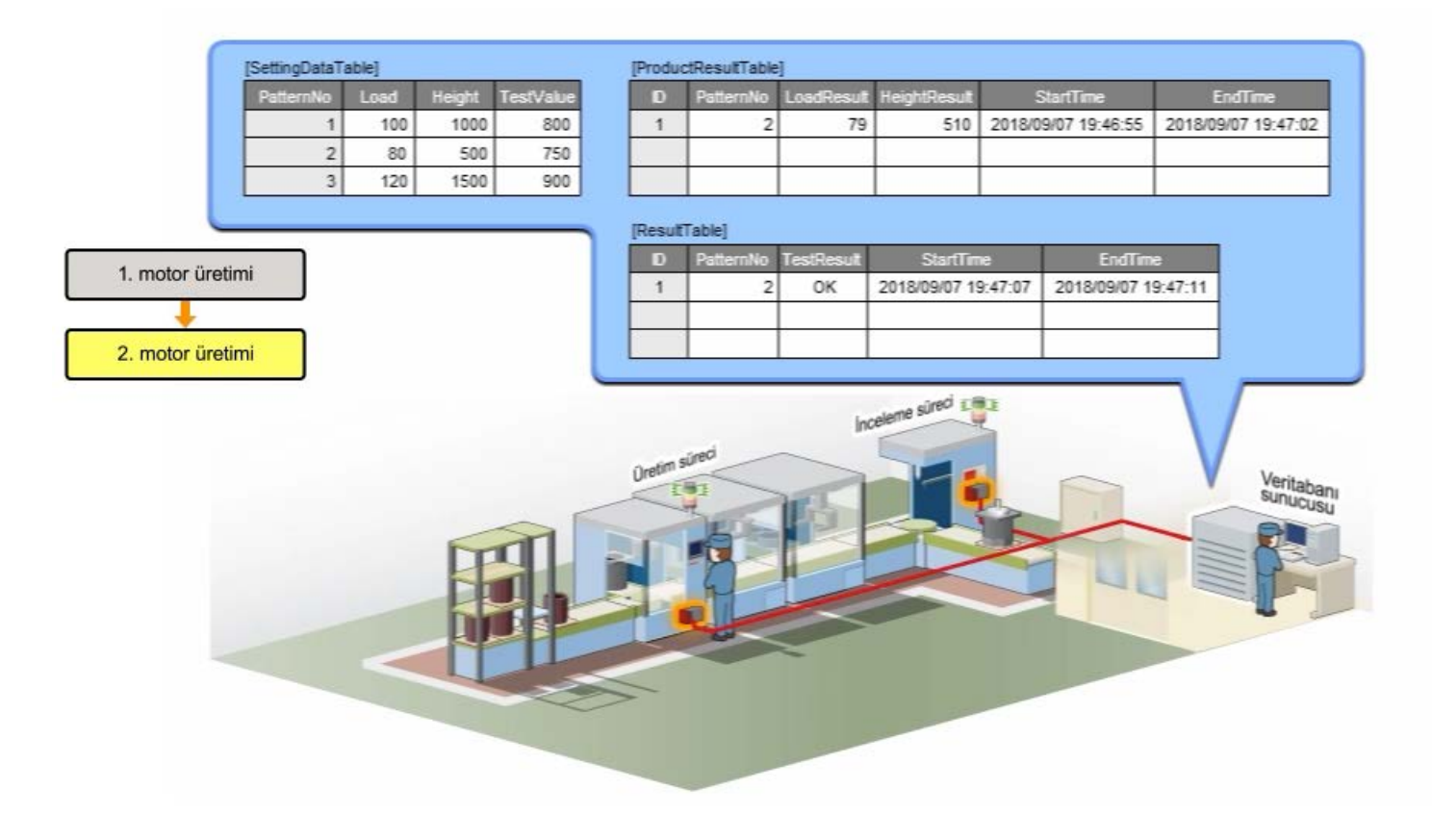

Bu kurs için MES interface modülü sistemini ayarlamayı tamamladınız.

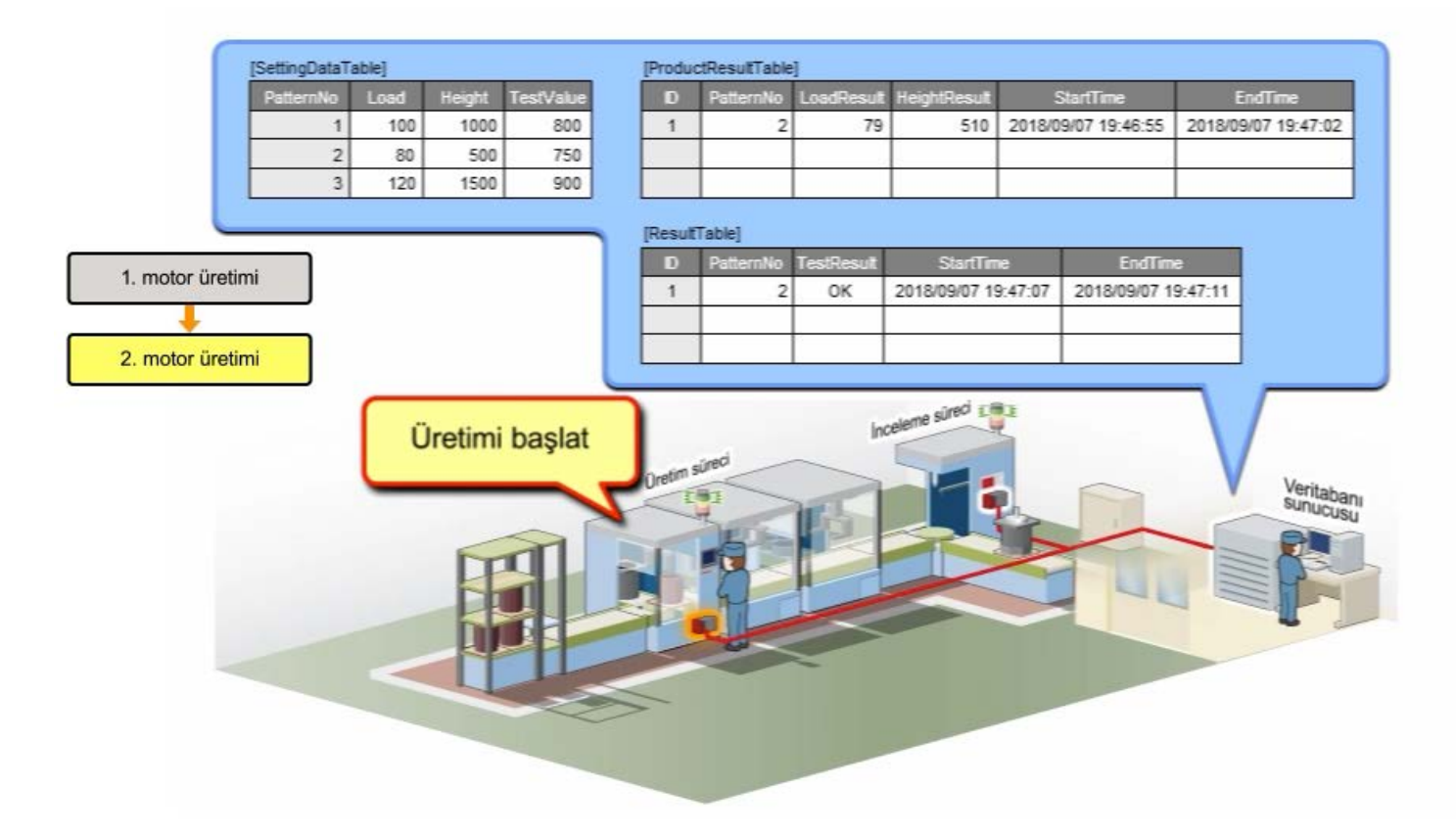

Bu kurs için MES interface modülü sistemini ayarlamayı tamamladınız.

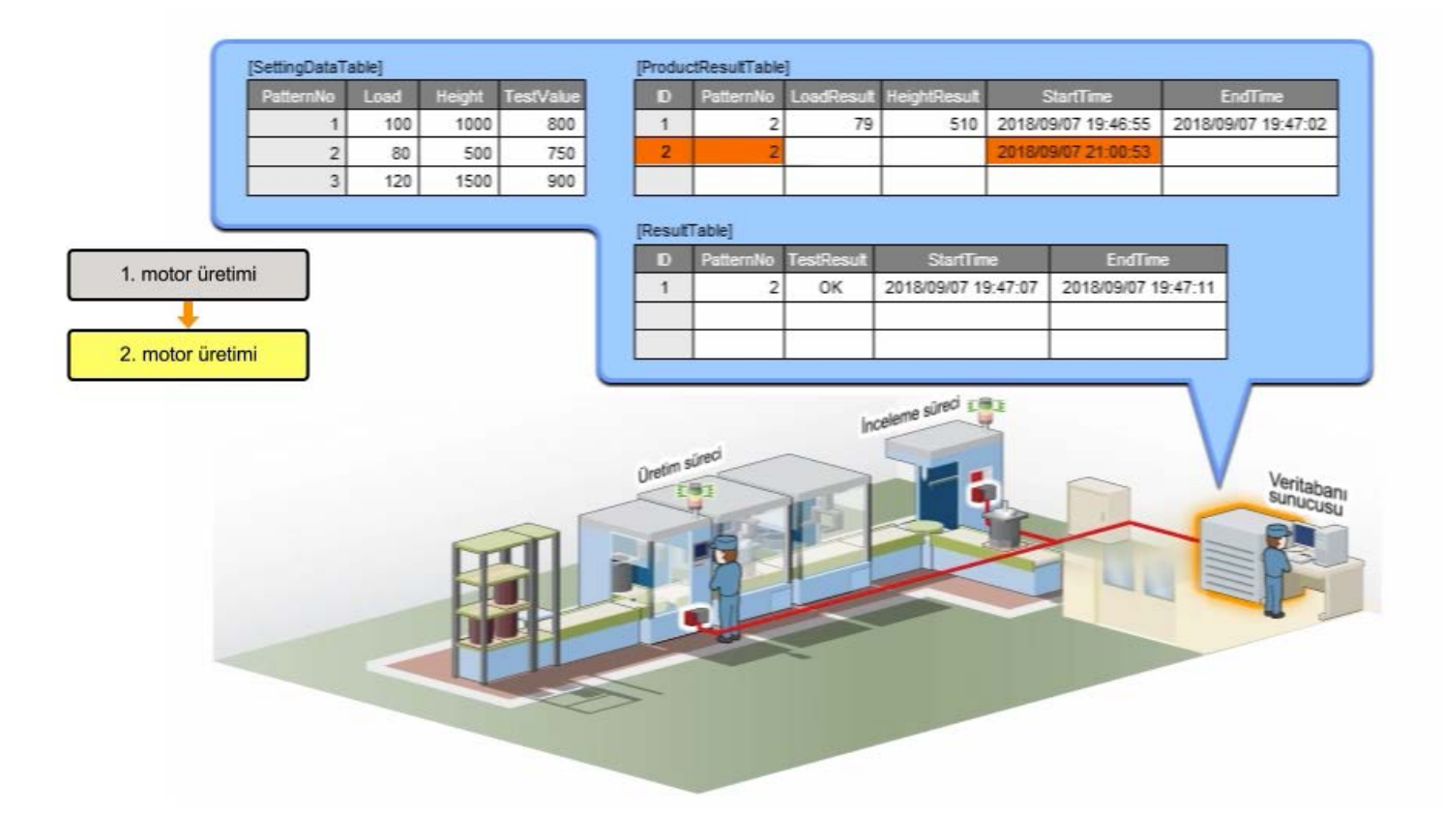

Bu kurs için MES interface modülü sistemini ayarlamayı tamamladınız.

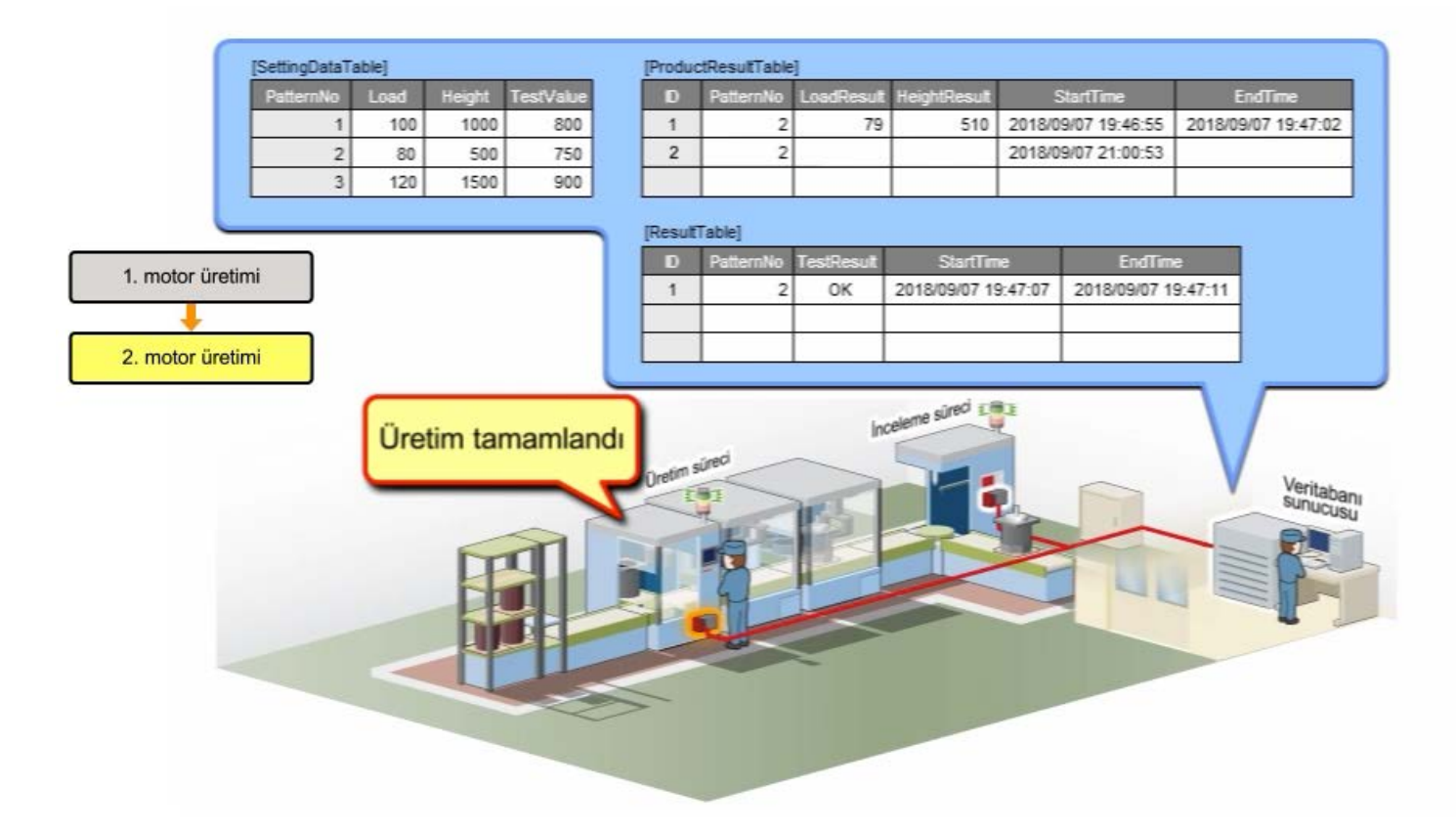

Bu kurs için MES interface modülü sistemini ayarlamayı tamamladınız.

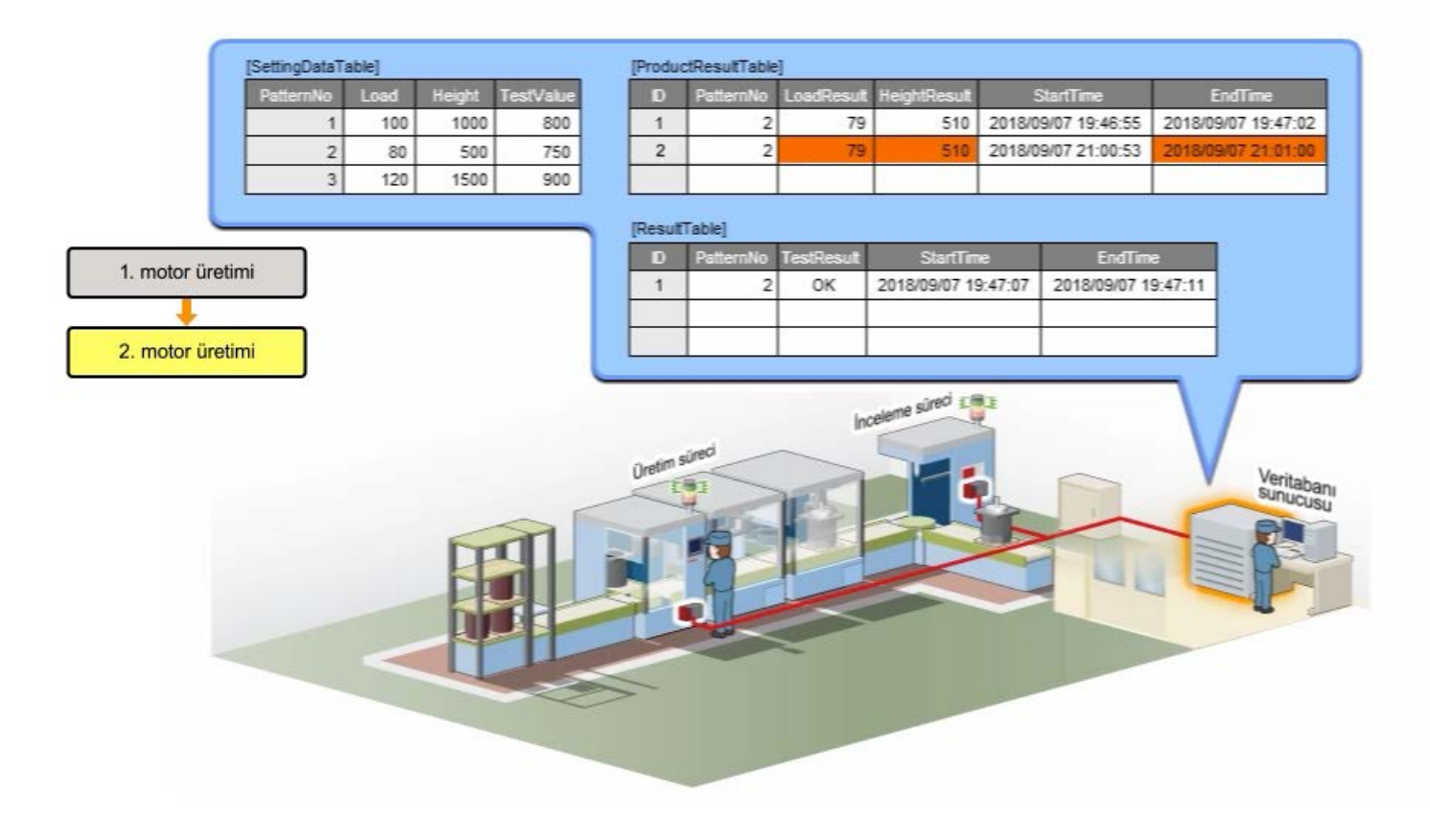

Bu kurs için MES interface modülü sistemini ayarlamayı tamamladınız.

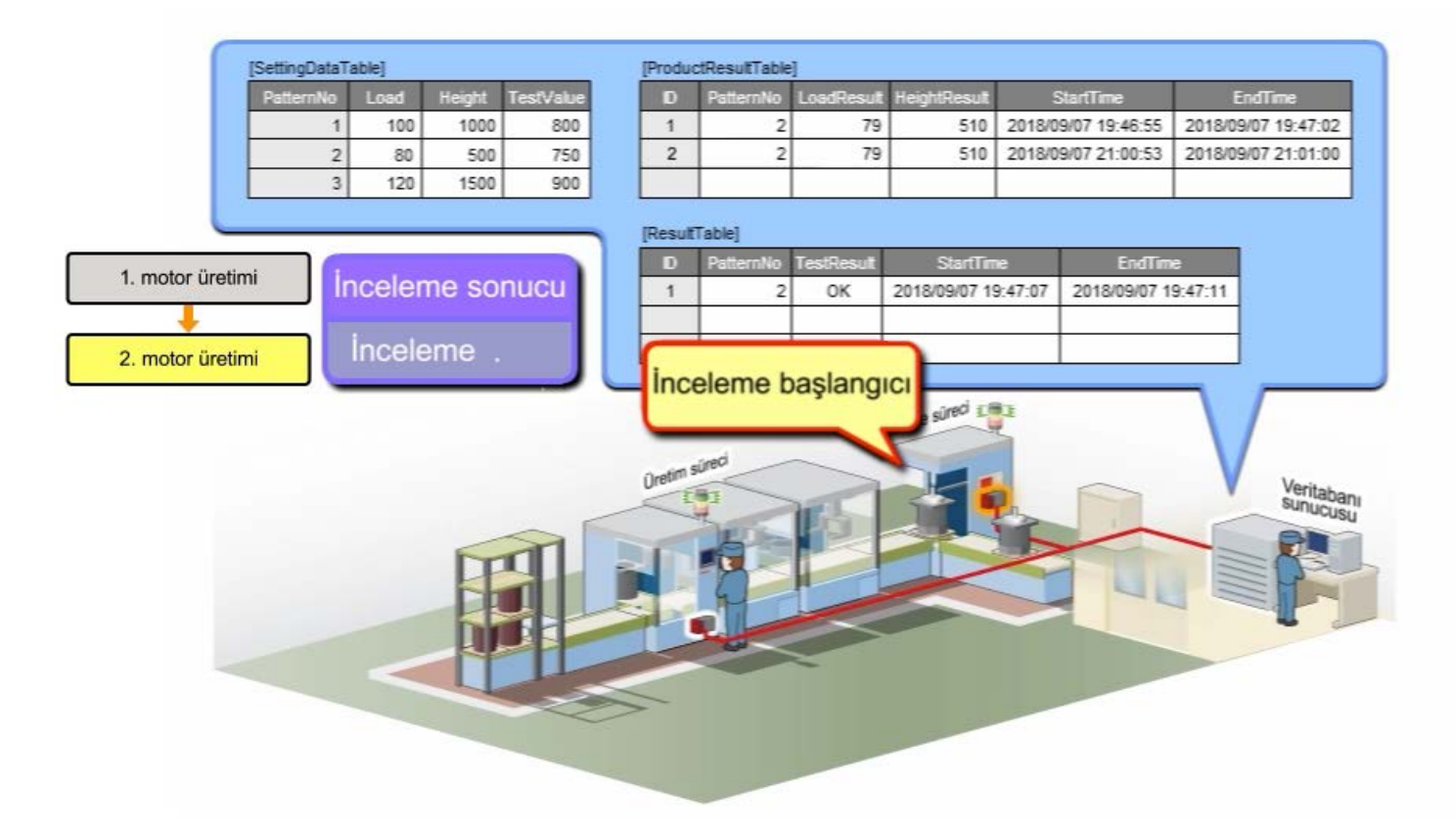

Bu kurs için MES interface modülü sistemini ayarlamayı tamamladınız.

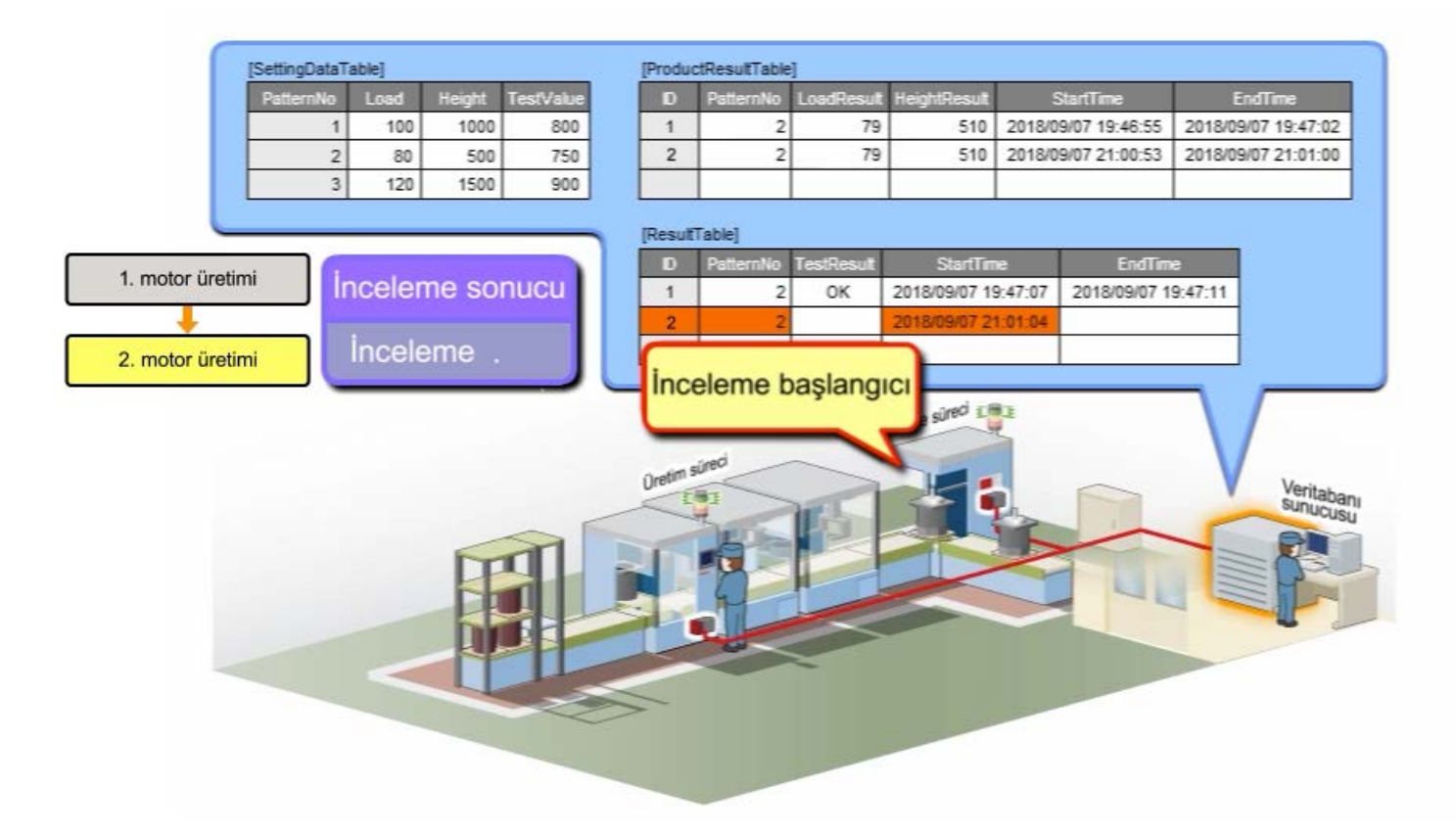

Bu kurs için MES interface modülü sistemini ayarlamayı tamamladınız.

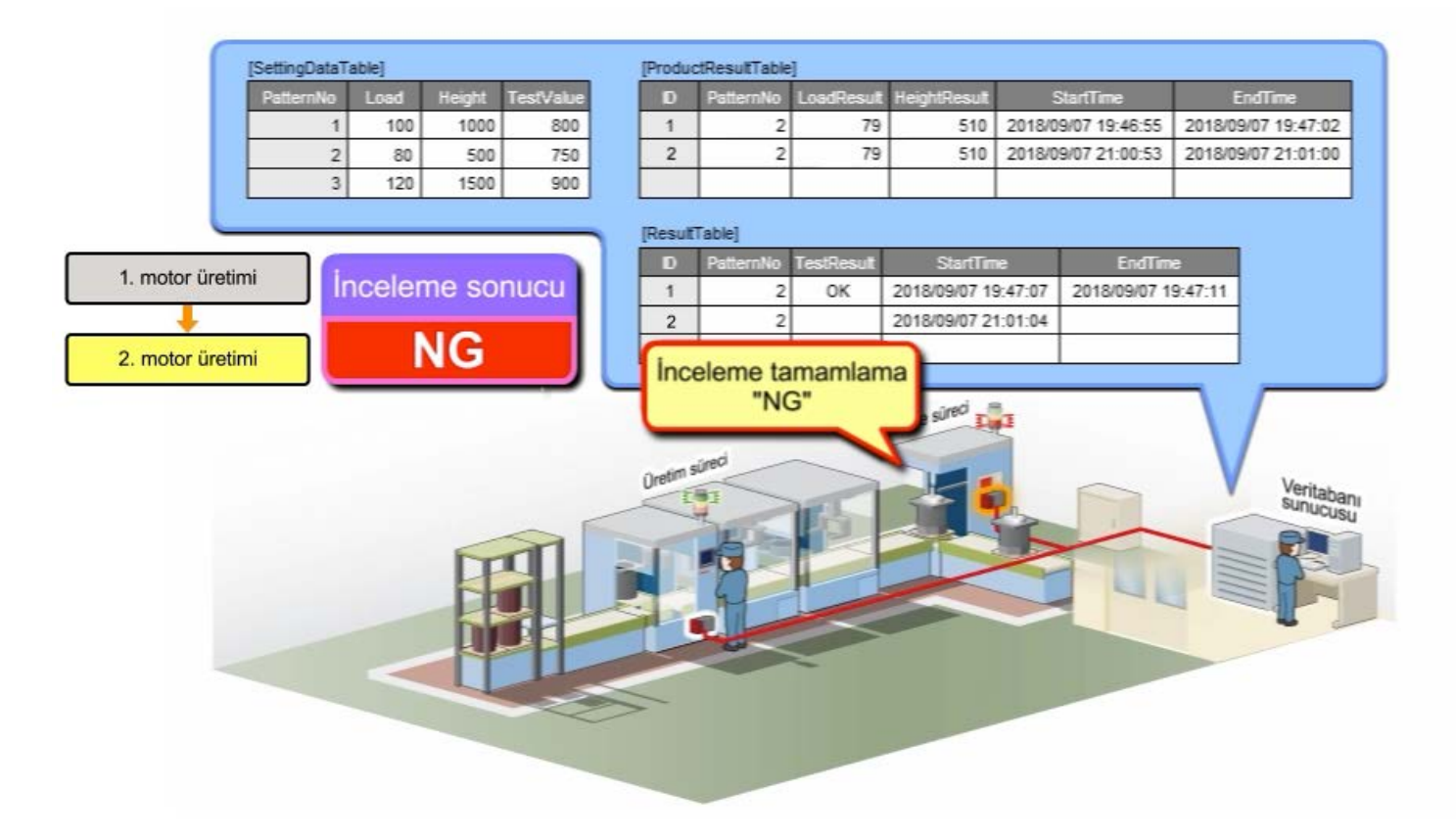

Bu kurs için MES interface modülü sistemini ayarlamayı tamamladınız.

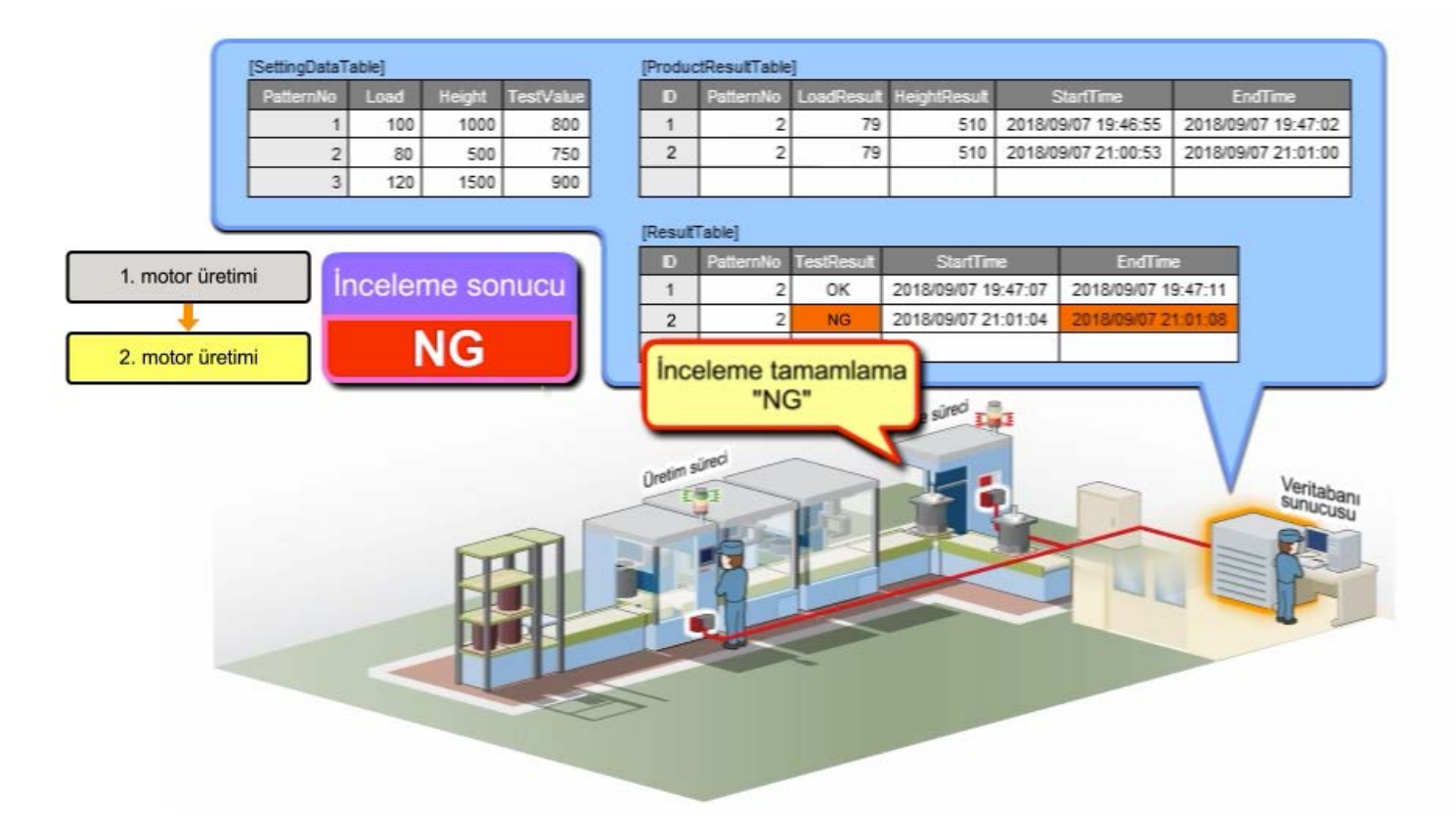

Bu kurs için MES interface modülü sistemini ayarlamayı tamamladınız.

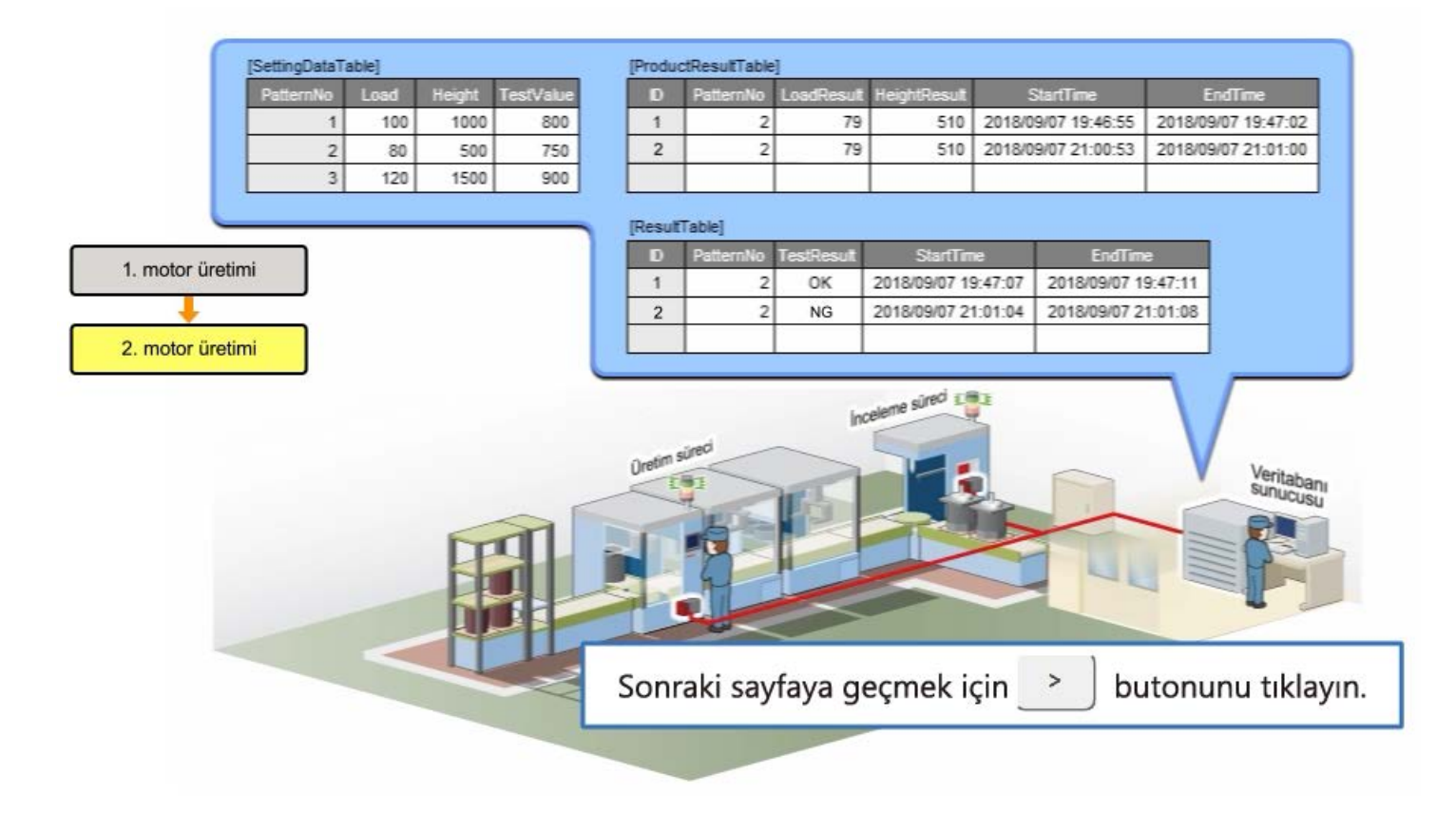

# **3.6 Özet**

Bu bölümde, şunları öğrendiniz:

- Veritabanının yapısı
- MES interface function configuration toolnın rolü
- Tetikleyici türleri
- Eylem türleri

#### Noktalar

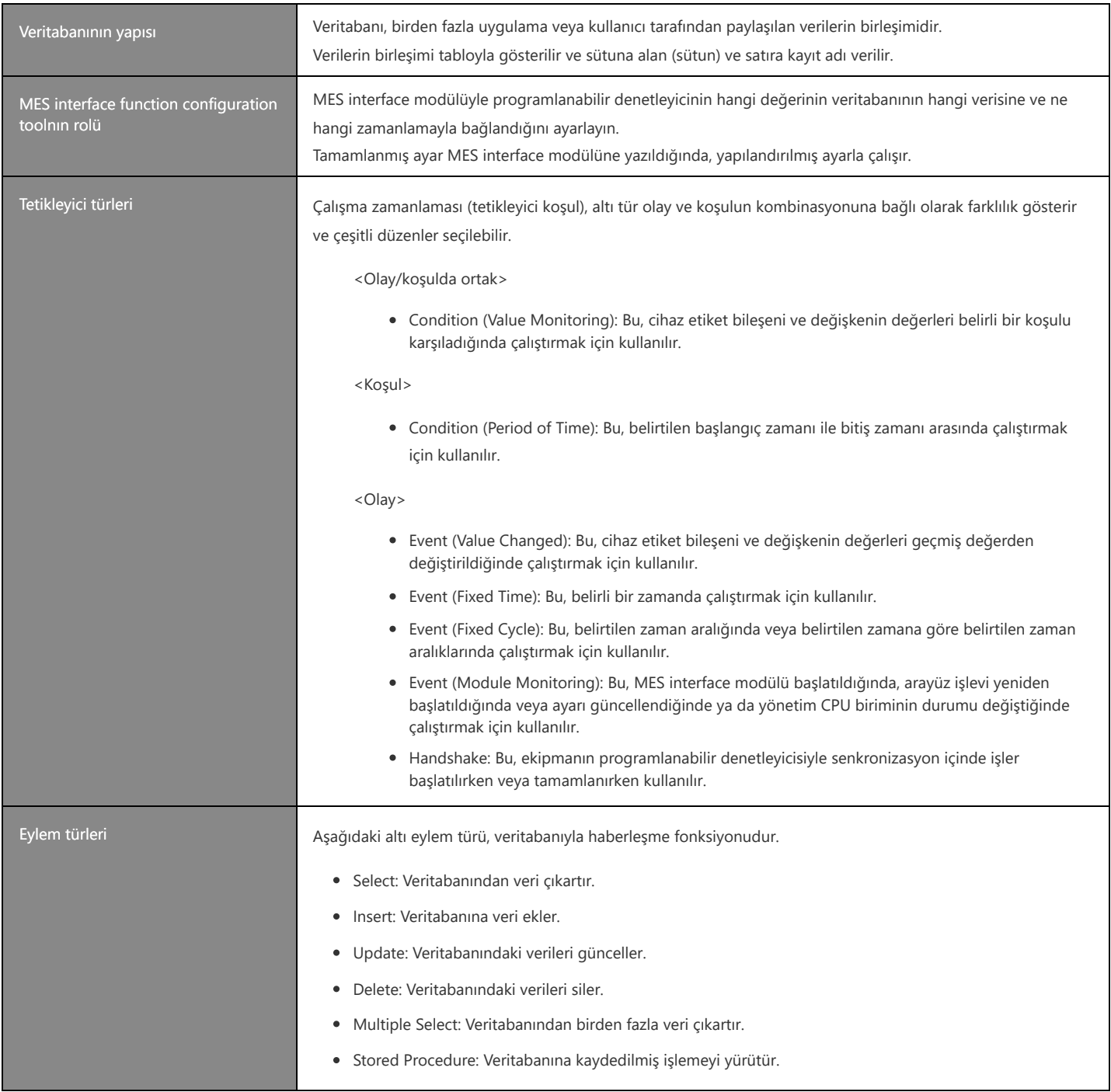

[Kavrama testi]

Bölüm 3'deki içerikleri tam olarak anladınız mı? İçerikleri kontrol etmek ve gözden geçirmek için lütfen kavrama testini uygulayın. (3 kısım, 3 soru)

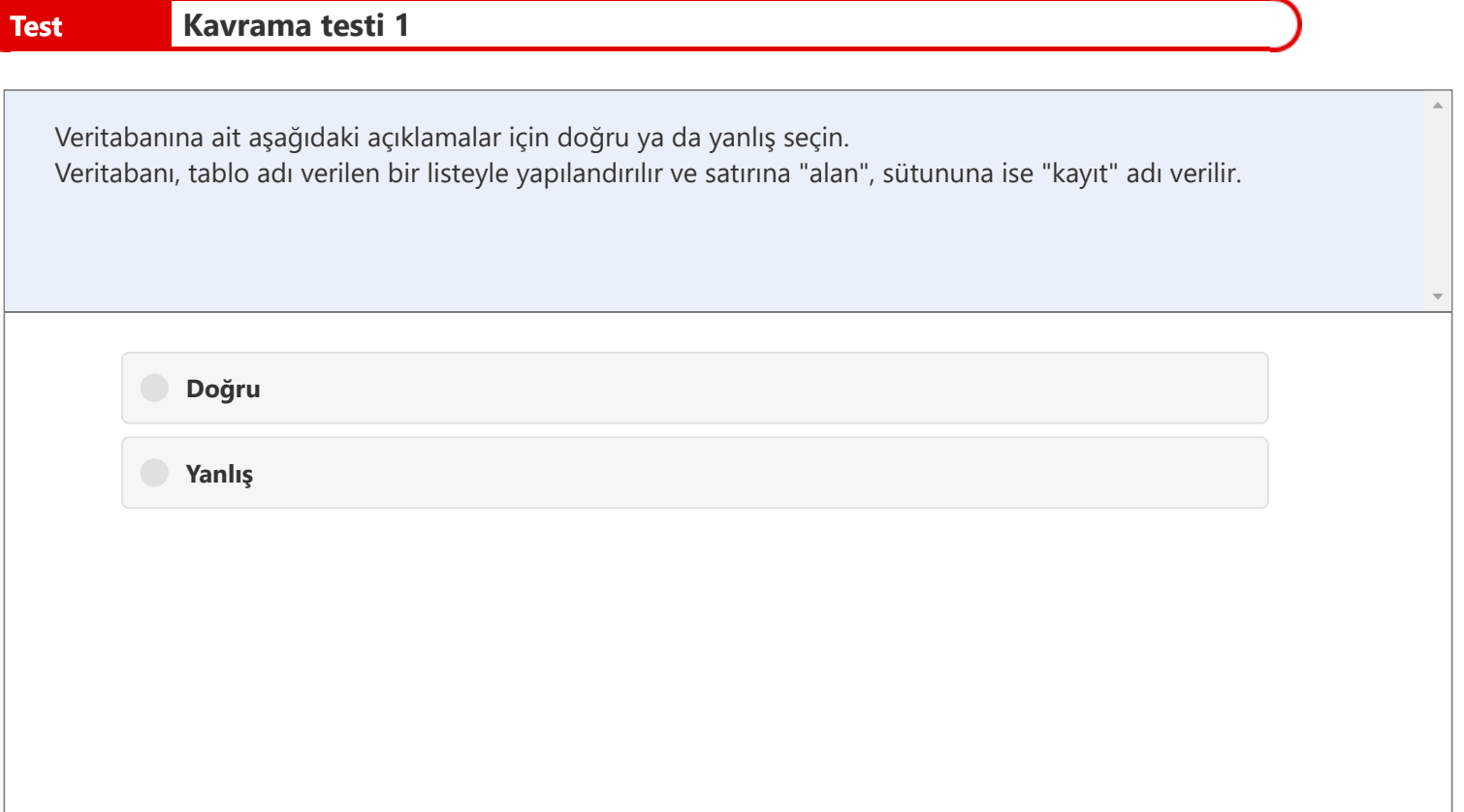

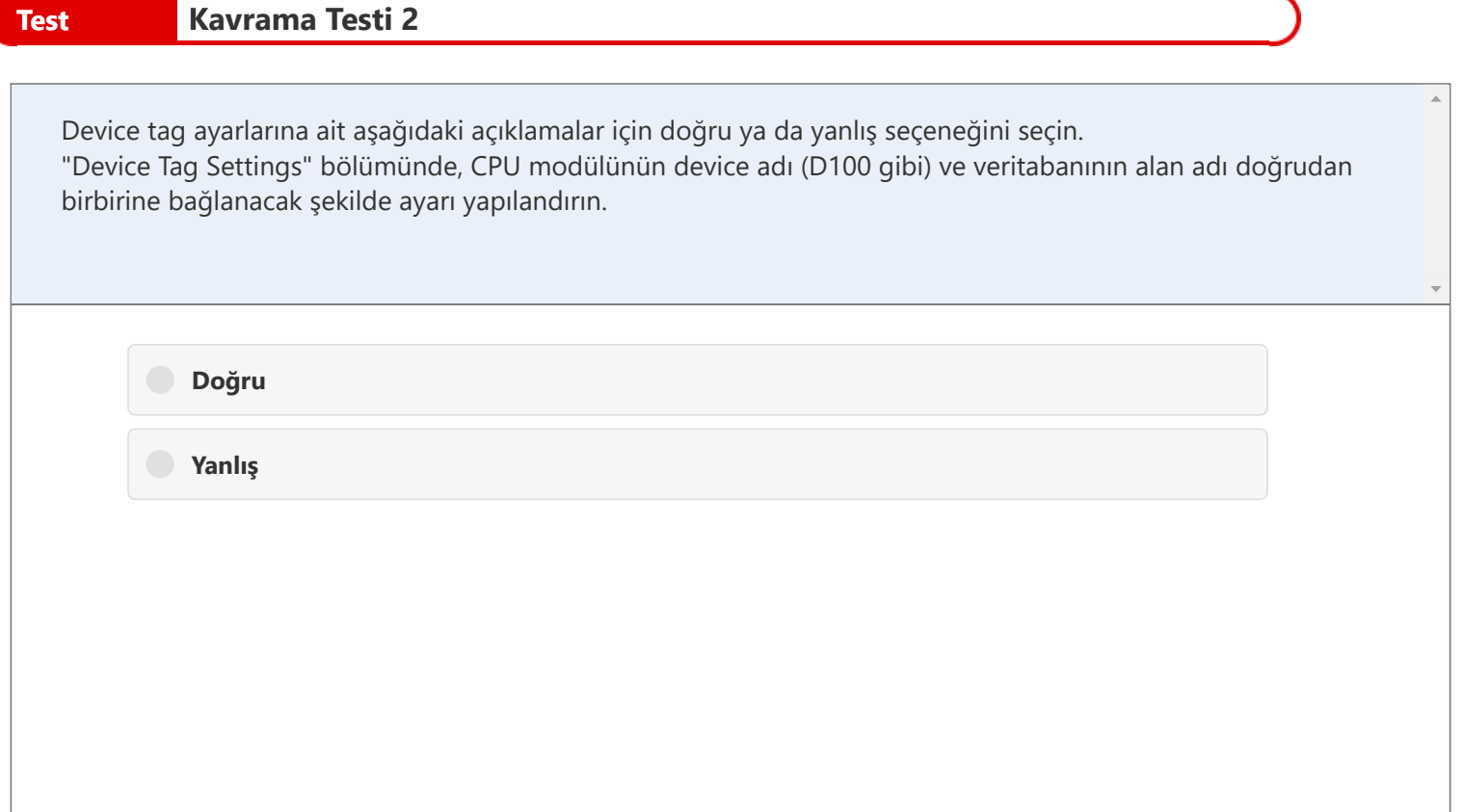

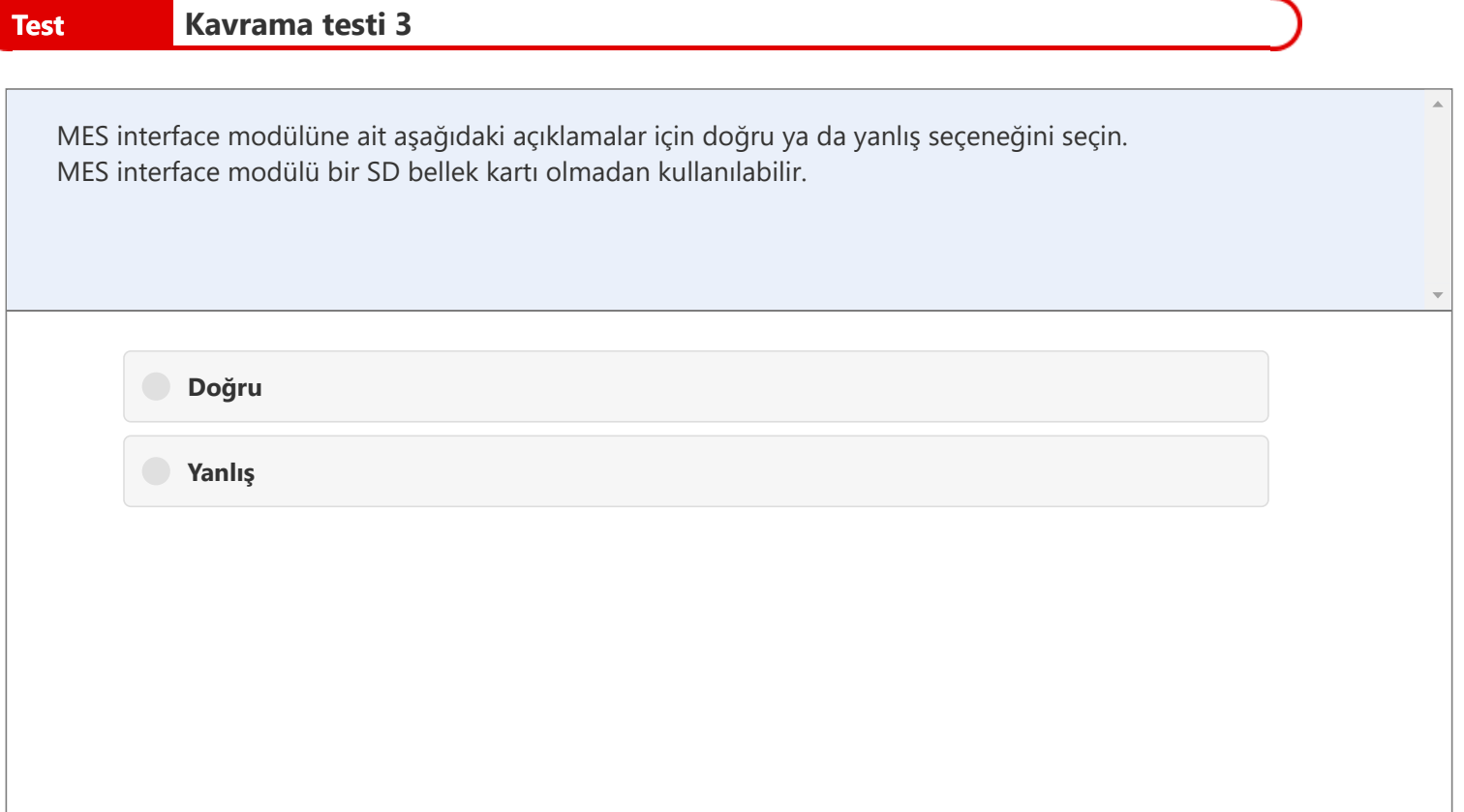

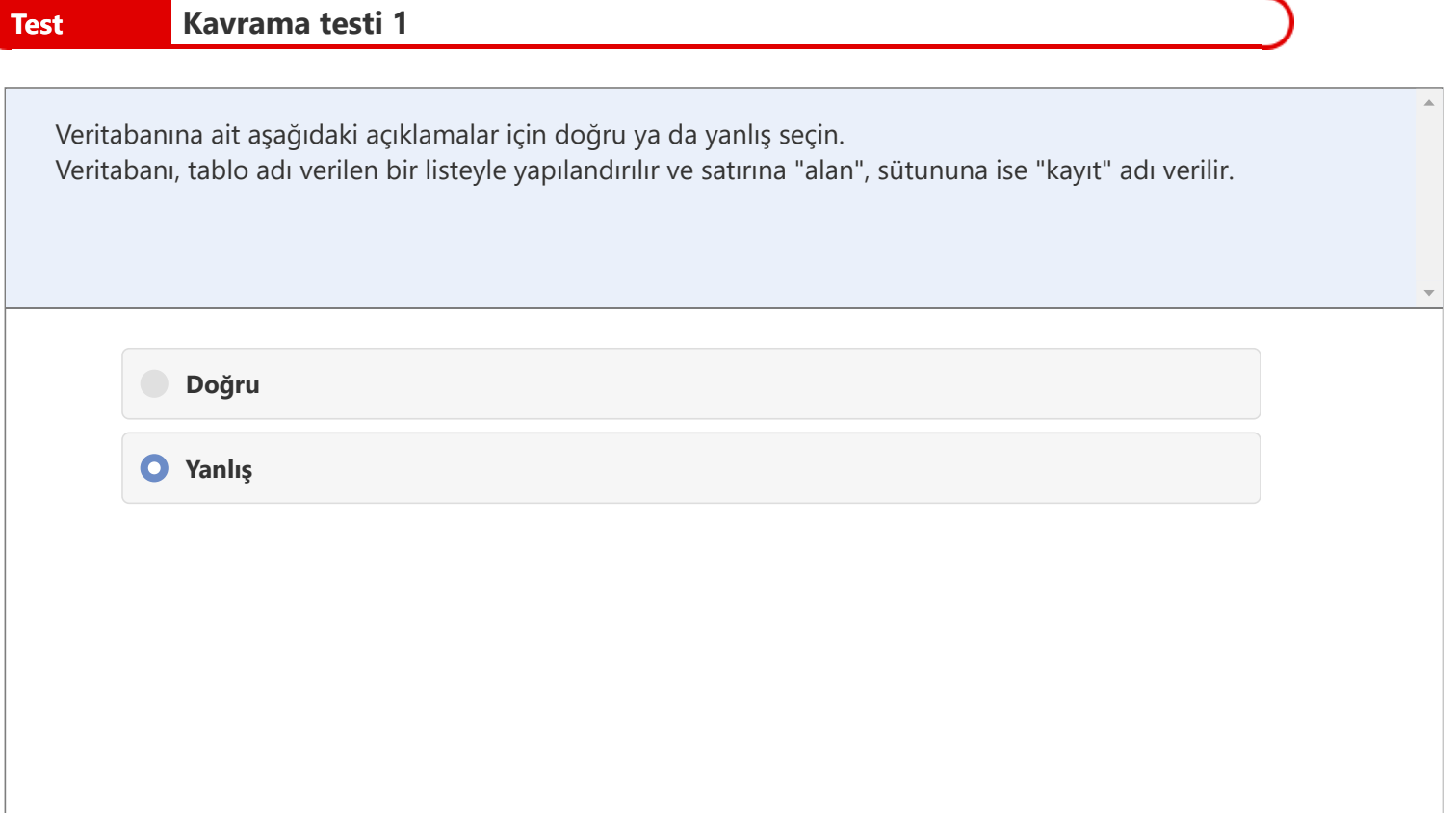

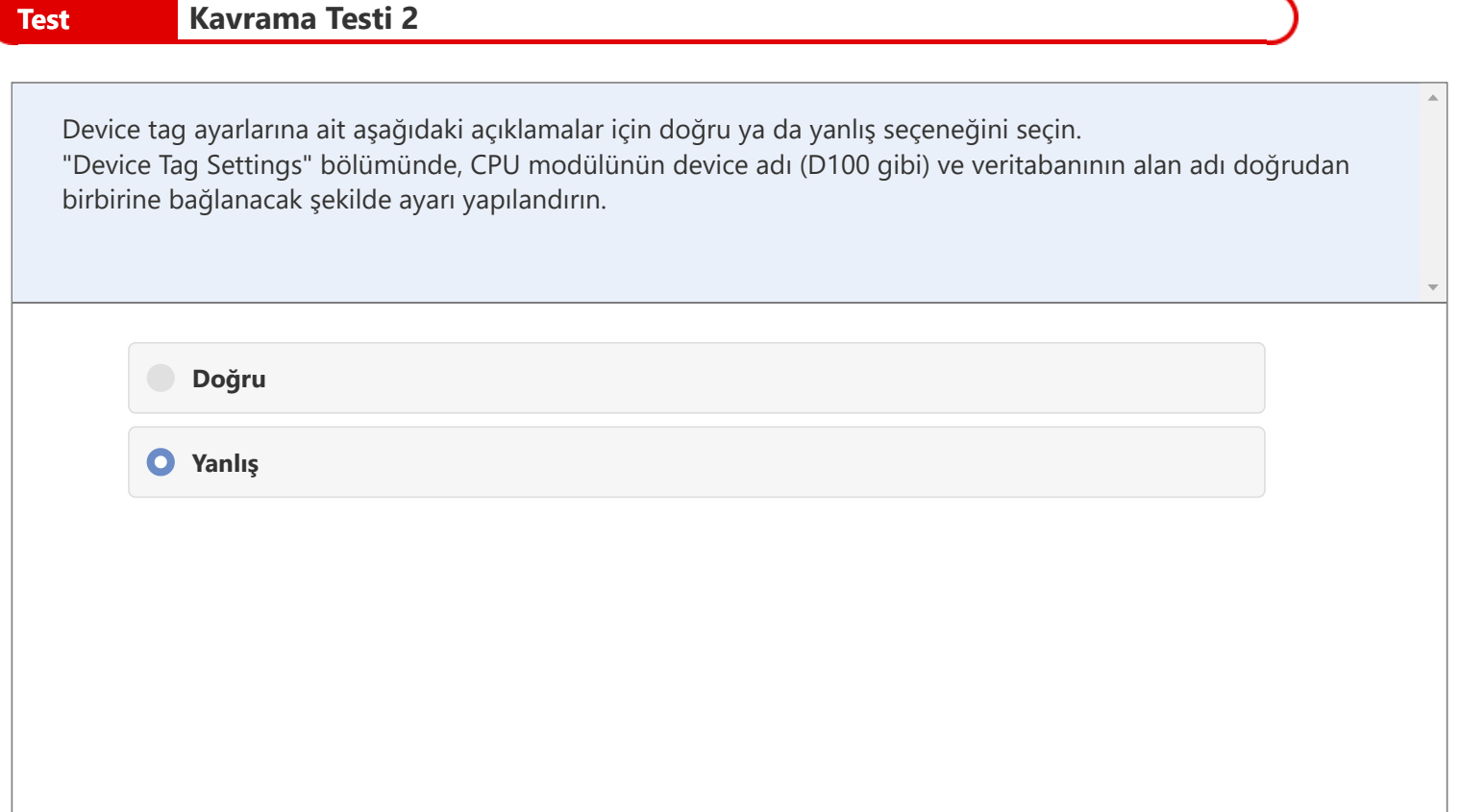

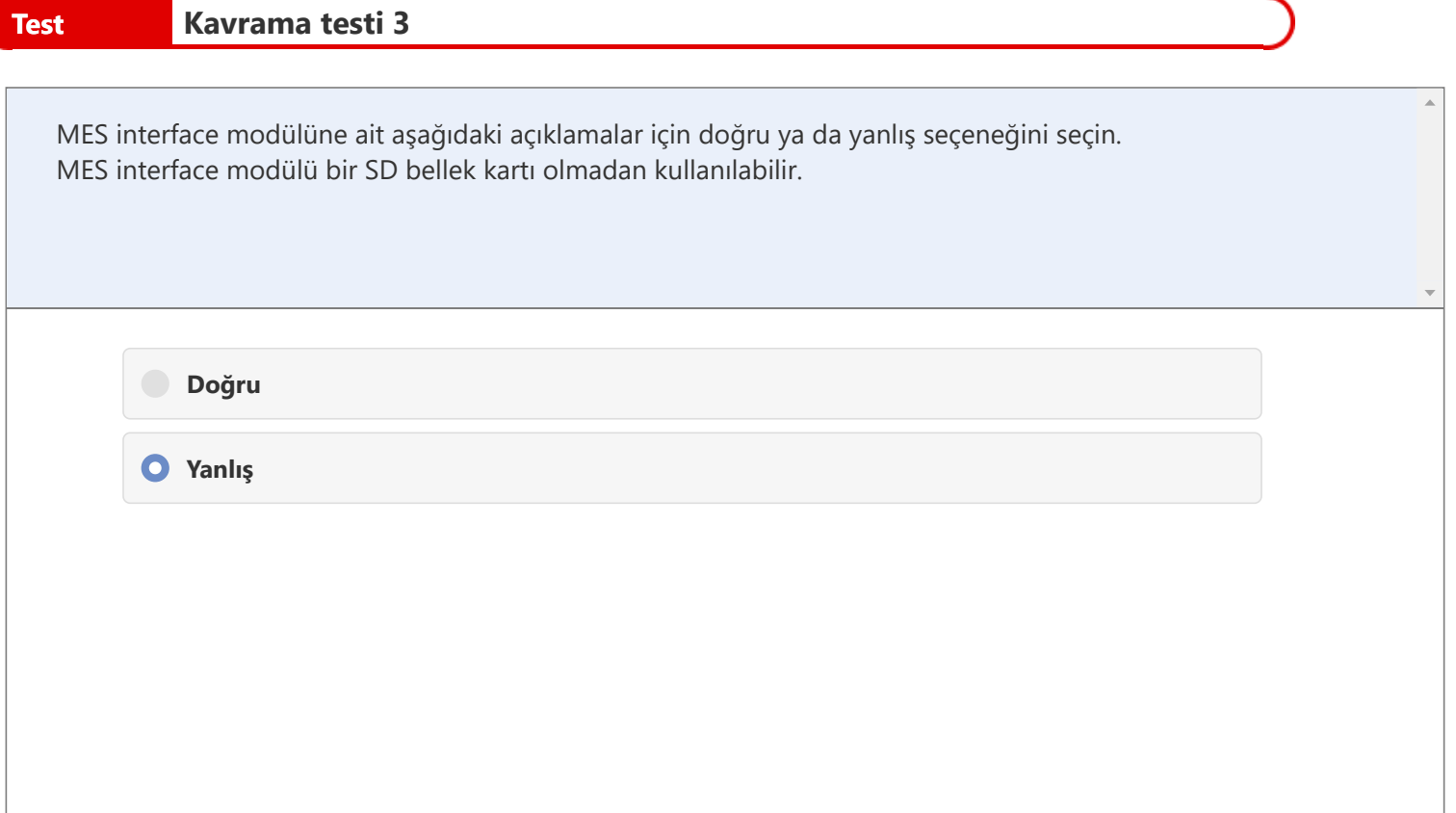

# **Test Kavrama Testinin Sonucu**

Bölüm 3'ün kavrama testini tamamladınız. Test sonucunuz aşağıdadır.

Sonucunuz nasıl çıktı?

Yanlış cevapladığınız soruları tekrar denemeniz önerilir.

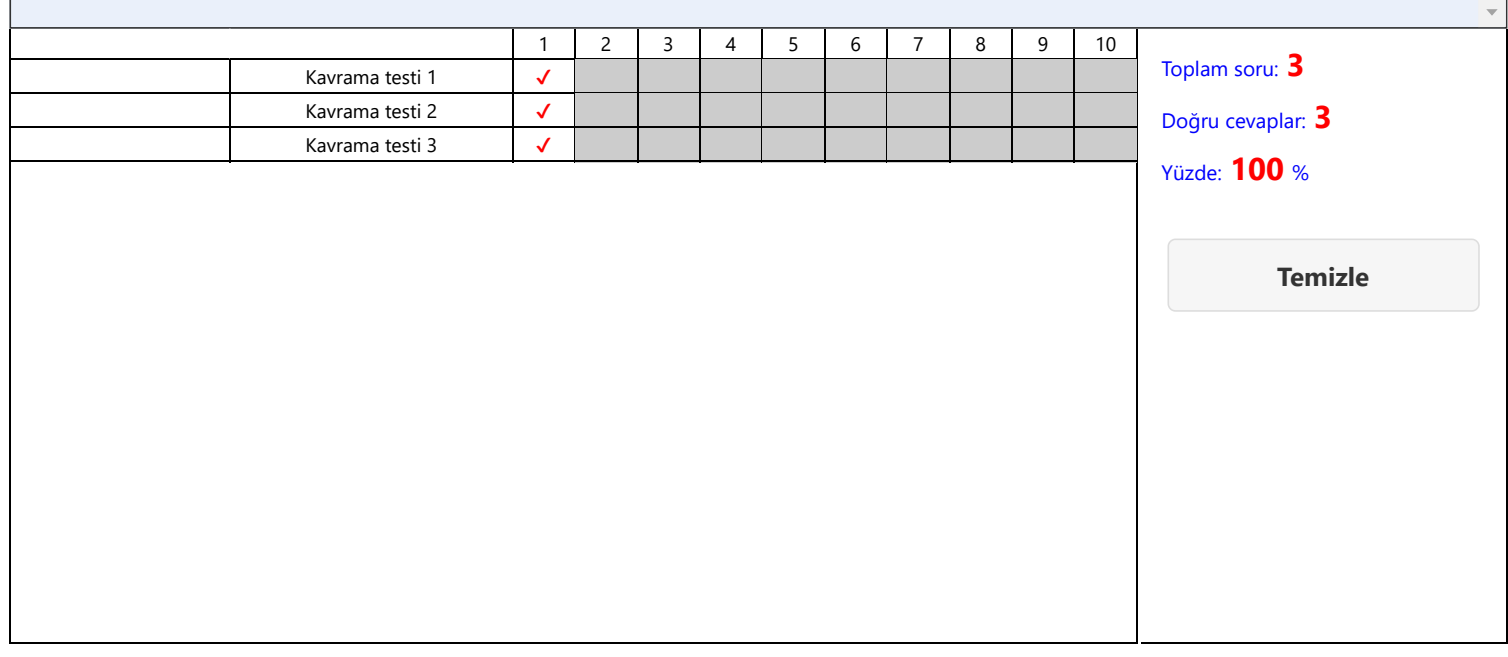

 $\bar{a}$ 

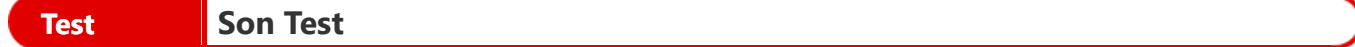

Artık **Üretim Görselleştirme Temelleri (MELSEC iQ-R serisi MES interface modülü)** kursundaki tüm dersleri tamamladığınızdan, son teste girmeye hazırsınız. Ele alınan konulardan herhangi birini tam anlamadıysanız, lütfen bu konuları gözden geçirmek için bu fırsatı değerlendirin.

#### **Bu Son Testte toplam 5 soru (5 madde) yer almaktadır.**

Son testi istediğiniz sayıda uygulayabilirsiniz.

#### **Puan sonuçları**

Doğru cevap sayısı, soru sayısı, doğru cevapların yüzdesi ve başarılı/başarısız sonucu puan sayfasında görüntülenir.

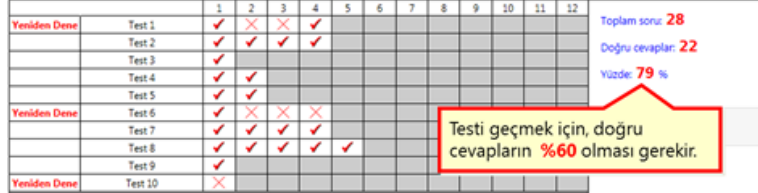

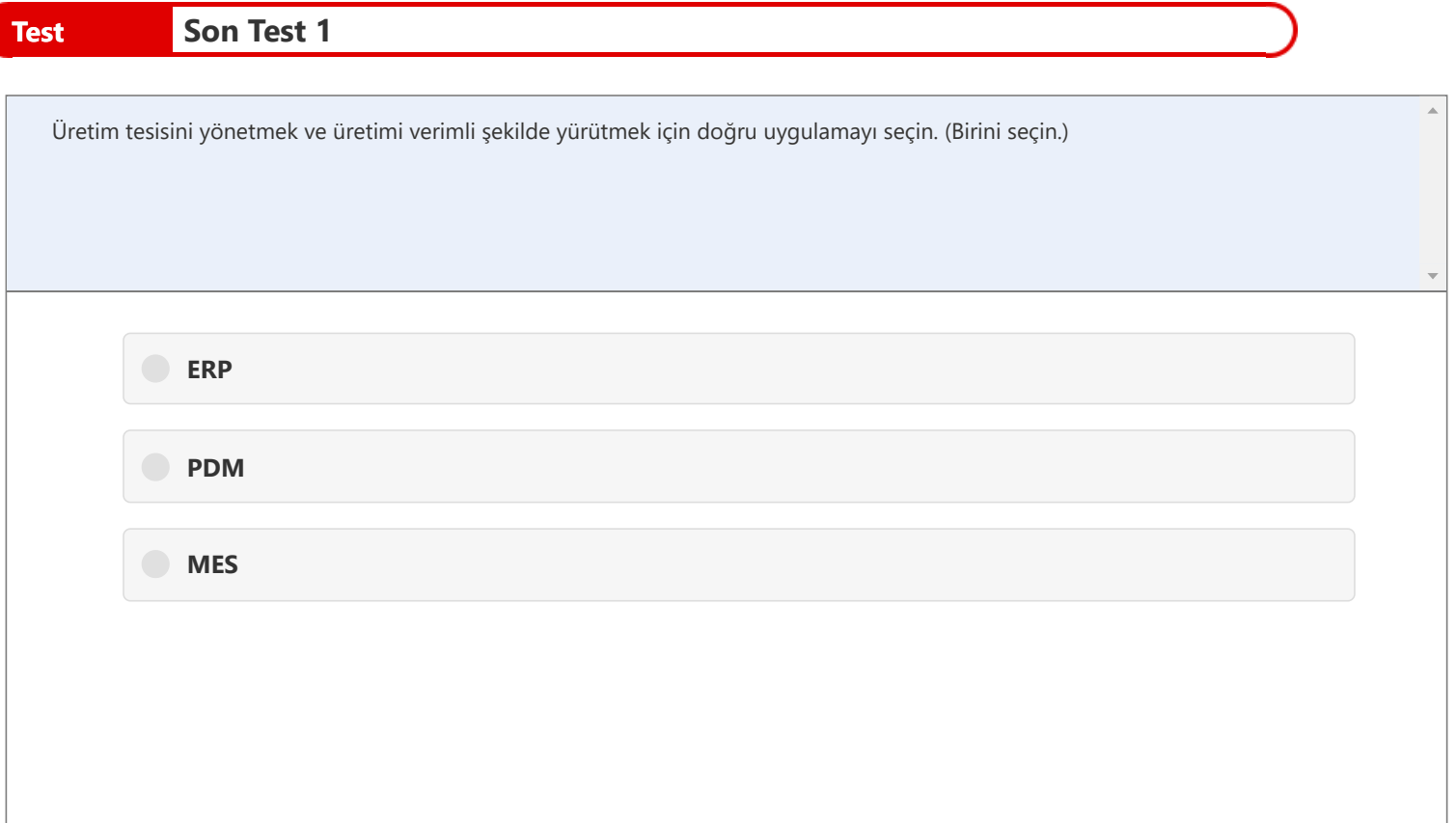

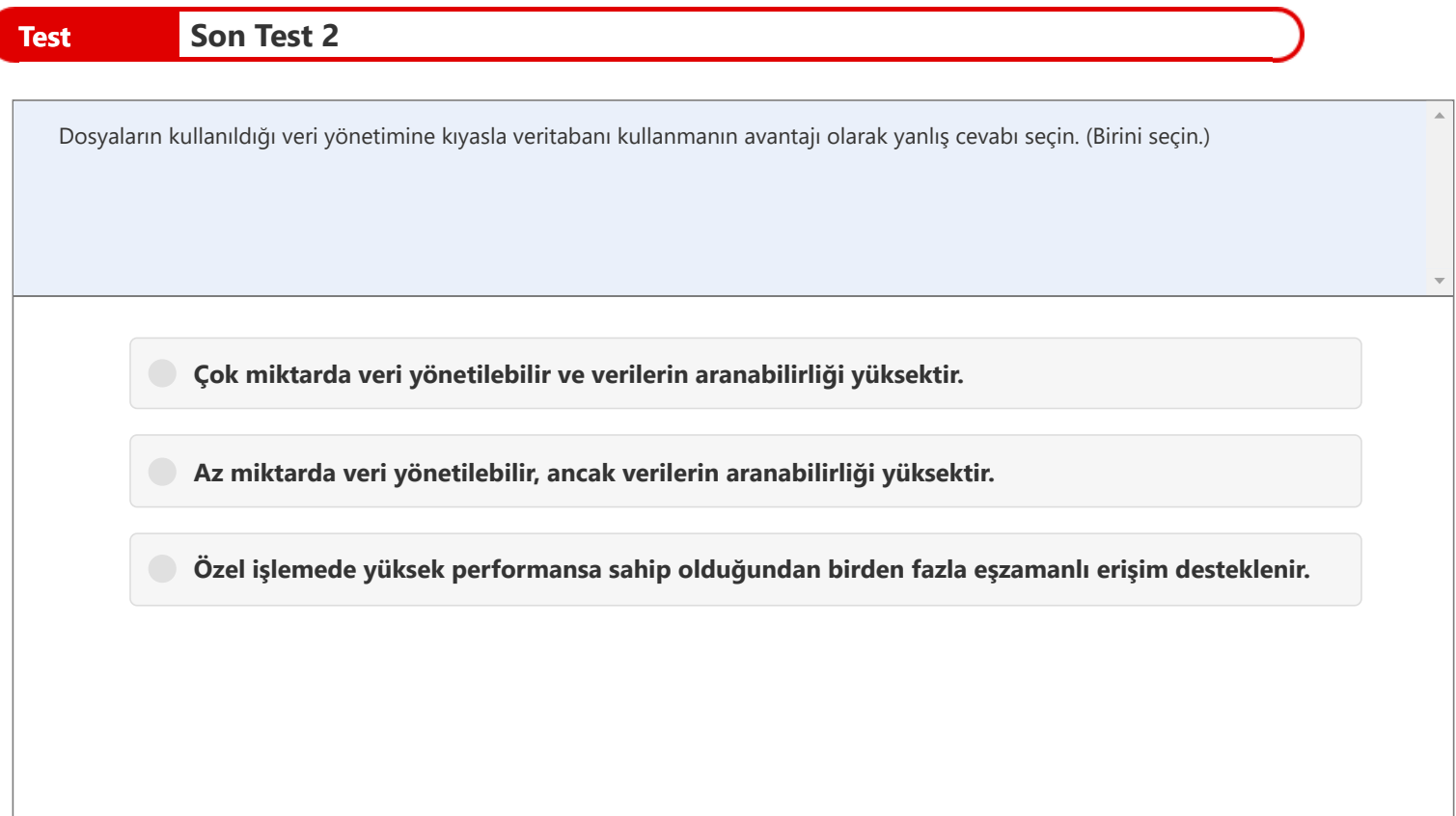

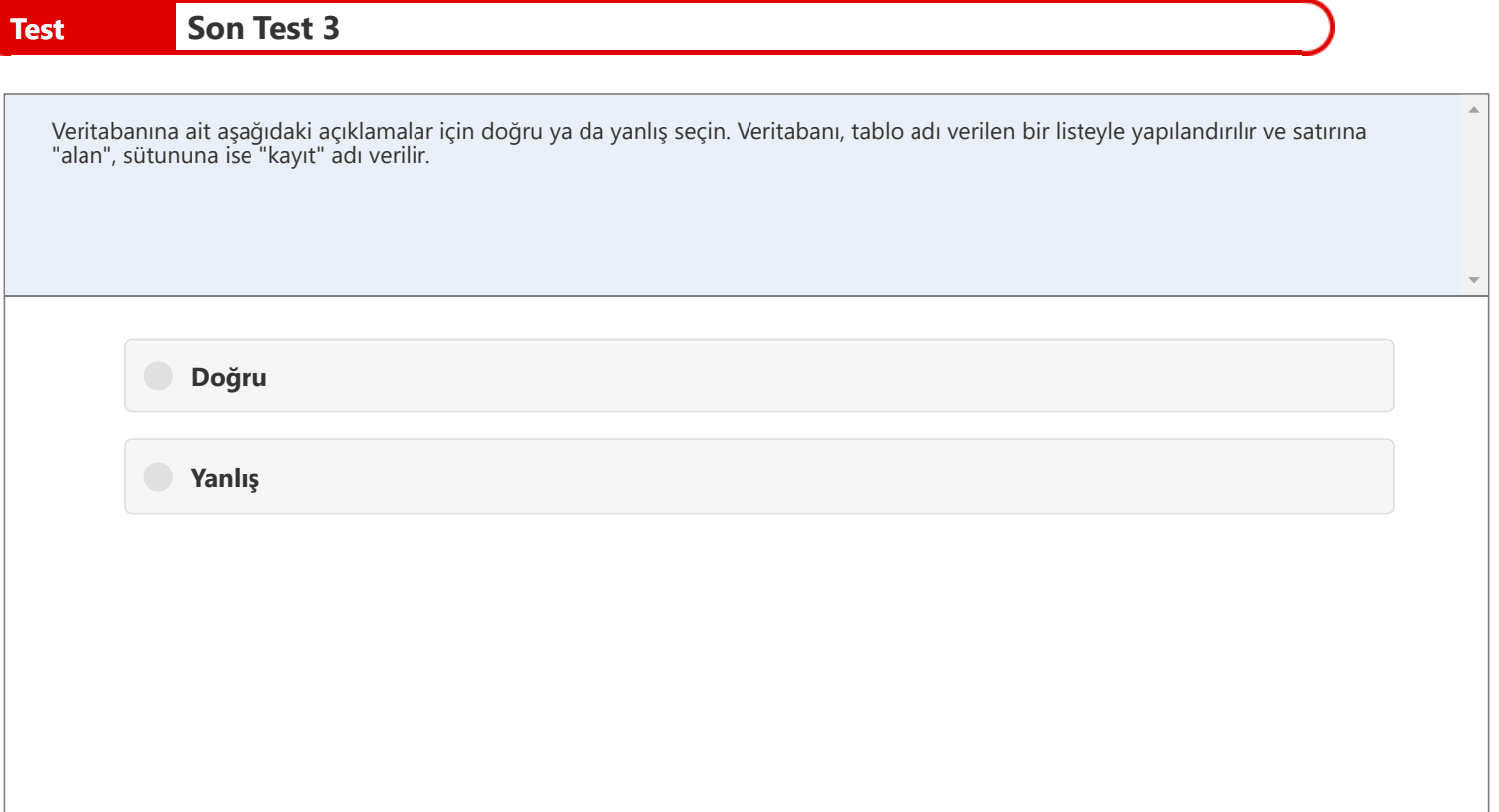
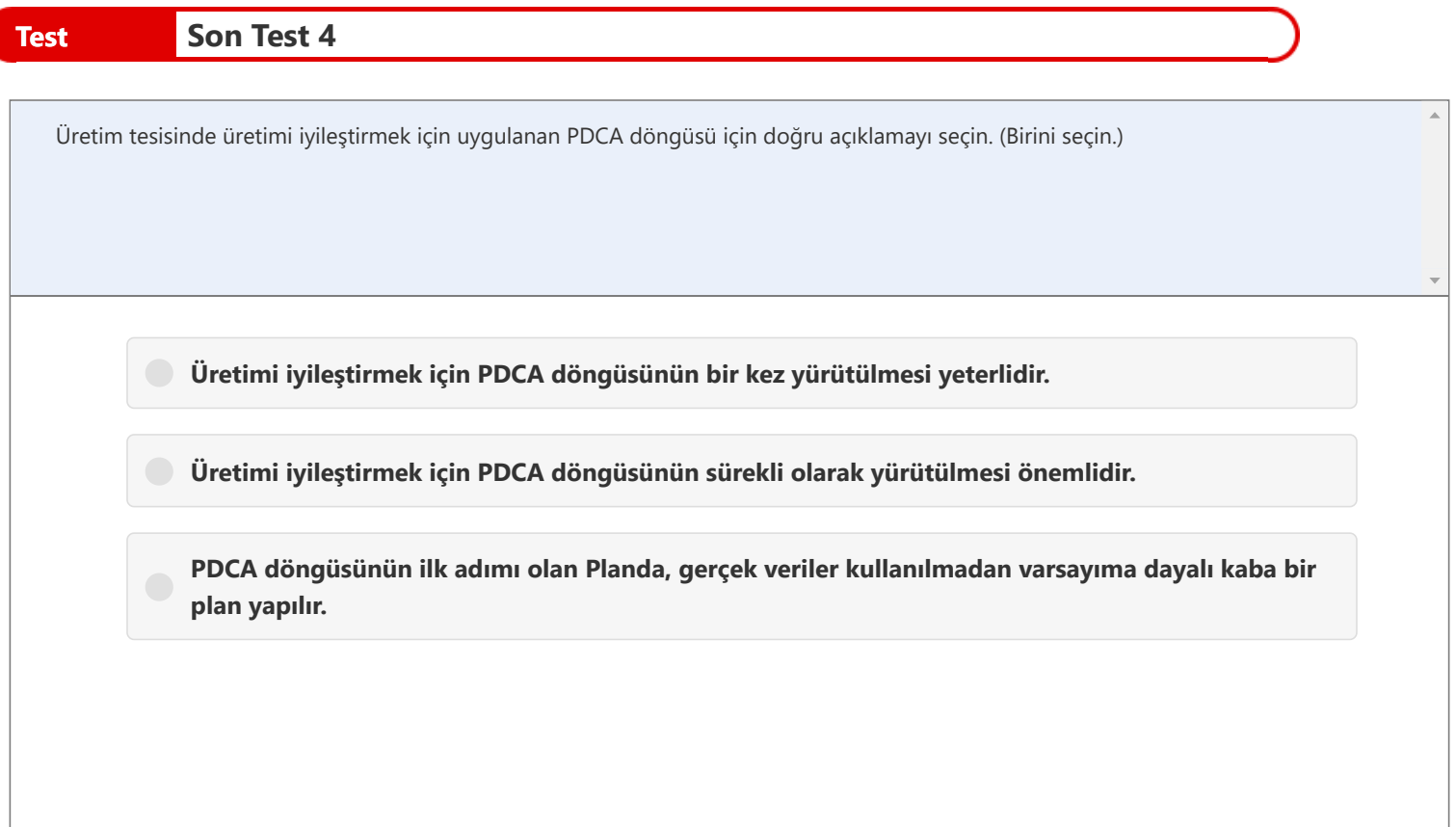

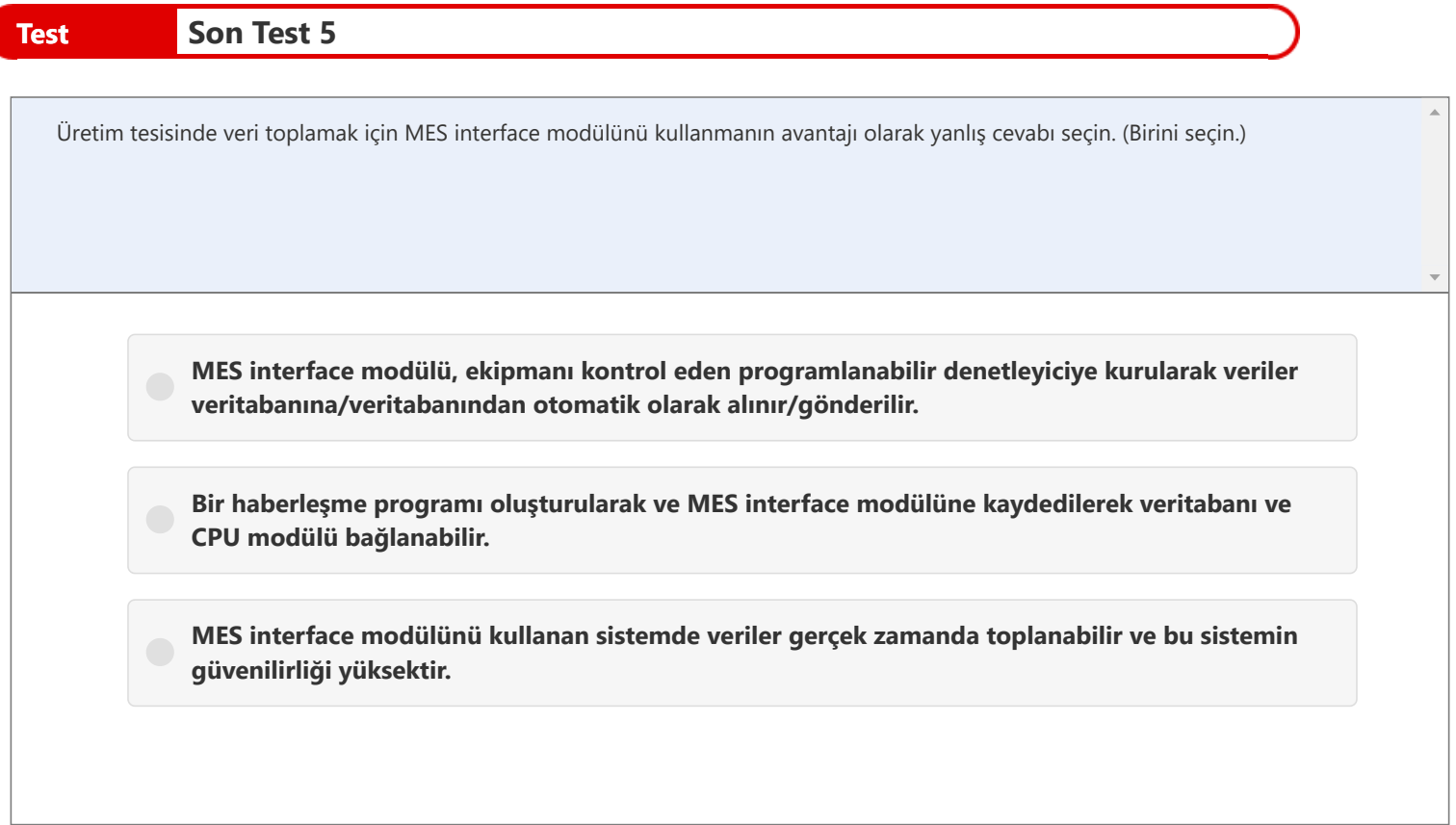

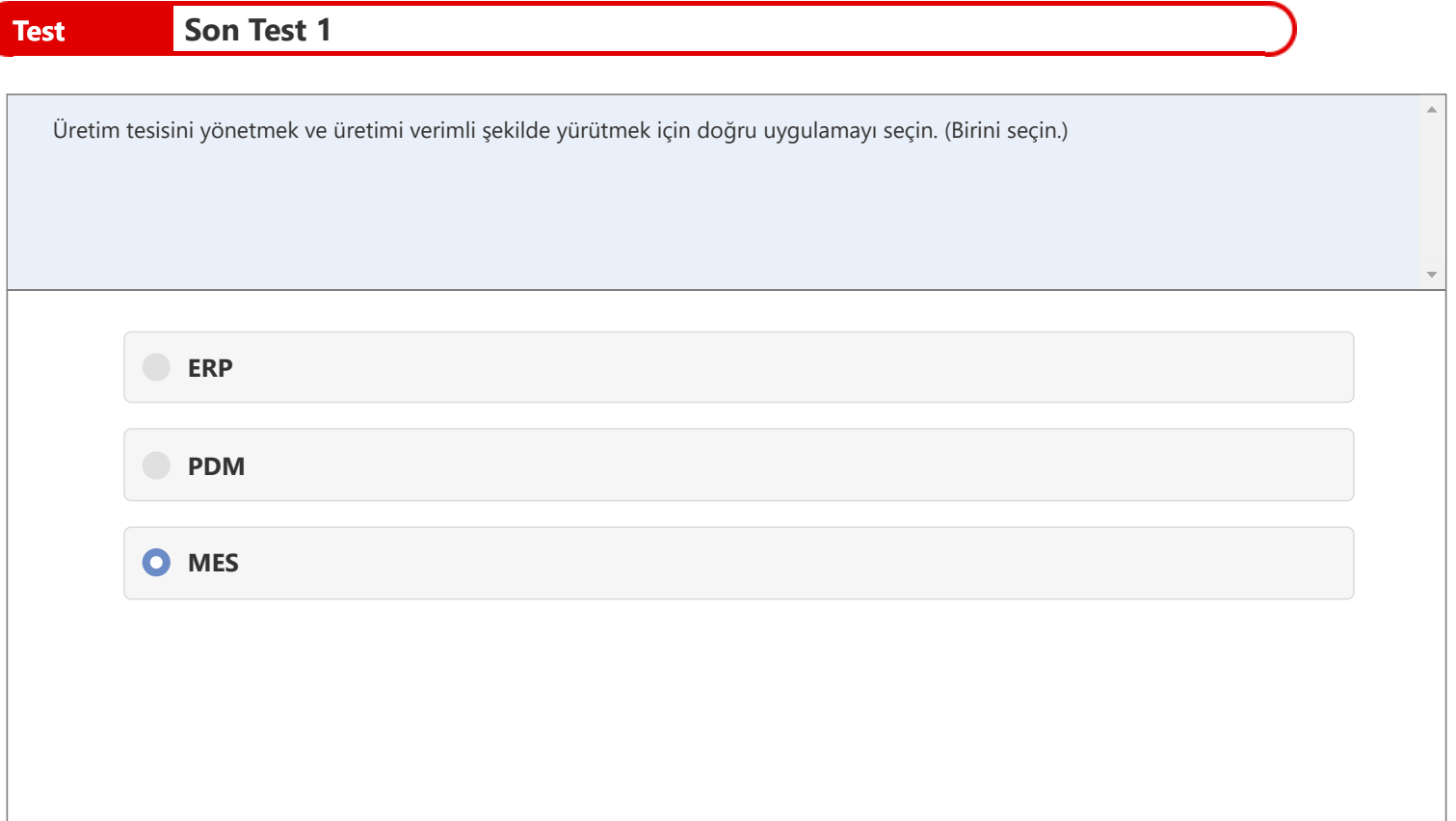

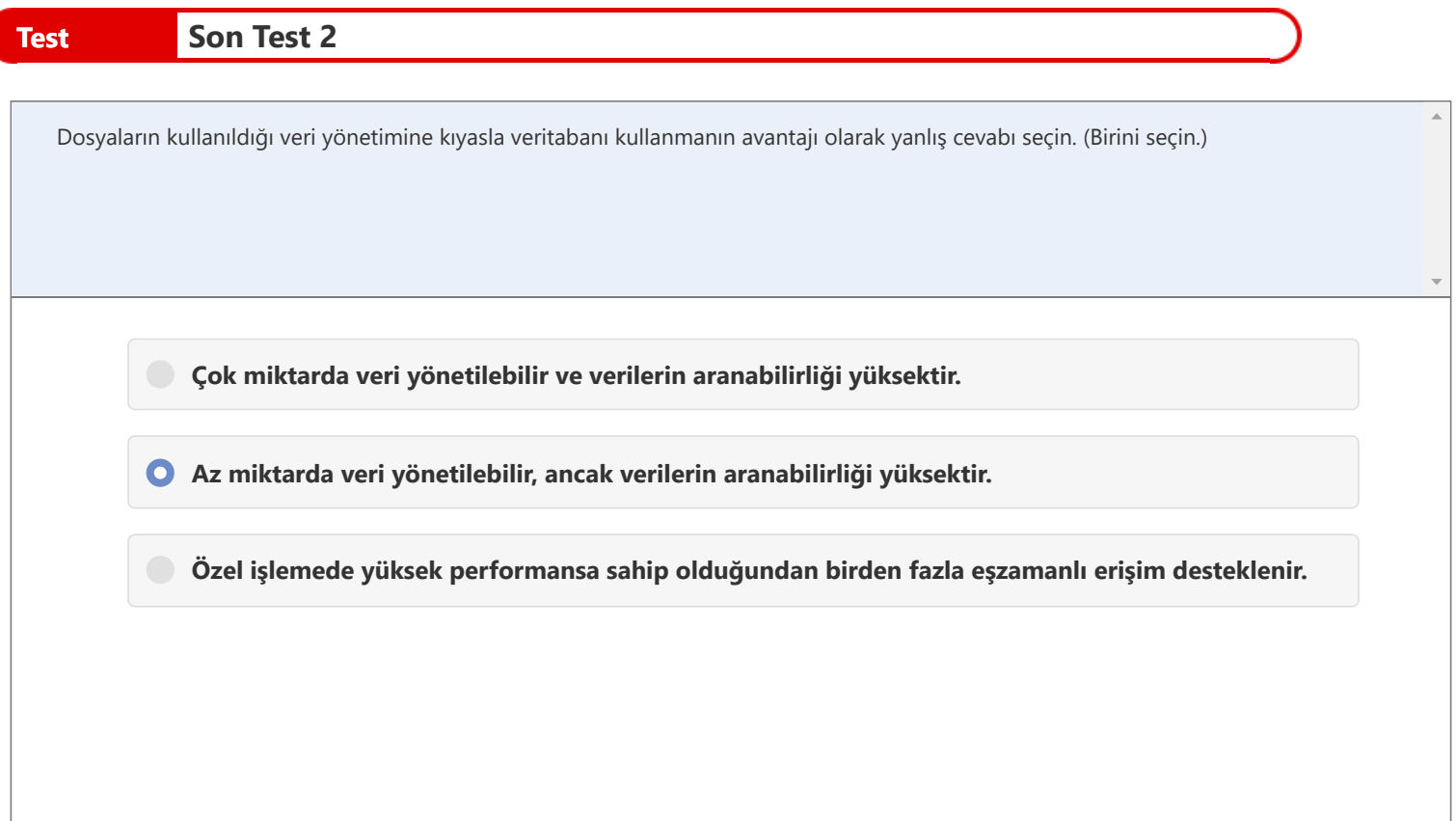

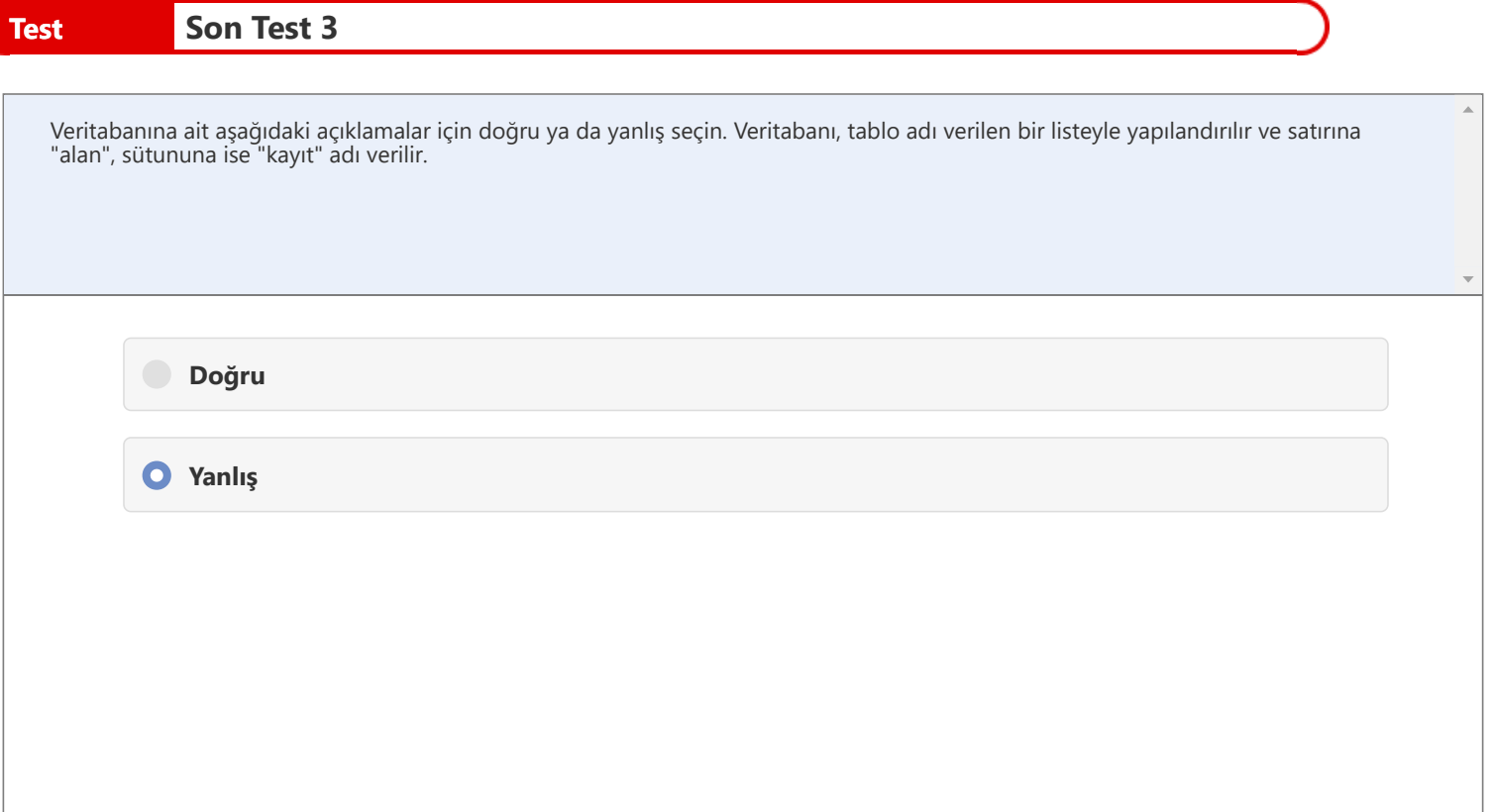

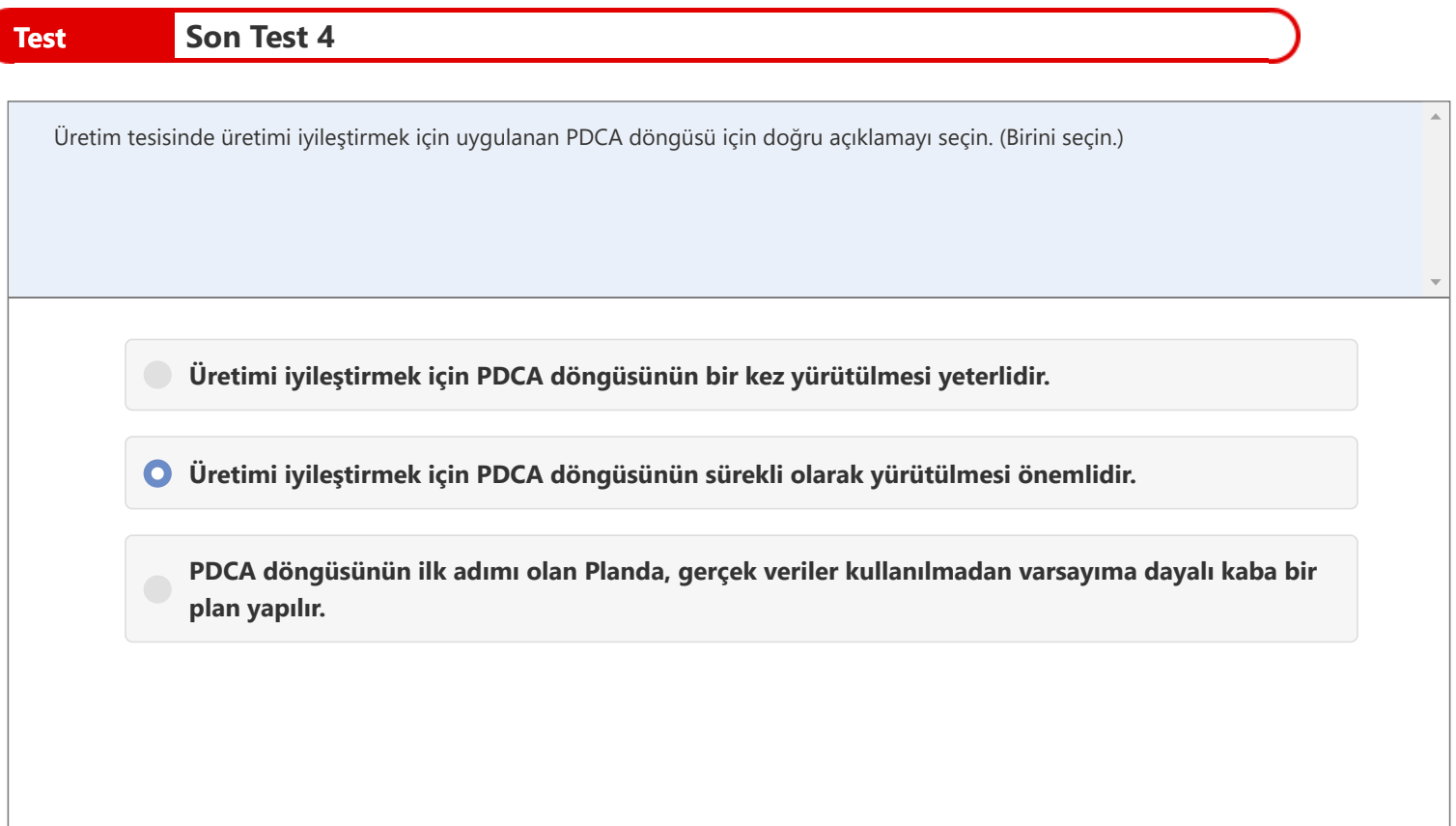

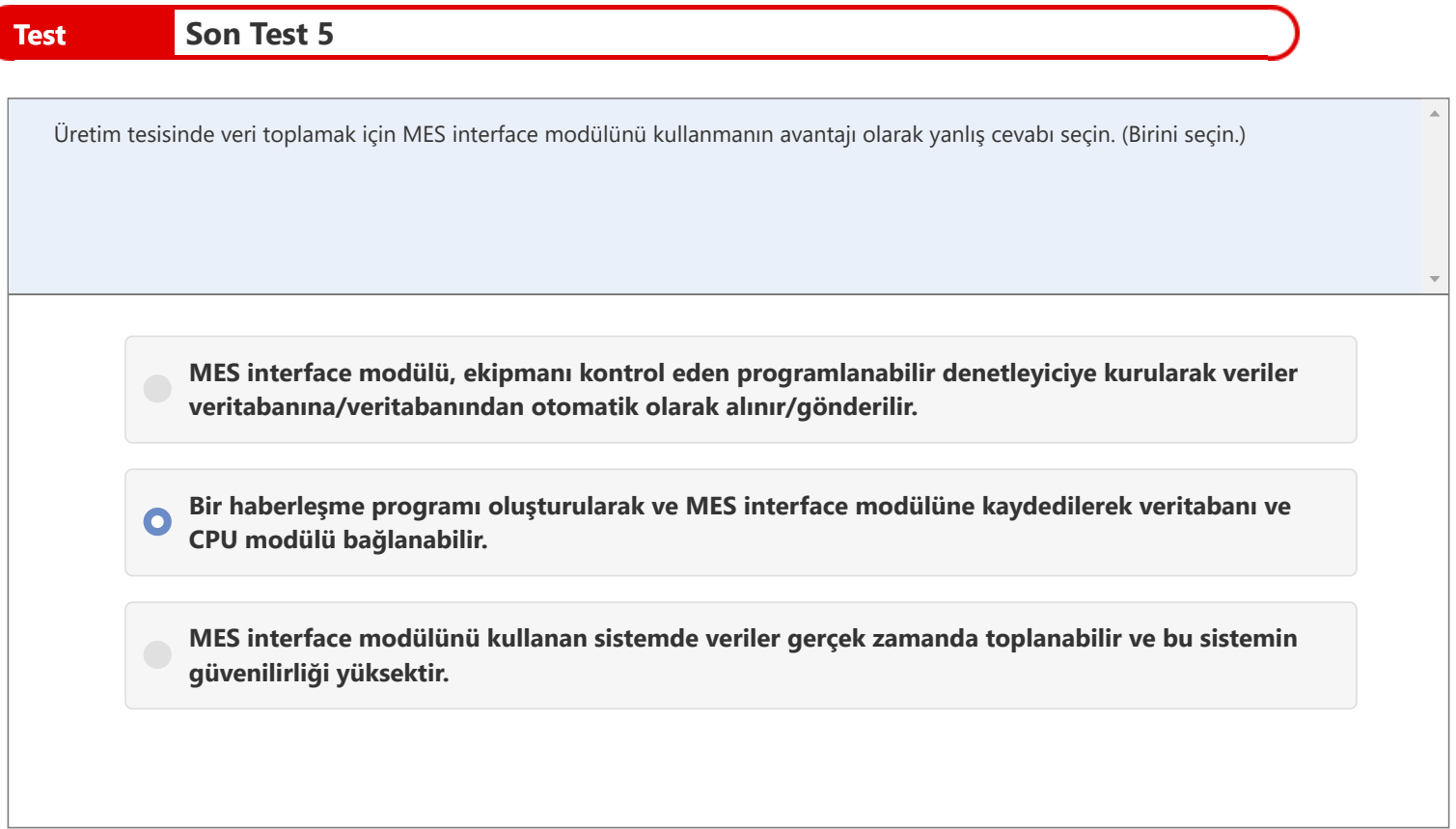

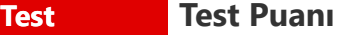

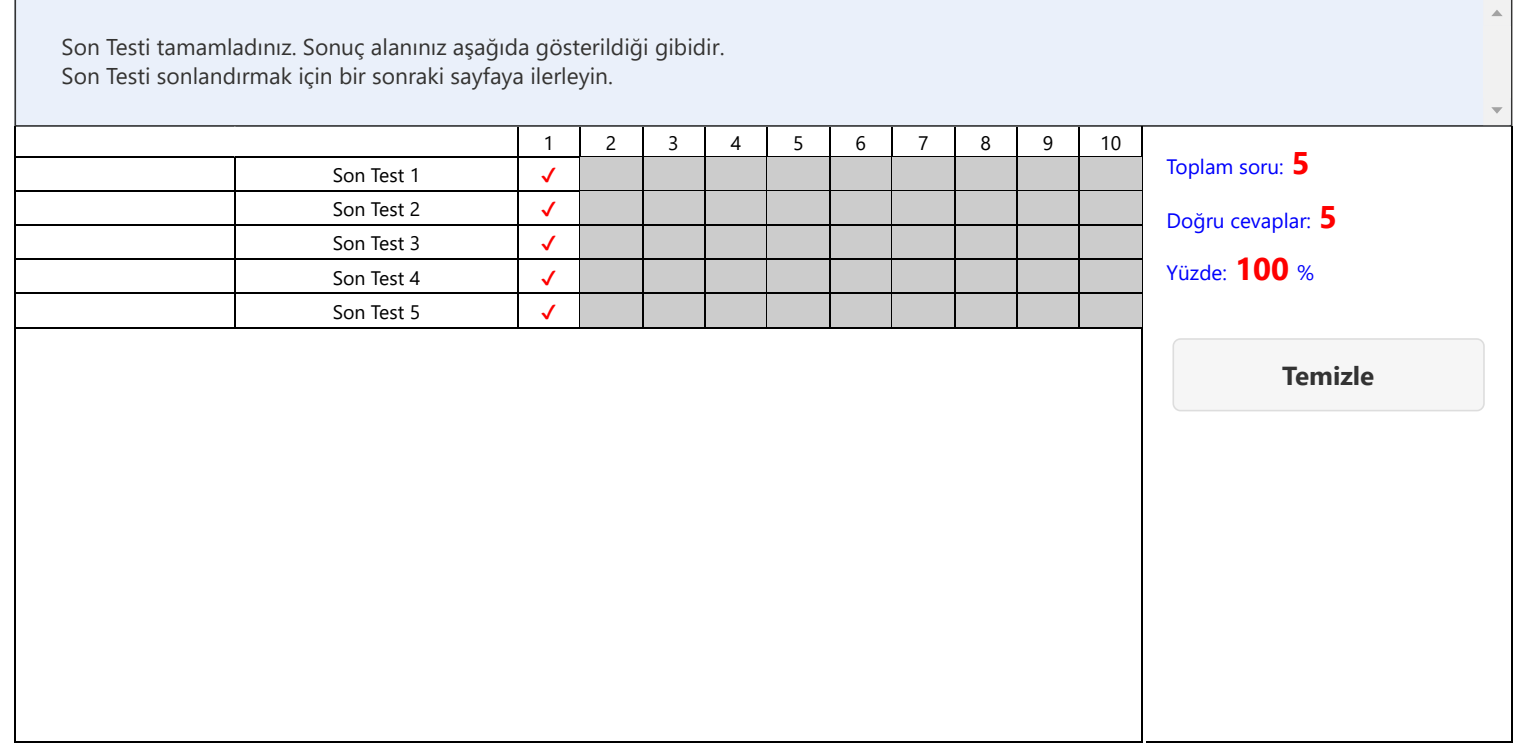

## **Üretim Görselleştirme Temelleri (MELSEC iQ-R serisi MES interface modülü) kursunu tamamladınız.**

Bu kursa katıldığınız için teşekkür ederiz.

Derslerden keyif almış olmanızı ve bu kursta edindiğiniz bilgilerin gelecekte faydalı olmasını umarız.

Kursu istediğiniz kadar çok gözden geçirebilirsiniz.

**İncele**

**Kapat**